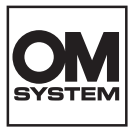

# **FOTOCAMERA DIGITALE OM SYSTEM**

# **OM-1 Mark II**

# **Manuale di istruzioni**

**Ver.1.1**

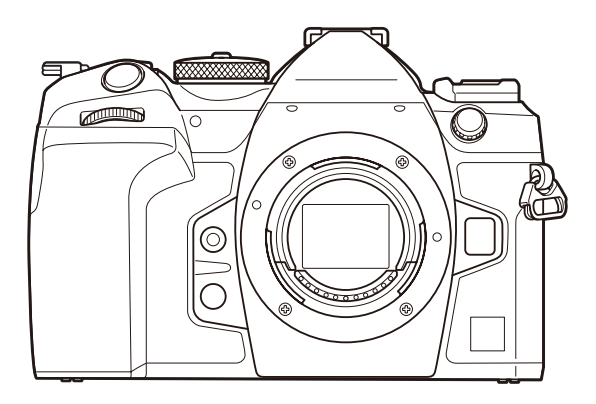

**IT N. modello: IM027**

- Grazie per aver acquistato la nostra fotocamera digitale. Prima di iniziare ad usare la vostra fotocamera, leggete attentamente queste istruzioni per ottenere i migliori risultati e per una maggior durata della macchina.
- **Assicuratevi di leggere e comprendere il contenuto di [«MISURE DI SICUREZZA»,](#page-575-0) prima di utilizzare questo prodotto. Conservate le istruzioni a portata di mano per riferimenti futuri.**
- Prima di fare fotografie importanti, vi consigliamo fare alcuni scatti di prova, per acquisire familiarità con la fotocamera.
- Le illustrazioni dello schermo e della fotocamera mostrate in questo manuale sono state realizzate durante le fasi di sviluppo e potrebbero presentare delle differenze rispetto al prodotto reale.
- In caso di aggiunte e/o modifiche delle funzioni dovute a un aggiornamento del firmware, le informazioni saranno diverse. Per avere informazioni più aggiornate, visitate il sito nostro Web.

# **Sommario**

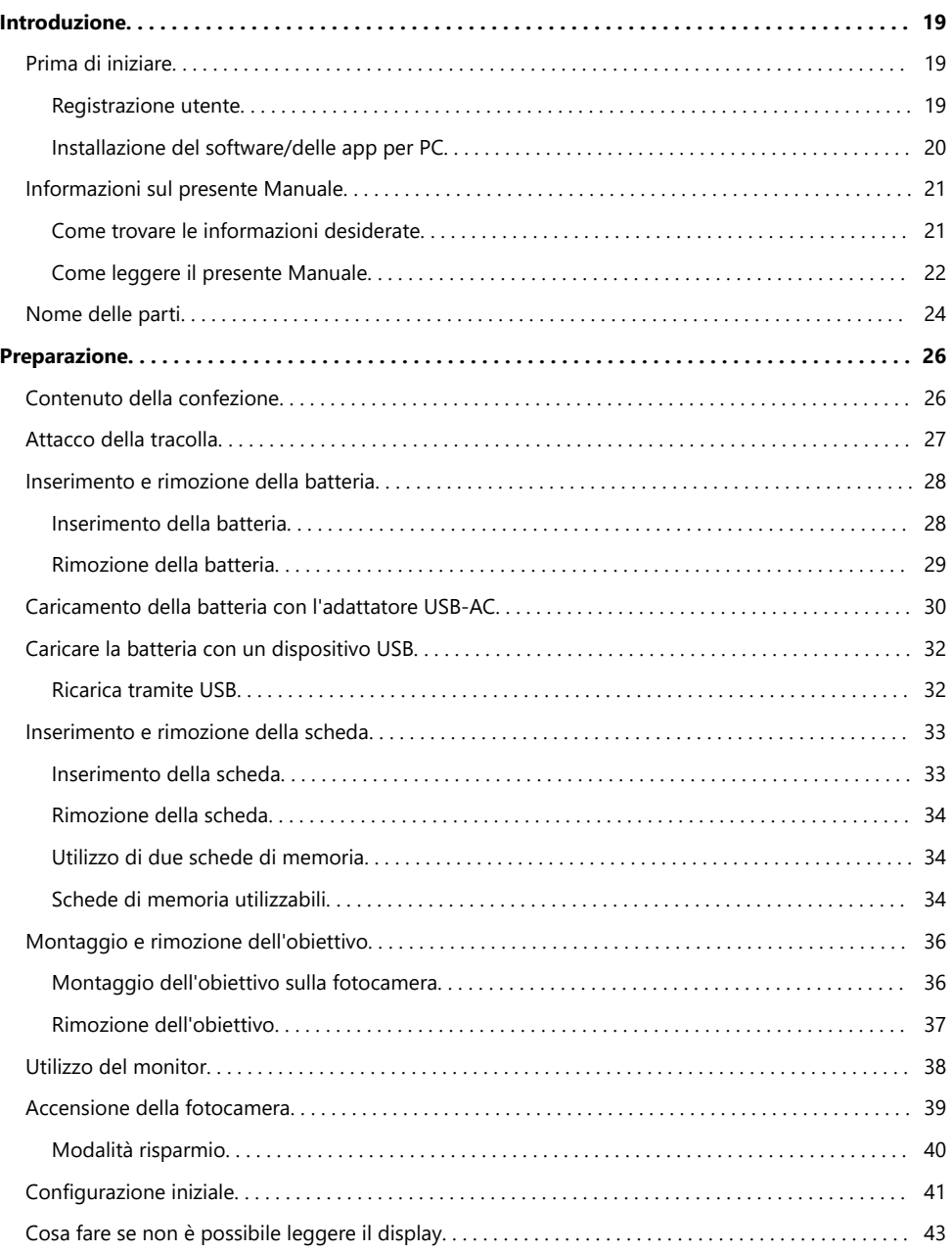

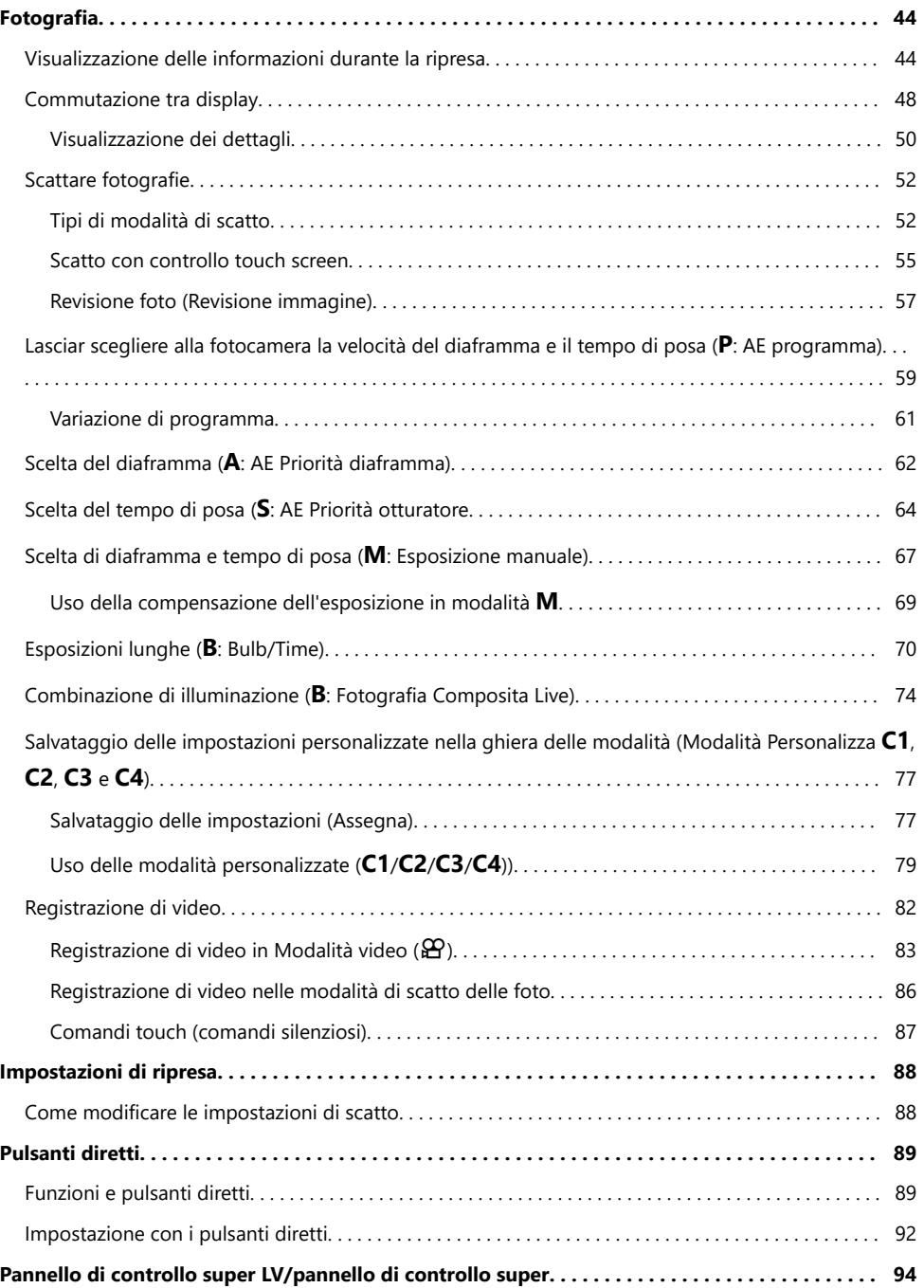

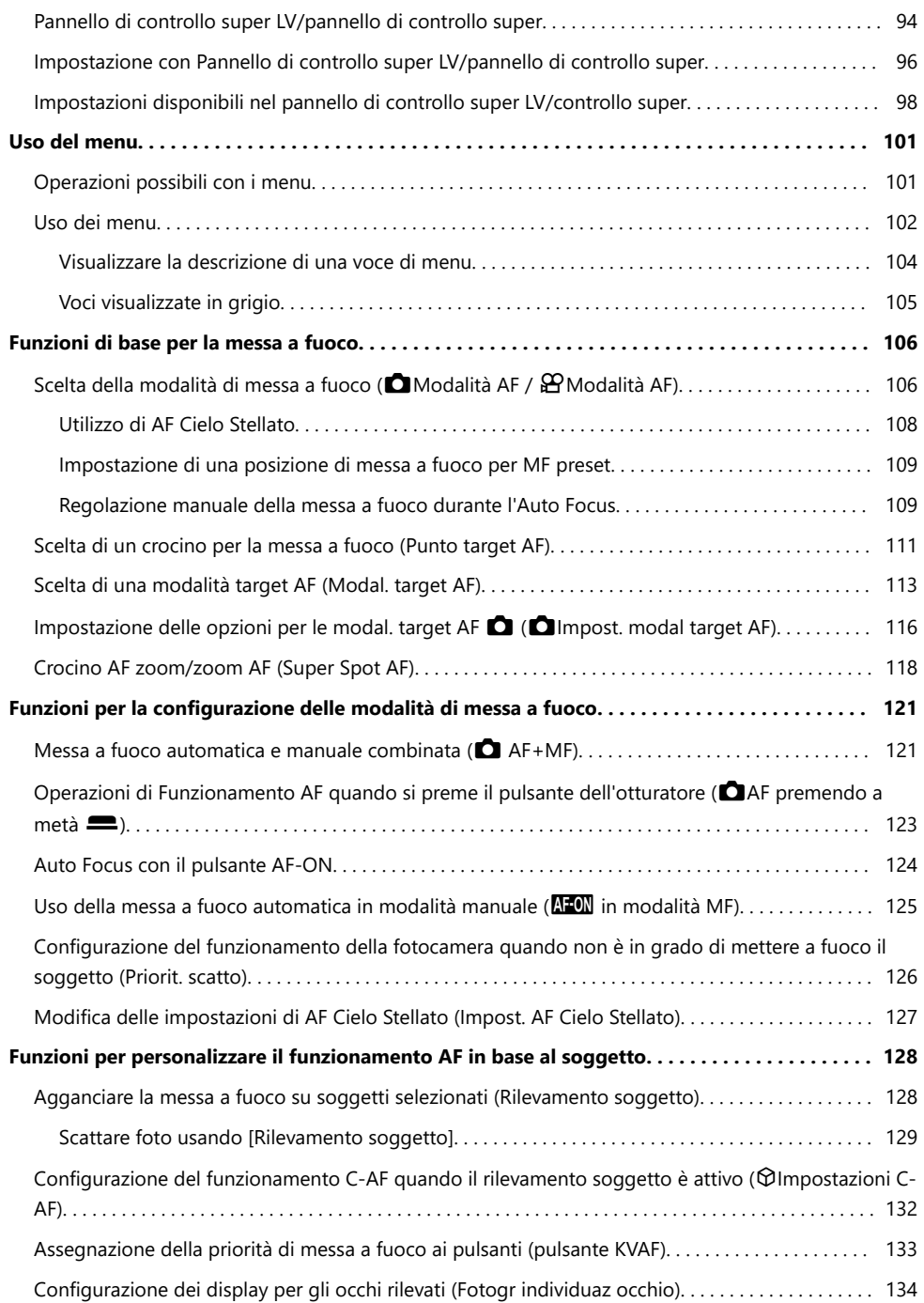

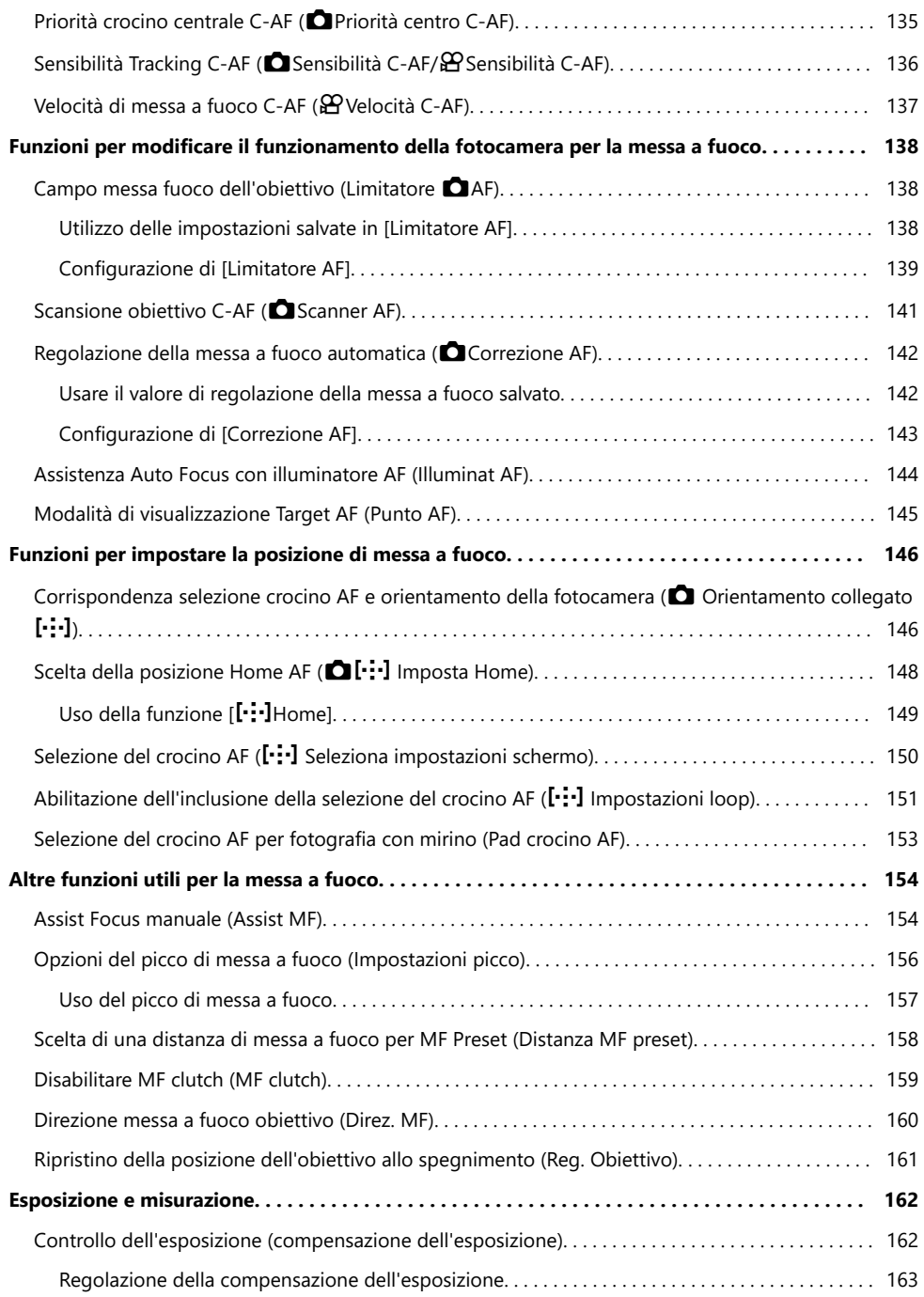

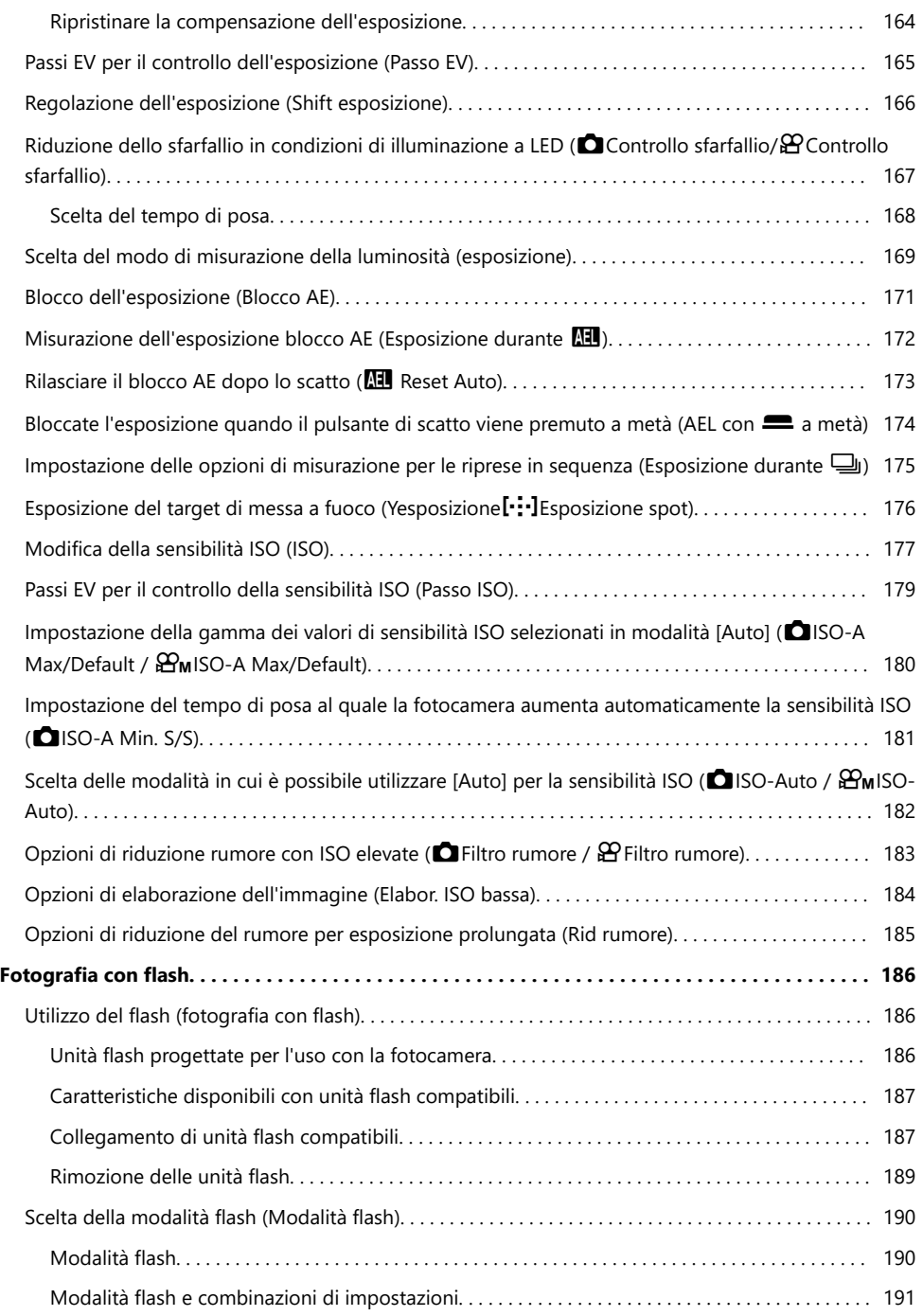

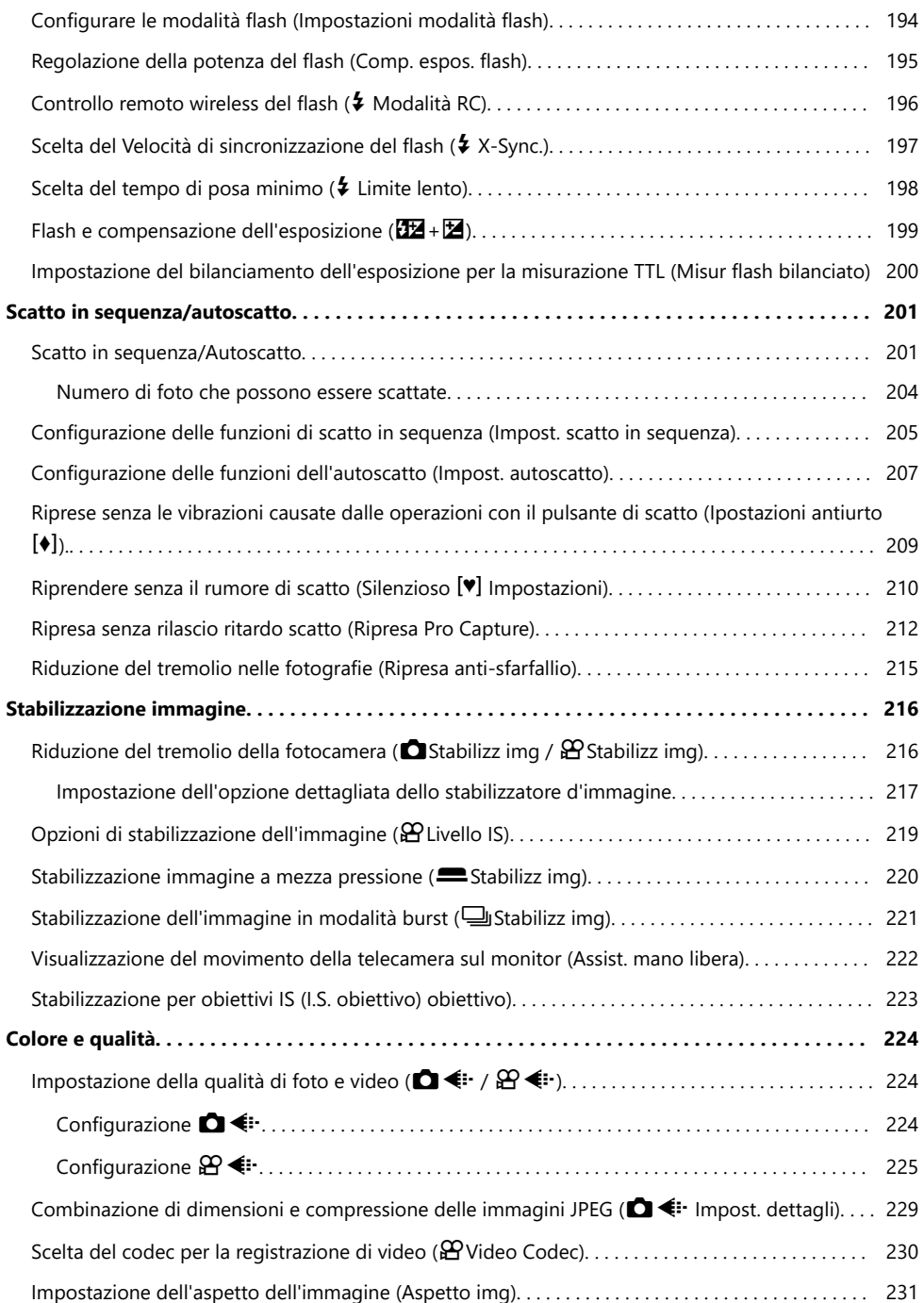

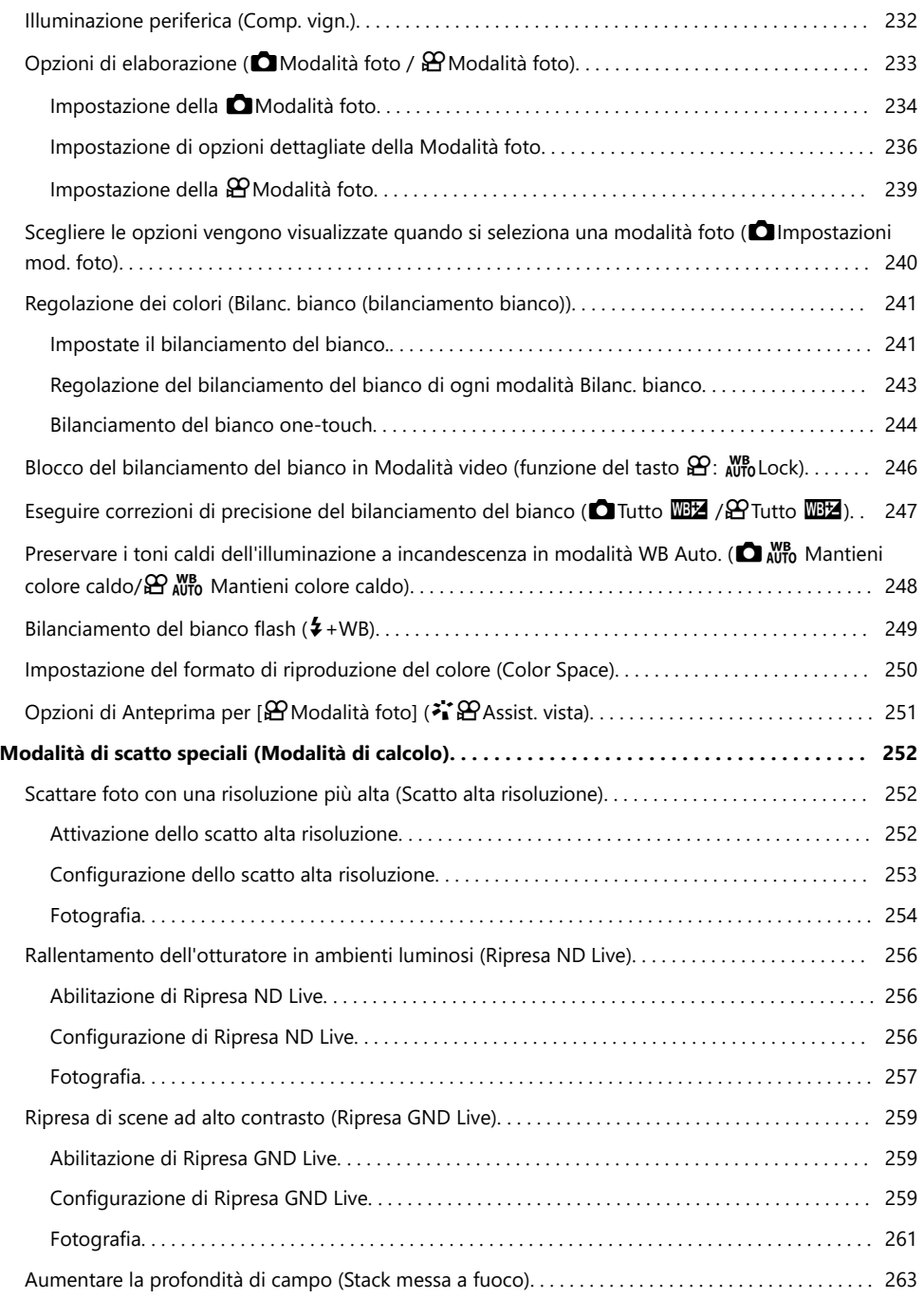

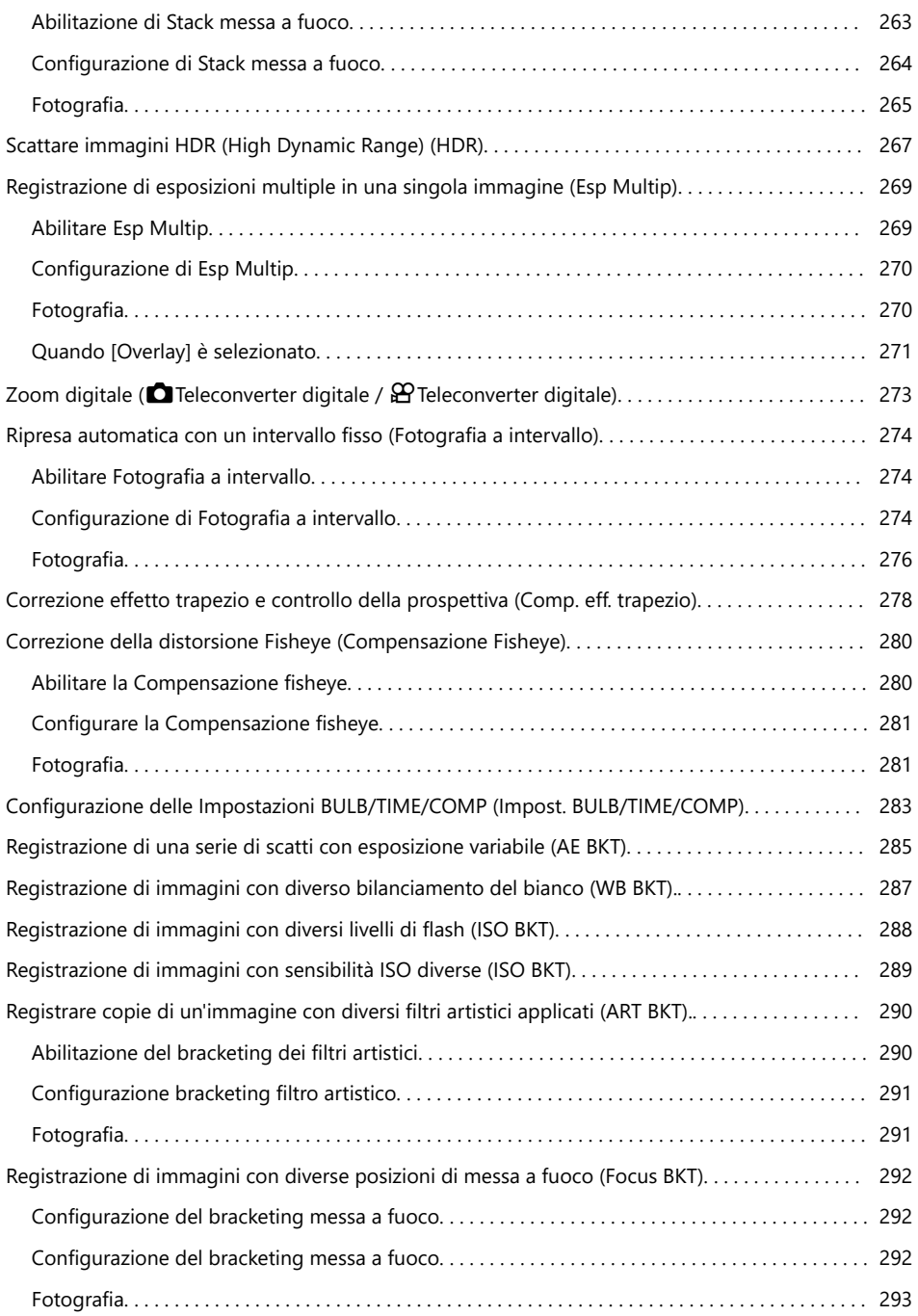

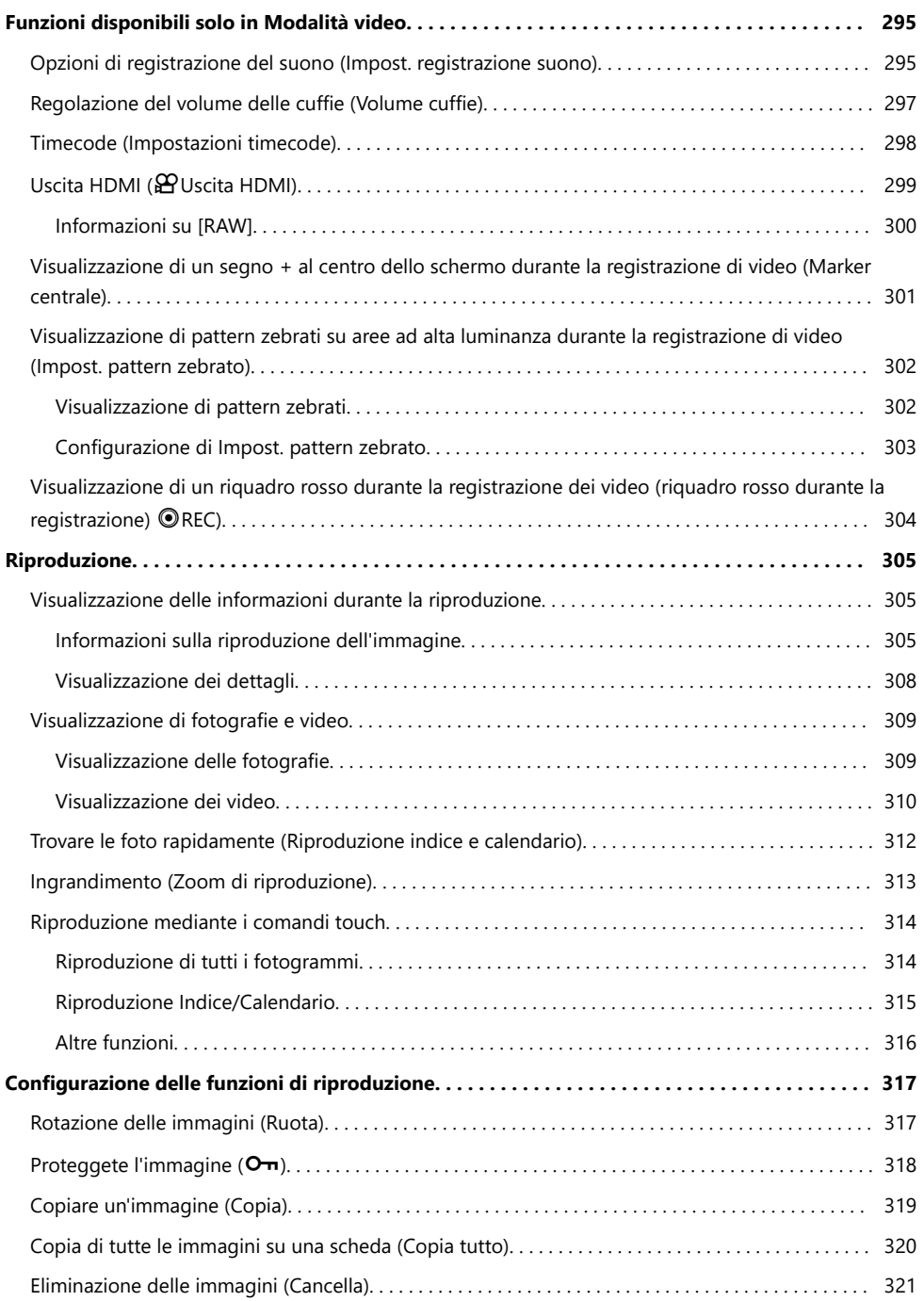

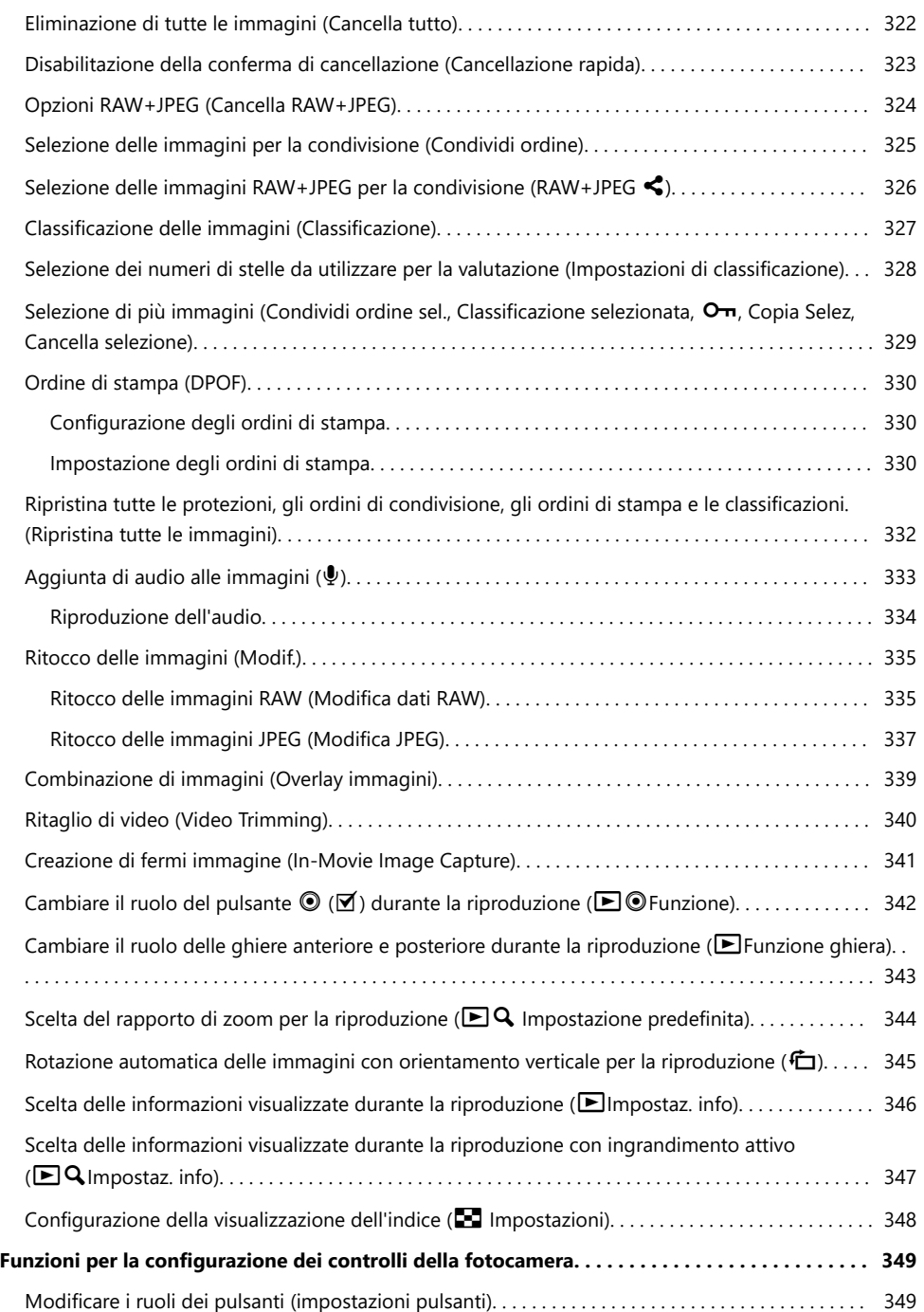

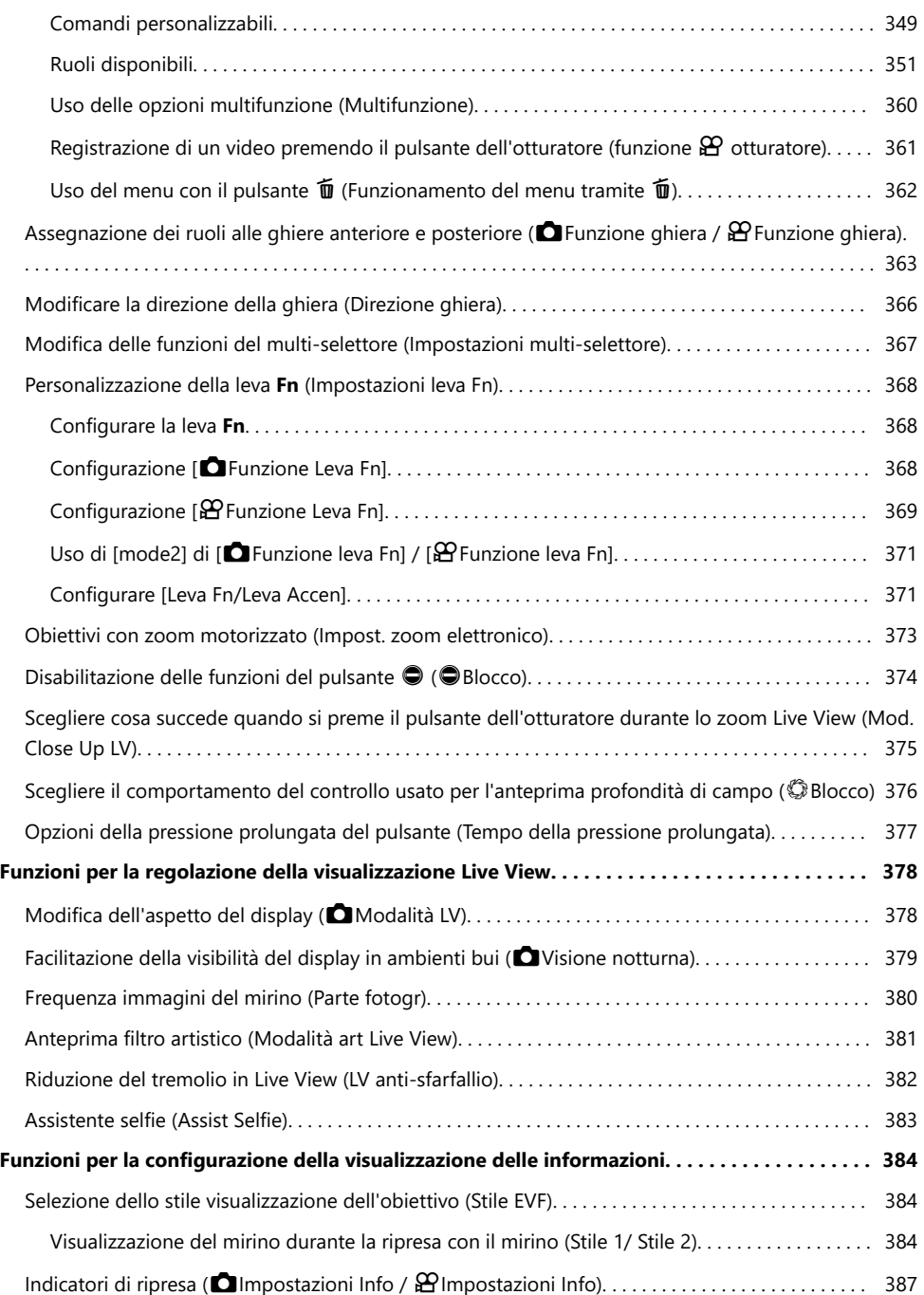

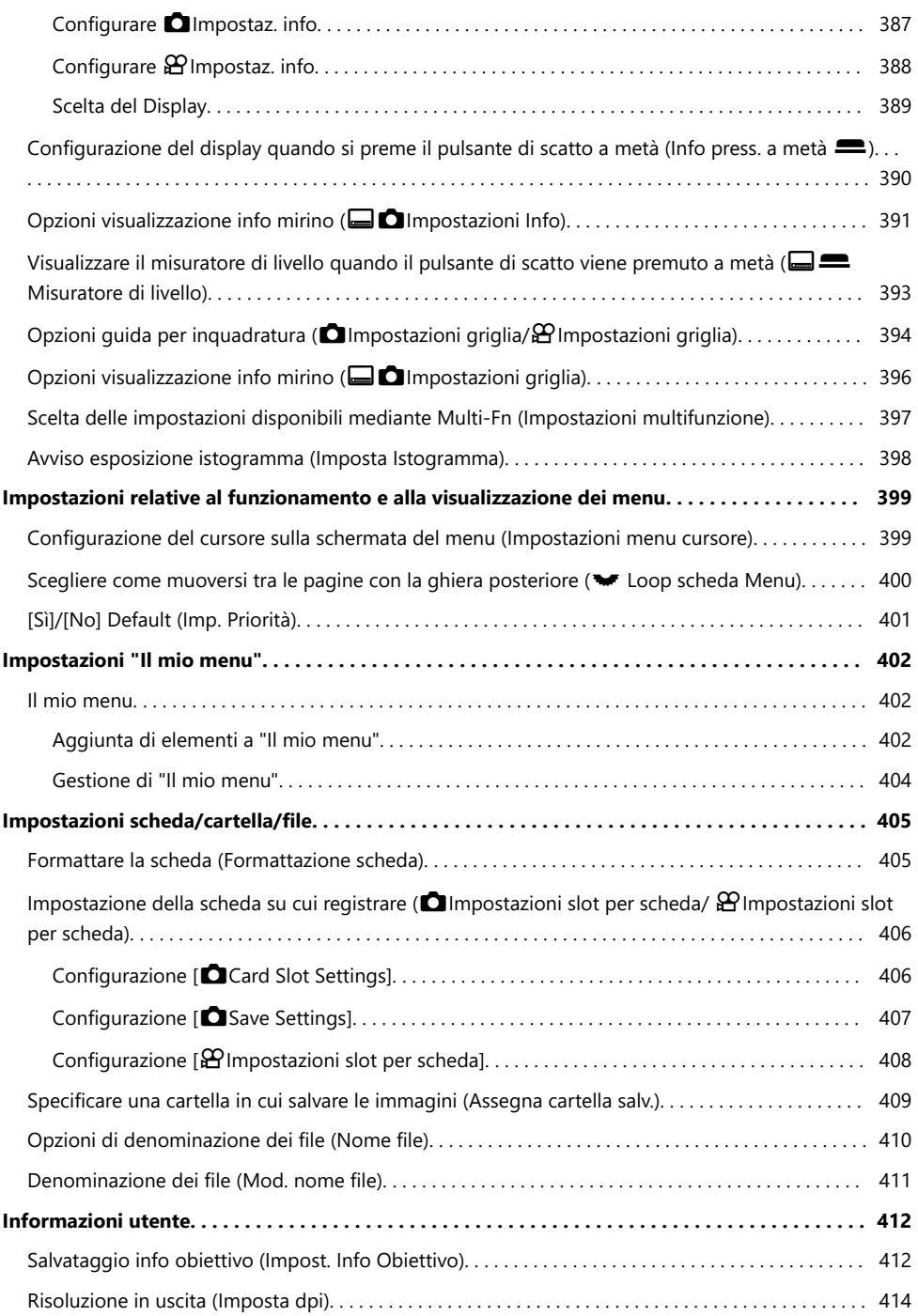

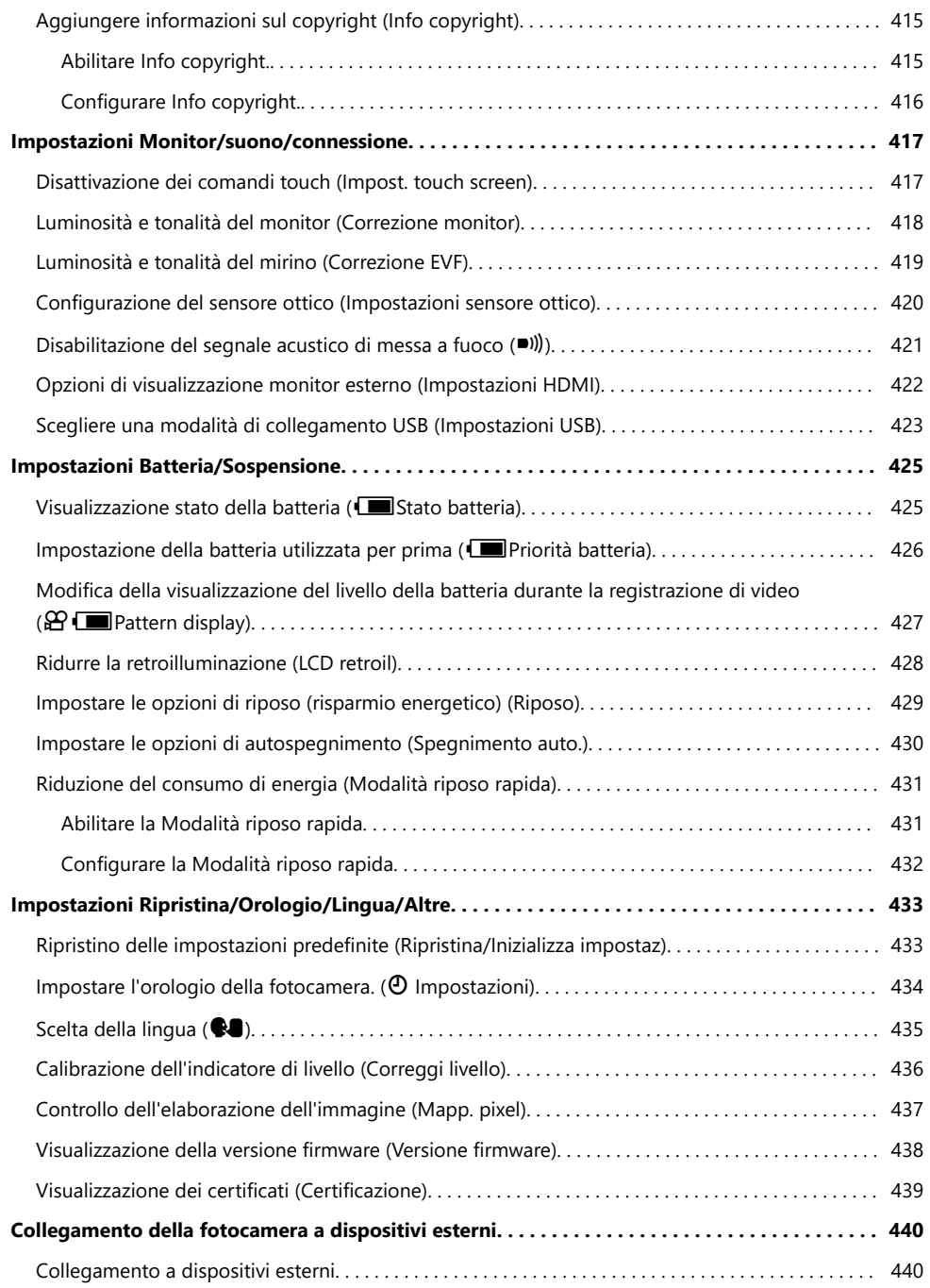

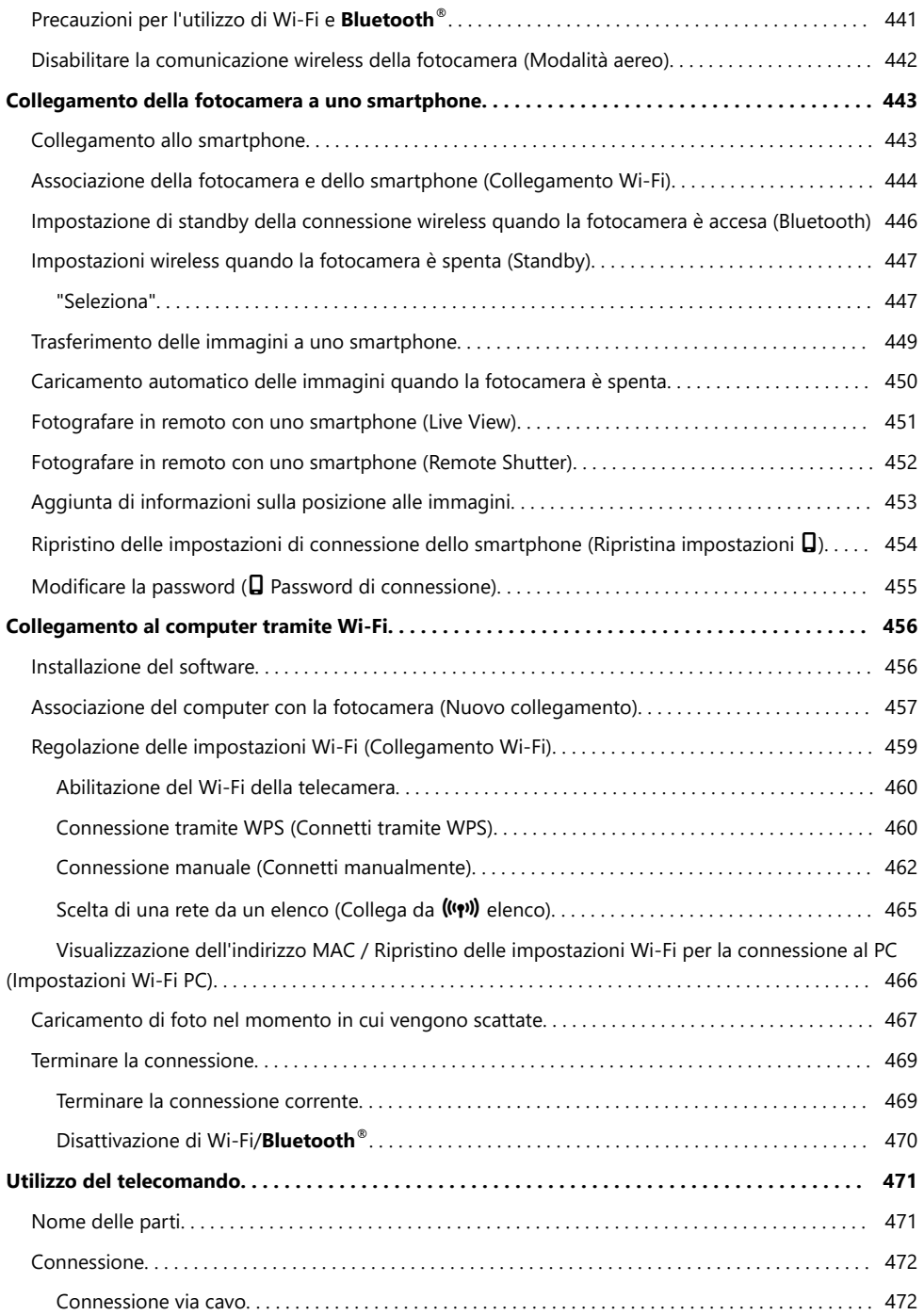

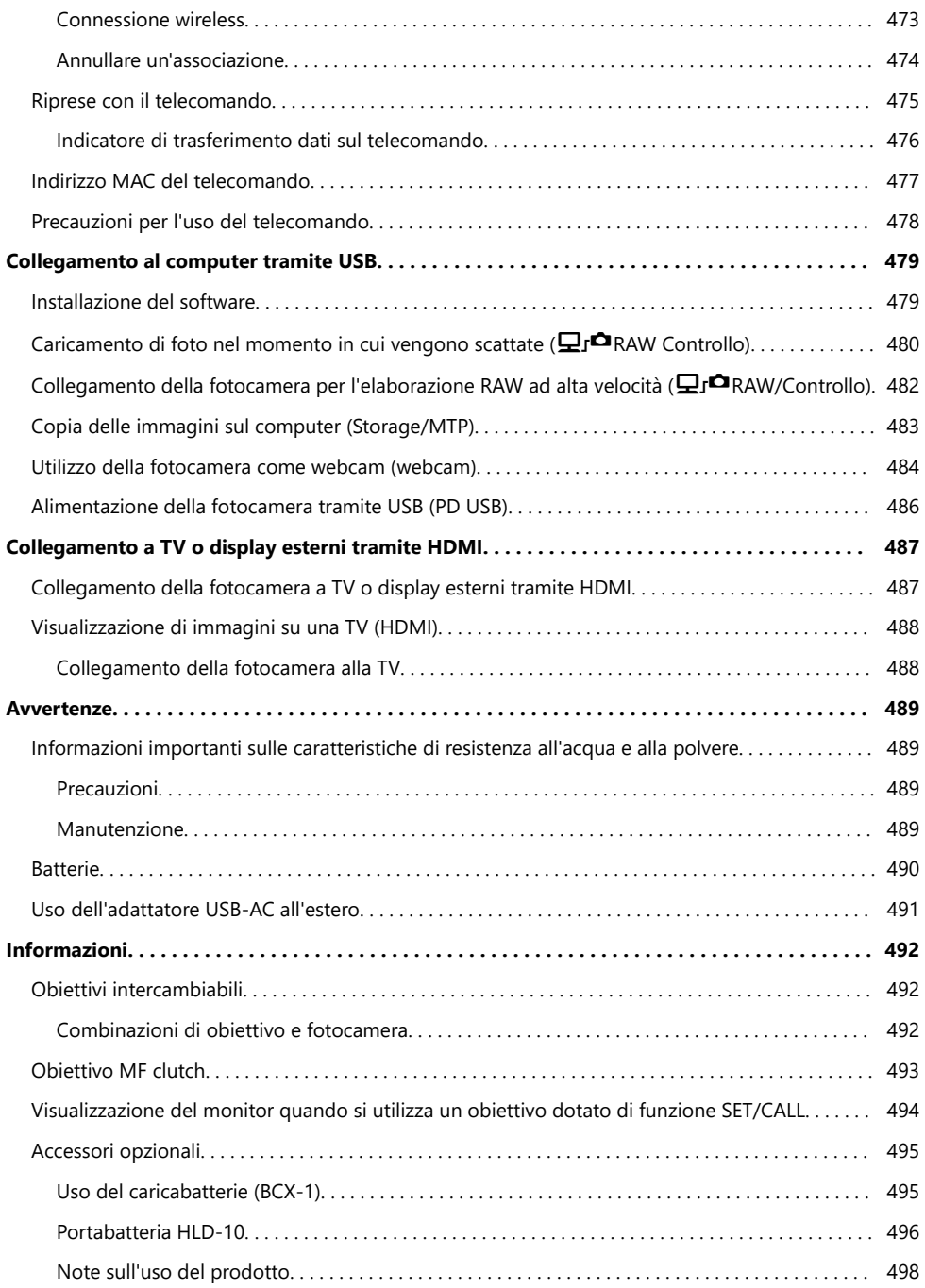

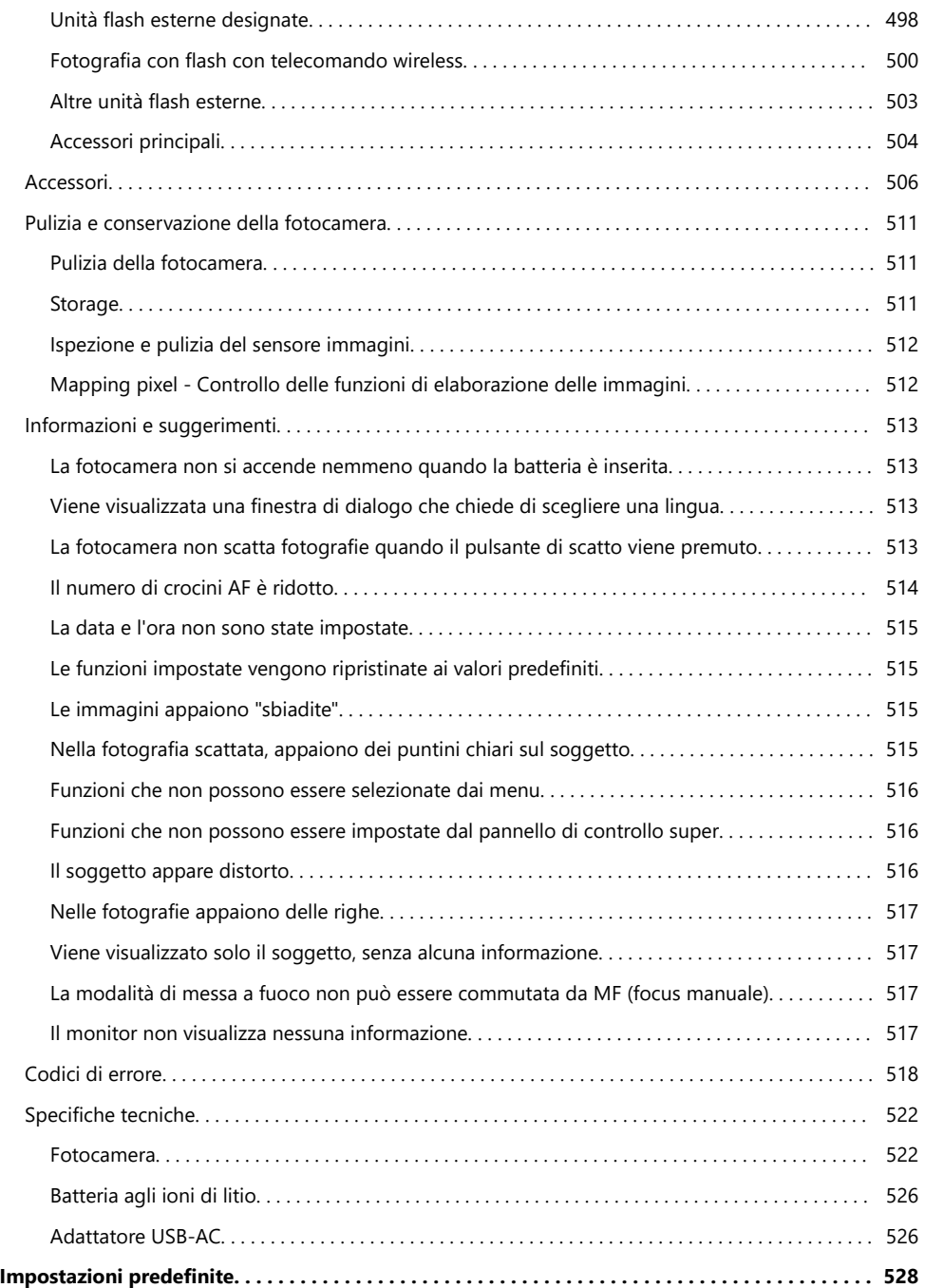

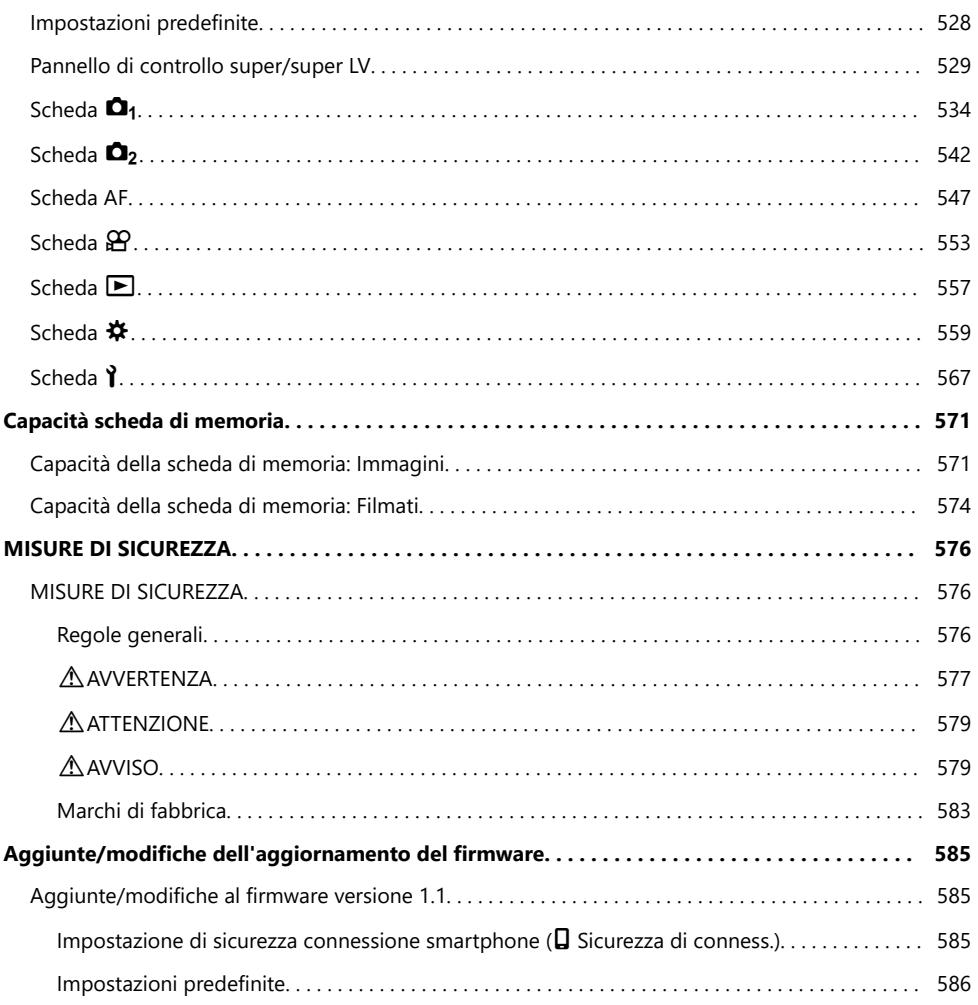

# <span id="page-18-0"></span>**Introduzione**

# **Prima di iniziare**

#### **Leggere e seguire le precauzioni di sicurezza**

Per evitare operazioni errate con conseguente incendio o altri danni a oggetti o persone, leggete le ["MISURE DI SICUREZZA" \(P.576\)](#page-575-0) prima di usare la fotocamera.

Prima di iniziare ad usare la vostra fotocamera, leggete attentamente queste istruzioni per ottenere i migliori risultati e per una maggior durata della macchina. Assicuratevi di conservare il manuale in un luogo sicuro una volta letto.

L'azienda non potrà essere ritenuta responsabile per violazioni delle normative locali derivanti dall'uso di questo prodotto al di fuori del paese o della regione di acquisto.

### **LAN wireless e Bluetooth®**

La fotocamera è dotata di LAN wireless e **Bluetooth**® integrati. L'utilizzo di queste funzionalità al di fuori del paese o della regione di acquisto può violare le normative locali wireless; assicuratevi di verificare con le autorità locali prima dell'uso. L'azienda non sarà ritenuta responsabile per il mancato rispetto delle normative locali da parte dell'utente.

Disattivate le funzioni wireless LAN e **Bluetooth**® nei luoghi in cui il loro utilizzo è vietato. ■ ["Disabilitare la comunicazione wireless della fotocamera\(Modalità aereo\)" \(P.442\)](#page-441-0)

## **Registrazione utente**

Registrate l'acquisto. Visitate il nostro sito web per informazioni sulla registrazione dei prodotti.

# <span id="page-19-0"></span>**Installazione del software/delle app per PC**

### **OM Capture**

Usate "OM Capture" per scaricare e visualizzare automaticamente le foto nel momento in cui vengono scattate o controllare la fotocamera da remoto. Per ottenere ulteriori informazioni o per scaricare il software, visitate il nostro sito Web. Quando scaricate il software, preparatevi a fornire il numero di serie della fotocamera.

### **OM Workspace**

Questa applicazione per computer è utilizzata per scaricare e visualizzare foto e video registrati con la fotocamera. Può anche essere utilizzata per aggiornare il firmware della fotocamera. Il software può essere scaricato dal nostro sito Web. Quando scaricate il software, preparatevi a fornire il numero di serie della fotocamera.

### **OM Image Share**

Scaricate le immagini contrassegnate per la condivisione sul vostro smartphone. Potete comandare la fotocamera da remoto e scattare foto utilizzando uno smartphone. Per ulteriori informazioni sull'applicazione, visitate il nostro sito Web.

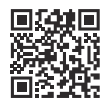

# <span id="page-20-0"></span>**Informazioni sul presente Manuale**

## **Come trovare le informazioni desiderate**

Per trovare le informazioni che desiderate in questo manuale, potete usare i seguenti metodi.

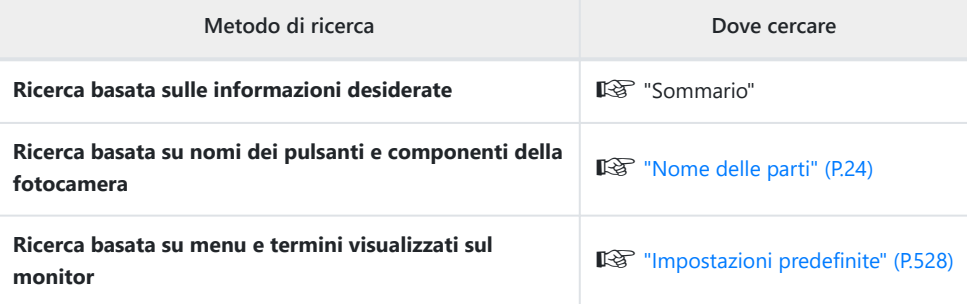

# <span id="page-21-0"></span>**Come leggere il presente Manuale**

### **Modalità di scatto supportate per ogni funzione**

In questo manuale, le modalità di scatto in cui è possibile utilizzare ciascuna funzione di scatto sono elencate nella parte superiore della descrizione della funzione. Il nero indica le modalità di scatto supportate, mentre il grigio indica le modalità di scatto non supportate.

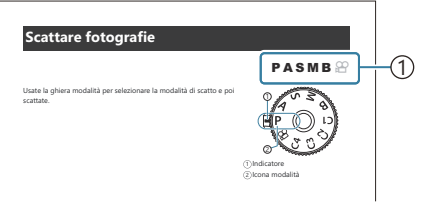

1) Modalità di scatto supportate

#### **Configurazione delle funzioni** п

In questo manuale, il metodo di configurazione di ogni funzione è descritto all'inizio della descrizione della funzione stessa. Per maggiori dettagli, consultate le sezioni ["Come utilizzare i menu" \(P.102\)](#page-101-0) e ["Come modificare le impostazioni di ripresa" \(P.88\).](#page-87-0)

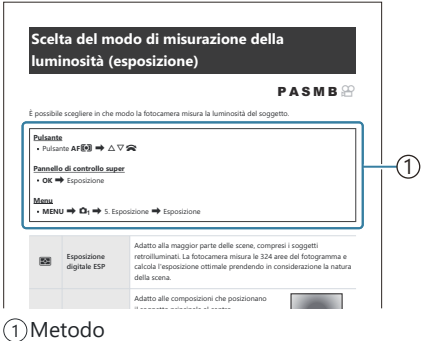

#### **Simboli utilizzati nel presente Manuale** п

Nel manuale vengono utilizzati i simboli seguenti.

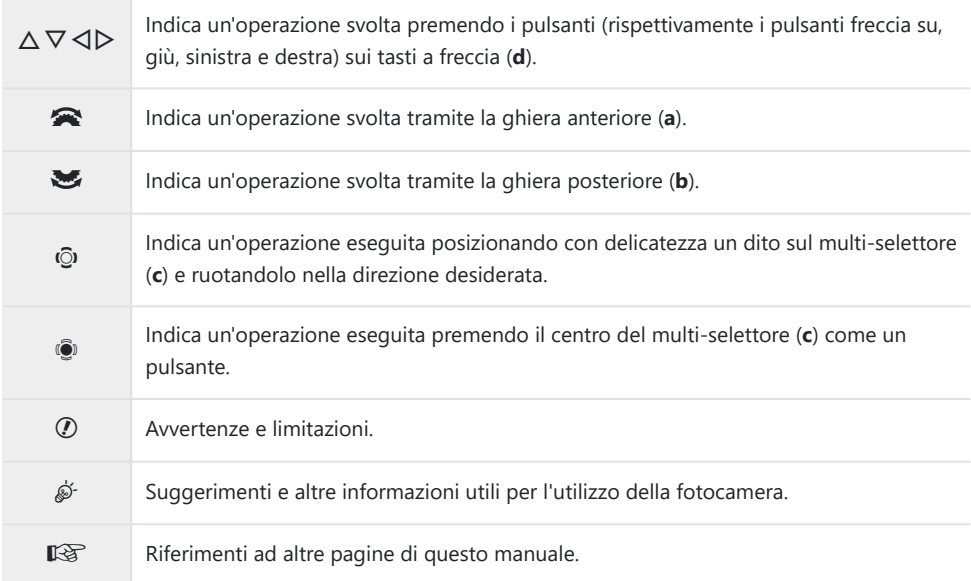

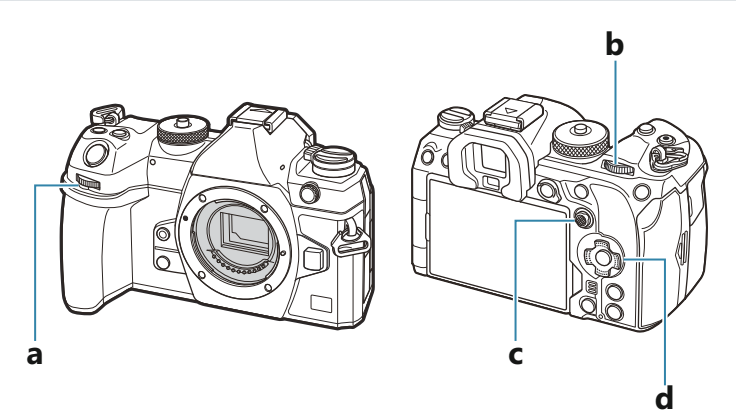

#### **Illustrazioni dello schermo in questo manuale** ı

Per impostazione predefinita, il monitor della fotocamera mostra il pannello di controllo super [\(P.94\)](#page-93-0). Le illustrazioni delle schermate in questo manuale, tuttavia, mostrano il display Live View. Per sapere come visualizzare la schermata di ripresa sul monitor, consultate la sezione ["Commutazione](#page-47-0) [tra display" \(P.48\).](#page-47-0)

## <span id="page-23-0"></span>**Nome delle parti**

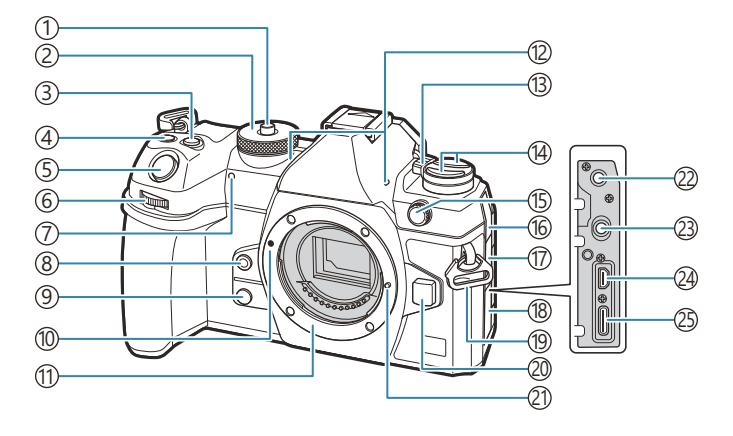

- 1)Blocco ghiera Modalità [\(P.52\)](#page-51-0)
- 2)Ghiera Modalità [\(P.52](#page-51-0))
- 3) Pulsante **12** (Compensazione dell'esposizione) ([P.59](#page-58-0), [P.62,](#page-61-0) [P.64](#page-63-0), [P.69,](#page-68-0) [P.162\)](#page-161-0)
- Pulsante R (Video)/M (Scatto alta 4 risoluzione)/ $\cancel{\blacksquare}$  (selezione)[\(P.83](#page-82-0) / [P.252](#page-251-0) / [P.329\)](#page-328-0)
- 5) Pulsante di scatto ([P.52\)](#page-51-0)
- Ghiera anteriore ([P.59](#page-58-0), [P.62,](#page-61-0) [P.64](#page-63-0), [P.67,](#page-66-0) [P.102,](#page-101-0) 6 [P.309](#page-308-0), [P.343](#page-342-0), [P.363,](#page-362-0) [P.366\)](#page-365-0)
- 7) Spia autoscatto/illuminatore AF ([P.201](#page-200-0) / [P.144\)](#page-143-0)
- 8) Pulsante <sup>6</sup> (bilanciamento del bianco one touch) [\(P.244](#page-243-0))
- 9 Pulsante @ (Anteprima) [\(P.376](#page-375-0))
- 10) Segno di inserimento dell'obiettivo [\(P.36\)](#page-35-0)
- Bocchettone (rimuovete il tappo corpo 11 macchina prima di montare l'obiettivo).
- Microfono stereo [\(P.295](#page-294-0), [P.333](#page-332-0)) 12
- Leva **ON/OFF** [\(P.39\)](#page-38-0) 13
- 14 Pulsante ([P.374\)](#page-373-0) Pulsante **AF<sup>T</sup>** (Modalità AF/esposizione) ([P.169\)](#page-168-0)
	- Pulsante  $\Box \bullet \bullet$  (scatto in sequenza/ autoscatto/flash) ([P.190,](#page-189-0) [P.201\)](#page-200-0)
- 1s)Terminale flash esterno ([P.187\)](#page-186-0)
- Copri-jack microfono 16
- Copri-jack cuffie [\(P.297](#page-296-0)) 17
- 18) Sportello copriconnettore
- 19) Punto di aggancio della tracolla [\(P.27\)](#page-26-0)
- 20)Pulsante di rilascio dell'obiettivo [\(P.37\)](#page-36-0)
- Blocco dell'obiettivo 21
- Jack microfono (mini-jack stereo ø3,5 mm per 22 microfoni di terze parti) ([P.295\)](#page-294-0)
- Jack cuffie (mini-jack stereo ø3,5 mm per cuffie 23 di terze parti) [\(P.297](#page-296-0))
- 24) Connettore HDMI (Tipo D) ([P.299,](#page-298-0) [P.488](#page-487-0))
- 25)Connettore USB (Tipo C) ([P.30](#page-29-0), [P.32,](#page-31-0) [P.480,](#page-479-0) [P.482](#page-481-0), [P.483,](#page-482-0) [P.484,](#page-483-0) [P.486\)](#page-485-0)

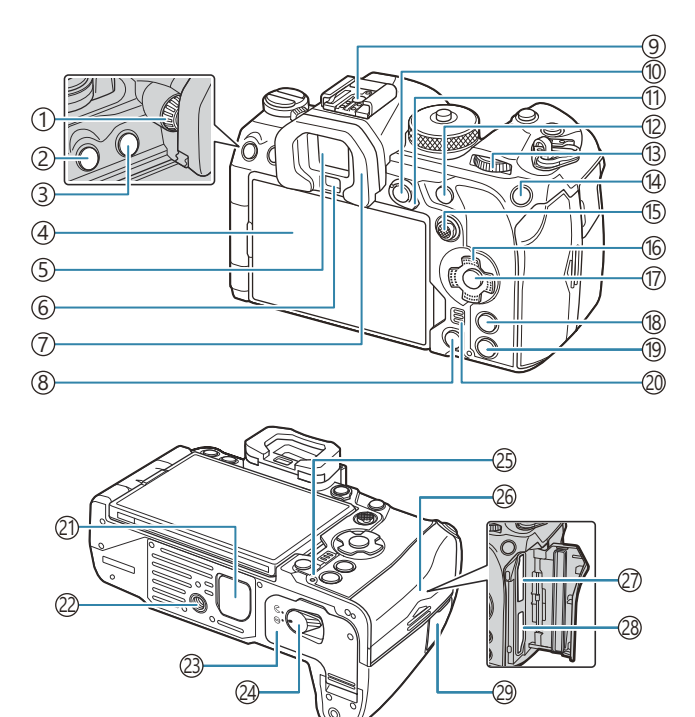

- 1) Ghiera di regolazione delle diottrie [\(P.48\)](#page-47-0)
- 2)Pulsante **MENU** ([P.102\)](#page-101-0)
- 3) Pulsante  $\Box$  (LV) ([P.48](#page-47-0))
- 4) Monitor (Touch screen) [\(P.44,](#page-43-0) [P.48](#page-47-0), [P.55,](#page-54-0) [P.153](#page-152-0), [P.314](#page-313-0))
- 5) Mirino [\(P.48,](#page-47-0) [P.384](#page-383-0))
- 6) Sensore ottico
- 7) Oculare [\(P.504\)](#page-503-0)
- 8 面 Pulsante (Cancella) ([P.321\)](#page-320-0)
- Slitta ([P.187](#page-186-0), [P.503](#page-502-0)) 9
- 10 Pulsante **AEL/O<sub>TT</sub>** (Protezione) [\(P.171](#page-170-0) / [P.318\)](#page-317-0)
- Leva **Fn** ([P.59](#page-58-0), [P.62,](#page-61-0) [P.64](#page-63-0), [P.67,](#page-66-0) [P.368\)](#page-367-0) 11
- Pulsante **AF-ON** [\(P.124](#page-123-0), [P.125](#page-124-0)) 12
- 13) Ghiera posteriore [\(P.59,](#page-58-0) [P.62](#page-61-0), [P.64,](#page-63-0) [P.67](#page-66-0), [P.102](#page-101-0), [P.309](#page-308-0), [P.343,](#page-342-0) [P.363,](#page-362-0) [P.366](#page-365-0))
- 14<sup>2</sup> Pulsante **ISO** / ★ (Classificazione) (P.177 [P.327](#page-326-0))
- Multi-selettore ([P.111,](#page-110-0) [P.367\)](#page-366-0) 15 (16)Tasti a freccia ([P.309](#page-308-0)) Pulsante **OK** [\(P.102,](#page-101-0) [P.94](#page-93-0), [P.309](#page-308-0)) 17 Pulsante **INFO** ([P.50](#page-49-0), [P.104](#page-103-0), [P.308](#page-307-0)) 18 19 Pulsante ▶ (Riproduzione) [\(P.309](#page-308-0)) Altoparlante 20 21)Coperchio del portabatteria (PBH) [\(P.496\)](#page-495-0) 22) Innesto treppiede (23) Sportello vano batteria [\(P.28\)](#page-27-0) 24) Blocco vano batteria ([P.28](#page-27-0)) 25)Spia di ricarica batteria [\(P.30\)](#page-29-0) 26) Sportello vano scheda ([P.33](#page-32-0)) 27)Slot scheda 1 ([P.33](#page-32-0)) 28)Slot scheda 2 ([P.33](#page-32-0)) Coperchio terminale cavo per comando a 29 distanza (Terminale cavo per comando a distanza) [\(P.472](#page-471-0))

# <span id="page-25-0"></span>**Preparazione**

# **Contenuto della confezione**

Al momento dell'acquisto, la confezione contiene la fotocamera e i seguenti accessori. Se riscontraste mancanze o danni al contenuto della confezione rivolgetevi al vostro rivenditore.

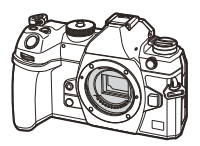

Fotocamera

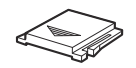

Protezione slitta<sup>1</sup>

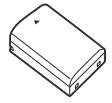

Batteria ricaricabile agli ioni di litio BLX-1

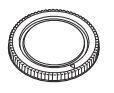

Tappo del corpo macchina<sup>1</sup> Oculare EP-18<sup>1</sup>

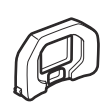

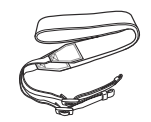

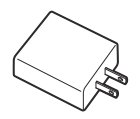

Adattatore USB-AC F-7AC

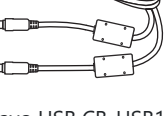

Cinturino Cavo USB CB-USB13

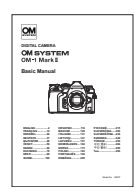

Manuale base

Scheda della garanzia

- Il tappo del corpo macchina e la protezione della slitta di contatto a caldo sono montati o inseriti 1 nella fotocamera.
- La batteria non è completamente carica al momento dell'acquisto. Caricate la batteria prima dell'uso C ([P.30](#page-29-0)).
- I contenuti potrebbero variare in base alla località di acquisto. C

## <span id="page-26-0"></span>**Attacco della tracolla**

Prima di attaccare la tracolla, rimuovete l'estremità dal *1.* passante e allentate la tracolla come mostrato.

Passate l'estremità della tracolla attraverso l'apposito occhiello *2.* e tornate indietro attraverso il passante.

Passate l'estremità della tracolla attraverso la fibbia e serrate come mostrato. *3.*

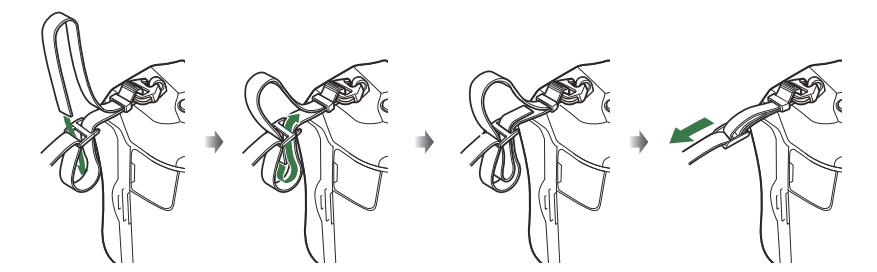

- Collegate l'altra estremità della tracolla all'altro punto di aggancio.
- Dopo aver applicato la tracolla, tiratela con fermezza per assicurarvi che non si allenti.

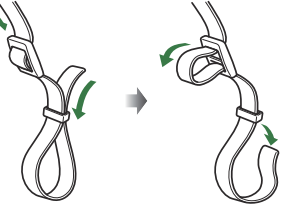

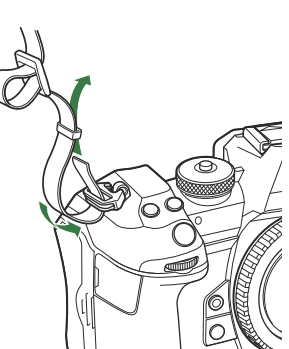

# <span id="page-27-0"></span>**Inserimento e rimozione della batteria**

## **Inserimento della batteria**

Assicuratevi che la leva **ON**/**OFF** sia in *1.* posizione **OFF**.

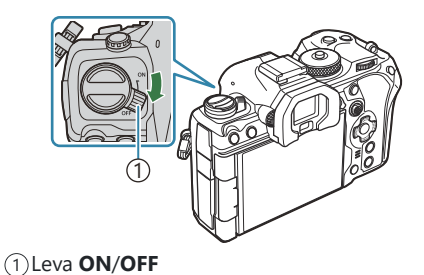

Aprite lo sportello vano batteria. *2.*

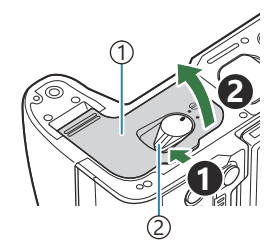

1) Sportello vano batteria Blocco vano batteria 2

- **3.** Inserite la batteria.
	- Utilizzate solo batterie BLX‑1 [\(P.26,](#page-25-0) "[P.526\)](#page-525-0).

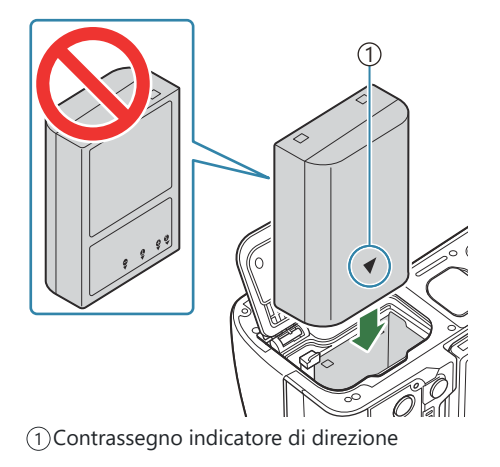

<span id="page-28-0"></span>Chiudete lo sportello del vano batterie. *4.*

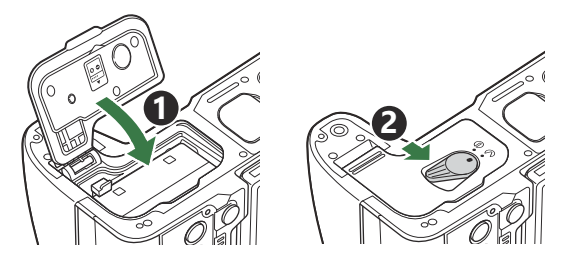

Accertatevi che lo sportello del vano batteria sia chiuso prima di usare la fotocamera. C

- È consigliabile avere una batteria di riserva in caso di utilizzo prolungato, nel caso la batteria inserita B si scarichi.
- S-Vedete anche ["Batterie" \(P.490\).](#page-489-0)

## **Rimozione della batteria**

Spegnete la fotocamera prima di aprire o chiudere lo sportello del vano batteria. Per rimuovere la batteria, spingete prima il pomello di blocco batteria nella direzione della freccia, quindi rimuovetela.

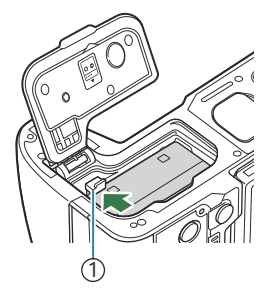

1 Tasto blocco batteria

- Se non riuscite a rimuovere la batteria, rivolgetevi a un distributore autorizzato o a un centro di C assistenza. Non forzate.
- Non estraete mai le batterie o le schede di memoria mentre è visualizzato l'indicatore di scrittura Cdella scheda di memoria [\(P.44\)](#page-43-0).

# <span id="page-29-0"></span>**Caricamento della batteria con l'adattatore USB-AC**

- La batteria non è completamente carica al momento dell'acquisto. Caricate la batteria prima C dell'uso.
	- Verificate che la batteria sia stata inserita nella fotocamera e collegate il cavo USB e *1.* l'alimentatore USB-AC.
		- Quando si collega il cavo USB, l'uso di un proteggicavi e di un fermacavi opzionali aiuta a evitare di danneggiare i connettori e di scollegare il cavo.  $\mathbb{R}$  ["Fermacavi \(CC-1\) /](#page-503-0) [Proteggicavi \(CP-2\)" \(P.504\)](#page-503-0)
		- Assicuratevi di usare esclusivamente il cavo USB (CB-USB13) fornito con la fotocamera o Cvenduto separatamente.

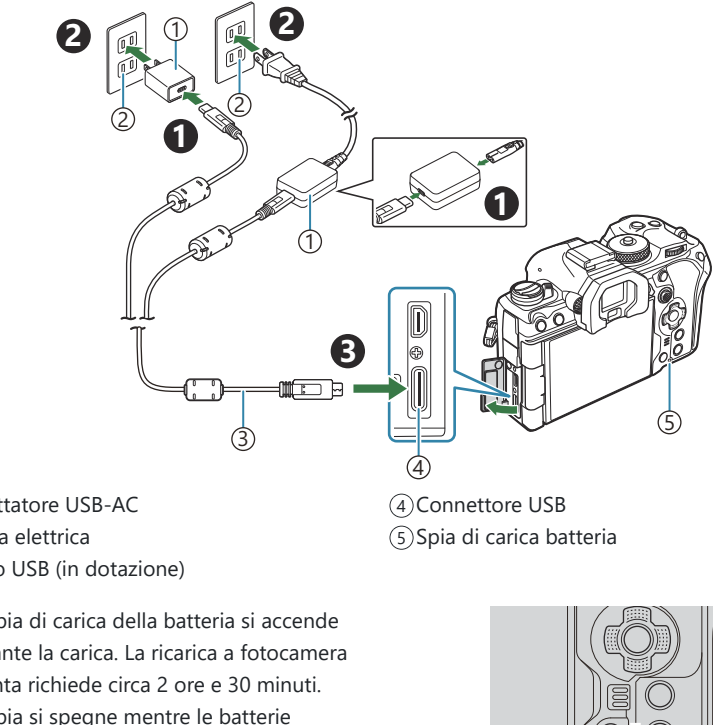

- Adattatore USB-AC 1
- Presa elettrica 2
- Cavo USB (in dotazione) 3
- La spia di carica della batteria si accende durante la carica. La ricarica a fotocamera spenta richiede circa 2 ore e 30 minuti. La spia si spegne mentre le batterie raggiungono la piena carica. Rimuovete il cavo USB dalla fotocamera.

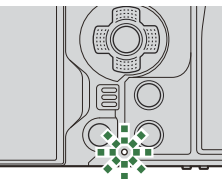

 $\oslash$  Se si verifica un errore di ricarica, la spia CHARGE lampeggia. Scollegate e ricollegate il cavo USB.

- La batteria verrà caricata indipendentemente dal fatto che la fotocamera sia accesa o spenta. B Il tempo di ricarica sarà più lungo se la fotocamera è accesa.
- La ricarica si interrompe quando la temperatura della batteria è troppo alta, per poi riprendere B quando la temperatura scende.
- pthete usare un caricatore (BCX-1, venduto a parte) per ricaricare la batteria [\(P.495](#page-494-0)).
- Per motivi di sicurezza, la ricarica potrebbe richiedere più tempo o la batteria potrebbe non essere B completamente carica quando la batteria viene caricata in un ambiente ad alta temperatura.

#### **Adattatore USB-AC** C

Assicuratevi di staccare l'adattatore USB-AC per la pulizia. Lasciare l'adattatore USB-AC collegato durante la pulizia potrebbe comportare lesioni o folgorazione.

## <span id="page-31-0"></span>**Caricare la batteria con un dispositivo USB**

La batteria inserita nella fotocamera si ricarica quando la fotocamera viene collegata tramite cavo USB a un dispositivo USB conforme a USB PD.

## **Ricarica tramite USB**

- Assicuratevi che la leva **ON**/**OFF** sia in posizione **OFF**. *1.*
- 2. Collegate la fotocamera al dispositivo USB con un cavo USB.
	- Quando si collega il cavo USB, l'uso di un proteggicavi e di un fermacavi opzionali aiuta a evitare di danneggiare i connettori e di scollegare il cavo.  $\mathbb{R}$  ["Fermacavi \(CC-1\) /](#page-503-0) [Proteggicavi \(CP-2\)" \(P.504\)](#page-503-0)
	- La spia di carica della batteria si accende durante la carica. I tempi di ricarica variano in base all'uscita del dispositivo USB. La spia si spegne mentre le batterie raggiungono la piena carica.

- Se si verifica un errore di ricarica, la spia CHARGE lampeggia. Scollegate e ricollegate il cavo USB. C
- L'alimentazione di energia si interrompe quando la batteria è carica. Scollegate e ricollegate il cavo B USB per riprendere la ricarica.
- La fotocamera può essere alimentata utilizzando batterie portatili o dispositivi simili collegati Btramite USB. Per informazioni dettagliate, consultate ["Alimentazione della fotocamera tramite USB](#page-485-0) [\(PD USB\)" \(P.486\).](#page-485-0)

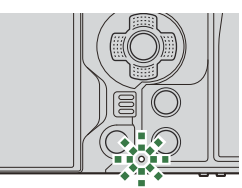

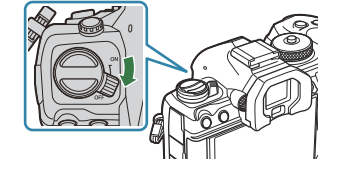

⊐™ति स

## <span id="page-32-0"></span>**Inserimento e rimozione della scheda**

## **Inserimento della scheda**

In questo manuale, tutti i dispositivi di memoria sono indicati come «schede». Con questa fotocamera potete usare i seguenti tipi di schede di memoria SD (disponibili in commercio): SD, SDHC e SDXC. Occorre formattare le schede con questa fotocamera prima di utilizzarle per la prima volta o se sono state utilizzate con altre fotocamere o computer. 『图 ["Formattazione della scheda \(Formattazione](#page-404-0) [scheda\)" \(P.405\)](#page-404-0)

La fotocamera ha due slot per schede.

- Assicuratevi che la leva **ON**/**OFF** sia in posizione **OFF**. *1.*
- 2. Aprite lo sportello vano scheda.

- **3.** Inserite la scheda.
	- Fate scorrere la scheda finché non si blocca in posizione.
	- Non inserire una scheda danneggiata o deformata con la C forza. Tale operazione potrebbe danneggiare lo sportello del vano scheda.
- Chiudete lo sportello del vano scheda. *4.*
	- Chiudete lo sportello fino a sentire un clic.

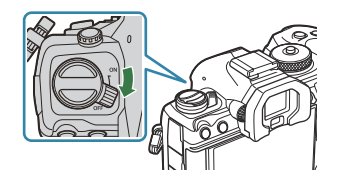

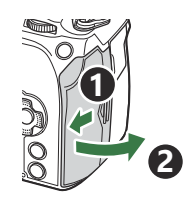

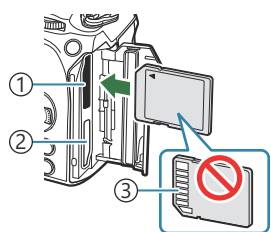

Slot scheda 1 1 Slot scheda 2 2 Area terminale 3

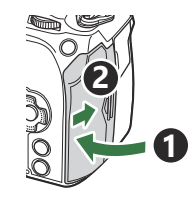

## <span id="page-33-0"></span>**Rimozione della scheda**

Premete la scheda per espellerla. Estraete la scheda.

Non estraete mai le batterie o le schede di memoria mentre C è visualizzato l'indicatore di scrittura della scheda di memoria  $(P44)$ 

## **Utilizzo di due schede di memoria**

Quando si inseriscono due schede di memoria, è possibile scegliere il modo in cui ciascuna scheda viene utilizzata in base ai propri obiettivi.  $\mathbb{R}$  ["Impostazione della scheda in cui registrare](#page-405-0)  $\overline{C}$ Impostazioni slot per scheda/ $\Omega$ [Impostazioni slot per scheda\)" \(P.406\)](#page-405-0)

- Registrare solo su una scheda selezionata
- Registrare su una scheda selezionata fino a quando non è piena, quindi registrare sulla seconda scheda
- Registrare le immagini con dimensioni o rapporti di compressione diversi su diverse schede
- Registrare copie di ciascuna immagine su entrambe le schede

## **Schede di memoria utilizzabili**

In questo manuale, tutti i dispositivi di memoria sono indicati come «schede». Con questa fotocamera potete usare i seguenti tipi di schede di memoria SD (disponibili in commercio): SD, SDHC e SDXC. Per avere informazioni più aggiornate, visitate il sito nostro Web.

#### **Interruttore di protezione da scrittura della scheda SD**

Il corpo della scheda SD dispone di un interruttore di protezione da scrittura. Impostando l'interruttore su "BLOCCO" si evita la scrittura dei dati sulla scheda. Spostate il pulsante nella posizione di sblocco per consentire la scrittura.

Quando registrate dei video, usate una scheda SD che supporta una classe di velocità SD pari o Csuperiore a 10.

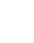

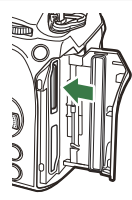

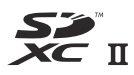

**LOCK**

- È necessaria una scheda UHS-II o UHS-I con una classe di velocità UHS di 3 o superiore quando: C
	- È selezionata l'opzione [4K] o [C4K] per Risoluzione Video in [ $\mathfrak{D}$  **€**i-]
	- **[A-I]** (Tutto-Intra) è selezionato per Compensaz. movimento in [ $\mathbb{R}$  <del>€</del> ·· ]
- I dati nella scheda non vengono cancellati completamente nemmeno dopo la formattazione della B stessa o la cancellazione dei dati. Al momento di gettare la scheda, distruggetela per evitare la divulgazione di informazioni personali.
- L'accesso ad alcune funzioni di riproduzione e simili potrebbe essere limitato quando il pulsante di Bprotezione da scrittura è impostato sulla posizione "BLOCCO".

# <span id="page-35-0"></span>**Montaggio e rimozione dell'obiettivo**

## **Montaggio dell'obiettivo sulla fotocamera**

Vedete ["Obiettivi intercambiabili" \(P.492\)](#page-491-0) per informazioni sugli obiettivi compatibili.

- Assicuratevi che la leva **ON**/**OFF** sia in posizione **OFF**. *1.*
- 2. Rimuovete il tappo posteriore dell'obiettivo e il tappo corpo macchina della fotocamera.
- Allineate il segno di inserimento dell'obiettivo (rosso) sulla *3.* fotocamera con il segno di allineamento (rosso) sull'obiettivo, quindi inserite l'obiettivo sul corpo della fotocamera.

**4.** Ruotate l'obiettivo in senso orario fino a sentire un clic.

Non premete il pulsante di rilascio dell'obiettivo. C Non toccate le parti interne della fotocamera. C

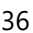

**1**

**2**

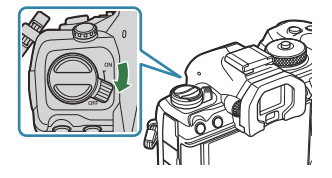

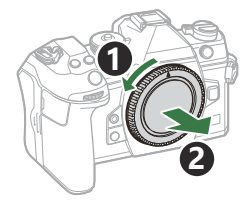

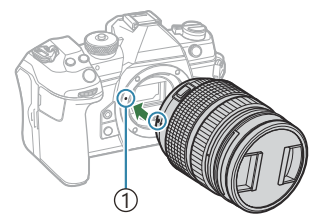

Segno di inserimento 1 dell'obiettivo

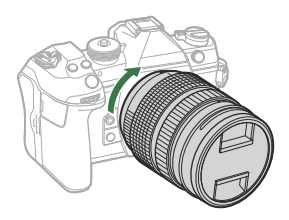
5. Rimuovete il copriobiettivo anteriore.

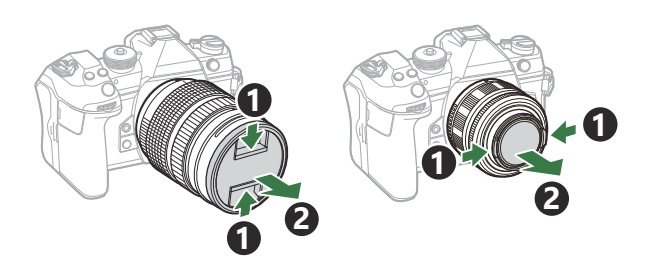

## **Rimozione dell'obiettivo**

- Assicuratevi che la leva **ON**/**OFF** sia in posizione **OFF**. *1.*
- Tenete il pulsante di rilascio dell'obiettivo e ruotate l'obiettivo *2.*come mostrato.

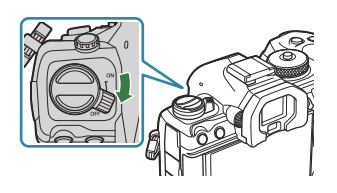

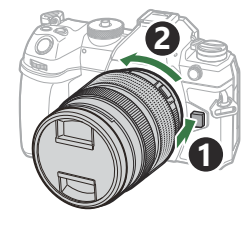

# **Utilizzo del monitor**

Ruotate il monitor per facilitare la visualizzazione. L'angolazione del monitor può essere regolata in base alle condizioni al momento dello scatto.

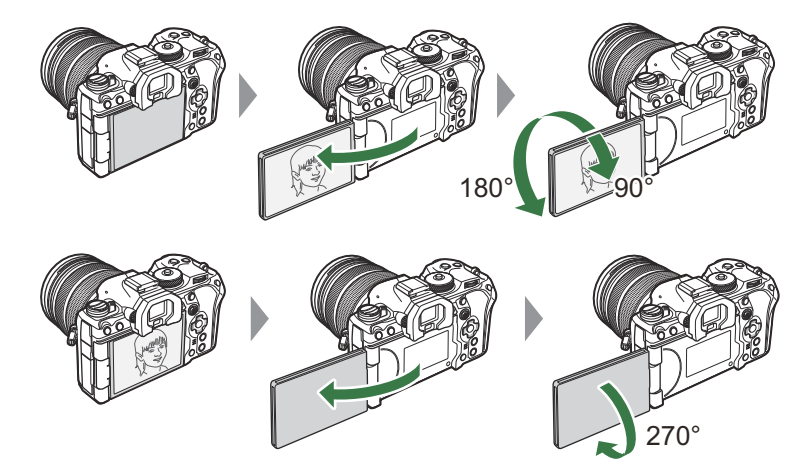

Ruotate delicatamente il monitor entro il suo raggio di movimento. Il tentativo di ruotare il monitor oltre i limiti indicati di seguito potrebbe danneggiare i connettori.

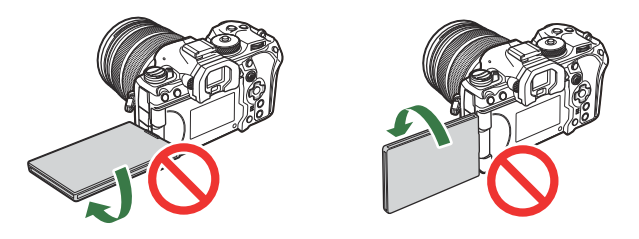

La fotocamera può essere configurata per visualizzare un'immagine speculare della vista attraverso l'obiettivo o ridurre automaticamente lo zoom negli obiettivi con zoom motorizzato quando il monitor viene ruotato per autoritratti.  $\mathbb{R}$ <sup>"</sup> ["Assist Selfie \(Assist Selfie\)" \(P.383\)](#page-382-0)

### <span id="page-38-0"></span>**Accensione della fotocamera**

- Spostate la leva **ON**/**OFF** nella posizione **ON**. *1.*
	- Quando la fotocamera è accesa, il monitor si accende per visualizzare il pannello di controllo super.

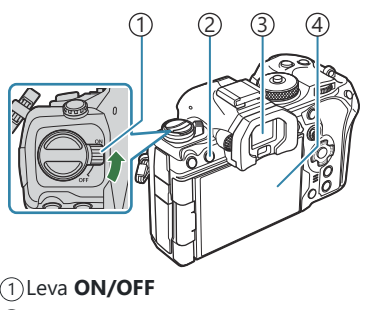

2) Pulsante  $\Box$  (LV) Mirino 3 Monitor 4

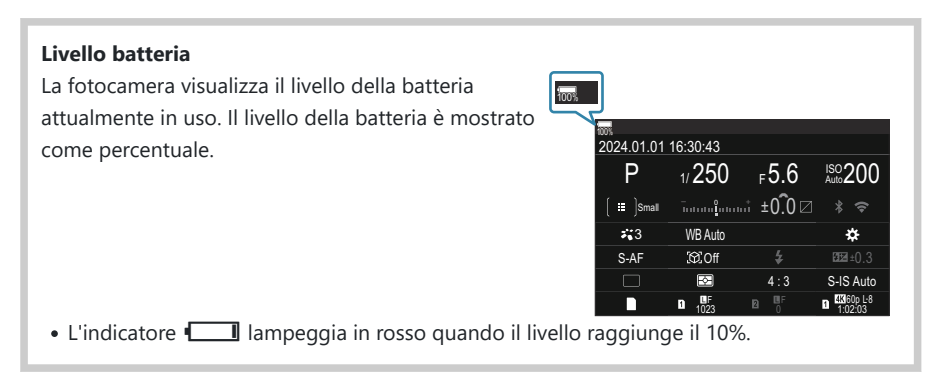

- Premete il pulsante  $\Box$  (LV) ; verrà visualizzata una finestra di dialogo di conferma.
- Se avvicinate l'occhio al mirino, quest'ultimo si accende. Quando il mirino si accende il monitor si spegne.
- Per spegnere la fotocamera, riportate la leva nella posizione **OFF**.

La leva **Fn** può essere configurata per accendere e spegnere la fotocamera utilizzando l'opzione B**[Leva Fn/Leva Accen].**  $\mathbb{R}$  ["Configurare \[Leva Fn/Leva Accen\]" \(P.372\)](#page-371-0)

# **Modalità risparmio**

Se non vengono utilizzati comandi per un periodo impostato, la fotocamera entrerà automaticamente in modalità risparmio per ridurre il consumo delle batterie. Si parla in questo caso di "Modalità di riposo".

- Quando la fotocamera entra in modalità di riposo, il monitor si spegne e l'operazione viene sospesa. Premendo il pulsante di scatto o il pulsante  $\blacktriangleright$  si riattiva la fotocamera.
- Se non viene eseguita alcuna operazione per un determinato periodo impostato dopo l'attivazione della modalità di riposo, la fotocamera si spegne automaticamente. La fotocamera può essere riattivata accendendola di nuovo.
- La fotocamera può richiedere ulteriore tempo per riattivarsi dalla modalità di riposo quando **[On]** C (attivato) è selezionato per **[**Q **Impostazioni]** > **[Standby]**. g["Impostazioni wireless quando la](#page-446-0) [fotocamera è spenta \(Standby\)" \(P.447\)](#page-446-0)
- Il ritardo prima che la fotocamera entri in modalità di riposo o si spenga automaticamente può Bessere selezionato in nel menu. 呜子 ["Impostare le opzioni di risparmio energetico \(Riposo\)" \(P.429\),](#page-428-0) ["Impostare le opzioni di autospegnimento \(Riposo\)" \(P.430\)](#page-429-0)

# **Configurazione iniziale**

Dopo aver acceso la fotocamera per la prima volta, eseguite la configurazione iniziale scegliendo una lingua e impostando l'orologio della fotocamera.

- Il nome del file viene incluso insieme alle informazioni sulla data e sull'ora. Assicuratevi di impostare C correttamente questi dati prima di utilizzare la fotocamera. Se la data e l'ora non sono state impostate, alcune funzioni non possono essere usate.
	- Premete il pulsante **OK** quando viene visualizzata la finestra *1.* della configurazione iniziale e vi viene richiesto di scegliere una lingua.
	- Evidenziate la lingua desiderata usando la ghiera anteriore o *2.* posteriore o i pulsanti  $\Delta \nabla \triangleleft \triangleright$ .
	- Premete il pulsante **OK** quando la lingua desiderata è *3.* evidenziata.

- Se premete il pulsante di scatto prima di premere il pulsante **OK**, la fotocamera uscirà dalla modalità di scatto e non sarà selezionata alcuna lingua. Potete eseguire la configurazione iniziale spegnendo la fotocamera e accendendola di nuovo per visualizzare la finestra di dialogo della configurazione iniziale e ripetendo il processo dal passaggio 1.
- \$ La lingua può essere cambiata in qualsiasi momento dal menu. I<a>Cosa fare se non è [possibile leggere il display" \(P.43\)](#page-42-0)

Please select your language. **OK** Por favor, selecciona tu idioma. **OK** Veuillez choisir votre langue. **OK** Bitte wählen Sie Ihre Sprache. **OK** 请设置您的语言。**OK** 言語を選択してください。 01

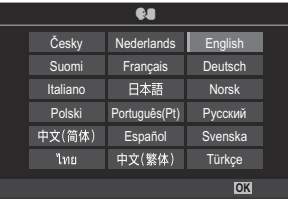

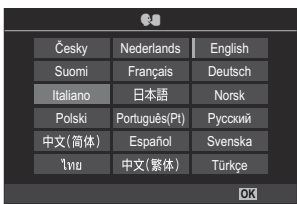

- **4.** Impostate data, ora e formato data.
	- Evidenziate gli elementi utilizzando i pulsanti  $\Box$ .
	- Usate i pulsanti  $\Delta \nabla$  per modificare l'elemento evidenziato.
	- L'ora viene visualizzata nel formato 24 ore.

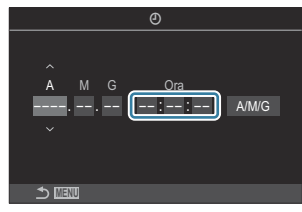

S L'orologio può essere regolato in qualsiasi momento dal menu. L<sup>es ["Impostate l'orologio](#page-433-0)</sup> [della fotocamera \(Impostazioni](#page-433-0)  $\Theta$ )" (P.434)

- 5. Premete il pulsante OK.
- $6.$  Evidenziate un fuso orario usando i pulsanti  $\Delta \nabla$  e premete il pulsante **OK**.
	- Premete il pulsante **INFO** per abilitare o disabilitare l'ora legale.
- Premete il pulsante **OK** per salvare le modifiche e uscire. *7.*
- Le informazioni di data e ora vengono memorizzate sulla scheda insieme alle immagini, B
- Se dopo aver rimosso la batteria dalla fotocamera non la utilizzerete per un po', le impostazioni di B data e ora potrebbero tornare ai valori predefiniti. In tal caso, impostate la data e l'ora dal menu.  $\mathbb{R}$  ["Impostare l'orologio della fotocamera. \(](#page-433-0) $\Theta$  Impostazioni)" (P.434)
- Potrebbe anche essere necessario regolare la frequenza dei fotogrammi prima di registrare video. B $\mathbb{R}$  ["Impostare la qualità di foto e video \(](#page-223-0) $\bigcirc$   $\leftrightarrow$  / $\mathfrak{B}$   $\leftrightarrow$  )" (P.224)

# <span id="page-42-0"></span>**Cosa fare se non è possibile leggere il display**

Se osservate caratteri o parole non familiari in altre lingue, è possibile che non sia stata selezionata la lingua desiderata. Seguite i passaggi sottostanti per scegliere un'altra lingua.

Premete il pulsante **MENU** per *1.* visualizzare i menu.

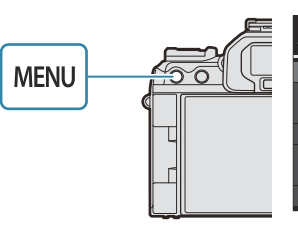

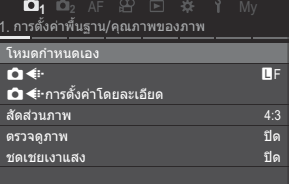

- 2. Evidenziate la scheda 1 (configuraz.) usando la ghiera anteriore.
- Selezionate una schermata in *3.* cui appare **[**W**]** usando i pulsanti  $\triangleleft$  o la ghiera posteriore.
- Evidenziate **[**W**]** usando i *4.* pulsanti  $\Delta \nabla$  e premete il pulsante **OK**.

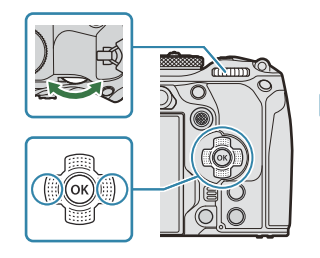

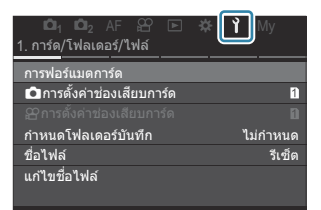

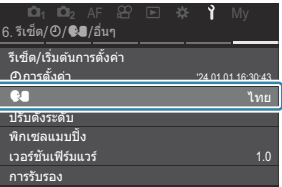

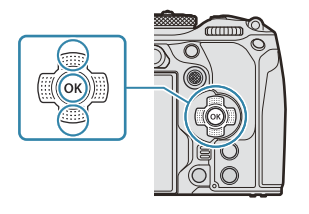

 ${\bf 5.}\;$  Evidenziate la lingua desiderata usando i pulsanti  $\Delta\,\nabla\,\triangleleft\triangleright$  e premete il pulsante **OK**.

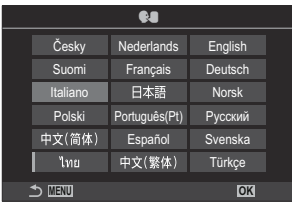

# **Fotografia**

# **Visualizzazione delle informazioni durante la ripresa**

Per informazioni sul pannello di controllo super, che appare sul monitor per impostazione Bpredefinita, consultate ["Impostazioni disponibili nel pannello di controllo super LV/controllo super"](#page-97-0) [\(P.98\).](#page-97-0)

#### **Visualizzazione monitor durante la fotografia**

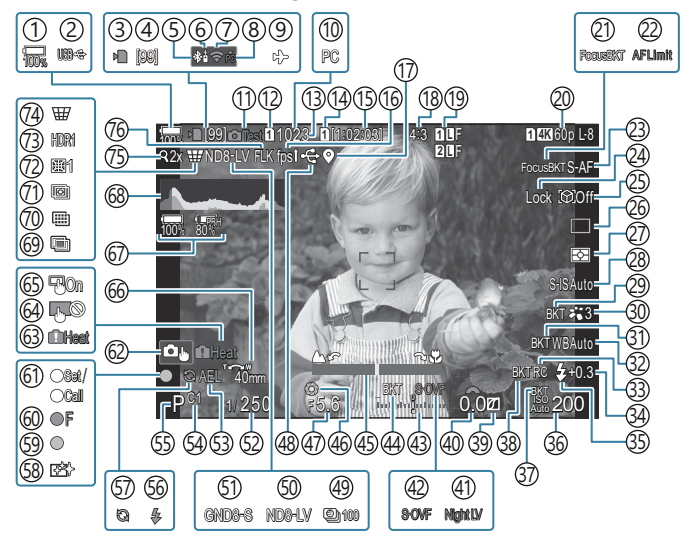

**Visualizzazione monitor durante la modalità video**

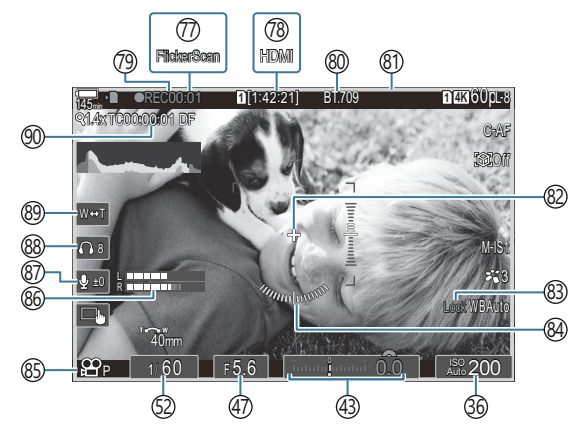

- 1) Livello della batteria [\(P.39\)](#page-38-0)
- 2)PD USB (<mark>p.486)</mark>
- 3)Indicatore di scrittura della scheda ([P.29](#page-28-0), [P.34\)](#page-33-0)
- Numero massimo di scatti continui ([P.204\)](#page-203-0) 4
- Connessione **Bluetooth®** attiva [\(P.446](#page-445-0), [P.473\)](#page-472-0) 5
- 6)Telecomando ([P.473\)](#page-472-0)
- 7) Connessione LAN wireless ([P.444,](#page-443-0) [P.459\)](#page-458-0)
- 8) Connessione attiva al computer (Wi-Fi) [\(P.459](#page-458-0))
- 9)Modalità aereo [\(P.442](#page-441-0))
- $10$ Collegamento attivo a un computer (USB)  $^{\text{1}}$ ([P.480,](#page-479-0) [P.482](#page-481-0), [P.483](#page-482-0), [P.484](#page-483-0))
- Immagine prova [\(P.351](#page-350-0)) 11
- 12 Salva impostazioni **Q** ([P.407](#page-406-0))
- Numero di immagini memorizzabili [\(P.571](#page-570-0)) 13
- 14 Salvare uno slot ([P.408\)](#page-407-0)
- 15)Tempo di registrazione disponibile [\(P.574\)](#page-573-0)
- 16)Parte fotogr [\(P.380](#page-379-0))
- Informazioni sulla posizione del Bluetooth 17 ([P.453\)](#page-452-0)
- 18) Rapporto di aspetto ([P.231\)](#page-230-0)
- 19 Qualità immagine ([P.224\)](#page-223-0)
- 20 **B** Qualità video ([P.225\)](#page-224-0)
- 21)Focus BKT ([P.292\)](#page-291-0)
- 22)Limitatore AF (<mark>[P.138\)](#page-137-0)</mark>
- 23)Modalità AF ([P.106](#page-105-0))
- 24) Blocco della selezione soggetto [\(P.129\)](#page-128-0)
- 25) Rilevamento soggetto [\(P.128](#page-127-0))
- Drive (Singolo, Sequenza, Autoscatto, Antiurto, 26 Modalità Silenziosa, Ripresa Pro Capture) ([P.201](#page-200-0) / [P.209](#page-208-0) / [P.210](#page-209-0) / [P.212\)](#page-211-0)
- 27) Modalità di esposizione ([P.169](#page-168-0))
- 28) Stabilizzatore d'immagine ([P.216\)](#page-215-0)
- 29 ART BKT [\(P.290](#page-289-0))
- Modalità foto ([P.233\)](#page-232-0) 30

32)Bilanciamento del bianco [\(P.241](#page-240-0)) 33)Modalità RC [\(P.196\)](#page-195-0) 34)Controllo dell'intensità del flash [\(P.195\)](#page-194-0) (35)Modalità flash (P.190 (86) Sensibilità ISO (P.177 (1,289) SO BKT 38)FL BKT [\(P.288](#page-287-0)) 39)Comando ombre e alte luci [\(P.360](#page-359-0)) Valore di compensazione dell'esposizione 40 ([P.162\)](#page-161-0) 41 Visione notturna [\(P.379](#page-378-0)) 42 Modalità LV ([P.378\)](#page-377-0) 43)Compensazione dell'esposizione [\(P.162](#page-161-0)) (44) AE BKT ([P.285\)](#page-284-0) (45) Indic. messa a fuoco [\(P.154](#page-153-0)) 46)Anteprima ([P.376\)](#page-375-0) Valore diaframma ([P.59,](#page-58-0) [P.62\)](#page-61-0) 47 48)Collegamento USB attivo ([P.480,](#page-479-0) [P.482,](#page-481-0) [P.483](#page-482-0), [P.484](#page-483-0), [P.486\)](#page-485-0) 49) Fotografia a intervallo [\(P.274\)](#page-273-0) (50) Ripresa Live ND [\(P.256](#page-255-0)) (51)Ripresa GND Live ([P.259\)](#page-258-0) 52)Tempo di posa ([P.59](#page-58-0), [P.64\)](#page-63-0) Blocco AE ([P.171](#page-170-0)) 53 Mod. personaliz. [\(P.77\)](#page-76-0) 54 Modalità di scatto [\(P.59\)](#page-58-0) 55 Flash (lampeggia: carica in corso, si accende: 56 carica completata) [\(P.186](#page-185-0)) 57) Pro Capture attivo ([P.212\)](#page-211-0)

([P.287](#page-286-0)) 31) WB BKT

- 58) Rimozione della polvere ([P.512](#page-511-0))
- 59) Indicatore di conferma AF ([P.52](#page-51-0))
- ® <sup>♥</sup> SH2 Avviso sull'apertura ([P.201\)](#page-200-0)
- 61)Funzione SET/CALL [\(P.494](#page-493-0))
- 62) Funzionamento a sfioramento [\(P.55](#page-54-0))
- 63) Avviso relativo alla temperatura interna ([P.518](#page-517-0))
- Blocco del touch screen [\(P.351](#page-350-0)) 64
- (65) Pad crocino AF [\(P.153](#page-152-0))
- Direzione di funzionamento zoom/lunghezza 66 focale
- 67)Informazioni sulla batteria [\(P.39](#page-38-0), [P.28\)](#page-27-0)
- (68) Istogramma [\(P.51\)](#page-50-0)
- 69)Esposizione multipla ([P.269\)](#page-268-0)
- 70) Scatto alta risoluzione [\(P.252](#page-251-0))
- 71)Stack messa a fuoco [\(P.263\)](#page-262-0)
- 72)Compensazione Fisheye [\(P.280](#page-279-0))
- 73)HDR [\(P.267\)](#page-266-0)
- 74)Comp. eff. trapezio [\(P.278](#page-277-0))
- Teleconverter digitale ([P.273](#page-272-0)) 75
- 76) Ripresa anti-sfarfallio [\(P.215](#page-214-0))
- (77)Controllo sfarfallio (P.167
- <sup>7</sup> **29 U**scita HDMI [\(P.299\)](#page-298-0)
- Tempo di registrazione (visualizzato durante la 79 registrazione) ([P.82](#page-81-0))
- 80  $\frac{25}{18}$  Assist. vista [\(P.251](#page-250-0))
- Durante la registrazione dei video viene 81 visualizzato un riquadro rosso ([P.304\)](#page-303-0)
- Marker centrale ([P.301\)](#page-300-0) 82
- 83)Blocco Bil. bianco auto [\(P.246](#page-245-0))
- Misuratore livello ([P.51](#page-50-0)) 84
- $\bigcirc$   $\mathfrak{S}\bigcirc$ Modalità (Modalità di esposizione (Modalità esposizione video) [\(P.84\)](#page-83-0)
- 86) Misuratore registraz. suono ([P.87\)](#page-86-0)
- 87) Livello registrazione suono ([P.87](#page-86-0))
- Volume cuffie [\(P.87\)](#page-86-0) 88
- 89)Zoom elettrico ([P.87](#page-86-0))
- 90)Timecode 1 ([P.298\)](#page-297-0)
- Visualizzato solo quando si è collegati a OM Capture e il computer è attualmente selezionato nel 1menu **[Q<sub>I</sub><sup>△</sup>RAW/Controllo**] come unica destinazione per le nuove immagini. ([P.480\)](#page-479-0).

# **Commutazione tra display**

La fotocamera utilizza un sensore ottico per passare automaticamente dal monitor al mirino. Il mirino e il display del monitor (pannello di controllo super/live view) mostrano anche informazioni sulle impostazioni della fotocamera. Sono disponibili opzioni per controllare la commutazione del display e scegliere le informazioni mostrate.

Per impostazione predefinita, il monitor della fotocamera mostra il pannello di controllo super [\(P.94\)](#page-93-0).

#### **Inquadratura di foto nel mirino**

Il mirino si accende automaticamente quando si appoggia l'occhio. Quando il mirino si accende il monitor si spegne.

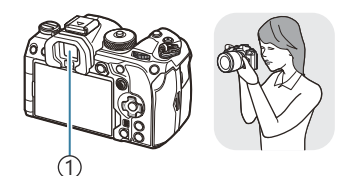

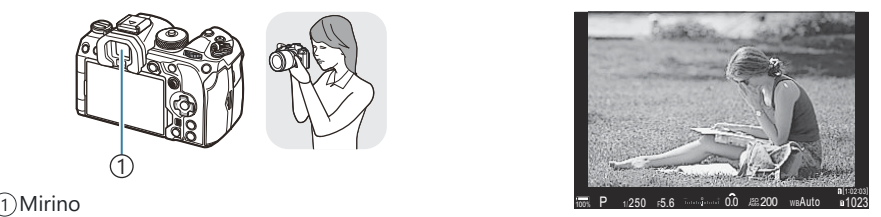

#### **Inquadratura di foto nel monitor**

Il monitor mostra il pannello di controllo super. Cambia in visualizzazione dal vivo quando si preme il pulsante u  $\Box$  (LV).

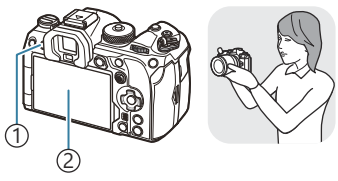

DPulsante  $\Box$  (LV) Monitor 2

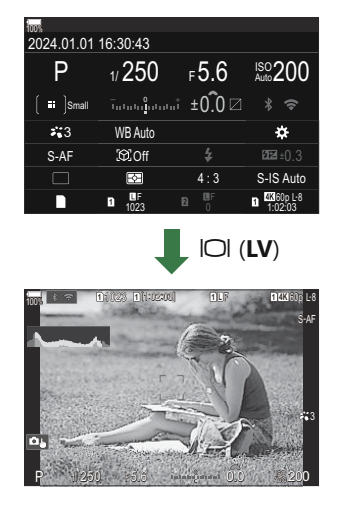

Se il mirino non è a fuoco, avvicinare l'occhio al mirino e mettere a fuoco il display ruotando la ghiera di regolazione della diottria.

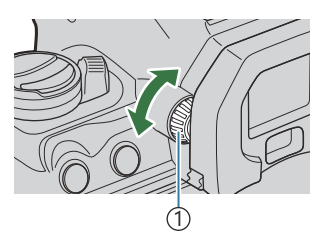

1)Ghiera di regolazione delle diottrie

Sono disponibili opzioni di commutazione del display e di visualizzazione del mirino. Bg["Selezione dello stile visualizzazione dell'obiettivo \(Stile EVF\)" \(P.384\),](#page-383-0) ["Configurazione del](#page-419-0) [sensore ottico \(Impostazioni sensore ottico\)" \(P.420\)](#page-419-0)

## **Visualizzazione dei dettagli**

#### $P$ **ASMB** $\mathcal{P}$

Usando il pulsante **INFO**, è possibile navigare tra le informazioni visualizzate sul monitor durante lo scatto.

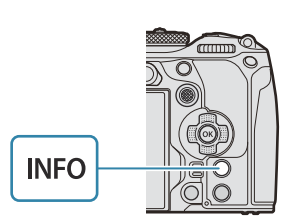

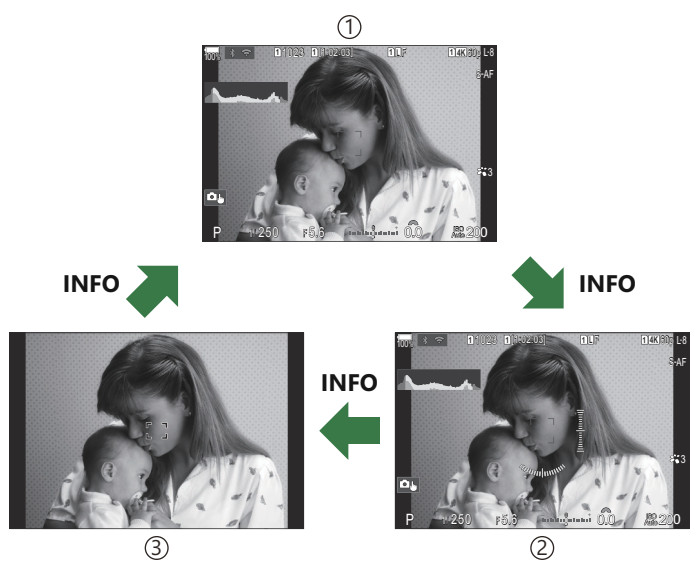

Informazione 1 1

- 2) Informazioni 2 (solo per la modalità fotografia)
- 3)Solo immagine
- E' possibile scorrere tra le schermate di visualizzazione delle informazioni in entrambe le direzioni B ruotando la ghiera mentre si preme il pulsante **INFO**.
- Le informazioni mostrate nella modalità fotografia e nella modalità video possono essere impostate B individualmente.  $\mathbb{R}$  "Indicatori di ripresa (**Q**Impostazioni Info /  $\mathfrak{B}$ [Impostazioni Info\)" \(P.387\)](#page-386-0)
- È possibile scegliere se visualizzare le informazioni quando il pulsante di scatto viene premuto a Bmetà.  $\mathbb{R}$  ["Configurazione del display quando si preme il pulsante di scatto a metà \(Info press. a](#page-389-0) metà <sup>(1)</sup> (P.390)

### <span id="page-50-0"></span>**Visualizzazione istogramma**

Viene visualizzato un istogramma che mostra la distribuzione della luminosità nell'immagine. L'asse orizzontale fornisce la luminosità, quello verticale il numero di pixel di ogni luminosità nell'immagine. Le aree sopra il limite superiore durante la fotografia sono visualizzate in rosso, quelle sotto il limite inferiore in blu e l'esposizione spot in verde. Potete scegliere i limiti superiore e inferiore.  $\mathbb{R}$  ["Avviso esposizione istogramma \(Imposta](#page-397-0) [Istogramma\)" \(P.398\)](#page-397-0)

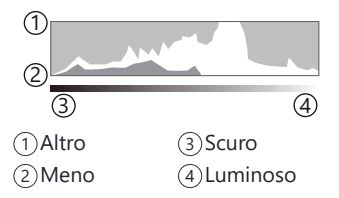

#### **Alte luci e ombre**

Le alte luci e le ombre, definite in base ai limiti superiore e inferiore per la visualizzazione sull'istogramma, sono visualizzate in rosso e blu. Potete scegliere i limiti superiore e inferiore.  $\mathbb{R}$  ["Avviso esposizione istogramma \(Imposta Istogramma\)" \(P.398\)](#page-397-0)

#### **Visualizzazione misuratore livello**

Viene indicato l'orientamento della fotocamera. La direzione inclinata viene indicata sulla barra verticale, mentre la direzione orizzontale sulla barra orizzontale.

- Il misuratore di livello è destinato a essere utilizzato esclusivamente come riferimento.
- Calibrate l'indicatore se notate che non è più veramente a piombo o in piano.  $\mathbb{I} \mathbb{F}$  ["Calibrazione del](#page-435-0) [misuratore di livello \(Correggi livello\)" \(P.436\)](#page-435-0)

## <span id="page-51-0"></span>**Scattare fotografie**

Usate la ghiera modalità per selezionare la modalità di scatto e poi scattate.

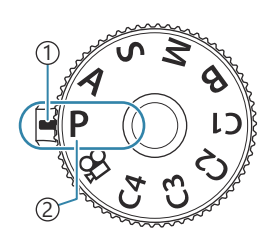

 $P$ **ASMB** $n$ 

1)Indicatore 2)Icona modalità

### **Tipi di modalità di scatto**

Per saperne di più su come usare le varie modalità di scatto, leggete le seguenti informazioni.

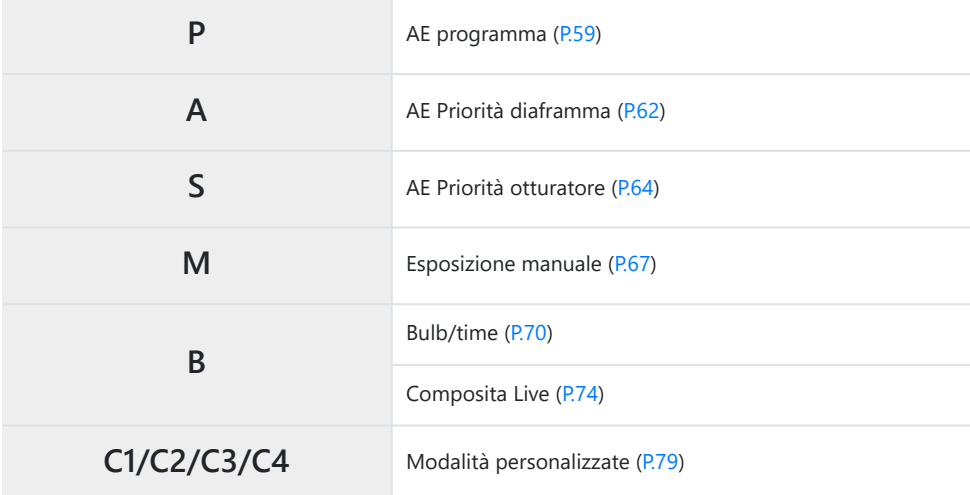

 $\hat{\mathcal{P}}$  Per informazioni sulla posizione  $\mathfrak{L}$  del selettore di modalità, vedete ["Registrazione di video in](#page-82-0) modalità video  $(\mathbf{P})$ " (P.83).

Premete il blocco della ghiera modalità per rilasciarlo e ruotate per impostare la modalità che *1.* desiderate utilizzare.

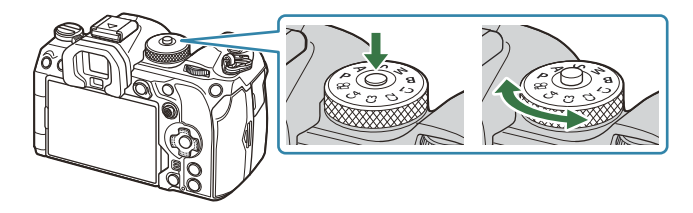

- Quando il blocco della ghiera modalità è stato premuto, la ghiera modalità è bloccata. Ogni volta che premete il blocco della ghiera modalità, si attiva il blocco o il rilascio.
- 2. Inquadrate.

Verificate che le dita o la tracolla della fotocamera non ostruiscano l'obiettivo o l'illuminatore CAF.

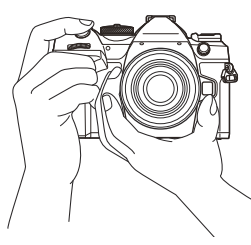

Posizione paesaggio

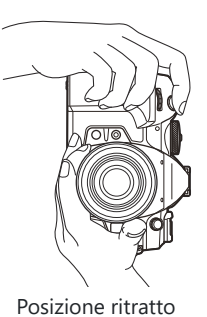

- 3. Regolare la messa a fuoco.
	- Posizionate il riquadro AF sul soggetto.

- Premete leggermente il pulsante di scatto nella prima posizione (premete il pulsante di scatto a metà).
- Vengono visualizzati l'indicatore di conferma AF ( $\bigcirc$ ) e una cornice verde (crocino AF) nella posizione di messa a fuoco.

- p Potete anche mettere a fuoco premendo il pulsante **AF-ON** ([P.124](#page-123-0)).
- Se la fotocamera non è in grado di mettere a fuoco, l'indicatore di conferma AF lampeggerà C ([P.514\)](#page-513-0).
- Il riquadro AF varia a seconda dell'opzione scelta per la modalità target AF. Modificate l'area C ([P.113\)](#page-112-0) e la posizione [\(P.111\)](#page-110-0) del crocino AF secondo necessità.
- Il riquadro AF non viene visualizzato quando si sceglie **[**b**Tutto]** per la modalità target AF C ([P.113\)](#page-112-0).
- 4. Rilasciate il pulsante di scatto.
	- Premetelo completamente (a fondo).
	- La fotocamera rilascerà il pulsante di scatto e scatterà una foto.
- S È possibile mettere a fuoco e scattare foto utilizzando i comandi a sfioramento.  $\mathbb{R}$  ["Scatto con](#page-54-0) [controllo touch screen" \(P.55\)](#page-54-0)

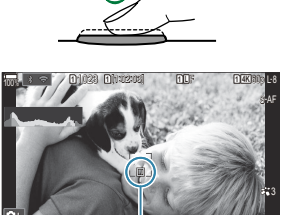

 $(2)$ 1)Indicatore di conferma AF

 $5.6$  **B SHOW** 0.0

200

 $P$  1.250 F5.6

2)Crocino AF

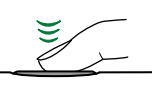

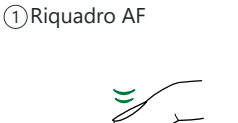

 $\bigcirc$ 

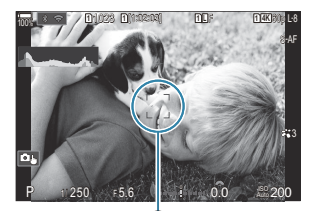

### <span id="page-54-0"></span>**Scatto con controllo touch screen**

### $P$ **ASMB** $P$

Potete toccare il soggetto per mettere a fuoco e scattare una fotografia.

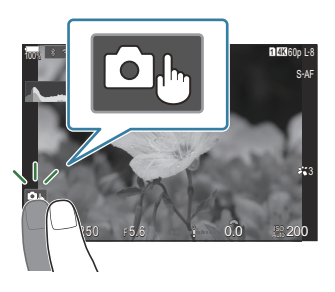

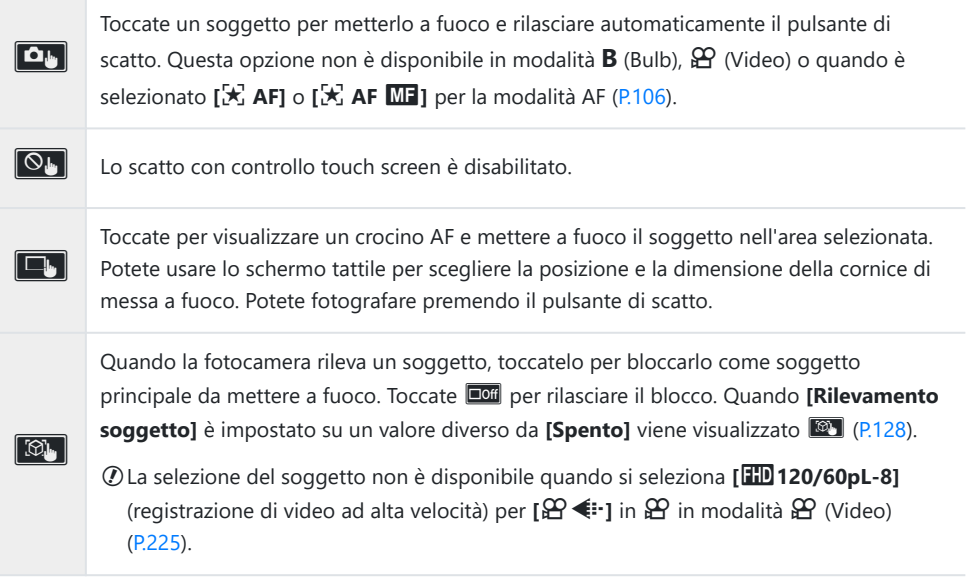

- Toccando un'icona si passa alle impostazioni.
- Non toccate il display con le unghie o altri oggetti appuntiti. C
- Guanti o coperchi del monitor possono interferire con il funzionamento dello schermo tattile. C

### **Anteprima del soggetto (**G**)**

- Toccate il soggetto nel display. *1.*
	- Verrà visualizzato un crocino AF.
	- Usate il cursore per scegliere la dimensione della cornice.

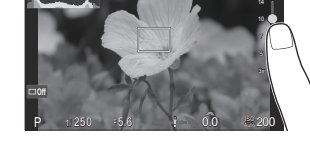

**<sup>1</sup>** [1:02:03] **<sup>1</sup>** <sup>F</sup> 60p L-8

**L 1 4K**

**<sup>1</sup>** 1023

100%

- Toccate **Lor** per disattivare il display del crocino AF.
- 2. Utilizzate il cursore per regolare la dimensione del crocino AF, quindi toccate **a** per effettuare l'ingrandimento nella posizione del fotogramma.
	- Usate il dito per scorrere il display quando l'immagine è ingrandita.

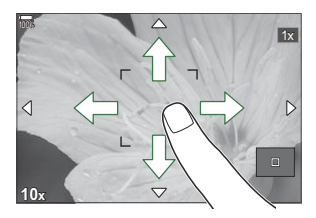

- Toccate  $\Box$  per annullare la visualizzazione dello zoom.
- Le situazioni in cui le operazioni con lo schermo tattile non sono disponibili comprendono le C seguenti.
	- Mentre sono in uso i pulsanti o le ghiere della fotocamera -
- S Potete disattivare il funzionamento del touch screen. L<sup>G</sup> ["Disattivare il funzionamento della](#page-416-0) [schermata touch \(Impost. touch screen\)" \(P.417\)](#page-416-0)

### **Revisione foto (Revisione immagine)**

### $P$ **ASMB** $n$

Le immagini sono visualizzate subito dopo lo scatto. Questo vi consente di rivedere rapidamente lo scatto. Potete scegliere per quanto tempo le immagini restano visualizzate o disabilitare la visione della foto.

Per terminare la visualizzazione della foto e riprendere a scattare in qualsiasi momento, premete a metà il pulsante di scatto.

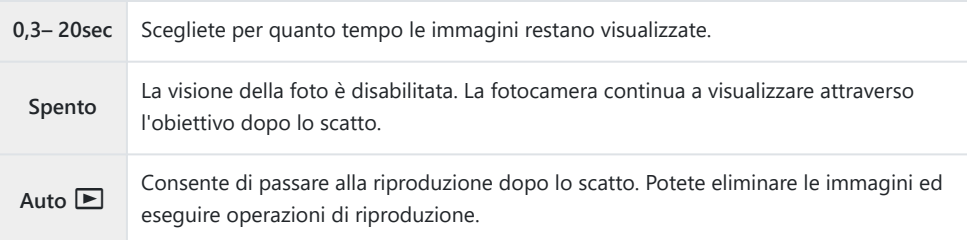

- Premete il pulsante **MENU** per visualizzare i menu. *1.*
- 2. Evidenziate la scheda **D**<sub>1</sub> usando la ghiera anteriore.

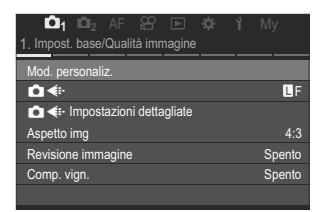

- Evidenziate **[1. Impost. base/Qualità immagine]** usando i pulsanti HI o la ghiera posteriore. *3.*
- $\boldsymbol{4}_{\boldsymbol{\cdot}}$  Evidenziate **[Revisione immagine]** usando i pulsanti  $\Delta \nabla$  e premete il pulsante **OK**.

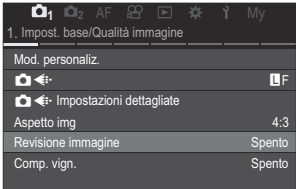

 $\textbf{5.} \;\;$  Cambiate le impostazioni usando i pulsanti  $\Delta \, \nabla \, \triangleleft \triangleright$  e premete il pulsante **OK**.

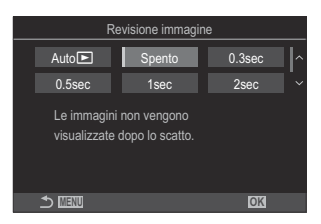

Premete il pulsante **MENU** per uscire dai menu. *6.*

# <span id="page-58-0"></span>**Lasciar scegliere alla fotocamera la velocità del diaframma e il tempo di posa (P: AE programma)**

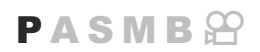

La fotocamera sceglie il diaframma e il tempo di posa ottimali in base alla luminosità del soggetto.

Ruotate la ghiera modalità su **P**. *1.*

- Mettete a fuoco e controllate il display. *2.*
	- Usate le ghiere anteriore e posteriore per regolare le seguenti impostazioni. Ghiera anteriore: Compensazione dell'esposizione [\(P.162](#page-161-0)) Ghiera posteriore: Variazione di programma ([P.61](#page-60-0))
	- Vengono visualizzati il tempo di posa e il diaframma scelti dalla fotocamera.

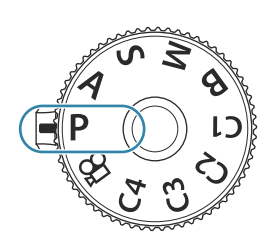

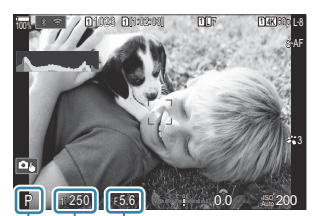

<u>රා (ව ශ්</u> Modalità di scatto 1 2) Tempo di posa Diaframma 3

 $\hat{\mathscr{E}}$  La compensazione dell'esposizione può essere regolata anche tramite il pulsante  $\mathbf{\Xi}$ . Premete il pulsante  $\Xi$ , quindi ruotate la ghiera anteriore o posteriore.

3. Rilasciate il pulsante di scatto.

合Potete scegliere le funzioni eseguite dalle ghiere anteriore e posteriore. 『《 ["Assegnazione dei](#page-362-0) [ruoli alle ghiere anteriore e posteriore \(](#page-362-0) $\Box$  Funzione ghiera /  $\mathfrak{B}$  Funzione ghiera)" (P.363)

È possibile utilizzare la leva **Fn** per invertire i ruoli delle ghiere anteriore e posteriore. Alla leva **Fn** B possono essere assegnati anche altri ruoli. 『《Personalizzazione della leva **Fn** (Impostazioni leva [Fn\)" \(P.368\)](#page-367-0)

#### **Soggetto troppo scuro o troppo chiaro**

Tempo di posa e diaframma visualizzano il flash se la fotocamera non è in grado di raggiungere l'esposizione ottimale.

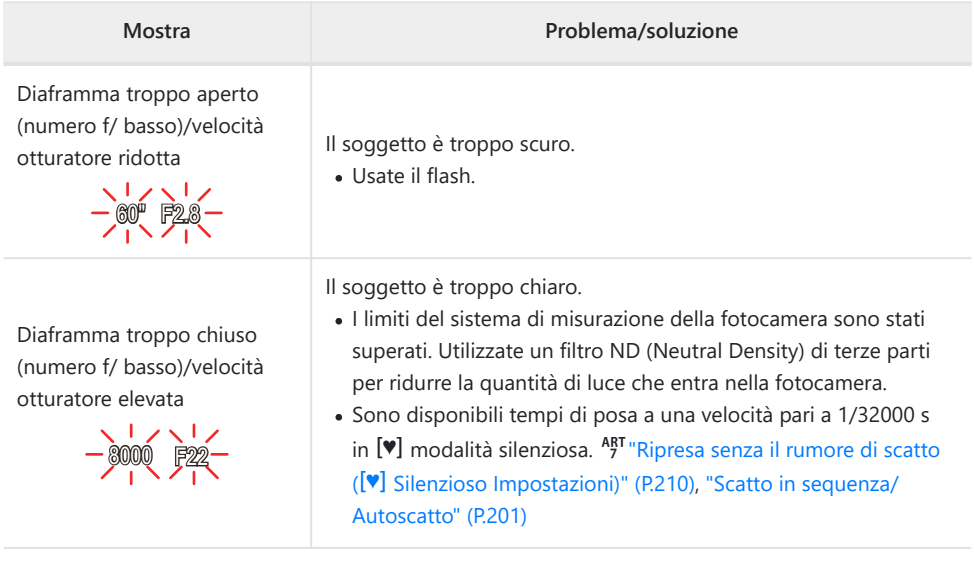

- §<sup>5</sup> Quando [<sup>6</sup> ISO] non è impostato su [Auto], per ottenere un'esposizione ottimale potete cambiare l'impostazione.  $\mathbb{R}$  ["Modifica della sensibilità ISO \(ISO\)" \(P.177\)](#page-176-0)
- Il valore dell'apertura mostrato quando il display lampeggia varia in base all'obiettivo e alla Blunghezza focale.

# <span id="page-60-0"></span>**Variazione di programma**

Senza modificare l'esposizione, è possibile scegliere tra diverse combinazioni di diaframma e tempo di posa selezionate automaticamente dalla fotocamera. Questa procedura è denominata «variazione di programma».

- 1. Ruotate la ghiera posteriore finché la fotocamera non visualizza la combinazione desiderata di diaframma e tempo di posa.
	- L'indicatore della modalità di scatto sul display cambia da**P** a **Ps** mentre è attiva la variazione di programma. Per terminare la variazione di programma, ruotate la ghiera posteriore nella direzione opposta fino a far comparire solo **P**.

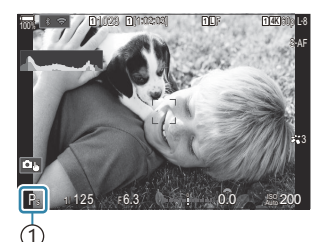

1 Variazione di programma

È possibile scegliere se il display riflette gli effetti della compensazione dell'esposizione o mantiene Buna luminosità costante per facilitare la visualizzazione. L<sup>2</sup> ["Cambiare l'aspetto del display](#page-377-0) ([Modalità LV\)" \(P.378\)](#page-377-0)

# <span id="page-61-0"></span>**Scelta del diaframma (A: AE Priorità diaframma)**

 $P$ **A**SMB $\Omega$ 

In questa modalità, scegliendo il diaframma (numero f/), la fotocamera imposta automaticamente il tempo di posa per l'esposizione ottimale in base alla luminosità del soggetto. Valori dell'apertura più bassi (diaframmi più aperti) riducono la profondità dell'area messa a fuoco (profondità di campo), sfocando lo sfondo. Valori dell'apertura più alti (diaframmi più chiusi) aumentano la profondità dell'area messa a fuoco davanti e dietro il soggetto.

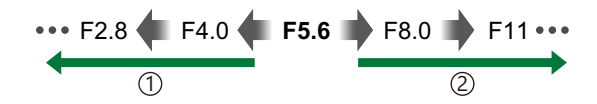

#### **Valori dell'apertura più bassi...** 1 **Valori dell'apertura più alti...**

...riducono la profondità di campo e aumentano la sfocatura.

Ruotate la ghiera modalità su **A**. *1.*

- 2. Regolazione del diaframma.
	- Usate le ghiere anteriore e posteriore per regolare le seguenti impostazioni. Ghiera anteriore: Compensazione dell'esposizione [\(P.162](#page-161-0)) Ghiera posteriore: Diaframma

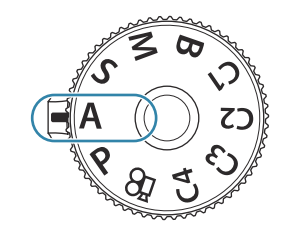

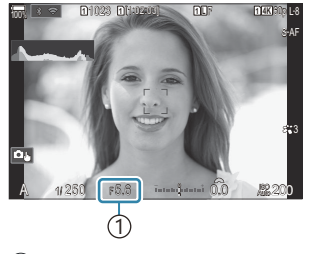

1 Diaframma

...aumentano la profondità di campo.

(2) Valori dell'apertura più alti...

- Il tempo di posa selezionato automaticamente dalla fotocamera apparirà nel display.
- $\hat{\mathcal{S}}$  La compensazione dell'esposizione può essere regolata anche tramite il pulsante  $\mathbf{\Xi}$ . Premete il pulsante  $\mathbb Z$ , quindi ruotate la ghiera anteriore o posteriore.
- 3. Rilasciate il pulsante di scatto.
- 合Potete scegliere le funzioni eseguite dalle ghiere anteriore e posteriore. <sup>[[</sup><a>a> ["Assegnazione dei](#page-362-0) [ruoli alle ghiere anteriore e posteriore \(](#page-362-0) $\bigcirc$  Funzione ghiera /  $\mathcal{Q}$  Funzione ghiera)" (P.363)
- È possibile utilizzare la leva **Fn** per invertire i ruoli delle ghiere anteriore e posteriore. Alla leva **Fn** B possono essere assegnati anche altri ruoli. **『**《 Personalizzazione della leva **Fn** (Impostazioni leva [Fn\)" \(P.368\)](#page-367-0)
- È possibile scegliere se il display riflette gli effetti della compensazione dell'esposizione o mantiene B una luminosità costante per facilitare la visualizzazione. L<sup>2</sup> ["Cambiare l'aspetto del display](#page-377-0) (K[Modalità LV\)" \(P.378\)](#page-377-0)
- Potete fissare il diaframma al valore selezionato e vedere in anteprima la profondità di campo. B g["Modificare i ruoli dei pulsanti \(Impostazioni pulsanti\)" \(P.349\)](#page-348-0)

#### **Soggetto troppo scuro o troppo chiaro**

La visualizzazione del tempo di posa lampeggia se la fotocamera non è in grado di raggiungere l'esposizione ottimale.

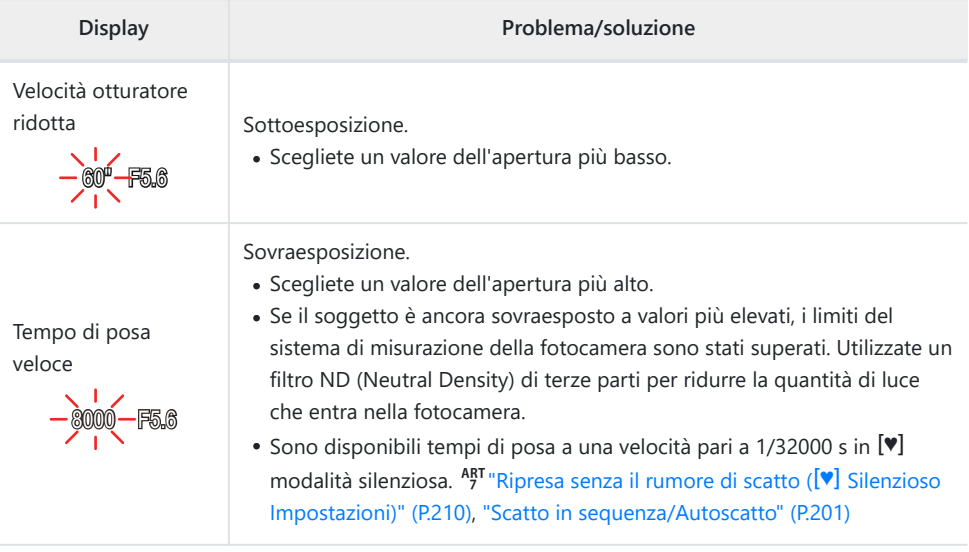

§<sup>5</sup> Quando [<sup>6</sup> ISO] non è impostato su [Auto], per ottenere un'esposizione ottimale potete cambiare l'impostazione.  $\mathbb{R}$  ["Modifica della sensibilità ISO \(ISO\)" \(P.177\)](#page-176-0)

# <span id="page-63-0"></span>**Scelta del tempo di posa (S: AE Priorità otturatore**

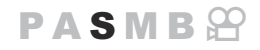

In questa modalità, scegliendo il tempo di posa, la fotocamera imposta automaticamente l'apertura del diaframma per un'esposizione ottimale in base alla luminosità del soggetto. Un tempo di posa più veloce "blocca" il movimento dei soggetti che si spostano rapidamente. Un tempo di posa più lento sfoca i soggetti in movimento, dando loro un senso di movimento per un effetto dinamico.

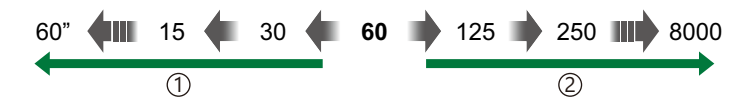

#### **Tempi di posa più lenti...**

...producono scatti dinamici con una sensazione di movimento.

#### 1 **Tempi di posa più veloci...** 2

..."bloccano" il movimento dei soggetti che si spostano rapidamente.

Ruotate la ghiera modalità su **S**. *1.*

- 2. Scegliete il tempo di posa.
	- Usate le ghiere anteriore e posteriore per regolare le seguenti impostazioni. Ghiera anteriore: Compensazione dell'esposizione [\(P.162](#page-161-0)) Ghiera posteriore: Tempo di posa
	- Scegliete tra tempi di posa di 1/800060 s.
	- Sono disponibili tempi di posa a una velocità pari a 1/32000 s in modalità silenziosa.  $\mathbb{R}$  ["Ripresa senza il rumore](#page-209-0) di scatto  $\left[\nabla\right]$  [Silenzioso\)" \(P.210\),](#page-209-0) ["Scatto in sequenza/](#page-200-0) [Autoscatto" \(P.201\)](#page-200-0)
	- L'apertura selezionata automaticamente dalla fotocamera apparirà nel display.
	- $\hat{\mathscr{E}}$  La compensazione dell'esposizione può essere regolata anche tramite il pulsante  $\mathbf{\Xi}$ . Premete il pulsante  $\mathbb Z$ , quindi ruotate la ghiera anteriore o posteriore.

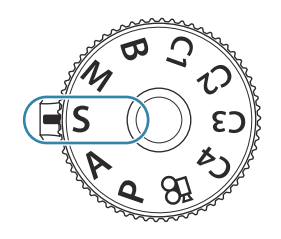

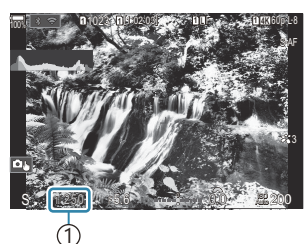

1 Tempo di posa

- 3. Rilasciate il pulsante di scatto.
- 合Potete scegliere le funzioni eseguite dalle ghiere anteriore e posteriore. <sup>[[</sup><a>a> ["Assegnazione dei](#page-362-0) [ruoli alle ghiere anteriore e posteriore \(](#page-362-0) $\bigcirc$  Funzione ghiera /  $\mathcal{Q}$  Funzione ghiera)" (P.363)
- È possibile utilizzare la leva **Fn** per invertire i ruoli delle ghiere anteriore e posteriore. Alla leva **Fn** B possono essere assegnati anche altri ruoli. **[Getationalizzazione della leva <b>Fn** (Impostazioni leva) [Fn\)" \(P.368\)](#page-367-0)
- È possibile scegliere se il display riflette gli effetti della compensazione dell'esposizione o mantiene B una luminosità costante per facilitare la visualizzazione. L<sup>2</sup> ["Cambiare l'aspetto del display](#page-377-0) (K[Modalità LV\)" \(P.378\)](#page-377-0)
- Per ottenere l'effetto di un otturatore lento con illuminazione intensa dove tempi di posa lenti non B sono disponibili, usate il filtro ND live.  $\mathbb{R}$  ["Rallentamento dell'otturatore in ambienti luminosi](#page-255-0) [\(Ripresa ND Live\)" \(P.256\)](#page-255-0)
- In base al tempo di posa selezionato, potreste notare un fenomeno di banding sul display causato B dallo sfarfallio della fonte luminosa fluorescente o LED. La fotocamera può essere configurata per ridurre gli effetti dello sfarfallio durante live view o quando vengono scattate le foto. ■ ["Riduzione del tremolio nelle fotografie \(Ripresa anti-sfarfallio\)" \(P.215\)](#page-214-0), ["Riduzione dello](#page-166-0) [sfarfallio in condizioni di illuminazione a LED \(](#page-166-0) $\Omega$ Controllo sfarfallio /  $\Omega$ Controllo sfarfallio)" (P.167)

#### **Soggetto troppo scuro o troppo chiaro**

La visualizzazione del diaframma lampeggia se la fotocamera non è in grado di raggiungere l'esposizione ottimale.

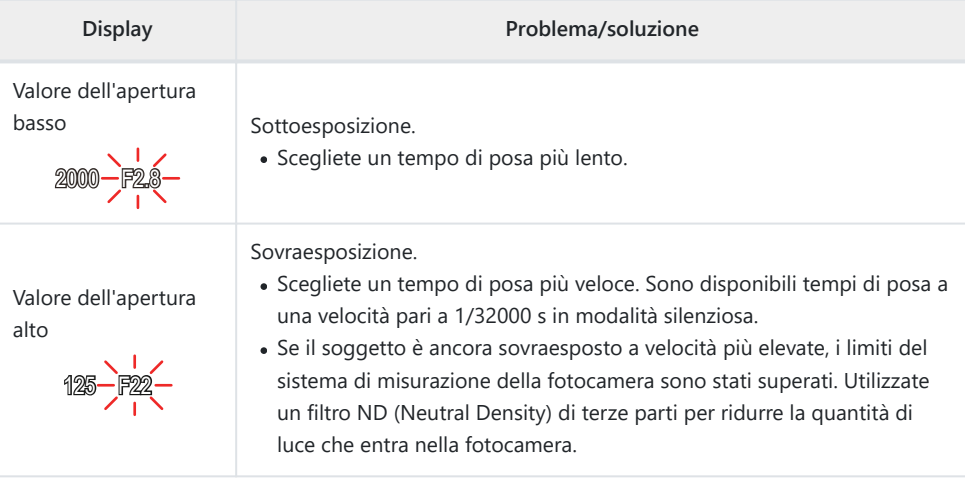

§<sup>5</sup> Quando [<sup>6</sup> ISO] non è impostato su [Auto], per ottenere un'esposizione ottimale potete cambiare l'impostazione.  $\mathbb{R}$  ["Modifica della sensibilità ISO \(ISO\)" \(P.177\)](#page-176-0)

Il valore dell'apertura mostrato quando il display lampeggia varia in base all'obiettivo e alla Blunghezza focale.

# <span id="page-66-0"></span>**Scelta di diaframma e tempo di posa (M: Esposizione manuale)**

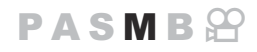

In questa modalità potete scegliere il diaframma e il tempo di posa. Potete regolare le impostazioni in base ai vostri obiettivi, ad esempio combinando un tempo di posa veloce con diaframma più chiuso (numero f/ alto) per aumentare la profondità di campo.

Ruotate la ghiera modalità su **M**. *1.*

- Regolate diaframma e tempo di posa. *2.*
	- Usate le ghiere anteriore e posteriore per regolare le seguenti impostazioni. Ghiera anteriore: Diaframma Ghiera posteriore: Tempo di posa
	- Scegliete tra tempi di posa di 1/800060 s.
	- Sono disponibili tempi di posa a una velocità pari a 1/32000 s in modalità silenziosa.  $\mathbb{R}$ ["Ripresa senza il rumore di scatto \(Silenzio](#page-209-0) [V] Impostazioni)" (P.210)
	- Il display mostra la differenza tra l'esposizione prodotta da diaframma e tempo di posa selezionati e l'esposizione ottimale misurata dalla fotocamera. Il display lampeggerà se la differenza supera ±3 EV.

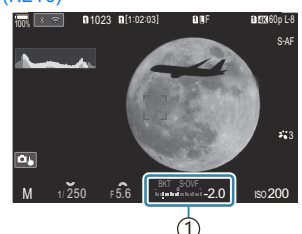

Differenza dall'esposizione 1 ottimale

- Quando è selezionato **[AUTO]** per **[**K **ISO]**, la sensibilità ISO verrà automaticamente regolata per l'esposizione ottimale alle impostazioni di esposizione selezionate. **[**K**ISO]** è impostato su **[Auto]**. g["Modifica della sensibilità ISO \(ISO\)" \(P.177\)](#page-176-0)
- 3. Rilasciate il pulsante di scatto.
- 合Potete scegliere le funzioni eseguite dalle ghiere anteriore e posteriore. 『图 ["Assegnazione dei](#page-362-0) [ruoli alle ghiere anteriore e posteriore \(](#page-362-0) $\bigcirc$  Funzione ghiera /  $\mathcal{Q}$  Funzione ghiera)" (P.363)
- È possibile utilizzare la leva **Fn** per invertire i ruoli delle ghiere anteriore e posteriore. Alla leva **Fn** B possono essere assegnati anche altri ruoli. **『**《 Personalizzazione della leva **Fn** (Impostazioni leva [Fn\)" \(P.368\)](#page-367-0)
- È possibile scegliere se il display riflette gli effetti della compensazione dell'esposizione o mantiene B una luminosità costante per facilitare la visualizzazione. L<sup>2</sup> ["Cambiare l'aspetto del display](#page-377-0) (K[Modalità LV\)" \(P.378\)](#page-377-0)
- In base al tempo di posa selezionato, potreste notare un fenomeno di banding sul display causato Bdallo sfarfallio della fonte luminosa fluorescente o LED. La fotocamera può essere configurata per ridurre gli effetti dello sfarfallio durante live view o quando vengono scattate le foto. g["Riduzione del tremolio nelle fotografie \(Ripresa anti-sfarfallio\)" \(P.215\)](#page-214-0), ["Riduzione dello](#page-166-0) [sfarfallio in condizioni di illuminazione a LED \(](#page-166-0)Controllo sfarfallio /  $\mathfrak{B}$  Controllo sfarfallio)" (P.167)

#### **Soggetto troppo scuro o troppo chiaro**

La visualizzazione della sensibilità ISO lampeggia se la fotocamera non è in grado di raggiungere l'esposizione ottimale con **[AUTO]** selezionato per **[**K **ISO]**.

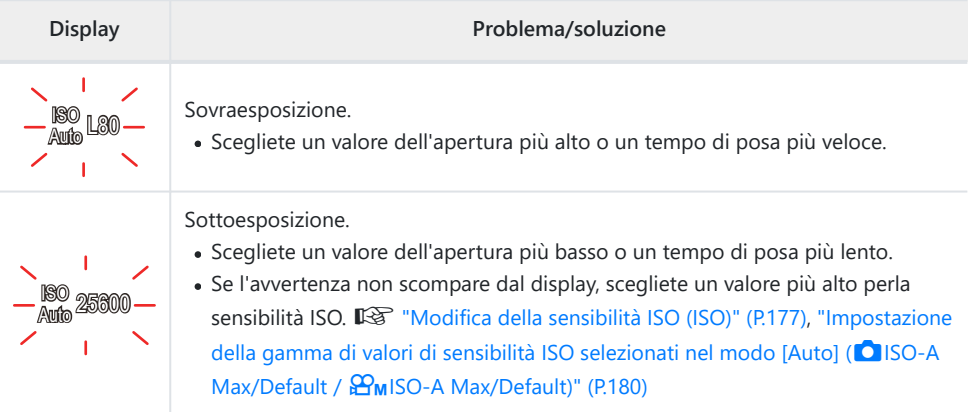

## **Uso della compensazione dell'esposizione in modalità M**

In modalità **M**, la compensazione dell'esposizione è disponibile quando è selezionato **[AUTO]** per **[C ISO**]. Poiché la compensazione dell'esposizione viene effettuata regolando la sensibilità ISO, l'apertura del diaframma e il tempo di posa non vengono influenzati. L<sup>2</sup> ["Modifica della sensibilità](#page-176-0) [ISO \(ISO\)" \(P.177\)](#page-176-0), ["Impostazione della gamma di valori di sensibilità ISO selezionati nel modo \[Auto\]](#page-179-0) (CISO-A Max/Default /  $\mathbf{B}_{\text{M}}$ [ISO-A Max/Default\)" \(P.180\)](#page-179-0)

- 1. Tenete premuto il pulsante **E** e ruotate la ghiera anteriore o posteriore.
	- La compensazione dell'esposizione è aggiunta alla differenza di esposizione mostrata nel display.

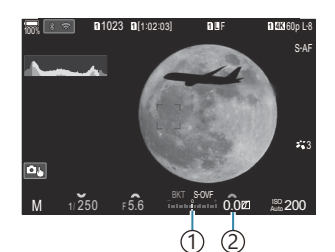

- Differenza dal valore 1 di impostazione dell'esposizione con l'aggiunta del valore di compensazione
- Valore di compensazione 2 dell'esposizione

# <span id="page-69-0"></span>**Esposizioni lunghe (B: Bulb/Time)**

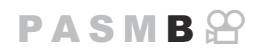

Selezionate questa modalità quando volete lasciare l'otturatore aperto per un'esposizione prolungata. Potete visualizzare in anteprima la foto in live view e terminare l'esposizione quando i risultati desiderati vengono raggiunti. Usate questa modalità quando sono necessarie esposizioni prolungate, ad esempio nella fotografia di scene notturne o di fuochi artificiali.

Per gli scatti con esposizione lunga, si raccomanda di fissare saldamente la fotocamera su un C treppiede e di impostare **[**K**[Stabilizz img\]](#page-215-0)** (P.216) su **[S-IS spento]**.

#### **Fotografia "Bulb" e "Live Bulb"**

L'otturatore rimane aperto fin tanto che il pulsante di scatto rimane premuto. Rilasciando il pulsante si termina l'esposizione.

- Più a lungo lasciate aperto l'otturatore, più la quantità di luce che entra nella fotocamera aumenta.
- Quando è selezionata la fotografia Live Bulb, potete controllare i risultati nel display live view e terminare l'esposizione quando volete.

#### **Fotografia "Time" e "Live Time"**

L'esposizione inizia quando si preme completamente il pulsante di scatto. Per terminare l'esposizione, premete di nuovo a fondo il pulsante di scatto.

- Più a lungo lasciate aperto l'otturatore, più la quantità di luce che entra nella fotocamera aumenta.
- Quando è selezionata la fotografia Live Time, potete controllare i risultati nel display live view e terminare l'esposizione quando volete.
- Ruotate la ghiera delle modalità su **B**. *1.*

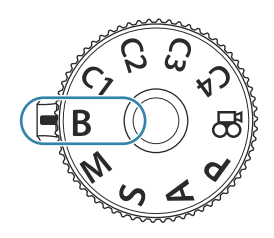

- 2. Selezionate [Bulb] (per la fotografia posa Bulb) o **[Ora]** (fotografia Time).
	- Per impostazione predefinita, la selezione viene effettuata ruotando la ghiera posteriore.
- Premete il pulsante **MENU**. *3.*
	- Vi verrà chiesto di scegliere l'intervallo a cui viene aggiornata l'anteprima.
- **4.** Evidenziate un intervallo con  $\Delta \nabla$ .
- 5. Premete il pulsante OK per salvare le modifiche.
	- Vengono visualizzati i menu.
- Premete il pulsante **MENU** ripetutamente per uscire dal menu. *6.*
	- Se è selezionata un'opzione diversa da **[Spento]**, **[Live Bulb]** o **[Live Time]** appariranno sul display.

ڭ  $\left($ 

- 7. Regolazione del diaframma.
	- Per impostazione predefinita, il diaframma può essere regolato usando la ghiera anteriore.

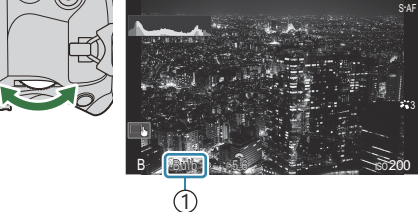

1 Fotografia Bulb o Time

**<sup>1</sup>** 1023 **<sup>1</sup>** [1:02:03] **<sup>1</sup>** <sup>F</sup> 60p L-8

**LOW 100% 11.00% 11.00% 11.00% 11.00%** 

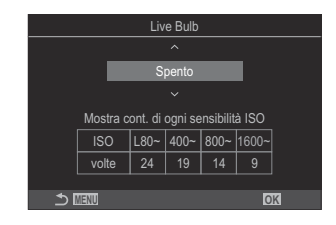

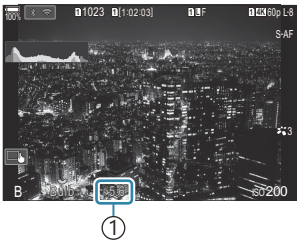

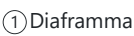

- Rilasciate il pulsante di scatto. *8.*
	- Nelle modalità Bulb e Live Bulb, mantenete premuto il pulsante di scatto. L'esposizione termina quando il pulsante viene rilasciato.
	- Nelle modalità Time e Live Time, premete fino in fondo il pulsante di scatto una volta per iniziare l'esposizione e di nuovo per terminarla.
	- Durante la fotografia Live Time, è possibile aggiornare l'anteprima premendo a metà il pulsante di scatto.
	- L'esposizione termina automaticamente al raggiungimento del tempo selezionato per **[Timer Bulb/Time].**  $\mathbb{R}$  ["Configurazione delle Impostazioni BULB/TIME/COMP\(Impost.](#page-282-0) [BULB/TIME/COMP\)" \(P.283\)](#page-282-0)
	- **[Rid rumore]** viene applicato dopo lo scatto. Il display mostra il tempo rimanente fino al completamento del processo. È possibile scegliere le condizioni in cui viene eseguita la riduzione del rumore **[Rid rumore].**  $\mathbb{R}$  ["Opzioni di riduzione del rumore per esposizione](#page-184-0) [prolungata \(Rid rumore\)" \(P.185\)](#page-184-0)
- Alcune limitazioni si applicano alla scelta delle impostazioni di sensibilità ISO disponibili. C
- La fotografia Bulb viene utilizzata al posto della fotografia Live Bulb quando è in atto un'esposizione C multipla, una compensazione dell'effetto trapezio o la correzione del fisheye.
- La fotografia Time viene utilizzata al posto della fotografia Live Time quando è in atto C un'esposizione multipla, una compensazione dell'effetto trapezio o la correzione del fisheye.
- Durante la ripresa esistono dei limiti per le impostazioni delle seguenti funzioni. C - Scatto in sequenza, autoscatto, ripresa Time Lapse, ripresa bracketing AE, bracketing flash,
	- bracketing messa a fuoco, Stack messa a fuoco, ecc...
- A seconda delle impostazioni della fotocamera, della temperatura e della situazione, è possibile C notare disturbi o punti luminosi nel monitor. Questi possono talvolta apparire nelle immagini anche quando è attivata la funzione **[Rid rumore]**.  $\mathbb{R}$  ["Opzioni di riduzione del rumore per esposizione](#page-184-0) [prolungata\(Rid rumore\)" \(P.185\)](#page-184-0)
- \$5 AF Cielo Stellato può essere utilizzato per fotografare il cielo notturno. ISS ["Scelta della modalità](#page-105-0) [di messa a fuoco \(Modalità](#page-105-0)  $\bigcirc$  AF / Modalità  $\bigcirc$  AF)" (P.106), ["Cambiare le impostazioni di AF Cielo](#page-126-0) [Stellato \(Impost. AF Cielo Stell.\)" \(P.127\)](#page-126-0)
- \$ La luminosità del display può essere regolata durante la fotografia Bulb/Time. <sup>[Cordigurazione]</sup> [delle Impostazioni BULB/TIME/COMP\(Impost. BULB/TIME/COMP\)" \(P.283\)](#page-282-0)
- Nella modalità **B** (Bulb), potete regolare manualmente la messa a fuoco mentre è in corso Bl'esposizione. È possibile scattare foto utilizzando alcune tecniche, come mettere il soggetto fuori fuoco durante l'esposizione o metterlo a fuoco alla fine dell'esposizione.  $\mathbb{R}$  ["Configurazione delle](#page-282-0) [Impostazioni BULB/TIME/COMP \(Impost. BULB/TIME/COMP\)" \(P.283\)](#page-282-0)
#### **Rumore** B

Durante le riprese con tempi di posa lenti, può apparire del disturbo sullo schermo. Questi fenomeni avvengono quando la temperatura aumenta nel sensore di immagini o nel suo circuito, provocando una generazione di corrente in quelle sezioni del sensore che non sono normalmente esposte alla luce. Ciò può avvenire anche quando si riprende con un'impostazione ISO alta in un ambiente a temperature elevate. Per ridurre il disturbo, la fotocamera attiva la funzione di riduzione del disturbo.  $\mathbb{R}$  ["Opzioni di riduzione del rumore per esposizione prolungata \(Rid](#page-184-0) [rumore\)" \(P.185\)](#page-184-0)

# **Combinazione di illuminazione (B: Fotografia Composita Live)**

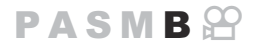

Selezionate questa modalità quando volete lasciare l'otturatore aperto per un'esposizione prolungata. Potete visualizzare le scie luminose lasciate dai fuochi artificiali o le stelle e fotografarle senza cambiare l'esposizione dello sfondo. La fotocamera combina scatti multipli e li registra come singola fotografia.

Per la fotografia Composita Live, si raccomanda di fissare saldamente la fotocamera su un treppiede C e di impostare **[**K**[Stabilizz img\]](#page-215-0)** (P.216) su **[S-IS Spento]**.

Ruotate la ghiera delle modalità su **B**. *1.*

- 2. Selezionate [Live Comp].
	- Per impostazione predefinita, la selezione viene effettuata ruotando la ghiera posteriore.

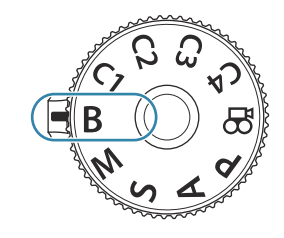

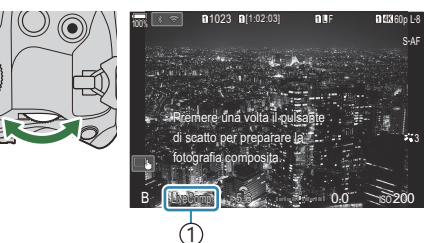

1 Fotografia Composita Live

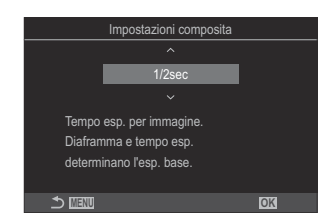

- Premete il pulsante **MENU**. *3.*
	- Verrà visualizzato il menu **[Impostazioni composita]**.
- $\boldsymbol{4.}$  Evidenziate un tempo di esposizione con  $\Delta \, \nabla$ .
	- Scegliete un tempo di esposizione compreso tra 1/2 e 60 s.
- 5. Premete il pulsante OK per salvare le modifiche.
	- Vengono visualizzati i menu.
- Premete il pulsante **MENU** ripetutamente per uscire dal menu. *6.*
- 7. Regolazione del diaframma.
	- Per impostazione predefinita, il diaframma può essere regolato usando la ghiera anteriore.
- 8. Premete fino in fondo il pulsante di scatto per preparare la fotocamera.
	- La fotocamera è pronta a scattare quando viene visualizzato **[Pronto per fotografia composita]**.

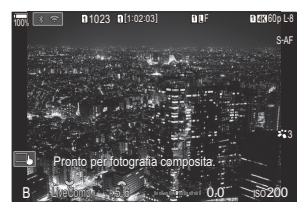

- 9. Premete il pulsante di scatto per avviare la ripresa.
	- La fotografia composita live si avvierà. Il display verrà aggiornato per ciascuna esposizione.
- 10. Premete nuovamente il pulsante di scatto per terminare la ripresa.
	- La ripresa termina automaticamente allo scadere del tempo selezionato per **[Live Composite** Timer]. Questo può essere modificato.  $\mathbb{R}$  ["Configurazione delle Impostazioni BULB/TIME/](#page-282-0) [COMP \(Impost. BULB/TIME/COMP\)" \(P.283\)](#page-282-0)
	- Il tempo di registrazione massimo disponibile varia in base al livello della batteria e alle condizioni di scatto.
- Alcune limitazioni si applicano alla scelta delle impostazioni di sensibilità ISO disponibili. C
- Non potete utilizzare: C
	- scatto in sequenza, autoscatto, fotografia a intervalli, fotografia HDR, AE Bracketing, bracketing flash, bracketing messa a fuoco, stack messa a fuoco. esposizione multipla, scatto alta risoluzione, compensazione effetto trapezio, ripresa ND Live, ripresa GND Live e compensaz. Fisheye.
- \$ AF Cielo Stellato può essere utilizzato per fotografare il cielo notturno. IS ["Scelta della modalità](#page-105-0) [di messa a fuoco \(Modalità](#page-105-0) **C**AF / Modalità  $\mathbf{\mathfrak{B}}$ AF)" (P.106), ["Cambiare le impostazioni di AF Cielo](#page-126-0) [Stellato \(Impost. AF Cielo Stell.\)" \(P.127\)](#page-126-0)

La luminosità del display può essere regolata durante la fotografia Composita Live. B

g["Configurazione delle Impostazioni BULB/TIME/COMP\(Impost. BULB/TIME/COMP\)" \(P.283\)](#page-282-0) Il tempo di esposizione per ciascuna esposizione effettuata durante la fotografia composita dal vivo Bpuò essere scelto in anticipo utilizzando i menu.  $\mathbb{R}$  ["Configurazione delle Impostazioni BULB/](#page-282-0) [TIME/COMP\(Impost. BULB/TIME/COMP\)" \(P.283\)](#page-282-0)

# **Salvataggio delle impostazioni personalizzate nella ghiera delle modalità (Modalità Personalizza C1, C2, C3 e C4)**

Le impostazioni e le modalità di scatto utilizzate frequentemente possono essere salvate come modalità personalizzate e richiamate, se necessario, semplicemente ruotando la ghiera delle modalità. Anche le impostazioni salvate possono essere richiamate dai menu.

Salvare le impostazioni nelle posizioni da **C1** a **C4**.

### **Salvataggio delle impostazioni (Assegna)**

- 1. Scegliete una modalità diversa da  $\mathfrak{B}$  e regolate come desiderato.
	- Per informazioni sulle impostazioni che possono essere salvate, vedete ["Impostazioni predefinite" \(P.528\).](#page-527-0)
- Premete il pulsante **MENU** per visualizzare i menu. *2.*
- 3. Evidenziate la scheda **D**<sub>1</sub> usando la ghiera anteriore.

- Evidenziate **[1. Impost. base/Qualità immagine]** usando i pulsanti HI o la ghiera posteriore. *4.*
- $5.$  Evidenziate **[Mod. personaliz.]** usando i pulsanti  $\Delta \nabla$  e premete il pulsante OK.

Aspetto img Comp. vign.

.<br>Rejona immagine

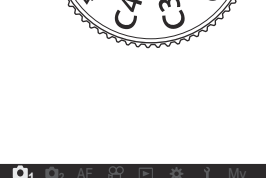

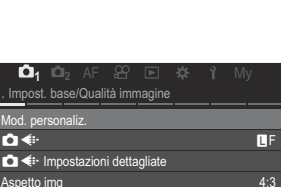

Spento Spento

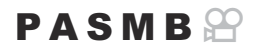

Evidenziate le modalità personalizzate desiderate (**[C1]**–**[C4]**) *6.* utilizzando i pulsanti  $\Delta \nabla$  e premete **OK**.

- Verrà visualizzato il menu per la modalità personalizzata selezionata.
- 7. Evidenziate [Assegna] usando i pulsanti  $\Delta \nabla$  e premete il pulsante **OK**.
- **8.** Evidenziate **[Set]** usando i pulsanti  $\Delta \nabla$  e premete il pulsante **OK**.
	- Eventuali impostazioni esistenti vengono sovrascritte.
	- Per ripristinare le impostazioni predefinite per la modalità personalizzata, evidenziate **[Ripristina]** e premete il pulsante **OK**.
- 9. Premete il pulsante MENU per uscire dai menu.
- Le modalità personalizzate possono essere aggiornate automaticamente per riflettere le modifiche Bapportate alle impostazioni. (C1, C2, C3, C4) durante le riprese.  $\mathbb{R}$  ["Salvare le modifiche](#page-80-0) [apportate alle impostazioni mentre si è in modalità personalizzata" \(P.81\)](#page-80-0)

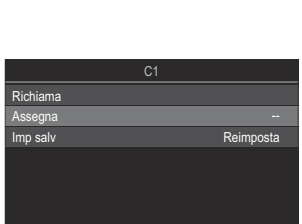

**MENU OK**

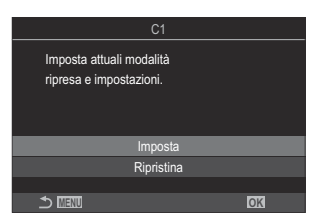

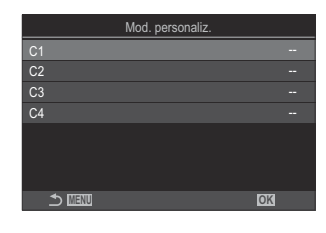

## **Uso delle modalità personalizzate (C1/C2/C3/ C4))**

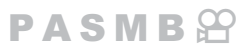

Per richiamare le impostazioni salvate, tra cui la modalità di scatto:

#### **Richiamo delle impostazioni con il selettore di modalità**

- Ruotate la ghiera delle modalità sulla modalità personalizzata *1.* desiderata (**C1**, **C2**, **C3** o **C4**).
	- La fotocamera verrà impostata sulle impostazioni per la modalità selezionata.

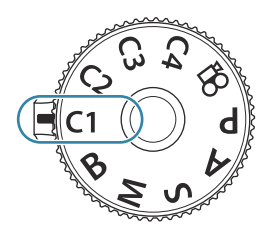

Per impostazione predefinita, le modifiche effettuate dopo il richiamo non verranno applicate alle B impostazioni memorizzate. Le impostazioni salvate verranno ripristinate quando si seleziona la modalità personalizzata con la ghiera delle modalità.

#### **Richiamo delle impostazioni salvate**

In modalità diverse da **n**, potete richiamare le impostazioni memorizzate nelle modalità personalizzate da **[C1]** a **[C4]**.

- Premete il pulsante **MENU** per visualizzare i menu. *1.*
- 2. Evidenziate la scheda **0**1 usando la ghiera anteriore.
- Evidenziate **[1. Impost. base/Qualità immagine]** usando i *3.* pulsanti  $\triangleleft$  o la ghiera posteriore.

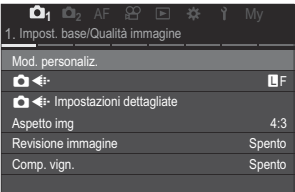

 $\boldsymbol{4}$ . Evidenziate **[Mod. personaliz.]** usando i pulsanti  $\Delta \nabla$  e premete il pulsante **OK**.

80 Salvataggio delle impostazioni personalizzate nella ghiera delle modalità (Modalità Personalizza **C1**, **C2**, **C3** e **C4**)

Evidenziate le modalità personalizzate desiderate (**[C1]**–**[C4]**) *5.* utilizzando i pulsanti  $\Delta \nabla$  e premete **OK**.

- **6.** Evidenziate **[Richiama]** usando i pulsanti  $\Delta \nabla$  e premete il pulsante **OK**.
- 7. Evidenziate [Si] usando i pulsanti  $\Delta \nabla$  e premete il pulsante **OK**.
- Premete il pulsante **MENU** per uscire dai menu. *8.*

Quando richiamate un'impostazione mentre il selettore di modalità è impostato su **C1**, **C2**, **C3** o B

**C4**, anche la modalità di scatto passa a quella salvata.

- Le impostazioni richiamate premendo un pulsante cui è stato assegnato **[C1] [C4]** (Modalità B Personalizza C1 - 4) in **[C [Pulsante funzioni\]](#page-348-0)** (P.349) cessano di essere applicate quando:
	- Spegnete la fotocamera
	- Ruotate la ghiera modalità su un'altra impostazione, -
	- Premete il pulsante **MENU** durante lo scatto
	- Eseguite un ripristino
	- Salvate o richiamate le impostazioni personalizzate

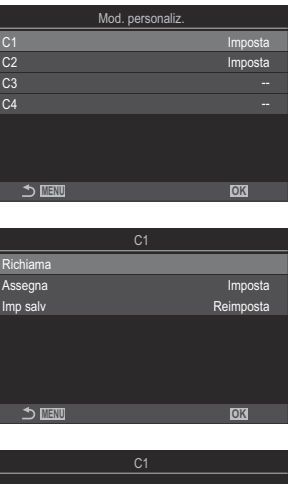

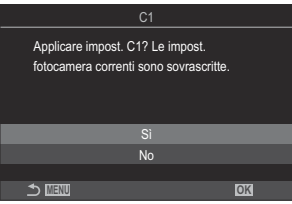

#### <span id="page-80-0"></span>**Salvare le modifiche apportate alle impostazioni mentre si è in modalità personalizzata**

Potete salvare le modifiche apportate alle impostazioni mentre siete in modalità personalizzate nella fotocamera. Le impostazioni modificate rimangono anche se si ruota la ghiera di modalità. Le modalità personalizzate possono essere usate nello stesso modo delle modalità **P**, **A**, **S**, **M** e **B**.

- Premete il pulsante **MENU** per visualizzare i menu. *1.*
- 2. Evidenziate la scheda  $\Phi_1$  usando la ghiera anteriore.
- 3. Evidenziate [1. Impost. base/Qualità immagine] usando i pulsanti ⊲D o la ghiera posteriore.
- $\boldsymbol{4.}$  Evidenziate **[Mod. personaliz.]** usando i pulsanti  $\Delta \nabla$  e premete il pulsante **OK**.
- ${\bf 5.}\;$  Evidenziate le modalità personalizzate desiderate (**[C1]–[C4]**) utilizzando i pulsanti  $\Delta\nabla$  e premete **OK**.
- $6.$  Evidenziate [Imp salv] usando i pulsanti  $\Delta \nabla$  e premete il pulsante OK.
- 7. Evidenziate [Blocca] usando i pulsanti <
→
P e premete il pulsante OK.
- Premete il pulsante **MENU** per uscire dai menu. *8.*

## **Registrazione di video**

- Quando registrate dei video, usate una scheda SD che supporta una classe di velocità SD pari o C superiore a 10.
- È necessaria una scheda UHS-II o UHS-I con una classe di velocità UHS di 3 o superiore quando: C
	- nel menu [ $\mathbb{D}$  <sup>₹</sup>i-] è selezionata una risoluzione video di [4K] o [C4K] oppure nel menu **[**nX**]** è selezionata una Compensaz. movimento di **[A-I]** (Tutto-Intra).
- Quando la fotocamera viene utilizzata continuamente per periodi prolungati, la temperatura del C sensore di immagine aumenterà e sul display potrebbero essere visibili rumori e macchie di colore. In tal caso, spegnete la fotocamera e attendete che si raffreddi. Il rumore e le macchie di colore si verificano in particolare con sensibilità ISO elevate. Se la temperatura del sensore aumenta ulteriormente, la fotocamera si spegne automaticamente.
- Quando si usa un obiettivo per il sistema Quattro Terzi, AF non sarà disponibile durante la C registrazione di video.
- *①* **Quando è selezionata la registrazione di video High-Speed per [** $\mathbb{R}$  **< ii ], i video acquisiti con [i-Enhance]** o un filtro artistico selezionato per la modalità immagine verranno registrate in modalità **[Naturale].**
- $\mathcal{D}$ È possibile registrare il suono delle operazioni sullo schermo tattile e con pulsanti.
- I sensori di immagine CMOS del tipo utilizzato nella fotocamera generano un cosiddetto effetto C "otturatore rotante" che può causare distorsioni nelle immagini di oggetti in movimento. Questa distorsione è un fenomeno che si verifica nelle immagini di soggetti in rapido movimento o se la fotocamera viene mossa durante la ripresa. È particolarmente evidente nelle foto scattate a grandi lunghezze focali.
- Quando viene utilizzata una scheda SDXC, è possibile registrare fino a 3 ore di video. I video C di durata superiore a 3 ore sono registrati su più file (a seconda delle condizioni di ripresa, la fotocamera potrebbe iniziare a registrare su un nuovo file prima che venga raggiunto il limite di 3 ore).
- Se utilizzate una scheda SD/SDHC, i video di dimensioni superiori a 4 GB vengono registrati su più C file (a seconda delle condizioni di ripresa, la fotocamera potrebbe iniziare a registrare su un nuovo file prima che venga raggiunto il limite di 4 GB).
- \$1 file video suddivisi possono essere riprodotti come un singolo video. IS ["Riproduzione di video](#page-310-0) [separati" \(P.311\)](#page-310-0)
- Quando riprendete un video con la fotocamera in posizione verticale, le informazioni vengono Bregistrate in posizione verticale. Quando il video viene riprodotto su un computer o uno smartphone, verrà riprodotto con lo stesso orientamento in cui è stato girato.

## <span id="page-82-0"></span>**Registrazione di video in Modalità video (**n**)**

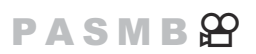

Ruotate la ghiera modalità su  $\mathfrak{D}$  (Modalità video) per registrare video con gli effetti disponibili nelle modalità **P**, **A**, **S** e **M** ([P.84](#page-83-0)).

1. Ruotate la ghiera modalità su  $\mathfrak{B}$ .

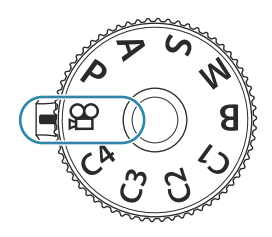

- 2. Premete il pulsante <sup>is per iniziare la registrazione.</sup>
	- Non viene udito alcun suono beep durante la messa a fuoco della fotocamera in modalità video.
	- Il video in registrazione verrà visualizzato nel monitor.
	- Avvicinando l'occhio al mirino, il video in registrazione verrà visualizzato sul mirino stesso.
	- Durante la registrazione dei video viene visualizzato un riquadro rosso ([P.304](#page-303-0)).
	- Potete modificare la posizione di messa a fuoco toccando lo schermo durante la registrazione.
	- La fotocamera avvierà il conteggio delle registrazioni e visualizzerà il tempo di registrazione.
	- Potete avviare la registrazione dei video anche premendo il pulsante dell'otturatore. B  $\mathbb{R}$  [Registrazione di un video premendo il pulsante dell'otturatore \(funzione](#page-360-0)  $\mathbb{S}$ Shutter)" [\(P.361\)](#page-360-0)
- 3. Premete di nuovo il pulsante <sup>o</sup> per terminare la registrazione.

#### <span id="page-83-0"></span>**Scelta di una modalità di esposizione (Modalità** n **(Modalità esposizione video))**

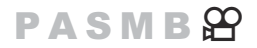

Potete creare video che utilizzano gli effetti disponibili nelle modalità **P**, **A**, **S** e **M**.

- Premete il pulsante **MENU** per visualizzare i menu. *1.*
- 2. Evidenziate la scheda  $\mathfrak{B}$  usando la ghiera anteriore.
- 3. Evidenziate [1. Impost. base/Qualità immagine] usando i pulsanti ⊲D o la ghiera posteriore.
- $\boldsymbol{4.}$  Evidenziate **[Modalità**  $\boldsymbol{\mathfrak{L}}$ ] usando i pulsanti  $\Delta \nabla$  e premete il pulsante **OK**.
- $\textbf{5.} \;\;$  Evidenziate la modalità desiderata usando i pulsanti  $\Delta \nabla$  e premete il pulsante **OK**.

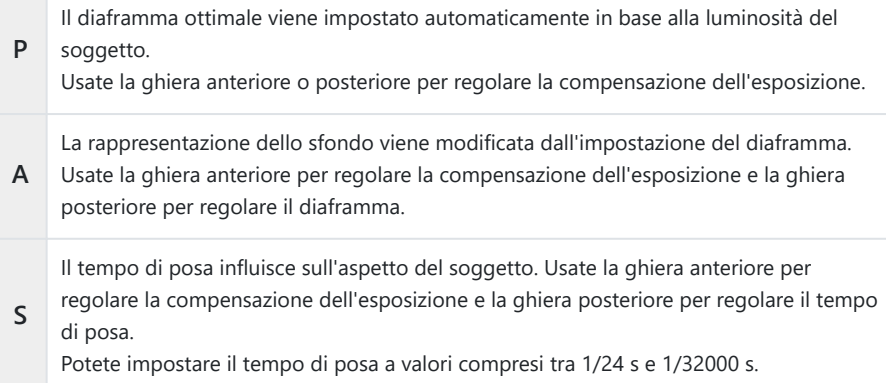

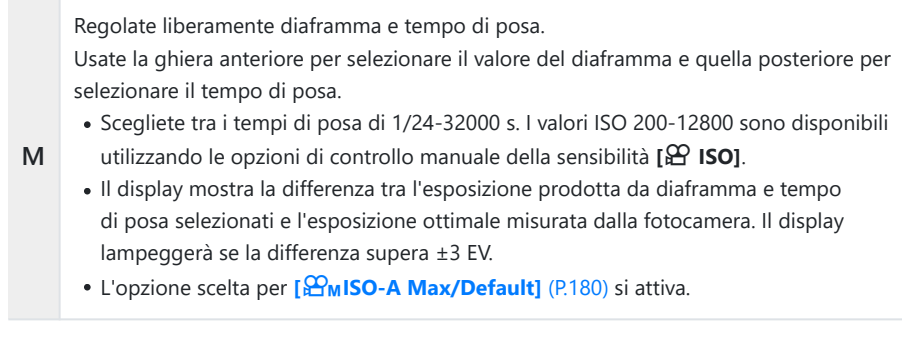

Il tempo di posa minimo cambia in base alla frequenza dei fotogrammi della modalità B registrazione video.

Premete il pulsante **MENU** per uscire dai menu. *6.*

**§ [Modalità**  $\mathfrak{B}$ **]** può essere impostato anche dal pannello di controllo super.  $\mathbb{R}$  ["Impostazione con](#page-95-0) [il pannello di controllo super/super LV" \(P.96\)](#page-95-0)

## **Registrazione di video nelle modalità di scatto delle foto**

 $P$ **ASMB** $\Theta$ 

I video possono essere registrati in modalità programma AE anche quando la ghiera dei modi non è in  $posizione$  $P$ .

- **[**R**REC]** deve essere assegnato a un pulsante utilizzando **[\[Funzione pulsante\]](#page-348-0)** (P.349). C
- $\mathcal{D}$ Il crocino AF assume la forma selezionata per la modalità video ([P.83](#page-82-0)). Ruotate la ghiera modalità su  $\mathfrak{B}$  (modalità video) e scegliete il riquadro AF desiderato nel display di selezione del crocino AF ([P.113\)](#page-112-0).
	- Per iniziare la registrazione premete il pulsante a cui è stato assegnato **[**R**REC]**. *1.*
		- Durante la registrazione dei video vengono visualizzati "<sup>NREC"</sup>, il tempo di registrazione e un riquadro rosso ([P.304\)](#page-303-0).

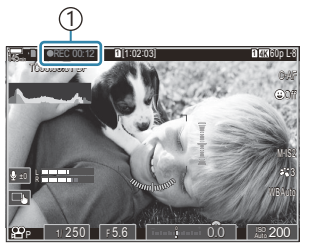

1 Durata della registrazione

- Avvicinando l'occhio al mirino, il video in registrazione verrà visualizzato sul mirino stesso.
- Potete modificare la posizione di messa a fuoco toccando lo schermo durante la registrazione.
- 2. Premete di nuovo il pulsante R per terminare la registrazione.
	- Al termine della la registrazione, " $\bigcirc$ REC", il tempo di registrazione e il riquadro rosso scompaiono dal display ([P.304\)](#page-303-0).
- Anche se si preme un pulsante a cui è stato assegnato **[**R**REC]**, non è possibile registrare video nei C seguenti casi:
	- Durante l'esposizione multipla (termina anche lo scatto di fotografie), mentre il pulsante di scatto è premuto a metà, durante lo scatto in sequenza, durante la ripresa Time Lapse, durante la compensazione effetto trapezio, la correzione fisheye, la ripresa ND Live o la ripresa GND Live

## <span id="page-86-0"></span>**Comandi touch (comandi silenziosi)**

## $P$ **ASMB** $\mathcal{P}$

È possibile impedire che la fotocamera registri rumori dovuti alle operazioni di ripresa. Dopo aver scelto la voce desiderata, toccate le frecce visualizzate per selezionare le impostazioni.

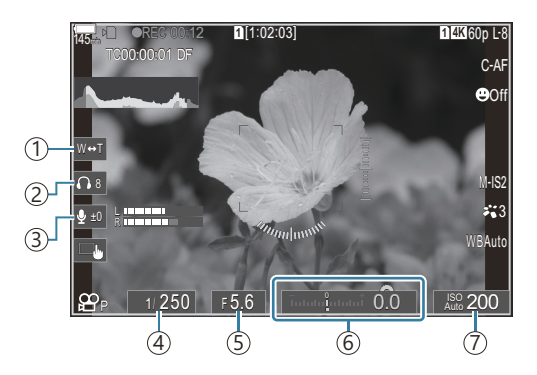

- **Zoom elettrico**: Zoom motorizzato per ingrandire e ridurre. 1
- **Volume cuffie**: Per regolare il volume con l'utilizzo di cuffie. 2
- **Livello registrazione suono**: Scegliete il livello di volume. 3
- **Tempo di posa**: Regolate la velocità dell'otturatore quando selezionate **[S]** (AE Priorità otturatore o 4 **[M]** (manuale) per **[**n **Mode]** (modalità di esposizione video; [P.84](#page-83-0)).
- **Valore dell'apertura**: Regolate il valore dell'apertura quando selezionate **[A]** (AE Priorità diaframma 5 o **[M]** (manuale) per **[**n **Mode]** (modalità di esposizione video; [P.84\)](#page-83-0).
- **Comp. Esp.**: Regolate la compensazione dell'esposizione. Se è selezionato **[M]** per **[Modalità** 6 n**]** (Modalità esposizione video) [\(P.84\)](#page-83-0), la compensazione dell'esposizione è disponibile quando si seleziona**[Auto]** per **[**n**ISO]** [\(P.177\)](#page-176-0).
- $\widehat{\mathcal{D}}$  **BisO**: Regolare [<mark> $\widehat{\mathbf{B}}$ ISO]</mark> [\(P.177\).](#page-176-0) Questa opzione è disponibile quando si seleziona **[M]** per **[**n **Mode]** (modalità video (esposizione); [P.84](#page-83-0)).
- I controlli silenziosi non sono disponibili durante la registrazione di video ad alta velocità ([P.227\)](#page-226-0). C
- Potete configurare la fotocamera in modo che i controlli silenziosi tramite il pannello tattile possano Bessere utilizzati anche durante lo scatto di immagini. g**[\[Operazione](#page-387-0)** 7 **Silenz]** (P.388)

# **Impostazioni di ripresa**

## **Come modificare le impostazioni di scatto**

La fotocamera offre molte funzioni legate alla fotografia. A seconda della frequenza di utilizzo, potete accedere alle impostazioni tramite i pulsanti, le icone sul display o i menu che possono essere utilizzati per le regolazioni dettagliate.

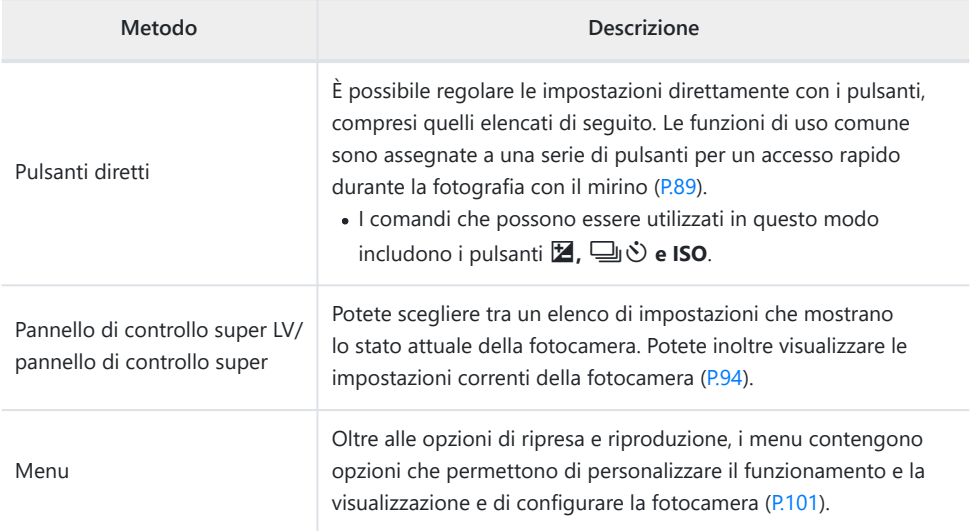

# <span id="page-88-0"></span>**Pulsanti diretti**

## **Funzioni e pulsanti diretti**

Le funzioni fotografiche utilizzate frequentemente sono assegnate ai pulsanti. Questi sono indicati come "pulsanti diretti". Sono utili quando si modificano frequentemente le impostazioni in base al soggetto.

I pulsanti e le funzioni a cui possono essere assegnati sono elencati di seguito.

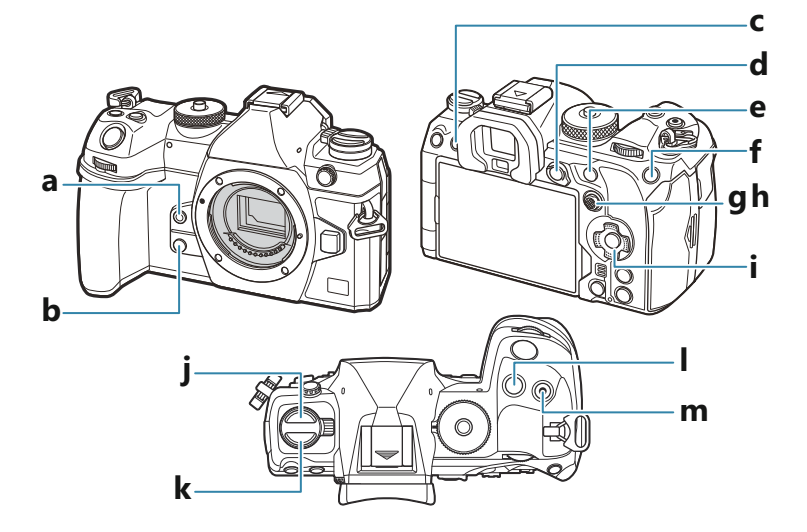

#### **Pulsanti diretti durante lo scatto**

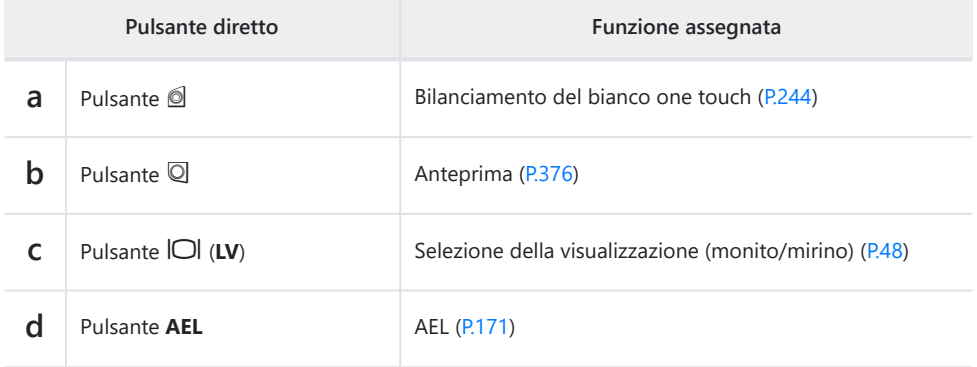

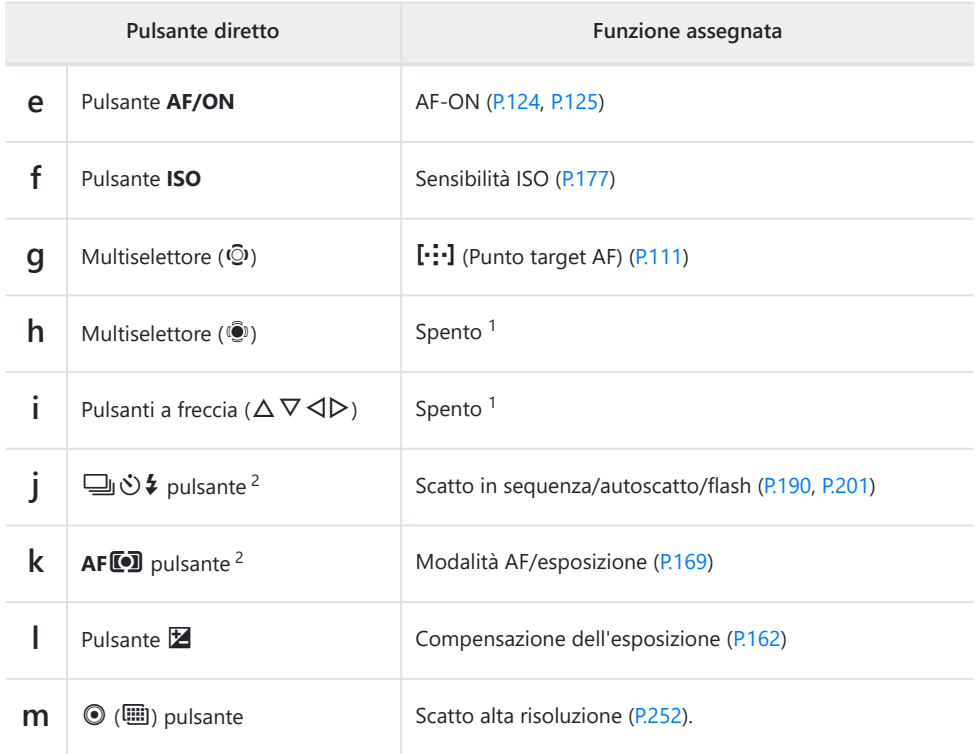

1 Per impostazione predefinita non è assegnata nessuna funzione

2 Ai pulsanti, esclusi i pulsanti ➡VS e AFL possono essere assegnati diversi ruoli. g["Modifica del ruolo dei pulsanti \(Impostazioni pulsanti\)" \(P.349\)](#page-348-0)

#### **Pulsanti diretti durante la registrazione di video**

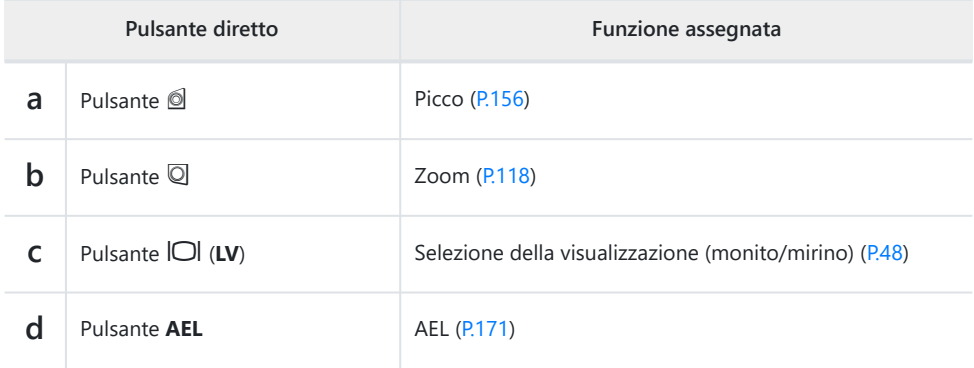

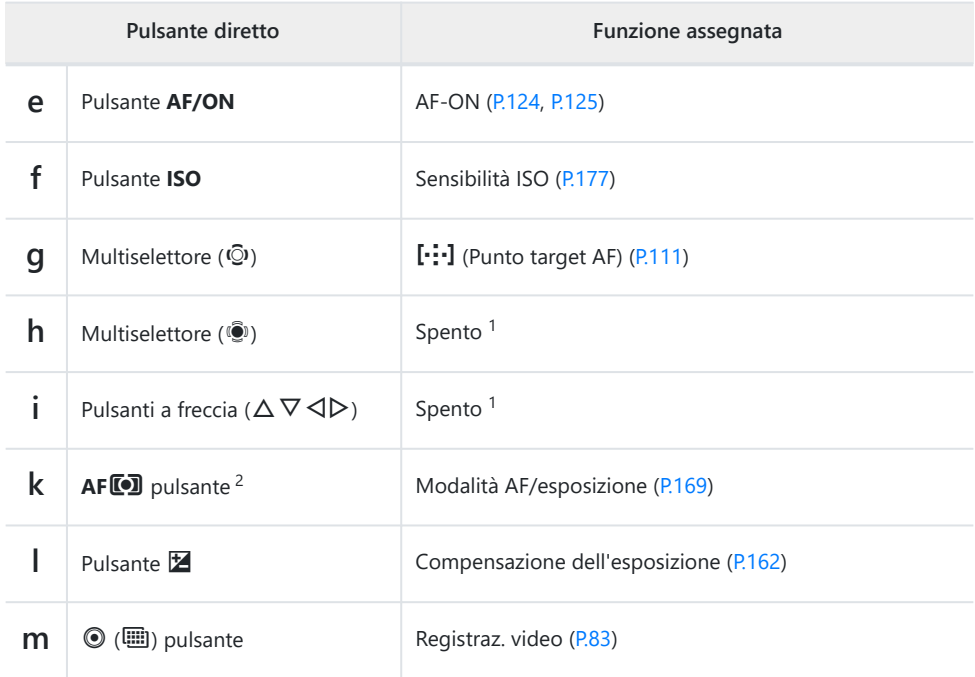

- Per impostazione predefinita non è assegnata nessuna funzione 1
- 2 Ai pulsanti, escluso il pulsante **AFL<sup>O</sup>D**, possono essere assegnati diversi ruoli. IS a ["Modifica del](#page-348-0) [ruolo dei pulsanti \(Impostazioni pulsanti\)" \(P.349\)](#page-348-0)

Per informazioni su ogni funzione dei pulsanti diretti, consultate la pagina di spiegazione di ogni singola funzione.

## **Impostazione con i pulsanti diretti**

Questa sezione illustra come agire quando viene visualizzato un menu di selezione, usando **[Modalità AF]** come esempio.

- Premete il pulsante della funzione che desiderate utilizzare. *1.*
	- **Premete il Il pulsante AFLED.**
	- Apparirà un menu di selezione.

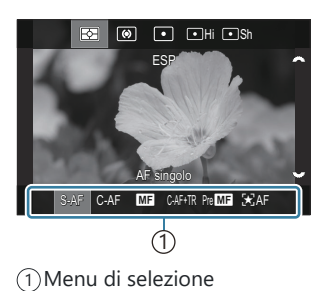

2. Ruotate la ghiera anteriore/posteriore per selezionare un'impostazione.

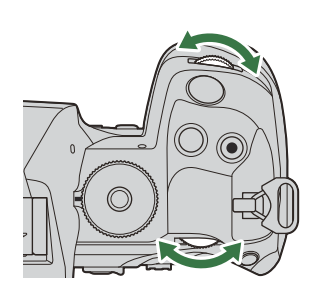

- I valori di regolazione possono essere selezionati anche toccando lo schermo.
- Potete usare anche i pulsanti  $\Delta \nabla \triangleleft \triangleright$
- Se i valori di configurazione appaiono nella parte superiore e inferiore del display quando si preme il pulsante al punto 1, utilizzate i pulsanti seguenti.

 $\Delta \nabla$ : permette di selezionare le voci visualizzate in alto.

 $\langle \diamond \rangle$ : permette di selezionare le voci visualizzate in basso.

- In questo esempio, ruotate la ghiera posteriore per impostare **[Modalità AF]**.
- Premete il pulsante di scatto a metà per salvare l'impostazione corrente e tornare al display di ripresa.
- Potete anche tornare al display di ripresa premendo il pulsante usato al punto 1.
- Per alcune funzioni, dopo aver selezionato l'impostazione al punto 2, sono disponibili ulteriori impostazioni dettagliate. Per informazioni sul funzionamento, consultate la spiegazione di ciascuna funzione.

In questo manuale, la procedura per cambiare un'impostazione usando un pulsante diretto è mostrata come segue.

#### **Pulsante**

 $\cdot$  Pulsante  $AF[0] \rightarrow \infty$ 

### **Modificate rapidamente l'impostazione tenendo premuto il pulsante**

Alcune impostazioni possono essere modificate ruotando la ghiera anteriore/posteriore mentre si tiene premuto il pulsante della funzione.

La schermata dell'impostazione si chiude quando si rilascia il pulsante.

# <span id="page-93-0"></span>**Pannello di controllo super LV/ pannello di controllo super**

## **Pannello di controllo super LV/pannello di controllo super**

Il pannello di controllo super/controllo super LV elenca le impostazioni di scatto e i relativi valori correnti. Utilizzate il pannello di controllo super durante l'inquadratura degli scatti nel mirino e il pannello di controllo super LV quando inquadrate gli scatti nel monitor ("live view").

 $\bullet$  Nella modalità di scatto fotografica, premendo il pulsante  $|\bigcirc|$  si passa dalla fotografia nel mirino alla fotografia in live view.

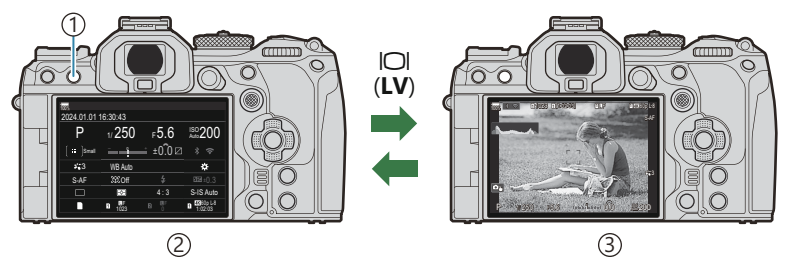

**D**Pulsante  $\Box$  (LV)

- 2)Fotografia con mirino (il monitor si spegne quando il mirino è acceso)
- Fotografia Live View 3

#### **Pannello di controllo super (fotografia con mirino)**

Quando si inquadrano i soggetti nel mirino, il pannello di controllo super LV viene sempre visualizzato sul monitor. Premete il pulsante **OK** per attivare il cursore.

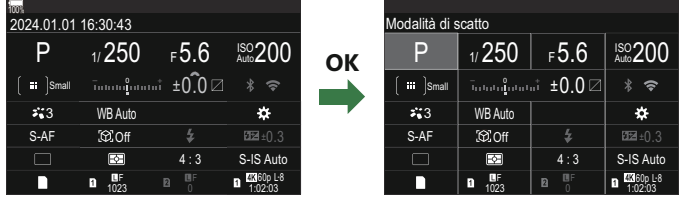

#### **Pannello di controllo super LV (fotografia Live View)**

Per visualizzare il pannello di controllo super LV nel monitor, premete il pulsante **OK** durante live view.

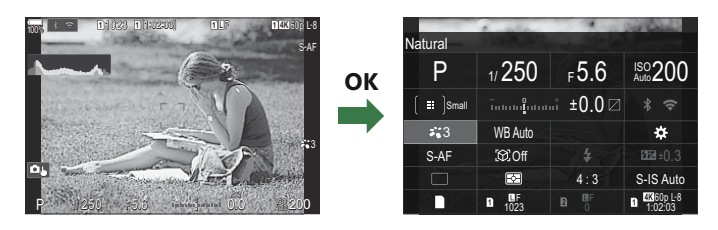

## <span id="page-95-0"></span>**Impostazione con Pannello di controllo super LV/pannello di controllo super**

Questa sezione illustra come far funzionare il pannello di controllo super/pannello di controllo super LV usando **[Rilevamento soggetto]** come esempio.

- 1. Premete il pulsante OK.
	- Se si preme il pulsante durante live view, il pannello di controllo super LV verrà visualizzato sul monitor.
	- Verrà evidenziata l'ultima impostazione utilizzata.

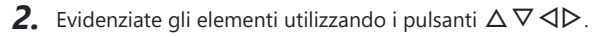

- L'impostazione selezionata verrà evidenziata.
- Verrà visualizzato il nome della funzione selezionata.
- Potete inoltre evidenziare gli elementi toccandoli sul display.
- 3. Ruotate la ghiera anteriore/posteriore per modificare l'impostazione evidenziata.

Premete il pulsante di scatto a metà per salvare l'impostazione corrente e tornare al display di ripresa.

In questo manuale, la procedura per cambiare un'impostazione usando un pulsante diretto è mostrata come segue.

#### **Pannello di controllo super**

 $\cdot$  OK  $\rightarrow$  Rilevamento soggetto

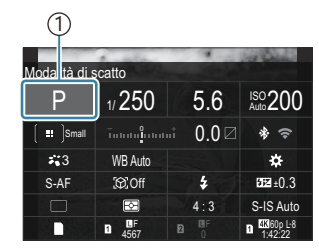

1 Cursore

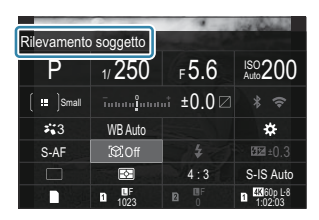

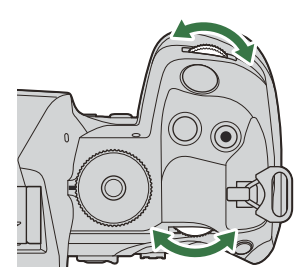

### **Opzioni aggiuntive**

Premendo il pulsante **OK** o toccando la voce del Passaggio 2 vengono visualizzate le opzioni per l'impostazione evidenziata. Potete inoltre configurare gli elementi toccandoli sul display. In alcuni casi, è possibile configurare ulteriori opzioni.

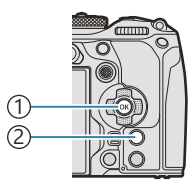

Pulsante **OK** 1 Pulsante **INFO** 2

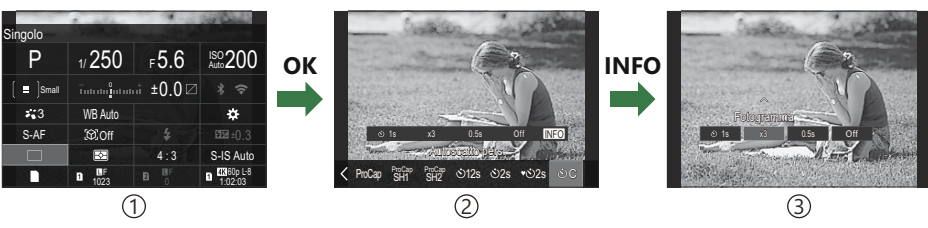

1) Display pannello di controllo super LV/pannello di controllo super

2) Display menu di selezione

Display Impost. dettagli 3

## **Impostazioni disponibili nel pannello di controllo super LV/controllo super**

#### **modalità di scatto fotografica**

#### **Pannello di controllo super**

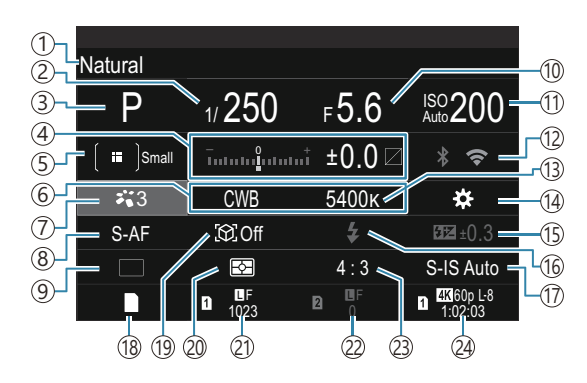

#### **Pannello di controllo super LV**

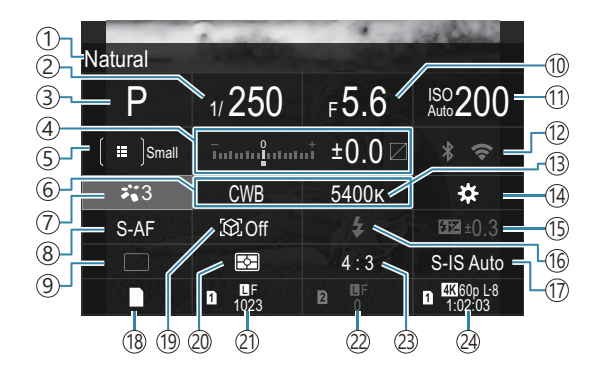

- Nome dell'opzione attualmente selezionata 1
- 2)Tempo di posa ([P.59](#page-58-0), [P.64\)](#page-63-0)
- Modalità di scatto [\(P.59](#page-58-0)) 3
- Compensazione dell'esposizione/Controllo alte 4 luci e ombre ([P.162](#page-161-0) / [P.360](#page-359-0))
- 5 **Modal.** target AF ([P.113\)](#page-112-0)
- 6 Bilanciamento del bianco ([P.241](#page-240-0))
- $\mathcal{D}$  Modalità foto [\(P.233\)](#page-232-0)
- **B**Modalità AF ([P.106](#page-105-0))
- 9) Drive (Scatto in sequenza/autoscatto) ([P.201\)](#page-200-0)
- Valore diaframma [\(P.59,](#page-58-0) [P.62](#page-61-0)) 10
- 11 Sensibilità ISO [\(P.177](#page-176-0))
- Wi-Fi/Bluetooth [\(P.444\)](#page-443-0) 12
- 13 Temperatura cromatica PC [\(P.241](#page-240-0))
- 14 **C** Funzione pulsanti ([P.349\)](#page-348-0)
- 15)Controllo dell'intensità del flash [\(P.195\)](#page-194-0)
- (16)Modalità flash ([P.190\)](#page-189-0)
- $\overline{\mathbb{O}}$  Stabilizzatore d'immagine ([P.216\)](#page-215-0)
- 18 Salva impostazioni **Q** [\(P.407](#page-406-0))
- 19 Rilevamento soggetto (<mark>P.128</mark>)
- 20) Esposizione ([P.169\)](#page-168-0)
- 21) Slot 1 **Q**Qualità delle immagini, numero di fotografie memorizzabili ([P.224,](#page-223-0) [P.571\)](#page-570-0)
- 22 Slot 2 **Q**Qualità delle immagini, numero di fotografie memorizzabili ([P.224,](#page-223-0) [P.571\)](#page-570-0)
- (23) Rapporto di aspetto ([P.231](#page-230-0)
- $\widetilde{\mathbb{2}}$   $\mathbb{2}$  Qualità video, tempo di registrazione disponibile. [\(P.225](#page-224-0), [P.574\)](#page-573-0)

#### **Modalità di registrazione video**

#### **Pannello di controllo super LV**

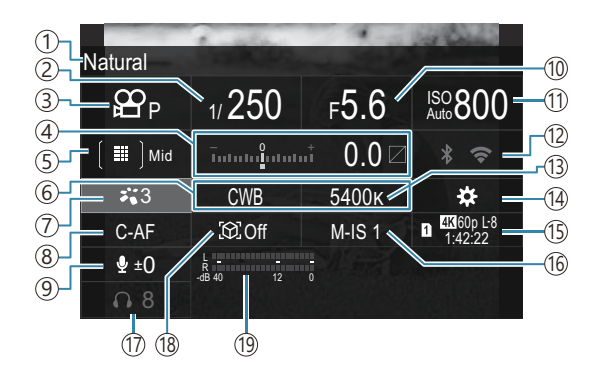

- Nome dell'opzione attualmente selezionata 1
- 2)Tempo di posa ([P.84](#page-83-0))
- $\widehat{\mathbb{B}}$  Modalità (Modalità di esposizione (Modalità esposizione video) [\(P.84\)](#page-83-0)
- Compensazione dell'esposizione/Controllo alte 4 luci e ombre ([P.162](#page-161-0) / [P.360](#page-359-0))
- **D** Modal. target AF ([P.113\)](#page-112-0)
- $6$   $241$  Bilanciamento del bianco ([P.241](#page-240-0))
- 7) **£P** Modalità foto [\(P.233\)](#page-232-0)
- 8 **B** Modalità AF ([P.106](#page-105-0))
- 9) Livello registrazione suono ([P.87](#page-86-0))
- (10) Valore dell'apertura ([P.84](#page-83-0))
- 11) **Sa** Sensibilità ISO [\(P.177\)](#page-176-0)
- Wi-Fi/Bluetooth ([P.444\)](#page-443-0) 12
- 13 <sup>29</sup> Temperatura cromatica ([P.241\)](#page-240-0)
- 14 **P** Funzione pulsanti ([P.349\)](#page-348-0)
- $\mathfrak{B}$  Qualità video, tempo di registrazione disponibile. [\(P.225](#page-224-0), [P.574\)](#page-573-0)
- 16  $\mathfrak{B}$  Stabilizzatore d'immagine ([P.216](#page-215-0))
- (17)Volume cuffie [\(P.87\)](#page-86-0)
- 18) Rilevamento soggetto [\(P.128](#page-127-0))
- 19) Misuratore registraz. suono ([P.87\)](#page-86-0)

# <span id="page-100-0"></span>**Uso del menu**

## **Operazioni possibili con i menu**

Oltre alle opzioni di ripresa e riproduzione, i menu contengono opzioni che permettono di personalizzare il funzionamento e la visualizzazione e di configurare la fotocamera. Ci sono diverse schede che rappresentano categorie di funzioni, e le funzioni correlate sono contenute in ogni pagina.

## **Uso dei menu**

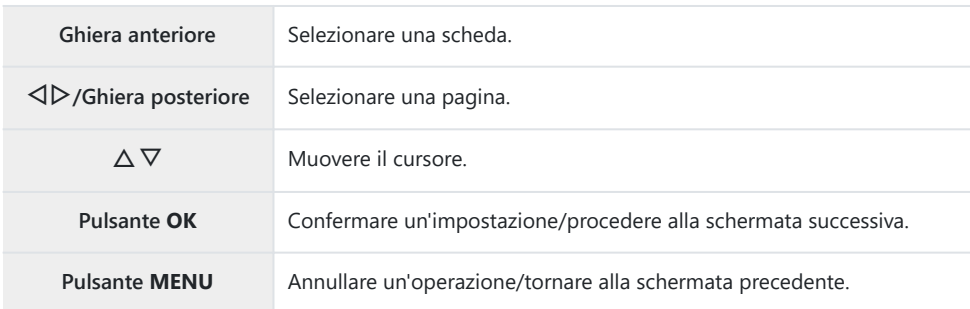

La spiegazione seguente utilizza **[**n**Modalità AF]** come esempio.

Premete il pulsante **MENU** per *1.* visualizzare i menu.

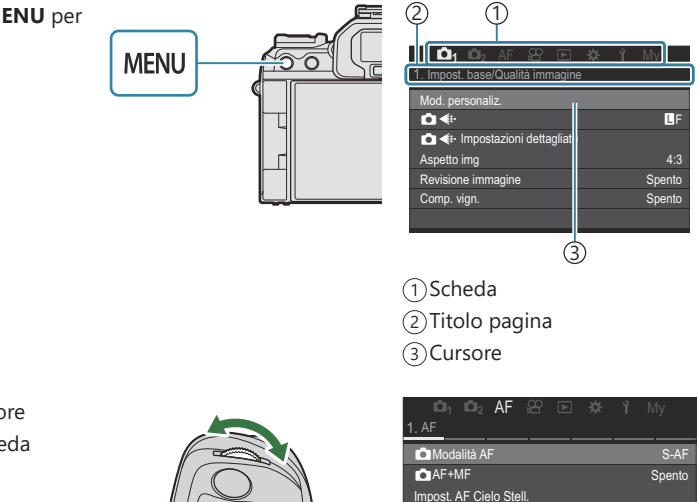

- Usate la ghiera anteriore *2.*per selezionare la scheda desiderata.
	- **•** [ $\bigoplus$  **Modalità AF**] si trova nella scheda **[AF]**. Ruotate la ghiera anteriore fino a quando la scheda **[AF]** non è evidenziata.
	- È anche possibile toccare l'icona della scheda per aprirla.

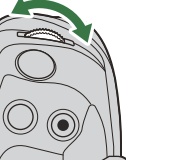

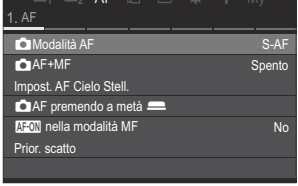

3. Utilizzate ⊲D o la ghiera posteriore per selezionare la pagina desiderata.

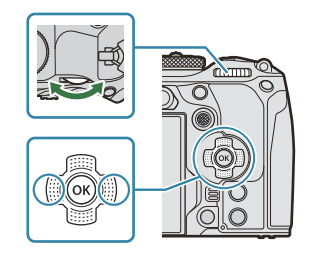

• L'opzione **[** $\mathbb{D}$ **Modalità AF]** si trova alla quinta pagina, **[5. AF video]**. Premete  $\text{d}$  $\triangleright$  o ruotate la ghiera posteriore fino a quando **[5. AF video]** non è evidenziato.

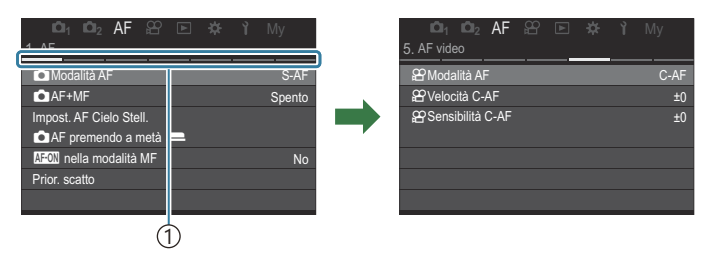

1) Guida alle pagine

- Per cambiare pagina potete toccare la guida alle pagine.
- $\boldsymbol{4.}$  Evidenziate [ $\boldsymbol{\mathfrak{B}}$ Modalità AF] usando i pulsanti  $\Delta \, \nabla$  e premete il pulsante **OK**.

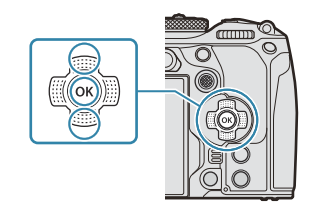

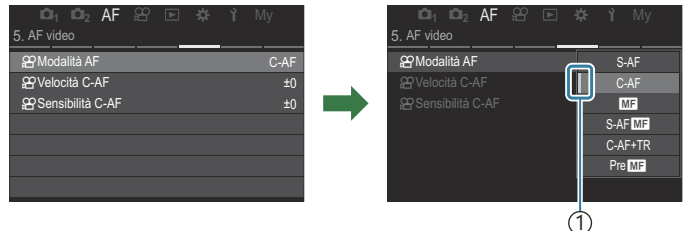

Viene visualizzata la voce configurata. 1

- $5.$  Usate  $\Delta \nabla$  per evidenziare un'opzione e premete il pulsante **OK** per selezionare.
	- L'impostazione è confermata.
	- Premendo il pulsante **MENU**, il menu si chiude.
	- La procedura da seguire dopo aver selezionato una voce e aver premuto il pulsante **OK** al punto 4 varia a seconda della voce di menu.
	- Alcune voci del menu richiedono ulteriori impostazioni dopo aver selezionato un'opzione al punto 5.

In questo manuale, la procedura per selezionare le voci di menu è mostrata come segue.

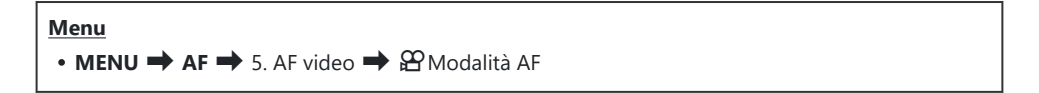

- $\hat{\mathbb{A}}$ -Per selezionare i menu potete utilizzare il multi-selettore al posto di  $\Delta\,\nabla\,\text{d}\mathcal{D}$ .
- Per chiudere il menu, premete il pulsante **MENU**. B
- Per le impostazioni predefinite di ciascuna opzione, fare riferimento a ["Impostazioni predefinite"](#page-527-0) B[\(P.528\)](#page-527-0).

## **Visualizzare la descrizione di una voce di menu**

Quando si preme il pulsante **INFO** mentre è selezionata una voce di menu, viene visualizzata la descrizione del menu.

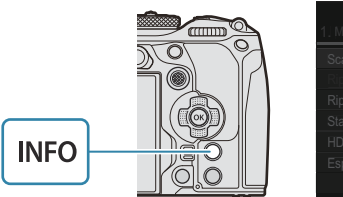

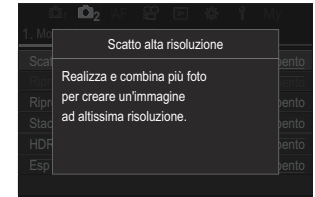

## **Voci visualizzate in grigio**

Se una voce non è attualmente disponibile a causa delle condizioni della fotocamera o di altre impostazioni, viene mostrata in grigio.

Premendo il tasto **OK** mentre è evidenziata una voce disattivata, verrà visualizzato il motivo per cui non può essere configurata.

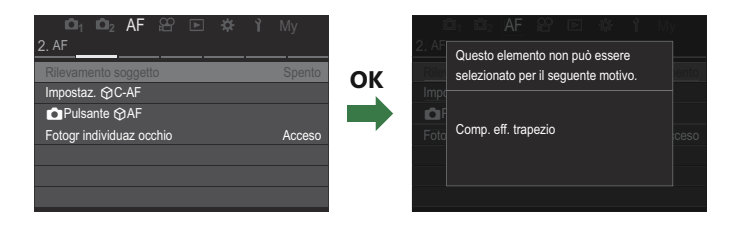

# <span id="page-105-0"></span>**Funzioni di base per la messa a fuoco**

# **Scelta della modalità di messa a fuoco (**K**Modalità AF /** n**Modalità AF)**

### $P$ **ASMB** $\Omega$

Potete selezionare un metodo di messa a fuoco (modalità messa a fuoco).

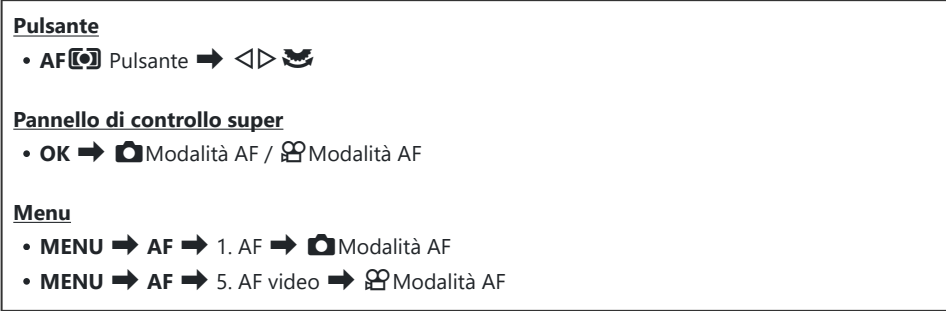

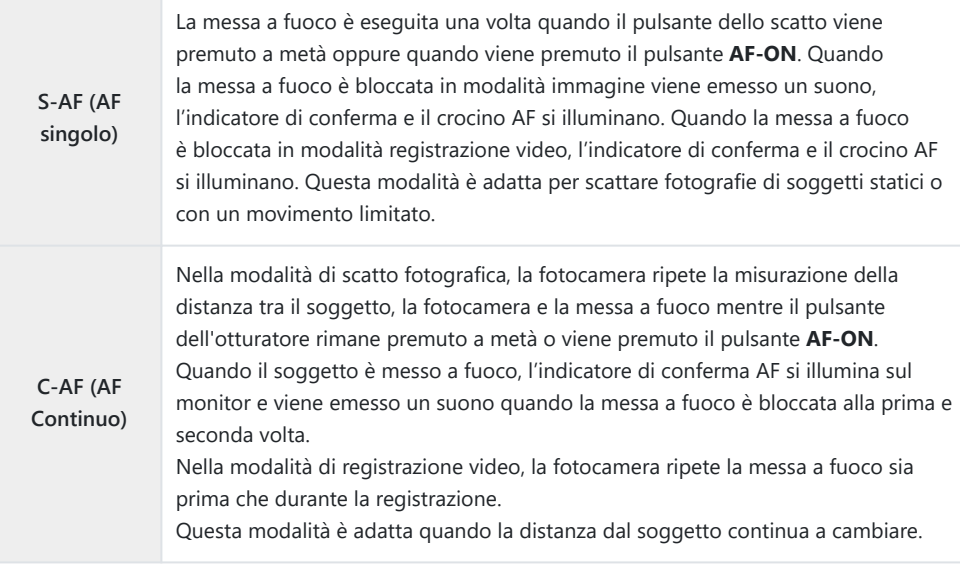

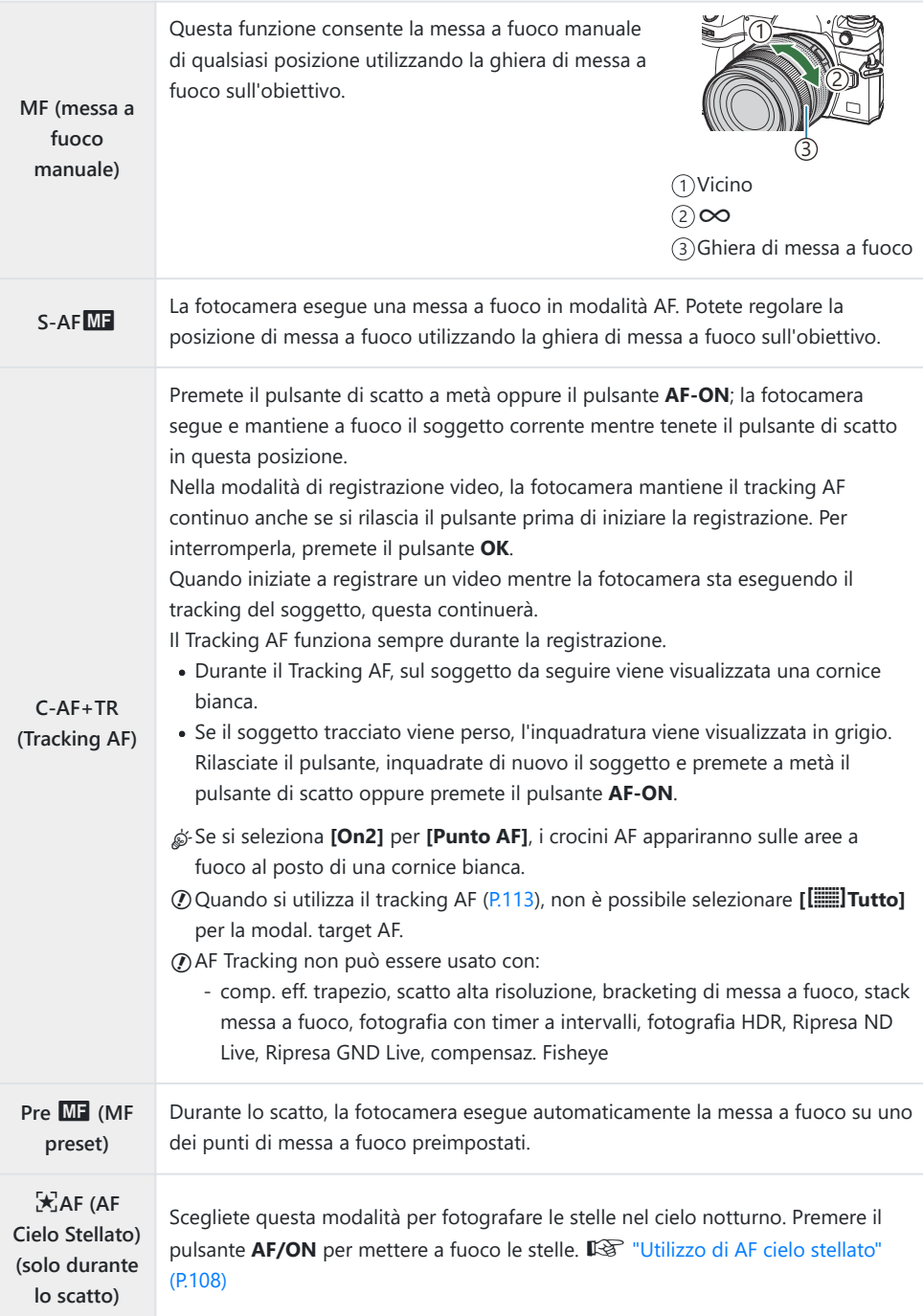

<span id="page-107-0"></span>**[S-AF**J**]** appare solo in **[**n**Modalità AF]**. C

Per mettere a fuoco manualmente durante la messa a fuoco automatica quando si riprendono le immagini, utilizzate **[**K**AF+MF]**. g["Messa a fuoco automatica e manuale combinata](#page-120-0)  $($  [AF+MF\)" \(P.121\)](#page-120-0)

- **[C-AF+TR]** non appare se è stata selezionata un'impostazione diversa da **[Spento]** per C **[\[Rilevamento soggetto\]](#page-127-0)** (P.128).
- La fotocamera potrebbe non essere in grado di eseguire la messa a fuoco se il soggetto è poco C illuminato, oscurato da foschia o fumo o se il contrasto non è sufficiente.
- La fotocamera potrebbe non essere in grado di rilevare il soggetto in base al tipo di soggetto o alle C condizioni di scatto.
- Quando si usa un obiettivo per il sistema Quattro Terzi, AF non sarà disponibile durante la C registrazione di video.
- La selezione **[Modalità AF]** non è disponibile quando la ghiera di messa a fuoco dell'obiettivo è in C posizione MF e **[Operativo]** è selezionato per **[\[MF clutch\]](#page-158-0)** (P.159) ([P.493\)](#page-492-0).
- \$<sup>2</sup> La leva Fn può essere utilizzata per cambiare rapidamente la modalità AF. I<sup>n</sup> <sup>["Personalizzazione](#page-367-0)"</sup> della leva **Fn** [\(Impostazioni leva Fn\)" \(P.368\)](#page-367-0)
- Potete scegliere se mettere a fuoco la fotocamera quando il pulsante di scatto viene premuto B a metà.  $\mathbb{R}$  ["Configurazione del Funzionamento AF quando si preme il pulsante dell'otturatore](#page-122-0) (C[AF premendo a metà](#page-122-0) <u>e</u>)" (P.123)

### **Utilizzo di AF Cielo Stellato**

- 1. Selezionate [XAF] per la modalità AF.
- Premete il pulsante **AF/ON** per avviare l'AF cielo stellato. *2.*
	- Per interrompere l'AF cielo stellato, premete nuovamente il pulsante **AF/ON** .
	- È possibile configurare la fotocamera in modo che l'AF Cielo Stellato si avvii quando si preme a metà il pulsante di scatto.  $\mathbb{R}$  ["Modifica delle impostazioni di AF Cielo Stellato \(Impost. AF](#page-126-0) [Cielo Stellato\)" \(P.127\)](#page-126-0)
	- La fotocamera visualizza **[L'AF Cielo Stellato è attivo]** durante l'AF cielo stellato. L'indicatore di messa a fuoco (N) viene visualizzato per circa due secondi dopo la messa a fuoco della fotocamera; se la fotocamera non riesce a mettere a fuoco, l'indicatore di messa a fuoco lampeggia per circa due secondi.
- 3. Premete fino in fondo il pulsante di scatto per scattare l'immagine.

La fotocamera non è in grado di mettere a fuoco in ambienti luminosi. C
- L'AF cielo stellato non può essere utilizzato con Pro Capture. C
- L'AF Cielo Stellato non può essere utilizzato se si seleziona un'impostazione diversa da **[Spento]** per C **[\[Rilevamento soggetto\]](#page-127-0)** (P.128).
- **[**K**[Orientamento collegato](#page-145-0)** Y**]** (P.146), **[**Y **[Impostazioni del loop\]](#page-150-0)** (P.151), **[**K**[Limitatore](#page-137-0)** C **AF]** [\(P.138\),](#page-137-0) **[\[Illuminat AF\]](#page-143-0)** (P.144) e**[**K**[Scanner AF\]](#page-140-0)** (P.141) sono fissi su **[Spento]** e **[\[Parte fotogr\]](#page-379-0)** [\(P.380\)](#page-379-0) è fisso su **[Normale]**.
- La messa a fuoco manuale è selezionata quando è collegato un obiettivo Quattro Terzi. C
- AF Cielo Stellato è disponibile con obiettivi Micro Quattro Terzi OM Digital Solutions o OLYMPUS. C Non può tuttavia essere utilizzato con obiettivi con apertura massima superiore a f/5,6. Per ulteriori informazioni, visitate il nostro sito Web.
- **[\[Priorità AF\]](#page-126-0)** (P.127) in **[Impost. AF Cielo Stell.]** offre una scelta di **[Precisione]** e **[Velocità]**. B Montate la fotocamera su un treppiede prima di scattare fotografie con **[Precisione]** selezionato.
- து La scelta dei modi target AF è limitata a l ≡ Piccolo, l I IMedio e l III Grande. ([P.113\)](#page-112-0).
- La fotocamera mette automaticamente a fuoco all'infinito quando si seleziona l'AF cielo stellato. B
- Quando si seleziona **[On]** per **[Prior. scatto]** in **[Impost. AF Cielo Stellato]**, l'otturatore può essere B rilasciato anche quando il soggetto non è a fuoco.

#### **Impostazione di una posizione di messa a fuoco per MF preset**

- 1. Selezionate [PreMF] con il pulsante AFL<sup>I</sup> e premete il pulsante INFO.
- Premete a metà il pulsante di scatto per mettere a fuoco. *2.*
	- La messa a fuoco può essere regolata ruotando la ghiera di messa a fuoco.
- Premete il pulsante **OK**. *3.*
- La distanza per il punto di messa a fuoco preimpostato può essere impostata con **[\[Distanza MF](#page-157-0)** B **[preset\]](#page-157-0)** (P.158).
- Inoltre, la fotocamera mette a fuoco alla distanza preimpostata: B
	- all'accensione e
	- quando si esce dai menu per passare alla visualizzazione della ripresa.

### **Regolazione manuale della messa a fuoco durante l'Auto Focus**

- **EXECTS 6** Selezionate **[On]** per **[C[AF+MF\]](#page-120-0)** (P.121) in anticipo.  $\overline{\text{MJ}}$  è visualizzato accanto a **[S-AF]**, **[C-AF]**, **[C-AF+TR]** o **[**R**AF]**.
	- 1. Scegliete una modalità di messa a fuoco contrassegnata dall'icona MF [\(P.106](#page-105-0)).
		- Quando registrate i video, scegliete **[S-AF**J**]**.
	- Premete il pulsante di scatto a metà per mettere a fuoco utilizzando la messa a fuoco *2.* automatica.
		- Quando usate **[**R**AF**J**]**, premete il pulsante **AF-ON** per avviare AF Cielo Stellato.
	- Tenendo premuto a metà il pulsante di scatto, ruotate la ghiera di messa a fuoco per regolare *3.* manualmente la messa a fuoco.
		- Per rimettere a fuoco utilizzando la messa a fuoco automatica, rilasciate il pulsante di scatto e premetelo nuovamente a metà.
		- La regolazione manuale della messa a fuoco durante l'Auto Focus non è disponibile in C modalità **[X, AF MF** ].
		- La regolazione manuale della messa a fuoco durante l'Auto Focus è disponibile tramite B la ghiera di messa a fuoco sugli obiettivi M.ZUIKO PRO (Micro Quattro Terzi PRO). Per informazioni su altri obiettivi, consultate il nostro sito Web.
	- 4. Premete fino in fondo il pulsante di scatto per scattare l'immagine.

## <span id="page-110-0"></span>**Scelta di un crocino per la messa a fuoco (Punto target AF)**

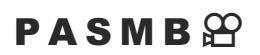

La cornice che mostra la posizione del punto AF viene definita "Crocino AF". Potete posizionare il crocino sopra al vostro soggetto. Per impostazione predefinita, il multi-selettore viene utilizzato per posizionare il crocino AF.

Usate il multi-selettore per posizionare il crocino AF. *1.*

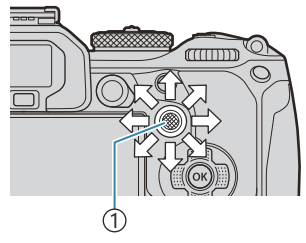

Small

1 Multi-selettore

- Il crocino AF viene visualizzato all'inizio dell'operazione.
- Per selezionare il centro del crocino AF, premete il multiselettore o tenete premuto il pulsante **OK**.

ුණ Potete scegliere se la selezione del crocino AF debba "includere" i bordi del display ([P.151](#page-150-0)).

- 2. Rilasciate il pulsante di scatto.
	- Il display della selezione del target AF si cancella dal monitor quando il pulsante di scatto viene premuto a metà.
	- Il fotogramma AF viene visualizzato nella posizione del crocino AF selezionato.
- È possibile riposizionare il crocino AF durante la messa a fuoco quando **[C-AF]** o **[C-AF**J**]** è B selezionato in modalità scatto fotografico.
- ئھ È inoltre possibile riposizionare il crocino AF durante la registrazione di video.
- Il numero e la dimensione dei crocini AF varia a seconda delle impostazioni di scatto. B

Quando è selezionato **[On]** per **[\[Pad crocino AF\]](#page-152-0)** (P.153), potete riposizionare il crocino AF usando i Bcomandi touch del monitor mentre inquadrate il soggetto nel mirino.

## <span id="page-112-0"></span>**Scelta di una modalità target AF (Modal. target AF)**

#### $P$ **ASMB** $\mathcal{P}$

#### **Pulsante**

 $\cdot$   $\bullet$  (mantenere premuto) e  $\bullet$ 

#### **Pannello di controllo super**

- $\bullet$  **OK**  $\Rightarrow$  Modal. target AF
- Tenete premuto il multi-selettore mentre ruotate la *1.* ghiera anteriore o posteriore.

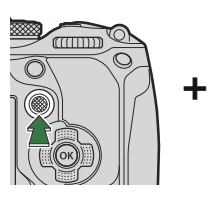

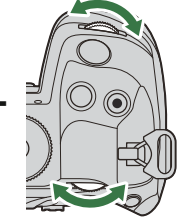

La fotocamera scorre tra le modalità target AF come mostrato.

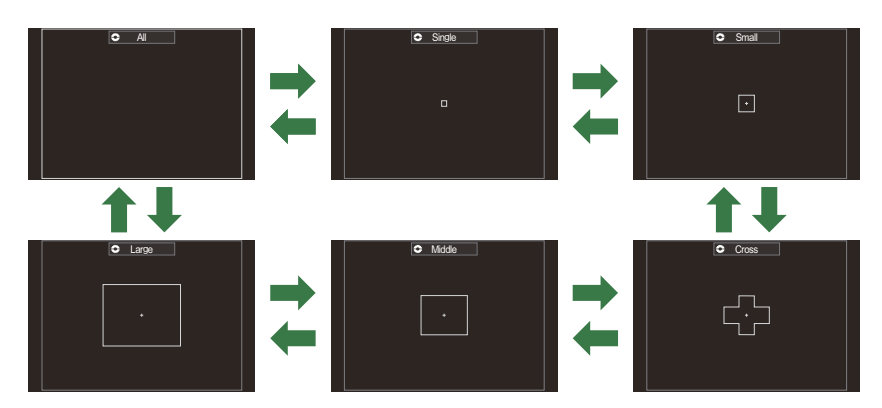

- *①* **Quando utilizzate 入AF [\(P.106](#page-105-0))**, potete selezionare solo  $\mathbf{I} \equiv \mathbf{I}$ Piccolo,  $\mathbf{I} \equiv \mathbf{I}$ Medio e lGrande.
- $\mathcal D$  Le uniche opzioni disponibili durante la registrazione dei video sono  $\mathfrak l$   $\mathop{\llcorner}$  Piccolo,  $\mathbf{I} \equiv \mathbf{I}$ Medio,  $\mathbf{I} \equiv \mathbf{I}$ Grande e  $\mathbf{I} \equiv \mathbf{I}$ Tutto.
- Le modalità del target AF da visualizzare possono essere selezionate in B

**[Kimpostazioni Q**[Impostazioni Modal. target AF\]](#page-115-0) (P.116).

#### b**Tutto**

La fotocamera sceglie il crocino utilizzato per la messa a fuoco tra i crocini disponibili.

La fotocamera sceglie tra 1053 (39 × 27) crocini durante la fotografia e tra 741 (39  $\times$  19) crocini in modalità video.

#### X**Singolo**

Consente di selezionare un crocino singolo di messa a fuoco.

#### o**Piccolo**

Selezionate un gruppo di crocini di piccole dimensioni. La fotocamera sceglie il crocino utilizzato per la messa a fuoco all'interno del gruppo selezionato.

#### n**Crocino**

Selezionate un gruppo di crocini disposti a croce. La fotocamera sceglie il crocino utilizzato per la messa a fuoco all'interno del gruppo selezionato.

#### m**Medio**

Selezionate un gruppo di crocini di dimensioni medie. La fotocamera sceglie il crocino utilizzato per la messa a fuoco all'interno del gruppo selezionato.

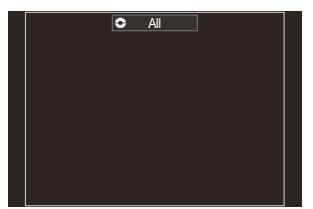

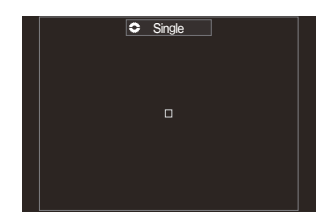

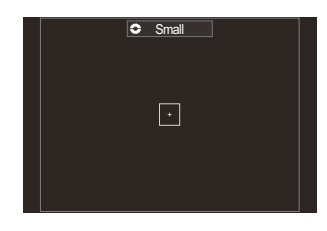

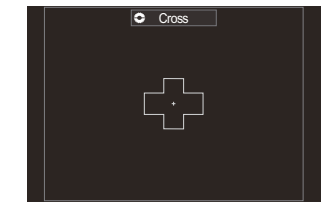

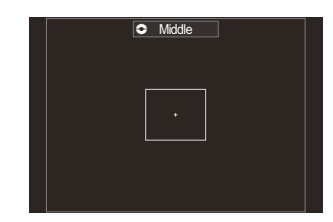

#### l**Grande**

Selezionate un gruppo di crocini di grandi dimensioni. La fotocamera sceglie il crocino utilizzato per la messa a fuoco all'interno del gruppo selezionato.

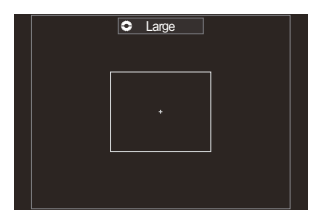

#### p**C1–**p**C4 Crocino personalizzato**

Potete scegliere le dimensioni del crocino AF e l'incremento (distanza di cui si muove in una volta). Le modalità crocino personalizzato possono essere selezionate quando c'è un segno di spunta ( $\checkmark$ ) accanto a un crocino personalizzato in **[O Impost. modal target AF**] (P.116).

- 2. Rilasciare il multi-selettore quando viene visualizzata la modalità desiderata.
	- Le opzioni della modalità target AF non verranno più visualizzate.
- Il numero di crocini AF disponibili può essere ridotto, a seconda delle impostazioni di scatto. B
- È possibile accedere al crocino AF premendo il multi-selettore. Il multi-selettore può essere B configurato utilizzando **[Upulsante<sup>®</sup> [Pulsante Centro\]](#page-366-0)** (P.367).
- È possibile selezionare modalità di target AF separate in base all'orientamento della fotocamera. B  $\mathbb{R}$  ["Corrispondenza selezione crocino AF e orientamento della fotocamera \(](#page-145-0) $\bullet$  Orientamento [collegato](#page-145-0)  $\left[\cdot\right]\cdot\right]$  (P.146)
- Le seguenti impostazioni di messa a fuoco possono essere richiamate contemporaneamente con B la leva **Fn**. È possibile assegnare impostazioni separate alle posizioni \*1+\*2 della leva **Fn**. Utilizzate questa opzione per correggere rapidamente le impostazioni in base alle condizioni di ripresa.

**[\[Modalità AF\]](#page-105-0)** (P.106), **[\[Modal. target AF\]](#page-112-0)** (P.113) e **[\[Punto target AF\]](#page-110-0)** (P.111) -

La leva Fn può essere configurata con la voce **[**K**[Funzione leva Fn\]](#page-368-0)** (P.369) o**[**n**[Funzione leva](#page-369-0) Fn]** [\(P.370\)](#page-369-0).

- **DEXAFE POSSIBILE COTTEGGERE LE impostazioni del crocino AF per <b>[C-AF].** IS **[O[C-AF Center Priority\]](#page-134-0)** [\(P.135\)](#page-134-0)
- Potete selezionare opzioni diverse per la fotografia e la modalità video. B

## <span id="page-115-0"></span>**Impostazione delle opzioni per le modal. target AF <b>C** (C Impost. modal target AF)

 $P$ **ASMB** $\mathbb{P}$ 

Specificate quali opzioni vengono visualizzate quando si imposta la modalità target AF $\bigcirc$ .

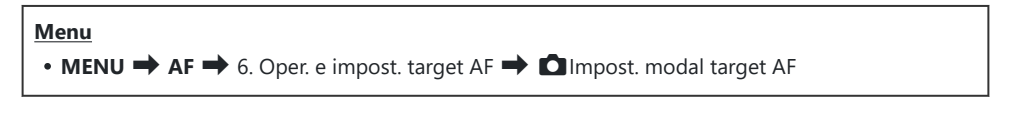

- Selezionate le modalità target AF che volete visualizzare e *1.*mettete un segno di spunta  $(\checkmark)$  accanto ad esse.
	- $\bullet$  Selezionate un'opzione con  $\Delta \nabla$  e premete il tasto **OK** per mettere un segno di spunta  $(\checkmark)$  accanto ad essa. Per rimuovere la spunta, premete nuovamente il pulsante **OK**. **MENU OK**

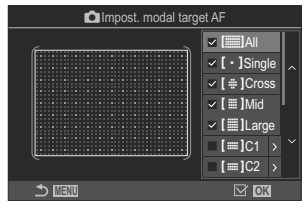

**C** Schermata KImpost. modal target AF

### **I**EITutto,  $\left[ \cdot \right]$ Singolo,  $\left[ \cdot \right]$ Incrociato,  $\left[ \cdot \right]$ IMedio, l**Grande**

Se mettete un segno di spunta ( $\checkmark$ ) accanto a un'opzione, questa verrà visualizzata come opzione quando selezionerete il target AF.

### $\lim_{x \to \infty}$ **P** $\lim_{x \to \infty}$

Se mettete un segno di spunta ( $\checkmark$ ) accanto a un'opzione, questa verrà visualizzata come opzione quando selezionerete il target AF.

Premete  $\triangleright$  per configurare le dimensioni del crocino AF e l'incremento (distanza di cui si muove in una volta).

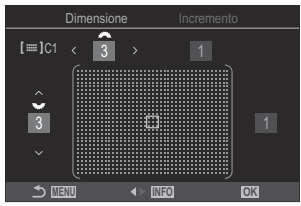

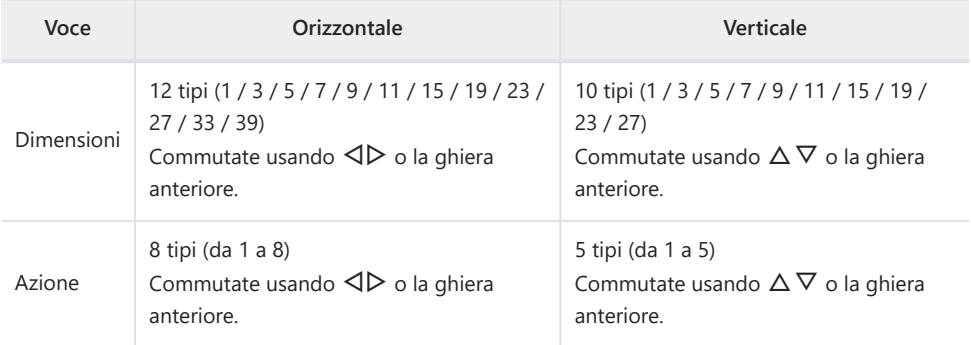

Premete il pulsante **INFO** per passare dalle maiuscole alle minuscole e ai simboli.

### **Crocino AF zoom/zoom AF (Super Spot AF)**

### $P$ **ASMB** $\mathcal{P}$

È possibile ingrandire il display durante lo scatto. Per una maggiore precisione durante la messa a fuoco, ingrandite l'area di messa a fuoco. A rapporti di zoom più elevati, è possibile mettere a fuoco aree più piccole rispetto al crocino di messa a fuoco standard. Potete riposizionare l'area di messa a fuoco come desiderato durante lo zoom.

#### **Pulsante**

• Pulsante a cui è assegnato  $\mathbf Q$ 

Per poter utilizzare Super Spot AF, è necessario utilizzare **[\[Funzione pulsante\]](#page-348-0)** (P.349) per assegnare C **[**8**]** [\(P.351\)](#page-350-0) a un controllo della fotocamera.

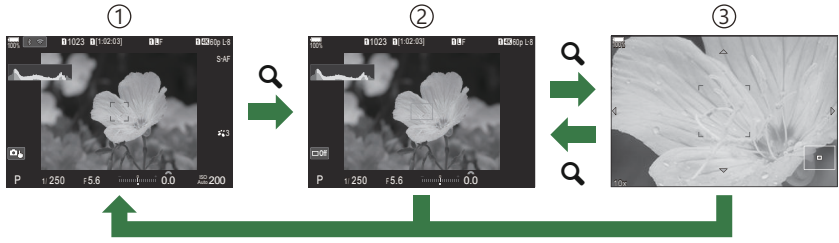

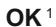

1) Display di fotografia

Visualizzazione crocino di zoom AF 2

Visualizzazione zoom AF 3

- È inoltre possibile tornare alla visualizzazione di ripresa tenendo premuto il pulsante a cui è 1 stato assegnato **[**8**]** (Ingrandisci) invece del pulsante **OK**.
- Premete il pulsante a cui è stata assegnato **[**8**]** (Ingrandisci) *1.*
	- Verrà visualizzato il riquadro di zoom.

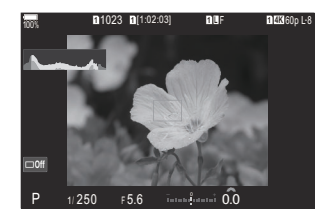

- Posizionate il riquadro usando il multi-selettore. *2.*
	- Per centrare nuovamente il riquadro, premete il multiselettore o tenete premuto il pulsante **OK**.
	- Potete posizionare l'inquadratura anche con il tastierino freccia ( $\Delta \nabla \triangleleft D$ ).
- 3. Regolate le dimensioni del riquadro dello zoom per scegliere il rapporto di zoom.
	- Premete il pulsante **INFO**, quindi utilizzate i pulsanti  $\Delta \nabla$ o il selettore anteriore o posteriore per correggere le dimensioni della cornice dello zoom.
	- **Premete il pulsante OK** per accettare e uscire.
- Premete il pulsante a cui è stata assegnato **[**8**]** *4.*
	- La fotocamera ingrandirà l'area selezionata per riempire il display.
	- Usate la ghiera anteriore o posteriore per ingrandire o ridurre.
	- Usate il multi-selettore per far scorrere il display.
	- Utilizzate  $\Delta \nabla \triangleleft \triangleright$  per scorrere il display.
	- Se la modalità di scatto è **M** (manuale) o **B** (bulb) e non è selezionato [ISO Auto] è possibile premere il pulsante **INFO** durante lo zoom per scegliere l'apertura o il tempo di posa.
	- Premete il pulsante  $\mathbf Q$  per tornare all'inquadratura zoom.
	- Premete il pulsante **OK** per terminare lo zoom di messa a fuoco.
	- È anche possibile terminare lo zoom di messa a fuoco tenendo premuto il pulsante  $\mathbf{Q}$ .

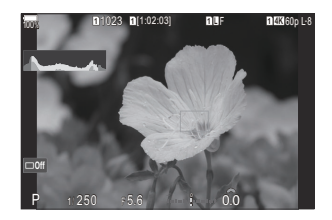

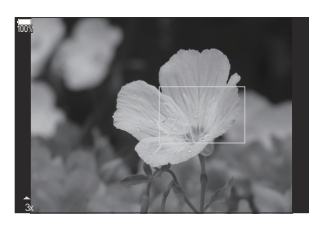

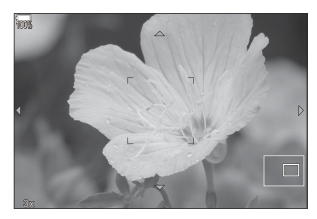

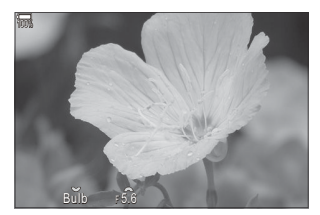

Visualizzazione della regolazione dell'esposizione per le modalità **M** e **B**

- Lo zoom di messa a fuoco si applica solo al display. Le foto scattate con la fotocamera non sono C interessate.
- Lo zoom AF non funziona durante la visualizzazione dello zoom e quando si usa un obiettivo con C sistema Quattro Terzi.
- Quando **[**n**Teleconverter digitale]** è **[On]** in modalità di registrazione video, la fotocamera non C può eseguire lo zoom.
- Le immagini possono anche essere scattate durante la visualizzazione dello zoom fotogrammi AF e B dello zoom AF.
- \$ Per la messa a fuoco e lo zoom potete utilizzare i comandi a sfioramento.  $\mathbb{R}$  ["Scatto con controllo](#page-54-0) [touch screen" \(P.55\)](#page-54-0)

Potete configurare la fotocamera in modo che esca dallo zoom di messa a fuoco quando il pulsante Bdi scatto viene premuto a metà per mettere a fuoco.  $\mathbb{R}$  ["Scelta del comportamento da tenere](#page-374-0) [quando si preme il pulsante di scatto durante lo zoom Live View \(Mod. Close Up LV\)" \(P.375\)](#page-374-0)

# <span id="page-120-0"></span>**Funzioni per la configurazione delle modalità di messa a fuoco**

## **Messa a fuoco automatica e manuale combinata (**K **AF+MF)**

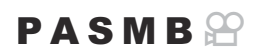

Dopo aver messo a fuoco con l'Auto Focus, è possibile regolare manualmente la messa a fuoco mantenendo premuto a metà il pulsante di scatto e ruotando la ghiera di messa a fuoco. Passate dalla messa a fuoco automatica a quella manuale a vostro piacimento o regolate la messa a fuoco manualmente dopo aver messo a fuoco con l'Auto Focus.

\$ La procedura varia in base alla modalità AF selezionata [\(P.106\)](#page-105-0).

#### **Menu**  $\cdot$  **MENU**  $\Rightarrow$  **AF**  $\Rightarrow$  **1. AF**  $\Rightarrow$  **OAF+MF**

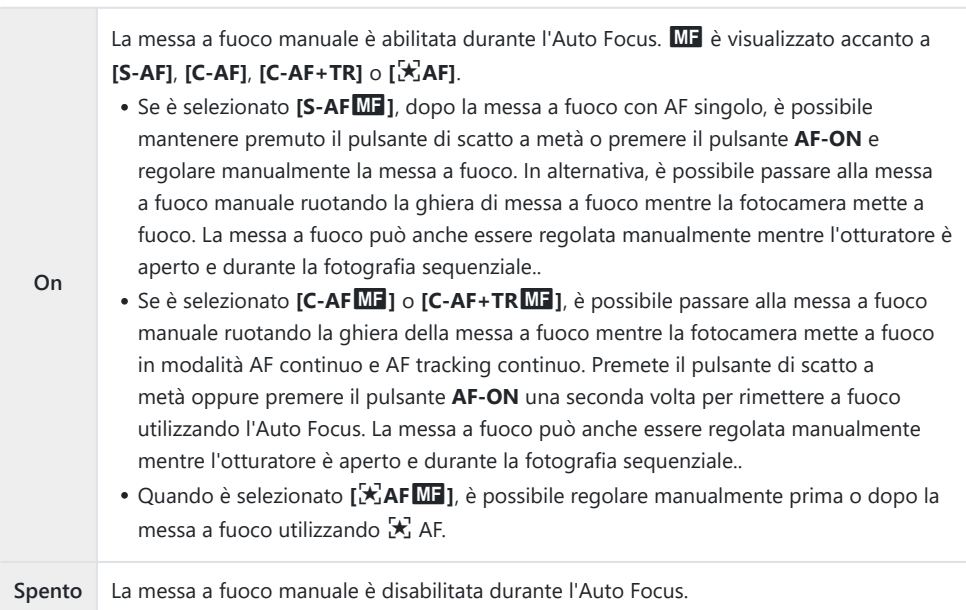

- La regolazione manuale della messa a fuoco durante la fotografia sequenziale non è disponibile C nella modalità **[**B**SH1]** o **[ProCap SH1]**.
- L'Auto Focus con messa a fuoco manuale è disponibile anche quando la messa a fuoco automatica B è assegnata ad altri controlli della fotocamera.  $\mathbb{I} \mathbb{F}$  ["Modificare i ruoli dei pulsanti\(impostazioni](#page-348-0) [pulsanti\)" \(P.349\)](#page-348-0)
- La ghiera di messa a fuoco dell'obiettivo può essere utilizzata per interrompere l'Auto Focus solo B quando vengono utilizzati gli obiettivi M.ZUIKO PRO (Micro Quattro Terzi PRO). Per informazioni su altri obiettivi, consultate il nostro sito Web.
- In modalità **B** (bulb), la messa a fuoco manuale è controllata dall'opzione selezionata per **[Posa** B**Bulb/Time]**.

## **Operazioni di Funzionamento AF quando si preme il pulsante dell'otturatore (**K**AF premendo a metà** 6**)**

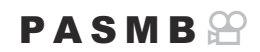

Potete scegliere se la fotocamera mette a fuoco quando il pulsante di scatto viene premuto a metà.

**Menu**

 $\cdot$  **MENU**  $\Rightarrow$  **AF**  $\Rightarrow$  1. AF  $\Rightarrow$  **Q** AF premendo a metà $\equiv$ 

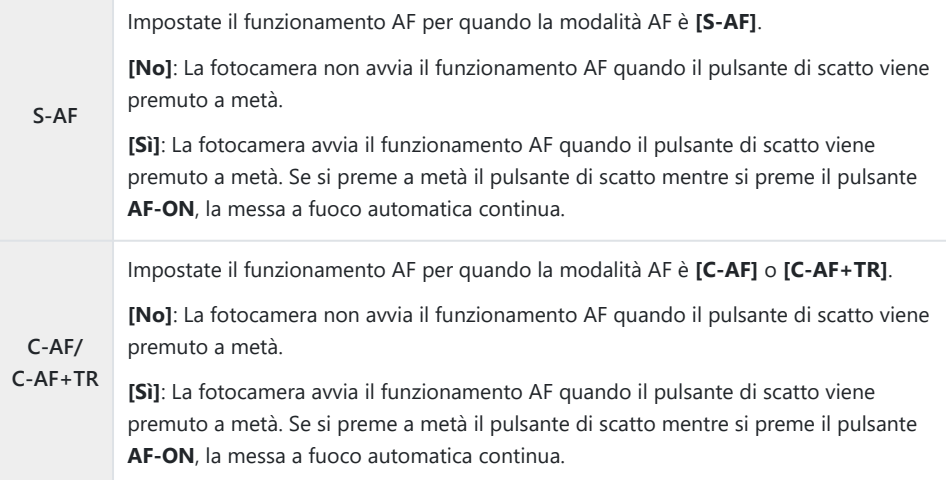

### <span id="page-123-0"></span>**Auto Focus con il pulsante AF-ON**

### $P$ **ASMB** $\mathcal{P}$

la fotocamera avvia il funzionamento dell'AF quando viene premuto il pulsante **AF-ON**. L'Auto Focus termina quando si rilascia il pulsante **AF-ON**. Quando premete il pulsante **AF-ON** mentre la fotocamera sta eseguendo l'Auto Focus perché il pulsante dell'otturatore è stato premuto a metà, l'Auto Focus proseguirà.

#### **Pulsante**

Pulsante **AF/ON**

§<sup>2</sup> Se viene selezionato **[C-AF]** per [ $\mathbf{A}$ **AF Mode]**, la fotocamera opera in modalità S-AF quando si preme il pulsante **AF-ON** durante la registrazione video. Se si seleziona **[C-AF+TR]**, la fotocamera esegue il tracking AF quando si preme il pulsante **AF-ON**.

## **Uso della messa a fuoco automatica in modalità manuale (**z **in modalità MF)**

### $P$ **A** SMR $\mathcal{P}$

Potete configurare la fotocamera in modo che metta a fuoco con l'Auto Focus quando si preme il pulsante AF-ON, anche se la modalità AF è **[MF]** o **[Pre**J**]**.

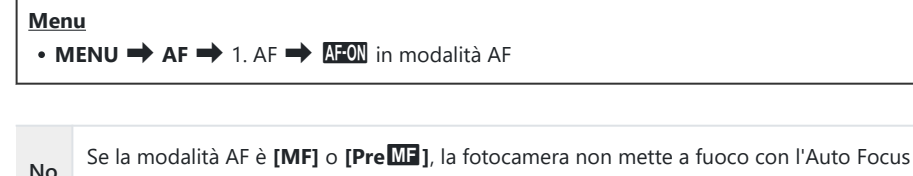

anche quando premete il pulsante **AF-ON**.

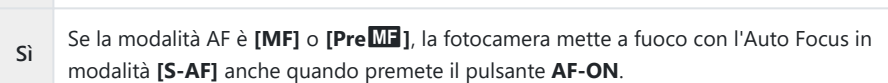

## <span id="page-125-0"></span>**Configurazione del funzionamento della fotocamera quando non è in grado di mettere a fuoco il soggetto (Priorit. scatto)**

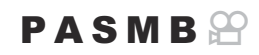

Potete scegliere se la fotocamera debba scattare una foto quando non può mettere a fuoco il soggetto con l'Auto Focus.

#### **Menu**

 $\bullet$  **MENU**  $\Rightarrow$  **AF**  $\Rightarrow$  1. AF  $\Rightarrow$  Prior. scatto

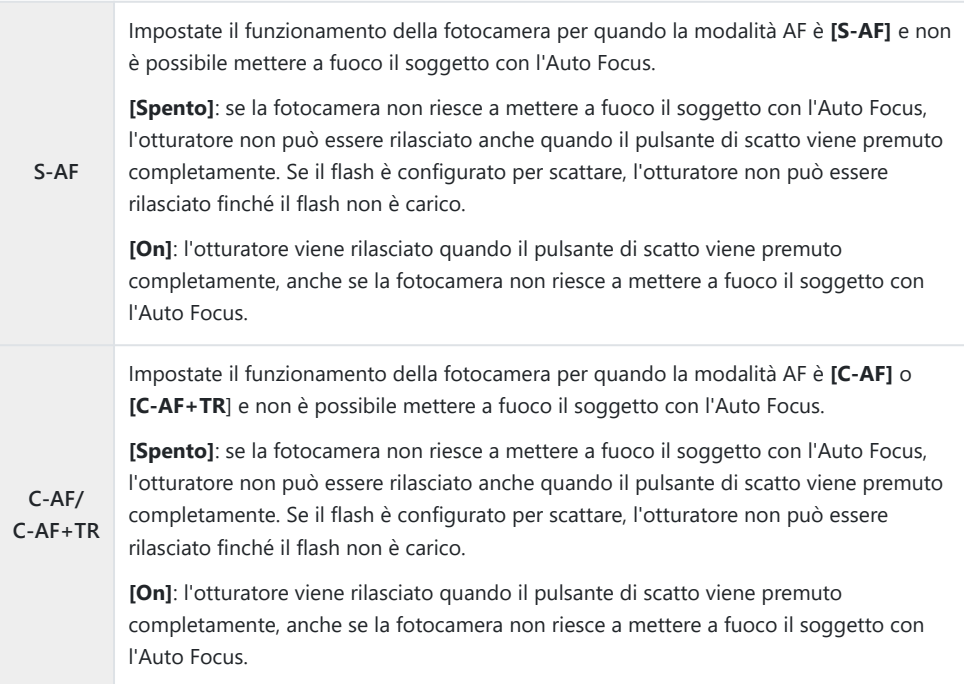

## <span id="page-126-0"></span>**Modifica delle impostazioni di AF Cielo Stellato (Impost. AF Cielo Stellato)**

#### $P$ **ASMB** $n$

Potete configurare il funzionamento della funzione AF Cielo Stellato.

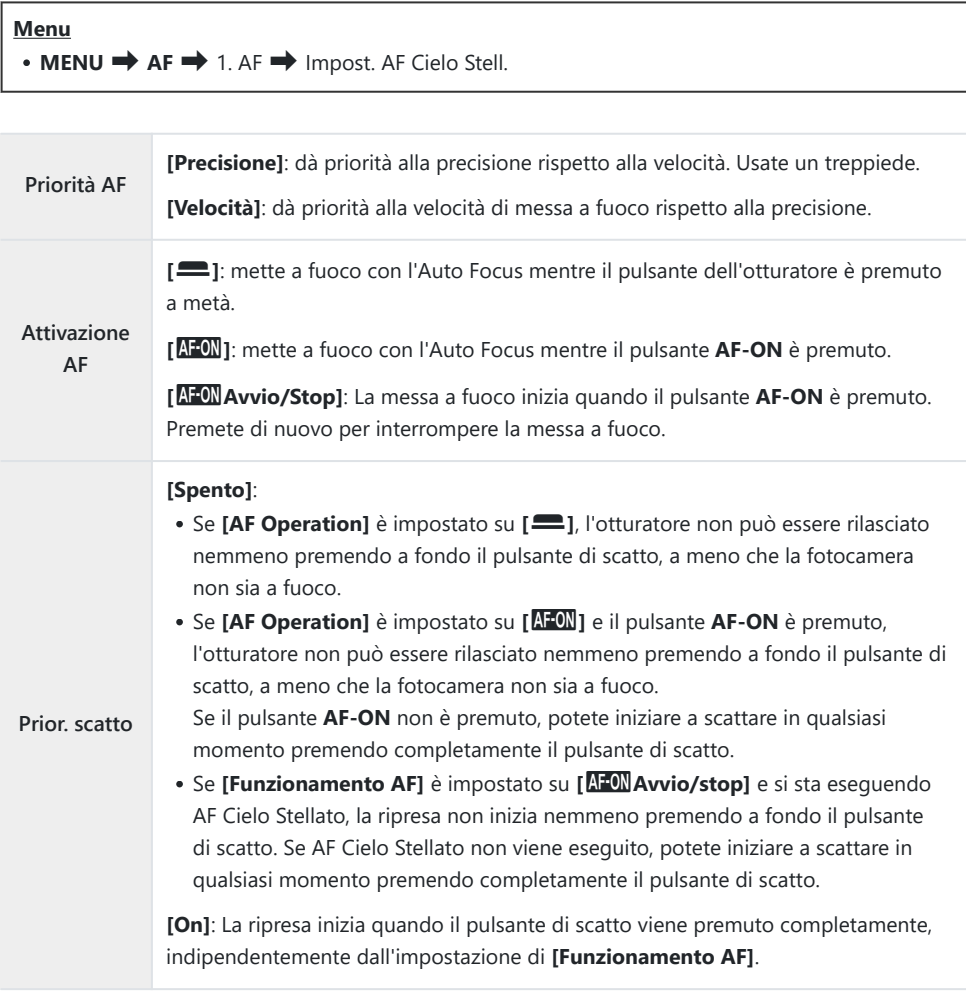

# <span id="page-127-0"></span>**Funzioni per personalizzare il funzionamento AF in base al soggetto**

### **Agganciare la messa a fuoco su soggetti selezionati (Rilevamento soggetto)**

### $P$ **A** SMB $\mathcal{P}$

Durante la messa a fuoco, la fotocamera è in grado di rilevare i volti e gli occhi delle persone e i soggetti in rapido movimento. Quando si riprendono soggetti in rapido movimento come veicoli sportivi o aerei, la messa a fuoco può essere difficile. Questa funzione permette alla fotocamera di individuare e mettere a fuoco aree specifiche come il conducente o la cabina di pilotaggio.

**Menu**

 $\cdot$  **MENU**  $\Rightarrow$  **AF**  $\Rightarrow$  2. AF  $\Rightarrow$  Rilevamento soggetto

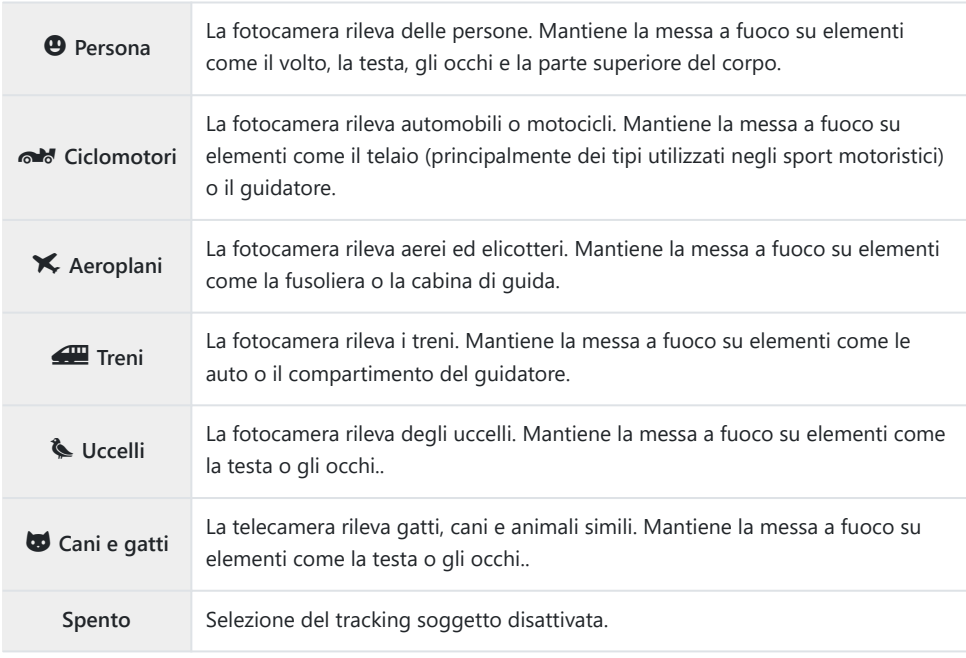

Quando si seleziona un'impostazione diversa da **[Spento]**, **[**R**AF]** (**[**R**AF**J**]**) è impostato su B **[S-AF]** (**[S-AF**J**]**) e **[C-AF+TR]** (**[C-AF+TR**J**]**) è impostato su **[C-AF]** (**[C-AF**J**]**). Questa funzione è disabilitata durante la registrazione di video ad alta velocità [\(P.227](#page-226-0)). B

### **Scattare foto usando [Rilevamento soggetto]**

- Puntate la fotocamera al soggetto. *1.*
	- Quando la fotocamera rileva dei soggetti, sul spggetto che viene messo a fuoco appare una cornice bianca. Sugli altri soggetti appaiono cornici grigie. Sul soggetto che viene messo a fuoco, appare un'ulteriore cornice che circonda la cornice bianca.

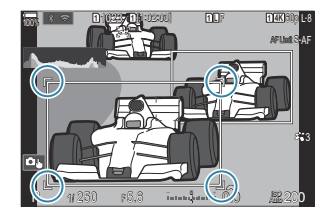

- Se la cornice bianca che indica un soggetto da mettere a fuoco non appare, cambiare la dimensione e/o la posizione del crocino AF in modo che copra il soggetto. Quando la modalità target AF è **i il**Tutto, viene messo a fuoco il soggetto più vicino al centro del display.
- Quando la telecamera rileva elementi specifici come gli occhi o la cabina di pilotaggio, appaiono delle piccole cornici bianche anche su di essi. Queste cornici possono essere nascoste dal menu ([P.134\)](#page-133-0).

#### **Selezione soggetto**

- Se il soggetto si sposta al di fuori dell'area del crocino AF configurata o se vengono rilevati più soggetti, il riquadro bianco che indica il soggetto da mettere a fuoco potrebbe scomparire o spostarsi su un altro soggetto.
- Il soggetto da mettere a fuoco può essere bloccato (fissato) premendo il pulsante a cui è stata assegnata la funzione **[**0 **[Selezione soggetto\]](#page-350-0)** (P.351) in **[\[Impostazioni pulsanti\]](#page-348-0)** [\(P.349\).](#page-348-0) Quando è visualizzato il riquadro bianco per la messa a fuoco, premendo il pulsante la fotocamera aggancia quel soggetto come soggetto da mettere a fuoco. Quando il riquadro bianco per la messa a fuoco non è visualizzato, premendo il pulsante la fotocamera seleziona e blocca un soggetto vicino al target AF come soggetto da mettere a fuoco.
- Se vengono rilevati più soggetti, è possibile selezionare e bloccare il soggetto da mettere a fuoco ruotando la ghiera anteriore o posteriore mentre si preme il pulsante.
- Quando vengono rilevati occhi mentre è selezionato **[<sup>@</sup> Persona]**, è possibile selezionare quale occhio bloccare come soggetto da mettere a fuoco ruotando la ghiera anteriore o posteriore mentre si preme il pulsante.
- Quando il soggetto o l'occhio è bloccato, sullo schermo appare la scritta "Blocco". Mentre è bloccato, è possibile selezionare un altro soggetto o altri occhi spostando il multi-selettore o premendo  $\Delta \nabla \Delta \triangleright$ .
- Per sbloccare la messa a fuoco, premere nuovamente il pulsante a cui è assegnata la funzione, oppure premere il pulsante **OK**. Se il soggetto bloccato viene perso, la messa a fuoco verrà sbloccata.
- È anche possibile toccare per selezionare il soggetto da mettere a fuoco e bloccare o sbloccare la messa a fuoco ([P.55](#page-54-0)).
- Premete a metà il pulsante di scatto per mettere a fuoco. *2.*
	- Potete anche mettere a fuoco premendo il pulsante **AF-ON** ([P.124](#page-123-0)).
	- Quando la fotocamera mette a fuoco un soggetto, sulla posizione di messa a fuoco appare una cornice verde.
	- Quando la telecamera rileva elementi specifici come il conducente o la cabina di pilotaggio, li mette a fuoco.
	- Quando si seleziona **[C-AF**] o **[C-AF**J] come Modalità AF, la fotocamera continuerà a seguire e mettere a fuoco il soggetto con il riquadro bianco su tutto lo schermo, anche se il soggetto è in movimento, fino a quando non si rilascia il pulsante. L'area di tracciamento può essere modificata [\(P.132](#page-131-0)).
- 3. Premete fino in fondo il pulsante di scatto per scattare l'immagine.
- $\oslash$  La fotocamera potrebbe non essere in grado di rilevare il soggetto in base al soggetto o al filtro artistico selezionato.
- La fotocamera potrebbe non essere in grado di rilevare il soggetto in base al tipo di soggetto o alle C condizioni di scatto.
- $\oslash$  Se le foto vengono scattate mentre il soggetto è bloccato (fisso) per la messa a fuoco con  $\sqrt{\phantom{a}}$ SH1 o ProCap SH1 selezionati nella modalità Drive ([P.201\)](#page-200-0), il blocco del soggetto può essere rilasciato.

## <span id="page-131-0"></span>**Configurazione del funzionamento C-AF quando il rilevamento soggetto è attivo (**V**Impostazioni C-AF)**

### $P$ **ASMB** $\mathcal{P}$

Configura il funzionamento C-AF quando si riprende con il rilevamento soggetto abilitato.

**Menu**  $\cdot$  **MENU**  $\Rightarrow$  **AF**  $\Rightarrow$  2. AF  $\Rightarrow$  **Q**Impostazioni C-AF

### KV**Area C-AF**

Configura l'area all'interno della quale viene eseguito il tracking C-AF quando viene rilevato e messo a fuoco un soggetto specifico per l'acquisizione di immagini fisse.

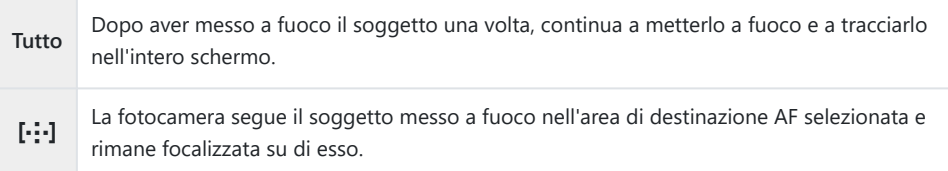

### nV**Area C-AF**

Imposta l'area all'interno della quale viene eseguito il tracking C-AF quando viene rilevato e messo a fuoco un soggetto specifico per la registrazione di video.

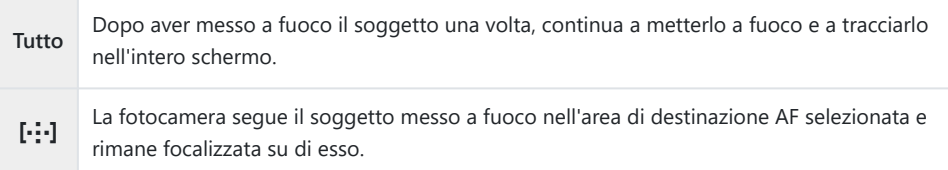

## **Assegnazione della priorità di messa a fuoco ai pulsanti (pulsante KVAF)**

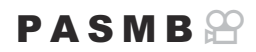

È possibile configurare punti di messa a fuoco separati per il pulsante di scatto e il pulsante **AF-ON** quando viene rilevato un soggetto.

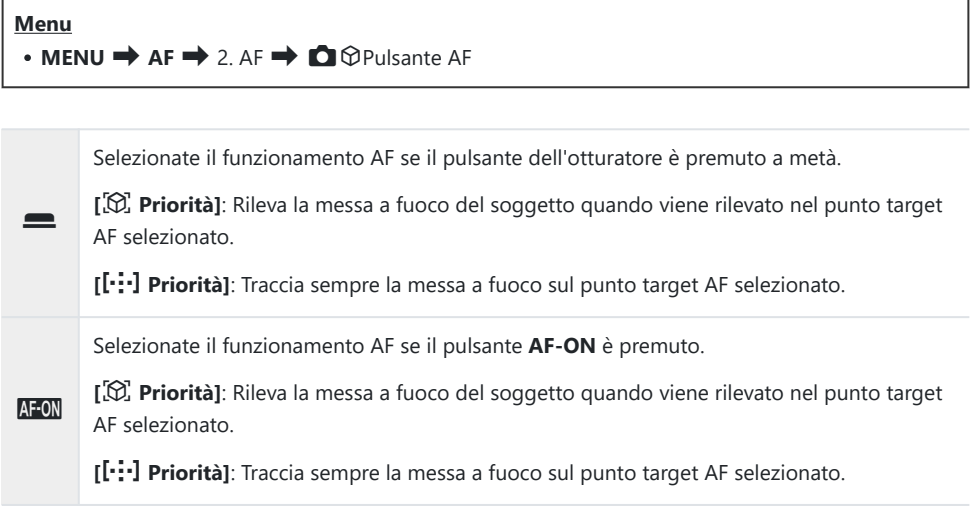

## <span id="page-133-0"></span>**Configurazione dei display per gli occhi rilevati (Fotogr individuaz occhio)**

### $P$ **ASMB** $\mathcal{P}$

Potete scegliere se visualizzare dei piccoli fotogrammi quando la telecamera rileva delle piccole parti come gli occhi e le cabine di pilotaggio.

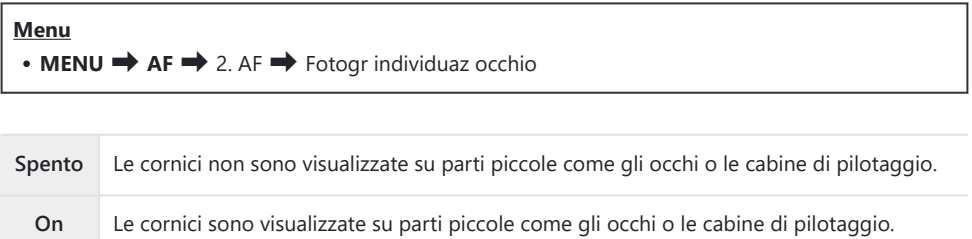

Anche se **[Fotogr individuaz occhio]** è impostato su **[Spento]**, la fotocamera mette a fuoco elementi specifici come gli occhi o la cabina di guida quando vengono rilevati.

## <span id="page-134-0"></span>**Priorità crocino centrale C-AF (**K**Priorità centro C-AF)**

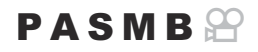

Quando si mette a fuoco usando l'AF del crocino di gruppo o personalizzato in modalità **[C-AF]** e **[C-AF** J**]**, la fotocamera assegna sempre priorità al crocino centrale nel gruppo selezionato per una serie ripetuta di operazioni di messa a fuoco. Solo se la fotocamera non è in grado di mettere a fuoco usando il crocino di messa a fuoco centrale, utilizzerà i crocini circostanti nel gruppo di messa a fuoco selezionato. Questo aiuta a seguire i soggetti che si muovono rapidamente ma in modo relativamente prevedibile. Priorità centro è consigliata per la maggior parte delle situazioni.

#### **Menu**

 $\bullet$  **MENU**  $\Rightarrow$  **AF**  $\Rightarrow$  4. AF  $\Rightarrow$  **O** Priorità centro C-AF

Selezionate una modalità target AF per la quale la fotocamera *1.* debba assegnare sempre la priorità al crocino centrale per una serie ripetuta di operazioni di messa a fuoco e mettete un segno di spunta  $(\checkmark)$  accanto ad essa.

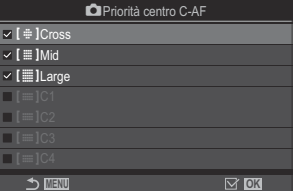

 $\bullet$  Selezionate un'opzione con  $\Delta \nabla$  e premete il tasto **OK** per mettere un segno di spunta  $(\checkmark)$  accanto ad essa. Per rimuovere la spunta, premete nuovamente il pulsante **OK**.

Schermata Imp. Priorità centro C-AF

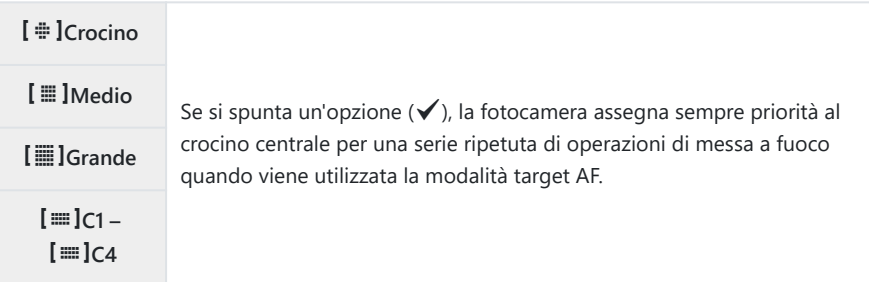

**[[≡]C1] – [[≡]C4] possono essere selezionati (√) solo quando la [Dimensione] orizzontale o** verticale specificata in **[**p**C1]** – **[**p**C4]** in **[**K**[AF Impostazioni Modal. target AF\]](#page-115-0)** (P.116) è pari o superiore a 5.

## **Sensibilità Tracking C-AF (**K**Sensibilità C-AF/** n**Sensibilità C-AF)**

### $P$ **ASMB** $\Omega$

Scegliete quanto rapidamente la fotocamera risponde ai cambiamenti della distanza dal soggetto mentre si mette a fuoco con **[C-AF]**, **[C-AF**J**]**, **[C-AF+TR]** o **[C-AF+TR**J**]** selezionato per **[**K**AF Mode]**, o con **[C-AF]** o **[C-AF+TR]** selezionato per **[**n**Modalità AF]**. Ciò può aiutare la messa a fuoco automatica a individuare un soggetto in rapido movimento o a impedire la messa a fuoco della fotocamera quando un oggetto passa tra il soggetto e la fotocamera.

#### **Menu**

- $\cdot$  **MENU**  $\Rightarrow$  **AF**  $\Rightarrow$  4. AF  $\Rightarrow$  **Q** Sensibilità C-AF
- $\cdot$  **MENU**  $\Rightarrow$  **AF**  $\Rightarrow$  5. AF video  $\Rightarrow$   $\circ$  Sensibilità C-AF
- Potete scegliere tra cinque livelli (**[**K**Sensibilità C-AF]**) / tre livelli (**[**n**Sensibilità C-AF]**) di sensibilità di tracciamento.
- Più alto è il valore, maggiore è la sensibilità. Scegliete valori positivi per i soggetti che entrano improvvisamente nell'inquadratura, che si allontanano rapidamente dalla fotocamera, che modificano la velocità o che si fermano improvvisamente mentre si muovono verso la fotocamera o si stanno allontanando da essa.
- Più basso è il valore, minore è la sensibilità. Scegliete valori negativi per evitare che la fotocamera rimetta a fuoco quando il soggetto viene brevemente oscurato da altri oggetti o per impedire alla fotocamera di mettere a fuoco sullo sfondo quando non si riesce a mantenere il soggetto nel crocino AF.

## **Velocità di messa a fuoco C-AF (** $\mathbb{E}$  **Velocità C-AF)**

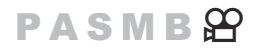

Scegliete quanto rapidamente la fotocamera risponde ai cambiamenti della distanza dal soggetto quando è selezionato **[C-AF]** o **[C-AF+TR]** per la modalità di messa a fuoco. Questa funzione può essere utilizzata per regolare il tempo che la fotocamera impiega per rimettere a fuoco quando, ad esempio, si cambia soggetto.

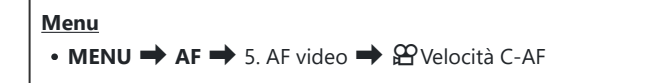

- Scegliete tra tre livelli di velocità di messa a fuoco.
- La fotocamera rimette a fuoco più velocemente a +1 e più lentamente a −1. Scegliete -1 per rimettere a fuoco lentamente quando passate a un nuovo soggetto.

# <span id="page-137-0"></span>**Funzioni per modificare il funzionamento della fotocamera per la messa a fuoco**

## **Campo messa fuoco dell'obiettivo (Limitatore** K**AF)**

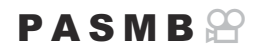

Scegliete l'intervallo in cui la fotocamera metterà a fuoco utilizzando la messa a fuoco automatica. Ciò è efficace in situazioni in cui è presente un ostacolo tra il soggetto e la fotocamera durante l'operazione di messa a fuoco, causando drastici cambiamenti di messa a fuoco. Potete anche usarlo per impedire alla fotocamera di mettere a fuoco gli oggetti in primo piano quando si scatta attraverso una recinzione, una finestra o oggetto simile.

### **Utilizzo delle impostazioni salvate in [Limitatore AF]**

**Menu**  $\cdot$  **MENU**  $\rightarrow$  **AF**  $\rightarrow$  4. AF $\rightarrow$  **C**H imitatore AF

- **1.** Evidenziate [Limitatore AF] usando i pulsanti  $\Delta \nabla$  e premete il pulsante OK.
- 2. Selezionate [On1], [On2] o [On3] usando i pulsanti  $\Delta \nabla$  e premete il pulsante **OK**.

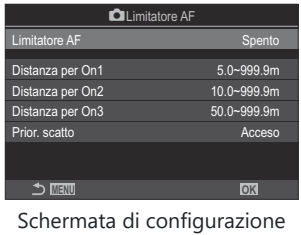

**C**Limitatore AF

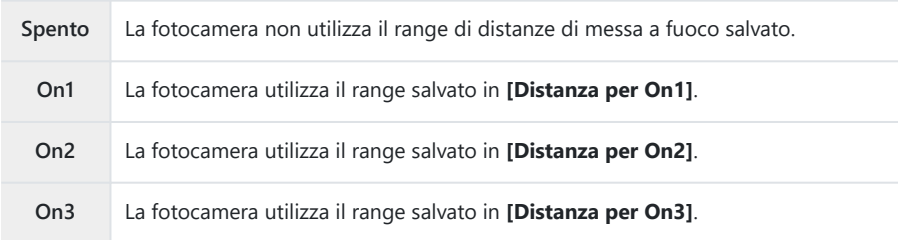

3. Tornate alla schermata di configurazione **OLimitatore AF.** 

Limitatore AF non è disponibile nelle seguenti situazioni. C

- Quando il limitatore di messa a fuoco è attivato sull'obiettivo -
- Quando si utilizza il bracketing di messa a fuoco o lo stack messa a fuoco -
- Durante la modalità video o durante la registrazione di un video -
- Quando [XAF] o [XAFME] è selezionato per la modalità di messa a fuoco
- Configurate le opzioni. *1.*
	- Premete  $\Delta \nabla$  per selezionare una voce, quindi premete il pulsante **OK** per visualizzare il menu di impostazione.
	- Premete nuovamente il pulsante **OK** per tornare alla schermata di configurazione **Q** Limitatore AF.

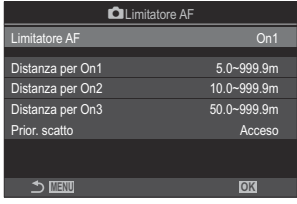

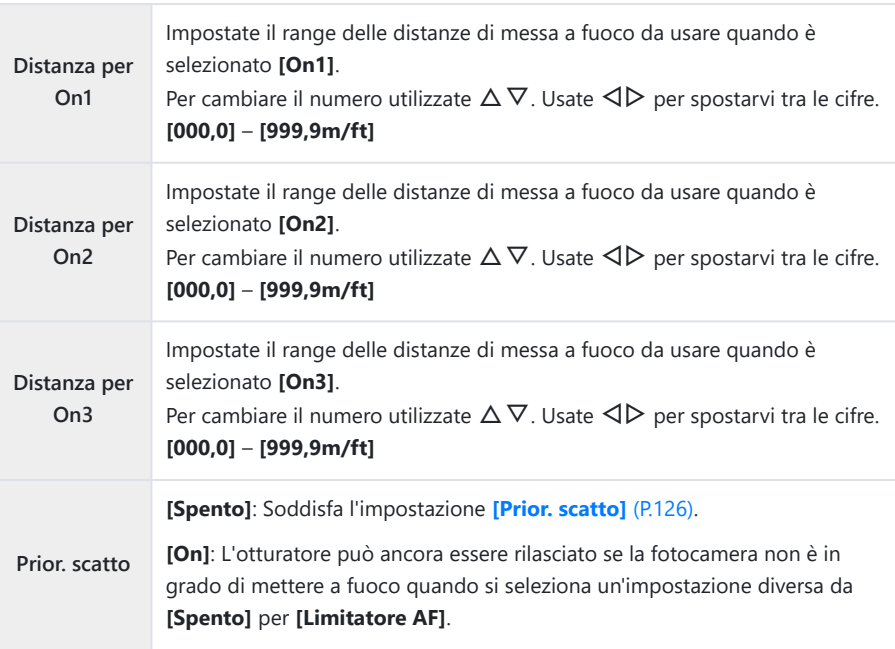

Le cifre visualizzate in **[Distanza per On1]** – **[Distanza per On3]** sono da considerarsi solo Ccome riferimento.

### <span id="page-140-0"></span>**Scansione obiettivo C-AF (C Scanner AF)**

### $P$ **ASMB** $\mathbb{P}$

Scegliete se far eseguire alla fotocamera una scansione di messa a fuoco. Se la fotocamera non è in grado di mettere a fuoco, scansionerà la posizione di messa a fuoco spostando l'obiettivo dalla distanza minima di messa a fuoco all'infinito. È possibile limitare l'operazione di scansione se lo si desidera. L'opzione selezionata ha effetto quando è selezionato **[C-AF]**, **[C-AF+TR]**, **[C-AF**J**]** o **[C-AF+TR**J**]** per **[**K**[Modalità AF\]](#page-105-0)** (P.106).

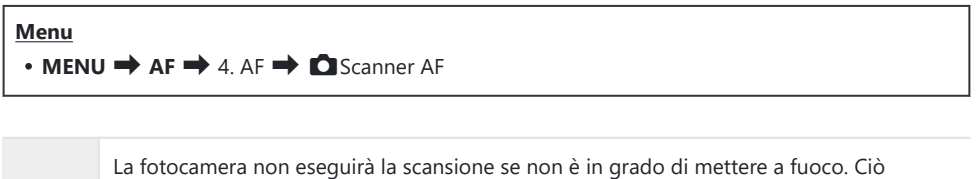

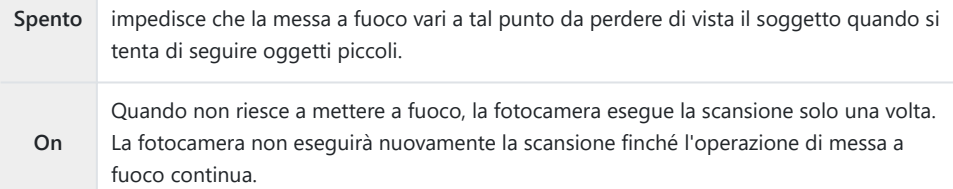

 $\bullet$  Indipendentemente dall'opzione selezionata per [ $\bullet$ Scanner AF], la fotocamera eseguirà una scansione una sola volta se non è possibile mettere a fuoco quando **[S-AF]** o **[S-AF**J**]** è selezionato per **[**K **Modalità AF]**.

## **Regolazione della messa a fuoco automatica (**K**Correzione AF)**

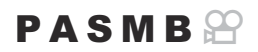

Regolate la messa a fuoco automatica. La messa a fuoco può essere regolata con precisione fino a ±20 incrementi.

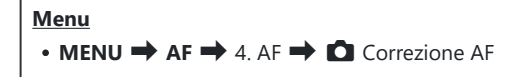

- Normalmente non è necessario regolare la messa a fuoco automatica usando questo elemento. La C regolazione della messa a fuoco potrebbe impedire la messa a fuoco normale della fotocamera.
- La regolazione della messa a fuoco non ha effetto nelle modalità **[S‑AF]** e **[S‑ AF** J**]**. C

#### **Usare il valore di regolazione della messa a fuoco salvato**

- **1.** Evidenziate **[Correzione AF]** usando i pulsanti  $\Delta \nabla$  e premete il pulsante OK.
- **2.** Evidenziate **[On]** usando i pulsanti  $\Delta \nabla$  e premete il pulsante **OK**.

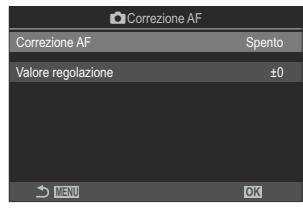

**Ca** Schermata di configurazione Correzione AF

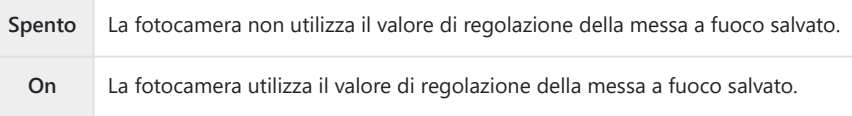

3. Tornate alla schermata di configurazione **O** Correzione AF.

- Configurate le opzioni. *1.*
	- Premete  $\Delta \nabla$  per selezionare una voce, quindi premete il pulsante **OK** per visualizzare il menu di impostazione.
	- Premete nuovamente il pulsante **OK** per tornare alla C schermata di configurazione Regolazione messa a fuoco AF. **MENU OK**

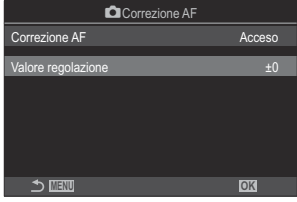

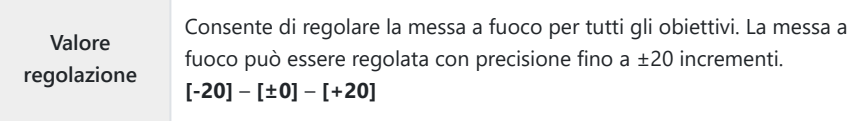

- $\hat{\mathcal{P}}$  Potete ingrandire il display usando la ghiera anteriore o il pulsante  $\textcircled{\small{0}}$  per controllare i risultati.
- Potete scattare un'immagine di prova per controllare i risultati premendo il pulsante di scatto prima Bdi premere il pulsante **OK**.

## <span id="page-143-0"></span>**Assistenza Auto Focus con illuminatore AF (Illuminat AF)**

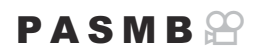

L'illuminatore AF si accende per agevolare la messa a fuoco in condizioni di scarsa illuminazione.

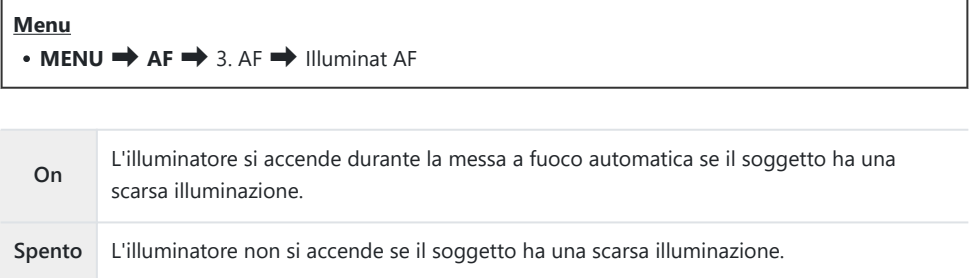

Per utilizzare questa funzione in modalità silenziosa, è necessario configurare l'impostazione C**[Impost. silenzio]** ([P.210\)](#page-209-0).
# **Modalità di visualizzazione Target AF (Punto AF)**

## $P$ **ASMB** $\mathcal{P}$

٦

In modalità Auto Focus, la posizione del soggetto su cui la fotocamera mette a fuoco viene indicata da un crocino di messa a fuoco verde. Questo elemento controlla la visualizzazione del crocino di messa a fuoco.

г

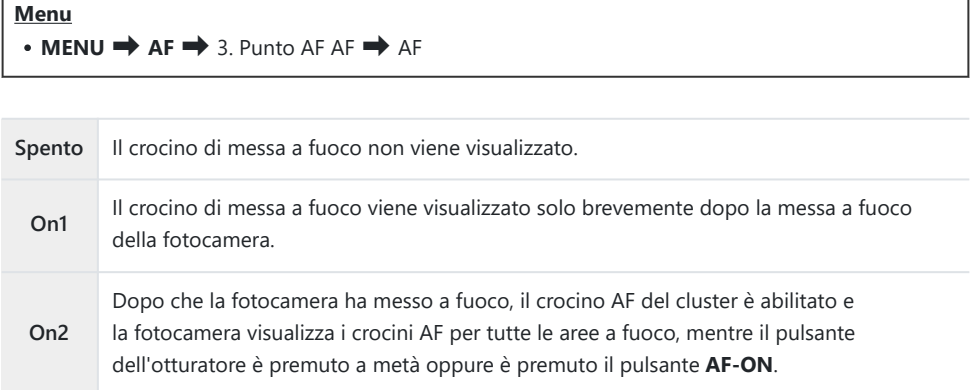

# **Funzioni per impostare la posizione di messa a fuoco**

**Corrispondenza selezione crocino AF e orientamento della fotocamera (C)** Orientamento collegato  $[\cdot;\cdot]$ )

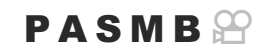

La fotocamera può essere configurata per cambiare automaticamente la posizione del crocino AF e la modalità target AF quando rileva che è stata ruotata con gli orientamenti Paesaggio (orizzontale) o Ritratto (verticale). Ruotando la fotocamera si modifica la composizione e di conseguenza anche la posizione del soggetto nella cornice. La fotocamera può memorizzare separatamente la modalità target AF e la posizione target AF in base all'orientamento della fotocamera. Quando questa opzione è attiva, **[**KY **[Imposta Home\]](#page-147-0)** (P.148) può essere utilizzato per memorizzare posizioni home separate per gli orientamenti orizzontale e verticale.

#### **Menu**

• **MENU**  $\rightarrow$  AF  $\rightarrow$  6. Oper. e impost. target AF  $\rightarrow$  Orientam. [ $\cdot$ ] collegato

- 1. Selezionate una funzione con la quale volete salvare impostazioni diverse per l'orientamento Paesaggio e Ritratto e mettete un segno di spunta  $(\checkmark)$  accanto ad essa.
	- $\bullet$  Selezionate un'opzione con  $\Delta \nabla$  e premete il tasto **OK** per mettere un segno di spunta  $(\checkmark)$  accanto ad essa. Per rimuovere la spunta, premete nuovamente il pulsante **OK**.

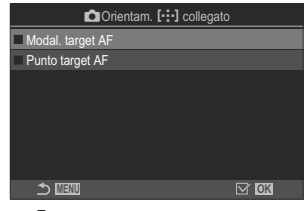

**O** Orientamento collegato **F:** I Schermata di configurazione

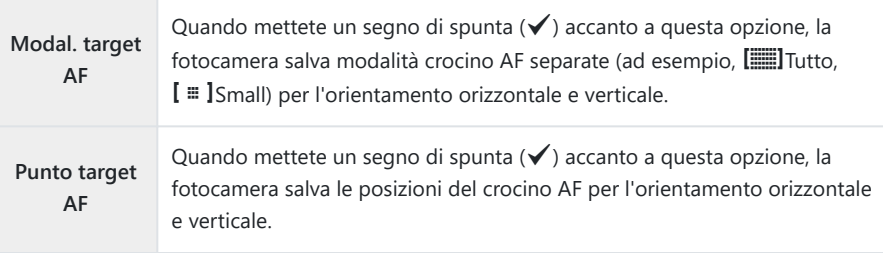

- 2. Il display ritorna alla schermata di configurazione di ■Orientam. [···] collegato.
- 3. Premete il pulsante MENU per tornare alla schermata di ripresa.
- Scegliete la modalità target AF o la posizione del target tenendo la fotocamera prima con un *4.*orientamento e poi con l'altro.
	- Vengono memorizzate impostazioni separate per l'orientamento orizzontale, l'orientamento verticale con la fotocamera ruotata verso destra e l'orientamento verticale con la fotocamera ruotata verso sinistra.

# <span id="page-147-0"></span>**Scelta della posizione Home AF (**KY **Imposta Home)**

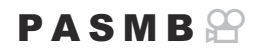

Scegliete la posizione iniziale per la funzione **[**Y **Home]**. La funzione **[**Y**Home]** consente di richiamare una "posizione Home" precedentemente salvata per il crocino AF con la semplice pressione di un pulsante. Questo elemento è usato per scegliere la posizione Home.

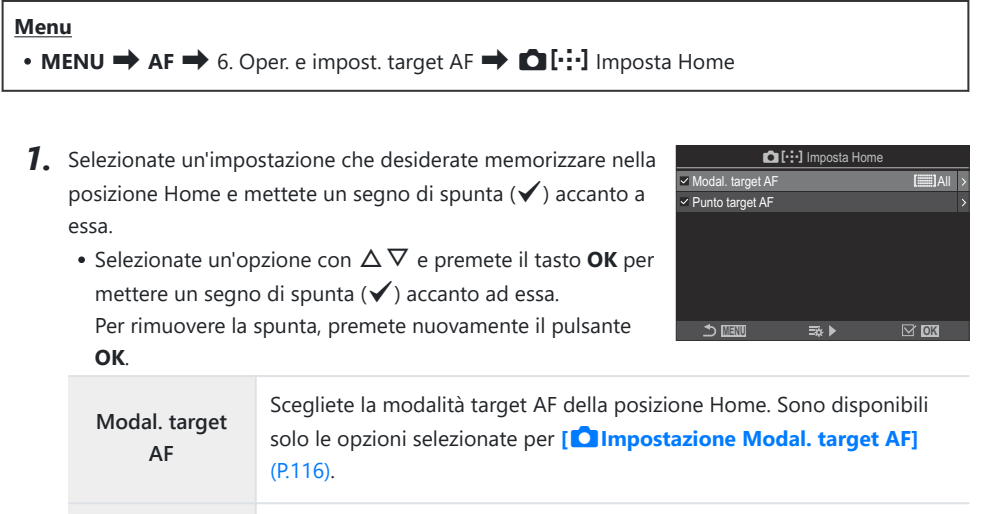

**Punto target AF** Scegliete la posizione del crocino di messa a fuoco della posizione Home.

- 2. Premete  $\triangleright$  per configurare le opzioni per la voce selezionata.
	- Scegliete l'impostazione per la posizione Home
	- **Se <b>[** Orientamento collegato [····]] è attivo, verrà richiesto di selezionare l'orientamento orizzontale o verticale (fotocamera ruotata verso sinistra/fotocamera ruotata verso destra) prima di premere il pulsante **OK** per visualizzare le opzioni.

## Uso della funzione [[ $\cdot$ **j** $\cdot$ ]Home]

La funzione [[ $\cdot\cdot\cdot$ ] Home] può essere usata nei seguenti modi.

- In [\[Funzione pulsante](#page-348-0) <sup>1</sup>] (P.349), assegnare [[<sup>.</sup><sup>.</sup>] Home] a un pulsante. Quando premete il pulsante, il crocino AF si sposta nella posizione iniziale salvata.
- Selezionate **[**Y**HP]** per **[**U**[Pulsante centro\]](#page-366-0)** (P.367). Quando premete il multi-selettore, il crocino AF si sposta nella posizione iniziale salvata.

## Selezione del crocino AF ([<sup>.</sup>: ·] Seleziona **impostazioni schermo)**

### $P$ **ASMB** $\mathcal{P}$

Scegliete i ruoli riprodotti dalle ghiere anteriore e posteriore o dai pulsanti a freccia durante la selezione del crocino AF. I comandi utilizzati possono essere selezionati in base a come viene utilizzata la fotocamera o al gusto personale.

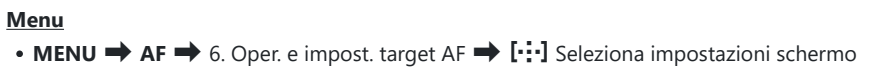

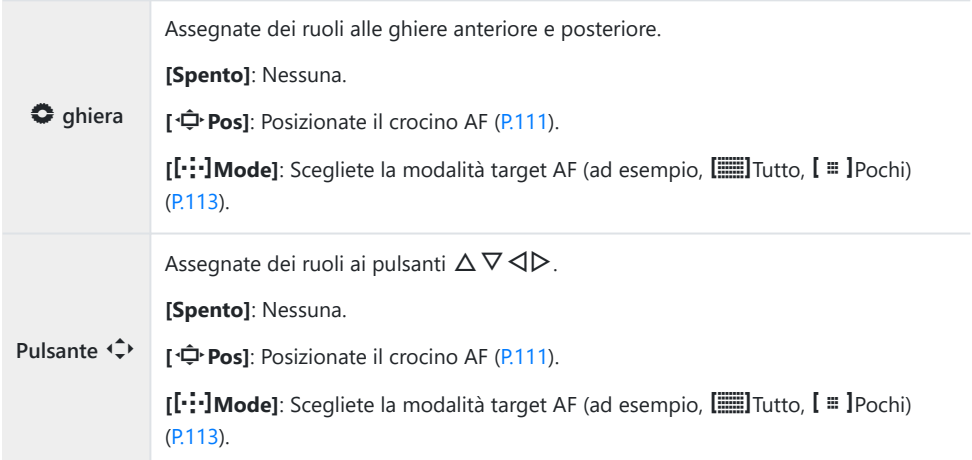

# <span id="page-150-0"></span>**Abilitazione dell'inclusione della selezione del crocino AF (**Y **Impostazioni loop)**

### $P$ **ASMB** $\mathcal{P}$

Potete scegliere se la selezione del crocino AF "include" i bordi del display. Potete anche scegliere se avere l'opzione che permette di selezionare **contrare del prima** che la selezione del crocino AF "includa" il bordo opposto del display.

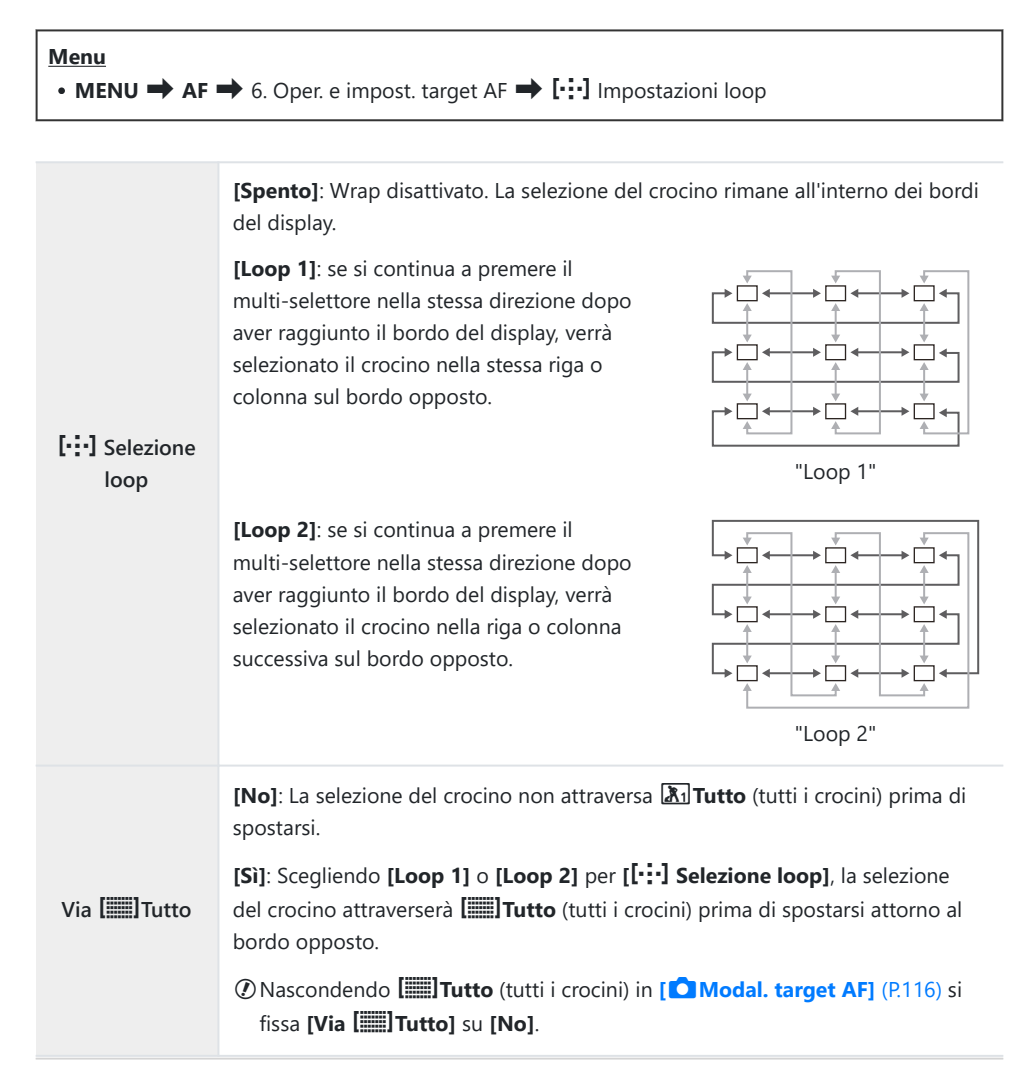

- $Q$ I target AF non si avvolgono durante le riprese, ad esempio quelle in sequenza.
- **[**Y **Selezione loop]** è fissato su **[Spento]** durante la registrazione di video e quando è Cselezionato **[**R **AF]** o **[**R**AF** J**]** per la modalità di messa a fuoco.

## **Selezione del crocino AF per fotografia con mirino (Pad crocino AF)**

### $P$ **ASMB** $\mathcal{P}$

Utilizzate i comandi touch nel monitor per selezionare il crocino AF durante la fotografia tramite mirino. Fate scorrere un dito sul monitor per posizionare il crocino di messa a fuoco mentre visualizzate il soggetto nel mirino.

#### **Menu**

 $\cdot$  **MENU**  $\Rightarrow$  **AF**  $\Rightarrow$  6. Oper. e impost. target AF  $\Rightarrow$  Pad crocino AF

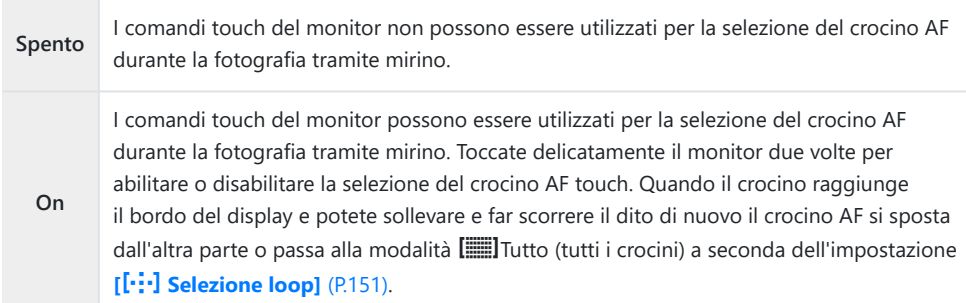

Quando è selezionato **[On]**, i comandi touch possono essere utilizzati anche per posizionare il Briquadro dello zoom ([P.118\)](#page-117-0).

# **Altre funzioni utili per la messa a fuoco**

## **Assist Focus manuale (Assist MF)**

## $P$ **ASMB** $\mathcal{P}$

Si tratta di una funzione di supporto per la messa a fuoco per MF. Quando l'anello di messa a fuoco viene ruotato, il bordo del soggetto viene migliorato oppure una parte dello schermo viene ingrandita.

#### **Menu**

 $\bullet$  **MENU**  $\Rightarrow$  **AF**  $\Rightarrow$  7. MF  $\Rightarrow$  Assist MF

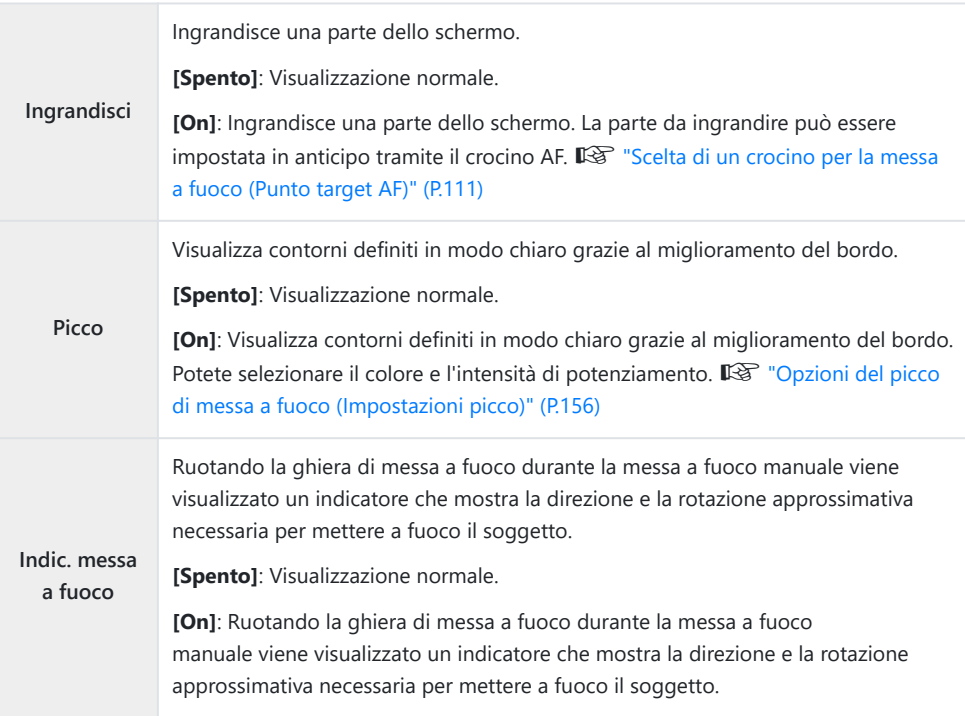

Quando si usa Peaking, i bordi dei soggetti piccoli tendono a un miglioramento più evidente. Non vi Cè alcuna garanzia di messa a fuoco precisa.

- Lo zoom di messa a fuoco non è disponibile nelle seguenti circostanze: C
	- Durante la registrazione di video o quando è selezionato **[C-AFME]** o **[C-AF+TRME]** per la modalità di messa a fuoco/ durante una esposizione multipla / quando **[**n**Teleconverter digitale]** è impostato su **[On]** in modalità di registrazione video
- Quando si usano obiettivi di terzi con meccanismo clutch di messa a fuoco, la direzione della messa C a fuoco e la visualizzazione dell'indicatore di messa a fuoco possono essere invertite. Se ciò accade, cambiare l'impostazione di **[\[Direz. MF\]](#page-159-0)** (P.160).
- Indic. messa a fuoco non può essere visualizzato quando si usa un obiettivo con sistema Quattro C Terzi.
- Rotare la ghiera anteriore o posteriore per ingrandire o ridurre lo zoom della messa a fuoco. B
- Premete il pulsante **INFO** per cambiare il colore e l'intensità quando è visualizzato Picco. B

## <span id="page-155-0"></span>**Opzioni del picco di messa a fuoco (Impostazioni picco)**

### $P$ **ASMB** $\mathcal{P}$

Evidenziate gli elementi usando i contorni dei colori. Questo rende gli oggetti a fuoco più facili da vedere durante la messa a fuoco manuale e funzioni simili.

#### **Pulsante**

• Pulsante a cui è assegnato **[Picco]** Ppulsante **• INFO** 

#### **Menu**

 $\cdot$  **MENU**  $\Rightarrow$  **AF**  $\Rightarrow$  7. MF  $\Rightarrow$  Impostazioni picco

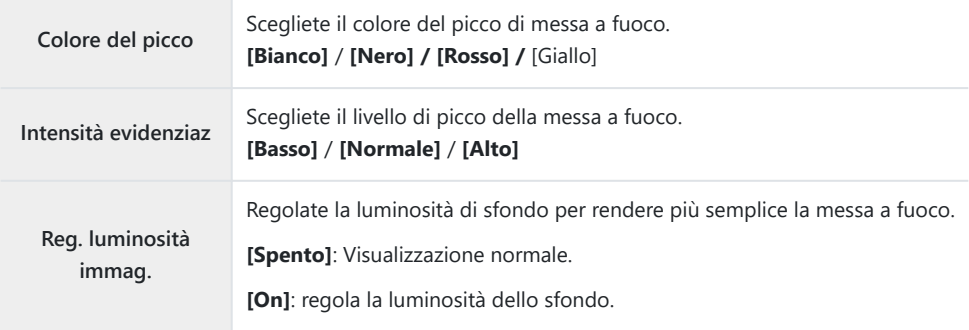

Quando è selezionato **[On]** per **[Reg. luminosità immag.]**, la visualizzazione live view potrebbe Bessere più chiara o più scura della foto finale.

## **Uso del picco di messa a fuoco**

Le seguenti opzioni sono disponibili per l'utilizzo del picco di messa a fuoco.

**• Assegnazione di [Impostazioni picco] a un comando usando [** $\Omega$ **] Pulsante funzioni] o [** $\Omega$ **] Pulsante funzioni]:**

Il picco di messa a fuoco può essere assegnato a un comando selezionando **[Picco]** per

**[**K**[Pulsante funzioni\]](#page-348-0)** (P.349) o **[**n**[Pulsante funzioni\]](#page-348-0)** (P.349). Premendo il pulsante si attiva il picco di messa a fuoco. **[Picco]** può anche essere selezionato per **[\[Multifunzione\]](#page-359-0)** (P.360).

**Uso di [Picco] per [Assist MF]:**

Se **[Picco]** è selezionato per **[Assist MF]**, il picco di messa a fuoco si attiverà automaticamente quando viene ruotata la ghiera di messa a fuoco dell'obiettivo.

Per visualizzare le opzioni di picco, premete il tasto **INFO**. B

## **Scelta di una distanza di messa a fuoco per MF Preset (Distanza MF preset)**

#### $P$ **ASMB** $\mathcal{P}$

Impostare la posizione di messa a fuoco per MF preset. Specificare il numero e l'unità (m o ft).

#### **Menu**

 $\cdot$  **MENU**  $\Rightarrow$  **AF**  $\Rightarrow$  7. MF  $\Rightarrow$  Distanza MF preset

Se l'obiettivo è dotato di un limitatore di messa a fuoco, disattivatelo prima di procedere. C Le cifre visualizzate sono da considerarsi solo come riferimento. C

## **Disabilitare MF clutch (MF clutch)**

## $P$ **ASMB** $\mathcal{P}$

Disattivate MF Clutch, presente su alcuni obiettivi. Permette di evitare che l'Auto Focus venga disattivato da una rotazione accidentale della ghiera di messa a fuoco.

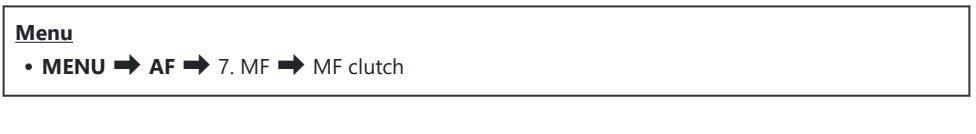

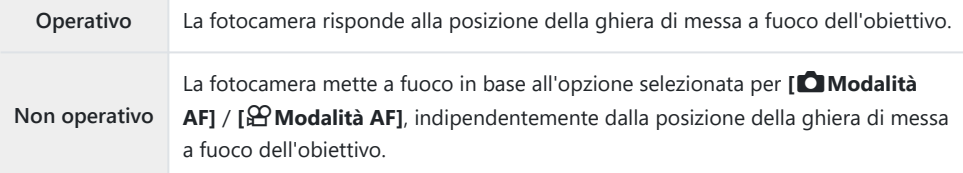

La messa a fuoco manuale usando la ghiera della messa a fuoco dell'obiettivo non è disponibile C quando **[Non operativo]** è selezionato per **[MF clutch]**, anche se la ghiera di messa a fuoco dell'obiettivo si trova nel posizione di messa a fuoco manuale.

<sub>త్లు</sub>: Per i dettagli sugli obiettivi dotati di MF clutch, vedete <mark>Obi</mark>ettivi MF clutch (P.493).

## <span id="page-159-0"></span>**Direzione messa a fuoco obiettivo (Direz. MF)**

## $P$ **ASMB** $\mathcal{P}$

Scegliete la direzione verso cui ruotare le ghiera per regolare la messa a fuoco.

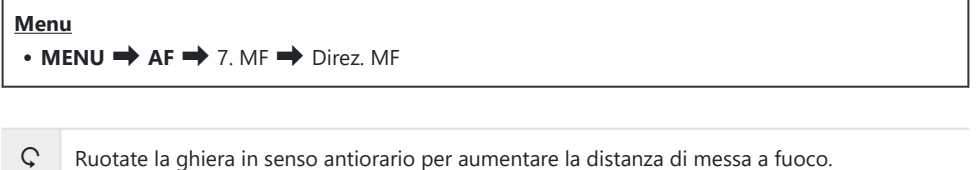

 $\mathcal{Q}$  Ruotate la ghiera in senso orario per aumentare la distanza di messa a fuoco.

# **Ripristino della posizione dell'obiettivo allo spegnimento (Reg. Obiettivo)**

### $P$ **ASMB** $\mathcal{P}$

È possibile scegliere di non ripristinare la posizione di messa a fuoco dell'obiettivo quando si spegne la fotocamera. Ciò consente di spegnere la fotocamera senza modificare la posizione di messa a fuoco.

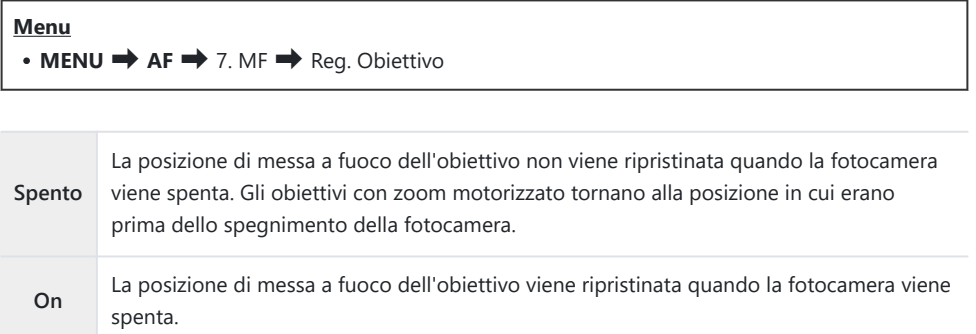

# <span id="page-161-0"></span>**Esposizione e misurazione**

## **Controllo dell'esposizione (compensazione dell'esposizione)**

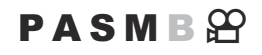

L'esposizione selezionata automaticamente dalla fotocamera può essere modificata in base alle proprie intenzioni artistiche. Scegliete valori positivi per rendere le immagini più luminose, valori negativi per renderle più scure.

#### **Pulsante**

- **In modalità di scatto diverse da <b>M**: Pulsante  $\mathbb Z$  (Compensazione esposizione)  $\Rightarrow$   $\triangle$   $\triangleright$   $\Rightarrow$   $\blacktriangleright$
- **In modalità di scatto M: Ruotate la ghiera anteriore o posteriore mentre premete il pulsante**  $\mathbf{\Sigma}$ (Compensazione dell'esposizione).

#### **Pannello di controllo super**

 $\cdot$  OK  $\rightarrow$  Comp. esposizione.

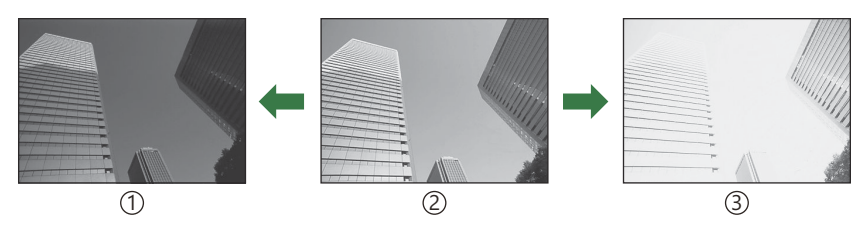

Negativo (–) 1

Nessuna compensazione (0) 2

Positivo (+) 3

- Durante le riprese, la compensazione dell'esposizione può essere regolata fino a ±5,0 EV. Il mirino e la vista live view mostrano gli effetti di valori non superiori a ±3,0 EV. La barra dell'esposizione lampeggia quando il valore supera ±3,0 EV.
- Durante la registrazione di video, la compensazione dell'esposizione può essere regolata fino a ±3,0 EV.
- Durante la registrazione, l'esposizione può essere regolata usando la ghiera anteriore o posteriore o i comandi touch.

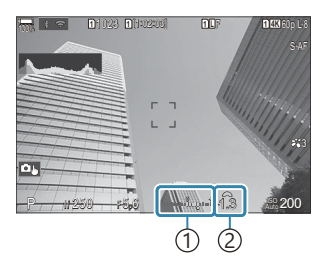

1)Barra dell'esposizione Valore di compensazione 2 dell'esposizione

Per visualizzare in anteprima gli effetti della compensazione dell'esposizione in live view, selezionate B **[Standard]** per **[**K**[Modalità LV\]](#page-377-0)** (P.378) e **[Spento]** per **[**K**[Visione notturna\]](#page-378-0)** (P.379).

## **Regolazione della compensazione dell'esposizione**

### **Modalità P, A e S**

In Modalità video, la compensazione dell'esposizione può essere regolata quando si seleziona **[P]**, **[A]** o **[S]** per **[**n **Modalità]** (modalità esposizione video). g["Scelta di una modalità di esposizione](#page-83-0) (Modalità  $\mathbf{P}$  [\(Modalità esposizione video\)\)" \(P.84\)](#page-83-0)

- Ruotate la ghiera anteriore per regolare la compensazione dell'esposizione. *1.*
	- Potete anche sceglier e un valore premendo il pulsante  $\mathbb Z$  e usando i pulsanti  $\mathbb{Q}_1$ .
- 2. Rilasciate il pulsante di scatto.

#### **Modalità M**

In modalità di fotografia, selezionate **[P/A/S/M]** per **[**K**[ISO-Auto\]](#page-181-0)** (P.182) e **[Auto]** per **[**K**[ISO\]](#page-176-0)** [\(P.177\)](#page-176-0).

In modalità video, la compensazione dell'esposizione può essere regolata quando si seleziona **[M]** per [Modalità **n**] (modalità esposizione video) [\(P.84](#page-83-0) Si deve prima selezionare **[On]** per **[**b**[ISO-Auto\]](#page-181-0)** [\(P.182\)](#page-181-0) e **[Auto]** per **[**n**ISO]** [\(P.177\).](#page-176-0)

1. Premete il pulsante **E**, quindi ruotate la ghiera anteriore o posteriore per regolare la compensazione dell'esposizione.

2. Rilasciate il pulsante di scatto.

### **Ripristinare la compensazione dell'esposizione**

Per ripristinare la compensazione dell'esposizione, tenete premuto il pulsante **OK**.

# <span id="page-164-0"></span>**Passi EV per il controllo dell'esposizione (Passo EV)**

### $P$ **ASMB** $\mathcal{P}$

Scegliete la dimensione degli incrementi usati quando vengono regolati tempo di posa, diaframma, compensazione dell'esposizione e altre impostazioni relative all'esposizione. Scegliete tra 1/3, 1/2 e 1 EV.

**Menu** • **MENU**  $\Rightarrow$   $\Box_1 \Rightarrow$  4. Esposizione  $\Rightarrow$  Passo EV

## **Regolazione dell'esposizione (Shift esposizione)**

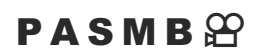

Regolate l'esposizione. Utilizzate questa opzione se desiderate che i risultati dell'esposizione automatica siano coerentemente più luminosi o più scuri.

- La regolazione normalmente non è richiesta. Utilizzate solo se necessaria. In circostanze normali, C l'esposizione può essere regolata utilizzando la compensazione dell'esposizione ([P.162](#page-161-0))
- La regolazione dell'esposizione riduce la quantità di compensazione dell'esposizione disponibile Cnella direzione (+ o −) in cui l'esposizione è stata regolata.

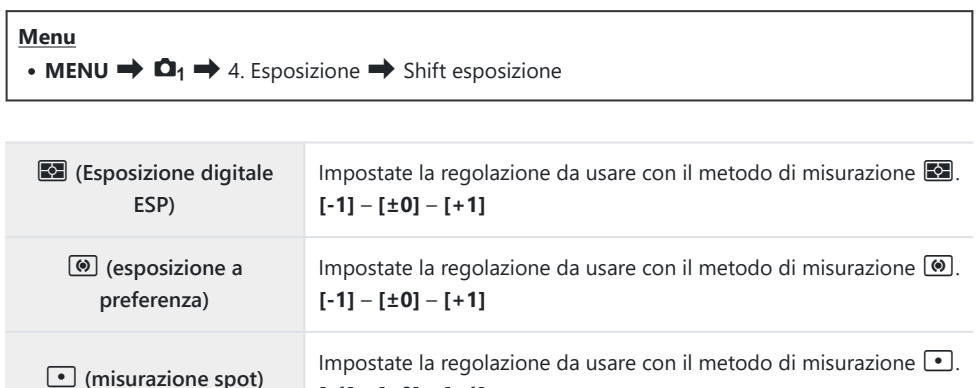

**[-1]** – **[±0]** – **[+1]**

# **Riduzione dello sfarfallio in condizioni di illuminazione a LED (**K**Controllo sfarfallio/** n**Controllo sfarfallio)**

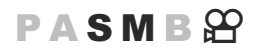

Potrebbe verificarsi un fenomeno di banding nelle fotografie scattate con illuminazione a LED. Utilizzate **[**K**Controllo sfarfallio]**/**[**n**Controllo sfarfallio]** per ottimizzare la velocità dell'otturatore mentre sono visualizzate le strisce sul display.

*①* **■**: Questa voce può essere utilizzata in modalità silenziosa e con la ripresa Pro Capture mentre si utilizza la modalità di scatto **S** o **M**.

n: Questa voce può essere utilizzata quando **[**n**Modalità]** (modalità esposizione video) è **[S]** o **[M]**.

La gamma di tempi di posa disponibili è ridotta. C

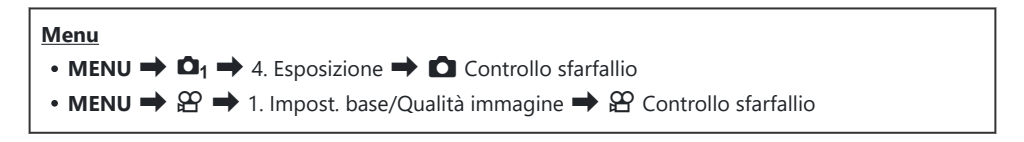

• Se impostato su [On], verrà visualizzato "Controllo sfarfallio".

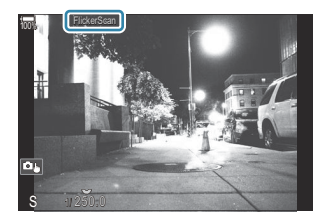

Il picco di messa a fuoco e il pannello di controllo super LV non sono disponibili nel display di Ccontrollo sfarfallio. Per visualizzare questi elementi, premete prima il pulsante **INFO** per uscire dalla visualizzazione del controllo sfarfallio.

## **Scelta del tempo di posa**

- Scegliete un tempo di posa usando la ghiera anteriore o posteriore o i pulsanti  $\Delta \nabla$ . Se desiderate, potete selezionare il tempo di scatto tenendo premuto  $\Delta \nabla$ .
- Potete inoltre ruotare la ghiera anteriore per regolare il tempo di scatto in incrementi di esposizione selezionati per **[\[Passo EV\]](#page-164-0)** (P.165).
- Continuate a regolare il tempo di posa fino a quando le strisce non sono più visibili sul display.
- L'ingrandimento del display ([P.118](#page-117-0)) facilita il controllo della presenza di bande.
- Premete il pulsante **INFO**; il display cambierà e "Controllo sfarfallio" non verrà più visualizzato. Potete regolare l'apertura e la compensazione dell'esposizione. Per farlo, utilizzate la ghiera anteriore o posteriore o i pulsanti a freccia.
- Premete ripetutamente il pulsante **INFO** per tornare alla visualizzazione del controllo sfarfallio.

## <span id="page-168-0"></span>**Scelta del modo di misurazione della luminosità (esposizione)**

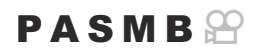

È possibile scegliere in che modo la fotocamera misura la luminosità del soggetto.

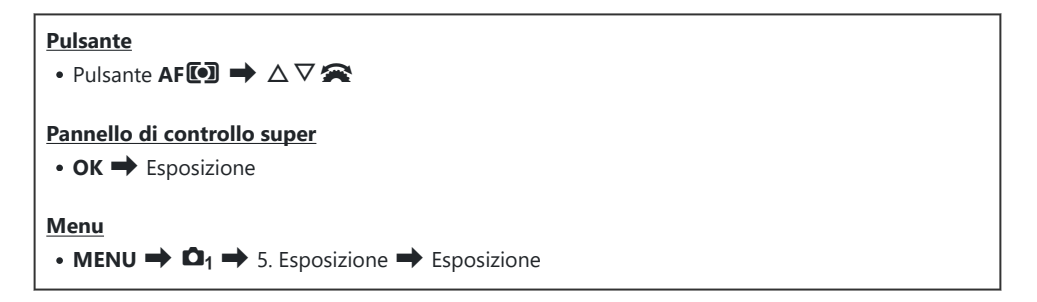

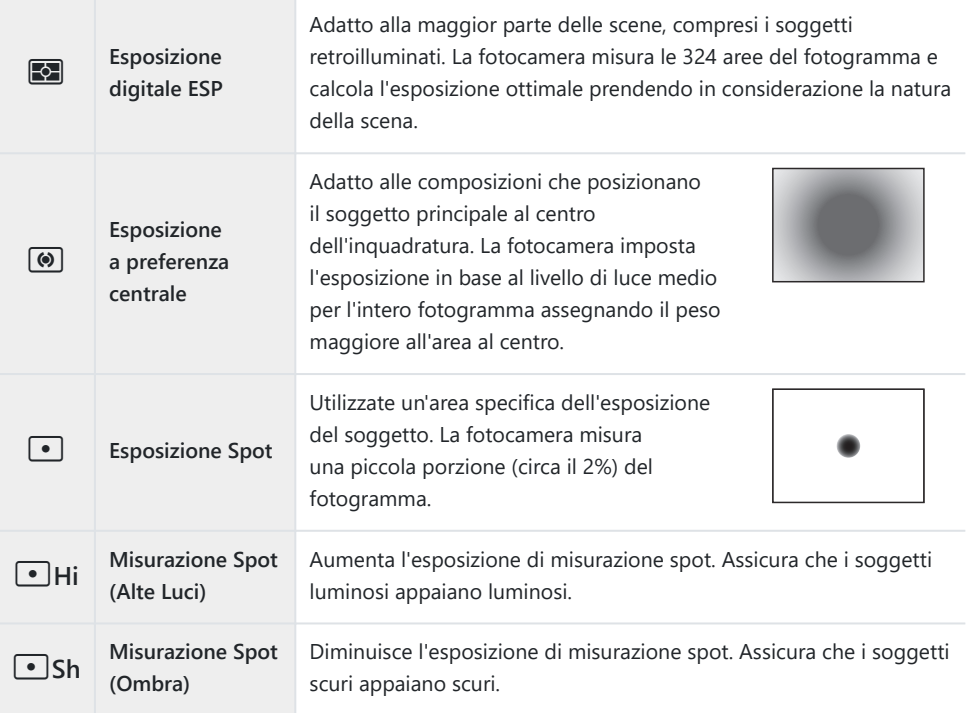

\$ La posizione di esposizione spot può essere impostata al crocino AF selezionato.  $\mathbb{R}$  ["Misurazione](#page-175-0) [del crocino di messa a fuoco \(](#page-175-0)[:: -] Esposizione Spot)" (P.176)

## <span id="page-170-0"></span>**Blocco dell'esposizione (Blocco AE)**

## $P$ **ASMB** $\mathcal{P}$

Potete bloccare solo l'esposizione premendo il pulsante **AEL**. Usate questo pulsante quando desiderate regolare la messa a fuoco e l'esposizione separatamente o quando desiderate scattare diverse immagini con la stessa esposizione.

#### **Pulsante**

Pulsante **AEL**

- Se al pulsante **AEL** stato assegnato un ruolo diverso, è necessario assegnare **[AEL]** [\(P.351\)](#page-350-0) a un C comando tramite **[\[Funzione pulsante\]](#page-348-0)** (P.349).
- La fotocamera può essere configurata per rilasciare automaticamente il blocco dopo lo scatto. B**R [All [Reset auto.\]](#page-172-0)** (P.173)
- Se premete il pulsante AEL una volta, l'esposizione viene bloccata e viene visualizzato "**AEL**".
- Premete di nuovo il pulsante una volta per rilasciare il blocco AE.
- Il blocco verrà rilasciato ruotando la ghiera modalità, il pulsante **MENU** o il pulsante **OK**.

# **Misurazione dell'esposizione blocco AE (Esposizione durante** A**)**

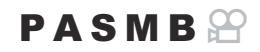

Scegliete il metodo di misurazione usato per misurare l'esposizione quando l'esposizione è bloccata utilizzando il pulsante AEL.

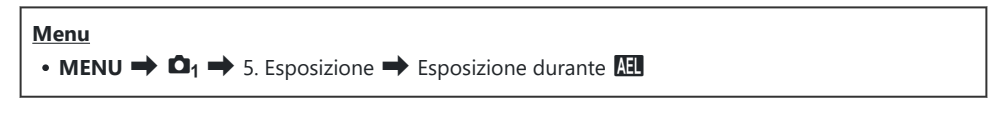

Consultate la pagina ["Blocco dell'esposizione \(Blocco AE\)" \(P.171\)](#page-170-0) per ulteriori informazioni sul blocco AE.

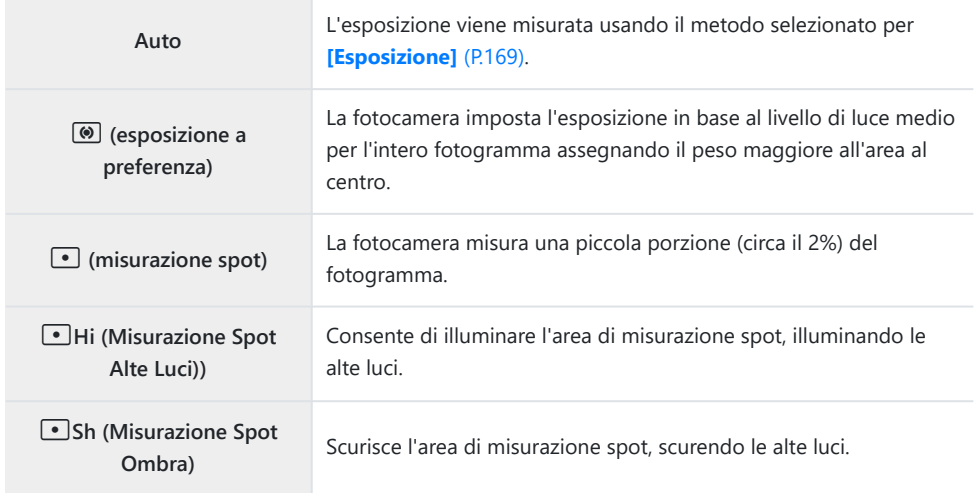

## <span id="page-172-0"></span>**Rilasciare il blocco AE dopo lo scatto (**A **Reset Auto)**

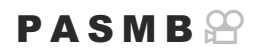

Configurare la fotocamera in modo che rilasci automaticamente il blocco dopo lo scatto quando l'esposizione è bloccata con il pulsante **AEL**.

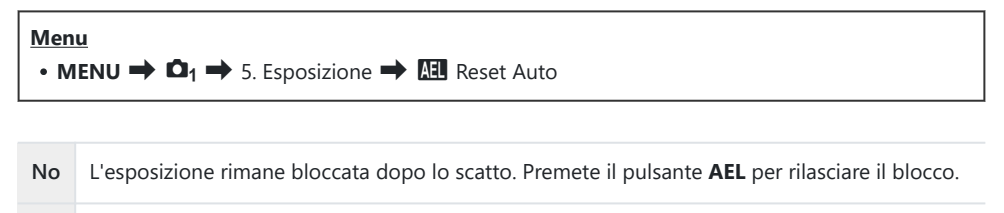

**Sì** Dopo lo scatto, il blocco dell'esposizione viene rilasciato.

Quando si scattano più foto usando funzioni come lo scatto in sequenza, l'autoscatto personalizzato Bo la fotografia a intervallo, il blocco dell'esposizione verrà rilasciato dopo aver scattato una serie di foto.

# <span id="page-173-0"></span>**Bloccate l'esposizione quando il pulsante di scatto viene premuto a metà (AEL con**  $\blacksquare$  **a metà)**

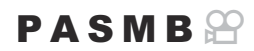

Configurare la fotocamera in modo che blocchi l'esposizione quando il pulsante di scatto viene premuto a metà.

**Menu** • **MENU**  $\Rightarrow$   $\Omega_1 \Rightarrow$  5. Esposizione  $\Rightarrow$  AEL con  $\equiv$  a metà

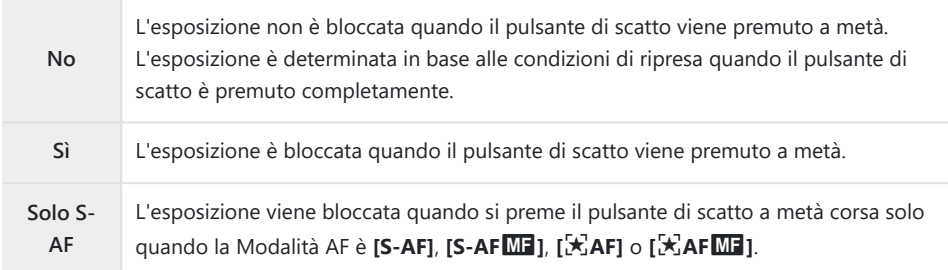

Se l'esposizione è bloccata premendo il pulsante AEL, rimane bloccata quando si preme a metà il C pulsante di scatto, indipendentemente da questa impostazione.

Se la fotocamera è configurata in modo da non bloccare l'esposizione quando si preme a metà Bil pulsante di scatto, è possibile scegliere se la fotocamera debba misurare la luminosità per ogni fotogramma durante le riprese in sequenza.  $\mathbb{R}$  ["Impostazione delle opzioni di misurazione per le](#page-174-0) [riprese in sequenza \(Esposizione durante](#page-174-0)  $\Box$ )" (P.175)

# <span id="page-174-0"></span>**Impostazione delle opzioni di misurazione per le riprese in sequenza (Esposizione durante** g**)**

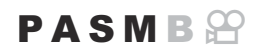

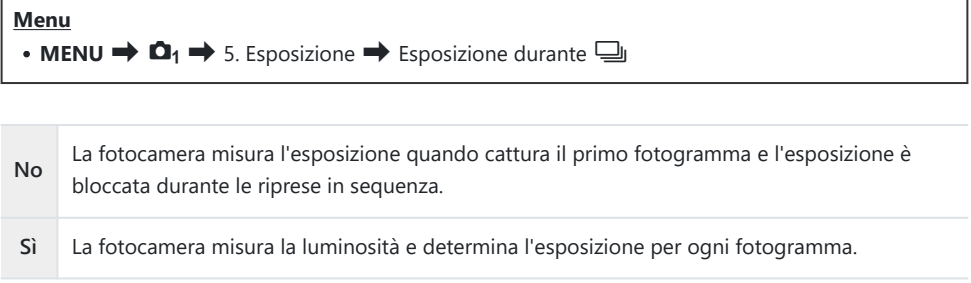

*①* **Se l'esposizione è stata bloccata premendo il pulsante AEL** [\(P.171\)](#page-170-0) o premendo a metà il pulsante dell'otturatore [\(P.174](#page-173-0)), l'esposizione rimane bloccata durante le riprese in sequenza anche quando **[Esposizione durante** g**]** è impostato su **[Sì]**.

*①* **Quando si imposta [<sup>♥</sup> SH1] o [ProCap SH1], [Esposizione durante <sup>1</sup> } è fisso su [No].** 

## <span id="page-175-0"></span>**Esposizione del target di messa a fuoco (Yesposizione**Y**Esposizione spot)**

## $P$   $\triangle$  S M B  $\heartsuit$

Scegliete se la fotocamera misura il crocino AF corrente quando è selezionato **[**C**]** per **[Metering]**. Le impostazioni possono essere regolate separatamente per evidenziare spot, spot alte luci e spot ombre.

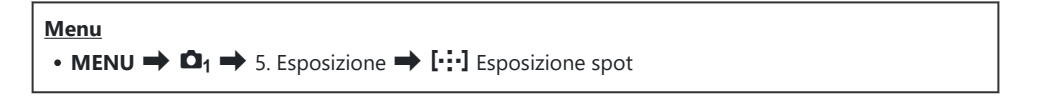

- 1 Selezionate un metodo di esposizione con il quale volete che la fotocamera misuri il crocino *1.* AF corrente e mettete un segno di spunta  $(\checkmark)$  accanto ad esso.
	- Selezionate un'opzione con  $\Delta \nabla$  e premete il tasto **OK** per mettere un segno di spunta ( $\checkmark$ ) accanto ad essa. Per rimuovere la spunta, premete nuovamente il pulsante **OK**.

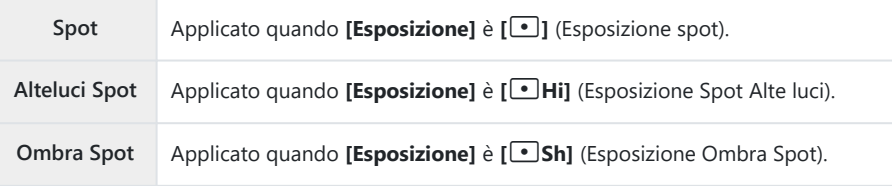

- $\mathcal{D}$  L'opzione selezionata ha effetto quando si seleziona  $\mathbf{I}$  · ] (crocino singolo) o  $\mathbf{I} \equiv \mathbf{I}$  (crocino piccolo) come modalità AF target [\(P.113](#page-112-0)).
- La fotocamera esegue lo zoom sul crocino AF selezionato durante lo zoom della messa a fuoco C ([P.118\)](#page-117-0).
- Non si applica quando si seleziona un'impostazione diversa da **[Spento]** per **[Rilevamento** C **soggetto]**.
- Non si applica quando si seleziona **[C-AF+TR]** o **[C-AF+TR**J**]** per Modalità AF. C

## <span id="page-176-0"></span>**Modifica della sensibilità ISO (ISO)**

## $P$ **ASMB** $\mathcal{P}$

Selezionate un valore in base alla luminosità del soggetto. Valori più alti consentono di fotografare scene più scure, ma aumentano anche il "rumore" dell'immagine (mottling). Selezionate **[AUTO]** per consentire alla fotocamera di regolare la sensibilità in base alle condizioni di illuminazione.

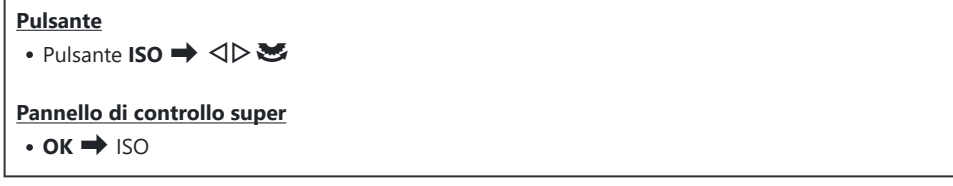

La sensibilità ISO è fissa ad **[AUTO]** durante la registrazione di video quando è selezionato **[P]**, C**[A]** o **[S]** per  $[\mathcal{L}$  **Mode]** (modalità di esposizione video). Impostando **[Modalità**  $\mathcal{L}$ ] su **[M]** è possibile selezionare altre opzioni.  $\mathbb{R}$  ["Assegnazione dei ruoli alle ghiere anteriore e posteriore](#page-362-0) (KFunzione ghiera / n[Funzione ghiera\)" \(P.363\)](#page-362-0)

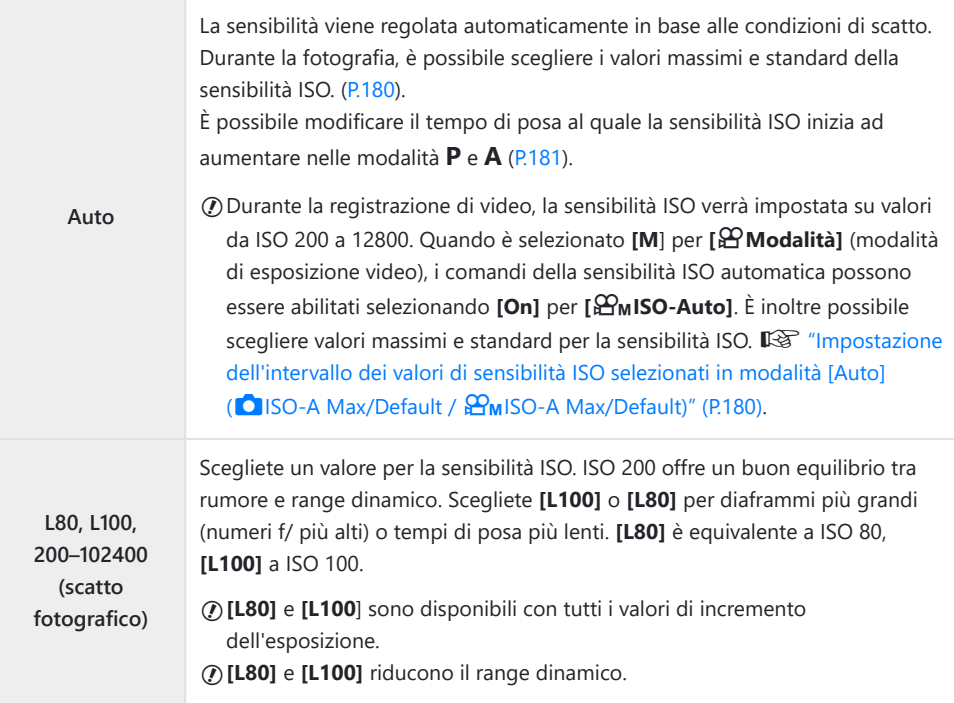

#### **200–12800 (registrazione video)**

Scegliete un valore per la sensibilità ISO. ISO 200 offre un buon equilibrio tra rumore e range dinamico.

- La combinazione di valori **[**K **ISO]** superiori a ISO 16000 con impostazioni che utilizzano C l'otturatore elettronico (ad esempio modalità silenziosa o bracketing messa a fuoco) imposta la velocità di sincronizzazione del flash a 1/50 s.
- Indipendentemente dal valore selezionato per la sensibilità ISO, la velocità di sincronizzazione del C flash per le foto scattate utilizzando bracketing ISO in modalità silenziosa è 1/50 s.
- Quando è selezionato **[M]** per **[**n **Mode]** (modalità esposizione video), la sensibilità ISO può C essere regolata durante la registrazione usando i comandi touch ([P.87](#page-86-0)) o ruotando la ghiera anteriore o posteriore.
- Se scegliete **[Toni drammatici]** o **[Acquerello]** per la modalità foto durante lo scatto fotografico, la C sensibilità non supererà ISO 1600 quando è selezionato **[AUTO]**.
- Le seguenti limitazioni si applicano quando è selezionato **[M]** per **[**n**Modalità]** (modalità C esposizione video), a seconda della modalità foto:
	- **[**a**2 OM-Log400], [**a**3 HLG]**:
		- Se la velocità dei fotogrammi selezionata per **[**  $\mathbb{R}$  **≤i** ] è 23.98p, 24.00p, 25.00p o 29.97p, **[Auto]** è limitato a sensibilità di ISO 400-6400.
		- Se la velocità dei fotogrammi selezionata per **[** $\mathbf{P}$  (ii ] è 50.00p o 59.94p, **[AUTO]** è limitato a sensibilità di ISO 400-12800.
		- Il valore più basso che può essere selezionato manualmente è ISO 400.
	- **[Toni drammatici] / [Acquerello]:**
		- **[Auto]** è limitato a sensibilità di ISO 200-3200. -
	- **Filtri artistici diversi da [Toni drammatici] / [Acquerello]:**
		- Se la velocità dei fotogrammi selezionata per **[**  $\mathbb{R}$  **≤i** ] è 23.98p, 24.00p, 25.00p o 29.97p, **[Auto]** è limitato a sensibilità di ISO 200-3200.
		- Se la velocità dei fotogrammi selezionata per **[** $\mathbf{P}$  i detailed in 89.94p, [AUTO] è limitato a sensibilità di ISO 200-6400.
	- **Altre modalità foto**:
		- Se la velocità dei fotogrammi selezionata per **[**  $\mathbb{Z}$  **≤i** ] è 23.98p, 24.00p, 25.00p o 29.97p, **[Auto]** è limitato a sensibilità di ISO 200-6400.

# **Passi EV per il controllo della sensibilità ISO (Passo ISO)**

## $P$ **ASMB** $\mathcal{P}$

Scegliete la dimensione degli incrementi utilizzati quando si regola la sensibilità ISO. Scegliete tra 1/3 e 1 EV.

**Menu**

 $\cdot$  **MENU**  $\rightarrow$  **Q**<sub>1</sub>  $\rightarrow$  3. ISO/Riduzione rumore  $\rightarrow$  Passo ISO

# <span id="page-179-0"></span>**Impostazione della gamma dei valori di sensibilità ISO selezionati in modalità [Auto] (**K**ISO-A Max/Default /** b**ISO-A Max/ Default)**

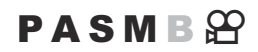

Scegliete la gamma di valori di sensibilità ISO selezionata dalla fotocamera quando **[Auto]** è selezionato per **[**K**ISO]** o **[**n**ISO]**.

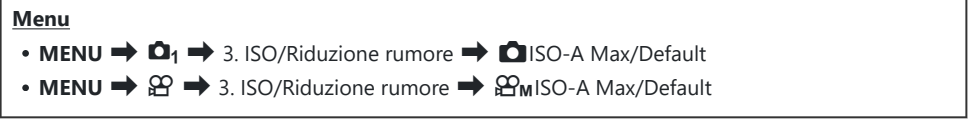

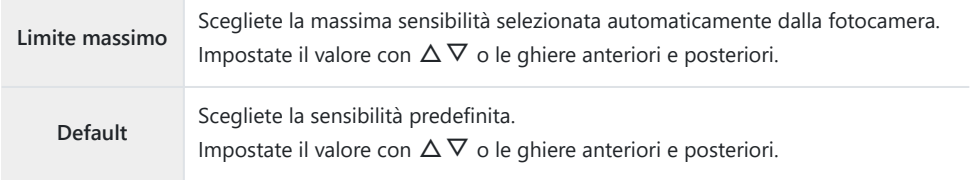

**• Passate da <b>[Limite super.]** e **[Default]** con  $\Box$   $\Box$ 

*O* Il limite superiore e le impostazioni predefinite variano tra **[○ISO]** e **[** $\Omega$ ISO]. Se non è possibile ottenere l'esposizione ottimale nelle condizioni di apertura e tempo di posa, viene applicata una sensibilità inferiore.
# **Impostazione del tempo di posa al quale la fotocamera aumenta automaticamente la sensibilità ISO (**K**ISO-A Min. S/S)**

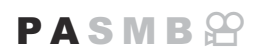

Selezionate il tempo di posa al quale la fotocamera inizia ad aumentare la sensibilità ISO quando è selezionata l'opzione **[Auto] [**K**ISO]**.

**Menu**  $\cdot$  **MENU**  $\Rightarrow$  **Q**<sub>1</sub>  $\Rightarrow$  3. ISO/Riduzione rumore  $\Rightarrow$  **C** ISO-A Min. S/S

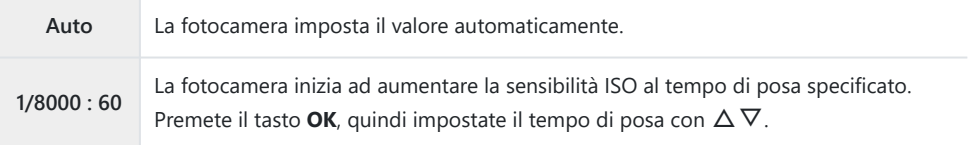

# **Scelta delle modalità in cui è possibile utilizzare [Auto] per la sensibilità ISO (**K**ISO-Auto /** b**ISO-Auto)**

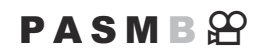

Scegliete le modalità in cui **[Auto]** può essere usato per la sensibilità ISO.

#### **Menu**

 $\cdot$  **MENU**  $\Rightarrow$  **Q**<sub>1</sub>  $\Rightarrow$  3. ISO/Riduzione rumore  $\Rightarrow$  **Q** Iso-Auto  $\cdot$  **MENU**  $\Rightarrow$   $\mathfrak{P}$   $\Rightarrow$  3. ISO/Riduzione rumore  $\Rightarrow$   $\mathfrak{P}_{\text{M}}$ Iso-Auto

#### K**ISO Auto**

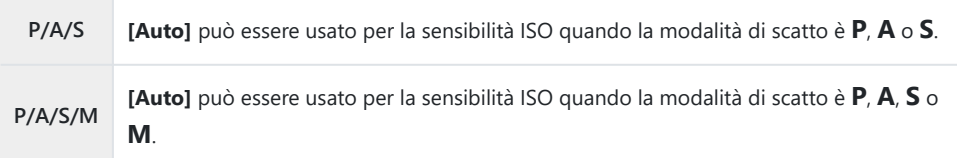

#### b**ISO Auto**

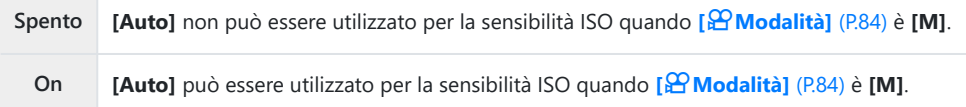

# **Opzioni di riduzione rumore con ISO elevate (**K**Filtro rumore /** n**Filtro rumore)**

### $P$ **ASMB** $\mathcal{P}$

Riducete gli artefatti dell'immagine ("rumore") in video ripresi con sensibilità ISO elevate. Questo può aiutare a ridurre la "grana" nel video girato in condizioni di scarsa illuminazione. È possibile scegliere la quantità di riduzione del rumore eseguita.

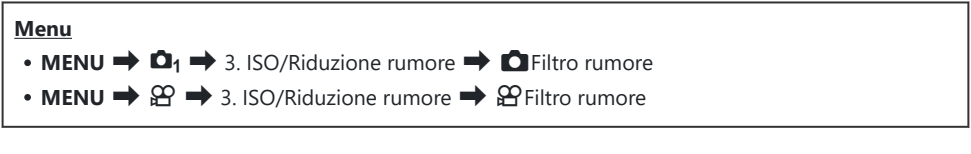

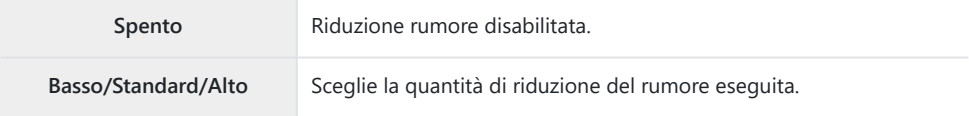

## **Opzioni di elaborazione dell'immagine (Elabor. ISO bassa)**

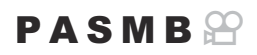

Scegliete il tipo di elaborazione applicato alle fotografie scattate con sensibilità ISO ridotte e fotografia in sequenza.

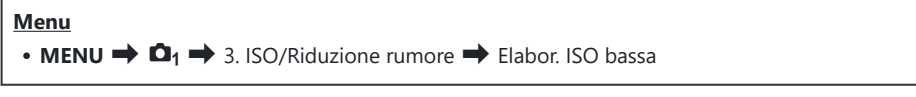

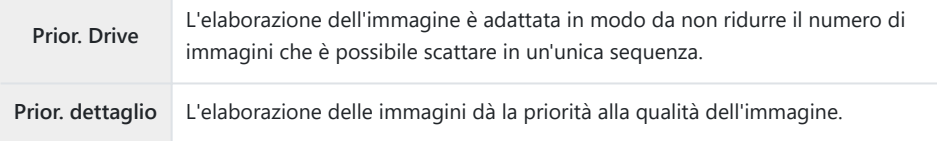

Le fotografie scattate in scatto singolo vengono elaborate in modalità **[Prior. dettaglio]** anche se è Bselezionato **[Prior. Drive]**.

### **Opzioni di riduzione del rumore per esposizione prolungata (Rid rumore)**

#### $P A S M R P$

Scegliete se elaborare le foto scattate a tempi di posa lunghi per ridurre gli artefatti dell'immagine ("rumore"). A velocità dell'otturatore basse, il rumore è causato dal calore generato dalla fotocamera stessa. Dopo aver scattato ogni foto, la fotocamera acquisisce una seconda immagine per la riduzione del rumore, provocando un ritardo pari al tempo di posa selezionato prima che sia possibile scattare la foto successiva.

#### **Menu**

 $\cdot$  **MENU**  $\Rightarrow$   $\Omega_1 \Rightarrow$  3. ISO/Rid rumore  $\Rightarrow$  Rid rumore

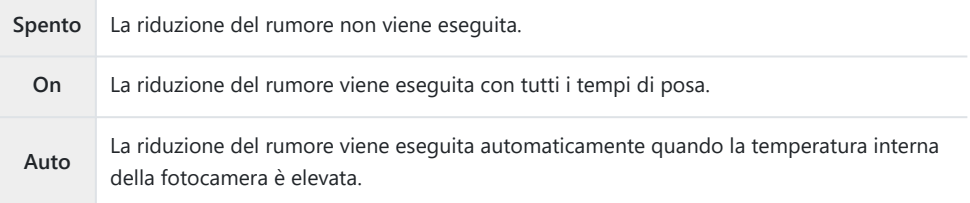

- Durante la riduzione del rumore, il display della fotocamera mostra il tempo rimanente fino al C completamento del processo.
- Durante lo scatto in sequenza, **[Spento]** viene selezionato automaticamente e la riduzione del C rumore non viene eseguita.
- La riduzione del rumore potrebbe non produrre gli effetti desiderati in base al soggetto e alle C condizioni di scatto.
- Per utilizzare questa funzione in modalità silenziosa, è necessario configurare l'impostazione B**[Impost. silenzio** I**]** ([P.210\)](#page-209-0).

# **Fotografia con flash**

### **Utilizzo del flash (fotografia con flash)**

Quando si utilizza un'unità flash progettata per l'uso con la fotocamera, è possibile scegliere tra varie modalità di scatto per soddisfare le proprie esigenze.

### **Unità flash progettate per l'uso con la fotocamera**

Scegliete un'unità flash in base alle vostre esigenze, tenendo conto di fattori quali la potenza richiesta e se l'unità supporta la fotografia macro. Le unità flash progettate per comunicare con la fotocamera supportano una varietà di modalità flash, tra cui TTL auto e super FP. Le unità flash possono essere montate sulla slitta della fotocamera o collegate usando un cavo (disponibile separatamente) e la staffa del flash. La fotocamera supporta anche i seguenti sistemi di controllo flash wireless:

#### **Fotografia con flash con radio-controllo: Modalità CMD,**  $\frac{1}{4}$ **CMD, RCV e X-RCV**

La fotocamera controlla una o più unità flash remote tramite segnali radio. Il range di posizioni in cui possono essere posizionate le unità flash aumenta. Le unità flash possono controllare altre unità compatibili o essere dotate di radio-comandi/ricevitori per consentire l'uso di unità che non supportano il controllo radio del flash.

#### **Fotografia con flash con telecomando wireless: Modalità RC**

La fotocamera controlla una o più unità flash remote tramite segnali ottici. La modalità flash può essere selezionata tramite i comandi della fotocamera [\(P.196](#page-195-0).

#### **Caratteristiche disponibili con unità flash compatibili**

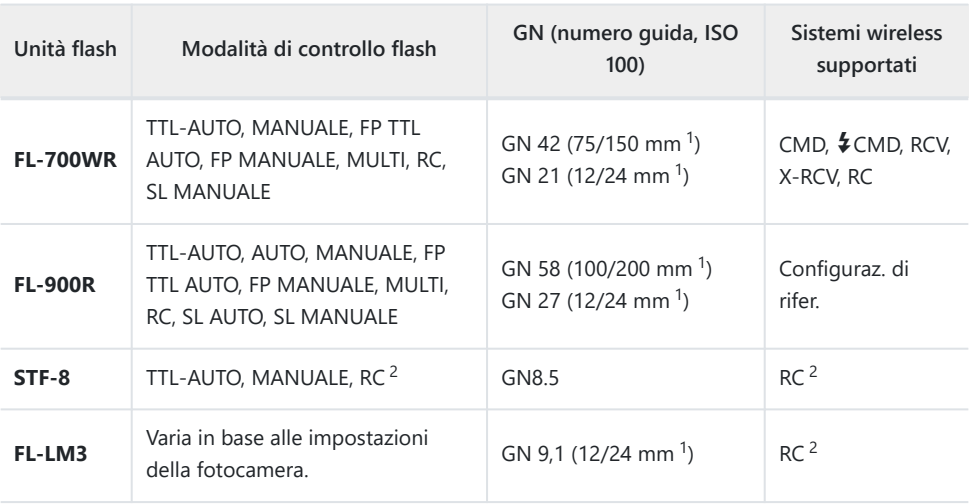

- Lunghezza focale massima dell'obiettivo a cui l'unità può fornire copertura flash (le cifre che 1 seguono la barra obliqua sono lunghezze focali equivalenti a formato 35 mm).
- Funziona solo come comando (trasmettitore). 2

### **Collegamento di unità flash compatibili**

I metodi utilizzati per il collegamento e il funzionamento dei flash esterni variano a seconda dell'unità. Per i dettagli, consultate la documentazione fornita con l'unità. Le istruzioni qui riportate si riferiscono all'FL-LM3.

Verificate che la fotocamera e il flash siano spenti. Il montaggio o la rimozione di un flash mentre la Cfotocamera o il flash sono accesi può danneggiare l'apparecchio.

- Rimuovete il coperchio della slitta e collegate il flash. *1.*
	- Fate scorrere il flash finché il piede non scatta in posizione sul retro della slitta.

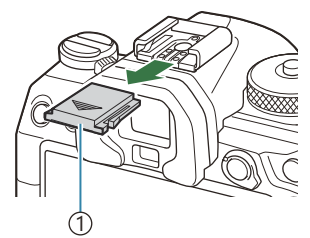

Protezione slitta di contatto 1 a caldo

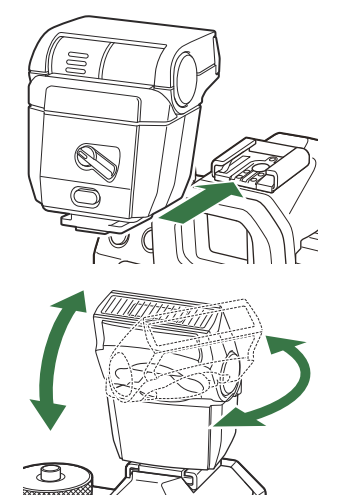

- Posizionate la testa del flash per la fotografia bounce-flash o *2.* per l'illuminazione diretta.
	- La testa del flash può essere ruotata verso l'alto e verso destra o sinistra.

Notate che la potenza del flash può essere insufficiente per un'esposizione corretta quando C si utilizza il flash di rimbalzo.

Ruotate la leva **ON/OFF** del flash nella posizione **ON**. *3.*

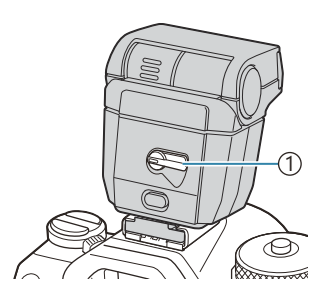

1 Leva **ON/OFF**

Ruotare la leva in posizione **OFF** quando il flash non è in uso.

#### **Rimozione delle unità flash**

Tenendo premuto il pulsante **UNLOCK**, fate scorrere il flash *1.*dalla slitta.

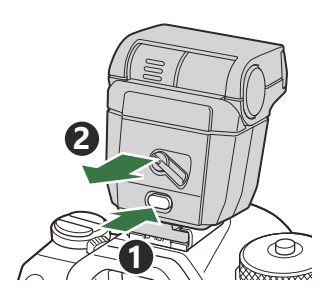

### **Scelta della modalità flash (Modalità flash)**

### $P$ **ASMB** $n$

#### **Pulsante**

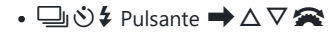

#### **Pannello di controllo super**

 $\cdot$  OK  $\rightarrow$  Modaliità flash

#### **Modalità flash**

Le modalità flash che vengono visualizzate variano a seconda della configurazione di **[\[Impostazioni](#page-193-0) [modalità flash\]](#page-193-0)** (P.194).

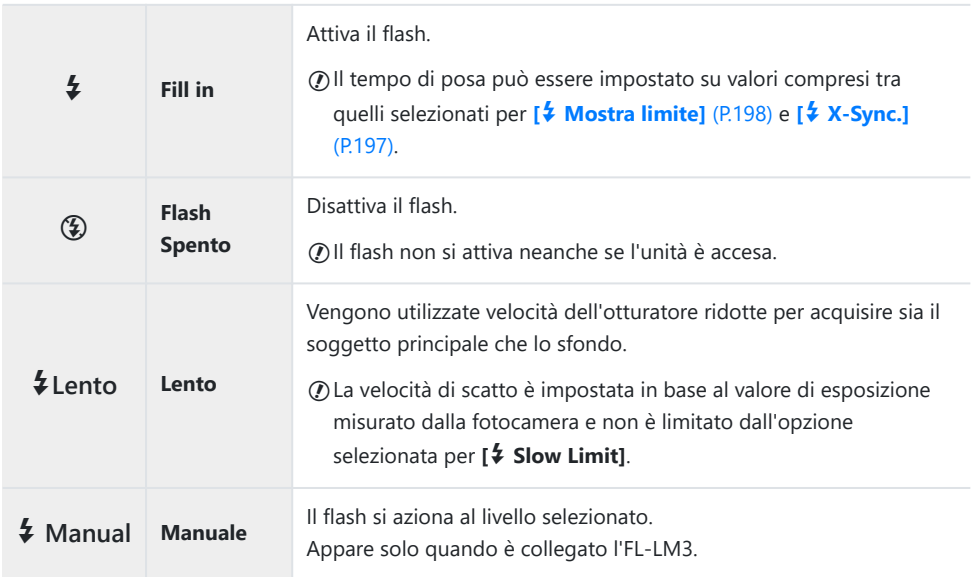

### **Modalità flash e combinazioni di impostazioni**

Le modalità flash e le combinazioni di impostazioni richieste per ciascuna di esse sono le seguenti.

#### **Modalità flash: Fill In**

Questa opzione è disponibile solo nelle modalità **P**/**A**/**S**/**M**/**B**.

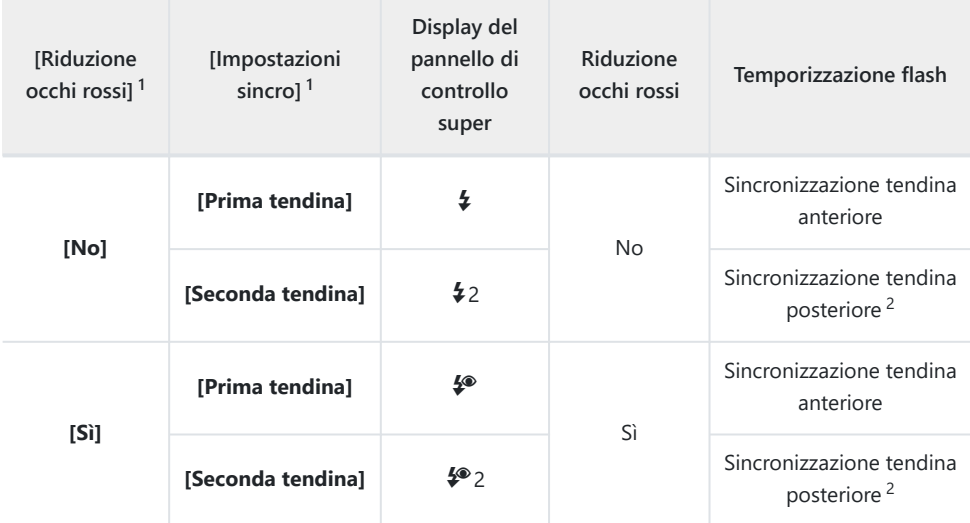

Il flash con riduzione degli occhi rossi è impostato in **[Riduzione occhi rossi]** e la temporizzazione 1 del flash è impostata in **[Impostazioni sincro]**. g**[\[Impostazioni modalità flash](#page-193-0)** (P.194)

- Anche se si è selezionato **[Seconda tendina]** per **[Impostazioni sincro]** se si imposta **[\[Comp.](#page-73-0)** 2 **live]** [\(P.74\)](#page-73-0) in modalità **B**, il flash scatterà in sincronia con la prima tendina.
- Nelle modalità **P**/**A**/**S**/**M**, la gamma dei tempi di posa disponibili va da 60 s a 1/250 s. La gamma Bdei tempi di posa disponibili può essere ulteriormente ristretta utilizzando le opzioni del menu. g**[**A **[X-Sync.\]](#page-196-0)** (P.197), **[**A **[Limite lento\]](#page-197-0)** (P.198)

#### **Modalità flash: LENTO**

Questa opzione è disponibile solo nelle modalità **P**/**A**.

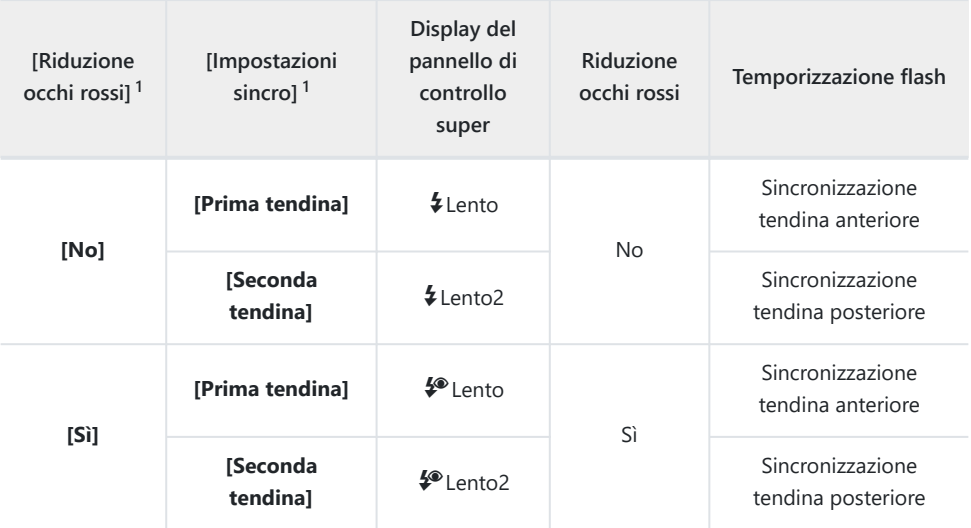

Il flash con riduzione degli occhi rossi è impostato in **[Riduzione occhi rossi]** e la temporizzazione 1 del flash è impostata in **[Impostazioni sincro]**. g**[\[Impostazioni modalità flash](#page-193-0)** (P.194)

La gamma dei tempi di posa disponibili va da 60 s a 1/250 s. La gamma dei tempi di posa Bdisponibili può essere ulteriormente ristretta utilizzando le opzioni del menu. g**[**A **[X-Sync.\]](#page-196-0)** [\(P.197\)](#page-196-0), **[**A **[Limite lento\]](#page-197-0)** (P.198)

#### **Modalità flash: Manuale**

Appare solo quando è collegato l'FL-LM3. Questa opzione è disponibile solo nelle modalità **P**/**A**/**S**/**M**/**B**.

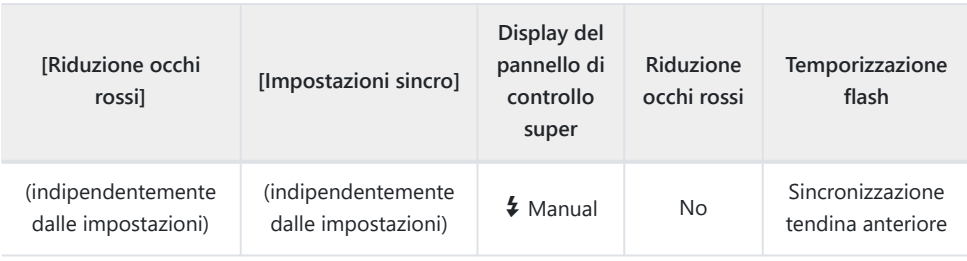

- Nelle modalità **P**/**A**/**S**/**M**, la gamma dei tempi di posa disponibili va da 60 s a 1/250 s. La gamma B dei tempi di posa disponibili può essere ulteriormente ristretta utilizzando le opzioni del menu. g**[**A **[X-Sync.\]](#page-196-0)** (P.197), **[**A **[Limite lento\]](#page-197-0)** (P.198)
- $\hat{\mathcal{S}}$  È possibile selezionare la potenza del flash selezionando **[↓Manuale]** con il pulsante 
si ↓ e premendo il pulsante **INFO**, oppure selezionando **[Valore Manuale]** dal super pannello di controllo.
	- $Q$ In modalità di riduzione occhi rossi, l'otturatore verrà rilasciato circa un secondo dopo il primo flash riduzione occhi rossi. Non spostate la fotocamera fino al completamento della fotografia. Si noti anche che la riduzione occhi rossi potrebbe non produrre i risultati desiderati in alcune condizioni.
	- $\oslash$ Il tempo di posa più veloce disponibile quando si attiva il flash è 1/250 s. Gli sfondi luminosi nelle immagini scattate con il flash potrebbero risultare sovraesposti.
	- La velocità di sincronizzazione del flash per le modalità silenziose ([P.210](#page-209-0)), Scatto alta risoluzione C ([P.252](#page-251-0) e bracketing messa a fuoco [\(P.292](#page-291-0)) è 1/100 s. Inoltre, combinando valori **[**K**ISO]** superiori a ISO 16000 con impostazioni che utilizzano un otturatore elettronico (ad esempio, la modalità silenziosa o la ripresa con bracketing della messa a fuoco), la velocità di sincronizzazione del flash viene impostata su 1/50 s. La velocità di sincronizzazione del flash viene impostata su 1/50 s anche durante il bracketing ISO. ([P.289\)](#page-288-0).
	- Anche la potenza flash minima disponibile potrebbe essere troppo luminosa a breve distanza. CPer evitare la sovraesposizione nelle foto scattate a breve distanza, selezionate la modalità **A** o **M** e scegliete un'apertura più piccola (numero f più alto) o scegliete un'impostazione inferiore per **[**K**ISO]**.

## <span id="page-193-0"></span>**Configurare le modalità flash (Impostazioni modalità flash)**

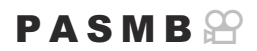

Scegliere quali modalità sono visualizzate nella schermata di selezione della modalità flash.

**Menu**  $\cdot$  **MENU**  $\Rightarrow$  **Q**<sub>1</sub>  $\Rightarrow$  6. Flash  $\Rightarrow$  Impostazioni modalità flash

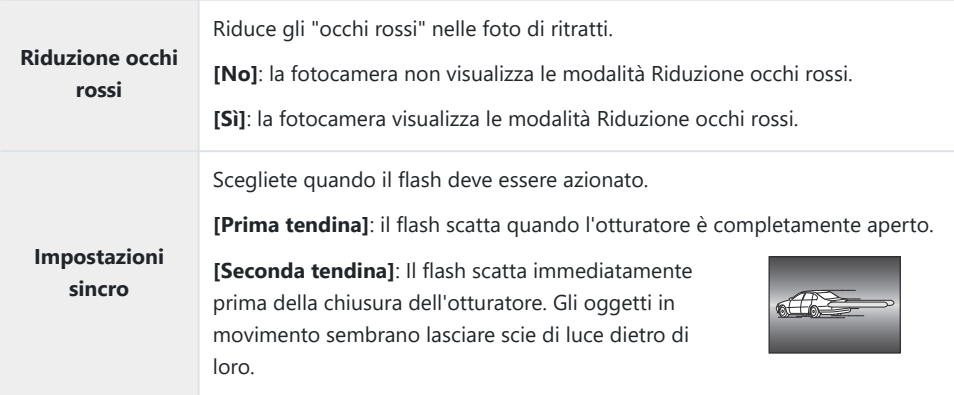

## <span id="page-194-0"></span>**Regolazione della potenza del flash (Comp. espos. flash)**

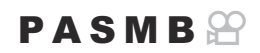

Potete regolare la potenza del flash se il soggetto è sovraesposto o sottoesposto anche se l'esposizione nel resto del fotogramma è adeguata.

La compensazione del flash è disponibile in modalità diverse da quella manuale. C

**Pannello di controllo super**  $\cdot$  OK  $\rightarrow$  Comp. espos. flash.

Le modifiche all'intensità del flash apportate con l'unità flash esterna vengono aggiunte a quelle Bapportate con la fotocamera.

### <span id="page-195-0"></span>**Controllo remoto wireless del flash (**A **Modalità RC)**

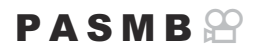

Regolate le impostazioni per il controllo del flash remoto wireless. Il controllo remoto è disponibile con unità flash opzionali che supportano il controllo remoto wireless ("Flash RC wireless"). Per informazioni sull'uso del controllo remoto del flash senza fili, consultate ["Fotografia con flash con telecomando](#page-499-0) [wireless" \(P.500\).](#page-499-0)

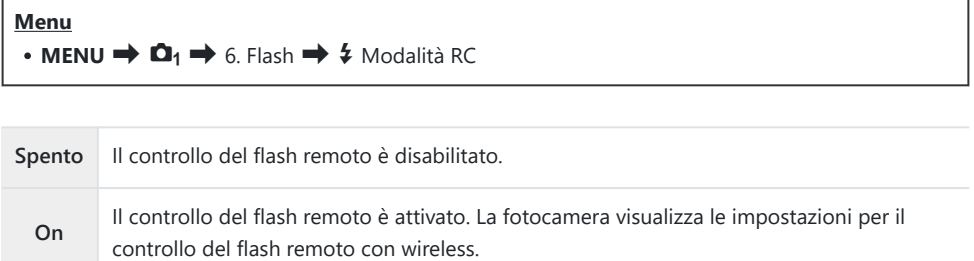

Selezionando **[On]** e premendo **OK** nella schermata di standby dello scatto, si visualizza il super pannello di controllo della modalità RC sul monitor della fotocamera. Per visualizzare il pannello di controllo normale, premere il pulsante **INFO**.

# <span id="page-196-0"></span>**Scelta del Velocità di sincronizzazione del flash (**A **X-Sync.)**

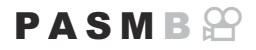

Scegliete il tempo di posa più rapido disponibile per la fotografia con flash.

Scegliete il tempo di posa più rapido disponibile per la fotografia con flash, indipendentemente dalla luminosità del soggetto.

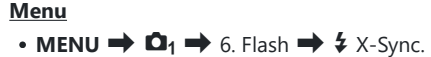

## <span id="page-197-0"></span>**Scelta del tempo di posa minimo (**A **Limite lento)**

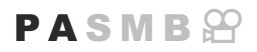

Scegliete il tempo di posa più lento disponibile per la fotografia con flash nelle modalità **P**/**A**. Questo elemento è usato per selezionare l'impostazione più lenta disponibile per la fotocamera quando si seleziona automaticamente il tempo di posa durante la fotografia con flash, indipendentemente da quanto sia scuro il soggetto.

**Valori disponibili:** 60 s al valore selezionato per **[X-Sync]**.

 $\oslash$  Non ha effetto nelle modalità a sincronizzazione lenta (\$Lento, \$Lento2, \$®Lento e \$®Lento2).

**Menu** • **MENU**  $\Rightarrow$   $\mathbf{\Omega}_1 \Rightarrow$  6. Flash  $\Rightarrow$  4 Limite lento

# **Flash e compensazione dell'esposizione**  $(\overline{27} + \overline{2})$

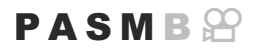

Scegliete se la compensazione dell'esposizione viene aggiunta al valore per la compensazione del flash. Per maggiori informazioni sulla compensazione del flash, consultate ["Correggi l'uscita del flash](#page-194-0) [\(Comp. espos. flash\)" \(P.195\).](#page-194-0)

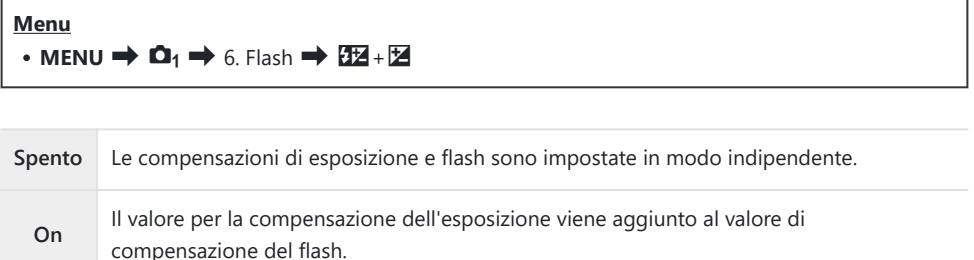

## **Impostazione del bilanciamento dell'esposizione per la misurazione TTL (Misur flash bilanciato)**

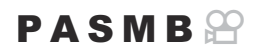

Impostate il bilanciamento dell'esposizione da utilizzare quando si usa un flash esterno in modalità di esposizione TTL.

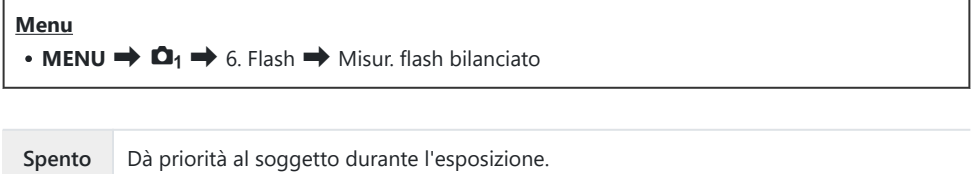

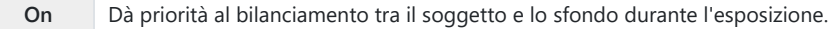

 $\oint$  Quando si seleziona **[On]**, si raccomanda di impostare **[OISO]** su **[Auto]**.

# <span id="page-200-0"></span>**Scatto in sequenza/autoscatto**

### **Scatto in sequenza/Autoscatto**

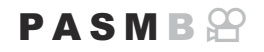

Regolate le impostazioni per la fotografia in sequenza o con autoscatto. Scegliete un'opzione in base al soggetto. Sono disponibili anche altre opzioni, tra cui le modalità silenziosa e antiurto.

Fissate in modo stabile la fotocamera su un treppiede per la fotografia con autoscatto. C

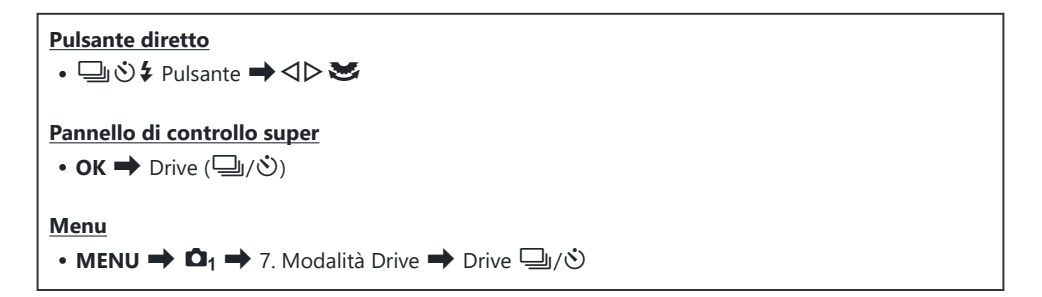

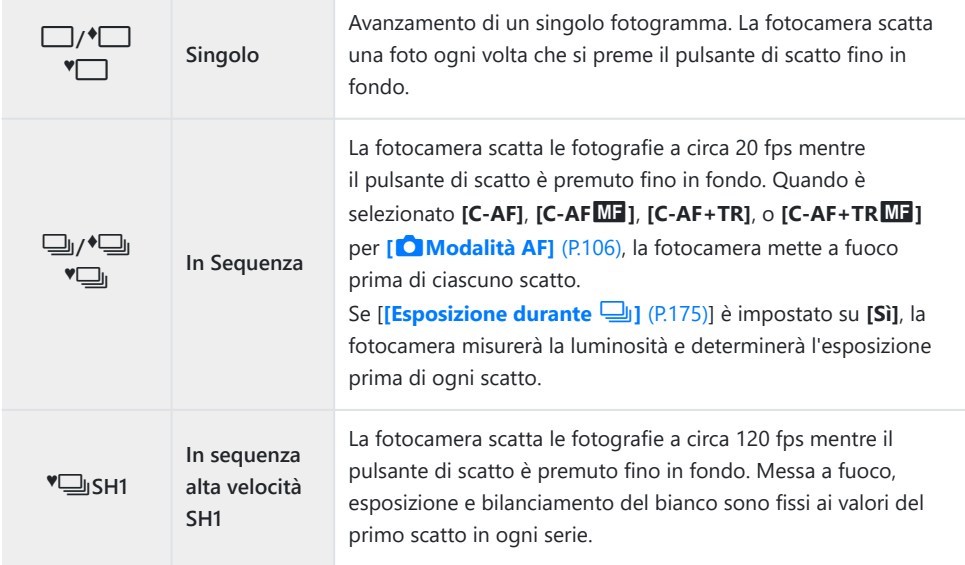

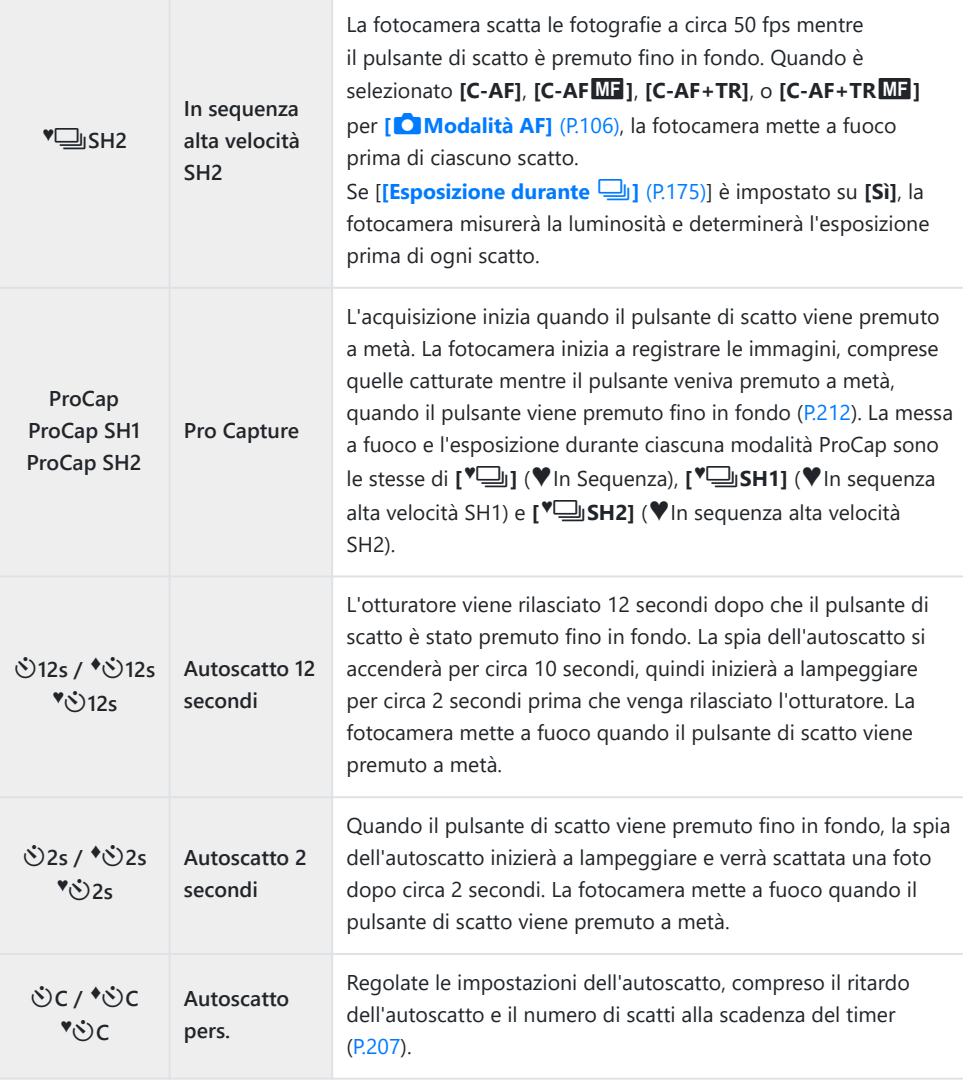

È possibile scegliere la velocità di avanzamento dei fotogrammi e il numero massimo di scatti per B ogni serie [\(P.205](#page-204-0)).

√Ee voci contrassegnate con ♦ consentono di scattare foto riducendo la piccola quantità di sfocatura ( causata dal funzionamento dell'otturatore. Utilizzate questa opzione quando anche un leggero movimento della fotocamera può causare sfocature, ad esempio durante la fotografia macro o con teleobiettivo. Questo è configurato quando **[Antiurto** H**]** è impostato su **[On]** in **[\[Antiurto](#page-208-0)** H **[Impostazioni\]](#page-208-0)** (P.209).

- √-Le voci contrassegnate con ♥ utilizzano l'otturatore elettronico. Utilizzate questa funzione per tempi di posa più veloci di 1/8000, o in situazioni in cui il suono dell'otturatore non sarebbe gradito.
- து: <sup>♥</sup>ुUSH2 e ProCap SH2 possono essere utilizzati solo con obiettivi specifici. Visitate il nostro sito web per ulteriori dettagli.
- $\hat{\mathcal{P}}$  Per annullare l'autoscatto attivato, premete  $\nabla$ .
- த் Nelle modalità <u>ப</u>ு, <sup>•</sup>பூ, <sup>•</sup>பு e ProCap, la fotocamera visualizza la vista attraverso l'obiettivo durante la ripresa. Nelle modalità  $\text{``} \square \text{SH1}, \text{``} \square \text{SH2}, \text{ProCap SH1}$  e ProCap SH2, visualizza l'inquadratura immediatamente precedente a quella corrente.
- Quando utilizzate BSH2 o ProCap SH2 con **[C-AF]**, **[C-AF**J**]**, **[C-AF+TR]** o **[C-AF+TR**J**]** C selezionato per Modalità AF [\(P.106](#page-105-0)) e un valore di apertura superiore a F8, la precisione della messa a fuoco diminuirà. <sup>O</sup>F Viene visualizzato un menu nella schermata.
- $\oslash$  Nelle modalità  $\sqrt{\phantom{a}}$ SH1 e ProCap SH1, il limite inferiore della velocità dell'otturatore è 1/15 s.
- $\oslash$  Nelle modalità  $\text{``}$ SH2 e ProCap SH2, il limite inferiore della velocità dell'otturatore è 1/640 s quando **[Fps max]** sotto **[Impost. scatto in sequenza]** è impostato su **[50fps]** e 1/160 s quando è impostato su **[25fps]**, **[16.7fps]** o **[12.5fps]**.
- La velocità di ripresa sarà inferiore quando **[**K**ISO]** è 16000 o superiore. C
- *①* **Se [</u>△ISO]** è impostato su 16000 o superiore in modalità  $\Psi$ , la velocità di sincronizzazione del flash sarà di 1/50 s e la velocità di scatto sarà limitata a un massimo di 10 fps.
- Se vi posizionate di fronte alla fotocamera per premere il pulsante di scatto quando usate C l'autoscatto, la fotografia potrebbe risultare non a fuoco.
- La velocità dello scatto in sequenza varia in base all'obiettivo in uso e al fuoco dell'obiettivo di C zoom.
- Durante la modalità sequenziale, se l'icona di livello della batteria lampeggia perché il livello di C carica è basso. A seconda del livello di carica rimanente della batteria, la fotocamera potrebbe non salvare tutte le immagini.
- Le fotografie scattate nelle modalità silenziosa e pro-capture possono risultare distorte se il C soggetto o la fotocamera si sposta durante lo scatto.
- Per utilizzare il flash in modalità di scatto silenzioso, selezionate **[Consenti]** per **[Modalità flash]** in C **[\[Impostazioni](#page-209-0) <sup>[v]</sup> Silenz.]** (P.210).
- La velocità di ripresa può essere inferiore quando si scatta in un luogo buio. È possibile aumentare Cla velocità di scatto impostando **[C Visione notturna]** su **[Spento]**. **[Semmalla integrator** della [visibilità del display in ambienti bui \(](#page-378-0) $\bigcirc$  Visione notturna)" (P.379)

### **Numero di foto che possono essere scattate**

La fotocamera mostra il numero di immagini che possono essere memorizzate nel buffer rimanente nei seguenti casi:

Quando il pulsante di scatto viene premuto a metà, quando il pulsante di scatto viene premuto completamente, quando si scrive sulla scheda SD

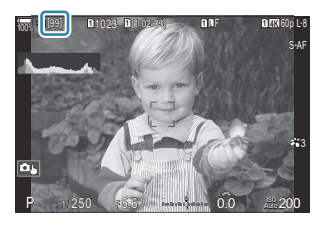

Quando diventa **[00]** (rosso), la fotocamera non sarà in grado di registrare l'immagine successiva. Quando le immagini nel buffer vengono scritte sulla scheda, il numero aumenterà e il sistema sarà in grado di registrare immagini.

Non viene visualizzato quando non c'è una scheda nella fotocamera. C

Potrebbe non essere visualizzato a seconda delle funzioni in uso. C

Il numero è approssimativo e non esatto. Può cambiare a seconda delle condizioni di ripresa. B

### <span id="page-204-0"></span>**Configurazione delle funzioni di scatto in sequenza (Impost. scatto in sequenza)**

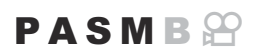

È possibile scegliere quali tipi di modalità di scatto in sequenza vengono visualizzati quando si preme il pulsante  $\Box$   $\Diamond$   $\Diamond$  e la velocità massima/numero di fotogrammi per ciascuna modalità di scatto in sequenza.

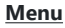

- **MENU**  $\Rightarrow$   $\Box_1 \Rightarrow$  7. Modalità Drive  $\Rightarrow$  Impost. scatto in sequenza
- Selezionate una modalità di scatto in sequenza che volete *1.* visualizzare e mettete un segno di spunta  $(\checkmark)$  accanto ad essa.
	- Selezionate un'opzione con  $\Delta \nabla$  e premete il tasto **OK** per mettere un segno di spunta  $(\checkmark)$  accanto ad essa. Per rimuovere la spunta, premete nuovamente il pulsante **OK**.

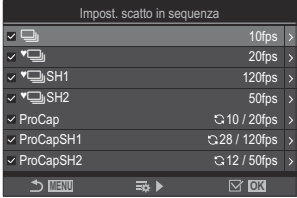

Schermata Impostazioni di scatto in sequenza

**[** $\oint$  **[** $\bigoplus$ ] viene visualizzato quando **[\[Antiurto](#page-208-0) <sup>[** $\oint$ **</sup>]** è impostato su **[On]** in **[Antiurto [** $\oint$ ] **[Impostazioni\]](#page-208-0)** (P.209).

- 2. Premete  $\triangleright$ .
- Configurate le opzioni. *3.*

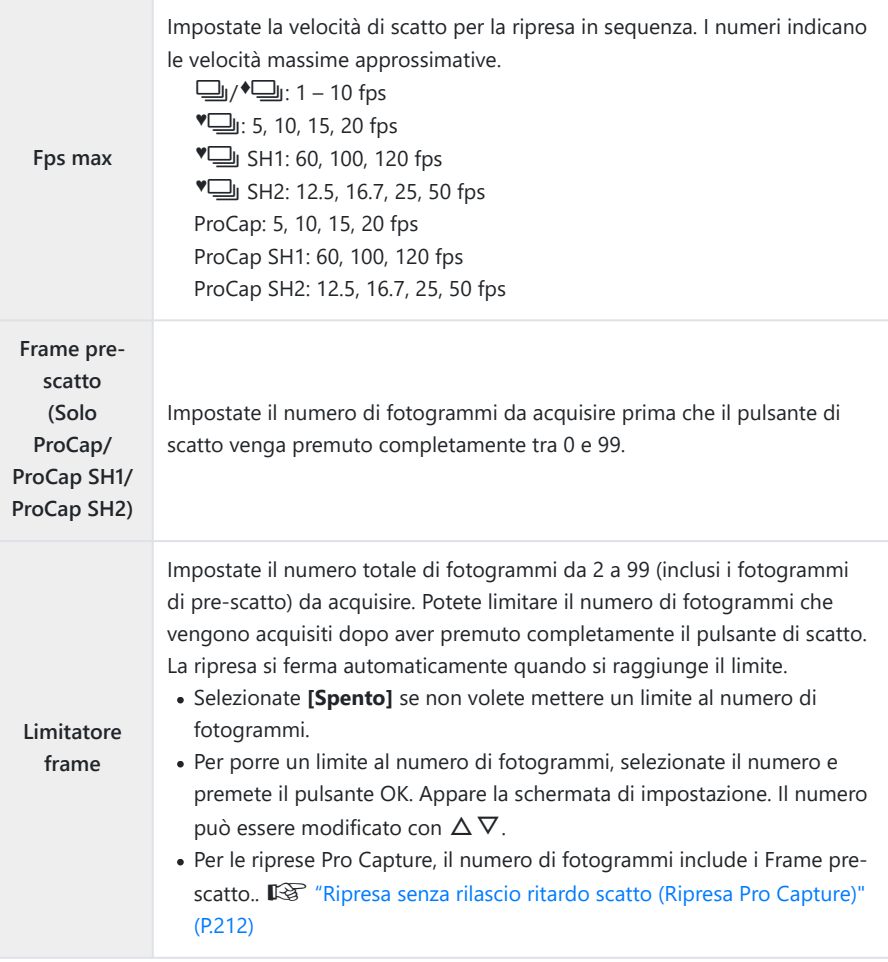

Quando è abilitato **[HDR]**, **[Stack messa a fuoco]** o **[Focus BKT]**, **[Limitatore frame]** sarà C **[Spento]**.

*①* **Quando si utilizza <sup>♥</sup> U SH2 o ProCap SH2, la velocità di ripresa di <b>[50fps]** può essere configurata solo con obiettivi specifici. Per gli obiettivi compatibili, visitate il nostro sito web.

## <span id="page-206-0"></span>**Configurazione delle funzioni dell'autoscatto (Impost. autoscatto)**

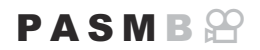

 $P$ otete scegliere i tipi di autoscatto visualizzati quando premete il pulsante  $\Box\Diamond\mathcal{F}$ e cambiare le impostazioni dell'autoscatto, come il tempo di attesa della fotocamera prima di scattare una foto e il numero di fotogrammi acquisiti.

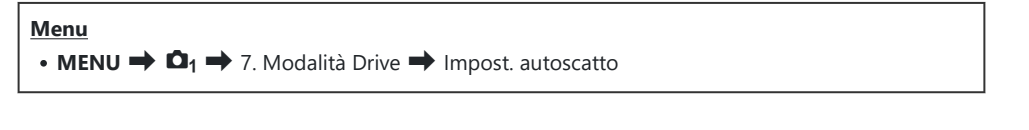

Selezionate una modalità di autoscatto che volete visualizzare *1.* e mettete un segno di spunta  $(\checkmark)$  accanto ad essa.

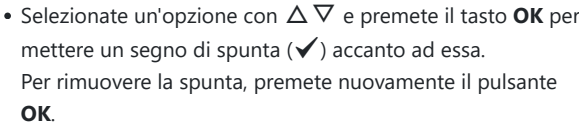

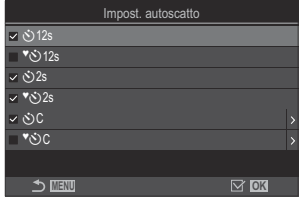

- **[**r**12s], [**r**2s], e [**r**C]** sono visualizzati quando **[Antiurto** H**]** è impostato su **[On]** B **[\[Impostazioni antiurto](#page-208-0)**  $\left[\frac{1}{2}\right]$  **(P.209).**
- Quando si imposta l'autoscatto personalizzato, selezionare **[**Y**C]** / **[**r**C]** / **[**q**C]** (Autoscatto *2.* pers.) e premere  $\triangleright$ .
- Configurate le opzioni. *3.*

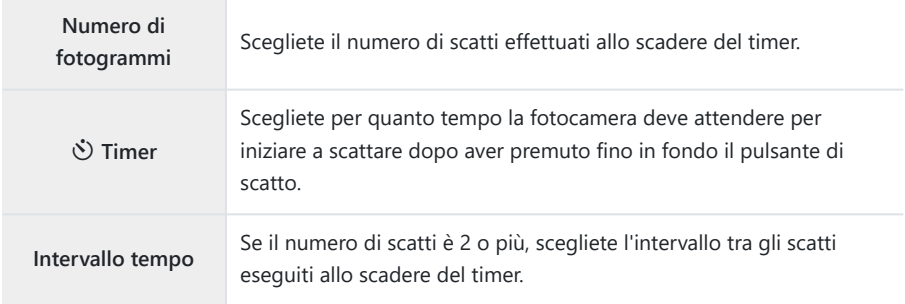

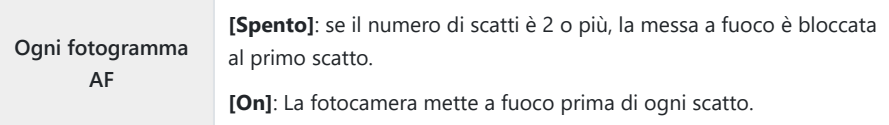

# <span id="page-208-0"></span>**Riprese senza le vibrazioni causate dalle operazioni con il pulsante di scatto (Ipostazioni antiurto** H**).**

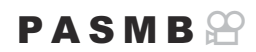

Le modalità di scatto antiurto possono essere utilizzate per ridurre la leggera sfocatura causata dal movimento dell'otturatore.

Utilizzate questa opzione quando anche un leggero movimento della fotocamera può causare sfocature, ad esempio durante la fotografia macro o con teleobiettivo.

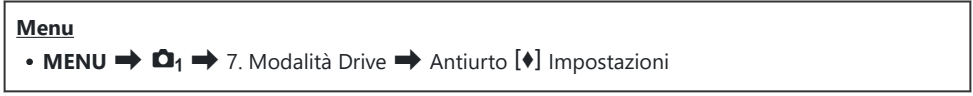

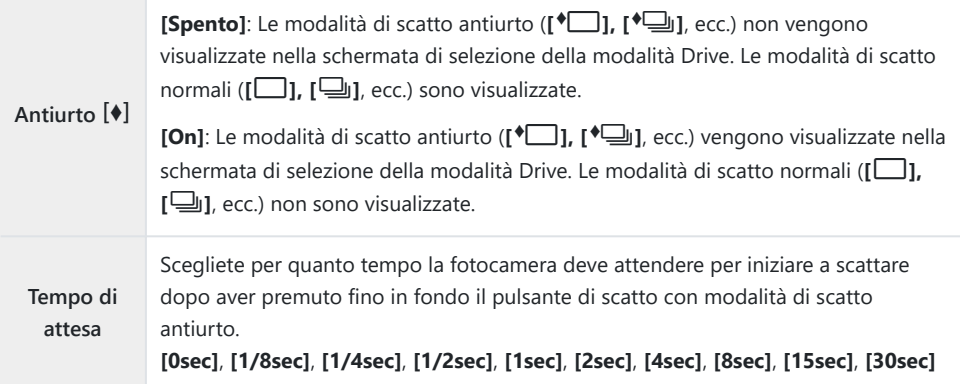

- Verificate che sia presente un segno di spunta  $(\checkmark)$  accanto a una modalità di scatto in sequenza con  $\triangleq$  in **[\[Impost. scatto in sequenza\]](#page-204-0)** (P.205).
- $\bullet$  Selezionate una modalità con  $\bullet$  ([P.201\)](#page-200-0), premete il pulsante **OK**, quindi scattate. Una volta trascorso il tempo specificato, l'otturatore sarà rilasciato e le foto saranno scattate.

209

## <span id="page-209-0"></span>**Riprendere senza il rumore di scatto (Silenzioso** I **Impostazioni)**

#### $P A S M B P$

Nelle situazioni in cui il rumore dell'otturatore potrebbe essere problematico, potete usare le modalità di scatto silenziosa per effettuare scatti senza fare rumore. Un otturatore elettronico è utilizzato per ridurre le minuscole vibrazioni della fotocamera causate dal movimento dell'otturatore meccanico, come nel caso della fotografia antiurto.

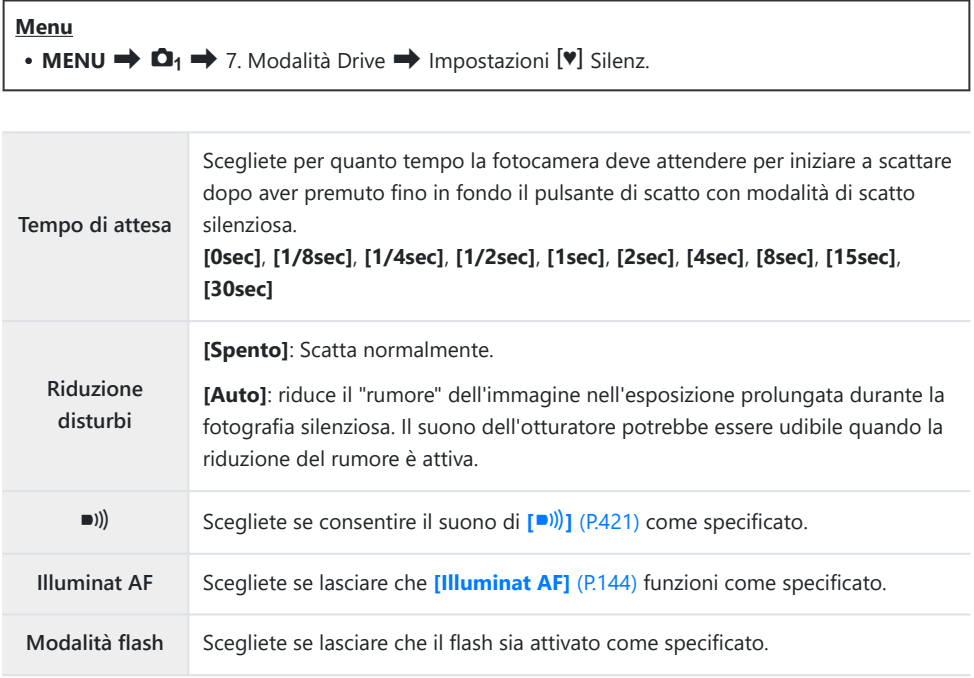

Durante le riprese con Scatto alta risoluzione [\(P.252](#page-251-0)), **[**o**]**, **[Illuminat AF]** e **[Modaliità flash]** Cfunzionano in modalità **[Consenti]** anche se sono impostati su **[Rifiuta]**. Se **[Scatto alta risoluzione]** è impostato su **[On**u**]**, tuttavia, **[Modaliità flash]** è fisso su **[**B**Flash off]**.

- Verificate che sia presente un segno di spunta ( $\checkmark$ ) accanto a una modalità di scatto in sequenza con **V** in *[\[Impost. scatto in sequenza\]](#page-204-0)* (P.205).
- Selezionate una modalità  $\blacktriangledown$  [\(P.201](#page-200-0)), premete il pulsante **OK**, quindi scattate. Il monitor diventa scuro per un breve periodo quando si rilascia l'otturatore. L'otturatore non emette alcun suono.
- È possibile non ottenere i risultati desiderati in condizioni di sorgente luminosa con sfarfallio, quale C lampade a fluorescenza o a LED, o se il soggetto si muove improvvisamente durante lo scatto.
- Il tempo di posa più rapido disponibile quando il flash si attiva è 1/32000 s. C
- La velocità di sincronizzazione del flash sarà di 1/50 s quando **[**K**ISO]** è 16000 o superiore. C

## <span id="page-211-0"></span>**Ripresa senza rilascio ritardo scatto (Ripresa Pro Capture)**

 $P$ **ASMR** $\Omega$ 

L'acquisizione inizia quando il pulsante di scatto viene premuto a metà; nel momento in cui il pulsante viene premuto fino in fondo, la fotocamera inizierà a salvare le ultime *n* immagini catturate sulla scheda di memoria, dove *n* è un numero selezionato prima dell'inizio dello scatto. Se il pulsante viene tenuto premuto fino in fondo, lo scatto continuerà fino a quando non viene registrato il numero di immagini selezionato. Usate questa opzione per catturare momenti che andrebbero altrimenti persi a causa della reazione del soggetto o del ritardo dell'otturatore.

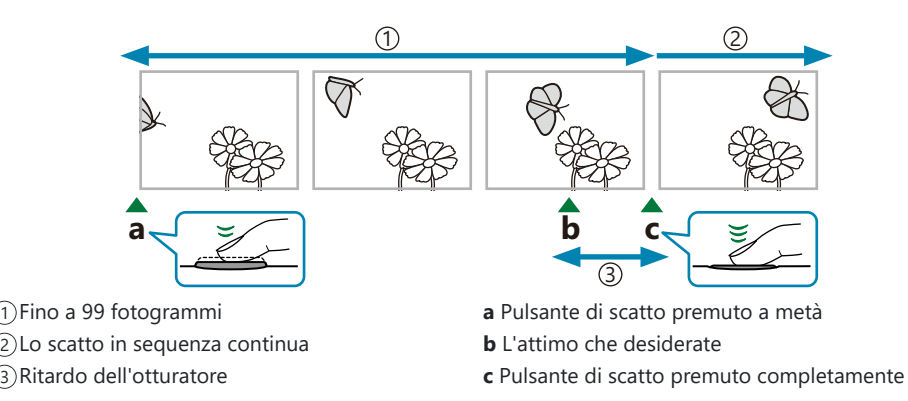

#### **Pro Capture (ProCap)**

Scegliete questa opzione se prevedete che la distanza dal soggetto cambierà durante lo scatto. La fotocamera scatta fino a 20 fps. È possibile catturare un massimo di 99 fotogrammi prima che il pulsante di scatto sia premuto fino in fondo. Quando è selezionato **[C-AF]**, **[C-AF**J**]**, **[C-AF+TR]**, o **[C-AF+TR**J**]** per **[**K**[Modalità AF\]](#page-105-0)** (P.106), la fotocamera mette a fuoco prima di ciascuno scatto.

#### **Pro Capture SH1 (ProCap SH1)**

Scegliete questa opzione se è improbabile che la distanza dal soggetto cambi durante lo scatto. La fotocamera scatta fino a 120 fps. È possibile catturare un massimo di 99 fotogrammi prima che il pulsante di scatto sia premuto fino in fondo. La fotocamera utilizza **[S-AF]** quando è selezionato **[C-AF]** o **[C-AF+TR]** per **[**K**[Modalità AF\]](#page-105-0)** (P.106) e **[S-AF**J**]** quando è selezionato **[C-AF**J**]** o **[C-AF+TR**J**]**

Nella modalità **[ProCap SH1]**, il limite inferiore della velocità dell'otturatore è 1/15 s. C

#### **Pro Capture SH2 (ProCap SH2)**

La fotocamera scatta fino a 50 fps. È possibile catturare un massimo di 99 fotogrammi prima che il pulsante di scatto sia premuto fino in fondo. Quando è selezionato **[C-AF]**, **[C-AF**J**]**, **[C-AF+TR]**, o **[C-AF+TR**J**]** per **[**K**[Modalità AF\]](#page-105-0)** (P.106), la fotocamera mette a fuoco prima di ciascuno scatto.

- La modalità **[ProCap SH2]** è disponibile solo con obiettivi specifici. Visitate il nostro sito web per C ulteriori dettagli.
- Con l'uso della modalità AF **[C-AF]**, **[C-AF**J**]**, **[C-AF+TR]** o **[C-AF+TR**J**]** [\(P.106\)](#page-105-0) e un valore di C apertura maggiore di F8 in modalità **[ProCap SH2]**, la precisione della messa a fuoco diminuirà. NF Viene visualizzato un menu nella schermata.
- Nella modalità **[ProCap SH2]**, il limite inferiore della velocità dell'otturatore è 1/640 s quando **[Fps** C **max]** sotto **[Impost. scatto in sequenza]** è impostato su **[50fps]** e 1/160 s quando è impostato su **[25fps]**, **[16.7fps]** o **[12.5fps]**.

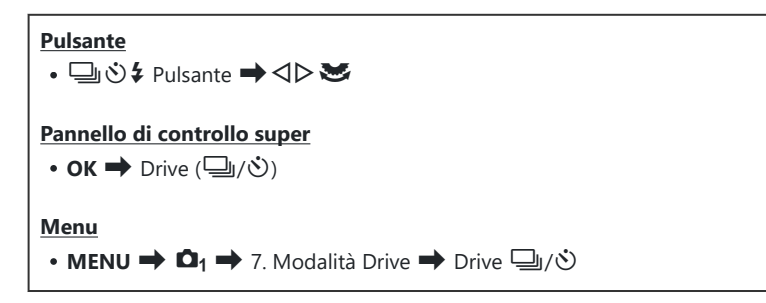

- Selezionate ProCap, ProCap SH1 o ProCap SH2 e premete il pulsante **OK**. *1.*
- 2. Premete a metà il pulsante di scatto per avviare la ripresa.
	- Quando il pulsante di scatto viene premuto a metà, viene visualizzata un'icona di acquisizione ( $\mathbb{Q}$ ). Se il pulsante viene tenuto premuto a metà per oltre un minuto, l'acquisizione terminerà e l'icona D scomparirà dal display. Premete di nuovo a metà il pulsante di scatto per riprendere a scattare.
	- Gli scatti continueranno per tutto il tempo che il pulsante di scatto è premuto fino in fondo, fino al numero di scatti selezionati per **[Limitatore frame]**.

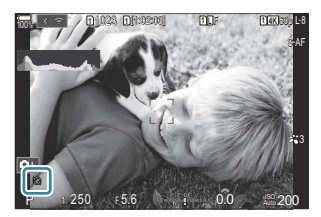

**[Fps max]**, **[Frame pre-scatto]** e **[Limitatore frame]** possono essere regolati in **[\[Impost.](#page-204-0)** B**[scatto in sequenza\]](#page-204-0)** (P.205).

- Premete il pulsante di scatto fino in fondo per iniziare a salvare le immagini sulla scheda di *3.* memoria.
- Pro Capture non è disponibile mentre la fotocamera è collegata a uno smartphone (Wi-Fi). C
- Lo sfarfallio dovuto a luci fluorescenti o a grandi movimenti del soggetto possono determinare delle C distorsioni nelle immagini.
- Durante l'acquisizione, il monitor non diventerà nero e il suono dell'otturatore non sarà udibile. C
- Il tempo di posa più lento è limitato. C
- A seconda della luminosità del soggetto e delle opzioni selezionate per **[ISO]** e della Ccompensazione dell'esposizione, la frequenza di fotogrammi del display potrebbe scendere al di sotto di quella selezionata per **[\[Parte fotogr\]](#page-379-0)** (P.380).

## **Riduzione del tremolio nelle fotografie (Ripresa anti-sfarfallio)**

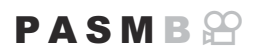

È possibile notare un'esposizione irregolare nelle foto scattate con luce tremolante. Quando questa opzione è abilitata, la fotocamera rileva la frequenza dello sfarfallio e regola di conseguenza il tempo di scatto dell'otturatore.

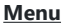

• **MENU**  $\Rightarrow$   $\mathbf{\Omega}_1 \Rightarrow$  7. Modalità Drive  $\Rightarrow$  Ripresa anti-sfarfallio

**Quando è selezionato <b>[On]** sul display appare "FLK".

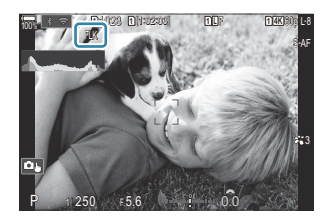

- La fotocamera potrebbe non essere in grado di rilevare lo sfarfallio con alcune impostazioni. Verrà C utilizzata la temporizzazione di rilascio normale se lo sfarfallio non viene rilevato.
- La temporizzazione di rilascio normale viene utilizzata con tempi di posa ridotti. C
- L'attivazione della riduzione dello sfarfallio potrebbe causare un ritardo di rilascio, rallentando la Cvelocità di avanzamento dei fotogrammi durante la fotografia in sequenza.

# **Stabilizzazione immagine**

# **Riduzione del tremolio della fotocamera (**K**Stabilizz img /** n**Stabilizz img)**

#### $P$ **A** SMB $\mathcal{P}$

Potete ridurre la quantità di oscillazioni e spostamenti che si verificano quando fotografate in condizioni di scarsa luminosità o con ingrandimento.

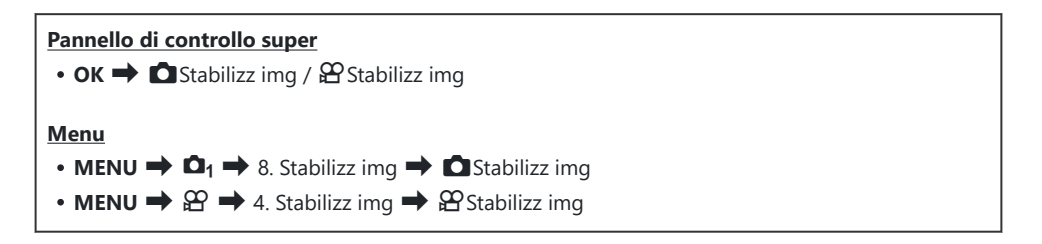

#### **C**Stabilizz img

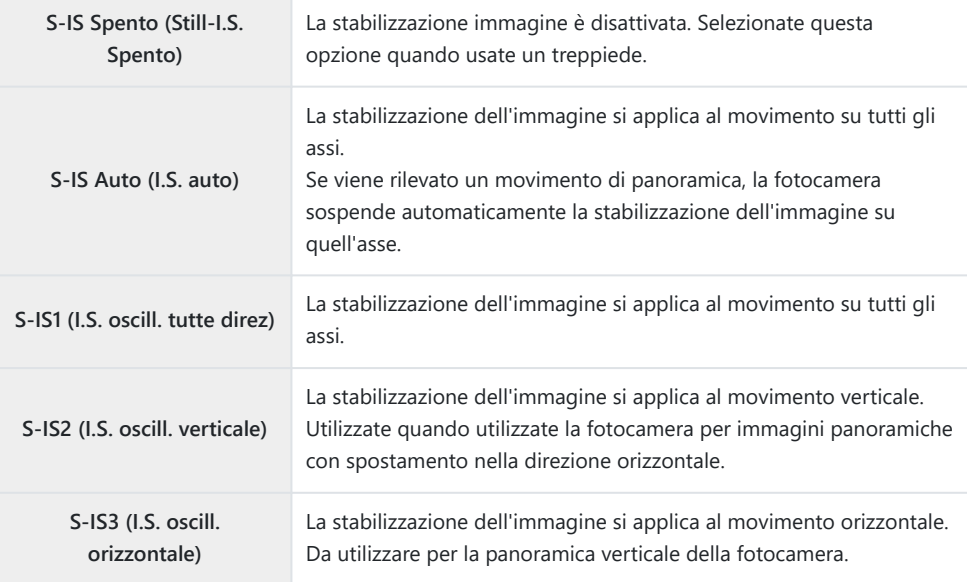
## n**Stabilizz img**

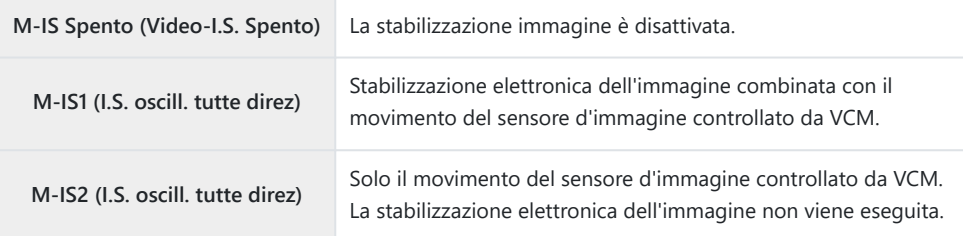

## **Impostazione dell'opzione dettagliata dello stabilizzatore d'immagine**

Quando si utilizzano obiettivi diversi dagli obiettivi con sistema Quattro Terzi o Micro Quattro Terzi è necessario specificare la lunghezza focale dell'obiettivo.

Premete il pulsante **INFO** durante la configurazione di *1.* **[C** Stabilizz img] o [ $\mathbf{B}$  Stabilizz img]. Inserite la lunghezza focale con  $\Delta \nabla \triangleleft \triangleright$  e premete il pulsante **OK**.

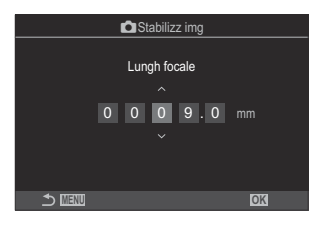

**Lunghezza focale** Impostate la lunghezza focale dell'obiettivo. Inserite il numero che è stampato sull'obiettivo. **[0.1]** – **[1000.0]** mm

- La stabilizzazione dell'immagine potrebbe non essere in grado di compensare un movimento C eccessivo della fotocamera o una velocità dell'otturatore molto bassa. In questi casi, utilizzate un treppiede.
- $\mathcal D$ È possibile che rileviate disturbi o vibrazioni quando la stabilizzazione dell'immagine è attiva.
- L'impostazione selezionata con l'interruttore di stabilizzazione dell'immagine dell'obiettivo, C se presente, ha la priorità su quella selezionata con la fotocamera.

È possibile modificare questa impostazione.  $\mathbb{R}$  ["Stabilizzazione per obiettivi IS \(Obiettivi](#page-222-0) [I.S. obiettivo\)" \(P.223\)](#page-222-0)

- **[S-IS Auto]** funziona come **[S-IS1]** quando è selezionato **[On]** per **[\[Priorità I.S.obiettivo\].](#page-222-0)** C **[Priorità\]](#page-222-0)** (P.223)
- *①* **Quando si seleziona [S-IS Auto] o [S-IS1] con <sup>♥</sup> U SH2/ProCap SH2 selezionata come** modalità di guida ([P.201\)](#page-200-0), la stabilizzazione dell'immagine sarà adatta agli spostamenti della fotocamera nella direzione della profondità, rispetto a quando viene utilizzata con altre modalità di scatto in sequenza.
- Potete scegliere se la stabilizzazione dell'immagine debba essere eseguita mentre il pulsante Bdi scatto è premuto a metà.  $\mathbb{R}$  ["Stabilizzazione dell'immagine con pressione a metà](#page-219-0) (6[Stabilizz img\)" \(P.220\)](#page-219-0)

# **Opzioni di stabilizzazione dell'immagine (**n**Livello IS)**

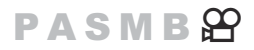

Scegliete la quantità di stabilizzazione dell'immagine applicata durante la registrazione di video.

## **Menu**  $\cdot$  **MENU**  $\Rightarrow$   $\mathfrak{L}$   $\Rightarrow$  4. Stabilizz img  $\Rightarrow$   $\mathfrak{L}$  Livello IS **+1** Scegliete per scatti manuali.

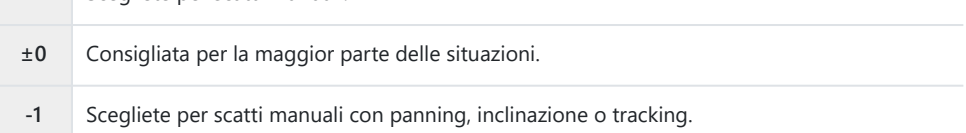

# <span id="page-219-0"></span>**Stabilizzazione immagine a mezza pressione (**6**Stabilizz img)**

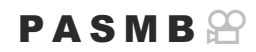

Scegliete se si applica la stabilizzazione dell'immagine mentre il pulsante di scatto viene premuto a metà. Un esempio di situazione in cui si potrebbe desiderare di sospendere la stabilizzazione dell'immagine potrebbe essere quando si utilizza il misuratore di livello per mantenere in linea la fotocamera durante l'inquadratura delle fotografie.

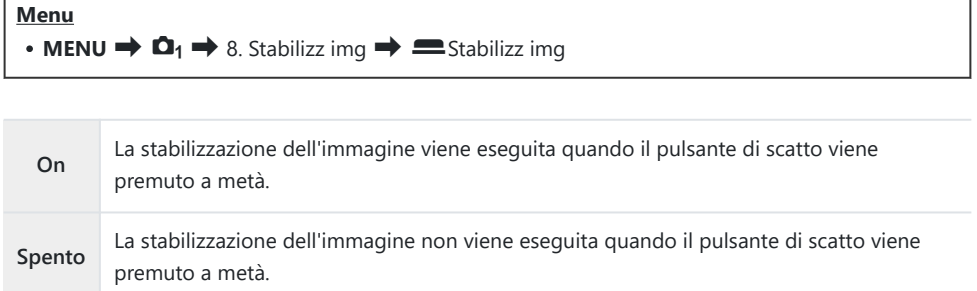

# **Stabilizzazione dell'immagine in modalità burst (**g**Stabilizz img)**

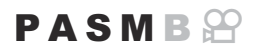

Scegliete il tipo di stabilizzazione dell'immagine applicata durante la ripresa in sequenza. Per ottimizzare gli effetti della stabilizzazione dell'immagine durante la ripresa in sequenza, la fotocamera centra il sensore di immagine per ogni scatto. Ciò riduce leggermente la velocità di avanzamento dei fotogrammi.

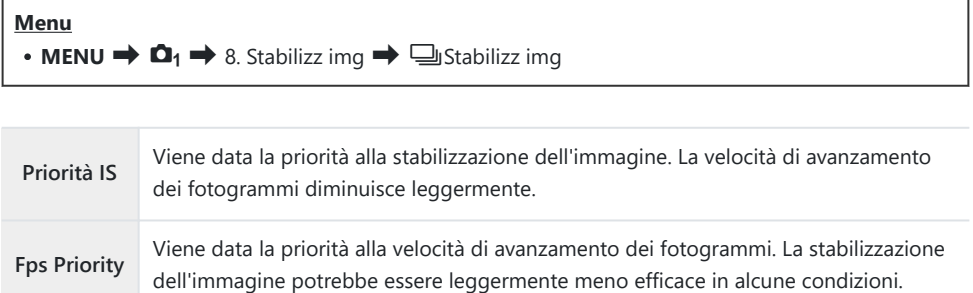

# **Visualizzazione del movimento della telecamera sul monitor (Assist. mano libera)**

È possibile configurare la fotocamera per visualizzarne il movimento e i relativi limiti che possono essere corretti dallo stabilizzatore d'immagine quando il pulsante di scatto viene premuto a metà e durante l'esposizione. Questo è utile quando desiderate ridurre il movimento della fotocamera durante una lunga esposizione con la fotocamera tenuta a mano.

## $P A S M R P$

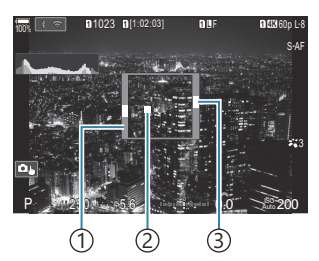

- Limiti dei movimenti che 1 possono essere corretti dallo stabilizzatore d'immagine (grigio)
- Movimento fotocamera 2 (orizzontale/verticale)
- Movimento fotocamera (rollio) 3

### **Menu** • **MENU**  $\Rightarrow$   $\Box$ <sub>1</sub>  $\Rightarrow$  8. Stabilizz img  $\Rightarrow$  Assist. mano libera

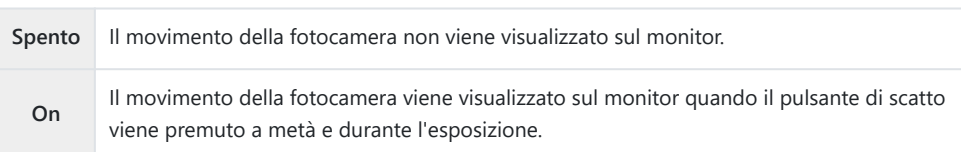

- Non c'è garanzia che l'immagine sia senza sfocature, anche se l'indicatore di movimento della C telecamera rimane all'interno della cornice grigia.
- Il movimento della fotocamera non può essere visualizzato correttamente quando la fotocamera è C vicina al soggetto.
- *①Il movimento della fotocamera non viene visualizzato se* **[△Stabilizz img]** è impostato su **[Spento]** o se si utilizzano obiettivi di terzi, con i quali funziona solo lo stabilizzatore d'immagine dell'obiettivo.
- Se **[**6**Stabilizz img]** è impostato su **[Spento]**, il movimento della fotocamera viene visualizzato Csolo durante l'esposizione.

# <span id="page-222-0"></span>**Stabilizzazione per obiettivi IS (I.S. obiettivo) obiettivo)**

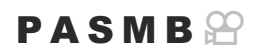

Quando si utilizza un obiettivo di terze parti con uno stabilizzatore di immagine integrato, scegliete se la stabilizzazione dell'immagine dà priorità alla fotocamera o all'obiettivo.

Questa opzione non ha alcun effetto se l'obiettivo è dotato di un interruttore IS che può essere Cutilizzato per abilitare o disabilitare la stabilizzazione dell'immagine.

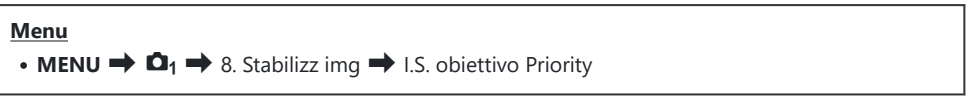

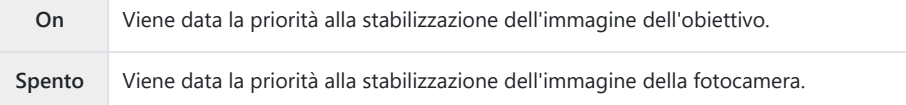

# <span id="page-223-0"></span>**Colore e qualità**

# **Impostazione della qualità di foto e video** (△◆ / 沿◆ ··)

## $P$ **A** SMB $\mathcal{P}$

È possibile impostare le modalità di qualità dell'immagine per foto e video. Selezionate una qualità adatta all'applicazione (ad esempio, per l'elaborazione su PC, per l'uso su siti web o altro).

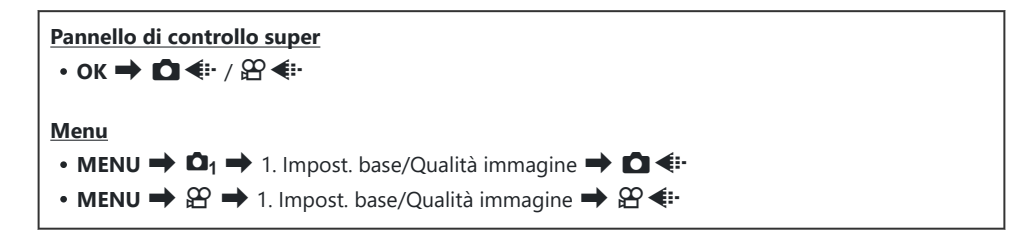

## **Configurazione**  $\Box$

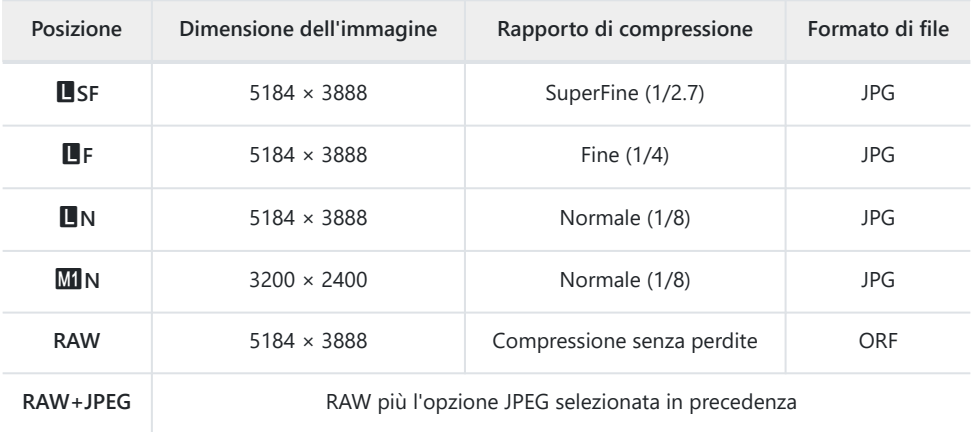

Le combinazioni di dimensioni dell'immagine/compressione disponibili possono essere selezionate Bnei menu.  $\mathbb{R}$  ["Combinazioni di dimensioni dell'immagine JPEG e tassi di compressione \(](#page-228-0) $\bigcirc$   $\leftarrow$ [Impost. dettagli\)" \(P.229\)](#page-228-0)

- 多Le opzioni disponibili durante la ripresa ad alta risoluzione ([P.252\)](#page-251-0) sono MF, MF, 图F, 图F+RAW,  $I_{\text{DM}}F+RAW$ ,  $I_{\text{DM}}F+RAW$ .
- Se è selezionato **[Standard]**, **[Uguale doppio**5**]** o **[Uguale doppio**6**]**, oppure **[Passaggio** C **Auto]** per **[**K**Imp salv]** in **[Kimp**K**[Imp slot per scheda\]](#page-405-0)** (P.406), l'opzione selezionata si applica alle schede presenti negli slot  $\mathbf{\overline{1}}$  e  $\mathbf{\overline{2}}$ .
- ① **MF** e **MF+RAW** non sono disponibili quando è selezionato **[On■**] per Scatto alta risoluzione ([P.252\)](#page-251-0).
- La selezione di Scatto alta risoluzione [\(P.252\)](#page-251-0) cambia l'opzione di qualità dell'immagine selezionata; C assicuratevi di controllare l'impostazione della qualità dell'immagine prima di scattare.
- I file RAW memorizzano dati immagine non elaborati. Scegliete questo formato (estensione ".ORF") B per immagini che saranno migliorate successivamente.
	- Non possono essere visualizzati su altre fotocamere -
	- Possono essere visualizzati sui computer utilizzando il software OM Workspace Digital Photo Managing
	- Possono essere salvati in formato JPEG utilizzando l'opzione **[\[RAW Data Edit\]](#page-334-0)** (P.335) di ritocco nei menu della fotocamera

## **Configurazione**  $\mathbb{D}$  **€i-**

• Per cambiare le impostazioni di ogni modalità di qualità dell'immagine, premere  $\triangleright$  mentre è selezionata una modalità di qualità dell'immagine.

### **Icona Qualità del video**

Le modifiche delle impostazioni si riflettono nell'icona della qualità del video  $\mathfrak{P}$  come mostrato di seguito. Potete salvare fino a tre combinazioni.

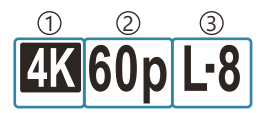

1) Risoluzione video Vel Fotogram riproduz 2 Compensaz. movimento 3

#### **Risoluzione video**

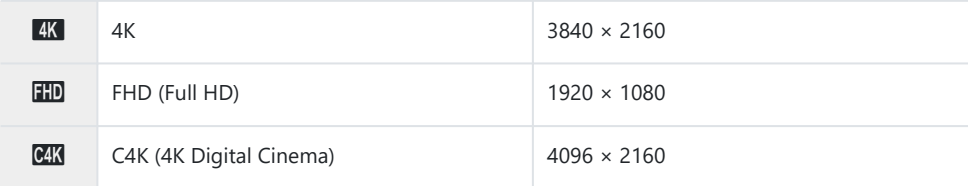

#### **Compensaz. movimento**

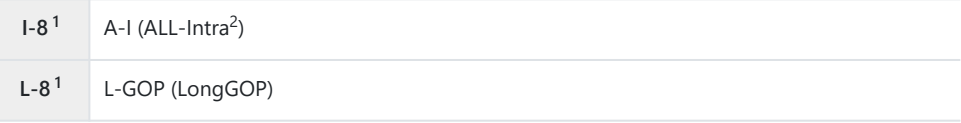

1 Se [**n<sup>2</sup> Codec Video**] (P.230) è

**[H.264]**: "-8"

- **[H.265]**: "-10"
- Quando viene usato ALL-Intra, il film sarà registrato senza compressione intraframe. È adatto per 2 l'editing, ma i dati saranno di grandi dimensioni.

Fisso su **[L-GOP]** quando **[Risoluzione Video]** è **[4K]** o **[C4K]**.

#### **Vel Fotogram riproduz**

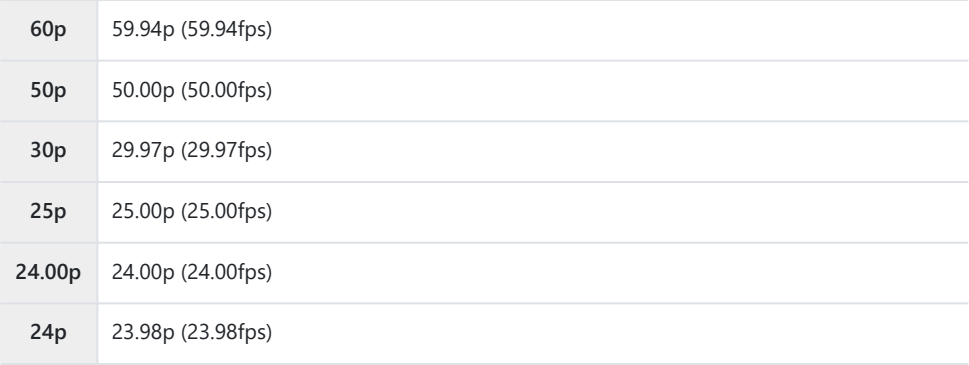

**[24.00p]** può essere selezionato solo quando **[Risoluzione Video]** è **[C4K]**.

#### **Rallentato o veloce**

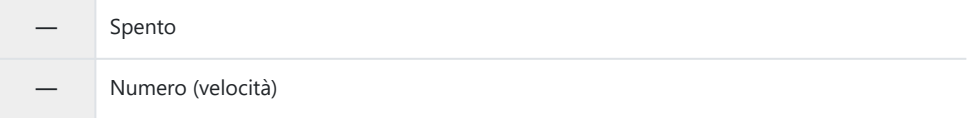

- Una velocità elevata indica una registrazione veloce mentre una velocità ridotta indica una registrazione lenta.
- Poiché i video vengono riprodotti alla velocità designata, sembreranno video al rallentatore/a velocità aumentata.

Non registra il sonoro. C

I filtri artistici selezionati in Modalità foto sono disabilitati. C

- La registrazione lenta e/o la veloce potrebbe non essere disponibile a seconda dell'impostazione di C **[**nX**]**.
- È disponibile solo un tempo di posa di 1/24 o superiore. La disponibilità dipende dall'impostazione C **[Parte fotogr]**.
- In base alla scheda usata, la registrazione potrebbe terminare prima di aver raggiunto la lunghezza C massima.
- La selezione della compensazione movimento potrebbe non essere disponibile in alcune C impostazioni.
- I video sono registrati con un rapporto di 16:9. I video C4K vengono registrati con un rapporto di C17:9.

### **Riprendere video ad alta velocità**

Consente di filmare con frequenze di fotogrammi elevate. I video vengono registrati a 100 - 240 fps e riprodotti a 23.98 - 59.94 fps. L'allungamento della riproduzione fino a  $2 \times -10 \times$  il tempo di registrazione consente di visualizzare movimenti a rallentatore che nella vita reale durano solo un battito di ciglia.

L'opzione di video High-Speed può essere inclusa nel menu di qualità dell'immagine del video. La scelta della velocità dei fotogrammi di riproduzione determina il moltiplicatore della velocità di riproduzione. Le limitazioni si applicano alla combinazione di Parte fotogr del sensore e Vel. Fotogrammi riproduzione.

Le modifiche delle impostazioni si riflettono nell'icona, come mostrato di seguito. Le modifiche delle impostazioni si riflettono nell'icona della qualità del video come mostrato di seguito.

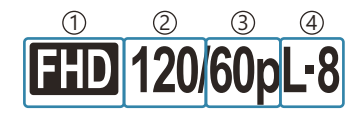

Risoluzione video 1 Parte fotogr sensore 2 Vel Fotogram riproduz 3 Compensaz. movimento 4

### **Risoluzione video**

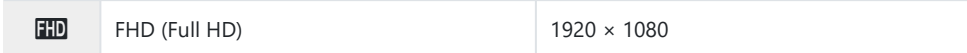

### **Parte fotogr sensore**

240fps/200fps/120fps/100fps

Il valore 240fps può essere selezionato solo quando **[**n**[Codec Video\]](#page-229-0)** (P.230) è **[H.264**].

**L-8<sup>1</sup>** L-GOP (LongGOP)

1 Se [**n<sup>2</sup> Codec Video**] (P.230) è **[H.264]**: "-8" **[H.265]**: "-10"

#### **Vel Fotogram riproduz**

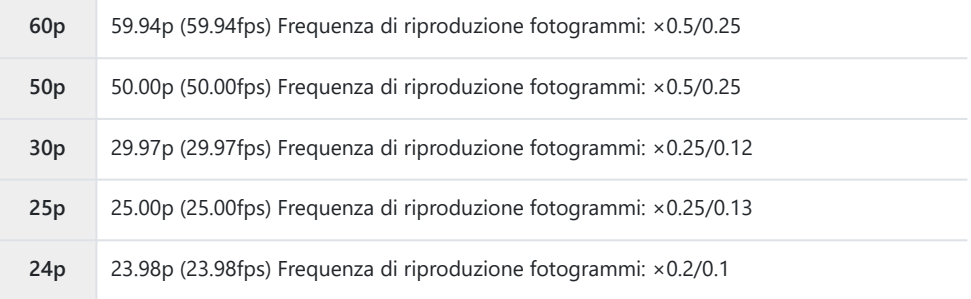

- Per cambiare le impostazioni dei video ad alta velocità, premete  $\triangleright$  mentre è selezionata una modalità di qualità dell'immagine.
- Quando si usa una scheda SD/SDHC, la dimensione di un file è limitata a 4 GB. C Quando si usa una scheda SDXC, la registrazione si ferma prima che il tempo di riproduzione raggiunga le 3 ore.
- Messa a fuoco, esposizione e blocco del bilanciamento del bianco durante la registrazione. C
- Non registra il sonoro. C
- L'angolo dell'immagine è leggermente ridotto. C
- Apertura, tempo di posa, compensazione dell'esposizione e sensibilità ISO non possono essere C modificati durante la registrazione.
- I timecode non possono essere registrati o visualizzati. C
- La luminosità potrebbe cambiare se lo zoom viene regolato durante la registrazione. C
- La registrazione di video High-Speed non è disponibile mentre la fotocamera è collegata a un C dispositivo HDMI.
- tutti i target) non può essere selezionato video ad alta velocità, [IIIITutto] (tutti i target) non può essere selezionato per Modal. target AF.
- *[***] [Stabilizz img\]](#page-215-0)** (P.216) > [M-IS1] non è disponibile.
- Le modalità foto **[i-Enhance]** e filtro artistico [\(P.233\)](#page-232-0) non sono disponibili. C
- **[\[Ottimizzazione\]](#page-235-0)** (P.236) è fissato su **[Ottimizzazione normale]**. C
- La registrazione di video High-Speed non è disponibile durante la fotografia remota quando la Cfotocamera è collegata a uno smartphone.

# <span id="page-228-0"></span>**Combinazione di dimensioni e compressione delle immagini JPEG (△€i· Impost. dettagli)**

 $P$ **ASMB** $\Theta$ 

Potete impostare la qualità delle immagini JPEG combinando la dimensione e il livello di compressione.

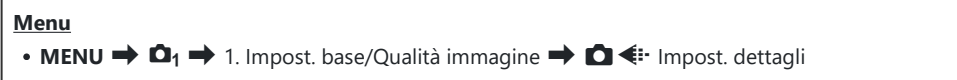

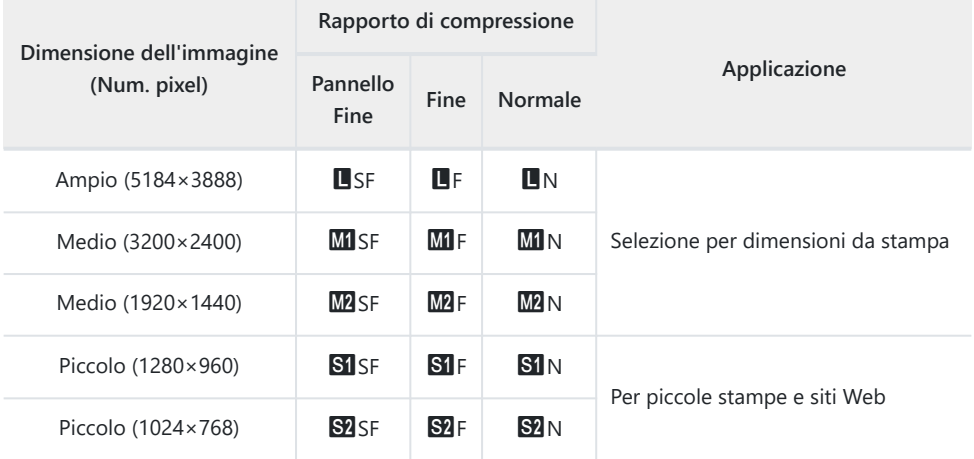

# <span id="page-229-0"></span>**Scelta del codec per la registrazione di video (**n**Video Codec)**

### $P$  A S M B  $\varphi$

Scegliete il codec da utilizzare durante la registrazione dei video.

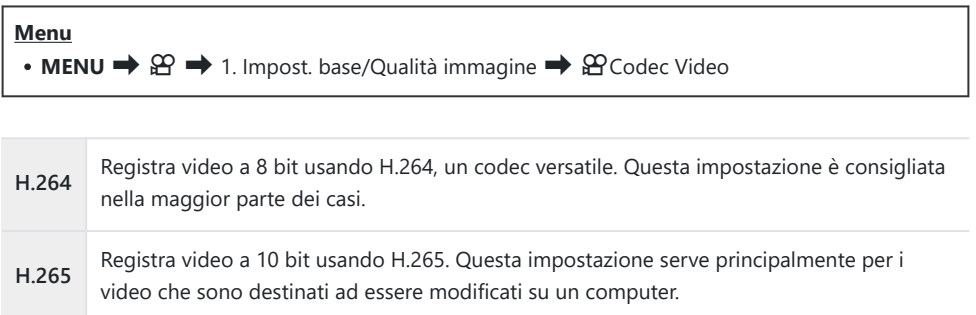

Quando è selezionato **[H.265]** solo **[**a**2 OM-Log400]** e **[**a**3 HLG]** sono disponibili per C**[**n**[Modalità foto\]](#page-238-0)** (P.239). Per ottenere una riproduzione con il colore e la luminosità corretti, è necessaria una TV o un display compatibile con l'ingresso a 10 bit. Quando l'output avviene su un dispositivo HDMI compatibile con ingresso a 10 bit, i colori delle icone possono apparire diversi da come appaiono di solito.

# **Impostazione dell'aspetto dell'immagine (Aspetto img)**

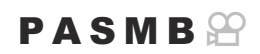

Selezionate il rapporto tra larghezza e altezza per le immagini in base al vostro intento o ai vostri obiettivi per la stampa o simili. Oltre al rapporto standard (larghezza-altezza) di **[4:3]**, la fotocamera offre impostazioni di **[16:9]**, **[3:2]** e **[1:1]**, nonché di un'opzione **[3:4]**.

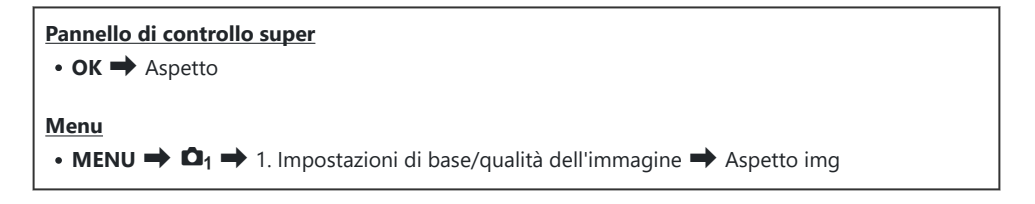

Le immagini JPEG vengono registrate con il formato selezionato. Le immagini RAW hanno le stesse dimensioni del sensore di immagine e sono registrate con un formato di **[4:3]** con un tag indicante il rapporto selezionato. Un ritaglio indicante il formato selezionato viene visualizzato quando le immagini vengono riprodotte.

## **Illuminazione periferica (Comp. vign.)**

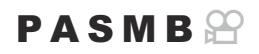

Compensate la diminuzione di luminosità ai bordi del fotogramma a causa delle caratteristiche ottiche dell'obiettivo. Alcuni obiettivi possono mostrare una riduzione della luminosità ai bordi del fotogramma. La fotocamera può compensare rendendo i bordi più luminosi.

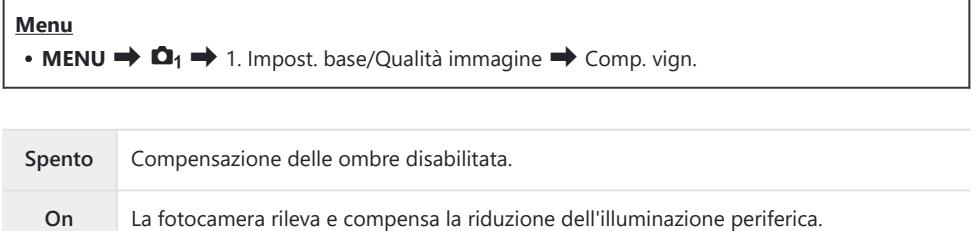

**[On]** non ha alcun effetto quando è collegato un teleconverter o un tubo di prolunga. C Il rumore può essere più evidente ai bordi del fotogramma a sensibilità ISO elevate. C

# <span id="page-232-0"></span>**Opzioni di elaborazione (**K**Modalità foto /** n**Modalità foto)**

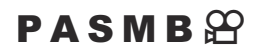

Scegliete come elaborare le immagini durante lo scatto per migliorare il colore, la tonalità e altre proprietà. Scegliete tra le modalità foto preimpostate in base al soggetto o all'intento artistico. Contrasto, nitidezza e altre impostazioni possono essere regolate separatamente per ciascuna modalità. Potete anche aggiungere effetti artistici usando i filtri artistici. I filtri artistici vi offrono la possibilità di aggiungere effetti cornice e simili. Le regolazioni dei singoli parametri sono memorizzate separatamente per ciascuna modalità foto e ciascun filtro artistico.

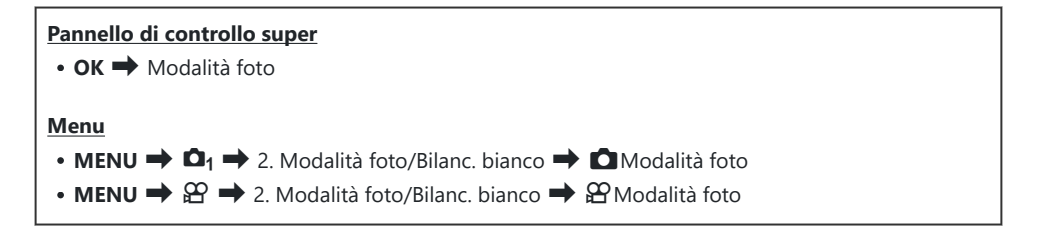

Quando siete in modalità ripresa con la fotocamera configurata come segue, potete configurare la C stessa impostazione di **[**K**Modalità foto]** ([P.234](#page-233-0)) selezionando **[**n**Modalità foto]** dal pannello di controllo super.

 $\cdot$  **[** $\Omega$  Video Codec] è impostato su **[H.264]** e **[** $\Omega$  **Modalità foto]** è impostato s **[Uguale a**  $\Omega$ ]

## <span id="page-233-0"></span>**Impostazione della** K**Modalità foto**

1. Selezionate una Modalità foto con la ghiera posteriore o  $\triangleleft \triangleright$ .

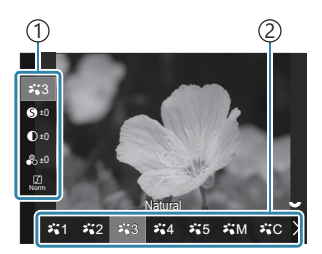

Schermata Impostazioni modalità foto

Posizione 1 Modalità foto 2

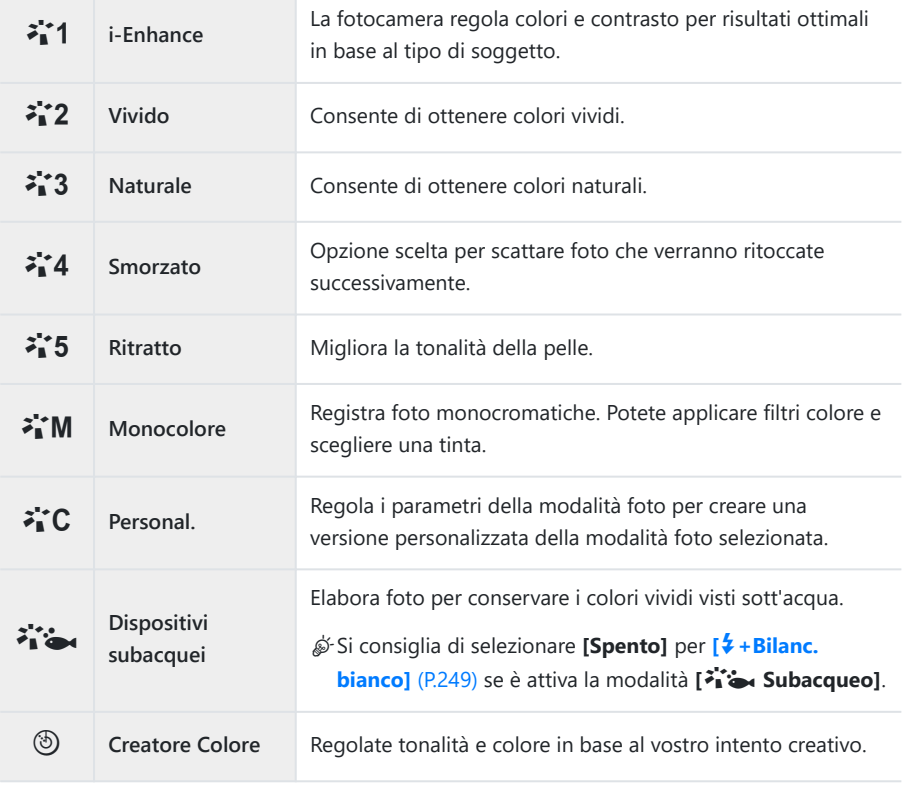

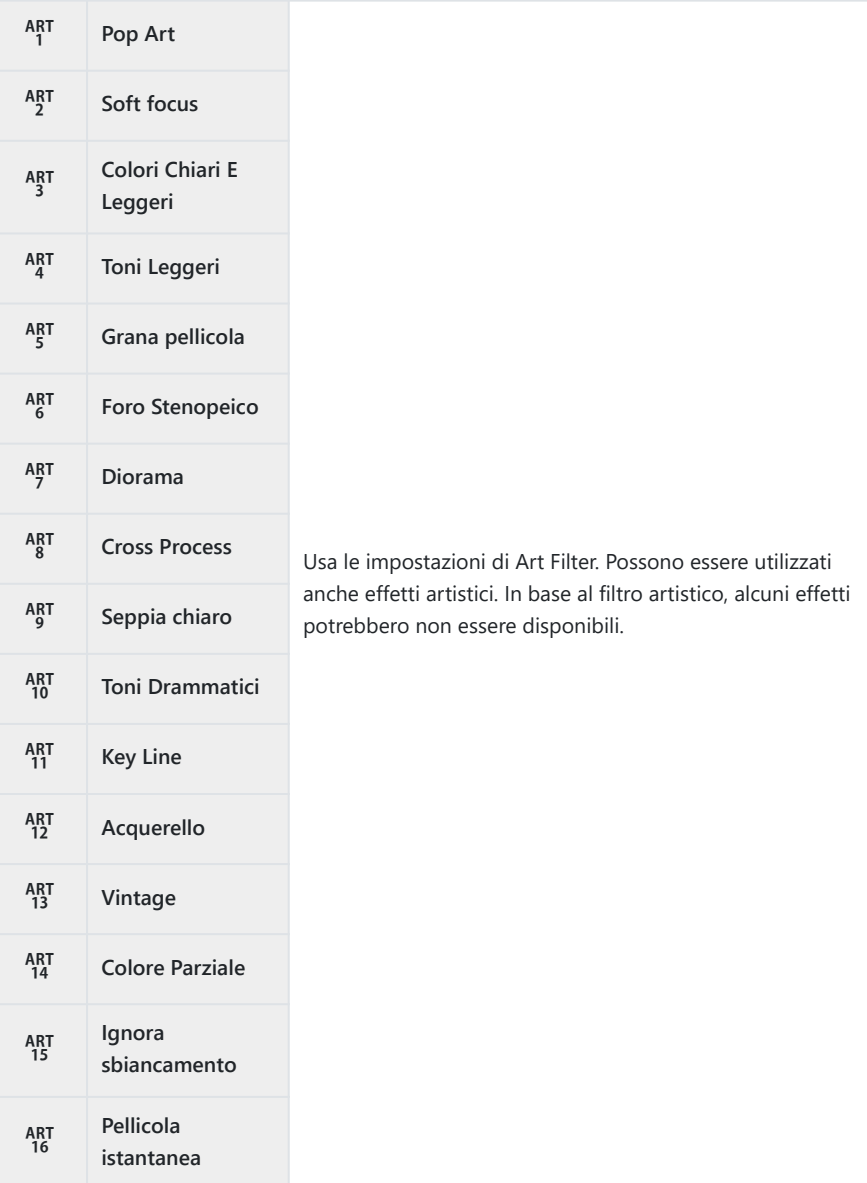

## <span id="page-235-0"></span>**Impostazione di opzioni dettagliate della Modalità foto**

- **1.** Premete  $\Delta \nabla$  nella schermata Impostazioni modalità foto ([P.234\)](#page-233-0) per selezionare l'opzione da impostare.
	- In base alla modalità foto selezionata, le opzioni disponibili potrebbero differire.

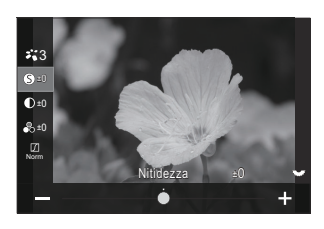

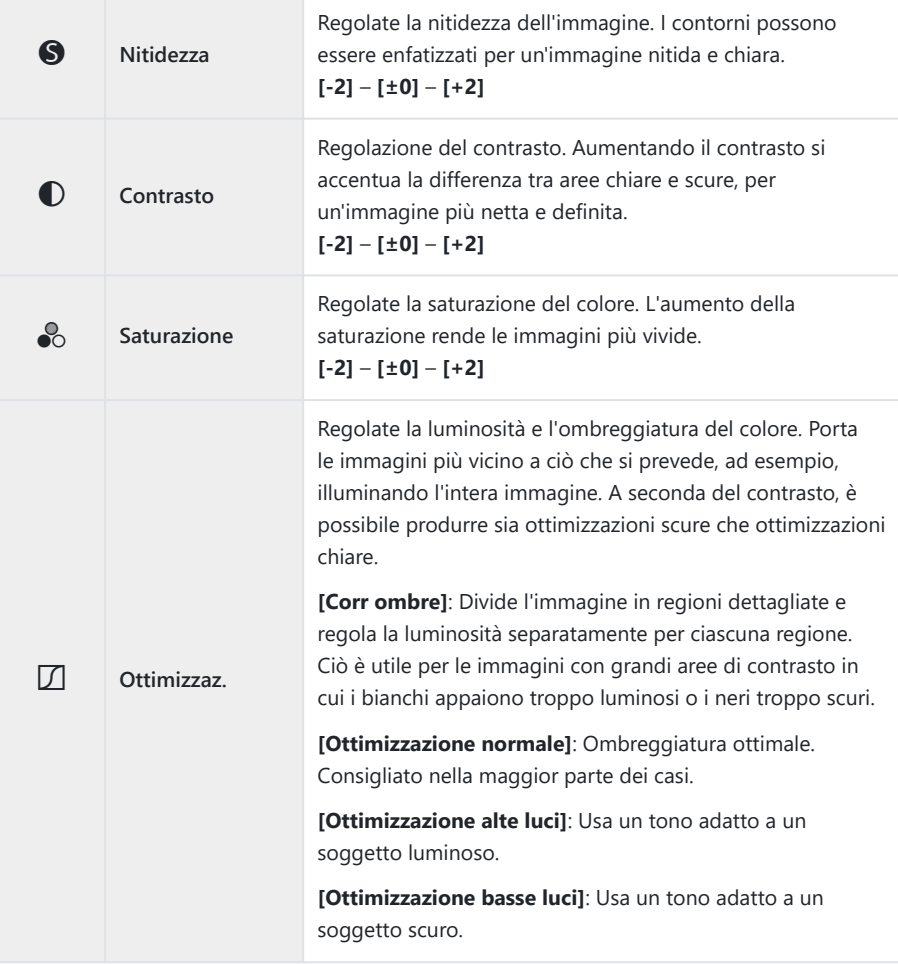

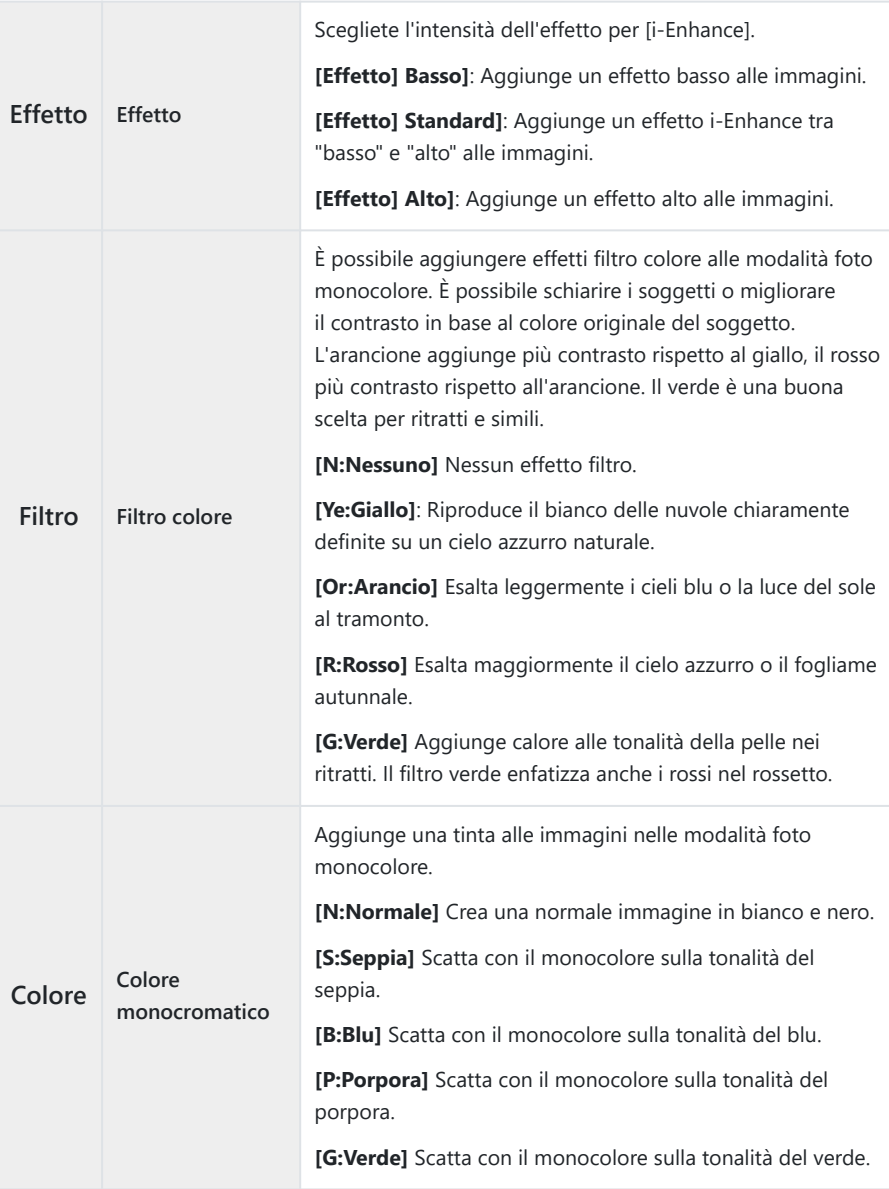

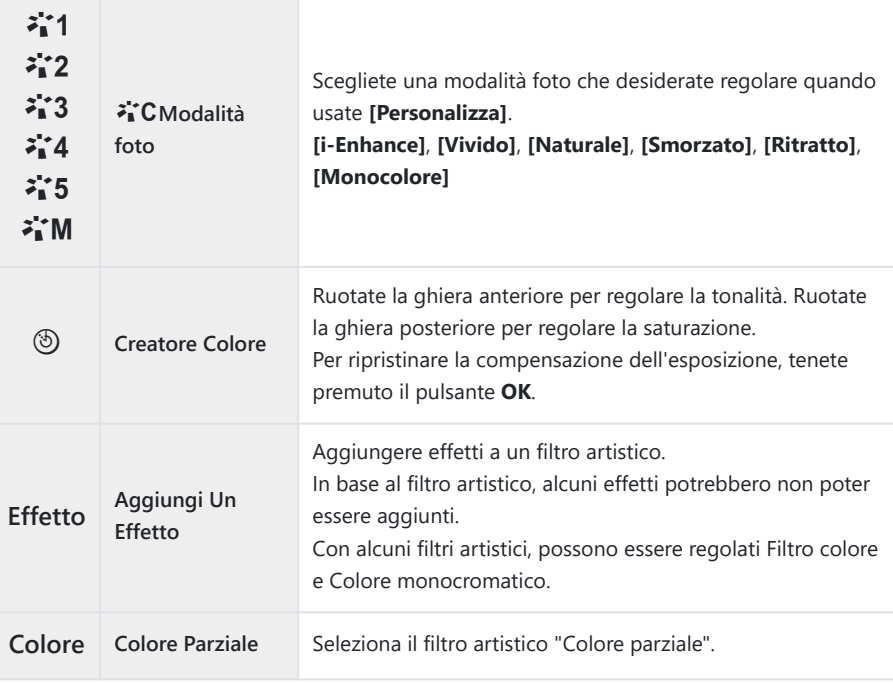

I filtri artistici si applicano solo alla copia JPEG. **[RAW+JPEG]** viene selezionato automaticamente C per la qualità dell'immagine al posto di **[RAW]**.

In base alla scena, gli effetti di alcune impostazioni potrebbero non essere visibili, mentre in altri casi C le transizioni di tono potrebbero essere irregolari o l'immagine resa più "granulosa".

Potete scegliere se mostrare o nascondere ogni modalità d'immagine usando il menu B

**[**K**[Impostazioni mod. foto\]](#page-239-0)** (P.240)

## <span id="page-238-0"></span>**Impostazione della**  $\mathbb{R}^D$  **Modalità foto**

- 1. Selezionate [ $\mathfrak{B}$  **Modalità foto**] dal menu.
- **2.** Evidenziate gli elementi utilizzando i pulsanti  $\Delta \nabla \triangleleft \triangleright$ .

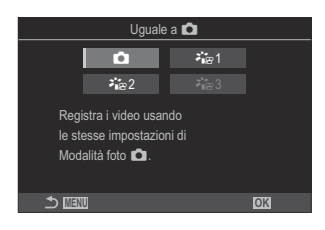

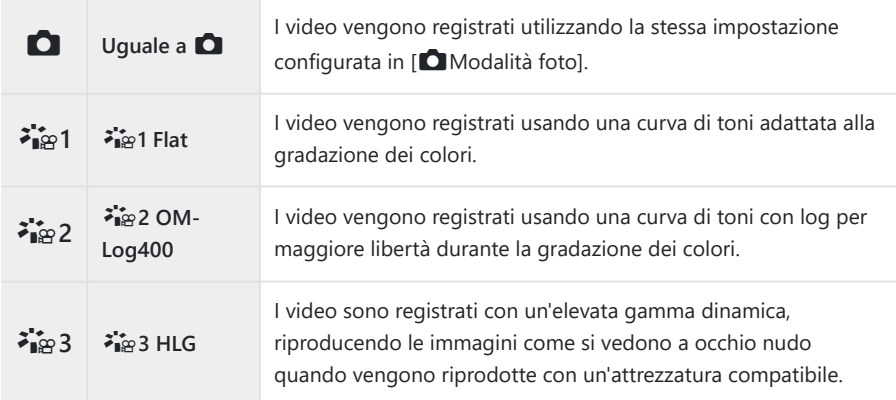

*①* **[<sup>≱</sup>iæ 3 HLG]** non può essere selezionato quando [ $\frac{\alpha}{2}$  [Codec Video\]](#page-229-0) (P.230) è impostato su [H.264]. **① [□]** e [<sup>2</sup> $i$ </sup> P Flat] non possono essere selezionati quando [<del> $\Omega$  Codec Video</del>] (P.230) è impostato su **[H.265]**.

# <span id="page-239-0"></span>**Scegliere le opzioni vengono visualizzate quando si seleziona una modalità foto (**K**Impostazioni mod. foto)**

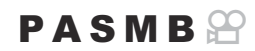

Quando si seleziona una modalità foto è possibile visualizzare solo le opzioni necessarie.

S-Per dettagli sulle modalità foto, vedere ["Opzioni di elaborazione \(](#page-232-0)O Modalità foto /  $\mathfrak{B}$  Modalità [foto\)" \(P.233\)](#page-232-0).

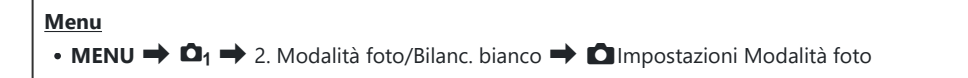

- Selezionate una modalità foto che volete visualizzare e mettete *1.*un segno di spunta  $(\checkmark)$  accanto ad essa.
	- $\bullet$  Selezionate un'opzione con  $\Delta \nabla$  e premete il tasto OK per mettere un segno di spunta  $(\checkmark)$  accanto ad essa. Per rimuovere la spunta, premete nuovamente il pulsante **OK**.

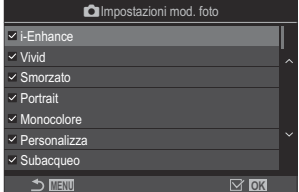

Schermata Impostazioni modalità foto

# <span id="page-240-0"></span>**Regolazione dei colori (Bilanc. bianco (bilanciamento bianco))**

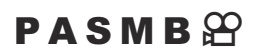

Il bilanciamento del bianco (WB) assicura che gli oggetti bianchi nelle immagini registrate dalla fotocamera appaiano bianchi. **[Auto]** è adatto nella maggior parte delle circostanze, ma è possibile selezionare altri valori in base alla sorgente luminosa quando **[Auto]** non produce i risultati desiderati o si desidera introdurre un colore intenzionale nelle immagini.

### **Impostate il bilanciamento del bianco.**

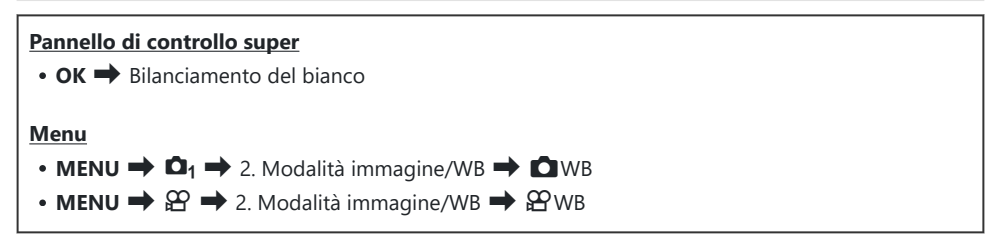

1. Selezionate una Modalità WB con la ghiera posteriore o  $\triangleleft \triangleright$ .

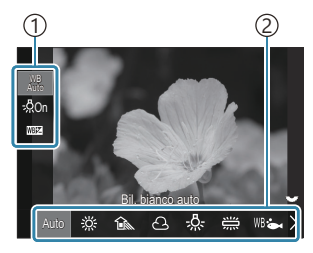

Schermata di impostazione Bilanc. bianco

Posizione 1 Bilanciamento del bianco 2

2. Selezionare un'opzione con  $\Delta \nabla$  per impostare le opzioni dettagliate per la modalità foto selezionata.

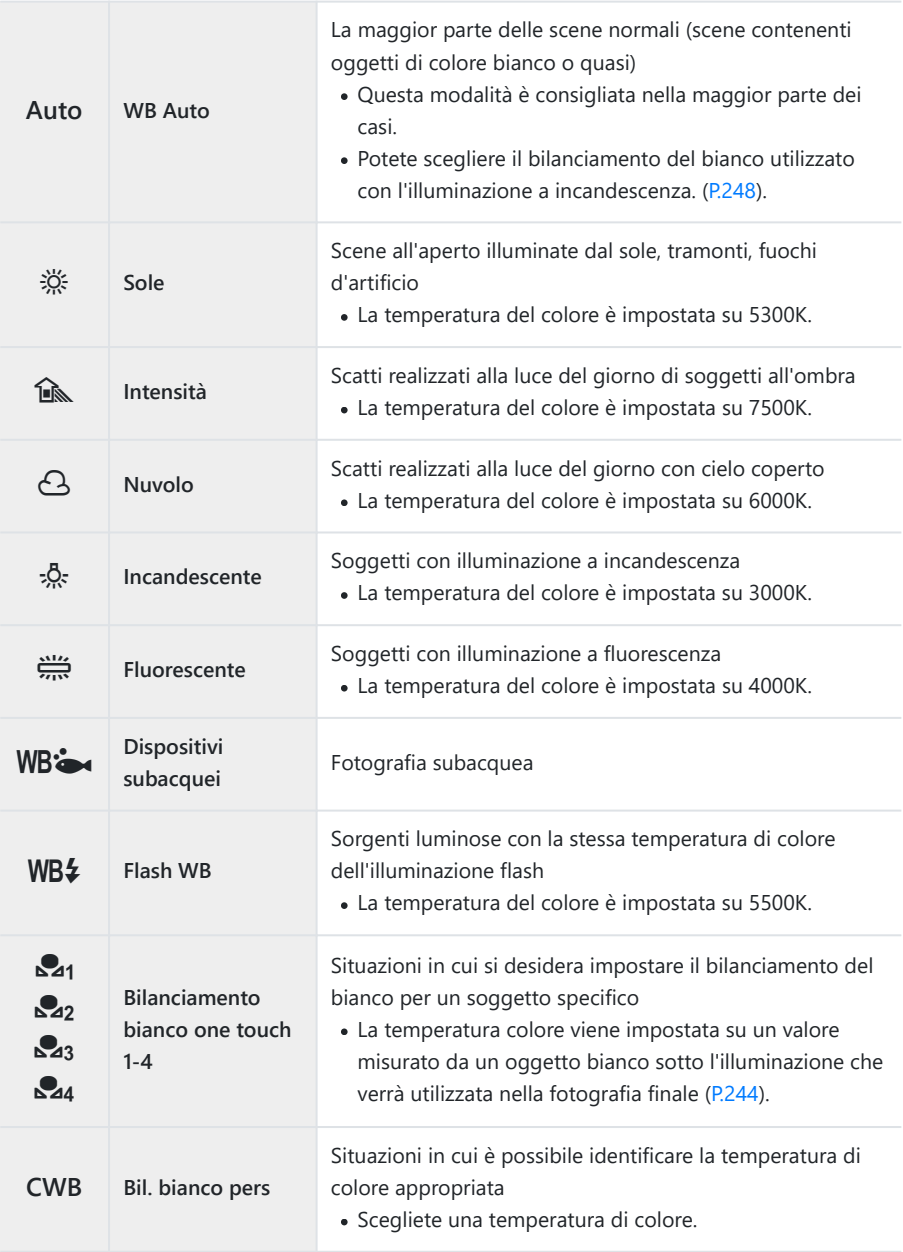

## <span id="page-242-0"></span>**Regolazione del bilanciamento del bianco di ogni modalità Bilanc. bianco**

Potete effettuare una regolazione fine del bilanciamento del bianco. Le regolazioni possono essere fatte separatamente.

- Configurate le opzioni. *1.*
	- Premete  $\Delta \nabla$  nella schermata di impostazione WB [\(P.241](#page-240-0)) per selezionare l'opzione da regolare.

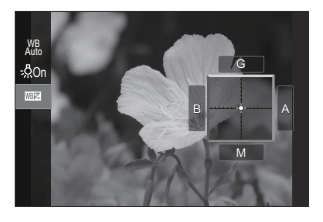

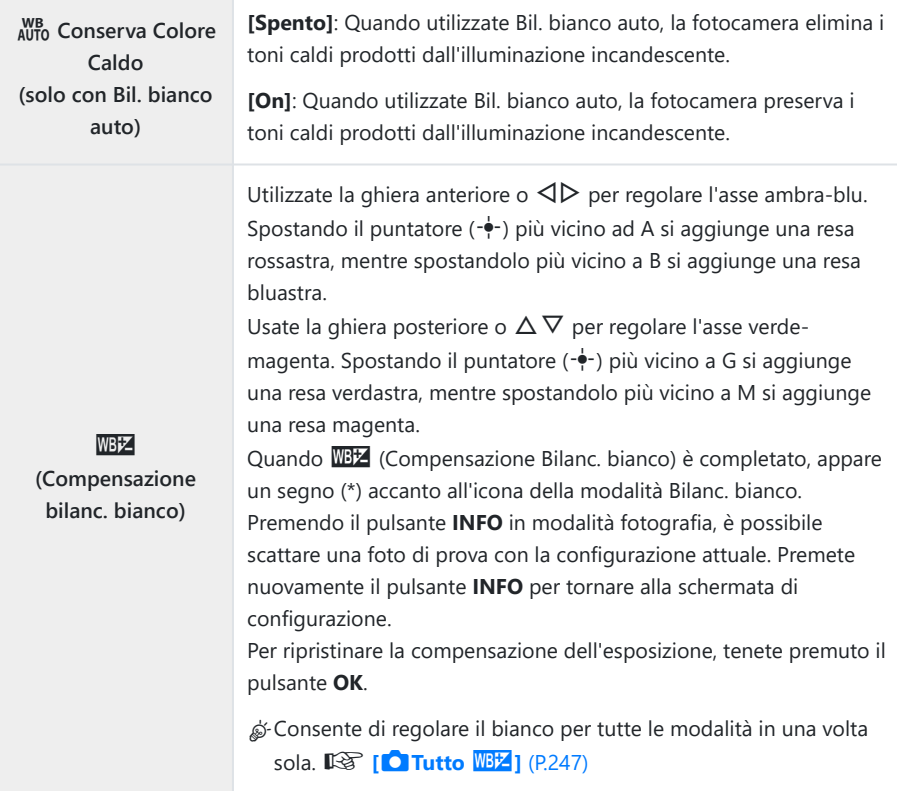

<span id="page-243-0"></span>**Kelvin (solo per Bilanc. bianco personalizzato)**

Potete impostare la temperatura del colore. **[2000K]** – **[14000K]**

### **Bilanciamento del bianco one-touch**

Misurate il bilanciamento del bianco inquadrando un foglio di carta o altro oggetto bianco con l'illuminazione che utilizzerete per la fotografia finale. Utilizzate questa opzione per regolare con precisione il bilanciamento del bianco quando è difficile ottenere i risultati desiderati con la compensazione del bilanciamento del bianco o con le opzioni di bilanciamento del bianco preimpostate, come  $\ddot{\mathcal{R}}$  (luce solare) o  $\Delta$  (cielo coperto). La fotocamera memorizza il valore misurato per richiamarlo rapidamente quando necessario.

Le impostazioni per la fotografia e la registrazione di video possono essere memorizzate individualmente.

- Selezionate **[**H**]**, **[**I**]**, **[**J**]** o **[**K**]** (bilanciamento del bianco one-touch 1, 2, 3 o 4) sulla *1.* schermata di impostazione WB.
- 2. Selezionate **Multiprosta**.
- Inquadrate un foglio di carta non colorata (bianca o grigia) al centro del display. *3.*
	- Inquadrate il foglio di carta in modo che riempia il display. Assicuratevi che non ci siano ombre.
	- Premete il pulsante **INFO**.
	- Viene visualizzata la schermata del bilanciamento del bianco one-touch.
- Evidenziate **[Sì]** e premete il pulsante **OK**. *4.*
	- Il nuovo valore viene salvato come opzione preimpostata di bilanciamento del bianco.
	- Il nuovo valore viene memorizzato finché non misurate di nuovo il bilanciamento del bianco one-touch. Spegnendo la fotocamera i dati non verranno cancellati.

## **Misurazione del bilanciamento del bianco con il pulsante Bilanciamento del bianco one touch (**V**)**

L'assegnazione di **[**G**]** a un pulsante consente di utilizzare il comando per misurare il bilanciamento del bianco. Per impostazione predefinita, il pulsante © può essere utilizzato per misurare il bilanciamento del bianco durante la fotografia. Per misurare il bilanciamento del bianco durante la registrazione di video, è necessario innanzitutto assegnare il bilanciamento del bianco one touch a un comando utilizzando **[**n**[Pulsante funzioni\]](#page-348-0)** (P.349).

- Inquadrate un foglio di carta non colorata (bianca o grigia) al centro del display. *1.*
	- Inquadrate il foglio di carta in modo che riempia il display. Assicuratevi che non ci siano ombre.
- Tenete premuto il pulsante a cui è assegnato WB One-*2.* Touch e premete il pulsante di scatto fino in fondo.

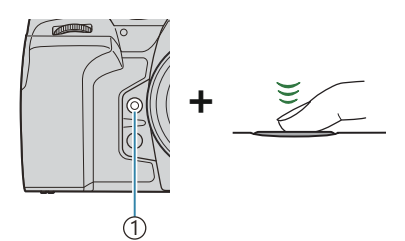

Pulsante Bilanciamento del bianco 1  $one$  touch  $(\circledcirc)$ 

- Quando registrate i video, premete il pulsante di bilanciamento del bianco one touch per passare al passaggio 3.
- Vi verrà richiesto di scegliere l'opzione di bilanciamento del bianco one touch che verrà utilizzata per memorizzare il nuovo valore.
- **3.** Evidenziate un'opzione usando i pulsanti  $\Delta \nabla$  e premete il pulsante **OK**.
	- Il nuovo valore verrà salvato come valore per l'impostazione selezionata e la fotocamera tornerà al display di ripresa.

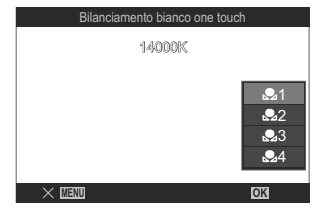

# **Blocco del bilanciamento del bianco in Modalità video (funzione del tasto**  $\mathfrak{D}$ **: WB**<br>AUTO LOCK)

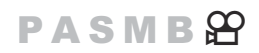

Quando la fotocamera è in modalità ripresa e il bilanciamento del bianco è impostato su **[Bil. bianco auto]**, è possibile bloccare il bilanciamento del bianco per evitare che cambi anche se il soggetto o l'illuminazione cambiano.

È necessario assegnare il blocco Bilanc bianco a un pulsante utilizzando **[\[Funzione pulsanti\]](#page-348-0)** (P.349). C

#### **Pulsante**

• Un pulsante a cui è stato assegnato  $\lceil \frac{WB}{AUTO}$  **Lock**]

Quando si preme il pulsante, il bilanciamento del bianco viene bloccato con le impostazioni attualmente selezionate e appare "Blocco" a sinistra di "Bil. bianco auto". Il blocco viene rilasciato quando si preme nuovamente il pulsante.

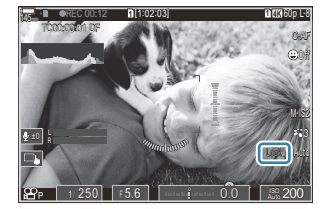

# <span id="page-246-0"></span>**Eseguire correzioni di precisione del bilanciamento del bianco (O Tutto <a>**  $\overline{\mathbf{29}}$ Tutto **WBZ**)

## $P A S M B P$

Consente di regolare il bianco per tutte le modalità in una volta sola.

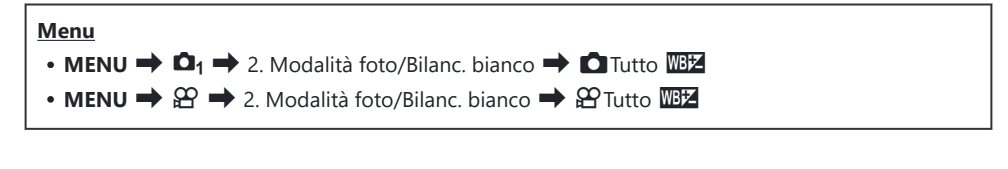

**Tutto** WREZ Utilizzate la ghiera anteriore o  $\triangleleft\triangleright$  per regolare l'asse ambra-blu. Spostando il puntatore (- $\overrightarrow{ }$ -) più vicino ad A si aggiunge una resa rossastra, mentre spostandolo più vicino a B si aggiunge una resa bluastra. Usate la ghiera posteriore o  $\Delta \nabla$  per regolare l'asse verde-magenta. Spostando il puntatore  $\left(\frac{1}{2}\right)$  più vicino a G si aggiunge una resa verdastra, mentre spostandolo più vicino a M si aggiunge una resa magenta. Quando (Compensazione Bilanc. bianco Tutto) è completato, appare un segno (\*) accanto all'icona della modalità Bilanc. bianco. Per ripristinare la compensazione dell'esposizione, tenete premuto il pulsante **OK**.

# <span id="page-247-0"></span>**Preservare i toni caldi dell'illuminazione a** incandescenza in modalità WB Auto. (C AUTO **Mantieni colore caldo/** $\mathbb{E}$  <sub>AUTO</sub> Mantieni colore **caldo)**

## $P$ **ASMB** $\mathcal{P}$

Scegliete in che modo la fotocamera debba regolare il bilanciamento del bianco per le immagini scattate con il bilanciamento automatico del bianco in condizioni di illuminazione a incandescenza.

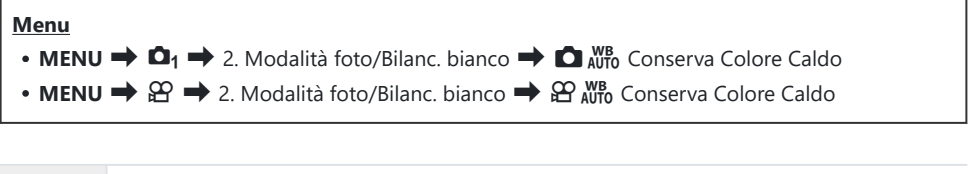

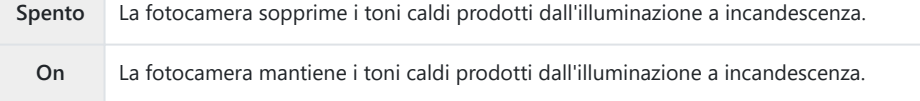

\$ È possibile regolare con precisione le impostazioni del bilanciamento del bianco. IS r<sup>e</sup>Regolazione [del bilanciamento del bianco di ogni modalità Bilanc. bianco" \(P.243\)](#page-242-0).

## <span id="page-248-0"></span>**Bilanciamento del bianco flash (** $\overline{4}$  **+ WB)**

## $P$ **ASMB** $\oplus$

Scegliete il bilanciamento del bianco usato per le foto scattate con un flash. Invece di utilizzare un'impostazione adattata all'illuminazione con flash, è possibile scegliere di dare la priorità al valore selezionato per la fotografia senza flash. Utilizzate questa opzione per passare automaticamente da un'impostazione di bilanciamento del bianco ad un'altra quando ci si trova spesso ad attivare e disattivare il flash.

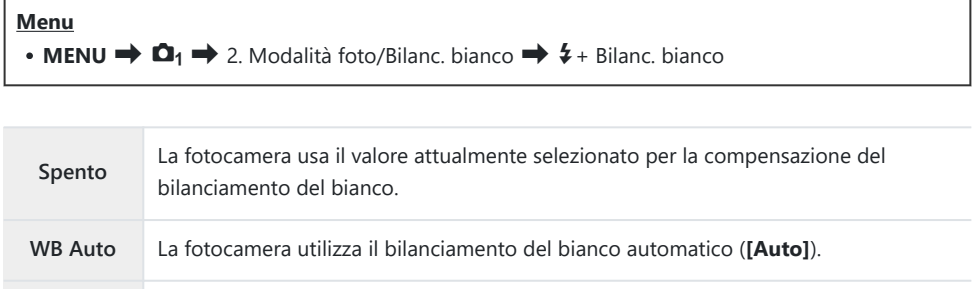

**WB**<sup> $\frac{1}{2}$ 5500K La fotocamera utilizza il bilanciamento del bianco del flash (**[WB**<sup> $\frac{1}{2}$ ]).</sup></sup>

# **Impostazione del formato di riproduzione del colore (Color Space)**

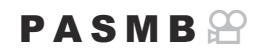

Potete selezionare un formato per garantire che i colori siano riprodotti correttamente quando le immagini scattate vengono rigenerate su un monitor o con una stampante.

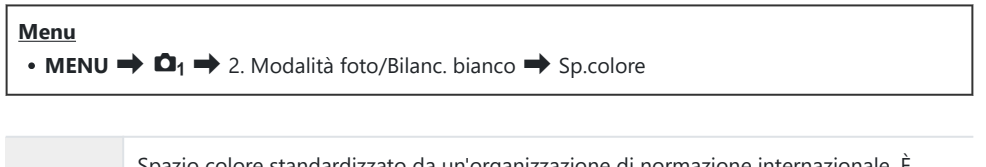

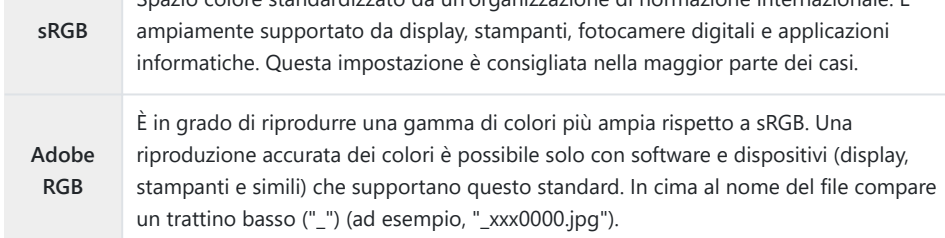

**① [Adobe RGB]** non è disponibile in modalità video (<del> $\Omega$ </del>) o HDR o quando è selezionato un filtro artistico per la modalità foto.

# **Opzioni di Anteprima per [**n**Modalità foto] (**cn**Assist. vista)**

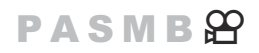

Il display può essere regolato in modo da facilitare la visualizzazione quando è selezionato **[**a**1 Flat]** o **[**a**2 OM-Log400]** per **[**n**Modalità foto]** ([P.239\)](#page-238-0).

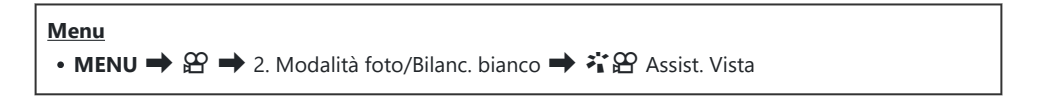

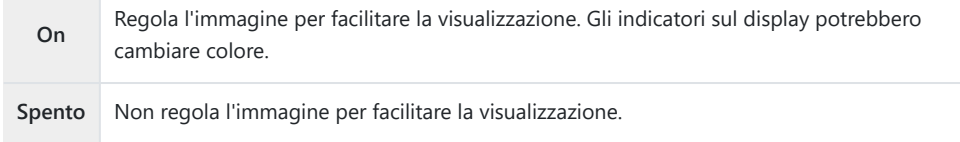

- Questa opzione si applica solo alla visualizzazione, non ai file di video effettivi. C
- Questa opzione non si applica quando sulla fotocamera vengono riprodotti video registrati con C
- **[**a**1 Flat]** o **[**a**2 OM-Log400]**. Inoltre non si applica quando i video vengono visti su un televisore.
- L'istogramma ([P.50](#page-49-0)) e dei pattern zebrati ([P.302](#page-301-0)) viene elaborato in base all'immagine prima Bdell'applicazione di Assist. Vista.

# <span id="page-251-0"></span>**Modalità di scatto speciali (Modalità di calcolo)**

## **Scattare foto con una risoluzione più alta (Scatto alta risoluzione)**

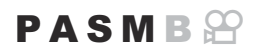

Scattate a risoluzioni superiori rispetto a quelle del sensore di immagine. La fotocamera acquisisce una serie di scatti mentre sposta il sensore dell'immagine e le combina per creare un'unica foto ad alta risoluzione. Usate questa opzione per catturare dettagli che normalmente non sarebbero visibili neanche ad alti rapporti di zoom.

Quando è abilitata la funzione Scatto alta risoluzione, la modalità di qualità dell'immagine per lo Scatto alta risoluzione può essere selezionata usando **[O <ii** 1 ([P.224\)](#page-223-0).

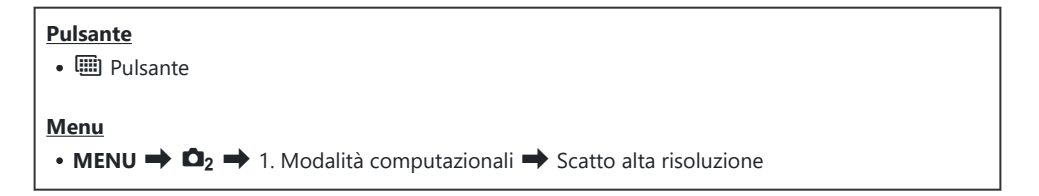

### **Attivazione dello scatto alta risoluzione**

**1.** Usate  $\Delta \nabla$  per selezionare **[Scatto alta risoluzione]** e premete il pulsante **OK**.

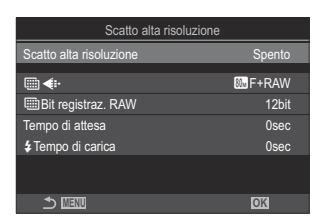

Schermata impostazione Scatto alta risoluzione
2. Usate <
D per selezionare **[On**奧] (tripode) o **[On■**] (a mano libera) e premete il pulsante **OK**.

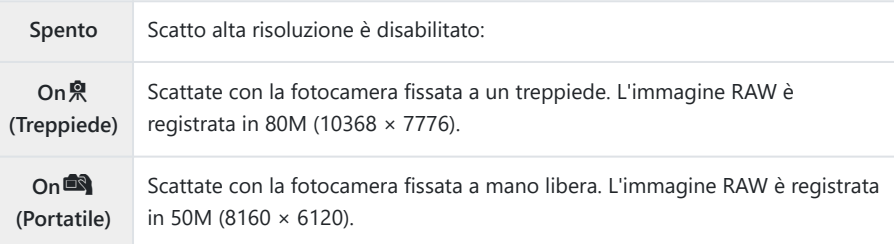

- 3. Il display torna alla schermata di impostazione Scatto alta risoluzione.
- Durante l'impostazione dal pulsante, è possibile attivare e disattivare questa funzione utilizzando il B pulsante **in**.

È anche possibile passare da **[On**v**]** (treppiede) a **[On**u**]** (mano libera) ruotando la ghiera anteriore o posteriore mentre si preme il pulsante  $\mathbf{m}$ .

### **Configurazione dello scatto alta risoluzione**

#### Configurate le opzioni. *1.*

- Premete  $\Delta \nabla$  per selezionare una voce, quindi premete il pulsante **OK** per visualizzare il menu di impostazione.
- Scatto alta risoluzione **MENU OK**  $\mathbb{R}$   $\leftarrow$   $\mathbb{R}$   $\leftarrow$   $\mathbb{R}$   $\leftarrow$   $\mathbb{R}$   $\leftarrow$   $\mathbb{R}$   $\leftarrow$   $\mathbb{R}$   $\leftarrow$   $\mathbb{R}$   $\leftarrow$   $\mathbb{R}$   $\leftarrow$   $\mathbb{R}$   $\leftarrow$   $\mathbb{R}$   $\leftarrow$   $\mathbb{R}$   $\leftarrow$   $\mathbb{R}$   $\leftarrow$   $\mathbb{R}$   $\leftarrow$   $\mathbb{R}$   $\leftarrow$   $\mathbb{R}$   $\$ **ED** Bit registraz. RAW 12bit **Tempo di attesa 0seconomiche di attenua di attenua di attenua di attenua di attenua di attenua di attenua di a** ATempo di carica 0sec Acceso

Scatto alta risoluzione

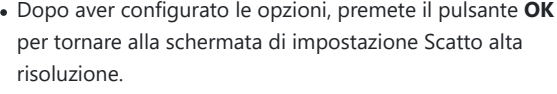

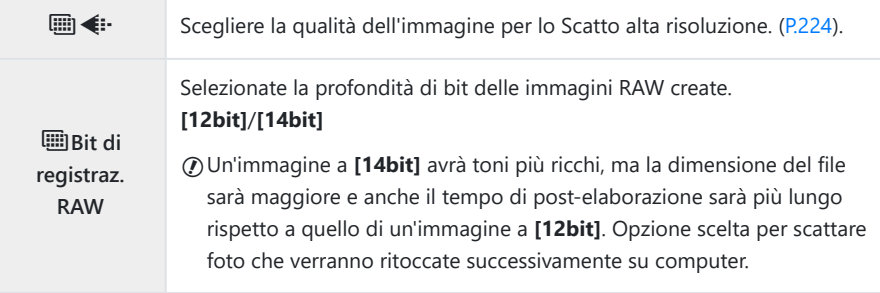

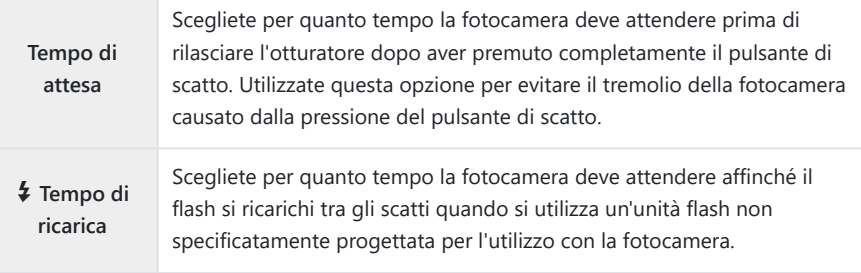

- Premete il pulsante **MENU** per chiudere la schermata di impostazione Scatto alta risoluzione e *1.* tornate alla schermata di ripresa.
	- Verrà visualizzata un'icona **III**. L'icona **III** lampeggia se la fotocamera non è ferma. L'icona **III** smette di lampeggiare quando la fotocamera è ferma e pronta a scattare.

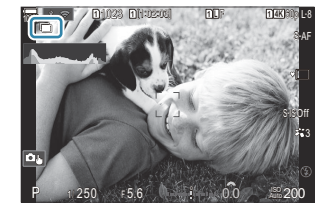

- Dopo aver attivato Scatto alta risoluzione, selezionate l'opzione scelta per la qualità dell'immagine. La qualità dell'immagine può essere regolata nel pannello di controllo super.
- Se **[Mbit**M**Bit di registraz. RAW]** è impostato su **[14bit]**, per la qualità delle immagini appare un segno (\*) accanto a "RAW".

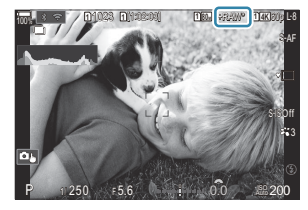

- 2. Rilasciate il pulsante di scatto.
	- La ripresa è completa quando l'icona verde **III** scompare dal display.
	- La fotocamera creerà automaticamente l'immagine composita una volta completato lo scatto. Durante questo processo verrà visualizzato un messaggio.
- Scegliete tra le modalità JPEG ( $\Box$ F,  $\Box$ F, o  $\Box$ F, e RAW+JPEG. Quando la qualità dell'immagine è impostata su RAW+JPEG, la fotocamera salva una singola immagine RAW (estensione ".ORI") prima di combinarla in uno scatto alta risoluzione. Le immagini RAW precombinate possono essere riprodotte utilizzando l'ultima versione di OM Workspace.
- ① **M**F e **M**F+RAW non sono disponibili quando **[On■**] (a mano libera) come metodo di ripresa.
- **① [S-IS Off]** è selezionato automaticamente per **[■ [Stabilizz img\]](#page-215-0)** (P.216) se scegliete **[On** | (tripode), **[S-IS Auto]** se selezionate **[On**u**]** (a mano libera).
- *①Il tempo di attesa massimo per* **[On<sup>d3</sup>]** (a mano libera) è di 1 secondo.
- Durante la fotografia con flash RC, il tempo massimo di attesa del flash è 4 secondi e la modalità di C controllo del flash è fissa su **[Manuale]**.
- Non potete utilizzare: C
	- Esp Multip, Comp. eff. trapezio, Bracketing, Stack messa a fuoco, Correz. fisheye e HDR, Ripresa anti-sfarfallio, Ripresa ND Live, Ripresa GND Live
- **① Quando [Scatto alta risoluzione]** è impostato su **[On** ) (treppiede), [Video Time Lapse] passa a **[Spento]**.
- Quando è abilitato Scatto alta risoluzione, **[Drive]** è impostato su **[**A**]** (Silenzioso singolo). C Potete impostare **[**q**12s]** (Autoscatto silenzioso 12s), **[**q**2s]** (Autoscatto silenzioso 2s) e **[**q**C]** (Autoscatto pers silenzioso).
- Le foto scattate con un filtro artistico selezionato per la modalità immagine verranno registrate in C modalità **[Naturale]**.
- La qualità dell'immagine potrebbe diminuire in condizioni di sorgente luminosa con sfarfallio, quale C lampade a fluorescenza o a LED.
- Se la fotocamera non è in grado di registrare un'immagine composita a causa della sfocatura o Cdi altri fattori e selezionate **[JPEG]** per la qualità dell'immagine, il primo scatto verrà registrato in formato JPEG. Se selezionate **[RAW+JPEG**], la fotocamera registrerà due copie del primo scatto, una in formato RAW (.ORF) e l'altra in formato JPEG.

# **Rallentamento dell'otturatore in ambienti luminosi (Ripresa ND Live)**

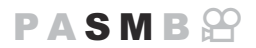

La fotocamera combina una serie di esposizioni per creare un'unica foto, dando l'impressione di una singola foto scattata con una bassa velocità dell'otturatore.

### **Abilitazione di Ripresa ND Live**

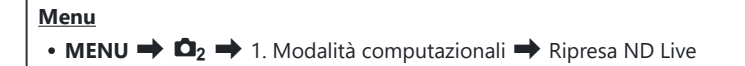

**1.** Usate  $\Delta \nabla$  per selezionare **[Ripresa ND Live]** e premete il pulsante **OK**.

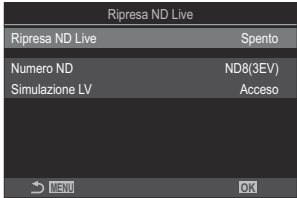

Schermata impostazione Ripresa ND Live

2. Evidenziate **[On]** usando i pulsanti  $\Delta \nabla$  e premete il pulsante **OK**.

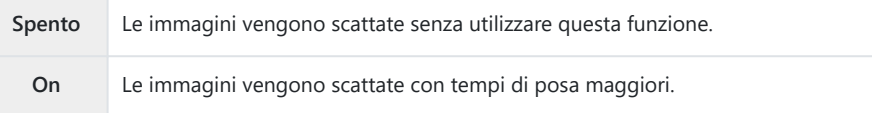

3. Il display torna alla schermata di impostazione Ripresa ND Live.

- Configurate le opzioni. *1.*
	- Premete  $\Delta \nabla$  per selezionare una voce, quindi premete il pulsante **OK** per visualizzare il menu di impostazione.
	- Dopo aver configurato le opzioni, premete il pulsante **OK** per tornare alla schermata di impostazione Ripresa ND Live.

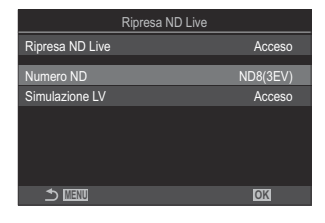

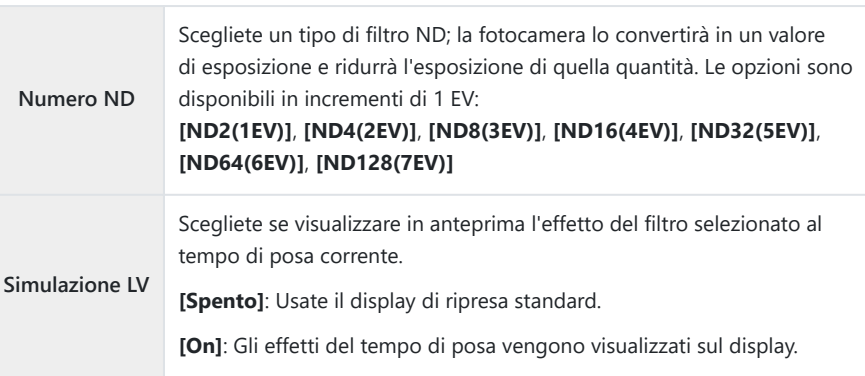

- Premete il pulsante **MENU** per chiudere la schermata di impostazione Ripresa ND Live e tornate *1.*alla schermata di ripresa.
	- Sul display appare un'icona.

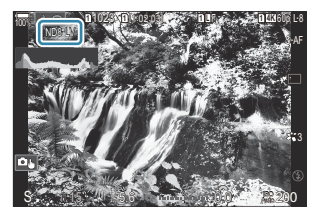

- Regolate il tempo di posa mentre visualizzate in anteprima i risultati sul display. *2.*
	- Regolate il tempo di posa utilizzando la ghiera posteriore.
	- Il tempo di posa più basso disponibile varia a seconda del filtro ND selezionato. **[ND2 (1EV)]**: 1/60 s **[ND4 (2EV)]**: 1/30 s

**[ND8 (3EV)]**: 1/15 s **[ND16 (4EV)]**: 1/8 s **[ND32 (5EV)]**: 1/4 s **[ND64 (6EV)]**: 1/2 s **[ND128 (7EV)]**: 1 s

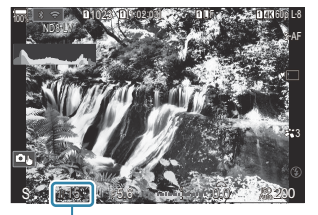

ิ์ 1 Tempo di posa

- Se è selezionato **[On]** per **[Simulazione LV]**, gli effetti delle modifiche al tempo di posa possono essere visualizzati in anteprima sul display.
- La fotocamera richiede un tempo equivalente al tempo di posa selezionata per produrre risultati **[Simulazione LV]** simili all'immagine finale.
- Quando è passato un intervallo equivalente al tempo di posa selezionato, la parte "LV" dell'icona sullo schermo diventa verde. Quando l'icona è verde, il display è simile all'immagine finale.
- La modifica della compensazione dell'esposizione o del tempo di posa ripristina la visualizzazione di **[Simulazione LV]**.
- 3. Rilasciate il pulsante di scatto.
	- Per terminare la fotografia con filtro ND live, selezionate **[Spento]** nel display **[Ripresa ND Live]**.

#### **[Parte fotogr]** sarà **[Normale]** durante la fotografia ND dal vivo. C

- *①Il limite superiore per* **[■ ISO]** durante la fotografia live ND è ISO 800. Ciò vale anche quando è selezionato **[AUTO]** per **[**K **ISO]**.
- Non potete utilizzare: C
	- Fotografia con flash, HDR, Scatto alta risoluzione, esposizione multipla, compensazione effetto trapezio, bracketing, stack messa a fuoco, fotografia a intervalli,  $\bullet$  Controllo sfarfallio, fotografia senza sfarfallio e ripresa GND Live.
- Quando è abilitato [Ripresa ND Live, **[Drive]** è impostato su **[**A**]** (Silenzioso singolo). Potete C impostare **[**q**12s]** (Autoscatto silenzioso 12s), **[**q**2s]** (Autoscatto silenzioso 2s) e **[**q**C]** (Autoscatto pers silenzioso).
- A differenza dei filtri ND fisici, il filtro ND live non riduce la quantità di luce che raggiunge il sensore Cdi immagine e di conseguenza i soggetti molto luminosi possono risultare sovraesposti.

# **Ripresa di scene ad alto contrasto (Ripresa GND Live)**

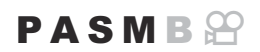

La fotocamera combina una serie di esposizioni per creare una singola foto. Questo aumenta la quantità di dettagli visibili nelle Alte luci e nelle ombre delle scene ad alto contrasto, come i paesaggi. Eseguite la correzione del livello dell'effetto guardando lo schermo.

## **Abilitazione di Ripresa GND Live**

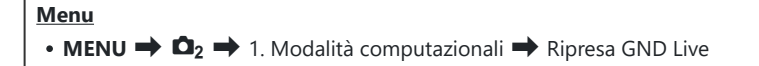

**1.** Usate  $\Delta \nabla$  per selezionare **[Ripresa GND Live]** e premete il pulsante **OK**.

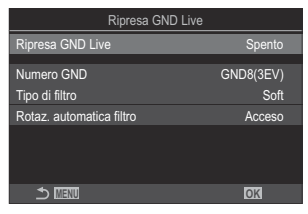

Schermata impostazione Ripresa GND Live

2. Evidenziate **[On]** usando i pulsanti  $\Delta \nabla$  e premete il pulsante **OK**.

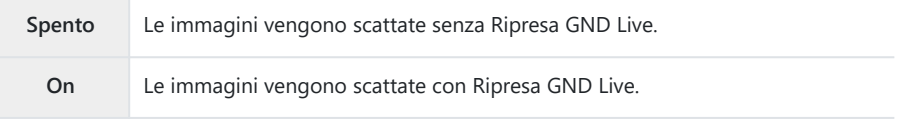

3. Il display torna alla schermata di impostazione Ripresa GND Live.

- Configurate le opzioni. *1.*
	- Premete  $\Delta \nabla$  per selezionare una voce, quindi premete il pulsante **OK** per visualizzare il menu di impostazione.
	- Dopo aver configurato le opzioni, premete il pulsante **OK** per tornare alla schermata di impostazione Ripresa GND Live. **MENU OK**

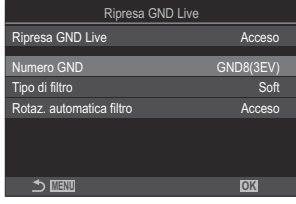

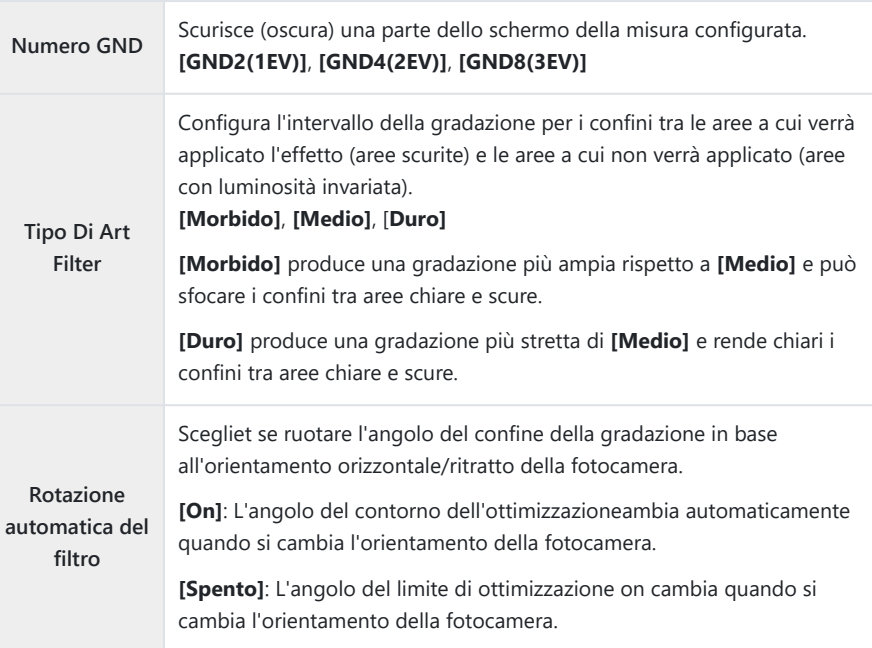

## **Fotografia**

- Premete il pulsante **MENU** per chiudere la schermata di impostazione Ripresa GND Live e *1.* tornate alla schermata di ripresa.
	- $\bullet$  Sul display appaiono il Numero GND, il tipo di filtro e  $\bullet$ che indica il lato a cui è applicato l'effetto.
	- $\cdot$  Il lato nero dell'icona  $\bigcirc$  è il lato a cui è applicato l'effetto (il lato oscurato).

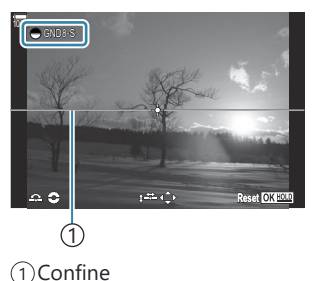

Correggete l'angolo e la posizione del contorno mentre visualizzate l'anteprima dei risultati sul *2.* display.

- Correggete l'angolo di delimitazione usando la ghiera anteriore o quella posteriore. La ghiera anteriore regola l'angolazione con incrementi di 15°, quella posteriore con incrementi di 1°.
- Correggete la posizione del confine utilizzando il tastierino freccia.
- Per ripristinare l'angolo e la posizione del limite, tenete premuto il pulsante **OK**.
- Il tempo di posa più basso disponibile varia a seconda del filtro GND selezionato. **[GND2 (1EV)]**: 1/16000 s **[GND4 (2EV)]**: 1/8000 s **[GND8 (3EV)]**: 1/4000 s
- Le impostazioni **[\[Aspetto img\]](#page-230-0)** (P.231) e **[\[Teleconverter digitale\]](#page-272-0)** (P.273) non vengono C applicate a Live View nella schermata di regolazione del limite (ma vengono applicate all'immagine salvata).
- Quando si seleziona un'opzione diversa da **[4:3]** per **[Aspetto img]** o si seleziona **[On]** per C **[Teleconverter digitale]**, sullo schermo appare un riquadro per indicare l'area che verrà visualizzata nell'immagine ripresa.
- Per regolare il diaframma, il tempo di posa e altre impostazioni di scatto, premete il pulsante *3.***INFO**.
	- La fotocamera tornerà al display di ripresa standard.
	- Per ritornare alle impostazioni di Ripresa GND Live mostrate al punto 1, premete ripetutamente il pulsante **INFO**.
- **4.** Rilasciate il pulsante di scatto.
	- Per terminare la fotografia GND live, selezionate **[Spento]** nel display **[Ripresa GND Live]** mostrato al punto 2.
	- Quando si scatta subito dopo la visualizzazione del display di ripresa o con lo zoom, è C possibile che le immagini non vengano acquisite con l'esposizione ottimale. Visualizzate in anteprima i risultati sul display prima di scattare.
- $\oslash$  In una composizione in cui viene ripresa una forte fonte di luce possono comparire dei "disturbi" sotto forma di linee.
- *①Il limite superiore per* **[△ ISO]** durante la fotografia live GND è ISO 3200. Il limite superiore è ISO 1600 se **[Auto]** è selezionato per **[**K**ISO]**.
- Non potete utilizzare: C
	- Fotografia con flash, HDR, Scatto alta risoluzione, esposizione multipla, compensazione effetto trapezio, bracketing, stack messa a fuoco, fotografia a intervalli,  $\bullet$  Controllo sfarfallio, fotografia senza sfarfallio, ripresa ND Live e rilevamento soggetto.
- Quando è abilitato [Ripresa GND Live, **[Drive]** è impostato su **[**A**]** (Silenzioso singolo). Potete C impostare **[**q**12s]** (Autoscatto silenzioso 12s), **[**q**2s]** (Autoscatto silenzioso 2s) e **[**q**C]** (Autoscatto pers silenzioso).
- Le immagini scattate con **[i-Enhance]** o un filtro artistico selezionato per la modalità immagine C vengono registrate in modalità **[Natural]**.
- La fotocamera seleziona automaticamente **[S-AF]** per la modalità AF ([P.106\)](#page-105-0) al posto di **[C-AF]** e C **[C-AF+TR]** e **[S-AF**J**]** al posto di **[C-AF**J**]** e **[C-AF+TR**J**]**.
- **[**K**[Modalità LV\]](#page-377-0)** (P.378) è impostato su **[Standard]** e **[**K**[Visione notturna\]](#page-378-0)** (P.379) è impostato Csu **[Spento]**.

# **Aumentare la profondità di campo (Stack messa a fuoco)**

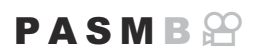

Combinate più immagini per una profondità di campo maggiore di quella ottenibile con un singolo scatto. La fotocamera scatta una serie di scatti a distanze di messa a fuoco più vicine e più lontane rispetto alla posizione di messa a fuoco corrente e crea una singola immagine dalle aree messe a fuoco in ogni scatto.

Scegliete questa opzione se desiderate mettere a fuoco tutte le aree del soggetto nelle fotografie scattate a distanze brevi o ampie (numeri f bassi). Le foto vengono scattate in modalità silenziosa usando l'otturatore elettronico.

- L'immagine composita viene registrata in formato JPEG, indipendentemente dall'opzione C selezionata per la qualità dell'immagine.
- L'immagine composita viene ingrandita del 7% orizzontalmente e verticalmente. C
- Gli scatti termineranno se la messa a fuoco o lo zoom vengono regolati dopo aver premuto fino in C fondo il pulsante di scatto per iniziare lo stacking messa a fuoco.
- Se lo stacking messa a fuoco non riesce, la fotocamera registra il numero selezionato di foto senza C creare un'immagine composita.
- Questa opzione è disponibile solo con obiettivi che supportano lo stacking messa a fuoco. C Consultate il nostro sito Web per informazioni sugli obiettivi compatibili.
- Le foto scattate con un filtro artistico selezionato per la modalità immagine verranno registrate in Cmodalità **[Naturale]**.

#### **Menu**

• **MENU**  $\Rightarrow$   $\Box_2 \Rightarrow$  1. Modalità computazionali  $\Rightarrow$  Stack messa a fuoco

## **Abilitazione di Stack messa a fuoco**

**1.** Usate  $\Delta \nabla$  per selezionare **[Stack messa a fuoco]** e premete il pulsante **OK**.

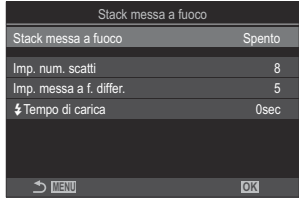

Schermata impostazione Stack messa a fuoco

2. Evidenziate **[On]** usando i pulsanti  $\Delta \nabla$  e premete il pulsante **OK**.

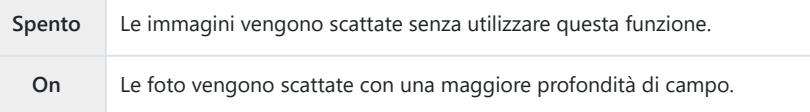

3. Il display torna alla schermata di impostazione Stack messa a fuoco.

- Configurate le opzioni. *1.*
	- Premete  $\Delta \nabla$  per selezionare una voce, quindi premete il pulsante **OK** per visualizzare il menu di impostazione.
	- Dopo aver configurato le opzioni, premete il pulsante **OK** per tornare alla schermata di impostazione Stack messa a fuoco.

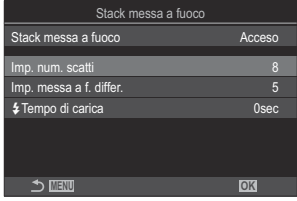

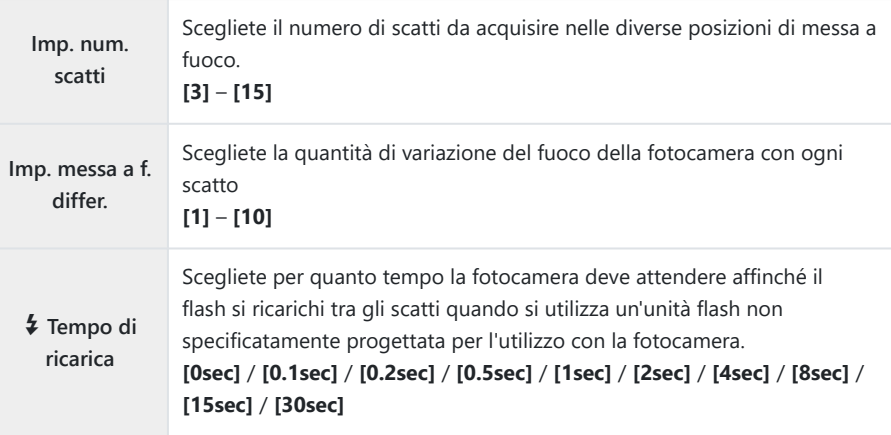

- Premete il pulsante **MENU** per chiudere la schermata di impostazione Stack messa a fuoco e *1.*tornate alla schermata di ripresa.
	- $\cdot$   $\boxdot$  appare sullo schermo.
	- La modalità foto sarà impostata su **[Naturale]**.
	- Nel display viene visualizzato un riquadro indicante il ritaglio finale. Componete lo scatto con il soggetto nel riquadro.

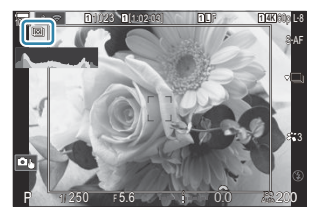

- 2. Rilasciate il pulsante di scatto.
	- La fotocamera effettuerà automaticamente il numero selezionato di scatti quando il pulsante di scatto viene premuto fino in fondo.
- Quando **[Stack messa a fuoco]** è impostato su **[On]**, le **[Modaliità flash]** in **[\[Impostazioni](#page-209-0)** I C **[Silenz.\]](#page-209-0)** (P.210) sono **[Consentite]**.
- La velocità di sincronizzazione del flash sarà di 1/50 s quando **[**K**ISO]** è 16000 o superiore. C
- Non potete utilizzare: C
	- HDR, Scatto ad alta risoluzione, esposizione multipla, comp. eff. trapezio, bracketing, fotografia con timer a intervalli, controllo sfarfallio  $\bigcirc$ , correzione fisheye, Ripresa ND Live e Ripresa GND Live.
- Si raccomanda l'uso di un telecomando opzionale [\(P.475](#page-474-0)) per ridurre l'effetto mosso causato dal Btremolio della fotocamera.

In **[\[Impostazioni](#page-209-0) <sup>[v</sup>] Silenz.**] (P.210), è possibile scegliere quanto tempo la fotocamera aspetterà per rilasciare l'otturatore dopo che il pulsante di scatto è stato premuto fino in fondo.

# **Scattare immagini HDR (High Dynamic Range) (HDR)**

## $P$ **ASMR** $\Omega$

La fotocamera varia l'esposizione in una serie di scatti, seleziona da ogni gamma di toni con il livello più alto di dettagli e li combina per creare una singola immagine con un ampio range dinamico. Se la foto presenta un soggetto a contrasto elevato, verranno conservati i dettagli che altrimenti andrebbero persi in ombre o alte luci.

Utilizzate un treppiede o adottate misure simili per fissare la fotocamera in posizione. C

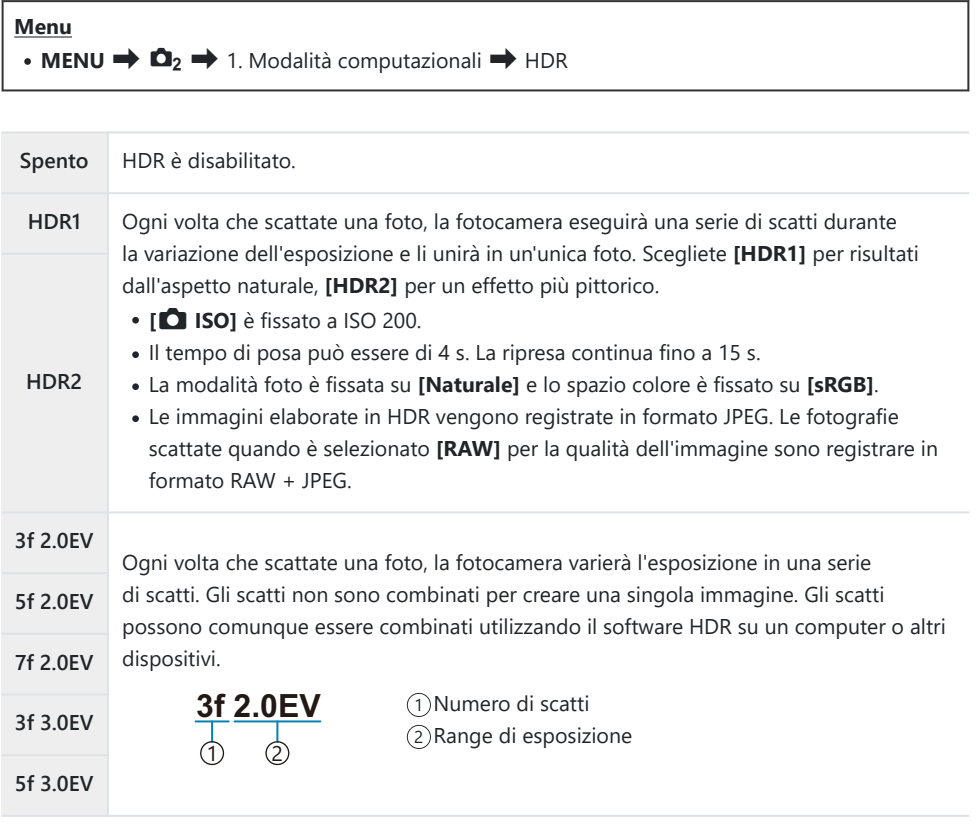

• Sulla schermata appare "HDR".

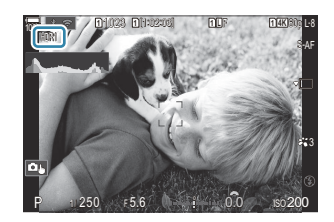

- 1. Rilasciate il pulsante di scatto.
	- Ogni volta che premete il pulsante di scatto, la fotocamera eseguirà il numero selezionato di scatti.
	- In modalità **[HDR1]** e **[HDR2]**, la fotocamera combina automaticamente gli scatti in una singola immagine.
	- La compensazione dell'esposizione è disponibile nelle modalità **P**, **A** e **S**.
- L'immagine visualizzata nel monitor o nel mirino durante la ripresa differisce dall'immagine HDR C finale.
- Potrebbe apparire del rumore nell'immagine finale quando è selezionato un tempo di posa più C lento in modalità **[HDR1]** o **[HDR2]**.
- Quando è abilitato **[HDR1]** o **[HDR2]**, **[Drive]** è impostato su **[**A**]** (Silenzioso singolo). Potete C impostare **[**q**12s]** (Autoscatto silenzioso 12s), **[**q**2s]** (Autoscatto silenzioso 2s) e **[**q**C]** (Autoscatto pers silenzioso).
- Non potete utilizzare: C
	- fotografia con flash, bracketing, stack messa a fuoco, esposizione multipla, fotografia a intervalli, compensazione effetto trapezio, ripresa ND Live, correzione fisheye, scatto ad alta risoluzione e ripresa GND Live

# **Registrazione di esposizioni multiple in una singola immagine (Esp Multip)**

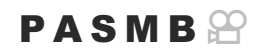

Scattate due foto e combinatele in un'unica immagine. In alternativa, potete scattare una foto e combinarla con un'immagine esistente memorizzata sulla scheda di memoria. L'immagine combinata viene registrata con le impostazioni correnti della qualità dell'immagine. Solo le immagini RAW possono essere selezionate per esposizioni multiple che includono un'immagine esistente.

si Se si registra un'esposizione multipla con RAW selezionato per **[□ ≤i-]**, è possibile selezionarla per le esposizioni multiple successive utilizzando **[Overlay]**, consentendo di creare più esposizioni combinando tre o più fotografie.

**Menu**  $\cdot$  **MENU**  $\Rightarrow$  **Q**<sub>2</sub>  $\Rightarrow$  1. Modalità computazionali  $\Rightarrow$  Esp Multip

#### **Abilitare Esp Multip**

**1.** Usate  $\Delta \nabla$  per selezionare **[Esp Multip]** e premete il pulsante **OK**.

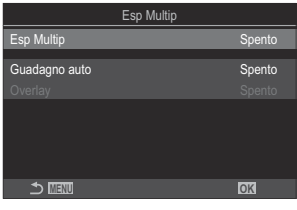

Schermata impostazione Esp Multip

2. Evidenziate [On] usando i pulsanti  $\Delta \nabla$  e premete il pulsante OK.

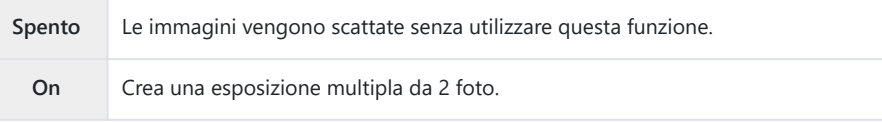

## **Configurazione di Esp Multip**

- Configurate le opzioni. *1.*
	- Premete  $\Delta \nabla$  per selezionare una voce, quindi premete il pulsante **OK** per visualizzare il menu di impostazione.
	- Dopo aver configurato le opzioni, premete il pulsante **OK** per tornare alla schermata di impostazione Esp Multip.

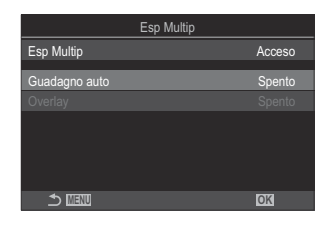

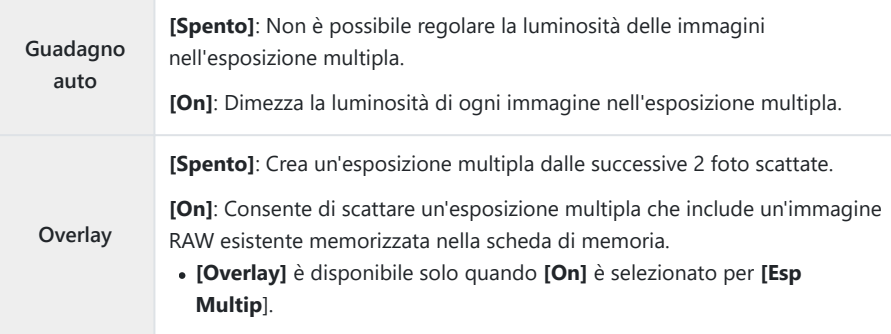

- Premete il pulsante **MENU** per chiudere la schermata di impostazione Esp Multip e tornate alla *1.*schermata di ripresa.
	- Verrà visualizzata un'icona 口

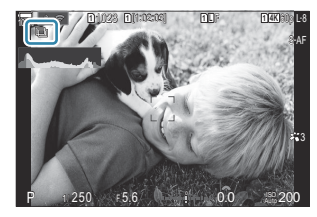

- 2. Rilasciate il pulsante di scatto.
	- Il primo scatto sarà visibile sovrapposto nella vista attraverso l'obiettivo mentre si compone lo scatto successivo.
	- $\cdot$  L'icona  $\Box$  diventa verde.
	- Normalmente, verrà creata un'esposizione multipla dopo il secondo scatto.
	- Premendo il pulsante  $\widehat{\mathbb{D}}$  è possibile rifare il primo scatto.
	- Premete il pulsante **MENU** o premete il pulsante **E** per terminare la fotografia con esposizione multipla.
	- L'icona  $\Box$  scompare dal display quando termina la fotografia con esposizione multipla.

## **Quando [Overlay] è selezionato**

Quando si seleziona **[On]** per [**Overlay]**, viene visualizzata una lista di immagini.

- **1.** Evidenziate un'opzione usando i pulsanti  $\Delta \nabla \Delta P$  e premete il pulsante OK.
	- È possibile selezionare solo immagini RAW.
- Premete il pulsante **MENU** per uscire dai menu. *2.*
	- $\bullet$  Verrà visualizzata un'icona  $\Box$ .
	- L'immagine selezionata viene sovrapposta allo schermo.
- 3. Rilasciate il pulsante di scatto.
	- Potete scattare altre immagini che saranno sovrapposte alla fotografia scelta in precedenza.
- La fotocamera non entrerà in modalità di riposo durante la fotografia con esposizione multipla. C
- Le foto scattate con altre fotocamere non possono essere utilizzate per esposizioni multiple. C
- Le foto RAW scattate con Scatto alta risoluzione non possono essere utilizzate per esposizioni C multiple.
- Le immagini RAW elencate nella visualizzazione di selezione immagini quando è selezionato **[On]** C per **[Overlay]** sono quelle elaborate utilizzando le impostazioni abilitate al momento in cui è stata scattata la foto.
- Uscite dalla modalità esposizione multipla prima di regolare le impostazioni di scatto. Alcune Cimpostazioni non possono essere regolate mentre è attiva la modalità esposizione multipla.
- L'esecuzione di una delle seguenti operazioni dopo aver scattato il primo scatto interrompe la C fotografia con esposizione multipla:
	- spegnere la fotocamera, premere il pulsante **Do MENU**, scegliere una modalità di scatto diversa o collegare cavi di qualsiasi tipo. L'esposizione multipla viene annullata anche quando la batteria è scarica.
- La visualizzazione di selezione immagini per **[Overlay]** mostra le copie JPEG delle foto scattate con C RAW + JPEG selezionato per la qualità dell'immagine.
- La fotografia Composita Live (**[Composita Live]**) non è disponibile nella modalità **B**. C
- Le seguenti funzioni non possono essere utilizzate durante la fotografia con esposizione multipla. C
	- HDR, bracketing, stack messa a fuoco, fotografia a intervalli, compensazione effetto trapezio, ripresa ND Live, correzione fisheye, scatto ad alta risoluzione e ripresa GND Live.
- Le immagini scattate con RAW selezionato per (KY possono essere sovrapposte anche durante la Briproduzione.  $\mathbb{R}$  ["Combinazione di immagini \(sovrapposizione di immagini\)" \(P.339\)](#page-338-0)

# <span id="page-272-0"></span>**Zoom digitale (**K**Teleconverter digitale /** n**Teleconverter digitale)**

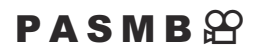

Questa opzione consente di ritagliare al centro del fotogramma le stesse dimensioni dell'opzione di dimensione attualmente selezionata per la qualità dell'immagine e ingrandirla per riempire il display. Ciò consente di eseguire lo zoom oltre la massima lunghezza focale dell'obiettivo, rendendola una buona scelta quando non si ha la possibilità di cambiare obiettivo o quando è difficile avvicinarsi al soggetto.

#### **Menu**

• **MENU**  $\Rightarrow$   $\Box$ <sub>2</sub>  $\Rightarrow$  2. Altre funzioni di scatto  $\Rightarrow$   $\Box$  Teleconverter digitale • **MENU**  $\Rightarrow$   $\mathcal{L}$   $\Rightarrow$  1. Impost. base/Qualità immagine  $\Rightarrow$   $\mathcal{L}$  Teleconverter digitale

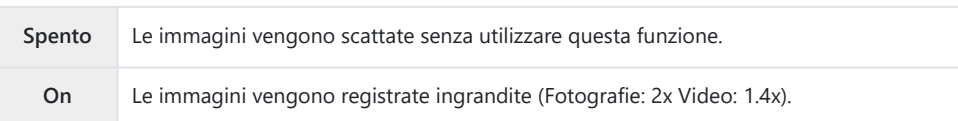

- Quando è selezionato **[On]**, viene visualizzata un'icona; quando la visualizzazione dal vivo è abilitata, viene ingrandita.
- Le dimensioni dei crocini AF [\(P.113](#page-112-0)) aumenta , mentre il loro numero diminuisce.

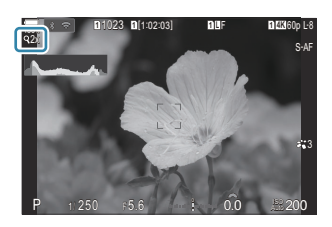

- Le immagini JPEG vengono registrate con il rapporto di zoom selezionato. Nel caso di immagini RAW, una cornice mostra il ritaglio zoom. Sull'immagine viene visualizzata una cornice che mostra il ritaglio dello zoom durante la riproduzione.
- In modalità fotografia, non è possibile utilizzare le seguenti funzioni: Esp Multip, Comp. eff. trapezio C e Correzione Fish Eye.
- In Modalità video, questa funzione non può essere utilizzata durante la registrazione di video ad C alta velocità.
- Questa funzione non può essere utilizzata quando si emettono segnali HDMI in **[RAW]** [\(P.299\)](#page-298-0). C
- Non è possibile eseguire lo zoom sul display quando **[**n**Teleconverter digitale]** è impostato su C**[On]. [Gon] a** ["Anteprima del soggetto \(](#page-55-0)**Com**)" (P.56), ["Crocino AF zoom/zoom AF \(Super Spot AF\)"](#page-117-0) [\(P.118\)](#page-117-0), ["Assist Focus manuale \(Assist MF\)" \(P.154\)](#page-153-0)

# **Ripresa automatica con un intervallo fisso (Fotografia a intervallo)**

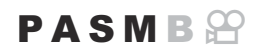

Potete impostare la fotocamera per scattare automaticamente fotogrammi ad un predeterminato intervallo di tempo. I fotogrammi possono anche essere registrati come video singolo.

**Menu** • **MENU**  $\Rightarrow$   $\bullet$ <sub>2</sub>  $\Rightarrow$  2. Altre funzioni di scatto  $\Rightarrow$  Fotografia a intervallo

### **Abilitare Fotografia a intervallo**

**1.** Usate  $\Delta \nabla$  per selezionare **[Fotografia a intervallo]** e premete il pulsante **OK**.

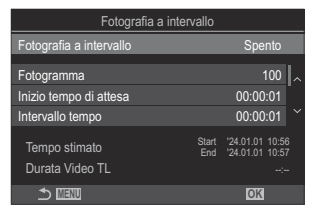

Schermata impostazione Fotografia a intervallo

2. Evidenziate [On] usando i pulsanti  $\Delta \nabla$  e premete il pulsante OK.

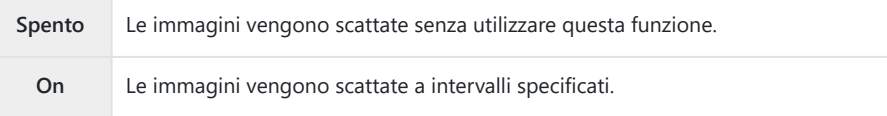

3. Il display torna alla schermata di impostazione Fotografia a intervallo.

- Configurate le opzioni. *1.*
	- Premete  $\Delta \nabla$  per selezionare una voce, quindi premete il pulsante **OK** per visualizzare il menu di impostazione.
	- Dopo aver configurato le opzioni, premete il pulsante **OK** per tornare alla schermata di impostazione Ripresa a intervalli.

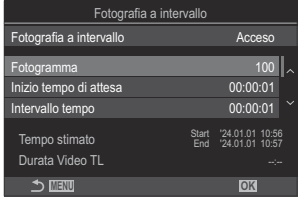

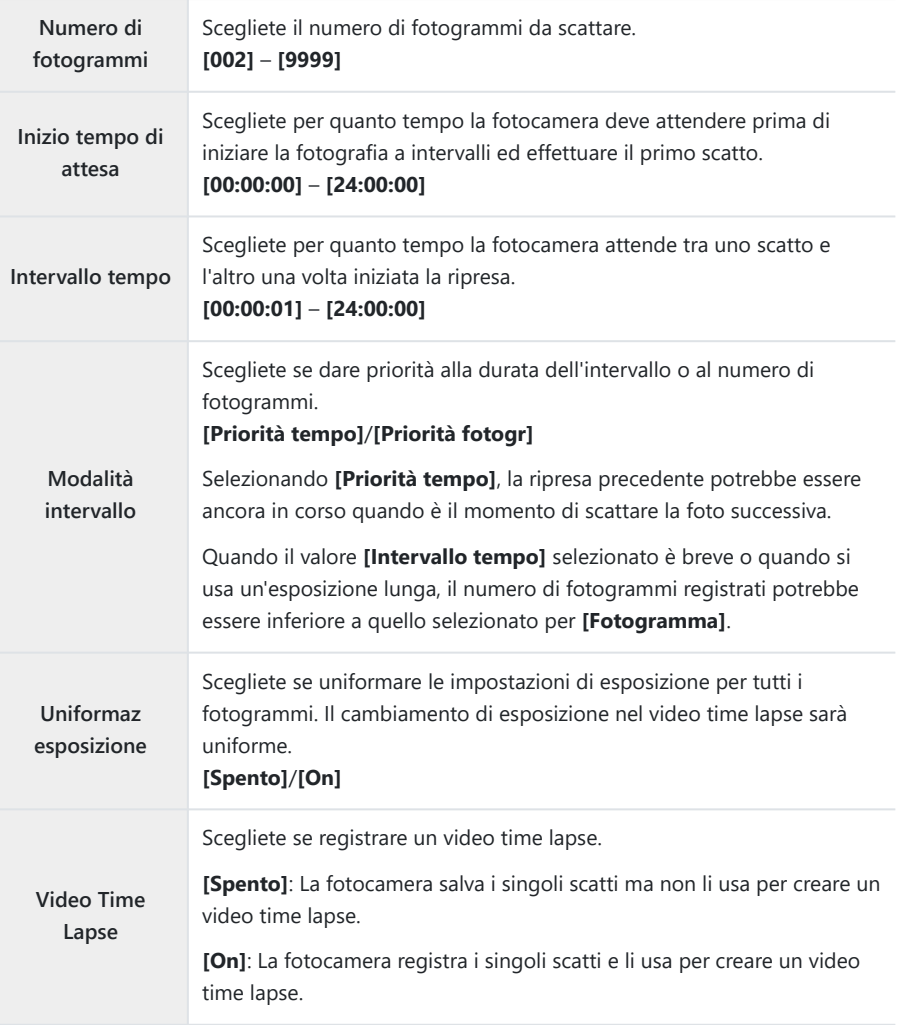

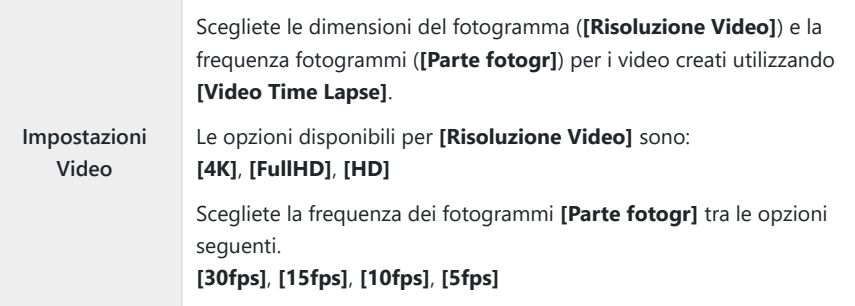

**[Inizio tempo di attesa]**, **[Intervallo tempo]** e **[Tempo stimato]** possono cambiare a seconda C delle impostazioni di ripresa. Usate queste opzioni solo come linee guida.

- Premete il pulsante **MENU** per chiudere la schermata di impostazione Fotografia a intervallo e *1.* tornate alla schermata di ripresa.
	- Un'icona  $\Box$  e il numero di fotogrammi selezionati appaiono sullo schermo di ripresa.

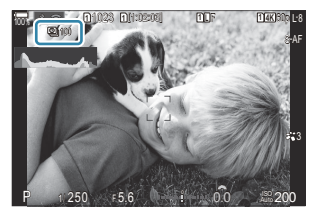

- 2. Rilasciate il pulsante di scatto.
	- Il numero di fotogrammi specificato verrà scattato automaticamente.
- L'icona  $\mathbf{Q}$  diventa verde e verrà visualizzato il numero di scatti rimanenti.
- La ripresa in time lapse verrà annullata se si aziona una delle seguenti funzioni: Ghiera delle modalità, pulsante **MENU**, pulsante **E**, pulsante di scatto dell'obiettivo o collegamento a un computer tramite cavo USB.
- Spegnendo la fotocamera si interrompe la fotografia a intervalli.
- Gli scatti sono effettuati anche se l'immagine non è a fuoco dopo l'AF. Se desiderate bloccare la Cposizione di messa a fuoco, fotografate in MF.
- **[\[Revisione immagine\]](#page-56-0)** (P.57) è fisso a 0.5 secondi. C
- Se l'attesa che precede il primo scatto, o intervallo di ripresa sono impostati su 1 minuto e 31 C secondi o più, il monitor si spegne e la fotocamera entrerà in modalità di sospensione se non vengono eseguite operazioni per 1 minuti. Il display si accende automaticamente 10 secondi prima dell'inizio delle riprese per l'intervallo successivo. Può essere riattivato anche premendo il pulsante di scatto in qualsiasi momento.
- La fotocamera seleziona automaticamente **[S-AF]** come modalità AF ([P.106](#page-105-0)) al posto di **[C-AF]** e C **[C-AF+TR]**, e **[S-AF**J**]** al posto di **[C-AF**J**]** e **[C-AF+TR**J**]**.
- **①** Quando è selezionato [<mark>沃</mark> AF] come modalità AF [\(P.106](#page-105-0)), mettete a fuoco per avviare la ripresa, quindi bloccate la messa a fuoco e iniziate a registrare.
- Le operazioni sullo schermo tattile sono disattivate durante la ripresa Time Lapse. C
- La ripresa time-lapse non può essere combinato con HDR, bracketing, stack messa a fuoco, C esposizione multipla, ripresa ND Live o ripresa GND Live.
- $Q$ Il flash non funziona se il suo tempo di ricarica è superiore a quello che intercorre tra due scatti.
- Quando viene selezionato un numero pari a 1000 o maggiore per **[Fotogramma]**, **[Video Time** C **Lapse]** sarà impostato su **[Spento]**.
- **① Quando [Scatto alta risoluzione]** è impostato su **[On** | (treppiede), **[Video Time Lapse]** passa a **[Spento]**.
- Se una delle fotografie non viene registrata correttamente, il video Time Lapse non viene generato. C
- Se lo spazio sulla scheda non è sufficiente, il video Time Lapse non viene registrato. C
- Se la carica della batteria non è sufficiente, è possibile che la ripresa venga interrotta a metà. CDurante gli scatti utilizzate una batteria sufficientemente carica o collegate alla fotocamera l'adattatore USB-AC ([P.26](#page-25-0)); in alternativa, utilizzate una batteria mobile conforme allo standard USB-PD.

# **Correzione effetto trapezio e controllo della prospettiva (Comp. eff. trapezio)**

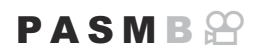

La distorsione effetto trapezio dovuta all'influenza della lunghezza focale e della prossimità del soggetto può essere corretta o aumentata per esagerare gli effetti della prospettiva. La compensazione effetto trapezio può essere visualizzata in anteprima sul monitor durante lo scatto. L'immagine corretta viene creata da un ritaglio più piccolo, aumentando leggermente il rapporto di zoom effettivo.

**Menu** • **MENU**  $\Rightarrow$   $\mathbf{Q}_2 \Rightarrow$  2. Altre funzioni di scatto  $\Rightarrow$  Comp. eff. trapezio

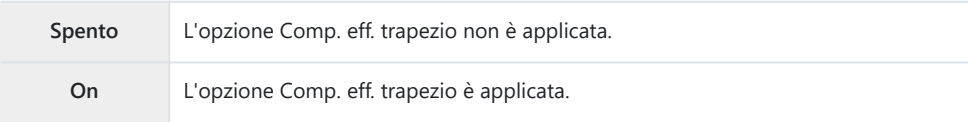

Quando si seleziona **[On]**, viene visualizzata un'icona di compensazione eff. trapezio e i cursori appaiono sul monitor.

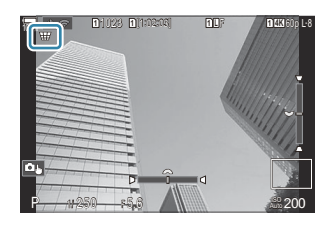

- Inquadrate il soggetto da scattare e regolate la compensazione effetto trapezio durante la *1.*visualizzazione del soggetto sul display.
	- Ruotare la ghiera anteriore per effettuare regolazioni orizzontali e la ghiera posteriore per effettuare regolazioni verticali.
	- Utilizzate  $\Delta \nabla \langle \mathcal{L} \rangle$  per posizionare il ritaglio. La direzione in cui è possibile spostare il ritaglio è indicata dall'icona  $(\triangle)$ .
	- Per annullare le modifiche, tenete premuto il pulsante **OK**.
- Per regolare il diaframma, il tempo di posa e altre impostazioni di scatto, premete il pulsante *2.* **INFO**.
	- La fotocamera tornerà al display di ripresa standard.
	- $\cdot$  L'icona  $\boxplus$  viene visualizzata mentre è abilitata la compensazione effetto trapezio. L'icona viene visualizzata in verde se sono state apportate modifiche alle impostazioni di compensazione effetto trapezio.
	- Per tornare al display di compensazione effetto trapezio mostrato nel passaggio 1, premete ripetutamente il pulsante **INFO**.
- 3. Rilasciate il pulsante di scatto.
- Le immagini possono sembrare "granulose" a seconda della quantità di compensazione eseguita. C La quantità di compensazione determina anche la quantità dell'immagine che verrà ingrandita una volta ritagliata e se il ritaglio può essere spostato o meno.
- $\oslash$  In base alla quantità di compensazione, potrebbe non essere possibile riposizionare il ritaglio.
- $\oslash$  In base alla quantità di compensazione eseguita, il crocino AF selezionato potrebbe non essere visibile sul display. Se il crocino AF si trova all'esterno dell'inquadratura, la sua direzione è indicata da un'icona  $\hat{a}$ ,  $\hat{b}$ ,  $\hat{c}$  o  $\Rightarrow$  sul display.
- Le fotografie scattate quando è selezionato **[RAW]** per la qualità dell'immagine sono registrare in C formato RAW + JPEG.
- Non potete utilizzare: C
	- fotografia Composita Live, fotografia in sequenza, bracketing, stack messa a fuoco, HDR, esposizione multipla, filtro ND live, compensazione fisheye, teleconverter digitale, registrazione video, modalità AF **[C-AF]**, **[C-AF**J**]**, **[C-AF+TR]** e **[C-AF+TR**J**]**, filtri artistici, Autoscatto pers., Scatto alta risoluzione, Ripresa GND Live e Rilevamento soggetto.
- I convertitori dell'obiettivo potrebbero non produrre i risultati desiderati. C
- *①* **Assicurarsi di fornire i dati per [<b>nd Stabilizz img**] per gli obiettivi che non fanno parte della famiglia Quattro Terzi o Micro Quattro Terzi ([P.216\)](#page-215-0).

Dove applicabile, la compensazione effetto trapezio sarà effettuata usando la lunghezza focale fornita per **[**K **[Stabilizz img\]](#page-215-0)** (P.216) o **[\[Impost. Info Obiettivo\]](#page-411-0)** (P.412).

# **Correzione della distorsione Fisheye (Compensazione Fisheye)**

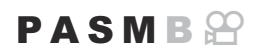

Potete correggere la distorsione causata dagli obiettivi fisheye per dare alle foto l'aspetto di immagini scattate con un obiettivo grandangolare. La quantità di correzione può essere selezionata da tre diversi livelli. Potete anche scegliere contemporaneamente l'opzione per correggere la distorsione nelle foto scattate sott'acqua.

Questa opzione è disponibile solo con obiettivi fisheye compatibili. A partire da gennaio 2024, potrebbe essere utilizzata con M.ZUIKO DIGITAL ED 8mm F1.8 Fisheye PRO.

#### **Menu**

• **MENU**  $\Rightarrow$   $\Box_2 \Rightarrow$  2. Altre funzioni di scatto  $\Rightarrow$  Compensaz. Fisheye

#### **Abilitare la Compensazione fisheye**

1. Usate △▽ per selezionare **[Compensaz. Fisheye]** e premete il pulsante **OK**.

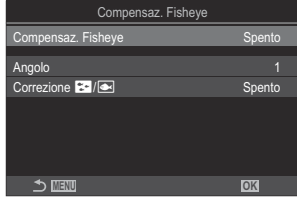

Schermata impostazione Compensaz. Fisheye

2. Evidenziate [On] usando i pulsanti  $\Delta \nabla$  e premete il pulsante OK.

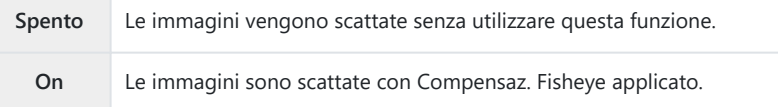

3. Il display torna alla schermata di impostazione Compensaz. Fisheye.

## **Configurare la Compensazione fisheye**

- Configurate le opzioni. *1.*
	- Premete  $\Delta \nabla$  per selezionare una voce, quindi premete il pulsante **OK** per visualizzare il menu di impostazione.
	- Dopo aver configurato le opzioni, premete il pulsante **OK** per tornare alla schermata di impostazione Compensaz. Fisheye.

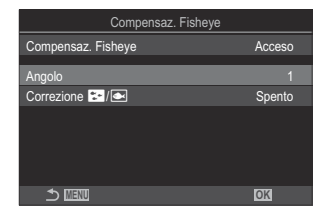

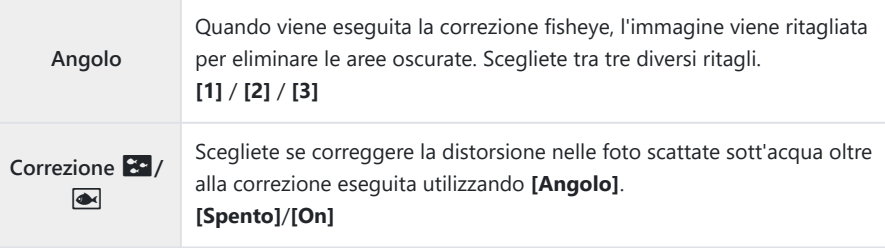

- Premete il pulsante **MENU** per chiudere la schermata di impostazione Compensaz. Fisheye e *1.* tornate alla schermata di ripresa.
	- Quando la compensazione fisheye è abilitata, verrà visualizzata un'icona  $\mathbb H$  insieme al ritaglio selezionato.

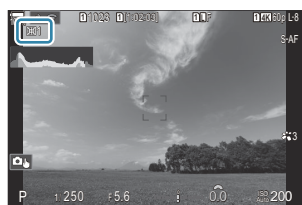

- 2. Rilasciate il pulsante di scatto.
- Le fotografie scattate quando è selezionato **[RAW]** per la qualità dell'immagine sono registrare in C formato RAW + JPEG. La compensazione fisheye non viene applicata all'immagine RAW.
- Il picco di messa a fuoco non è disponibile nel display di compensazione fisheye. C

 $\emptyset$  La selezione del crocino AF è limitata ai modelli  $\mathfrak{l}$  · ] a crocino singolo e  $\mathfrak{l}$  = lcrocino piccolo.

- Non potete utilizzare: C
	- fotografia Composita Live, fotografia in sequenza, bracketing, stack messa a fuoco, HDR, esposizione multipla, filtro ND live, compensazione effetto trapezio, teleconverter digitale, registrazione video, modalità AF **[C-AF]**, **[C-AF**J**]**, **[C-AF+TR]** e **[C-AF+TR**J**]** [e-Ritratto] e modalità foto con filtro artistico, autoscatto personalizzato e scatto alta risoluzione.

# **Configurazione delle Impostazioni BULB/ TIME/COMP (Impost. BULB/TIME/COMP)**

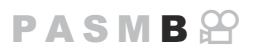

Impostate le voci relative alla fotografia bulb/time/composita.

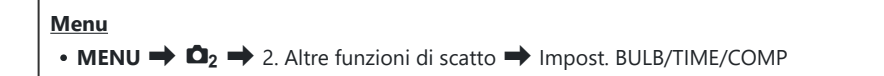

- 1. Configurate le opzioni.
	- Premete  $\Delta \nabla$  per selezionare una voce, quindi premete il pulsante **OK** per visualizzare il menu di impostazione.

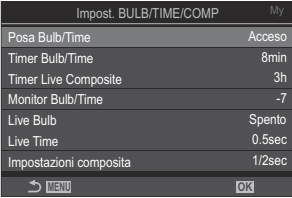

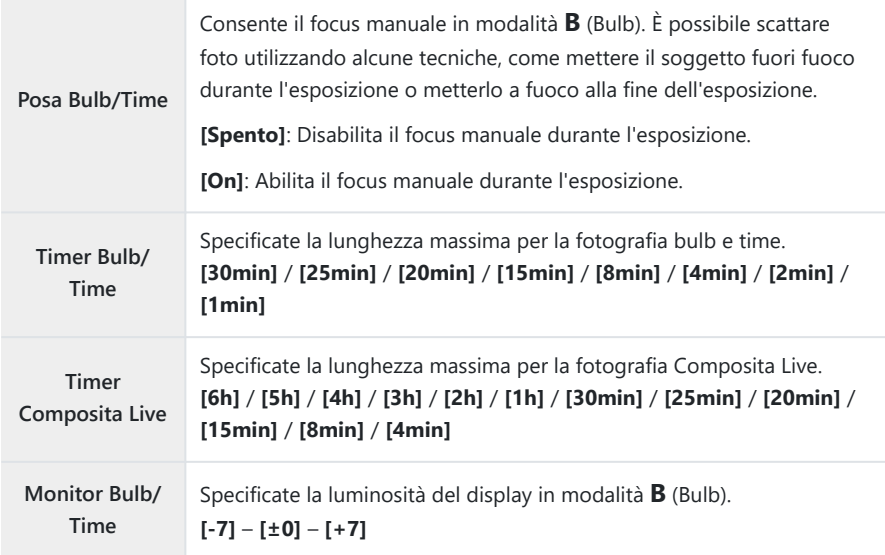

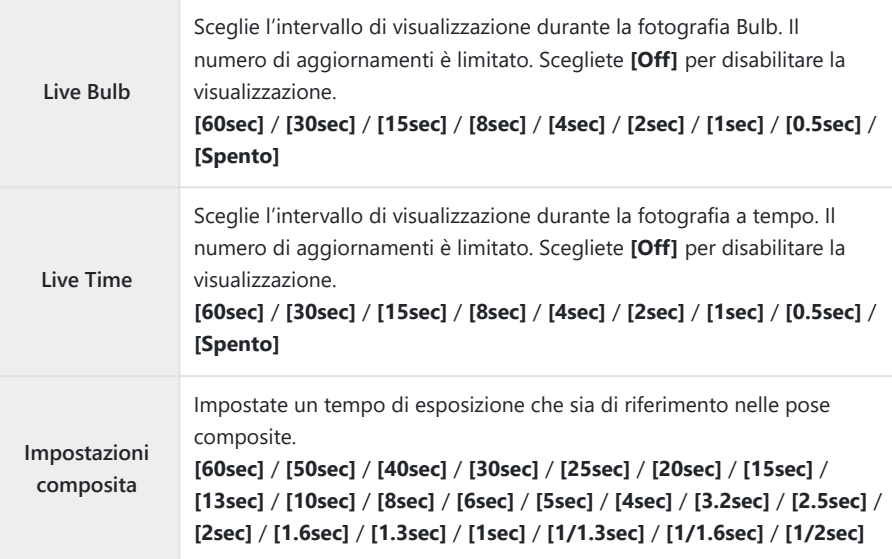

## <span id="page-284-0"></span>**Registrazione di una serie di scatti con esposizione variabile (AE BKT)**

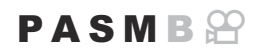

Variate l'esposizione su una serie di scatti. Scegliete la quantità di variazione e il numero di scatti. La fotocamera fa una serie di scatti con diverse impostazioni di esposizione. La fotocamera scatta foto mentre il pulsante di scatto viene premuto fino in fondo, e si interrompe quando il numero selezionato di scatti è stato raggiunto.

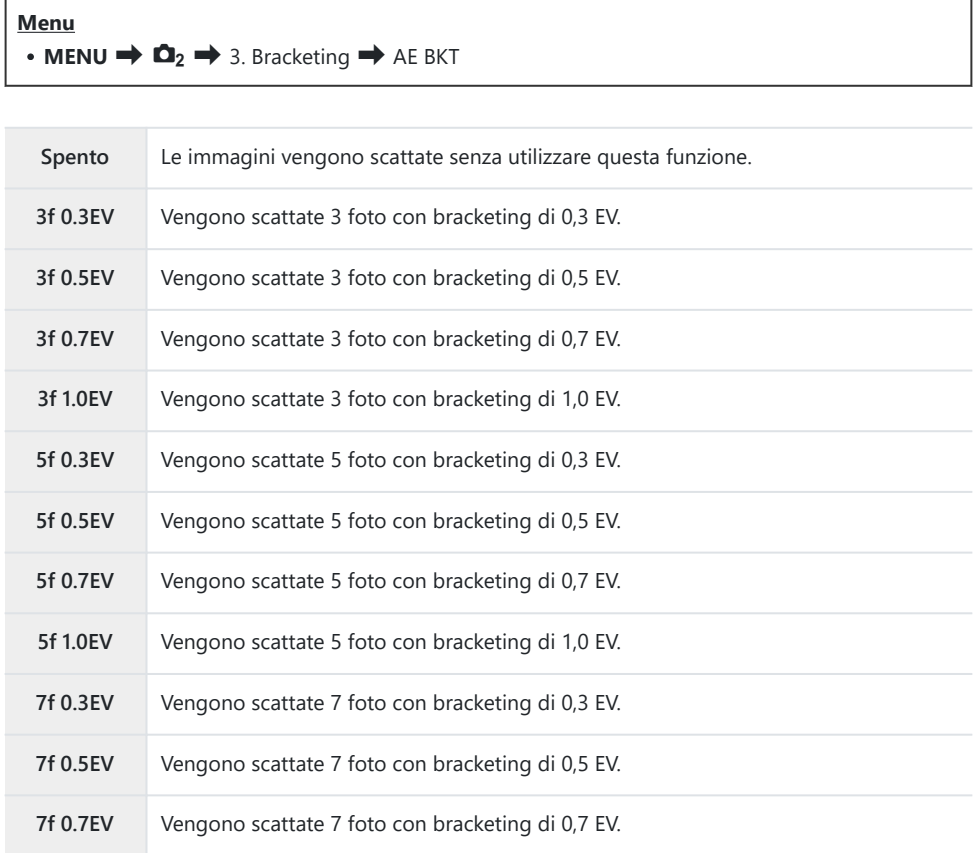

"BKT" è visualizzato in verde finché non sono stati acquisiti tutti gli scatti nella sequenza di bracketing. Il primo scatto viene eseguito con le impostazioni di esposizione correnti, seguito dagli scatti con esposizione ridotta prima e dagli scatti con maggiore esposizione poi.

Le impostazioni utilizzate per alterare l'esposizione variano in base alla modalità di scatto.

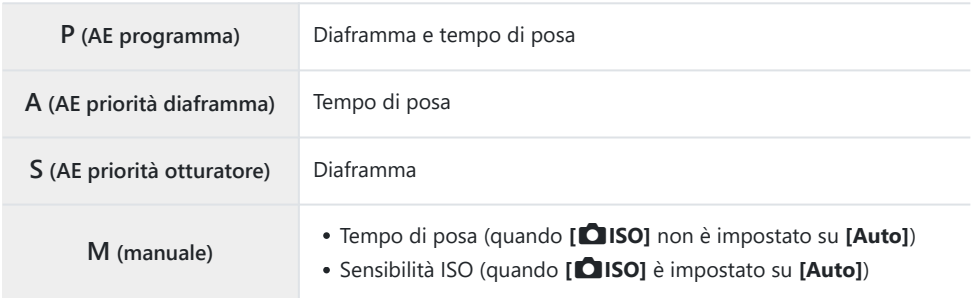

- Se la compensazione dell'esposizione è attivata prima che inizi la ripresa, la fotocamera varierà l'esposizione intorno al valore selezionato.
- La modifica dell'opzione selezionata per **[\[Passo EV\]](#page-164-0)** (P.165) cambia le opzioni disponibili per la quantità di bracketing.
- Questa impostazione non può essere combinata con il bracketing del flash. [\(P.288\)](#page-287-0) o il bracketing Cdella messa a fuoco [\(P.292](#page-291-0)).

# **Registrazione di immagini con diverso bilanciamento del bianco (WB BKT).**

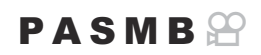

La fotocamera varia il bilanciamento del bianco per registrare una serie di immagini. Scegliete l'asse del colore e la quantità di bracketing.

La serie completa viene scattata con una singola pressione del pulsante di scatto. La fotocamera scatta una foto quando il pulsante di scatto viene premuto fino in fondo e la elabora automaticamente per registrare le immagini.

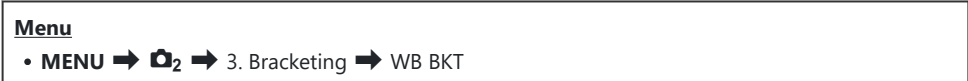

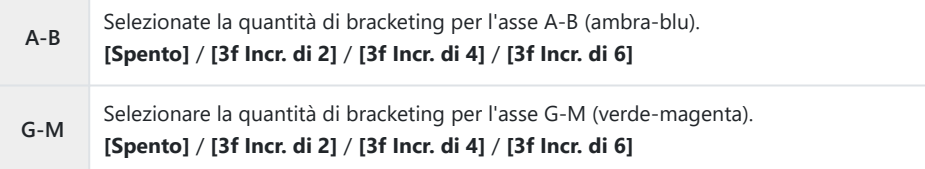

Vengono create tre immagini per ogni asse di colore.

La prima copia viene registrata con le impostazioni correnti del bilanciamento del bianco, la seconda con un valore negativo per la compensazione e la terza con un valore positivo.

Se la regolazione del bilanciamento del bianco viene abilitata prima dell'inizio della ripresa, la fotocamera varierà il bilanciamento del bianco intorno al valore selezionato.

Questa impostazione non può essere combinata con il bracketing del flash [\(P.290](#page-289-0)) o bracketing Cmessa a fuoco [\(P.292](#page-291-0)).

# <span id="page-287-0"></span>**Registrazione di immagini con diversi livelli di flash (ISO BKT)**

## $P$ **ASMR** $\Omega$

La fotocamera varia il livello del flash (potenza) su una serie di scatti. Scegliete la quantità di variazione. La fotocamera scatta con un nuovo livello di flash ogni volta che si preme il pulsante di scatto fino in fondo. Il bracketing termina dopo aver scattato il numero selezionato di immagini. Nelle modalità di scatto sequenziale, la fotocamera scatta foto mentre il pulsante di scatto viene premuto fino in fondo, e si interrompe quando il numero richiesto di scatti è stato raggiunto.

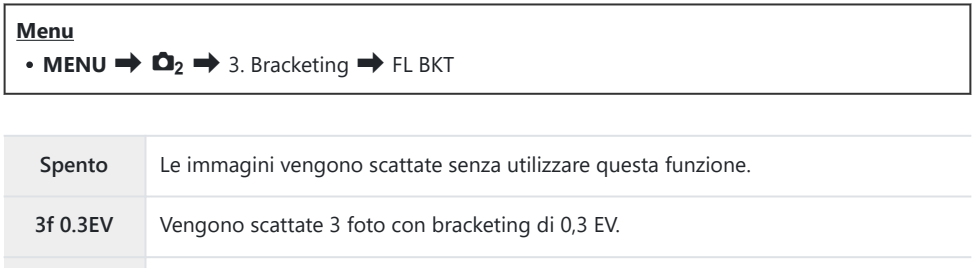

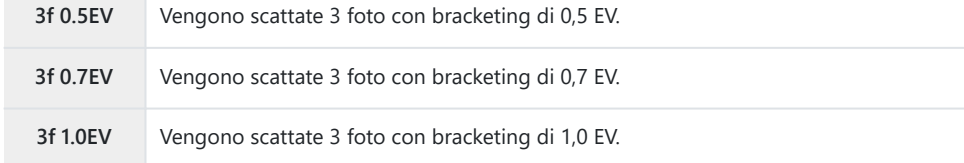

"BKT" è visualizzato in verde finché non sono stati acquisiti tutti gli scatti nella sequenza di bracketing. Il primo scatto viene eseguito con le impostazioni di flash correnti, seguito dallo scatto con potenza ridotta del flash prima e dallo scatto con maggiore potenza del flash poi.

Se la compensazione del flash è attivata prima che inizi la ripresa, la fotocamera varierà la potenza del flash intorno al valore selezionato.

Se cambiate l'impostazione **[\[Passo EV\]](#page-164-0)** (P.165) cambia anche la quantità di bracketing del flash. B Questa impostazione non può essere combinata con il bracketing AE [\(P.285\)](#page-284-0) o il bracketing della Cmessa a fuoco [\(P.292](#page-291-0)).
# **Registrazione di immagini con sensibilità ISO diverse (ISO BKT)**

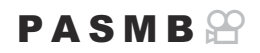

La fotocamera varia la sensibilità ISO per registrare una serie di immagini. Scegliete la quantità di variazione e il numero di scatti. La serie completa viene scattata con una singola pressione del pulsante di scatto. La fotocamera scatta una foto quando il pulsante di scatto viene premuto fino in fondo e la elabora automaticamente per registrare il numero di scatti richiesto.

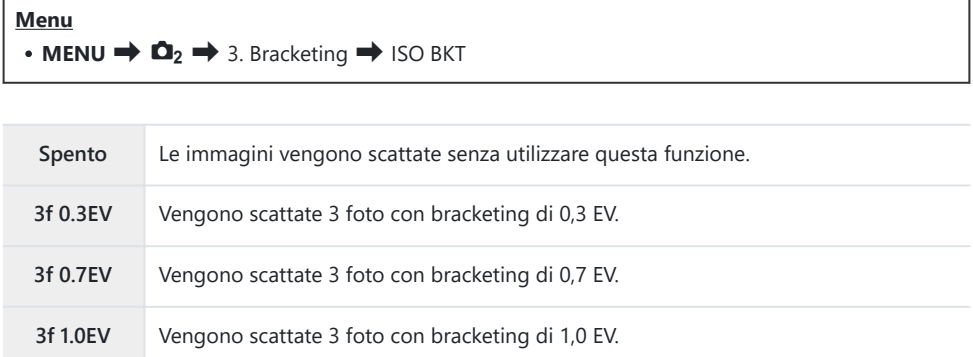

La prima copia viene registrata con l'impostazione della sensibilità ISO corrente, la seconda con la sensibilità ridotta della quantità selezionata e la terza con la sensibilità ISO aumentata della quantità selezionata.

Se sono stati modificati il tempo di posa o il diaframma per modificare l'esposizione dal valore selezionato dalla fotocamera, la fotocamera varierà la sensibilità ISO intorno al valore di esposizione corrente.

- La sensibilità massima selezionata per **[**K**ISO-A Max/Default]** non è applicabile. C
- Durante la fotografia silenziosa, la velocità sincronizzazione flash è 1/50 sec. C
- La modifica dell'opzione selezionata per **[\[Passo ISO\]](#page-178-0)** (P.179) cambia le opzioni disponibili per la C quantità di bracketing.
- Questa impostazione non può essere combinata con il bracketing del flash [\(P.290](#page-289-0)) o bracketing Cmessa a fuoco [\(P.292](#page-291-0)).

# <span id="page-289-0"></span>**Registrare copie di un'immagine con diversi filtri artistici applicati (ART BKT).**

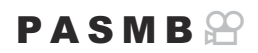

Create versioni multiple di ciascuna immagine, ognuna con un filtro artistico diverso.

### **Abilitazione del bracketing dei filtri artistici**

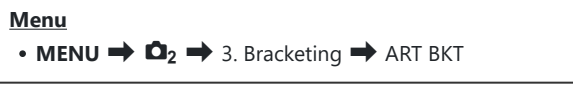

**1.** Evidenziate [ART BKT] usando i pulsanti  $\Delta \nabla$  e premete il pulsante **OK**.

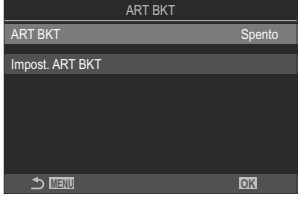

Schermata impostazione ART **BKT** 

2. Evidenziate [On] usando i pulsanti  $\Delta \nabla$  e premete il pulsante OK.

**Spento** Le immagini vengono scattate senza utilizzare questa funzione. **On** Le foto sono scattate con più filtri artistici applicati.

3. Il display torna alla schermata di impostazione ART BKT.

### **Configurazione bracketing filtro artistico**

- Selezionate **[Impost. ART BKT]** nella schermata Impost. ART BKT e premete il pulsante **OK**. *1.*
- 2. Selezionate il filtro artistico che volete applicare e mettete un segno di spunta  $(\checkmark)$  accanto ad esso.
	- $\bullet$  Selezionate un'opzione con  $\Delta \nabla$  e premete il tasto **OK** per mettere un segno di spunta  $(\checkmark)$  accanto ad essa. Per rimuovere la spunta, premete nuovamente il pulsante **OK**.

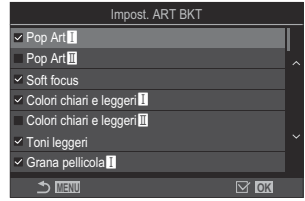

**Impost. ART BKT** Selezionate i filtri artistici che desiderate applicare. È inoltre possibile selezionare modalità foto come **[Vivido]**, **[Naturale]** e **[Smorzato]**.

- Quando è necessario applicare molti filtri artistici, potrebbe essere necessario molto tempo C per registrare le immagini dopo lo scatto.
- Questa impostazione non può essere combinata con funzioni di bracketing diverse dal C bracketing AE [\(P.285](#page-284-0)) e dal bracketing flash ([P.288\)](#page-287-0).

### **Fotografia**

- Premete il pulsante **MENU** per chiudere la schermata di impostazione ART BKT e tornate alla *1.* schermata di ripresa.
- La fotocamera scatta una foto quando il pulsante di scatto viene premuto fino in fondo e crea *2.*automaticamente più copie, ognuna con un Art Filter diverso applicato.

## <span id="page-291-0"></span>**Registrazione di immagini con diverse posizioni di messa a fuoco (Focus BKT)**

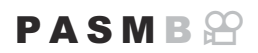

La fotocamera varia il fuoco per registrare una serie di immagini. Scegliete la quantità di variazione e il numero di scatti. La serie completa viene scattata con una singola pressione del pulsante di scatto. Ogni volta che viene premuto a fondo il pulsante di scatto, la fotocamera scatta il numero selezionato di foto, variando il fuoco in ogni scatto. Le foto vengono scattate in modalità silenziosa usando l'otturatore elettronico.

### **Configurazione del bracketing messa a fuoco**

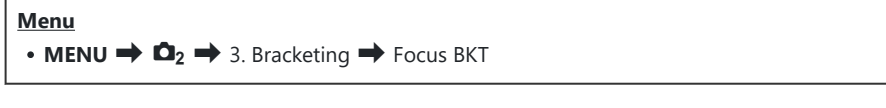

**1.** Evidenziate [Focus BKT] usando i pulsanti  $\Delta \nabla$  e premete il pulsante **OK**.

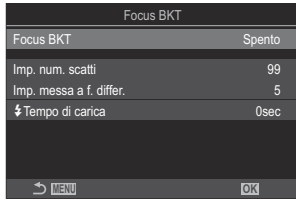

Schermata impostazione BKT messa a fuoco

2. Evidenziate [On] usando i pulsanti  $\Delta \nabla$  e premete il pulsante OK.

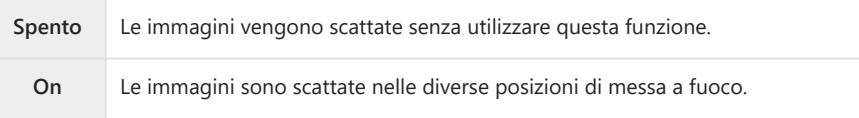

3. Il display torna alla schermata di impostazione BKT messa a fuoco.

- Configurate le opzioni. *1.*
	- Premete  $\Delta \nabla$  per selezionare una voce, quindi premete il pulsante **OK** per visualizzare il menu di impostazione.
	- Dopo aver configurato le opzioni, premete il pulsante **OK** per tornare alla schermata di impostazione Focus BKT.

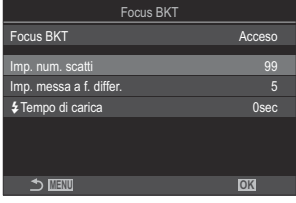

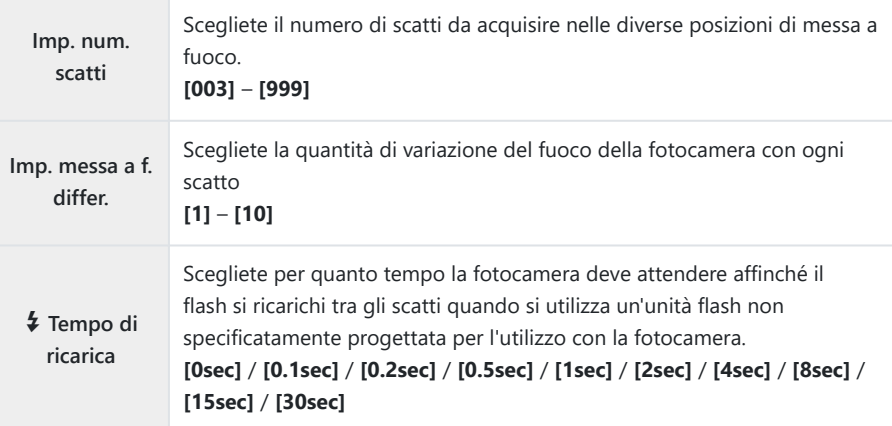

### **Fotografia**

- Premete il pulsante **MENU** per chiudere la schermata di impostazione Focus BKT e tornate alla *1.* schermata di ripresa.
- 2. Premete completamente il pulsante di scatto per fotografare.
	- La ripresa continuerà fino a quando non viene scattato il numero selezionato di scatti.
	- Per interrompere il bracketing, premete il pulsante di scatto dell'otturatore fino in fondo una seconda volta.
	- La fotocamera varia la distanza di messa a fuoco con ogni scatto del valore selezionato per Imp. messa a f. differ.. Gli scatti termineranno se la distanza di messa a fuoco raggiunge l'infinito.
- Gli scatti termineranno se la messa a fuoco o lo zoom vengono regolati dopo aver premuto fino in C fondo il pulsante di scatto per iniziare il bracketing.
- Quando **[Focus BKT]** è impostato su **[On]**, le **[Modaliità flash]** in **[\[Impostazioni](#page-209-0)** I **Silenz.]** C [\(P.210\)](#page-209-0) sono **[Consentite]**.
- Il bracketing messa a fuoco non è disponibile con lenti Quattro Terzi. C
- Non è possibile combinare il bracketing messa a fuoco con altre forme di bracketing. C
- La velocità di sincronizzazione del flash sarà di 1/50 s quando **[**K**ISO]** è 16000 o superiore. C

# <span id="page-294-0"></span>**Funzioni disponibili solo in Modalità video**

## **Opzioni di registrazione del suono (Impost. registrazione suono)**

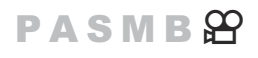

Regolate le impostazioni per la registrazione dell'audio durante le riprese. È inoltre possibile accedere alle impostazioni da utilizzare quando è collegato un microfono o un registratore esterno.

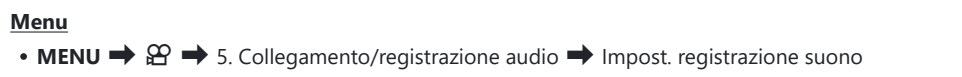

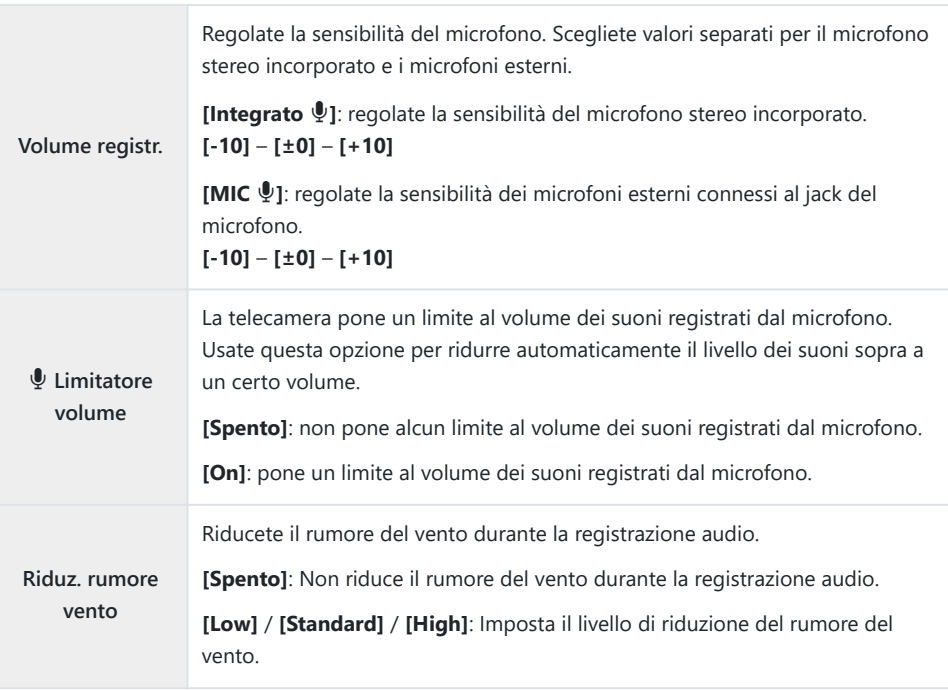

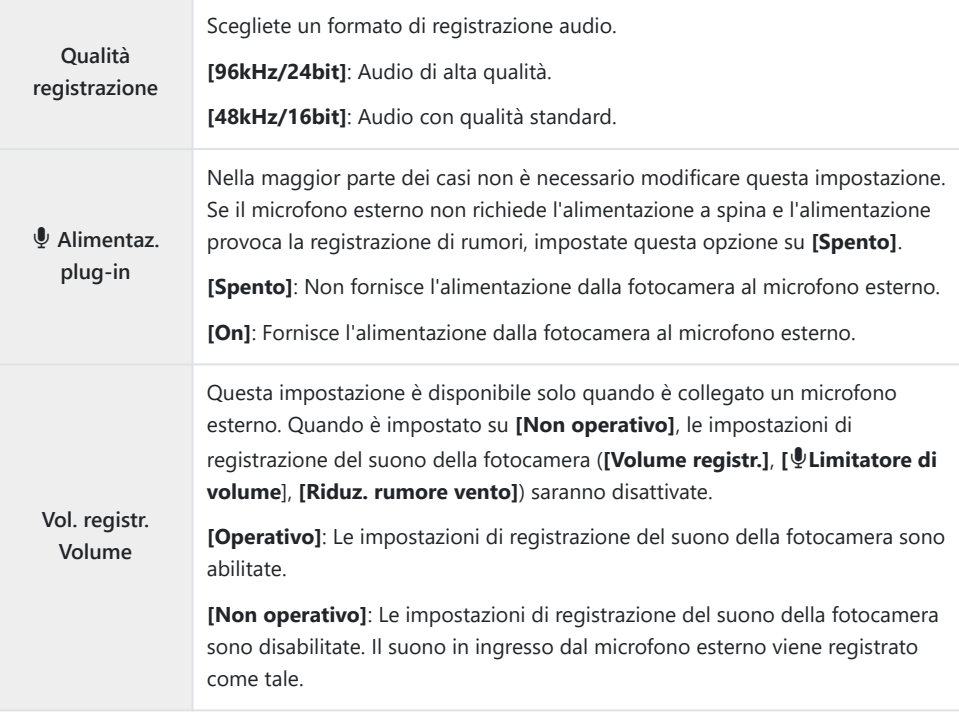

L'audio non viene registrato: C

- con video slow-motion o fast-motion o High-Speed o quando ART 7 II / ART 7 III (diorama) è selezionato per la modalità foto.
- L'audio può essere riprodotto solo su dispositivi che supportano l'opzione selezionata per C **[Recording Rate]**.
- Potrebbero venire registrati i suoni emessi dal funzionamento dell'obiettivo e della fotocamera. BPer evitare che venga registrato, potete ridurre i suoni di funzionamento impostando [<del> $\mathfrak{D}$  [Modalità](#page-105-0)</del> **AF]** [\(P.106\)](#page-105-0) su **[S-AF]**, **[MF]**, o **[Pre**J**]**, o riducendo i pulsanti della fotocamera.

# **Regolazione del volume delle cuffie (Volume cuffie)**

### **PASMB**<sup>9</sup>

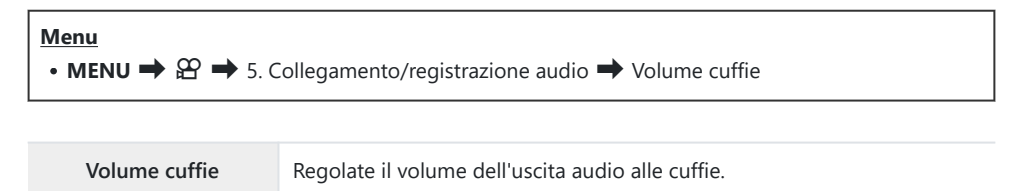

### <span id="page-297-0"></span>**Timecode (Impostazioni timecode)**

### **PASMB**</u>

Regolate le impostazioni del timecode. I timecode vengono utilizzati per sincronizzare immagini e suoni durante le modifiche e operazioni simili. Scegliere tra le seguenti opzioni.

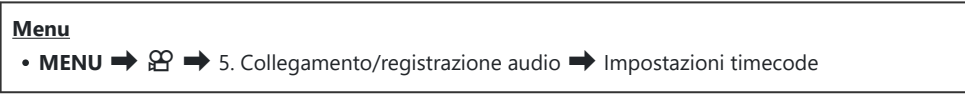

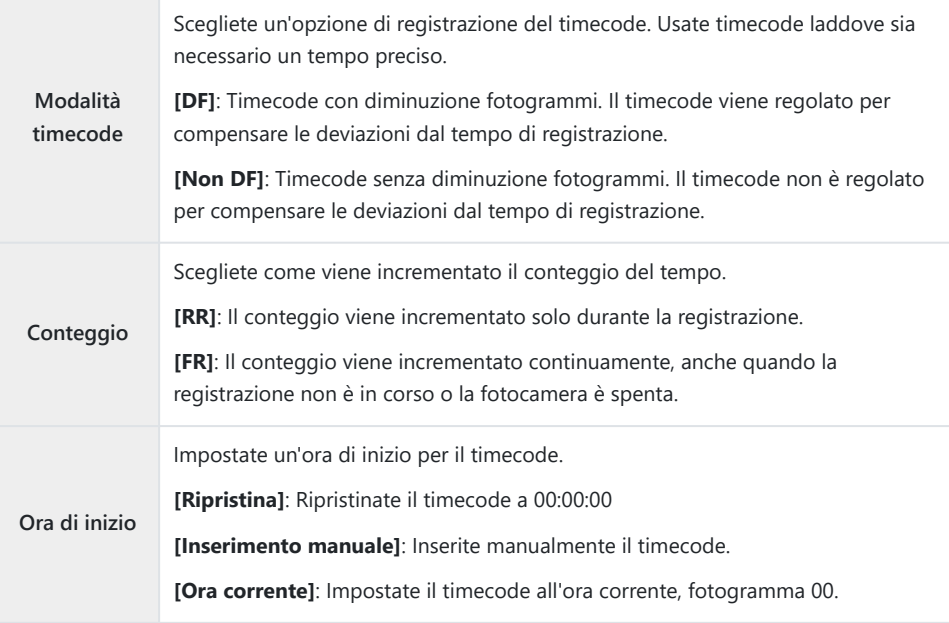

Quando impostate **[Ora di inizio]** su **[Ora corrente]**, assicuratevi che la fotocamera mostri l'ora C corretta.  $\mathbb{R}$  ["Impostazione dell'orologio della fotocamera \(impostazioni](#page-433-0)  $\mathbb{O}$ )". (P.434)

I timecode non vengono registrati nei video ad alta velocità. [\(P.227\)](#page-226-0). C

# **Uscita HDMI (**n**Uscita HDMI)**

### $P$  A S M B $\Omega$

Regolate le impostazioni per l'uscita ai dispositivi HDMI. Sono disponibili opzioni per il controllo dei registratori HDMI dalla fotocamera o l'aggiunta di timecode da utilizzare durante la modifica di video.

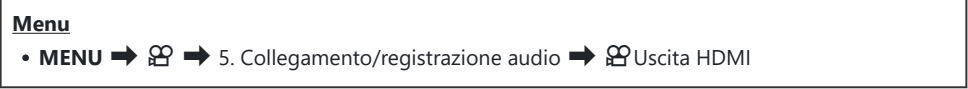

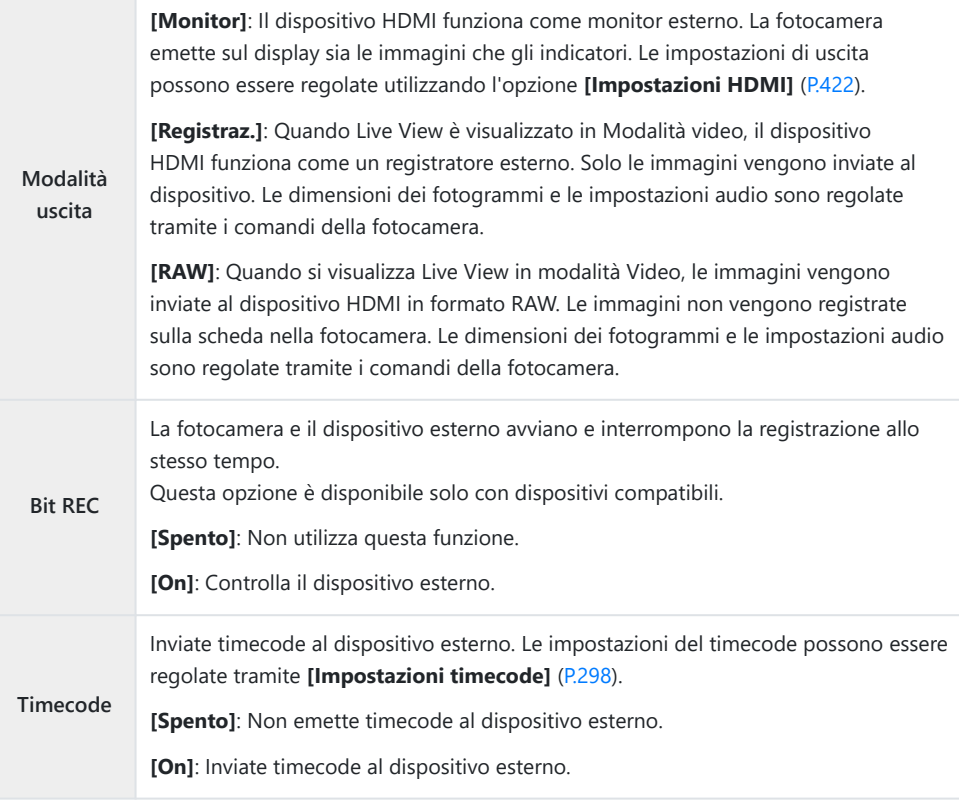

## **Informazioni su [RAW]**

Quando viene selezionato **[RAW]** possono essere registrate immagini raw, alle quali non sono state applicate impostazioni di ripresa come la compensazione dell'esposizione e il bilanciamento del bianco.

Per informazioni sui dispositivi HDMI compatibili con **[RAW]**, visitate il nostro sito web.

Quando si seleziona **[RAW]**, sul monitor della fotocamera appare "HDMI" mentre vengono emessi segnali a un dispositivo HDMI.

- Il formato di registrazione delle immagini emesse dalla fotocamera quando si seleziona **[RAW]** varia C a seconda del dispositivo HDMI. Visitate il nostro sito web per ulteriori dettagli.
- Quando è selezionato **[RAW]** ed è collegato un dispositivo HDMI compatibile, **[**n**Modalità foto]** C sarà impostato su **[**a**2 OM-Log400]**.
- Quando si seleziona **[RAW]** si applicano le seguenti limitazioni. C
	- **[** $\mathfrak{B}$  **€**i•]: È possibile selezionare solo **[C4K]** e **[4K]**. Non sono disponibili video slow/quick motion.
	- **[**n**Stabilizz img]**: È possibile selezionare solo **[M-IS Spento]** e **[M-IS2]**. -
	- **[Teleconverter digitale]** sarà impostato su **[Spento]**. -
	- **[**n**Modalità AF]** quando si utilizza un obiettivo del sistema Quattro Terzi: È possibile selezionare solo **[MF]** e **[PreMF]**.

# **Visualizzazione di un segno + al centro dello schermo durante la registrazione di video (Marker centrale)**

### $P$ **ASMB** $9$

Durante la registrazione di un video, è possibile visualizzare un segno "+" che permette di capire dove si trova il centro dello schermo.

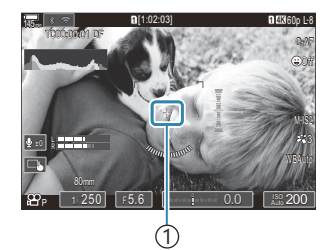

 $(1)$  contrassegno +

### **Menu** • **MENU**  $\Rightarrow$   $\mathfrak{L}$   $\Rightarrow$  6. Assist. scatto  $\Rightarrow$  Marker centrale

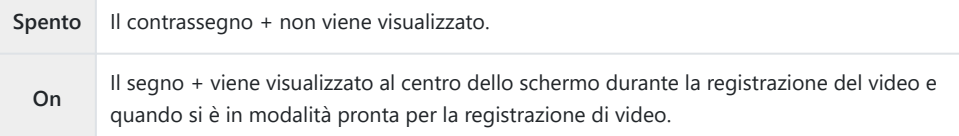

# **Visualizzazione di pattern zebrati su aree ad alta luminanza durante la registrazione di video (Impost. pattern zebrato)**

### $P$  A S M B  $\mathcal{P}$

Durante la registrazione di video, è possibile visualizzare pattern zebrati (strisce) sulle aree in cui i livelli di luminanza superano le soglie predeterminate. È possibile specificare due soglie e verranno visualizzati pattern zebrati con angoli diversi.

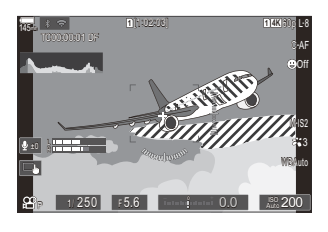

### **Visualizzazione di pattern zebrati**

#### **Menu**

• **MENU**  $\Rightarrow$   $\mathfrak{D} \Rightarrow$  6. Assist. scatto  $\Rightarrow$  Impost. pattern zebrato

**1.** Utilizzate i pulsanti  $\Delta \nabla$  per selezionare **[Impost. pattern zebrato]** e premete il pulsante **OK**.

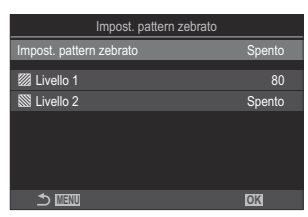

Schermata di configurazione Impost. pattern zebrato

2. Evidenziate **[On]** usando i pulsanti  $\Delta \nabla$  e premete il pulsante **OK**.

**Spento** I pattern zebrati non verranno visualizzati.

**On** Durante la registrazione di video, dei pattern zebrati (strisce) saranno visualizzati sulle aree in cui i livelli di luminanza superano le soglie predeterminate. Verrà visualizzato un pattern Y quando il livello di luminanza supera **[**Y **Livello 1]**. Verrà visualizzato un pattern  $\ddot{\textbf{N}}$  quando il livello di luminanza supera **[** $\ddot{\textbf{N}}$  **Livello** 2]. Nel punto in cui si sovrappongono verrà visualizzato il pattern  $\mathbb{N}$ .

3. Il display torna alla schermata di configurazione Impost. pattern zebrato

### **Configurazione di Impost. pattern zebrato**

#### Configurate le opzioni. *1.*

- Premete  $\Delta \nabla$  per selezionare una voce, quindi premete il pulsante **OK** per visualizzare il menu di impostazione.
- Dopo aver configurato le opzioni, premete il pulsante **OK** per tornare alla schermata di impostazione Impost. pattern zebrato. **MENU OK**

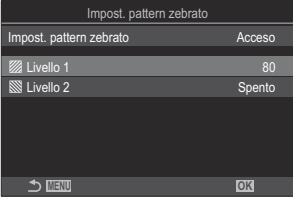

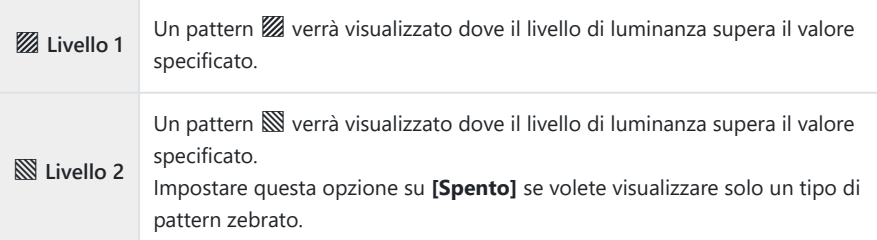

# **Visualizzazione di un riquadro rosso durante la registrazione dei video (riquadro rosso durante la registrazione)** R**REC)**

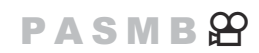

È possibile visualizzare una cornice esterna rossa sullo schermo per rendere più facile capire se la videocamera sta registrando un video.

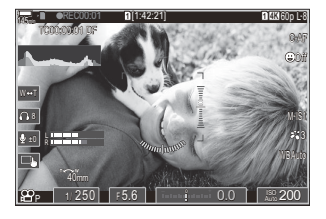

### **Menu**  $\bullet$  **MENU**  $\Rightarrow$   $\mathfrak{D} \Rightarrow$  6. Assist. scatto  $\Rightarrow$  Cornice rossa durante  $\circledcirc$  REC

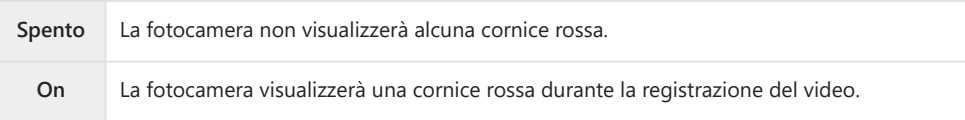

304

# **Riproduzione**

## **Visualizzazione delle informazioni durante la riproduzione**

### **Informazioni sulla riproduzione dell'immagine**

**Base**

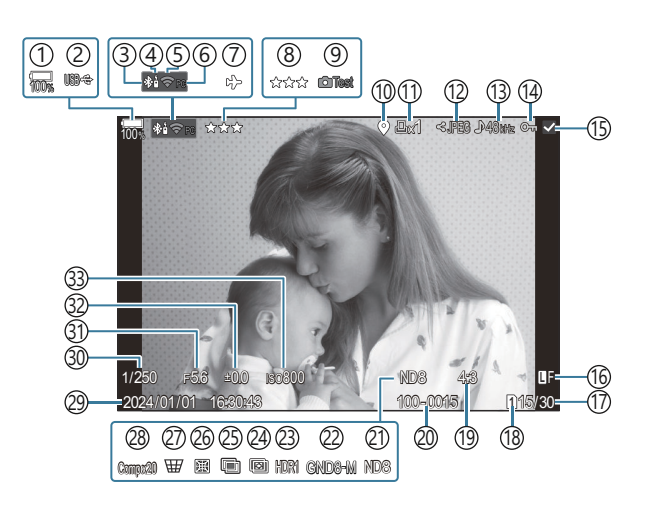

#### **Complessivo**

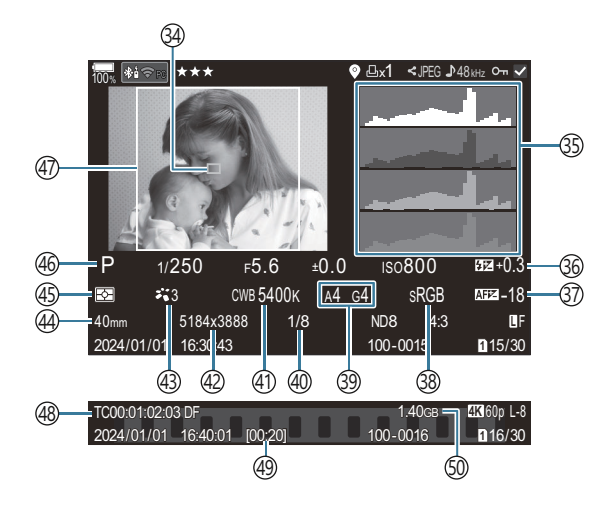

1) Livello della batteria [\(P.39\)](#page-38-0) 2)PD USB (<mark>p.486)</mark> Connessione **Bluetooth®** attiva [\(P.446](#page-445-0), [P.473\)](#page-472-0) 3 4)Telecomando ([P.473\)](#page-472-0) 5) Connessione LAN wireless ([P.444,](#page-443-0) [P.459\)](#page-458-0) 6) Connessione attiva al computer (Wi-Fi) [\(P.459](#page-458-0)) 7) Modalità aereo [\(P.442](#page-441-0)) 8)Classificazione ([P.327\)](#page-326-0) 9)Immagine prova [\(P.351](#page-350-0)) 10) Indicatore dei dati GPS (<mark>P.453)</mark> 11)Ordine di stampa Numero di stampe ([P.330\)](#page-329-0) 12)Ordine di condivisione [\(P.325\)](#page-324-0) 13) Registrazione suono [\(P.295](#page-294-0)) 14)Protezione ([P.318](#page-317-0)) 15) Immagine selezionata ([P.329\)](#page-328-0) (16)Qualità dell'immagine [\(P.224](#page-223-0), [P.225\)](#page-224-0) Numero fotogramma/Fotogramma 17 18)Slot di riproduzione ([P.406](#page-405-0)) 19)Rapporto di aspetto ([P.231\)](#page-230-0) 20)Numerazione dei file [\(P.410\)](#page-409-0) (21)Live ND [\(P.256](#page-255-0) (22)Live GND (P.259 (23)Immagine HDR ([P.267](#page-266-0) 24)Stack messa a fuoco [\(P.263\)](#page-262-0) 25) Esposizione multipla ([P.269\)](#page-268-0)

(26)Compensazione Fisheye [\(P.280](#page-279-0) (27)Comp. eff. trapezio [\(P.278](#page-277-0) 28)Fotografia composita Numero di scatti combinati ([P.74](#page-73-0)) 29)Data e ora [\(P.434](#page-433-0)). 30) Tempo di posa ([P.59](#page-58-0), [P.64\)](#page-63-0) Valore diaframma ([P.59,](#page-58-0) [P.62\)](#page-61-0) 31 32)Compensazione dell'esposizione [\(P.162](#page-161-0)) (33) Sensibilità ISO (P.177 Visualizzazione del target AF [\(P.113](#page-112-0)) 34 35)Istogramma (<mark>P.51)</mark> 36)Controllo dell'intensità del flash [\(P.195\)](#page-194-0) (37)Correzione AF [\(P.142](#page-141-0) 38)Sp.colore [\(P.250](#page-249-0)) Compensazione del bilanciamento del bianco 39 ([P.243,](#page-242-0) [P.247](#page-246-0)) Velocità di compressione ([P.224](#page-223-0)) 40 Bilanciamento del bianco [\(P.241](#page-240-0)) 41 42)Num. pixel ([P.224](#page-223-0)) (43) Modalità foto ([P.233\)](#page-232-0) Lunghezza focale 44 Modalità di esposizione [\(P.169](#page-168-0)) 45 Modalità di scatto [\(P.59\)](#page-58-0) 46 Bordo dell'Aspetto ([P.231](#page-230-0)) 47 48)Timecode <sup>1</sup> ([P.298\)](#page-297-0) 49) Tempo di registrazione video <sup>1</sup> [\(P.574\)](#page-573-0) 50 Dimensione file video <sup>1</sup> [\(P.574](#page-573-0))

Visualizzato solo durante la riproduzione dei video. 1

#### **Pulsante**

Pulsante **INFO**

Premendo il pulsante **INFO**, è possibile navigare tra le informazioni visualizzate sul monitor durante la riproduzione. **INFO**  $(1)$ dien string x1 JPEG <sup>48</sup>kHz 100% **INFO** The contract of the contract of the contract of the contract of the contract of the contract of the contract of the contract of the contract of the contract of the contract of the contract of the contract of the con 1/250 F5.6 2000 R0300 H 10 MBB 428 + LT F5.6 ±0.0 ISO800 ND8 42 **L** 2024/01/01 16:30:43 100-0015 15/30 **1** x1 <JPEG JA8kHz **PCC PCCCCC INFO** P 1/250 <sup>F</sup>5.6 <sup>±</sup>0.0 ISO800 +0.3 3 CWB 5400K A4 C4 anor 40mm 5184x3888 1/8 ND8 4:3 F 2024/01/01 16:30:43 100-0015 15/30  $\overline{3}$  (2) Base 1 2 Complessivo

- 3)Solo immagine
- §5 Scegliete le informazioni da disperdere. L<sup>S</sup> ["Scelta delle informazioni visualizzate durante la](#page-345-0) riproduzione (q[Impostazioni Info\)" \(P.346\)](#page-345-0)

## **Visualizzazione di fotografie e video**

### **Visualizzazione delle fotografie**

- 1. Premete il pulsante **D**.
	- Verrà visualizzata la foto più recente.
	- Selezionate la fotografia o il video desiderato utilizzando la ghiera frontale o il tastierino numerico.
	- Premete a metà il pulsante di scatto per riattivare la modalità di scatto.

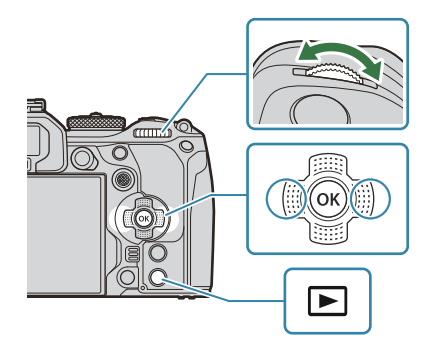

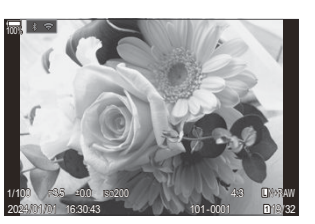

Immagine

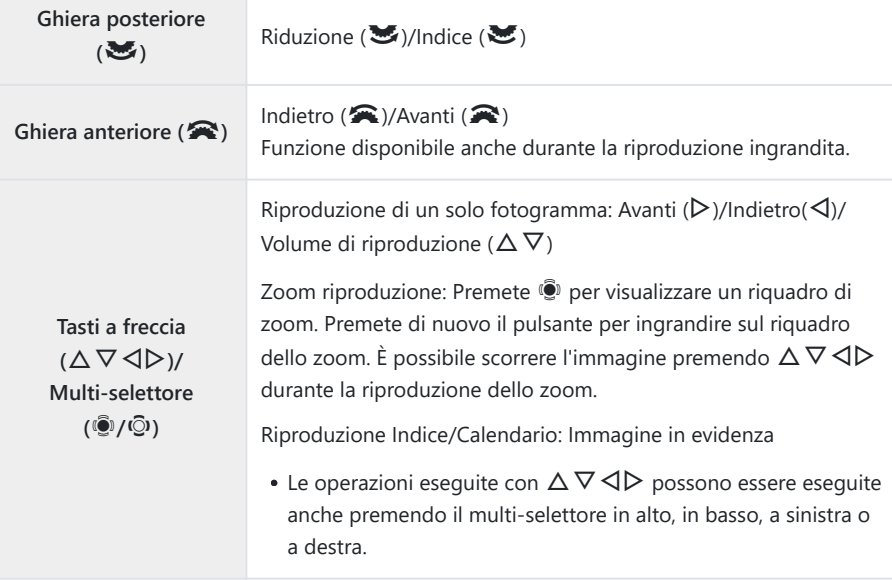

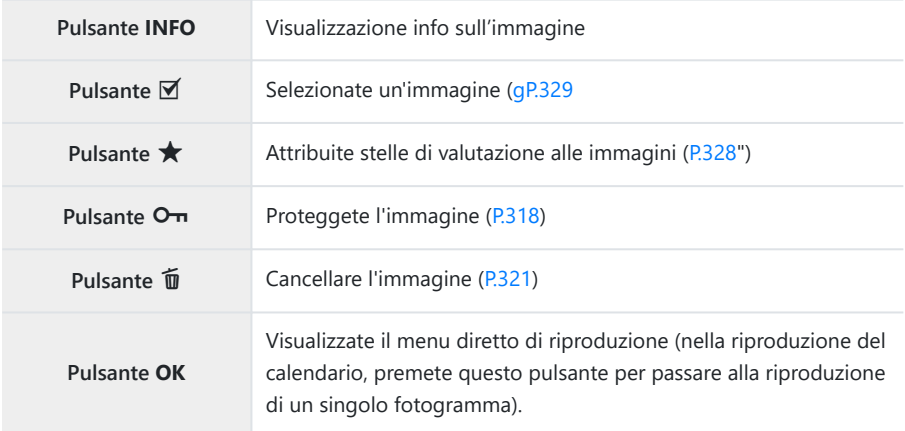

### **Cambiare scheda durante la visualizzazione delle fotografie**

Potete inoltre scegliere una scheda per la riproduzione usando il pulsante **D**. Tenete premuto il pulsante  $\blacktriangleright$  e ruotate la ghiera anteriore o posteriore per cambiare scheda mentre la riproduzione è in corso.

Questo non cambia l'opzione selezionata per **[Ollmpostazioni slot per scheda]** > [BIGI] [\(P.406\)](#page-405-0).

### **Visualizzazione dei video**

- 1. Premete il pulsante **E**.
	- Verrà visualizzata la foto più recente.

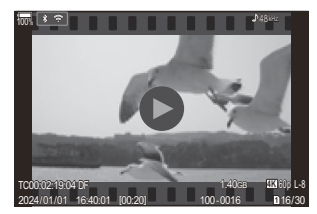

Video

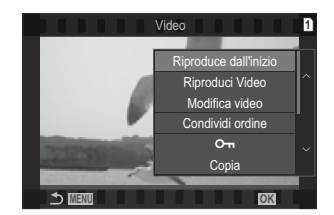

- 2. Selezionate un video e premete il pulsante OK.
	- Verrà visualizzato il menu di riproduzione diretta.
- Selezionate **[Play Movie]** e premete il pulsante **OK**. *3.*
	- Verrà avviata la riproduzione del video.
	- Avanzamento rapido e avvolgimento selezionando  $\triangleleft$ / $\triangleright$ .
	- Premete nuovamente il pulsante **OK** per interrompere temporaneamente la riproduzione. Mentre la riproduzione è in pausa, premete  $\Delta$  per visualizzare il primo fotogramma e  $\nabla$ per visualizzare l'ultimo. Usate  $\triangleleft\triangleright$  o la ghiera anteriore per visualizzare il fotogramma precedente o successivo.
	- Premete il pulsante **MENU** per terminare la riproduzione.

### **Riproduzione di video separati**

I video lunghi vengono registrati automaticamente su più file quando la dimensione del file supera i 4 GB o il tempo di registrazione supera le 3 ore. ([P.82](#page-81-0)). I file possono essere riprodotti come un singolo video.

- 1. Premete il pulsante **D**.
	- Verrà visualizzata la foto più recente.
- Visualizzate un video lungo che volete visualizzare e premete il pulsante **OK**. *2.*
	- Verranno visualizzate le seguenti opzioni. **[Riproduci dall'inizio]**: Riproduce interamente un video diviso **[Riproduci Video]**: Riproduce file separatamente **[Elimina tutto**  $\mathfrak{B}$ **]:** Elimina tutte le parti di un video diviso **[Cancella]**: Cancella file separatamente
- Consigliamo di utilizzare la versione più recente di OM Workspace per riprodurre i video su C un computer [\(P.479](#page-478-0)). Prima di avviare il software per la prima volta, collegate la fotocamera al computer.
- *①I* **video registrati con [<del>** $^{\omega}$  **Codec Video</del>] (P.230) impostato su <b>[H.265]** non possono essere riprodotti con OM Workspace.

## **Trovare le foto rapidamente (Riproduzione indice e calendario)**

- $\bullet$  Nella riproduzione del singolo fotogramma, ruotate la ghiera posteriore su  $\blacksquare$  per la riproduzione Indice. Ruotate ulteriormente per la riproduzione calendario.
- Ruotate la ghiera posteriore su  $\mathbf Q$  per tornare alla riproduzione a fotogramma singolo.

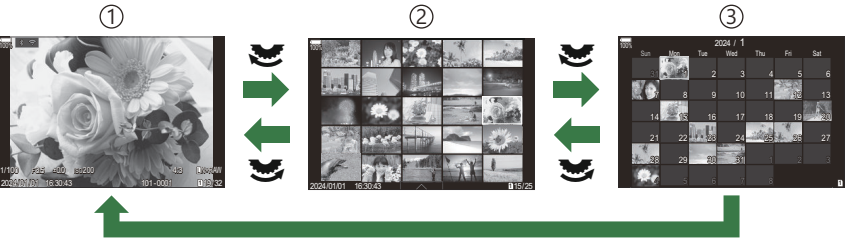

**OK**

- 1) Riproduzione di un solo fotogramma
- Visualizzazione indice 2
- Visualizzazione calendario 3
- S Potete modificare il numero di fotogrammi per visualizzazione indice. IS ["Configurazione della](#page-347-0) [visualizzazione dell'indice \(](#page-347-0) $\Box$ Impostazioni)" (P.348)

## **Ingrandimento (Zoom di riproduzione)**

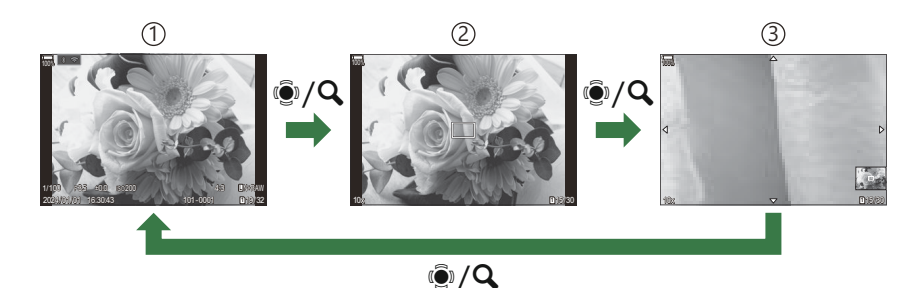

Visualizzazione di riproduzione 1

2) Riquadro di zoom

Visualizzazione di scorrimento dello zoom di riproduzione 3

Quando premete il multi-selettore o un pulsante al quale è stato assegnato **[**8**]** (Ingrandisci) ([P.349\)](#page-348-0), viene visualizzata una cornice per lo zoom sulla parte dell'immagine che era a fuoco o sulla parte in cui è stato rilevato il soggetto. Premete di nuovo il pulsante per ingrandire sul riquadro dello zoom. Premete il multi-selettore o  $\Delta \nabla \langle \mathcal{D} \rangle$  per far scorrere l'immagine durante lo zoom in riproduzione.

- È possibile modificare le impostazioni della cornice dello zoom e dello scorrimento dell'immagine.  $\mathbb{R}$  ["Scelta delle informazioni visualizzate durante la riproduzione ingrandita \(](#page-346-0) $\mathbb{R}$ 98Impostazioni [info\)" \(P.347\)](#page-346-0)
- Per modificare il rapporto dello zoom, ruotate la ghiera posteriore.
- Premete il pulsante **OK** per terminare la riproduzione con ingrandimento.
- Premendo il pulsante **INFO** mentre è visualizzata l'inquadratura dello zoom, questa si sposta sul volto rilevato. Durante la riproduzione dei primi piani, il volto rilevato verrà ingrandito.

## **Riproduzione mediante i comandi touch**

Usate i comandi touch per ingrandire e ridurre le immagini, scorrere le immagini e scegliere l'immagine visualizzata.

Non toccate il display con le unghie o altri oggetti appuntiti. C

Guanti o coperchi del monitor possono interferire con il funzionamento dello schermo tattile. C

### **Riproduzione di tutti i fotogrammi**

### **Visualizzazione dell'immagine precedente o successiva**

Spostate il dito a sinistra per vedere l'immagine successiva, a destra per vedere l'immagine precedente.

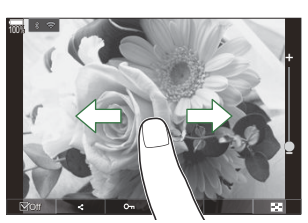

### **Ingrandisci**

- $\bullet$  Toccate leggermente lo schermo per visualizzare il cursore e  $\blacksquare$ .
- Toccate leggermente lo schermo due volte per ingrandire l'immagine al rapporto specificato in  $[\blacksquare\blacktriangle$  [Imp. default\]](#page-343-0) (P.344).
- Spostate la barra su o giù per aumentare o ridurre lo zoom.

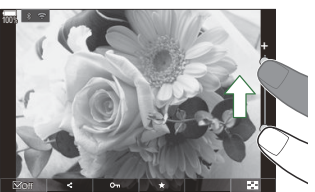

- Usate il dito per scorrere il display quando l'immagine è ingrandita.
- Toccate  $\blacksquare$  per visualizzare la riproduzione indice. Toccate  $\blacksquare$  per la riproduzione del calendario.

### **Riproduzione dei video**

 $\bullet$  Toccate  $\bullet$  per avviare la riproduzione.

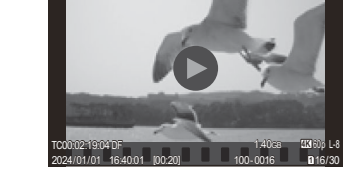

 $100\sqrt{18\cdot 20}$  and  $100\sqrt{18\cdot 20}$ 

- Toccate la parte inferiore dello schermo per visualizzare la barra di controllo che vi permette di terminare la riproduzione e cambiare il volume di riproduzione.
- Toccate il centro dello schermo per mettere in pausa la riproduzione. Toccate di nuovo per riprendere la riproduzione.
- Facendo scorrere la barra nella parte inferiore dello schermo durante la pausa della riproduzione, è possibile cambiare la posizione da cui il video sarà riprodotto quando la riproduzione viene ripresa.
- $\bullet$  Toccate  $\Box$  per terminare la riproduzione.

### **Riproduzione Indice/Calendario**

### **Visualizzazione della pagina precedente o successiva**

• Spostate il dito in alto per vedere la pagina successiva, in basso per vedere la pagina precedente.

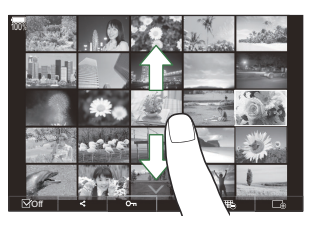

- Il menu di controllo tattile viene visualizzato quando si tocca  $\Box$  durante la riproduzione dell'indice. Toccate  $\mathbb{E}$  o  $\mathbb{E}$  per cambiare il numero di immagini visualizzate. Getalling ["Configurazione della visualizzazione dell'indice\(](#page-347-0)C Impostazioni)" (P.348)
- Toccate  $\Box$  più volte per tornare alla riproduzione a singolo fotogramma.

### **Visualizzazione delle immagini**

Toccate un'immagine per visualizzarla a schermo intero.

## **Altre funzioni**

Per visualizzare il menu tattile, toccate leggermente lo schermo durante la riproduzione a fotogramma singolo o toccate  $\Box$  durante la riproduzione dell'indice. Successivamente, potete effettuare l'operazione desiderata toccando le icone nel menu tattile.

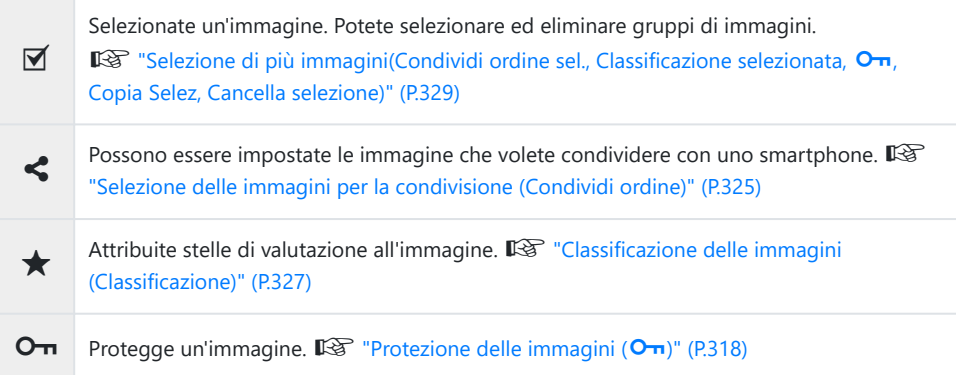

# **Configurazione delle funzioni di riproduzione**

## **Rotazione delle immagini (Ruota)**

Scegliete se ruotare le fotografia.

- Visualizzate l'immagine da ruotare e premete il pulsante **D**. *1.*
	- Verrà visualizzato il menu di riproduzione diretta.
- 2. Selezionate [Ruota] e premete il pulsante OK.
- **3.** Premete  $\Delta$  per ruotare l'immagine in senso antiorario,  $\nabla$  per ruotarla in senso orario; l'immagine ruota a ogni pressione del pulsante.
	- Premete il pulsante **OK** per salvare le modifiche e uscire.
	- Non potete ruotare video e immagini protette.
- La fotocamera può essere configurata per ruotare automaticamente le immagini con orientamento Bverticale durante la riproduzione.  $\mathbb{R}$  ["Rotazione automatica delle immagini con orientamento](#page-344-0) verticale per la riproduzione  $(\overrightarrow{f})$ " (P.345)

**[Rotate]** non è disponibile quando è selezionato **[Off]** per **[**n**]**.

## <span id="page-317-0"></span>**Proteggete l'immagine (**0**)**

Proteggete le immagini dalla cancellazione involontaria.

- 1. Visualizzate le immagini che desiderate proteggere e premete il pulsante On.
	- Le immagini protette sono indicate da un'icona On ("protetta"). Premete di nuovo il pulsante OT per rimuovere la protezione.

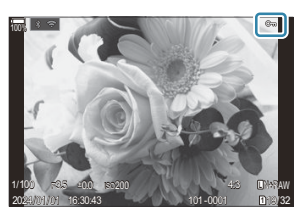

- Quando viene visualizzata un'immagine non protetta, è possibile tenere premuto il pulsante O<sub>TT</sub> e ruotare la ghiera anteriore o posteriore per proteggere tutte le immagini visualizzate mentre si ruota la ghiera. Le immagini protette in precedenza e visualizzate durante la rotazione della ghiera non saranno interessate.
- Quando viene visualizzata un'immagine protetta, è possibile tenere premuto il pulsante  $\sigma$ e ruotare la ghiera anteriore o posteriore per rimuovere la protezione da tutte le immagini visualizzate mentre si ruota la ghiera. Tutte le immagini precedentemente non protette visualizzate mentre la ghiera viene ruotata non saranno interessate.
- Le stesse operazioni possono essere eseguite durante lo zoom di riproduzione o quando si seleziona un'immagine nella visualizzazione indice.
- \$ Potete inoltre proteggere più immagini selezionate. IS ["Selezione di più immagini \(Condividi](#page-328-0) ordine sel., Classificaz selezionata<sup>O</sup>T[, Copia Selez, Cancella selezione\) \(P.329\)](#page-328-0)

La formattazione della scheda comporta la cancellazione di tutte le immagini, anche quelle protette. C

## **Copiare un'immagine (Copia)**

Se sono presenti schede con spazio disponibile nelle slot 1 e 2, è possibile copiare un'immagine nell'altra scheda.

- Visualizzate l'immagine da copiare e premete il pulsante **OK**. *1.*
	- Verrà visualizzato il menu di riproduzione diretta.
- 2. Selezionate [Copia] e premete il pulsante OK.
- Scegliete se specificare la cartella di destinazione e premete il pulsante **OK**. *3.*
	- Se avete selezionato **[Assegna]**, scegliete una cartella di destinazione.
	- Se è già stata specificata una cartella, viene visualizzato il nome della stessa. Per selezionare una cartella diversa, premete  $\triangleright$ .
- Selezionate **[Yes]** e premete il pulsante **OK**. *4.*
	- L'immagine verrà copiata nell'altra scheda.
- **§** Potete anche copiare tutte le immagini di una scheda sull'altra in una sola volta. I<sup>G</sup> [\[Copia Tutto\]](#page-319-0) [\(P.320\)](#page-319-0)

# <span id="page-319-0"></span>**Copia di tutte le immagini su una scheda (Copia tutto)**

Tutte le immagini possono essere copiate da una scheda inserita nella fotocamera all'altra (slot scheda  $1e 2$ 

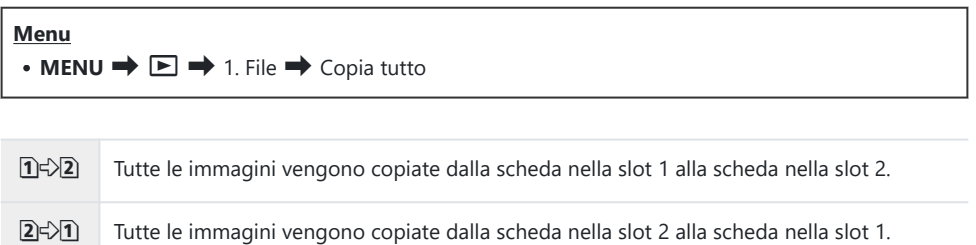

La copia termina quando la scheda di destinazione è piena. C

*①* **Se la scheda di destinazione è una scheda SD o SDHC, i file video superiori a 4 GB non verranno** copiati.

## <span id="page-320-0"></span>**Eliminazione delle immagini (Cancella)**

**1.** Visualizzate l'immagine da eliminare e premete il pulsante 面.

Evidenziate **[Sì]** e premete il pulsante **OK**. *2.*

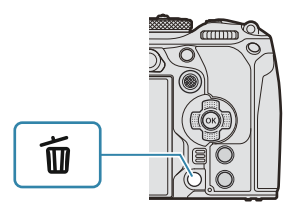

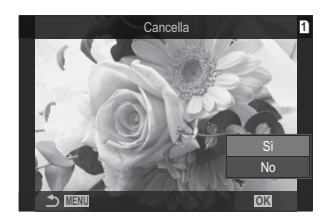

- L'immagine sarà eliminata.
- È possibile cancellare le immagini senza la fase di conferma modificando le impostazioni dei C pulsanti. g["Disabilitazione della conferma di cancellazione \(Cancellazione rapida\)" \(P.323\)](#page-322-0)
- Potete scegliere se eliminare entrambe le copie delle immagini registrate con RAW+JPEG Bselezionato per la qualità dell'immagine o solo la copia RAW.  $\mathbb{R}$  ["Opzioni di eliminazione](#page-323-0) [RAW+JPEG \(Cancella RAW+JPEG\)" \(P.324\)](#page-323-0)

## <span id="page-321-0"></span>**Eliminazione di tutte le immagini (Cancella tutto)**

Elimina tutte le immagini. Le immagini protette non saranno eliminate. Potete anche escludere le immagini a cui sono state assegnate stelle di valutazione [\(P.327\)](#page-326-0) ed eliminare tutte le altre.

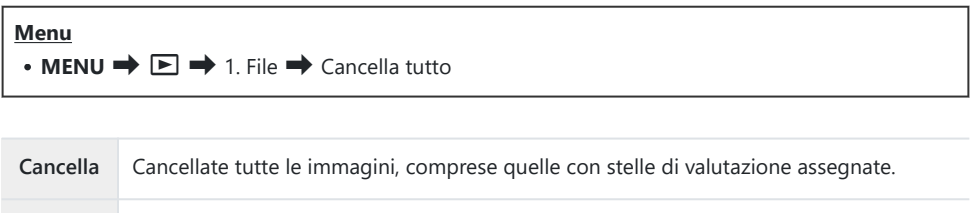

Se sono presenti schede nelle slot 1 e 2, viene visualizzata la selezione della slot. Selezionate una slot e premete il pulsante **OK**.

**Salva** Conservate le foto con stelle di valutazione assegnate e cancellate tutte le altre.

Se scegliete **[Salva]** ed eseguite **[Cancella tutto]**, potrebbe volerci del tempo, a seconda della Cclasse di velocità della scheda e del numero di immagini presenti su di essa.

# <span id="page-322-0"></span>**Disabilitazione della conferma di cancellazione (Cancellazione rapida)**

Se questa opzione è attivata quando si preme il pulsante  $\widehat{\mathbf{u}}$  per eliminare foto o video, la fotocamera non visualizzerà una finestra di dialogo di conferma, ma cancellerà immediatamente le immagini.

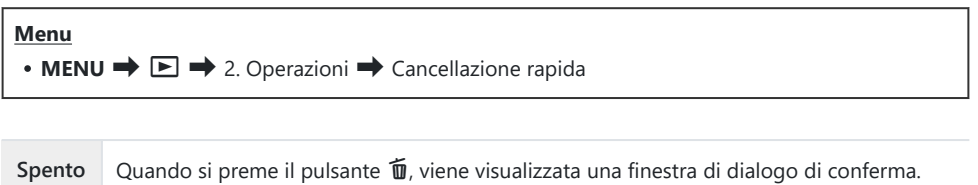

**On** Quando si preme il pulsante  $\overline{u}$ , non viene visualizzata nessuna finestra di dialogo.

## <span id="page-323-0"></span>**Opzioni RAW+JPEG (Cancella RAW+JPEG)**

#### Selezionate l'operazione eseguita quando vengono eliminate le immagini **[RAW+JPEG]**.

#### **Menu**

 $\cdot$  **MENU**  $\rightarrow$   $\blacksquare$   $\rightarrow$  2. Operazioni  $\rightarrow$  Cancella RAW+JPEG

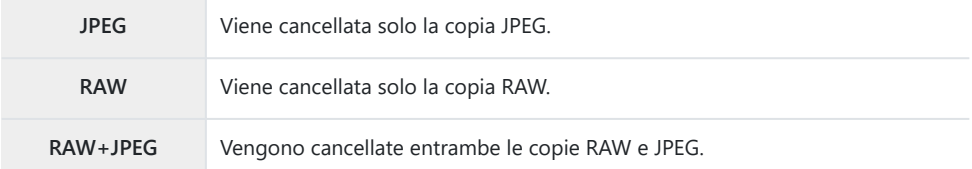

Sia le copie RAW che quelle JPEG vengono eliminate quando è selezionato **[\[Cancella tutto\]](#page-321-0)** (P.322) Bo **[\[Cancella selezione\]](#page-328-0)** (P.329).
## **Selezione delle immagini per la condivisione (Condividi ordine)**

Potete selezionare in anticipo le immagini che volete trasferire su uno smartphone.

- Visualizzate l'immagine da trasferire e premete il pulsante **OK**. *1.*
	- Verrà visualizzato il menu di riproduzione diretta.
- 2. Selezionate [Share Order] e premete il pulsante OK. Premete quindi  $\Delta$  o  $\nabla$ .
	- L'immagine viene contrassegnata per la condivisione. Verrà visualizzata un'icona  $\leq$  e il tipo di file.
	- Possono essere contrassegnate fino a 200 immagini alla volta da condividere su ogni slot.
	- Per annullare un ordine di condivisione, premete  $\Delta$  o  $\nabla$ .

Un file video la cui dimensione supera i 4GB non può essere contrassegnato per la condivisione. C

Potete selezionare in anticipo le immagini che desiderate trasferire e impostare un ordine di B condivisione in una sola volta.  $\mathbb{I}\mathbb{I}\mathbb{I}$  ["Selezione di più immagini \(Condividi ordine sel., Classificaz](#page-328-0) selezionata<sup>O</sup>[, Copia Selez, Cancella selezione\)" \(P.329\),](#page-328-0) ["Trasferimento delle immagini a uno](#page-448-0) [smartphone" \(P.449\)](#page-448-0)

Potete anche contrassegnare le immagini per la condivisione assegnando **[**9**]** a un pulsante in B $[Functione \bigsqcup 0]$  (P.342).

Premete il pulsante **[**9**]** quando un'immagine non contrassegnata viene visualizzata durante la visualizzazione di un singolo fotogramma/indice/ zoom di riproduzione.

Quando tenete premuto il pulsante **[**9**]** e ruotate la ghiera anteriore o posteriore, tutte le immagini visualizzate mentre la ghiera è ruotata saranno contrassegnate per la condivisione. Le immagini contrassegnate in precedenza e visualizzate durante la rotazione della ghiera non saranno interessate.

Quando tenete premuto il pulsante **[**9**]** e ruotate la ghiera anteriore o posteriore mentre è visualizzata un'immagine contrassegnata, tutte le immagini visualizzate mentre la ghiera è ruotata non saranno contrassegnate. Le immagini non contrassegnate e visualizzate durante la rotazione della ghiera non saranno interessate.

# **Selezione delle immagini RAW+JPEG per la condivisione (RAW+JPEG**  $\leq$ **)**

In caso di immagini registrate con **[RAW+JPEG]** per la qualità dell'immagine, potete scegliere di condividere solo le copie JPEG, solo le copie RAW o entrambe le copie JPEG e RAW.

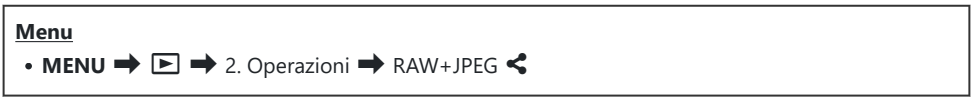

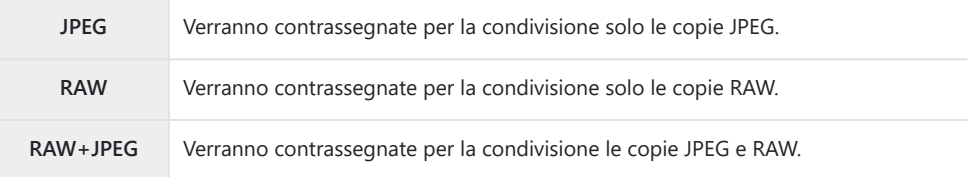

- *①* **Modificando l'opzione selezionata per [RAW+JPEG < ] non si influisce sulle immagini già** contrassegnate per la condivisione.
- Indipendentemente dall'opzione selezionata, rimuovendo il contrassegno di condivisione rimuove il Ccontrassegno da entrambe le copie.

### **Classificazione delle immagini (Classificazione)**

Potete assegnare da una a cinque stelle di valutazione a un'immagine.

Questo può essere utile quando si organizzano e si cercano le immagini usando OM Workspace o altre utility.

#### **Pulsante**

• Pulsante  $\bigstar$ 

Se premete il pulsante ★ l'immagine selezionata non ha stelle di valutazione, le verranno assegnate. Il numero di stelle corrisponderà al numero precedentemente impostato.

Se premete il pulsante  $\bigstar$  l'immagine selezionata ha delle stelle di valutazione, queste verranno eliminate.

Per cambiare il numero di stelle basta ruotare la ghiera anteriore o posteriore mentre si tiene premuto il pulsante  $\bigstar$ .

- Le stelle di valutazione possono essere assegnate solo alle fotografie. C
- Se l'immagine è stata registrata con **[RAW+JPEG]**, la stessa classificazione sarà applicata a entrambi C i file RAW e JPEG.
- Non è possibile assegnare stelle di valutazione alle immagini protette. C
- Le stelle di valutazione non possono essere assegnate alle foto scattate con un'altra fotocamera. C

## **Selezione dei numeri di stelle da utilizzare per la valutazione (Impostazioni di classificazione)**

È possibile selezionare i numeri di stelle che verranno visualizzati come opzioni di valutazione.

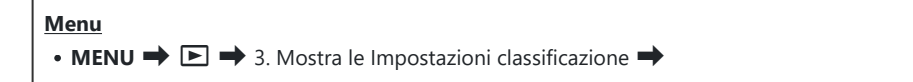

- Selezionate il numero di stelle che volete visualizzare come opzione quando valutate le *1.* immagini e mettete un segno di spunta  $(\checkmark)$  accanto ad esso.
	- Selezionate un'opzione con  $\Delta \nabla$  e premete il tasto **OK** per mettere un segno di spunta ( $\checkmark$ ) accanto ad essa.

Per rimuovere la spunta, premete nuovamente il pulsante **OK**.

- $\emptyset$  Quando non sono presenti elementi con un segno di spunta ( $\checkmark$ ), non è possibile assegnare stelle di valutazione alle immagini.
- La modifica delle impostazioni di **[Impostazioni classificazione]** non influisce sulle classificazioni Cdelle immagini che sono già state assegnate.

# <span id="page-328-0"></span>**Selezione di più immagini (Condividi ordine sel., Classificazione selezionata,** 0**, Copia Selez, Cancella selezione)**

Potete selezionare più immagini per **[Condividi ordine sel.]**, **[Classificazione selezionata]**, **[**0], **[Copia Selez]** o **[Cancella selezione]**.

- **1.** Selezionate le immagini premendo il pulsante **■** durante la riproduzione.
	- $\bullet$  L'immagine verrà selezionata e verrà visualizzato  $\checkmark$ . Il blocco viene rilasciato quando si preme nuovamente il pulsante.
	- Potete selezionare un'immagine durante la riproduzione di un singolo fotogramma e la riproduzione dell'indice.
- Premete **OK** per visualizzare il menu quindi selezionate *2.*[**Condividi ordine sel**.], **[Classificazione selezionata]**, **[**0**]**, **[Copia Selez]** o **[Cancella selezione]**.

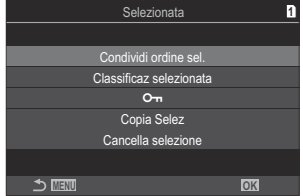

- Quando viene visualizzata un'immagine senza contrassegno, è possibile tenere premuto il pulsante  $\mathbb X$  e ruotare la ghiera anteriore o posteriore per selezionare tutte le immagini visualizzate mentre si ruota la ghiera. Le immagini contrassegnate in precedenza e visualizzate durante la rotazione della ghiera non saranno interessate.
- Quando viene visualizzata un'immagine contrassegnata, è possibile tenere premuto il pulsante  $\blacksquare$  e ruotare la ghiera anteriore o posteriore per deselezionare tutte le immagini visualizzate mentre si ruota la ghiera. Quando viene visualizzata un'immagine contrassegnata, è possibile tenere premuto il pulsante 4 (R) e ruotare la ghiera anteriore o posteriore per deselezionare tutte le immagini visualizzate mentre si ruota la ghiera. Le immagini già non contrassegnate e visualizzate durante la rotazione della ghiera non saranno interessate.

### **Ordine di stampa (DPOF)**

Potete salvare gli «ordini di stampa» digitali nelle scheda di memoria elencando le immagini da stampare e il numero di copie di ogni stampa. Potete quindi far stampare le immagini presso un laboratorio che supporti DPOF. Le informazioni sull'ordine di stampa (DPOF) vengono registrate su una scheda di memoria.

#### **Configurazione degli ordini di stampa**

**Menu**

 $\cdot$  MENU  $\Rightarrow$   $\Box \Rightarrow$  1. File  $\Rightarrow$   $\Box$ 

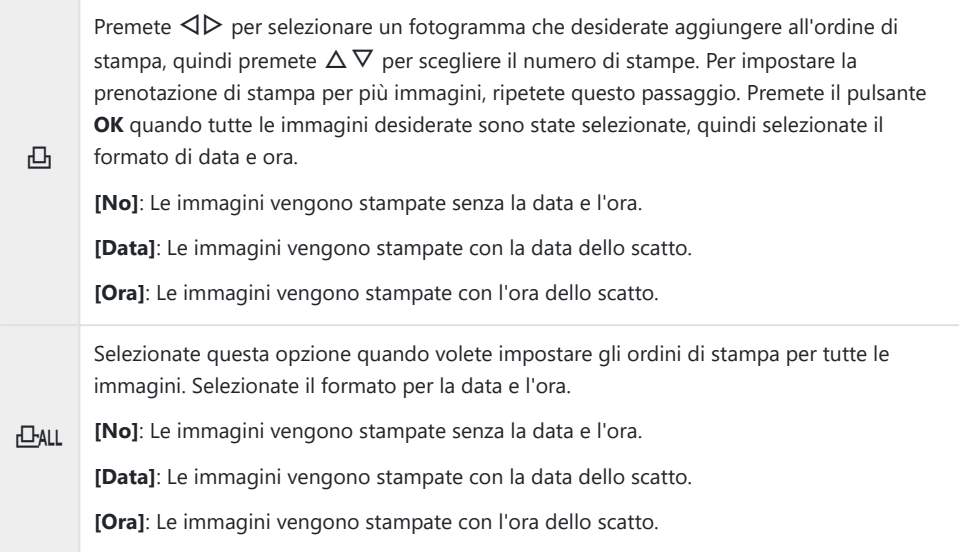

Durante la stampa delle immagini, non potete modificare l'impostazione tra un'immagine e l'altra. C

#### **Impostazione degli ordini di stampa**

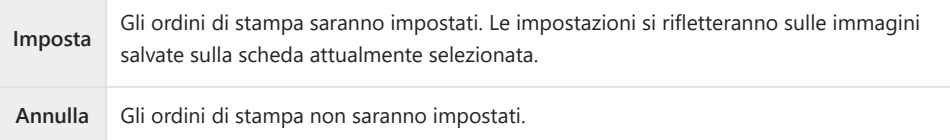

- Non potete usare la fotocamera per modificare gli ordini di stampa creati con altri dispositivi. La C creazione di un nuovo ordine di stampa elimina ordini precedenti creati con altri dispositivi.
- Gli ordini di stampa non possono includere video o immagini RAW. C

# **Ripristina tutte le protezioni, gli ordini di condivisione, gli ordini di stampa e le classificazioni. (Ripristina tutte le immagini)**

Potete reimpostare tutte le protezioni/ordini di condivisione/ordini di stampa/valutazioni delle immagini su una scheda in uno slot in una volta sola.

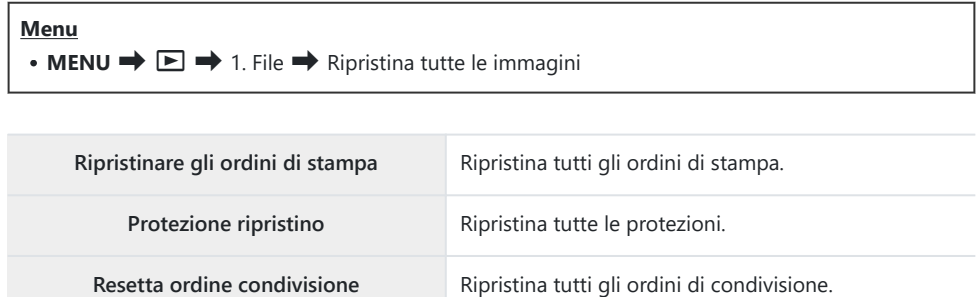

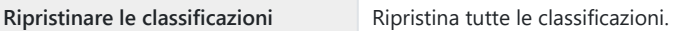

Se sono inserite schede di memoria in entrambi gli slot, verrà richiesto di scegliere uno slot. Scegliete uno slot e premete il tasto **OK**. Successivamente verrà visualizzata la schermata di conferma.

Quando ci sono molte immagini classificate, **[Ripristina classificazioni]** richiederà molto tempo. C

## **Aggiunta di audio alle immagini (** $Q$ **)**

Potete registrare l'audio usando il microfono stereo integrato o un microfono stereo esterno e aggiungerlo alle immagini. L'audio registrato fornisce una semplice sostituzione alle note scritte sulle immagini. Le registrazioni audio possono avere una durata massima di 30 secondi.

- Visualizzate l'immagine a cui aggiungere un audio, quindi premete il pulsante **OK**. *1.*
	- Verrà visualizzato il menu di riproduzione diretta.

La registrazione audio non è disponibile con le immagini protette. C

Selezionate **[**c**]** e premete il pulsante **OK**. *2.*

- Selezionate **[**c **Start]** e premete il pulsante **OK** per avviare la *3.* registrazione.
	- Per uscire senza aggiungere alcun audio, selezionate **[No]**.

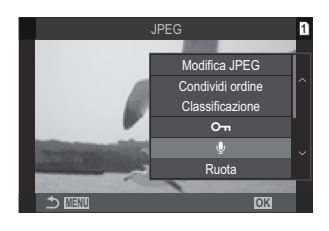

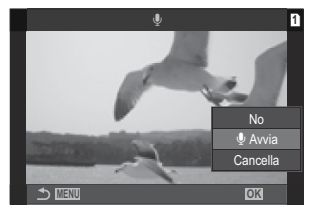

- 4. Premete il pulsante OK per terminare la registrazione.
	- $\bullet$  Le immagini con audio sono indicate da icone  $\downarrow$  e indicatori che mostrano la qualità di registrazione.
	- Per eliminare l'audio registrato, selezionate **[Elimina]** nel passaggio 3.

L'audio viene registrato nella qualità selezionata per i video. La velocità può essere selezionata Busando **[\[Impost. registrazione suono\]](#page-294-0)** (P.295).

#### **Riproduzione dell'audio**

La riproduzione inizia automaticamente quando viene visualizzata un'immagine con audio. Per regolare il volume:

- Visualizzate l'immagine di cui volete riprodurre l'audio. *1.*
- **2.** Premete  $\Delta$  o  $\nabla$  sui pulsanti a freccia.
	- $\bullet$  Pulsante  $\Delta$ : Aumenta il volume.
	- Pulsante  $\nabla$ : Volume inferiore.

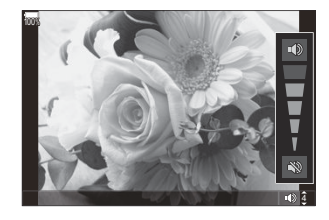

#### **Ritocco delle immagini (Modif.)**

Crea copie ritoccate delle immagini. Nel caso di immagini RAW, è possibile regolare le impostazioni in vigore nel momento in cui la foto è stata scattata, ad esempio il bilanciamento del bianco e la modalità foto (inclusi i filtri artistici). Con le immagini JPEG, è possibile apportare modifiche semplici come ritaglio e ridimensionamento.

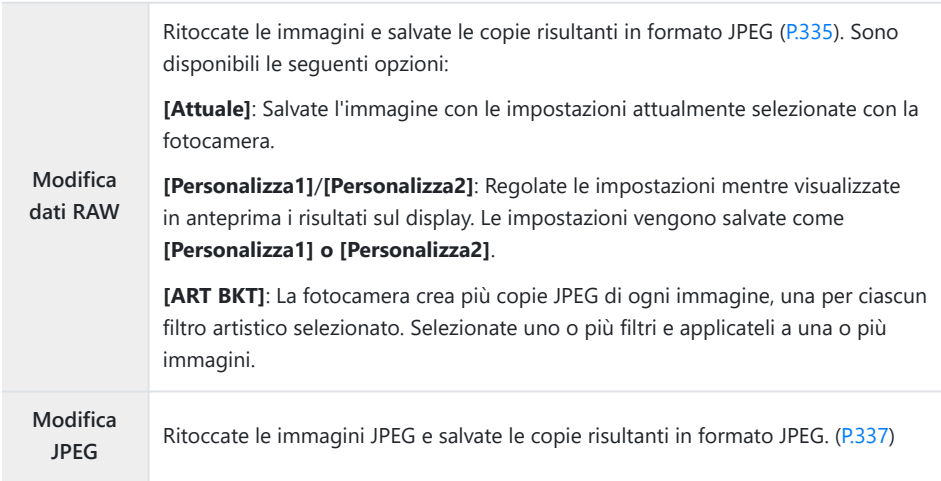

#### **Ritocco delle immagini RAW (Modifica dati RAW)**

**[Modifica dati RAW]** può essere utilizzato per regolare le seguenti impostazioni.

- Qualità dell'immagine
- Modalità foto
- Colore/saturazione (Creatore colore)
- Colore (Colore parziale)
- Bilanciamento del bianco
- Temperatura colore
- Com. esp.
- Ombre
- Mezzitoni
- Alte luci
- Aspetto
- Riduzione del rumore con ISO alta
- Sp.colore
- Comp. eff. trapezio

**[Sp.colore]** è fissato su **[sRGB]** quando viene selezionato un filtro artistico per la modalità foto. C

Le immagini RAW non possono essere ritoccate se: C

non c'è spazio sufficiente sulla scheda di memoria o la foto è stata creata con una fotocamera diversa

Visualizzate l'immagine da modificare e premete il pulsante *1.* **OK**.

- Verrà visualizzato il menu di riproduzione diretta.
- $2.$  Evidenziate **[Modifica dati RAW]** usando i pulsanti  $\Delta \nabla$  e premete il pulsante **OK**.

- Il menu di editing viene visualizzato.
- **3.** Evidenziate gli elementi utilizzando i pulsanti  $\Delta \nabla$ .
	- Per applicare le impostazioni correnti della fotocamera, evidenziate **[Attuale]** e premete il pulsante **OK**. Verranno applicate le impostazioni correnti.

Per la compensazione dell'esposizione, le impostazioni correnti non verranno applicate. C

- Evidenziate [Si] tramite  $\Delta \nabla$  e premete il pulsante OK per creare una copia utilizzando le impostazioni selezionate.
- Per **[Personalizza1]** o **[Personalizza2]**, evidenziate l'opzione desiderata e premete  $\triangleright$ . quindi modificate le impostazioni come segue:
	- Verranno visualizzate le opzioni di ritocco. Evidenziate gli elementi usando  $\Delta \nabla$  e usate  $\Delta \triangleright$  per scegliere le impostazioni. Ripetete finché non avete scelto tutte le impostazioni. Premete il pulsante  $\odot$  per visualizzare in anteprima i risultati.
	- Premete OK per confermare le impostazioni. L'elaborazione verrà applicata all'immagine.
	- Evidenziate [Si] tramite  $\Delta \nabla$  e premete il pulsante OK per creare una copia utilizzando le impostazioni selezionate.

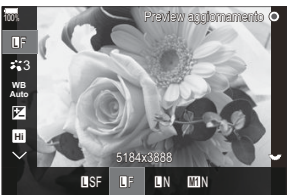

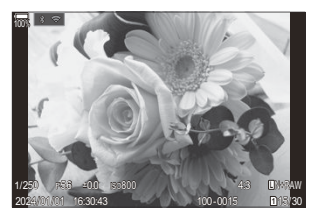

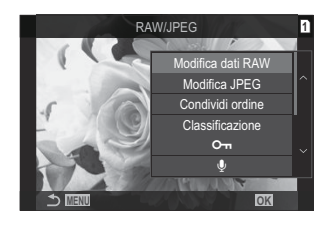

- <span id="page-336-0"></span>**Evidenziando [ART BKT]** e premendo  $\triangleright$  viene visualizzato un elenco di filtri artistici. Evidenziate i filtri artistici e premete il pulsante **OK** per selezionarli o deselezionarli; i filtri selezionati sono contrassegnati da una **√**. Premete il pulsante **MENU** per tornare alla visualizzazione precedente una volta selezionati tutti i filtri desiderati.
	- Premete il pulsante **OK** per registrare l'immagine dopo l'elaborazione con il filtro artistico selezionato.
- Per creare copie aggiuntive dello stesso originale, evidenziate **[Ripristina]** e premete il pulsante *4.* **OK**. Per uscire senza creare più copie, evidenziate **[No]** e premete il pulsante **OK**.
	- Selezionando **[Reset]** verranno visualizzate le opzioni di editing. Ripetete il processo dal passaggio 3.

#### **Ritocco delle immagini JPEG (Modifica JPEG)**

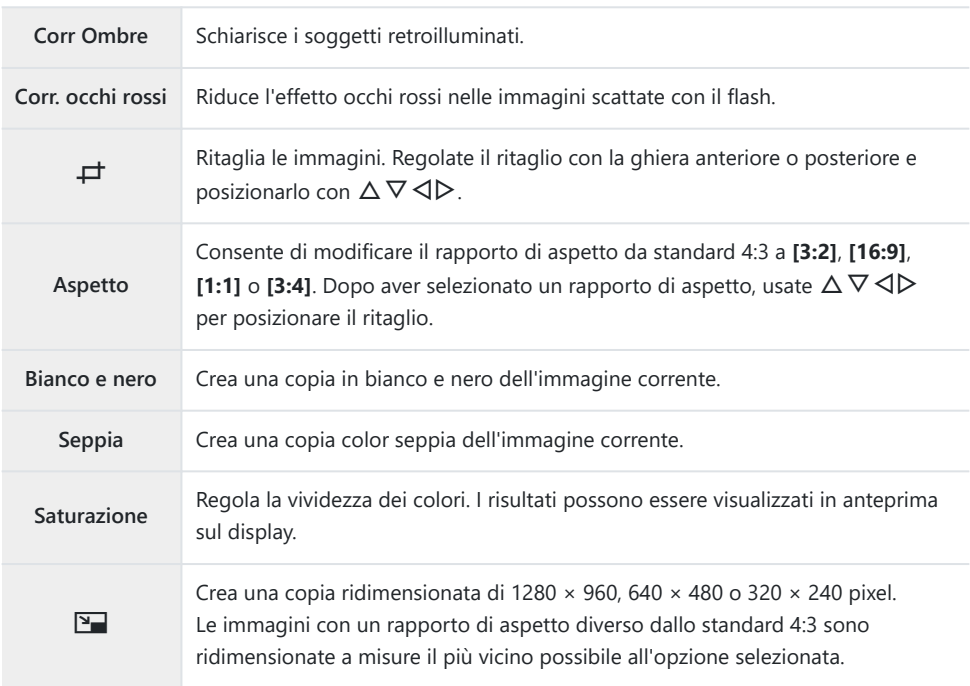

**[Modifica JPEG]** può essere utilizzato per regolare le seguenti impostazioni.

La correzione degli occhi rossi potrebbe non funzionare su certe immagini. C

- Le immagini JPEG non possono essere ritoccate se: C
	- l'immagine viene memorizzata su un PC, se sulla scheda di memoria non è disponibile memoria sufficiente, o se un'immagine viene memorizzata su un'altra fotocamera.
- Le immagini non possono essere ingrandite rispetto alle dimensioni originali utilizzando **[**L**]**. C
- Alcune immagini non possono essere ridimensionate. C

*①* **[** $\pm$ ] e **[Aspetto]** possono essere utilizzati solo per modificare immagini in formato 4:3 (standard).

- Visualizzate l'immagine da modificare e premete il pulsante *1.* **OK**.
	- Verrà visualizzato il menu di riproduzione diretta.
- **2.** Evidenziate **[Modifica JPEG]** usando i pulsanti  $\Delta \nabla$  e premete il pulsante **OK**.
	- Il menu di editing viene visualizzato.
- $3.$  Evidenziate un'opzione usando i pulsanti  $\Delta \nabla$  e premete il pulsante **OK**.
	- L'effetto può essere visualizzato in anteprima sul display. Se vengono elencate più opzioni per l'elemento selezionato, usate  $\Delta \nabla$  per scegliere l'opzione desiderata.
	- Quando è selezionato **[**M**]**, potete dimensionare il ritaglio usando le ghiere e posizionarlo usando  $\Delta \nabla \langle \mathbf{D} \rangle$ .
	- Quando è selezionato **[Aspetto]**, potete selezionare un'opzione tramite  $\Delta \nabla$  e quindi posizionare il ritaglio tramite  $\Delta \nabla \triangleleft \triangleright$ .

 $\boldsymbol{4}$ . Evidenziate [Sì] usando i pulsanti  $\Delta \nabla$  e premete il pulsante OK.

La nuova copia verrà salvata con le impostazioni selezionate e la fotocamera tornerà alla visualizzazione di riproduzione.

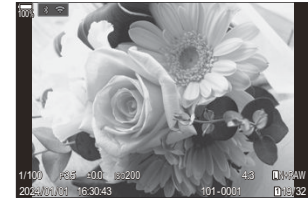

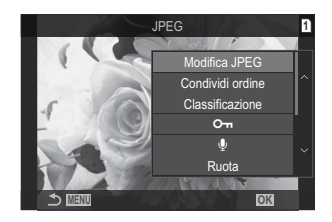

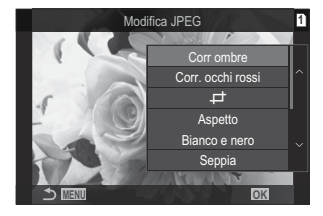

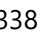

### **Combinazione di immagini (Overlay immagini)**

Sovrapponete foto RAW esistenti per creare una nuova immagine. È possibile includere fino a 3 immagini nella sovrapposizione.

I risultati possono essere modificati regolando la luminosità (guadagno) separatamente per ciascuna immagine.

- La sovrapposizione viene salvata nel formato attualmente selezionato per la qualità dell'immagine. B Le sovrapposizioni create con **[RAW]** selezionato per la qualità dell'immagine vengono salvate nel formato RAW e nel formato JPEG usando l'opzione di qualità dell'immagine selezionata per **[**X**2]**  $(P224)$
- Le sovrapposizioni in formato RAW possono a loro volta essere combinate con altre immagini RAW B per creare sovrapposizioni contenenti 4 o più immagini.
	- Visualizzate l'immagine da modificare e premete il pulsante **OK**. *1.*
		- Verrà visualizzato il menu di riproduzione diretta.
	- 2. Evidenziate **[Overlay immagini]** usando i pulsanti  $\Delta \nabla$  e premete il pulsante OK.
	- Selezionate il numero di immagini nella sovrapposizione e premete il pulsante **OK**. *3.*
	- Evidenziate un'immagine RAW per l'overlay usando i pulsanti *4.*  $\triangle \nabla \triangleleft \triangleright$  e premete il pulsante **OK**.
		- $\bullet$  Apparirà un'icona  $\checkmark$  sulle immagini selezionate. Per rimuovere l'icona P, premete nuovamente il pulsante **OK**.
		- L'immagine sovrapposta verrà visualizzata se viene selezionato il numero di immagini specificate al passo 3.
	- **5.** Regolate il i guadagno per tutte le immagini nella sovrapposizione.
		- Evidenziate le immagini con i pulsanti  $\Delta P$  e regolate il quadagno con i pulsanti  $\Delta \nabla$ .
		- Il guadagno può essere regolato nell'intervallo 0,1 - 2,0. Verificate i risultati nel monitor. **MENU OK**
	- Premete il pulsante **OK** ; verrà visualizzata una finestra di dialogo di conferma. *6.*
		- Evidenziate **[Sì]** e premete il pulsante **OK**.

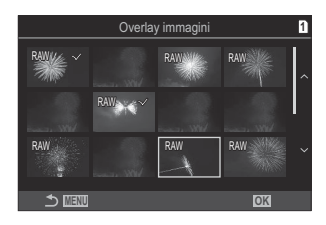

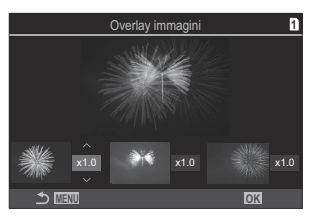

#### **Ritaglio di video (Video Trimming)**

Tagliate le parti selezionate dai video. I video possono essere ritagliati ripetutamente per creare file contenenti solo le parti che si desidera conservare.

 $\hat{\mathcal{G}}$ -Questa opzione è disponibile solo con i video registrati con la fotocamera.

- Visualizzate il video da trasferire e premete il pulsante **OK**. *1.*
	- Verrà visualizzato il menu di riproduzione diretta.
- Selezionate **[Modifica video]** e premete il pulsante **OK**. *2.*
- $3.$  Usate  $\Delta \nabla$  per evidenziare **[Video Trimming]** e premete il pulsante **OK**.
	- Vi verrà richiesto di scegliere dove salvare il video modificato. **[Nuovo File]**: Salva il video ritagliato come nuovo file video. **[Sovrasc.]**: Sovrascrive il video esistente. **[No]**: Esce senza ritagliare il video.
	- Se il video è protetto, non potete selezionare **[Sovrasc.]**.
- Evidenziate un'opzione e premete il pulsante **OK**. *4.*
	- Verrà visualizzato un display di modifica.
- 5. Ritagliate il video.
	- Usate il pulsante  $\Delta$  per saltare al primo fotogramma o il pulsante  $\nabla$  per saltare all'ultimo fotogramma.
	- $\bullet$  Utilizzando la ghiera anteriore o posteriore o il pulsante  $\triangleleft$ , evidenziate il primo fotogramma di ripresa che volete eliminare e premete il pulsante **OK**.
	- $\bullet$  Utilizzando la ghiera anteriore o posteriore o il pulsante  $\triangleright$ , evidenziate il primo fotogramma di ripresa che volete eliminare e premete il pulsante **OK**.
- Evidenziate **[Sì]** e premete il pulsante **OK**. *6.*
	- Il video modificato verrà salvato.
	- Per selezionare una ripresa diversa, evidenziate **[No]** e premete il pulsante **OK**.
	- Se selezionate **[Sovrasc.]** vi verrà chiesto di scegliere se ritagliare una parte aggiuntiva dal video. Per ritagliare una parte aggiuntiva dal video, evidenziate **[Continua]** e premete il pulsante **OK**.

# **Creazione di fermi immagine (In-Movie Image Capture)**

Salvate una copia del fermo immagine dal frame selezionato.

Questa opzione è disponibile solo con i video in **[4K]** registrati con la fotocamera. B

- Visualizzate il video da trasferire e premete il pulsante **OK**. *1.*
	- Verrà visualizzato il menu di riproduzione diretta.
- Selezionate **[Modifica video]** e premete il pulsante **OK**. *2.*
- $3.$  Usate  $\Delta \nabla$  per evidenziare **[In-Movie Image Capture]** e premete il pulsante **OK**.
- $\boldsymbol{4}_{\boldsymbol{\cdot}}$  Usate  $\triangleleft\mathcal{\triangleright}$  per selezionare un fotogramma da salvare come immagine fissa e premete il pulsante **OK**.
	- La fotocamera salverà una copia del fotogramma selezionato.
	- Usate il pulsante  $\Delta$  per tornare indietro e il pulsante  $\nabla$  per saltare avanti. Il tempo in cui torna indietro o salta avanti varia a seconda della lunghezza del video.

# <span id="page-341-0"></span>**Cambiare il ruolo del pulsante** R **(**4**) durante la riproduzione (▶©Funzione)**

Scegliete la funzione del pulsante  $\mathbf{Q}$  ( $\mathbf{\mathbf{\mathcal{F}}}$ ) durante la riproduzione.

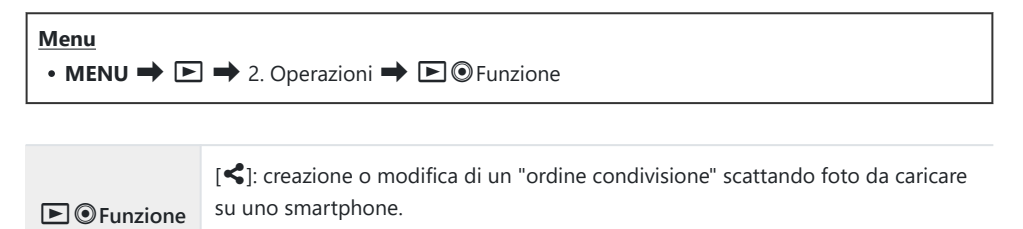

[4]: Selezione di immagini multiple.

# **Cambiare il ruolo delle ghiere anteriore e posteriore durante la riproduzione (**q**Funzione ghiera)**

Scegliete i ruoli svolti dalle ghiere anteriore e posteriore.

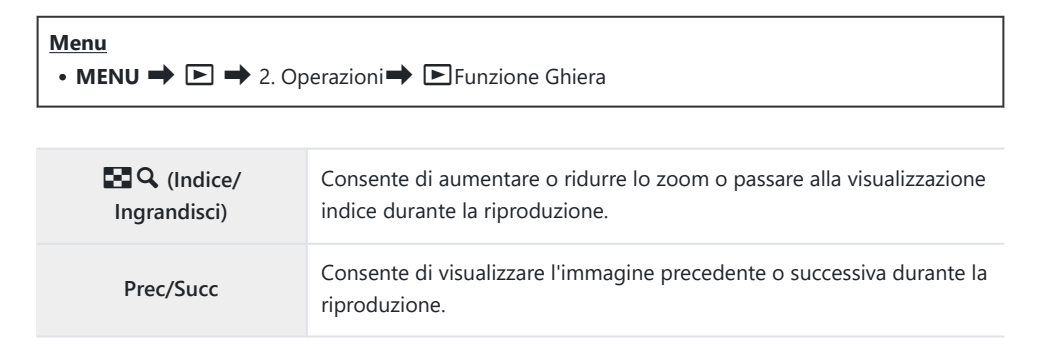

## **Scelta del rapporto di zoom per la riproduzione (**q8 **Impostazione predefinita)**

Scegliete il rapporto di zoom iniziale per lo zoom in riproduzione (riproduzione in primo piano).

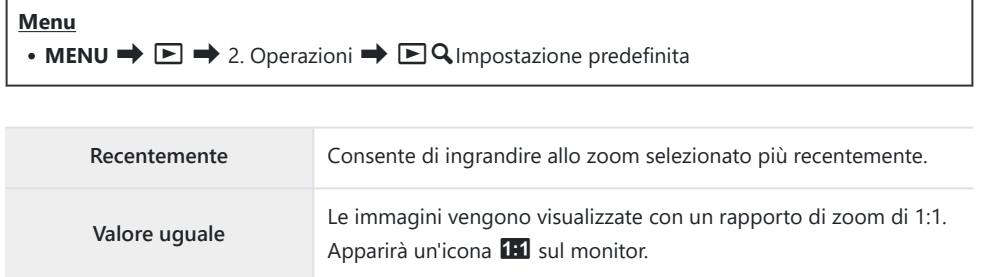

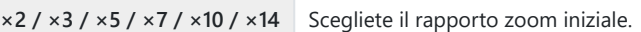

# **Rotazione automatica delle immagini con orientamento verticale per la riproduzione (**n**)**

Scegliete se le foto scattate con orientamento verticale vengono ruotate automaticamente per la visualizzazione sulla fotocamera.

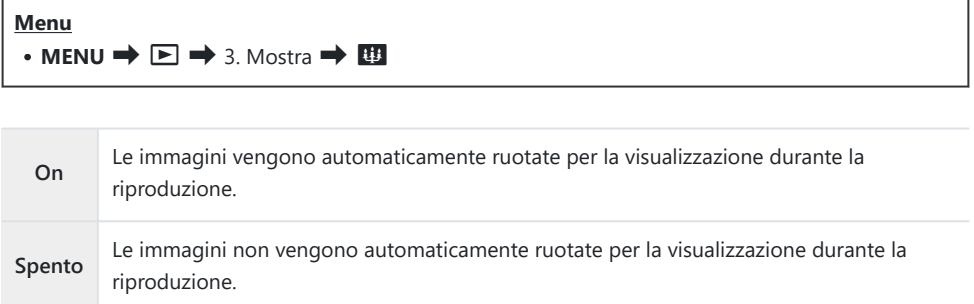

# **Scelta delle informazioni visualizzate durante la riproduzione (**q**Impostaz. info)**

Scegliete le informazioni visualizzate durante la riproduzione. Premendo il pulsante **INFO** durante la riproduzione, il display cambierà tra le visualizzazioni selezionate.

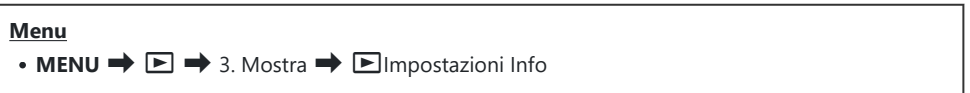

- **1.** Selezionate il tipo di visualizzazione e mettete un segno di spunta (✔) accanto ad esso.
	- Selezionate un'opzione con  $\Delta \nabla$  e premete il tasto **OK** per mettere un segno di spunta ( $\checkmark$ ) accanto ad essa. Per rimuovere la spunta, premete nuovamente il pulsante **OK**.

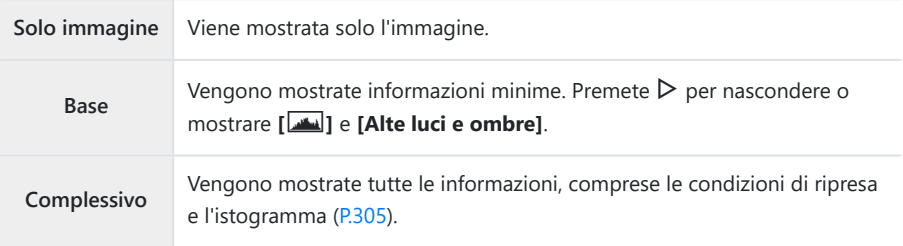

 $\oslash$ Il set attualmente in uso non può essere disabilitato, ma gli elementi da visualizzare possono essere configurati.

# **Scelta delle informazioni visualizzate durante la riproduzione con ingrandimento attivo (**q8**Impostaz. info)**

Scegliete la visualizzazione quando ingrandite l'immagine premendo il multi selettore o un pulsante a cui è stato assegnato **[**8**]** (ingrandimento) [\(P.349](#page-348-0)).

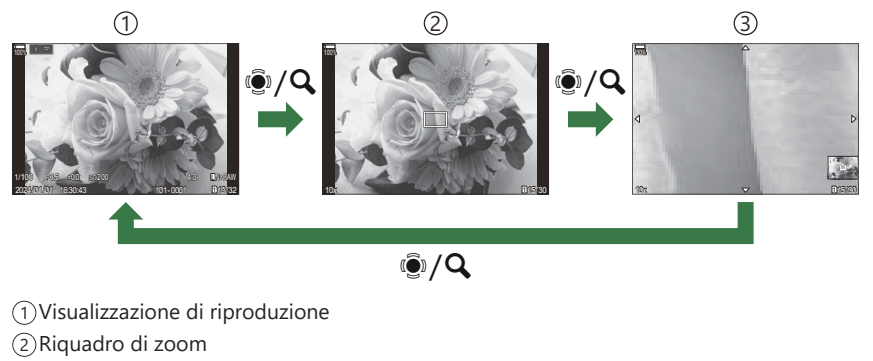

#### Visualizzazione di scorrimento dello zoom di riproduzione 3

#### **Menu**  $\bullet$  **MENU**  $\Rightarrow$   $\Box \Rightarrow$  3. Mostra  $\Rightarrow$   $\Box$  Q Impostazioni Info

- 1. Selezionate il tipo di visualizzazione e mettete un segno di spunta (✔) accanto ad esso.
	- Selezionate un'opzione con  $\Delta \nabla$  e premete il tasto **OK** per mettere un segno di spunta ( $\checkmark$ ) accanto ad essa. Per rimuovere la spunta, premete nuovamente il pulsante **OK**.

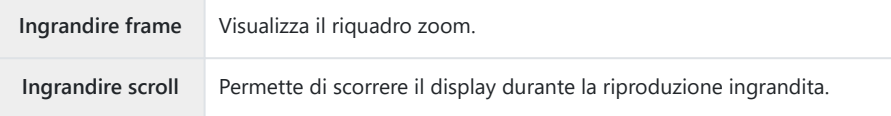

Se eliminate le spunte da tutte le opzioni, non sarà possibile ingrandire l'immagine Cutilizzando il multi-selettore o un pulsante a cui è stato assegnato **[**8**]** (ingrandimento).

# **Configurazione della visualizzazione dell'indice (**G **Impostazioni)**

Potete cambiare il numero di fotogrammi da visualizzare sul display dell'indice e scegliere se utilizzare il display del calendario.

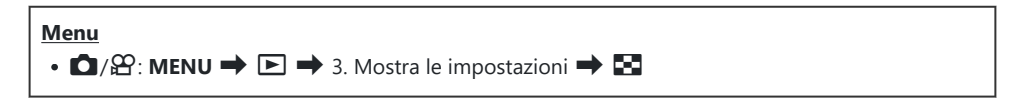

- **1.** Selezionate il tipo di visualizzazione e mettete un segno di spunta (✔) accanto ad esso.
	- Selezionate un'opzione con  $\Delta \nabla$  e premete il tasto **OK** per mettere un segno di spunta ( $\checkmark$ ) accanto ad essa. Per rimuovere la spunta, premete nuovamente il pulsante **OK**.

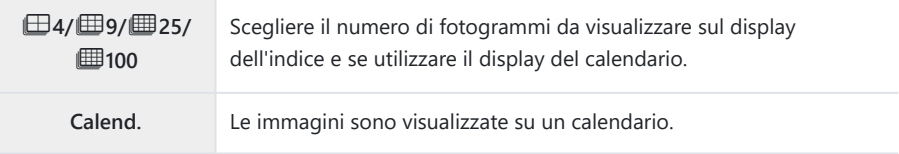

# <span id="page-348-0"></span>**Funzioni per la configurazione dei controlli della fotocamera**

## **Modificare i ruoli dei pulsanti (impostazioni pulsanti)**

#### $P$ **A** SMB $\mathcal{P}$

Alcuni ruoli possono essere assegnati ai pulsanti al posto delle loro funzioni esistenti. Le funzioni assegnate usando **[**K **Button Function]** hanno effetto solo durante la fotografia. Le funzioni assegnate usando  $[\mathfrak{B}$  **Button Function**] hanno effetto in modalità  $\mathfrak{B}$  (video).

#### **Comandi personalizzabili**

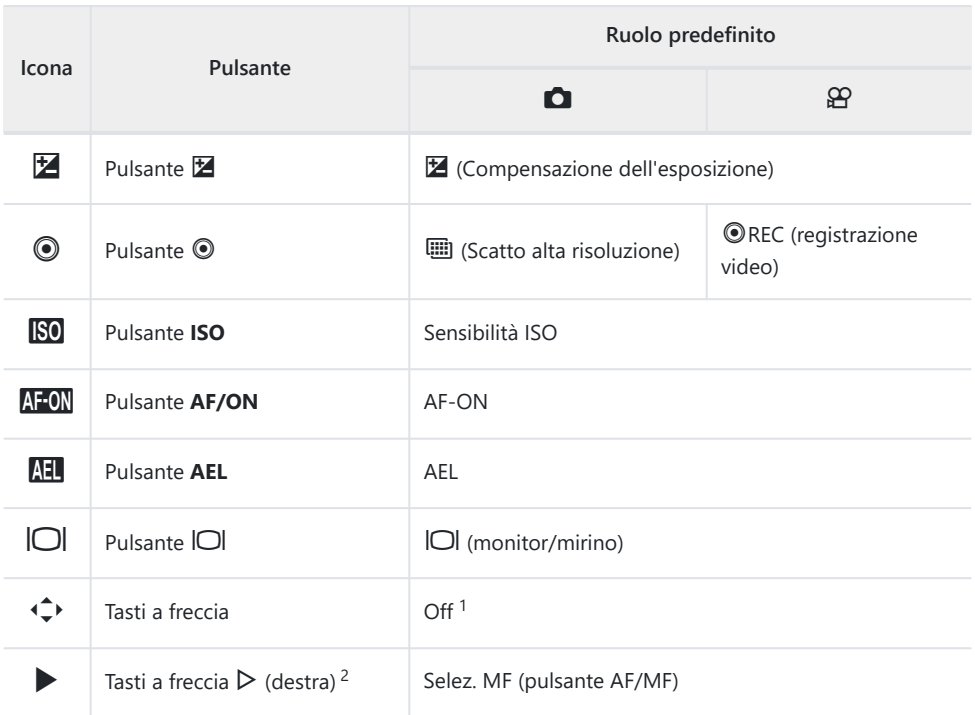

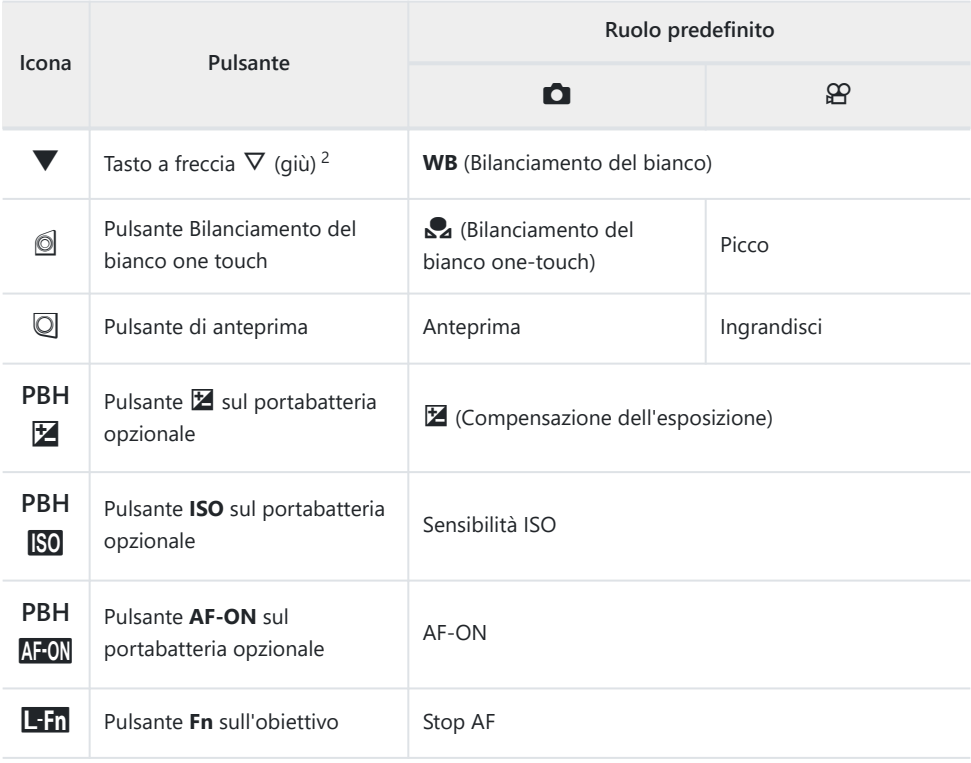

- Per impostazione predefinita al tasto a freccia non è assegnata nessuna funzione. 1
- 2 Per utilizzare D e ∇ sui tasti a freccia nei rispettivi ruoli assegnati, selezionate **[Funz. diretta]** per **[**d**]** (tasti a freccia).

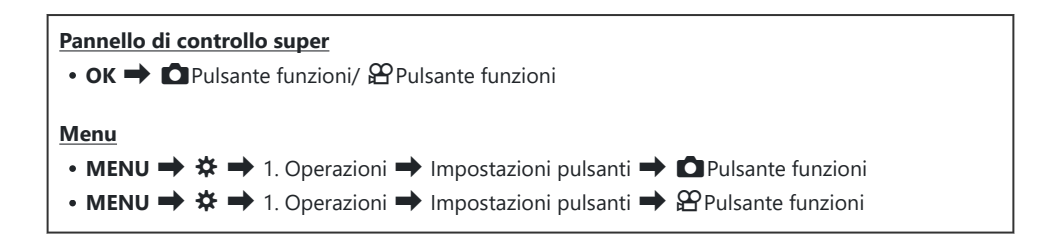

- **1.** Evidenziate un pulsante da configurare usando i pulsanti  $\Delta \nabla$  e premete il pulsante **OK**.
- 2. Evidenziate una funzione da assegnare usando i pulsanti  $\Delta \nabla \triangleleft \triangleright$  e premete il pulsante OK.

#### **Ruoli disponibili**

"Solo K": questo ruolo è disponibile solo nel menu **[**K**Pulsante funzioni**]. "Solo n": questo ruolo è disponibile solo nel menu **[**n**Pulsante funzioni**].

Le opzioni disponibili variano in base ai pulsanti. B

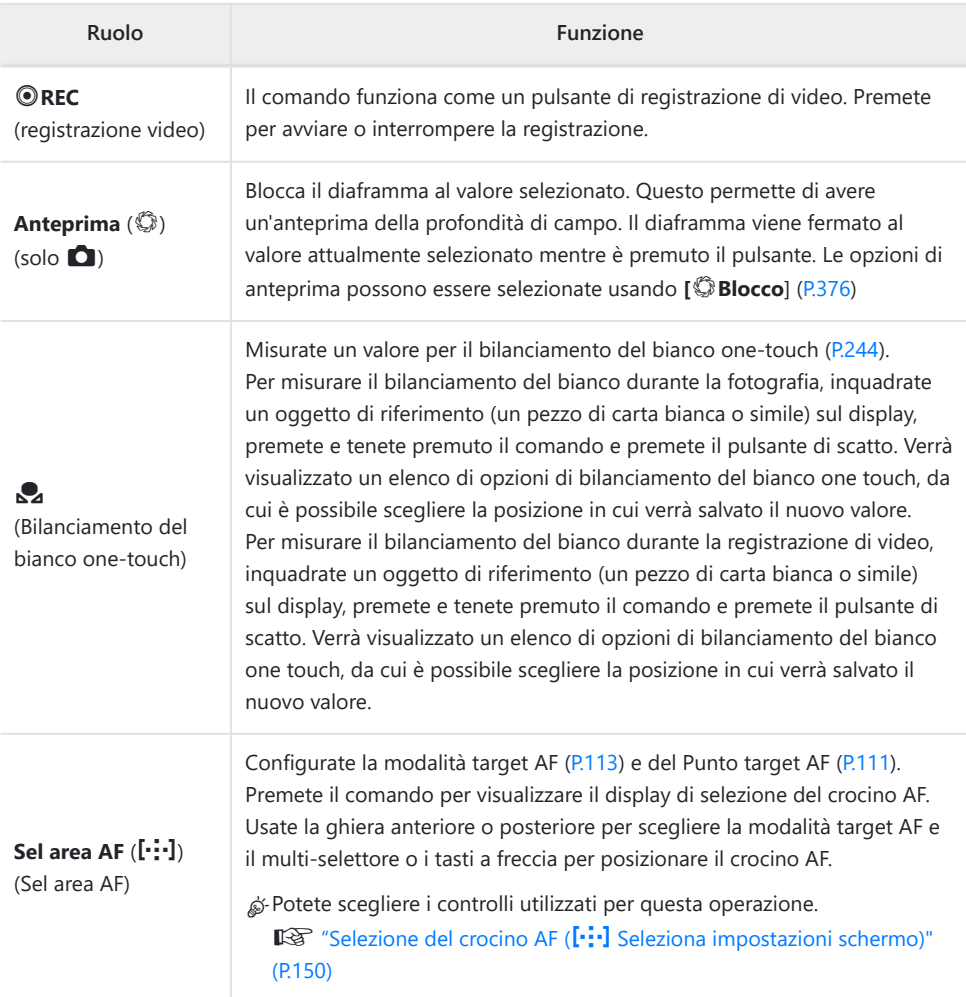

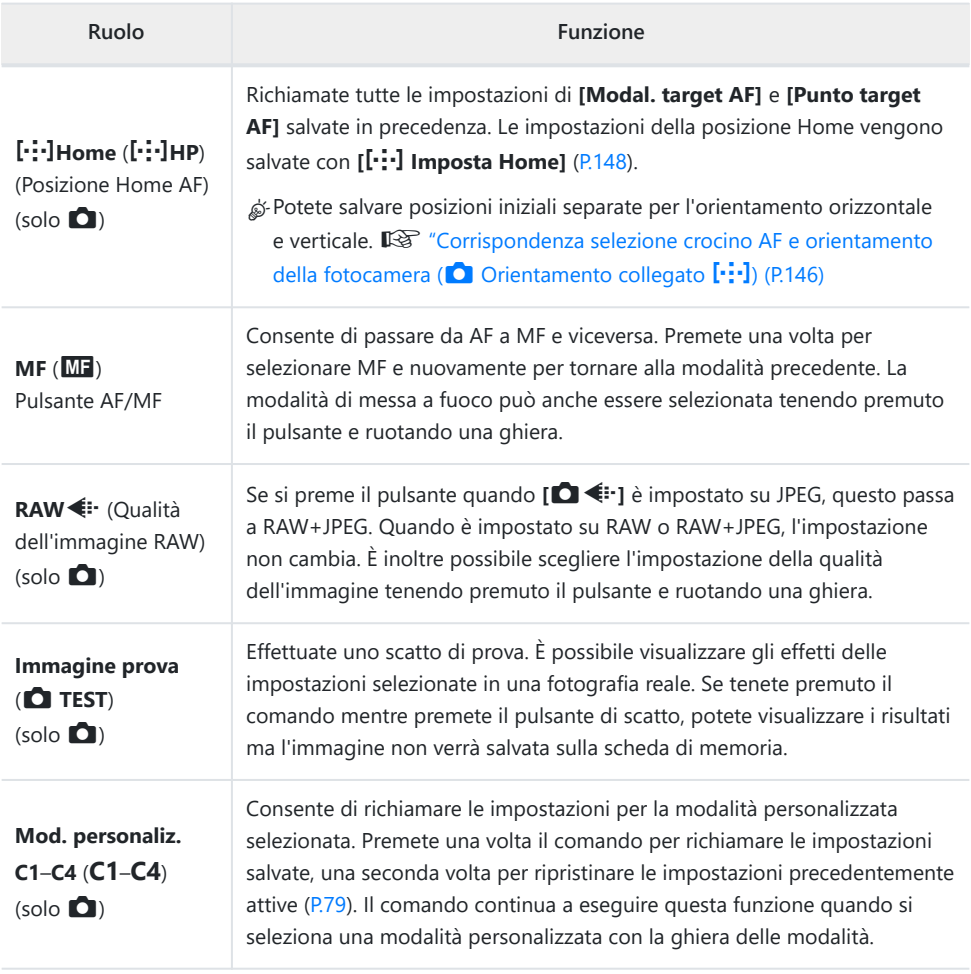

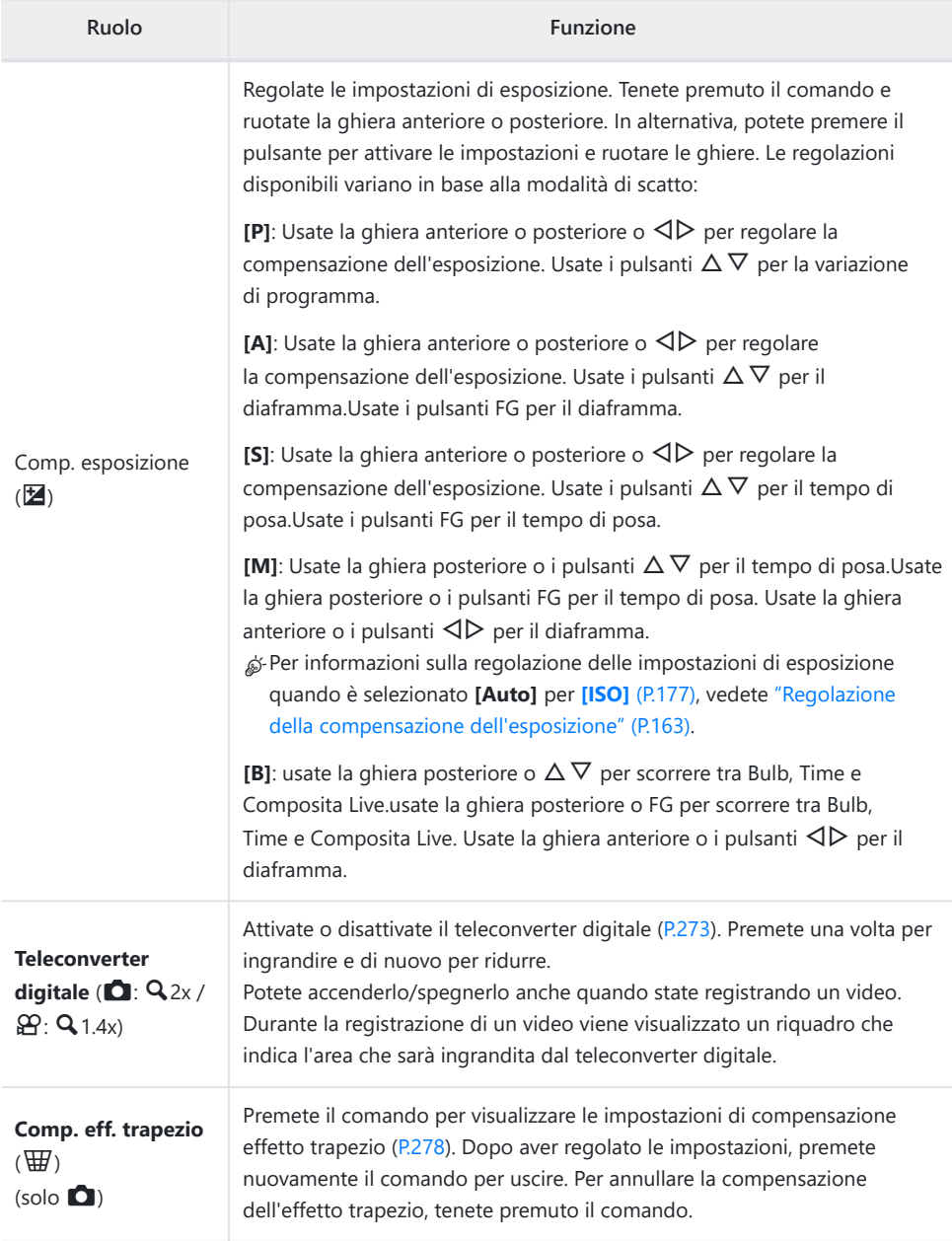

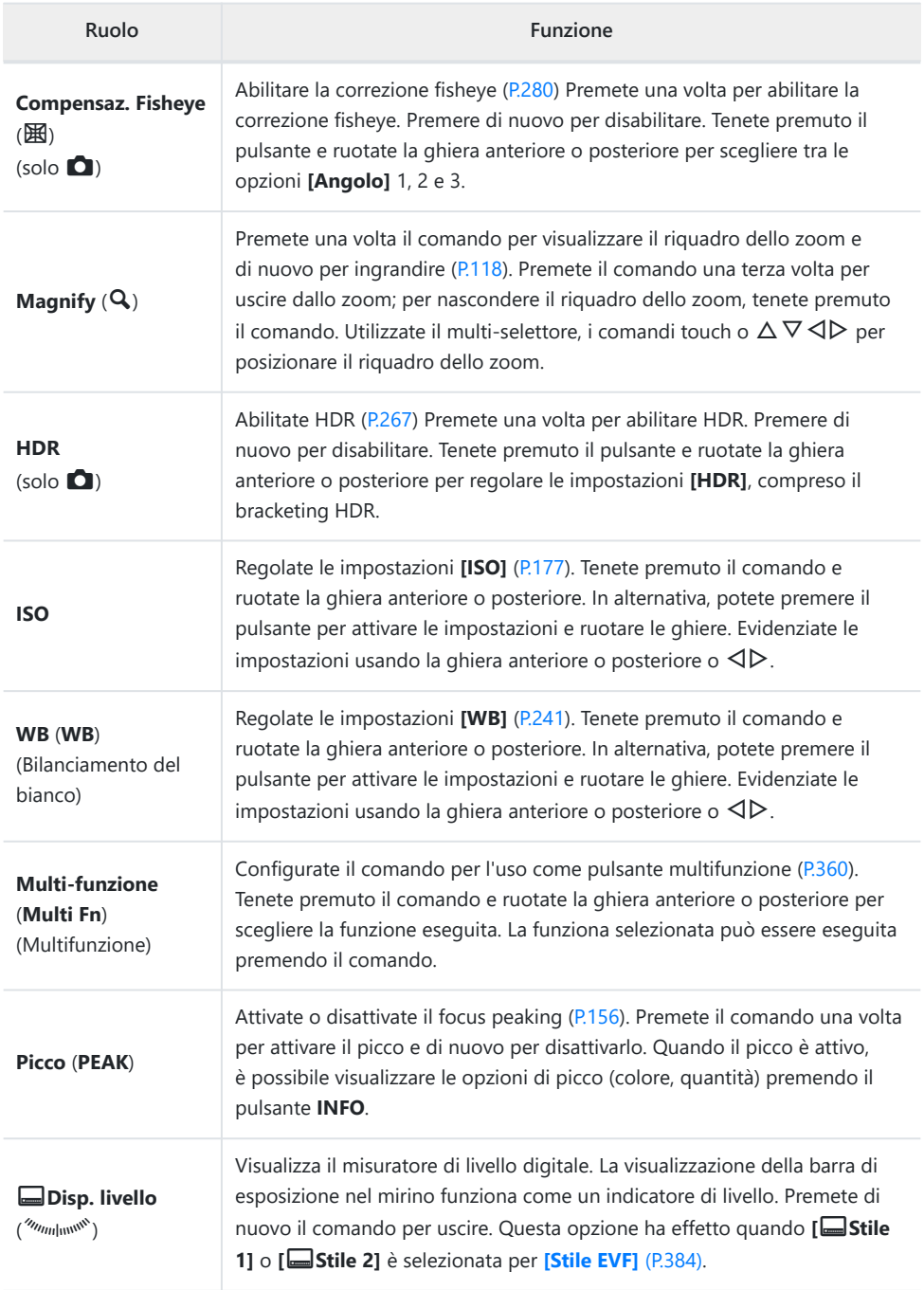

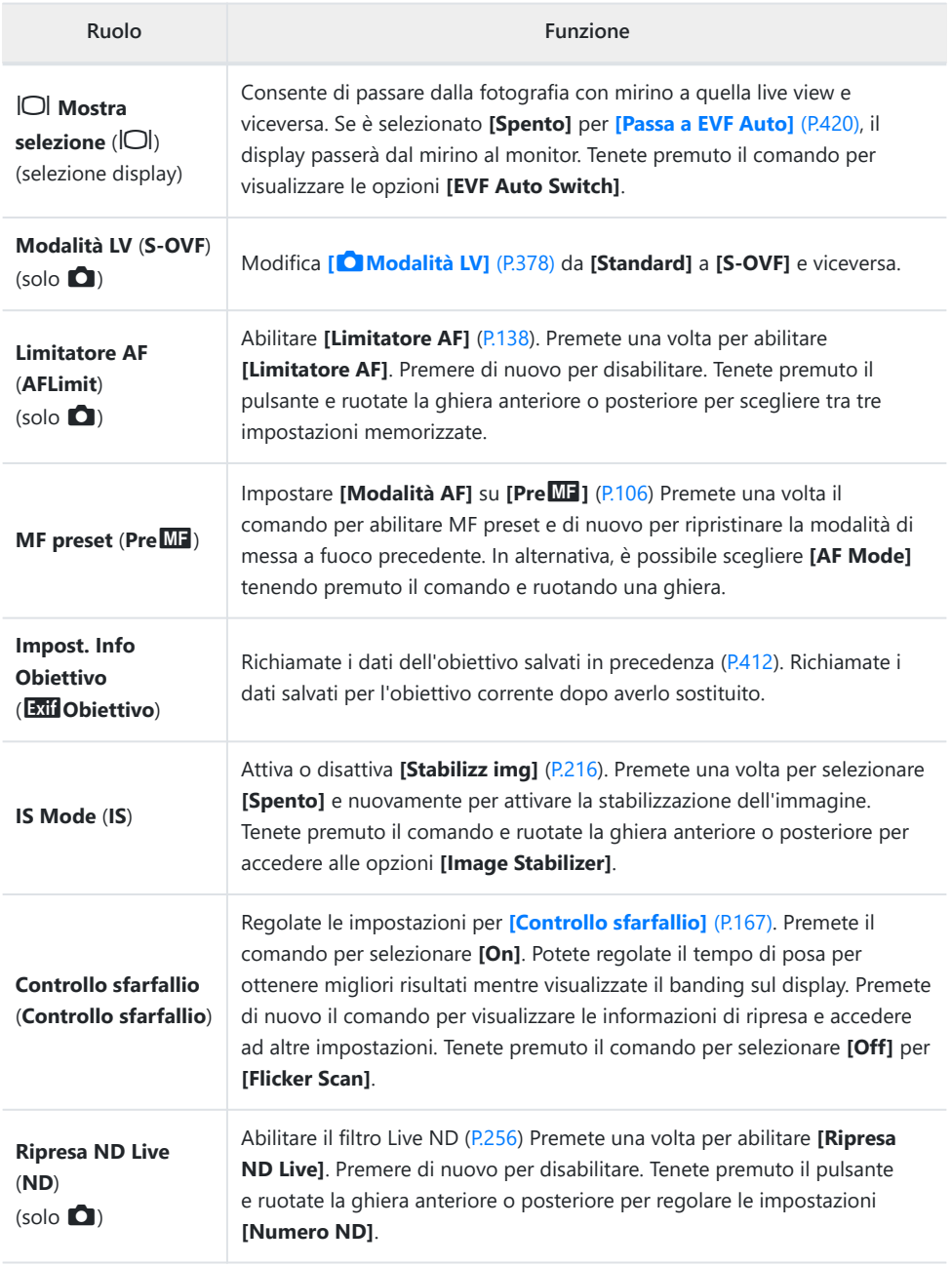

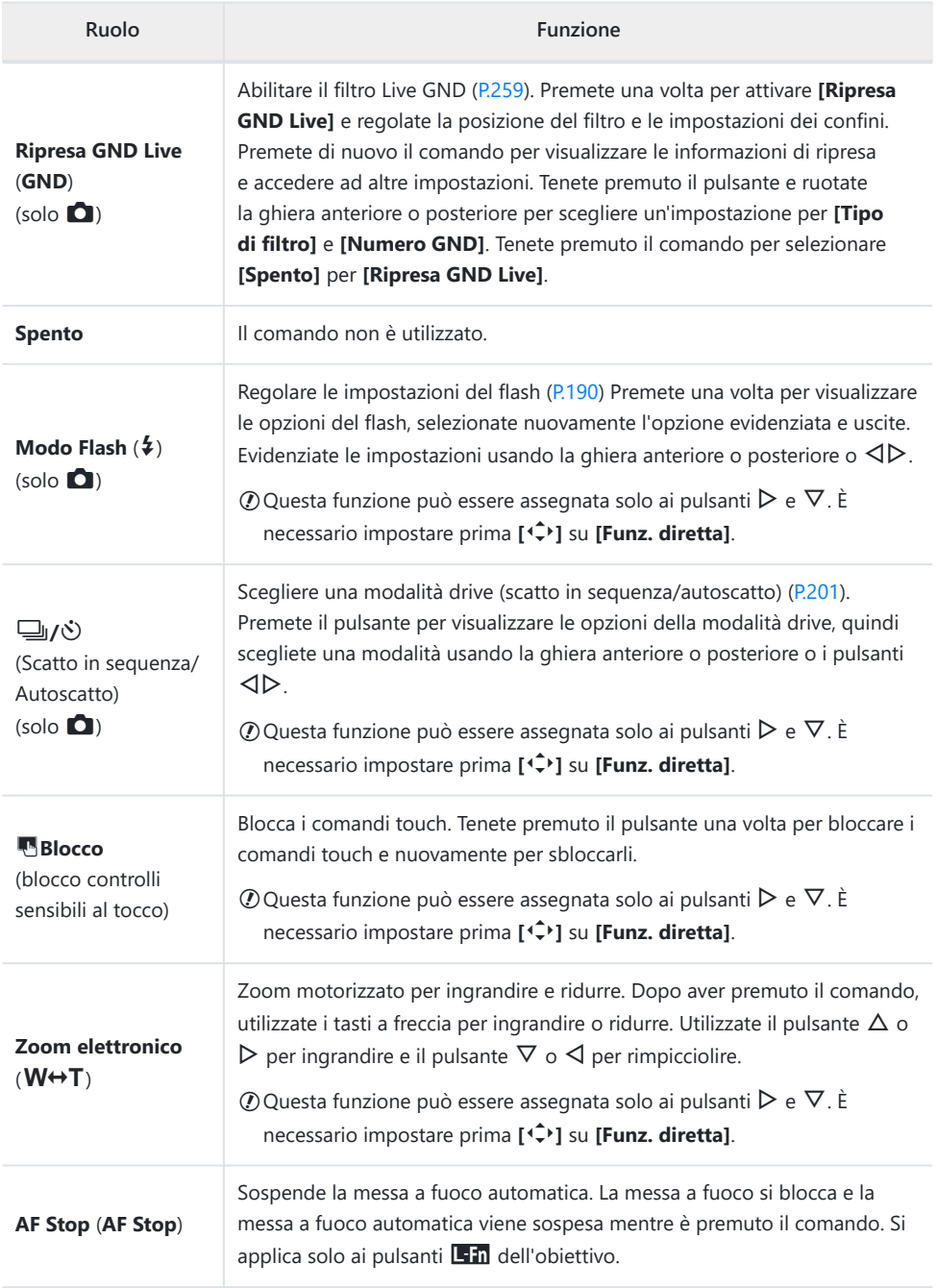

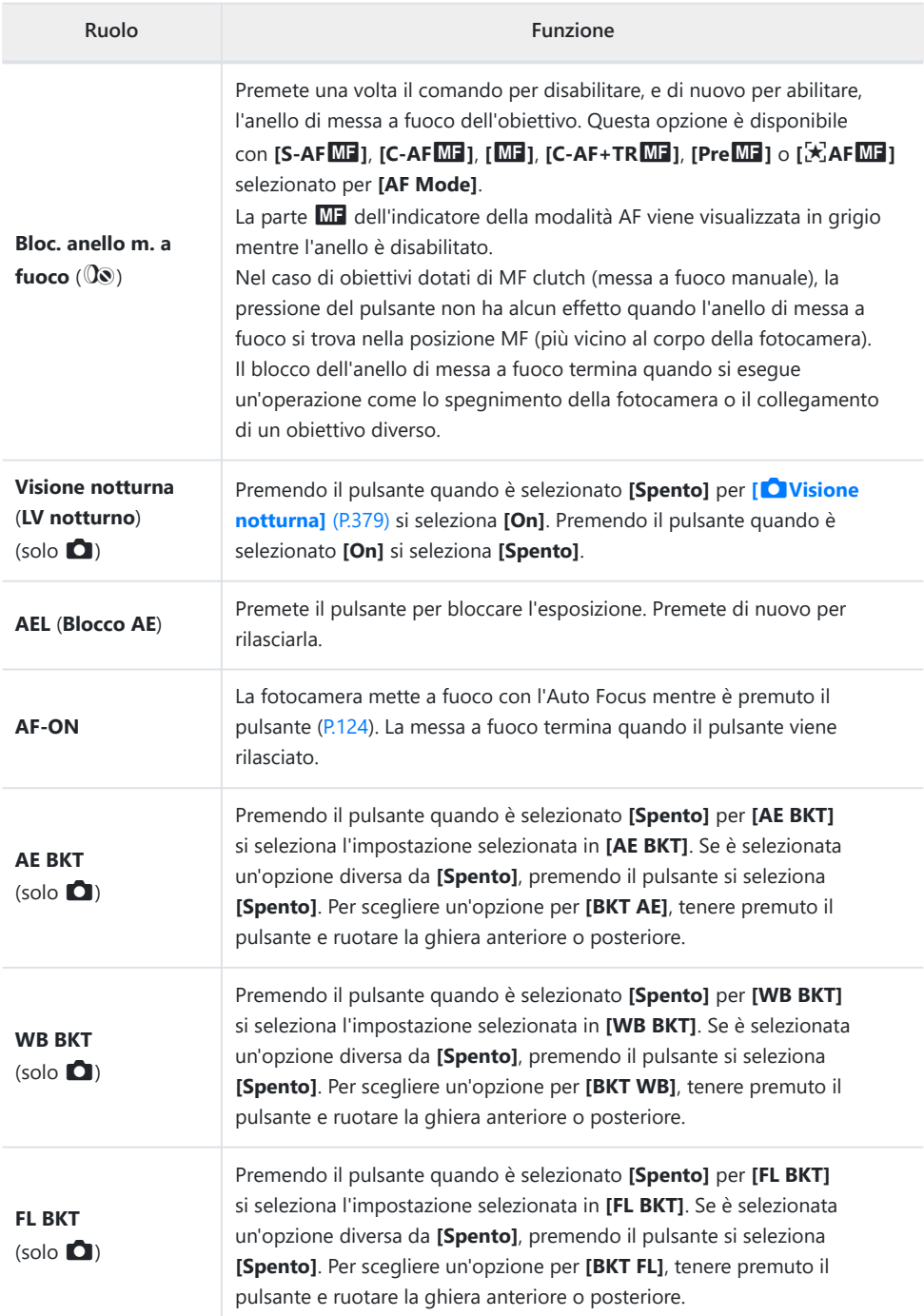

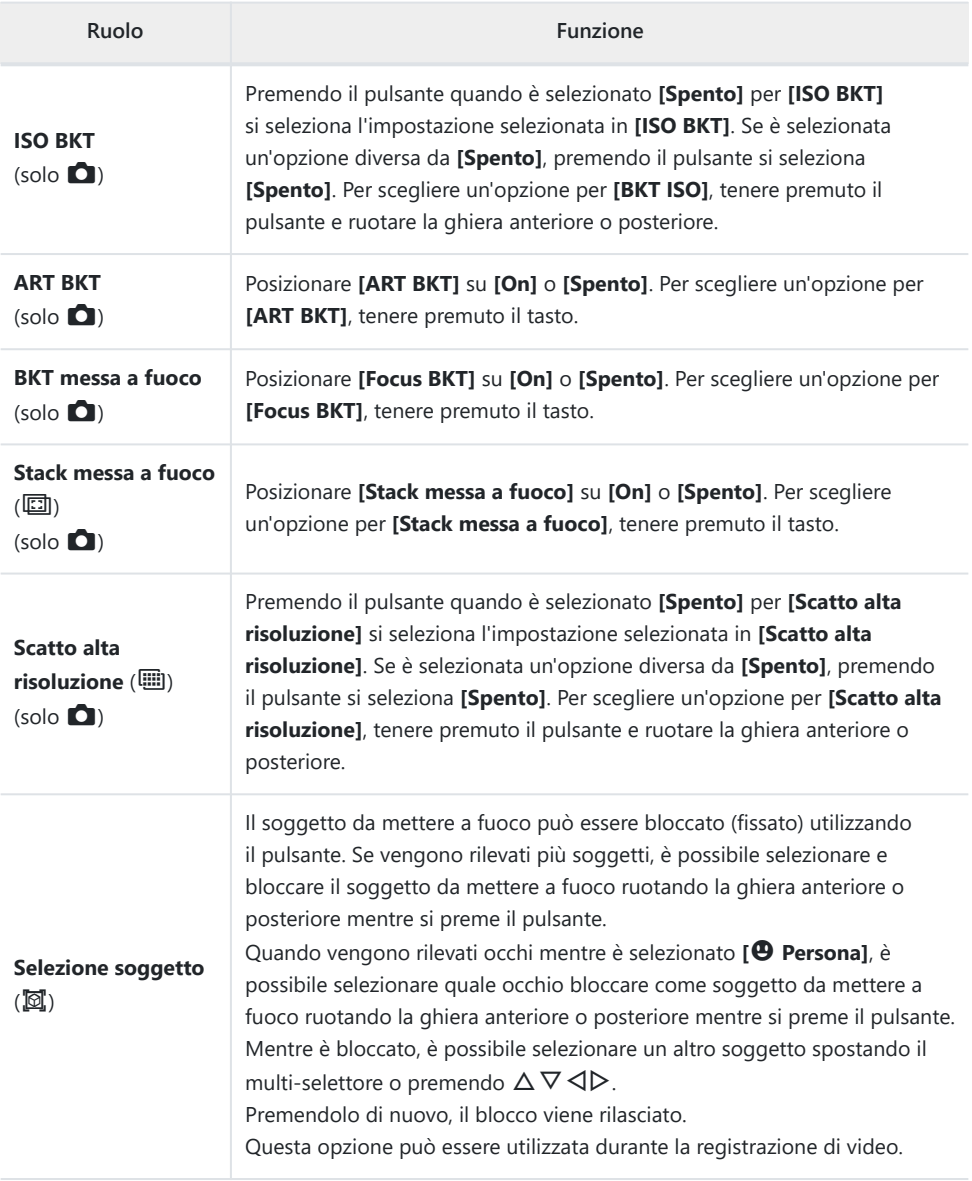

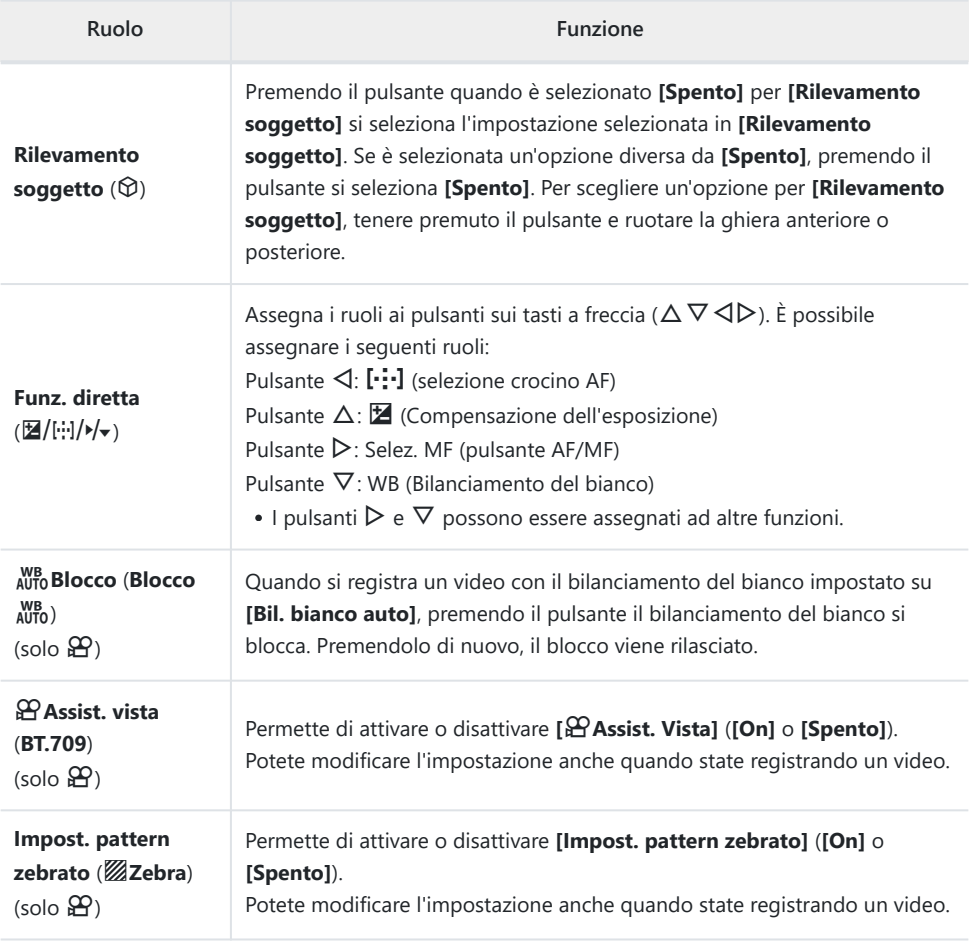

#### <span id="page-359-0"></span>**Uso delle opzioni multifunzione (Multifunzione)**

Assegnate più ruoli a un singolo pulsante.

Per utilizzare la funzione multipla, è necessario prima assegnare a **[Multi Function]** un comando C della fotocamera.  $\mathbb{R}$  ["Comandi personalizzabili" \(P.349\)](#page-348-0)

#### **Scelta di una funzione**

Tenete premuto il pulsante a cui è stato assegnato **[Multi** *1.* **Function]** e ruotate la ghiera anteriore o la ghiera posteriore.

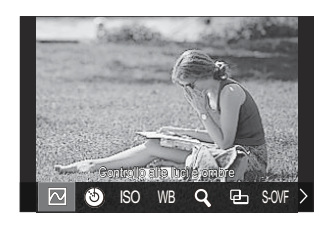

- Ruotate la ghiera fino ad evidenziare la funzione desiderata. Rilasciate il pulsante per selezionare l'elemento evidenziato.
- Premete il pulsante a cui è stata assegnato **[Multifunzione]**. *2.*
- 3. Regolate le impostazioni.

Il pulsante **[Multifunzione]** può essere usato per:

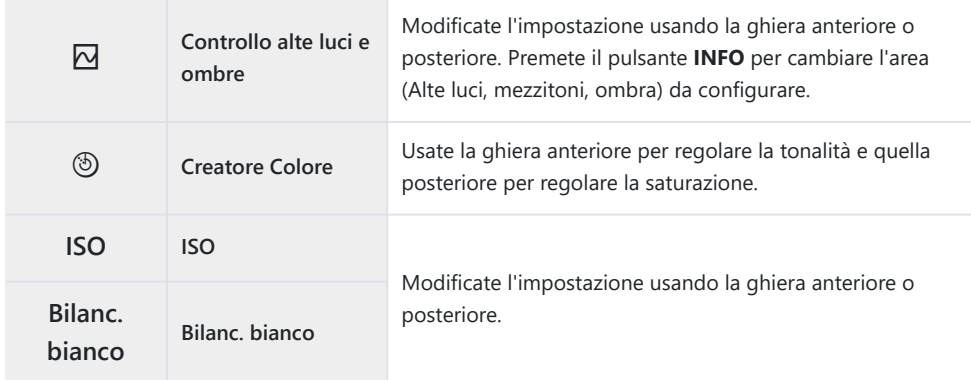
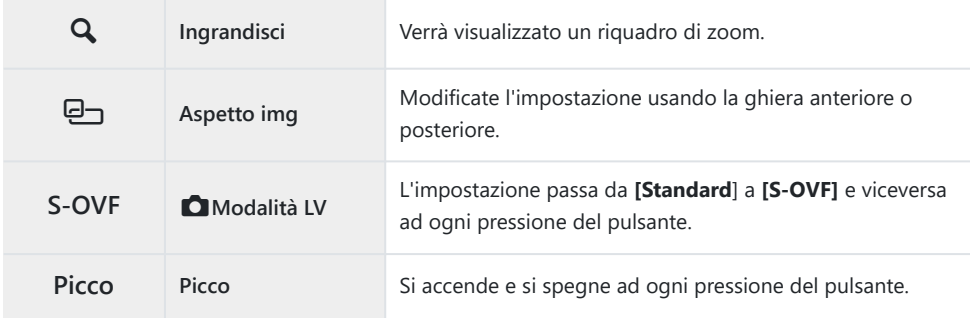

**@ Potete scegliere le opzioni visualizzate. L<sup>e</sup> [\[Impostazioni multifunzione\]](#page-396-0)** (P.397)

È possibile anche configurare **[Controllo alte luci e ombre]** mediante le operazioni seguenti. B

- Durante la ripresa, premere **14** (compensazione dell'esposizione) e quindi premere il pulsante **INFO**.
- **-** Dopo avere premuto OK sul display di scatto, selezionare **[Comp. esposizione/**⊠] sul pannello di controllo superiore ([P.98](#page-97-0)) e quindi premere **OK**.

## **Registrazione di un video premendo il pulsante dell'otturatore (funzione** n **otturatore)**

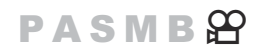

Configurate il pulsante di scatto come pulsante  $\odot$  (registrazione video). Potete dunque utilizzare un telecomando facoltativo per avviare o interrompere la registrazione quando la ghiera delle modalità viene ruotata su  $\mathfrak{B}$  (video) [\(P.472\)](#page-471-0).

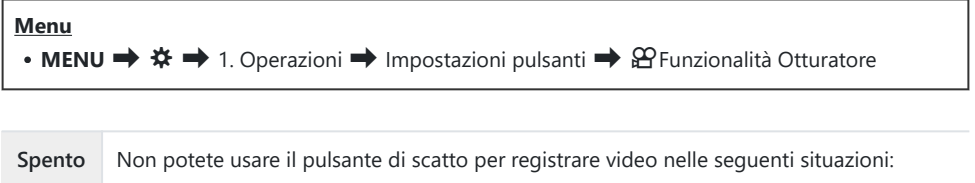

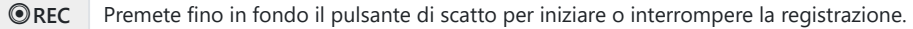

 $\emptyset$ Il pulsante  $\Phi$  non può essere utilizzato per registrare un video quando è selezionate  $\Phi$ .

## **Uso del menu con il pulsante**  $\widetilde{\mathbb{D}}$  **(Funzionamento** del menu tramite **面**)

 $P$ **ASMB** $\mathcal{P}$ 

È possibile attivare un'impostazione che consente di utilizzare il tasto  $\overline{10}$  invece del tasto **MENU** per gestire i menu. Utilizzate questa funzione se desiderate usare la mano destra per usare il pulsante **MENU** durante le riprese in alcune situazioni.

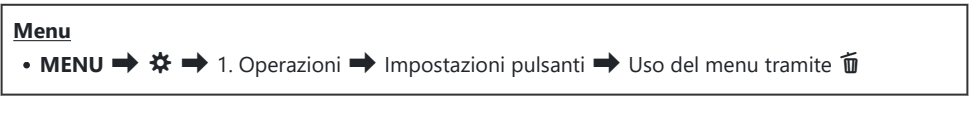

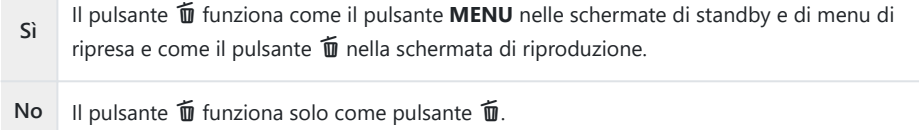

# <span id="page-362-0"></span>**Assegnazione dei ruoli alle ghiere anteriore e posteriore (**K**Funzione ghiera /** n**Funzione ghiera)**

#### $P$ **A** SMR $\mathfrak{P}$

Scegliete i ruoli svolti dalle ghiere anteriore e posteriore.

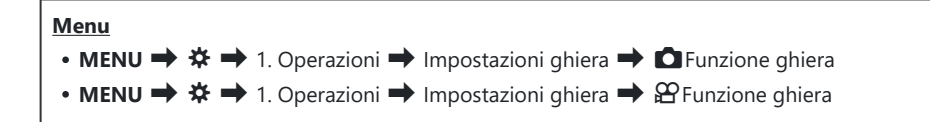

- Evidenziate un'opzione e premete il pulsante **OK**. *1.*
	- Scegliete una ghiera usando i pulsanti  $\Delta \triangleright$  e usate i pulsanti  $\Delta \triangledown$  per scegliere un ruolo.
	- Premete il pulsante **INFO** per spostarvi tra le posizioni della leva.
	- Premete il pulsante **OK** quando le impostazioni sono complete.
- *①* **Quando [■Funzione Leva Fn] / [沿 Funzione Leva Fn] è impostato su un valore diverso da [modalità1]**, le funzioni assegnate alla leva 1 sono abilitate anche se la leva è in posizione 2.

Le funzioni che possono essere assegnate in **[**K**Funzione ghiera]** sono elencate di seguito.

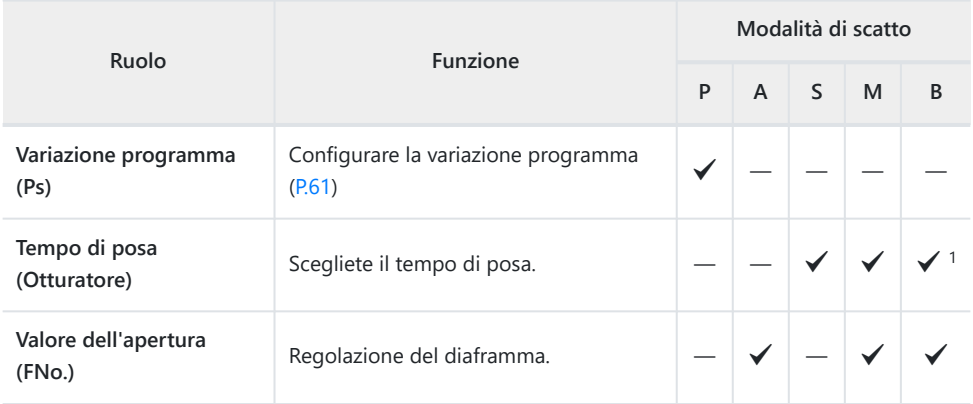

363

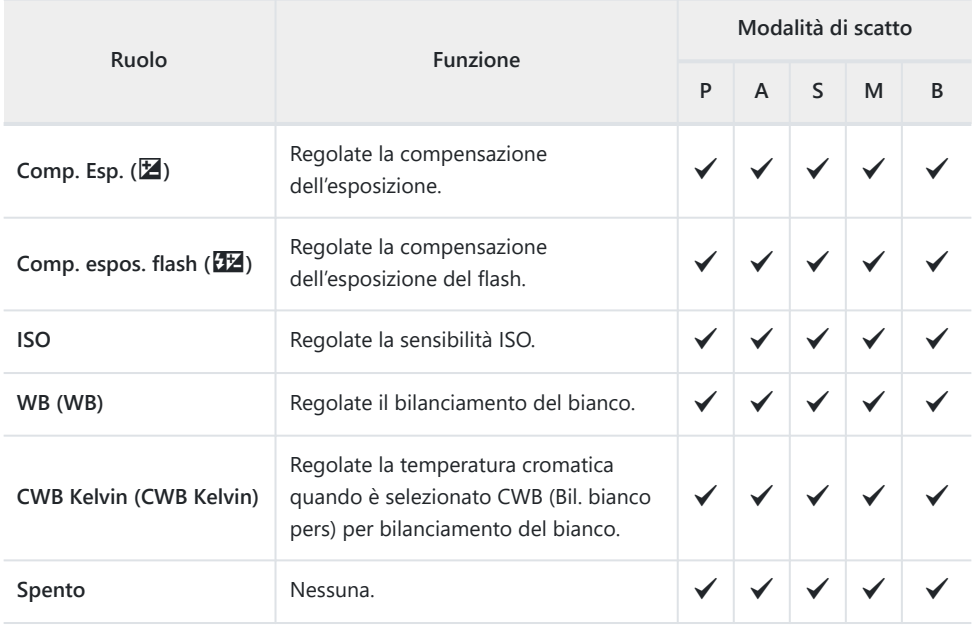

Consente di passare da Bulb, Ora o Composita Live. 1

Le funzioni che possono essere assegnate in **[**n**Funzione ghiera]** sono elencate di seguito.

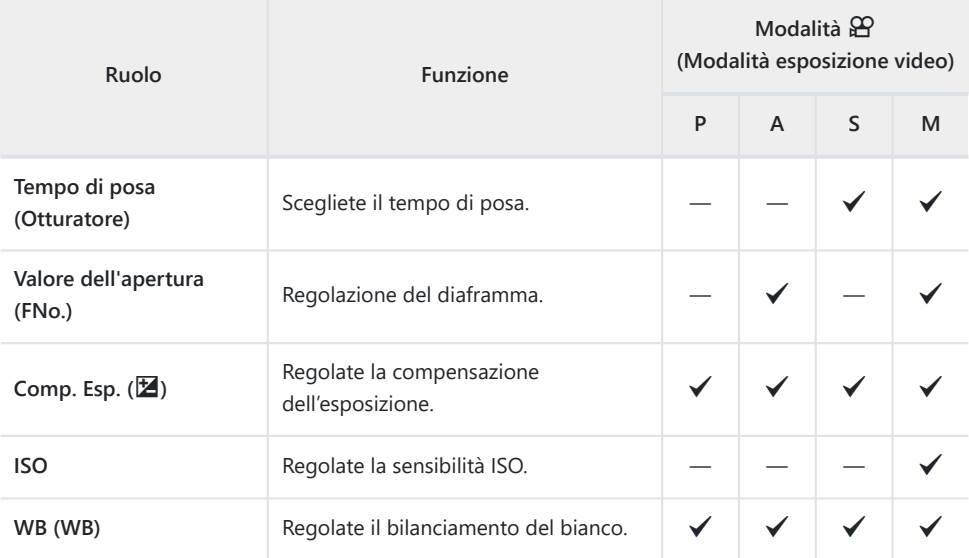

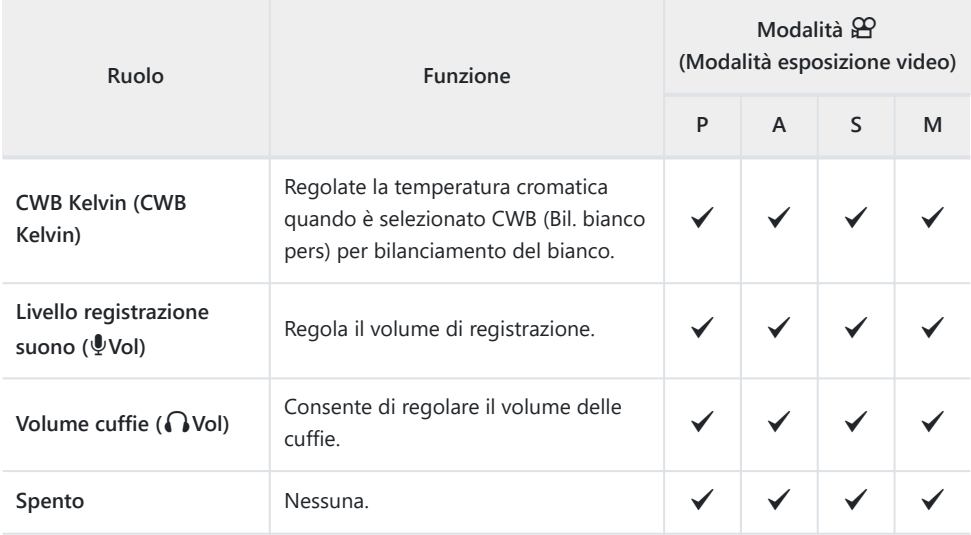

# **Modificare la direzione della ghiera (Direzione ghiera)**

### $P$ **ASMB** $P$

Scegliete la direzione verso cui ruotare le ghiera per impostare l'esposizione.

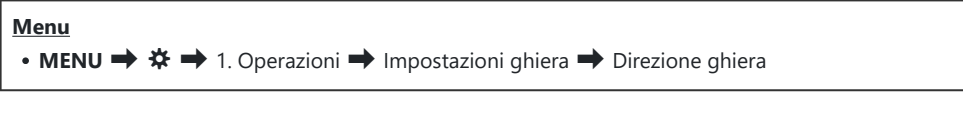

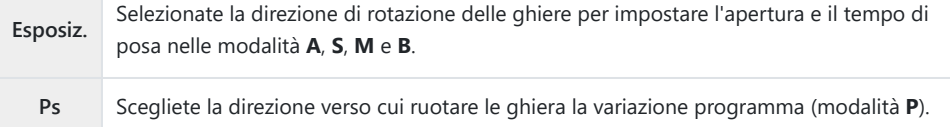

# **Modifica delle funzioni del multi-selettore (Impostazioni multi-selettore)**

#### $P$ **ASMB** $\mathcal{P}$

Scegliete la direzione verso cui ruotare le ghiera per impostare l'esposizione.

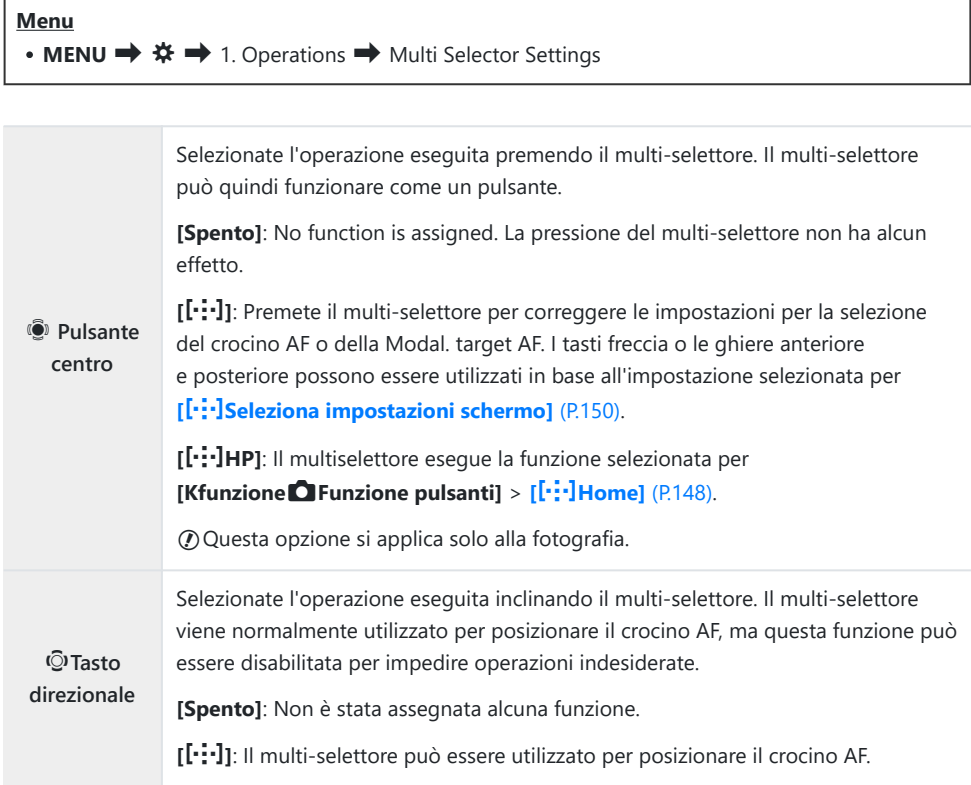

## <span id="page-367-0"></span>**Personalizzazione della leva Fn (Impostazioni leva Fn)**

#### $P$ **ASMB** $\mathcal{P}$

#### **Menu**

• MENU →  $\hat{\mathbf{x}}$  → 1. Operazioni → Impostazioni leva Fn

## **Configurare la leva Fn**

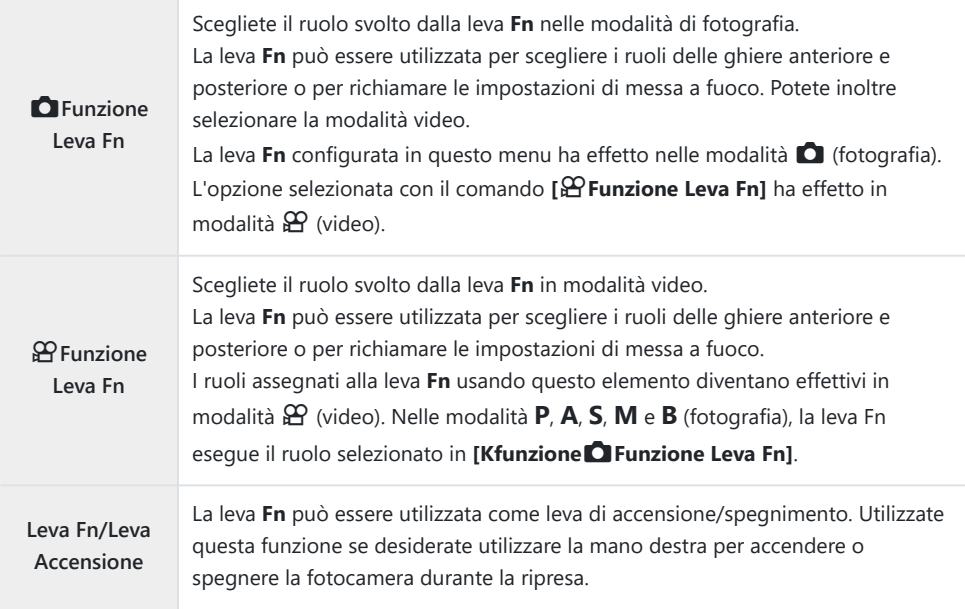

## **Configurazione [**K**Funzione Leva Fn]**

Selezionate **[Kfunzione**K**Funzione Leva Fn]** nella schermata *1.* **[Impostazioni Leva Fn]** e premete il pulsante **OK**.

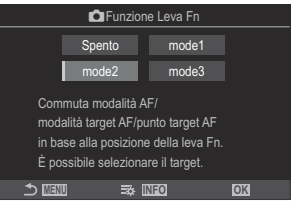

Schermata Funzione Leva Fn

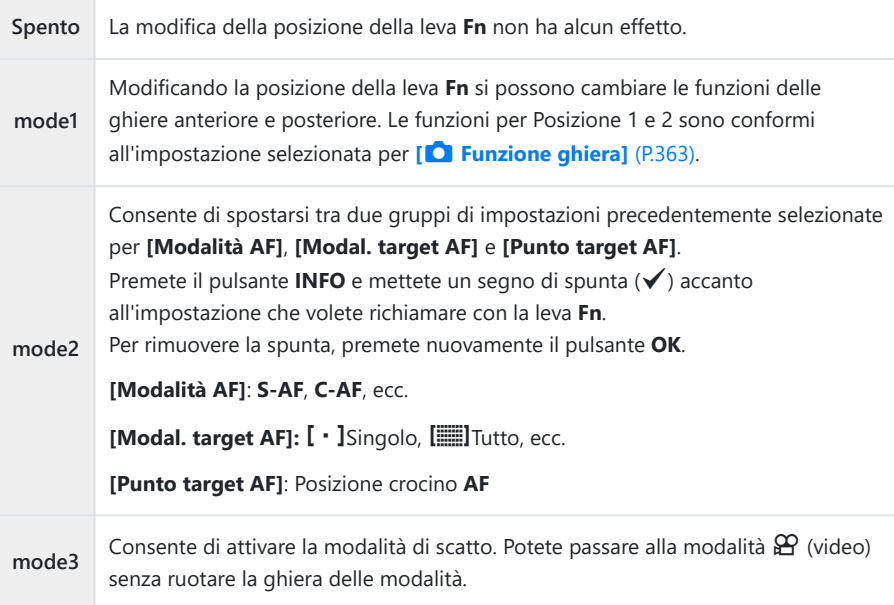

*①* **Quando è selezionato [mode3]d, [** $\mathbf{P}$ **Funzione leva Fn]** non è possibile utilizzare [\(P.371\)](#page-370-0). Questa funzione non può essere usata nei seguenti casi. C

**[\[Leva Fn/Leva Accen\]](#page-371-0)** (P.372) è impostato su **[ON/OFF]** o **[OFF/ON]**. -

## **Configurazione [**n**Funzione Leva Fn]**

Selezionate **[**n**Funzione Leva Fn]** nella schermata *1.* **[Impostazioni Leva Fn]** e premete il pulsante **OK**.

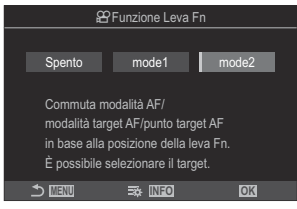

Schermata Funzione Leva Fn

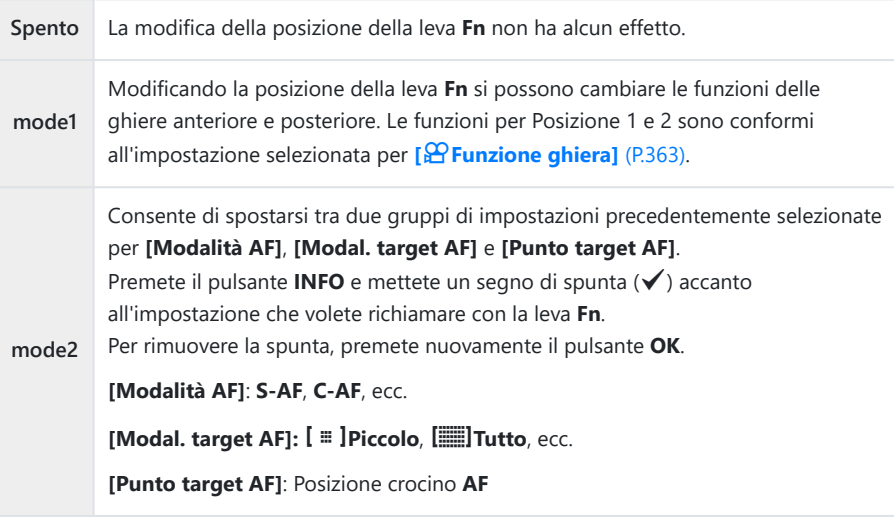

Questa funzione non può essere usata nei seguenti casi. C

- **[mode3]** è selezionato per **[O [Funzione leva Fn\]](#page-367-0)** (P.368).
- **[\[Leva Fn/Leva Accen\]](#page-371-0)** (P.372) è impostato su **[ON/OFF]** o **[OFF/ON]**. -

## <span id="page-370-0"></span>Uso di [mode2] di [<sup>1</sup>C Funzione leva Fn] / **[** $\Omega$ **Funzione leva Fn]**

Se **[mode2]** è selezionato per **[**K**Funzione leva Fn]** / **[**n**Funzione leva Fn]**, la fotocamera memorizzerà impostazioni di messa a fuoco separate per le Posizioni \*1 e\*2.

Ruotate la leva **Fn** sulla posizione 1 e configurate le *1.* Impostazioni AF.

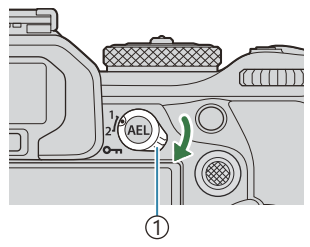

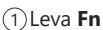

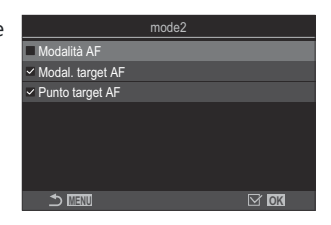

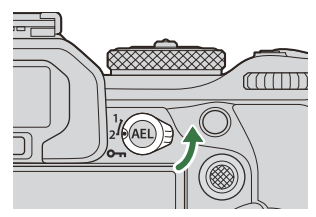

- La fotocamera può memorizzare le impostazioni selezionate  $(\checkmark)$  in: **[Modalità AF]**: S-AF, C-AF, ecc... **[Modal. target AF]: [ · ]**Singolo, **[**[2] Tutto, ecc. **[Punto target AF]**: Posizione crocino AF
- 2. Ruotate la leva Fn sulla posizione 2 e configurate le Impostazioni AF.
- 3. Ruotate la leva nella posizione desiderata per richiamare le impostazioni salvate.

## <span id="page-371-0"></span>**Configurare [Leva Fn/Leva Accen]**

Selezionate **[Leva Fn/Leva Accen]** nella schermata *1.* **[Impostazioni Leva Fn]** e premete il pulsante **OK**.

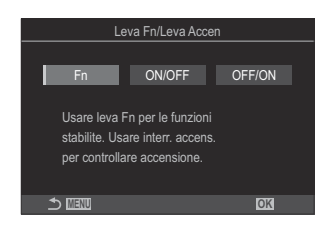

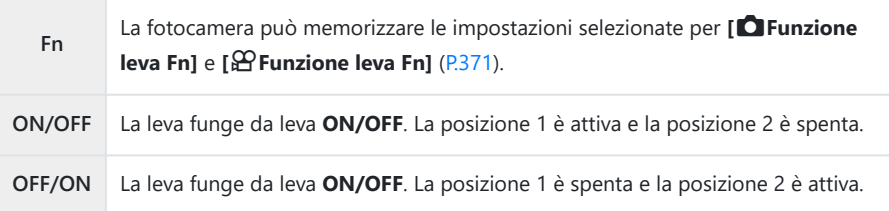

La leva **ON/OFF** non può essere utilizzata per spegnere la fotocamera quando si seleziona C**[ON/OFF]** o **[OFF/ON]**. **[**K**Funzione leva Fn]** e **[**n**Funzione leva Fn]** non sono ugualmente disponibili.

## **Obiettivi con zoom motorizzato (Impost. zoom elettronico)**

## $P$ **ASMB** $\mathcal{P}$

Scegliete la velocità alla quale gli obiettivi zoom motorizzati aumentano o diminuiscono quando viene ruotata la ghiera dello zoom. Regolate la velocità dello zoom se è così veloce da risultare difficile inquadrare il soggetto.

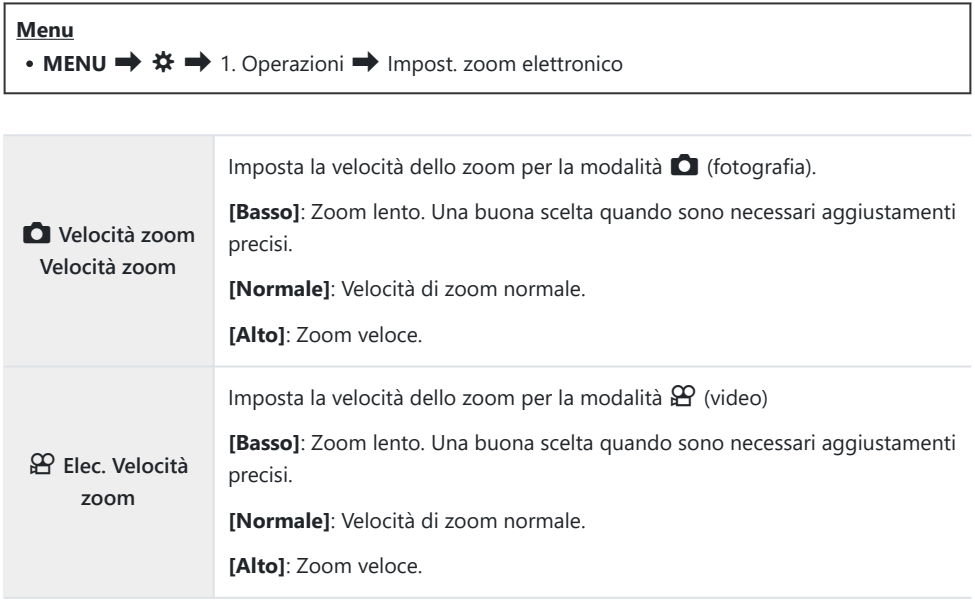

 $\emptyset$  Anche se sono visualizzate le stesse opzioni per la modalità  $\bigcirc$  (fotografia) e la modalità  $\mathfrak{P}$ (video), le velocità effettive dello zoom sono diverse.

# **Disabilitazione delle funzioni del pulsante** 3 **(**3**Blocco)**

 $P$ **ASMB** $\mathcal{P}$ 

Bloccate il pulsante  $\bigcirc$  per disabilitare le operazioni.

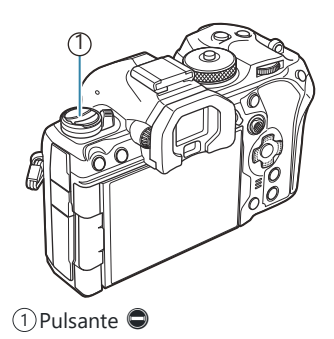

#### **Menu** • **MENU**  $\Rightarrow$   $\mathbf{\dot{x}} \Rightarrow$  1. Operazioni  $\Rightarrow$  © Blocco

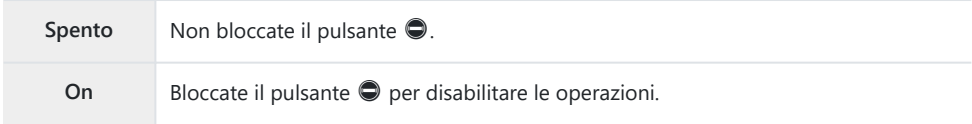

# **Scegliere cosa succede quando si preme il pulsante dell'otturatore durante lo zoom Live View (Mod. Close Up LV)**

### $P$ **ASMB** $\mathcal{P}$

Scegliete opzioni di visualizzazione da utilizzare con lo zoom di messa a fuoco.

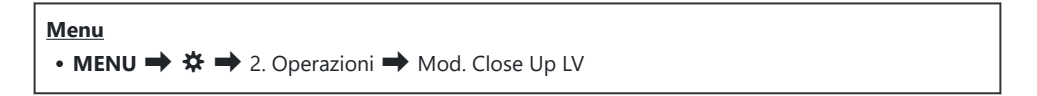

Per informazioni sulle opzioni di zoom in live view, consultate la spiegazione su ["Crocino AF zoom/](#page-117-0) B[zoom AF \(Super Spot AF\)" \(P.118\).](#page-117-0)

**LV Close Up Mode** Scegliete cosa succede se il pulsante di scatto viene premuto a metà durante lo zoom di messa a fuoco. **[mode1]**: Lo zoom di messa a fuoco termina. È possibile controllare la composizione dopo aver messo a fuoco utilizzando lo zoom di messa a fuoco. **[mode2]**: Lo zoom di messa a fuoco rimane attivo mentre la fotocamera mette a fuoco. Componete lo scatto prima di mettere a fuoco, quindi aumentate lo zoom per una messa a fuoco precisa e scattate una foto con zoom infinito.

# <span id="page-375-0"></span>**Scegliere il comportamento del controllo usato per l'anteprima profondità di campo (**z**Blocco)**

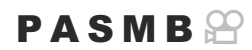

Scegliete il comportamento del comando utilizzato per l'anteprima della profondità di campo.

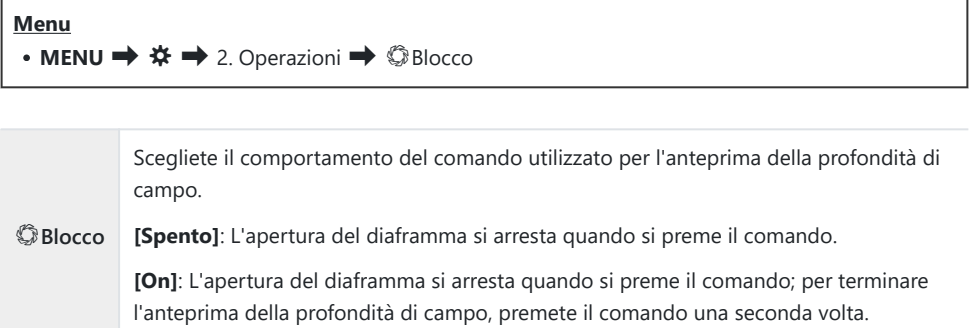

# **Opzioni della pressione prolungata del pulsante (Tempo della pressione prolungata)**

## $P$ **A** SMR $\mathfrak{P}$

Scegliete per quanto tempo i pulsanti devono essere premuti per eseguire ripristini e altre funzioni simili per varie funzioni. Per facilità d'uso, i tempi di attesa dei pulsanti possono essere impostati separatamente per caratteristiche diverse.

#### **Menu**

• **MENU**  $\Rightarrow$   $\clubsuit$   $\Rightarrow$  2. Operazioni  $\Rightarrow$  Tempo press. prolung.

Impostate il tempo di mantenimento del pulsante per ogni funzione.

#### **[0.5sec]** – **[3.0sec]**

Le funzioni che consentono di impostare il tempo di pressione prolungata sono elencate di seguito:

- Arresta IV  $\mathbf Q$
- Ripristina cornice IV  $\mathbf Q$
- Ripristina  $E$
- Ripristina 2<sup>17</sup>
- Ripristina **WBZ**
- $\cdot$  Ripristina  $\Box$
- Ripristina  $\overline{\mathsf{M}}$
- Ripristina  $\circledcirc$
- Ripristina [...]
- Call EVF Auto Switch
- Arresta  $\overline{\mathbf{H} \mathbf{F}}$
- Ripristina  $\overline{\mathbf{H} \mathbf{F}}$
- $\bullet$  Blocco interruttore
- Arresta Flicker Scan
- Rich imp BKT Bil bian
- Rich imp BKT ART
- Rich imp BKT mes a fuo
- Richiama impost. 回
- Arresta GND
- Ripristina GND

# <span id="page-377-0"></span>**Funzioni per la regolazione della visualizzazione Live View**

# **Modifica dell'aspetto del display (**K**Modalità LV)**

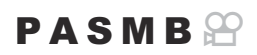

Aumentate il range dinamico del display del mirino, aumentando la quantità di dettagli visibili in alte luci e ombre in modo simile ai mirini ottici. Il soggetto può essere visto facilmente anche in condizioni di controluce. Questa impostazione ha effetto sul mirino, sul monitor e sull'uscita HDMI.

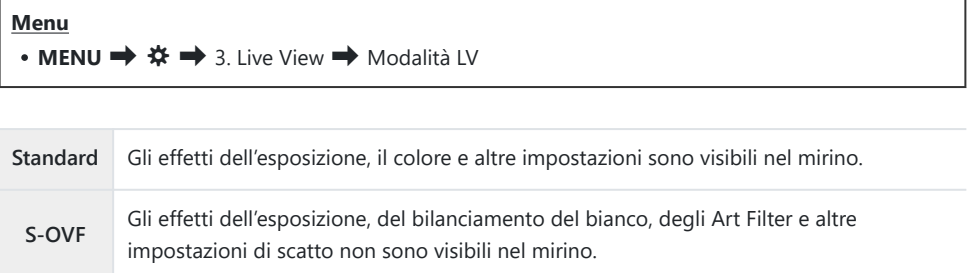

Quando si seleziona [**S-OVF]**, sul display appare "S-OVF".

# <span id="page-378-0"></span>**Facilitazione della visibilità del display in ambienti bui (**K**Visione notturna)**

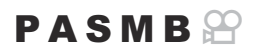

Aumentate la luminosità del display per renderlo più facile da vedere in luoghi bui.

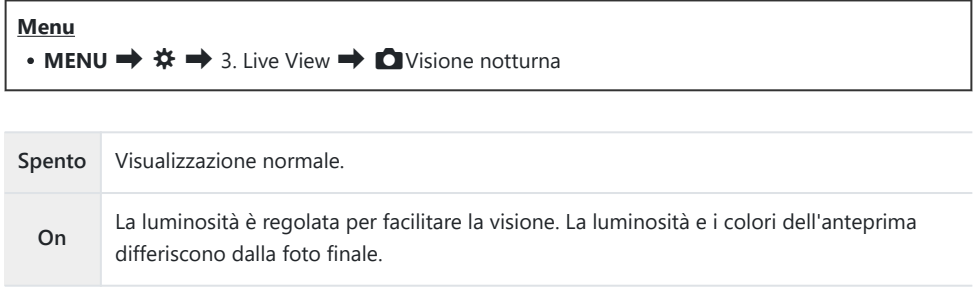

Quando è selezionato **[On]** appare sul display "LV notturno".

**[Parte fotogr]** verrà impostato su **[Normale]** quando è selezionato **[On]**. C

## **Frequenza immagini del mirino (Parte fotogr)**

### $P$ **ASMB** $P$

Scegliete la velocità di aggiornamento del mirino.

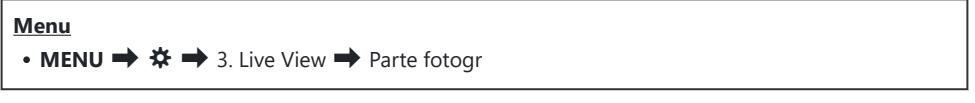

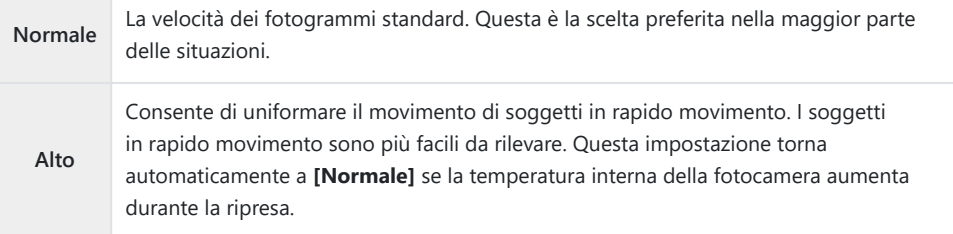

# **Anteprima filtro artistico (Modalità art Live View)**

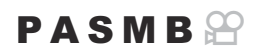

Potete visualizzare in anteprima gli effetti dei filtri artistici nel monitor o nel mirino durante le riprese. Alcuni filtri possono far sì che il movimento del soggetto appaia a scatti, ma questo fenomeno può essere ridotto al minimo in modo da non influenzare la fotografia.

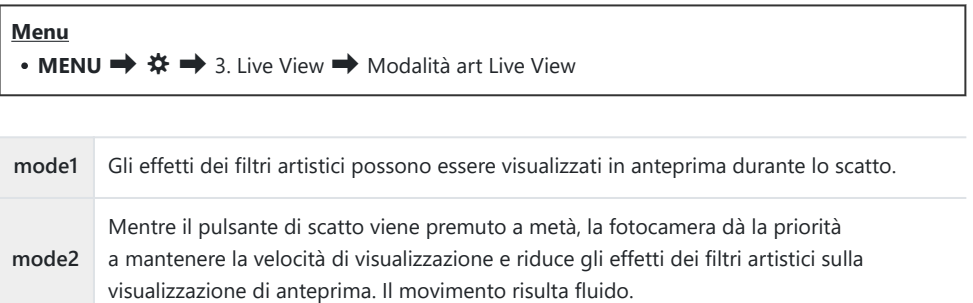

# **Riduzione del tremolio in Live View (LV antisfarfallio)**

## $P$ **ASMB** $\mathcal{P}$

Ridurre lo sfarfallio con illuminazione fluorescente e simile. Selezionate questa opzione se lo sfarfallio rende il display difficile da visualizzare.

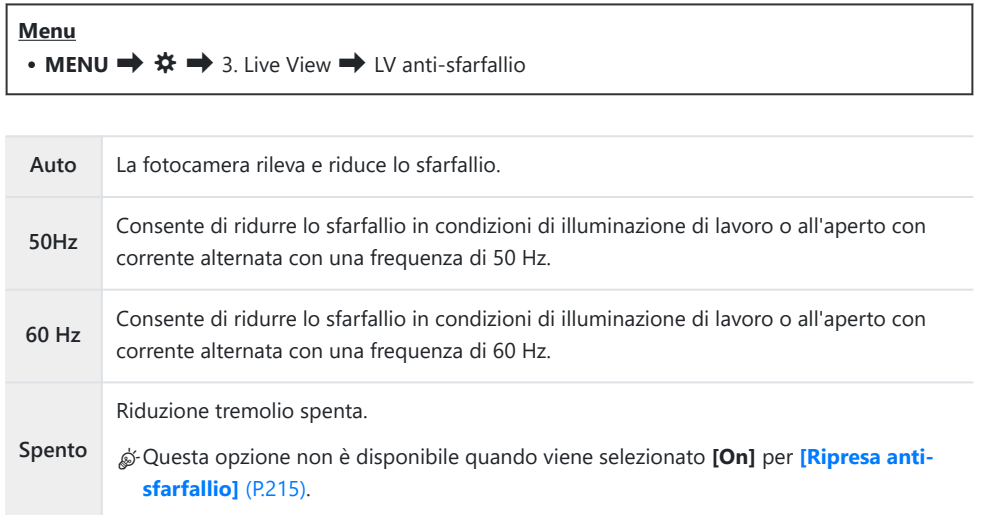

## **Assistente selfie (Assist Selfie)**

#### $P$ **ASMB** $\Theta$

Scegliete la visualizzazione usata quando il monitor è invertito per autoritratti.

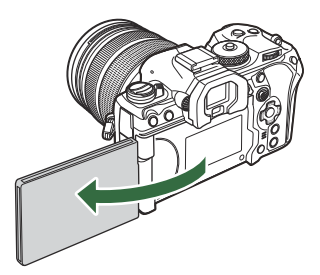

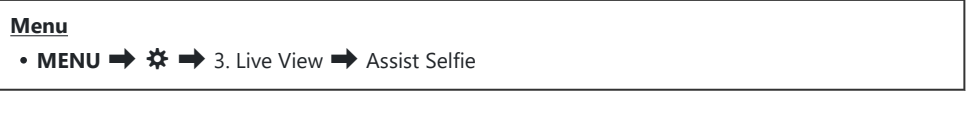

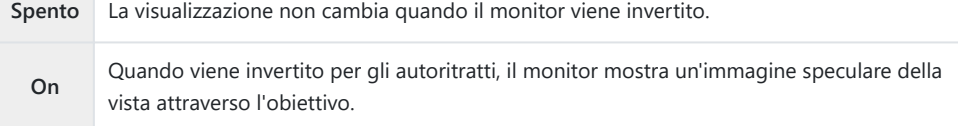

# <span id="page-383-0"></span>**Funzioni per la configurazione della visualizzazione delle informazioni**

## **Selezione dello stile visualizzazione dell'obiettivo (Stile EVF)**

## $P$ **ASMB** $\Omega$

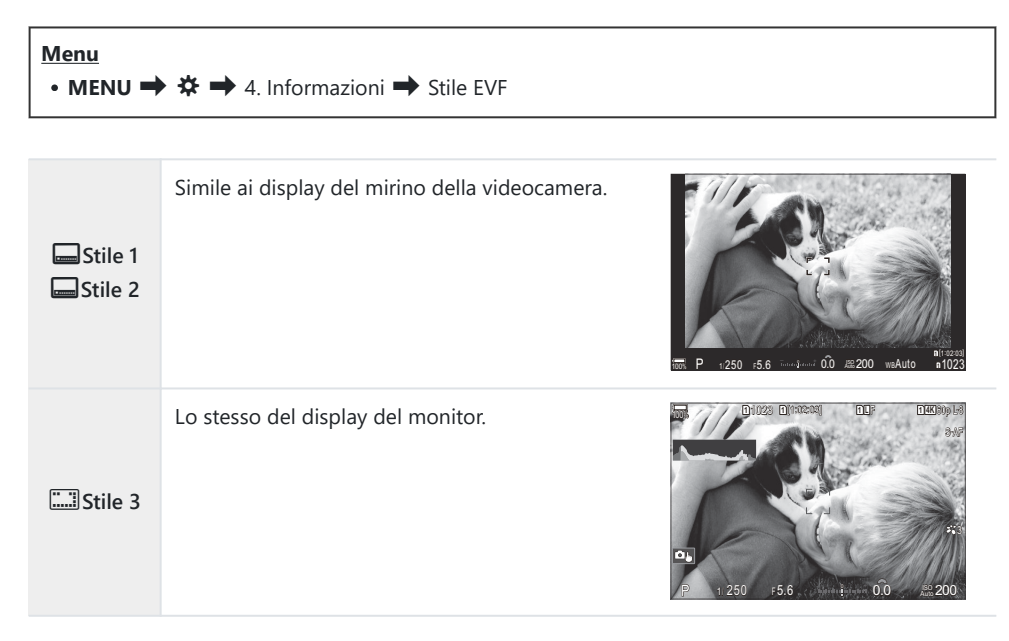

### **Visualizzazione del mirino durante la ripresa con il mirino (Stile 1/ Stile 2)**

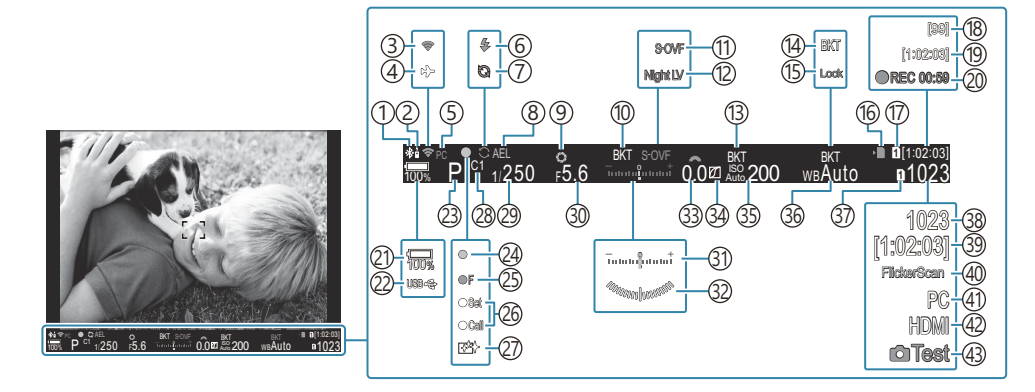

- Connessione **Bluetooth®** attiva [\(P.446](#page-445-0), [P.473\)](#page-472-0) 1
- 2)Telecomando ([P.473\)](#page-472-0)
- 3) Connessione LAN wireless ([P.444,](#page-443-0) [P.459\)](#page-458-0)
- 4) Modalità aereo [\(P.442](#page-441-0))
- 5) Connessione attiva al computer (Wi-Fi) [\(P.459](#page-458-0))
- Flash (lampeggia: carica in corso, si accende: 6 carica completata) [\(P.186](#page-185-0))
- 7) Pro Capture attivo ([P.212\)](#page-211-0)
- Blocco AE ([P.171\)](#page-170-0) 8
- 9) Anteprima ([P.376\)](#page-375-0)
- 10 AE BKT (<mark>p.285)</mark>
- 11 Modalità LV ([P.378\)](#page-377-0)
- 12 Visione notturna [\(P.379](#page-378-0))
- ISO BKT ([P.289\)](#page-288-0) 13
- WB BKT ([P.287](#page-286-0)) 14
- 15) Blocco Bil. bianco auto ([P.246](#page-245-0))
- 16 Indicatore di scrittura della scheda ([P.29](#page-28-0), [P.34\)](#page-33-0)
- 17 Salvare uno slot ([P.408\)](#page-407-0)
- 18) Numero massimo di scatti continui ([P.204\)](#page-203-0)
- 19) Tempo di registrazione disponibile [\(P.574\)](#page-573-0)
- 20)Tempo di registrazione (visualizzato durante la registrazione) ([P.82](#page-81-0))
- (21) Livello della batteria [\(P.39\)](#page-38-0)
- (22) PD USB [\(P.486](#page-485-0)
- Modalità di scatto [\(P.59\)](#page-58-0) 23
- 24) Indicatore di conferma AF ([P.52](#page-51-0))
- 25 V SH2 Avviso sull'apertura ([P.201\)](#page-200-0)
- 26)Funzione SET/CALL [\(P.494](#page-493-0))
- (27)Rimozione della polvere ([P.512](#page-511-0))
- 28)Mod. personaliz. [\(P.77\)](#page-76-0)
- 29) Tempo di posa ([P.59](#page-58-0), [P.64\)](#page-63-0)
- Valore diaframma ([P.59,](#page-58-0) [P.62\)](#page-61-0) 30
- 31) Compensazione dell'esposizione [\(P.162](#page-161-0))
- 32) Misuratore di livello <sup>1</sup> ([P.393\)](#page-392-0)
- Valore di compensazione dell'esposizione 33 ([P.162\)](#page-161-0)
- 34) Comando ombre e alte luci [\(P.360](#page-359-0))
- 35) Sensibilità ISO [\(P.177\)](#page-176-0)
- Bilanciamento del bianco [\(P.241](#page-240-0)) 36
- 37 Salva impostazioni **Q** [\(P.407](#page-406-0))
- 38)Numero di immagini memorizzabili [\(P.571](#page-570-0))
- 39) Tempo di registrazione disponibile [\(P.574\)](#page-573-0)
- 40)Controllo sfarfallio ([P.167\)](#page-166-0)
- $\widehat{A}$ 1) Collegamento attivo a un computer (USB)  $^2$ ([P.480,](#page-479-0) [P.482](#page-481-0), [P.483](#page-482-0), [P.484\)](#page-483-0)
- 42 **82** Uscita HDMI [\(P.299\)](#page-298-0)
- 43 Immagine prova [\(P.351](#page-350-0))
- 1 Visualizzato mentre il pulsante di scatto è premuto a metà. **[G66** [**Q666 Misuratore di livello**] [\(P.393\)](#page-392-0)

Visualizzato solo quando si è collegati a OM Capture e il computer è attualmente selezionato nel 2menu **[□r** $\Omega$ **RAW/Controllo]** come unica destinazione per le nuove immagini. ([P.480\)](#page-479-0).

# **Indicatori di ripresa (**K**Impostazioni Info /** n**Impostazioni Info)**

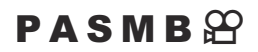

Scegliete gli indicatori elencati nel display Live View.

Potete visualizzare o nascondere gli indicatori di impostazione della ripresa. Usate questa opzione per scegliere le icone che appaiono sul display.

Potete configurare tre set di impostazioni di visualizzazione per la modalità di fotografia e due set per la modalità di registrazione dei video.

#### **Menu**

- **MENU**  $\Rightarrow$   $\clubsuit \Rightarrow$  4. Informazioni  $\Rightarrow$  **Q** Impostazioni Info
- **MENU**  $\Rightarrow$   $\hat{\mathbf{x}} \Rightarrow$  4. Informazioni  $\Rightarrow$   $\mathfrak{D}$  Impostazioni Info

## **Configurare <b>Q**Impostaz. info

- Selezionate un indicatore che desiderate visualizzare quando *1.* viene premuto il pulsante **INFO** e mettete un segno di spunta  $(\checkmark)$  accanto ad esso.
	- $\bullet$  Selezionate un'opzione con  $\Delta \nabla$  e premete il tasto **OK** per mettere un segno di spunta  $(\checkmark)$  accanto ad essa. Per rimuovere la spunta, premete nuovamente il pulsante **OK**.

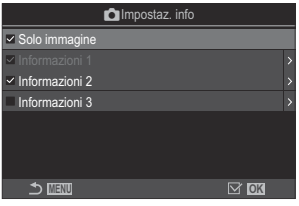

**C** Schermata di configurazione KImpostaz. info

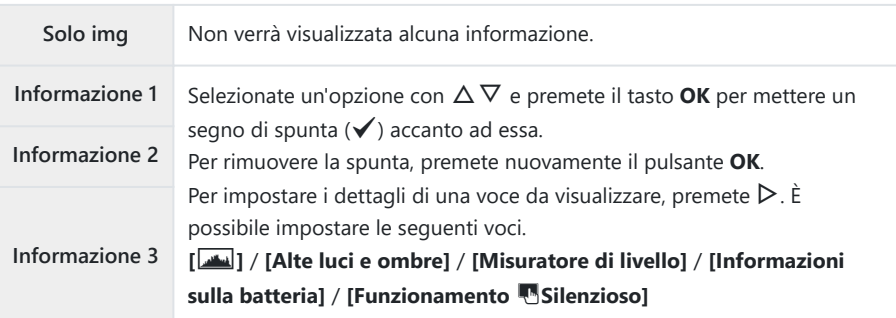

Il set attualmente in uso non può essere disabilitato, ma gli elementi da visualizzare possono Bessere configurati.

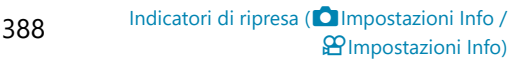

## <span id="page-388-0"></span>**Configurare** n**Impostaz. info**

- Selezionate un indicatore che desiderate visualizzare quando *1.* viene premuto il pulsante **INFO** e mettete un segno di spunta  $(\checkmark)$  accanto ad esso.
	- $\bullet$  Selezionate un'opzione con  $\Delta \nabla$  e premete il tasto **OK** per mettere un segno di spunta  $(\checkmark)$  accanto ad essa. Per rimuovere la spunta, premete nuovamente il pulsante **OK**.

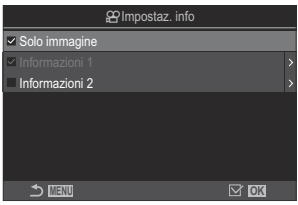

nSchermata di configurazione Impostaz. info

| Solo img          | Non verrà visualizzata alcuna informazione.                                                                                                    |
|-------------------|----------------------------------------------------------------------------------------------------|
| Informazione 1    | Selezionate un'opzione con $\Delta \nabla$ e premete il tasto <b>OK</b> per mettere un                                                                                                    |
| Informazione<br>2 | segno di spunta $(\checkmark)$ accanto ad essa.<br>Per rimuovere la spunta, premete nuovamente il pulsante OK.<br>Per impostare i dettagli di una voce da visualizzare, premete $\triangleright$ . È<br>possibile impostare le sequenti voci.<br>[[الطلق] / [Misuratore di livello] / [Informazioni sulla batteria] /<br>[Stabilizz img] / [Modalità foto] / [WB] / [Modalità AF] / [Rilevamento<br>soggetto] / [Misuratore registraz. suono] / [Volume cuffie] /<br>[Timecode] / [Funzionamento Gilenz.] / [Griglia] |

Il set attualmente in uso non può essere disabilitato, ma gli elementi da visualizzare possono Bessere configurati.

### **Scelta del Display**

Durante le riprese, premete il pulsante **INFO** per scorrere i Display selezionati.  $\mathbb{R}$  ["Visualizzazione dei](#page-49-0) [dettagli" \(P.50\)](#page-49-0)

# **Configurazione del display quando si preme il pulsante di scatto a metà (Info press. a metà** 6**)**

#### $P$ **ASMB** $\mathcal{P}$

È possibile configurare il display per quando il pulsante di scatto viene premuto a metà.

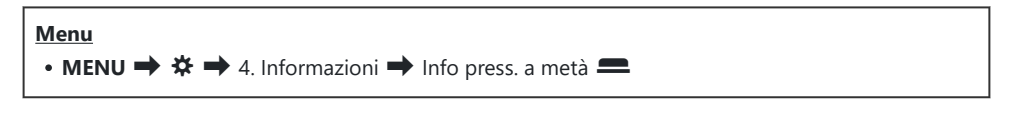

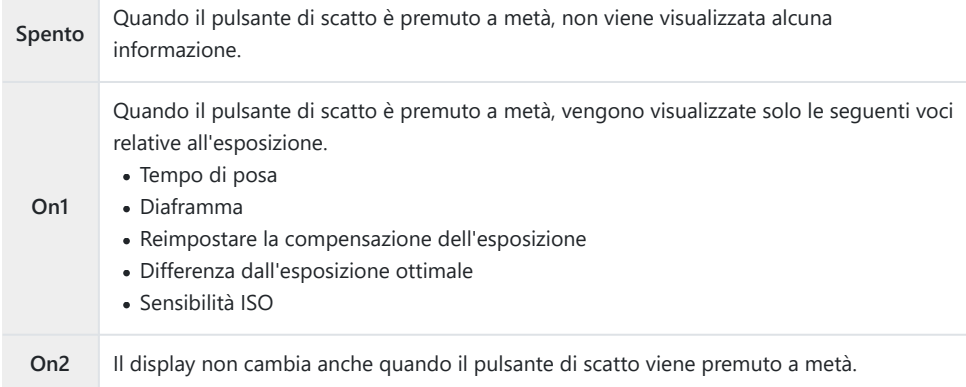

# **Opzioni visualizzazione info mirino (**qK**Impostazioni Info)**

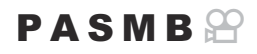

Scegliete le informazioni che possono essere visualizzate premendo il pulsante **INFO** nel display del mirino. Solo come è possibile con il monitor, potete visualizzare un istogramma o un misuratore di livello nel mirino premendo il pulsante **INFO**. Questo elemento è usato per scegliere i tipi di display disponibili. Questa opzione ha effetto quando **[**q**Stile 1]** o **[**q**Stile 2]** è selezionata per **[Stile EVF]** durante la fotografia. L'opzione selezionata per **[**n**[Impostazioni Info\]](#page-388-0)** (P.389) ha effetto in modalità di registrazione dei video.

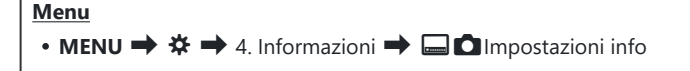

- 1. Selezionate un indicatore che desiderate visualizzare quando viene premuto il pulsante **INFO** e mettete un segno di spunta  $(\checkmark)$  accanto ad esso.
	- Selezionate un'opzione con  $\Delta \nabla$  e premete il tasto **OK** per mettere un segno di spunta  $(\checkmark)$  accanto ad essa. Per rimuovere la spunta, premete nuovamente il pulsante **OK**.

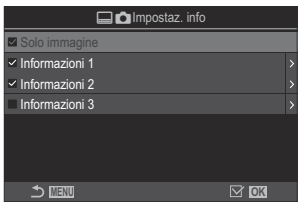

 $\Box$ CSchermata di configurazione Impostaz. info

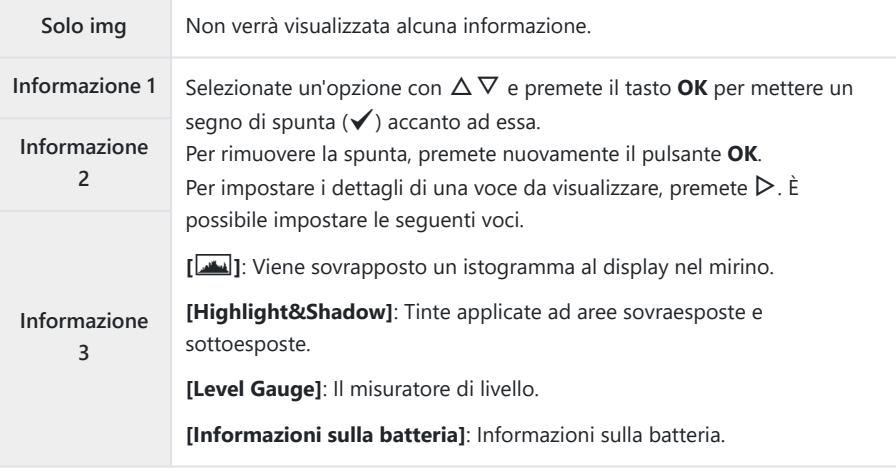

Il set attualmente in uso non può essere disabilitato, ma gli elementi da visualizzare possono Bessere configurati.

# <span id="page-392-0"></span>**Visualizzare il misuratore di livello quando il pulsante di scatto viene premuto a metà (**q6 **Misuratore di livello)**

#### $P$ **ASMB** $\mathcal{P}$

Scegliete se il misuratore di livello può essere visualizzato nel mirino premendo a metà corsa il pulsante di scatto quando **[**q**Stile 1]** o **[**q**Stile 2]** è selezionato per **[\[Stile EVF\]](#page-383-0)** (P.384).

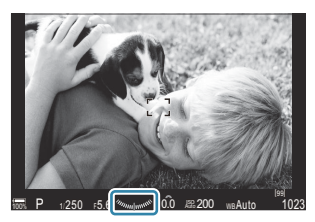

Viene visualizzato quando si preme il pulsante di scatto a metà

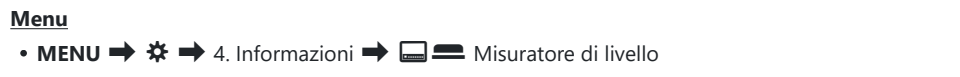

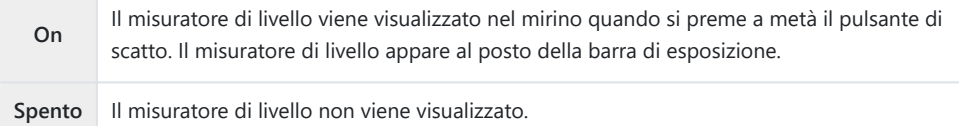

# **Opzioni guida per inquadratura (**K**Impostazioni griglia/**n**Impostazioni griglia)**

**Menu**

### $P$ **ASMB** $\mathcal{P}$

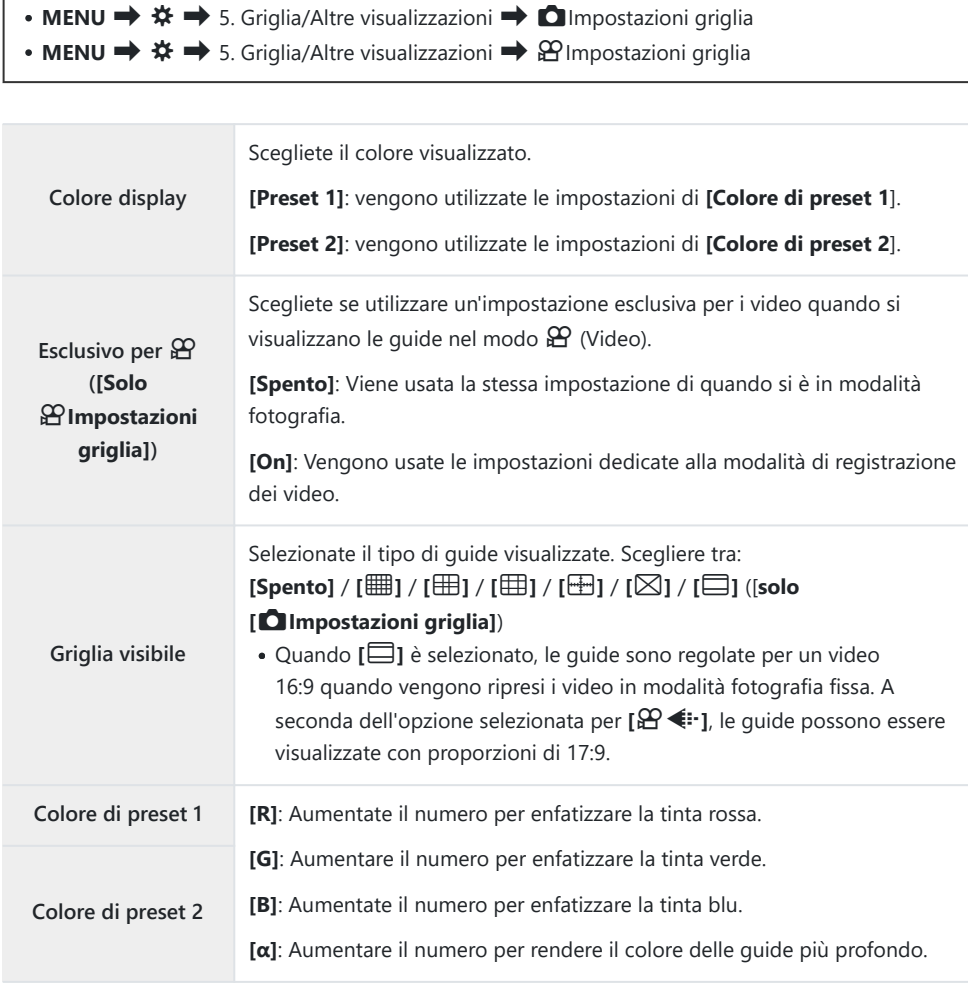

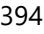

- Le guide configurate qui non vengono visualizzate durante la messa a fuoco. [\(P.263](#page-262-0)) o la schermata C di regolazione del filtro per Ripresa GND Live ([P.260](#page-259-0)).
- Le impostazioni regolate qui vengono usate anche quando si seleziona **[Ostile**O**Stile 3]** per **[Stile** B**EVF]**.

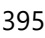

# **Opzioni visualizzazione info mirino (**qK**Impostazioni griglia)**

### $P$ **ASMB** $\Theta$

Scegliete se visualizzare una griglia di inquadratura nel mirino. Potete anche scegliere il colore e il tipo della guida. Questa opzione ha effetto quando **[**q**Stile 1]** o **[**q**Stile 2]** è selezionata per **[Stile EVF]** durante la fotografia. L'opzione selezionata per **[**n**[Impostazioni Info\]](#page-388-0)** (P.389) ha effetto in modalità di registrazione dei video.

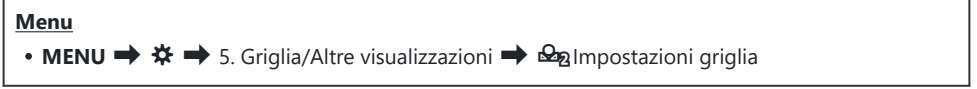

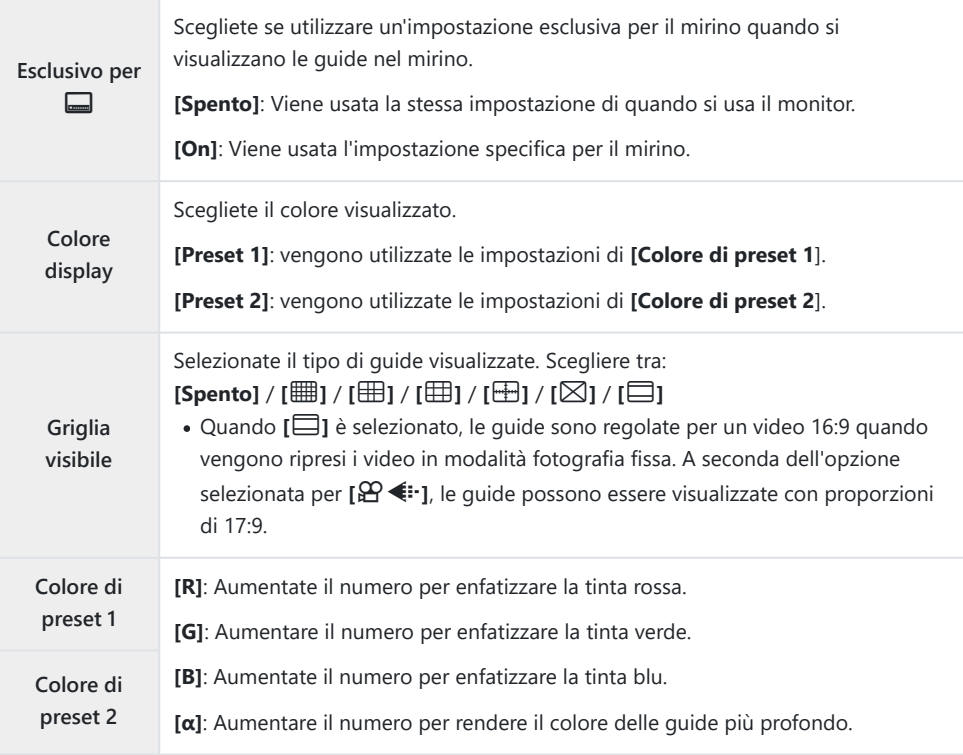

Le guide configurate qui non vengono visualizzate durante la messa a fuoco. [\(P.263](#page-262-0)) o la schermata Cdi regolazione del filtro per Ripresa GND Live ([P.260](#page-259-0)).
# **Scelta delle impostazioni disponibili mediante Multi-Fn (Impostazioni multifunzione)**

### $P$ **A** SMR $\mathcal{P}$

Scegliete le impostazioni a cui è possibile accedere tramite pulsanti multifunzione.

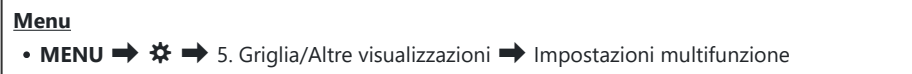

- **1.** Selezionate il tipo di visualizzazione e mettete un segno di spunta (✔) accanto ad esso.
	- Selezionate un'opzione con  $\Delta \nabla$  e premete il tasto **OK** per mettere un segno di spunta ( $\checkmark$ ) accanto ad essa. Per rimuovere la spunta, premete nuovamente il pulsante **OK**.

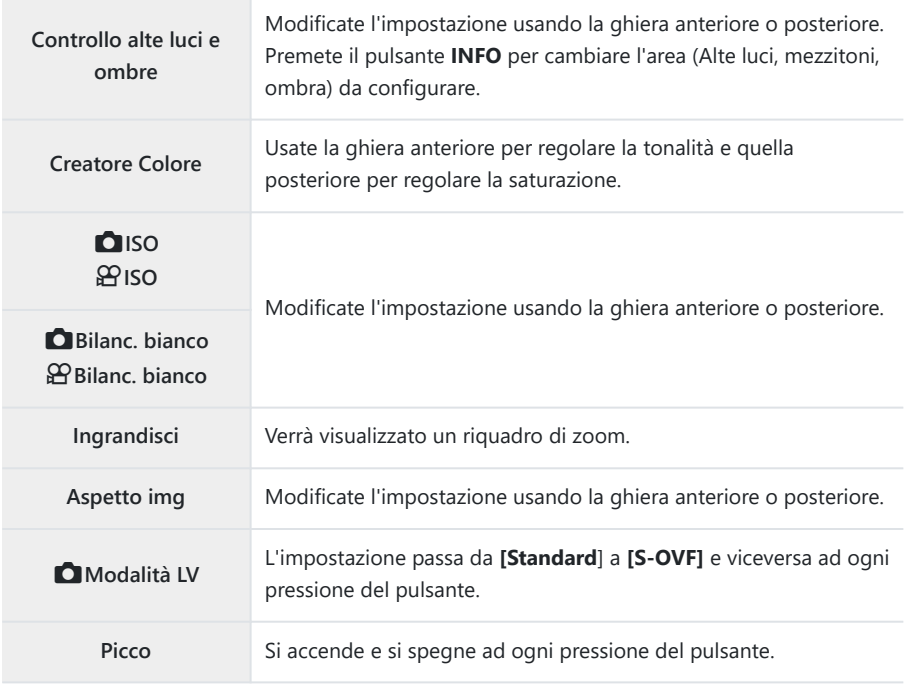

# **Avviso esposizione istogramma (Imposta Istogramma)**

### $P$ **ASMB** $\mathcal{P}$

Scegliete i livelli di luminosità che l'istogramma mostra come sovraesposti (alte luci) o sottoesposti (ombre). Questi livelli vengono utilizzati per gli avvisi riguardanti l'esposizione nelle visualizzazioni dell'istogramma durante lo scatto e la riproduzione di foto.

Le aree visualizzate in rosso o in blu nel monitor e nel mirino **[Alte luci e ombre]** vengono anche selezionate in base ai valori scelti per questa opzione.

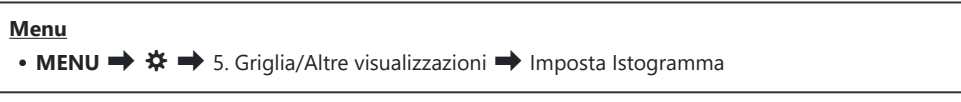

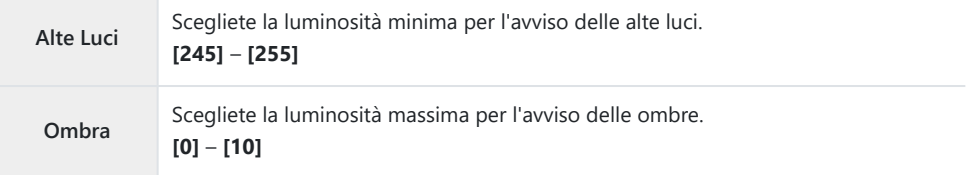

# <span id="page-398-0"></span>**Impostazioni relative al funzionamento e alla visualizzazione dei menu**

### **Configurazione del cursore sulla schermata del menu (Impostazioni menu cursore)**

#### $P$ **ASMB** $\mathcal{P}$

Scegliete dove verrà visualizzato il cursore quando si apre il menu o si passa a una pagina diversa.

#### **Menu** • MENU →  $\hat{X}$  → 2. Operazioni → Impostazioni menu cursore

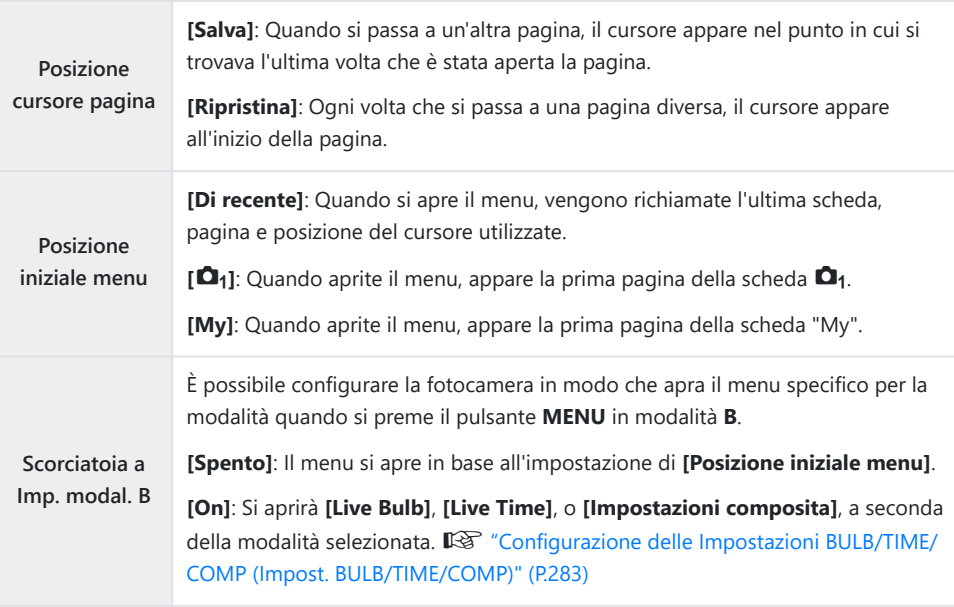

# **Scegliere come muoversi tra le pagine con la ghiera posteriore (**x **Loop scheda Menu)**

#### $P$ **A** SMR $\mathfrak{P}$

Scegliere se scorrere le pagine solo all'interno della stessa scheda di menu quando si gira la ghiera posteriore.

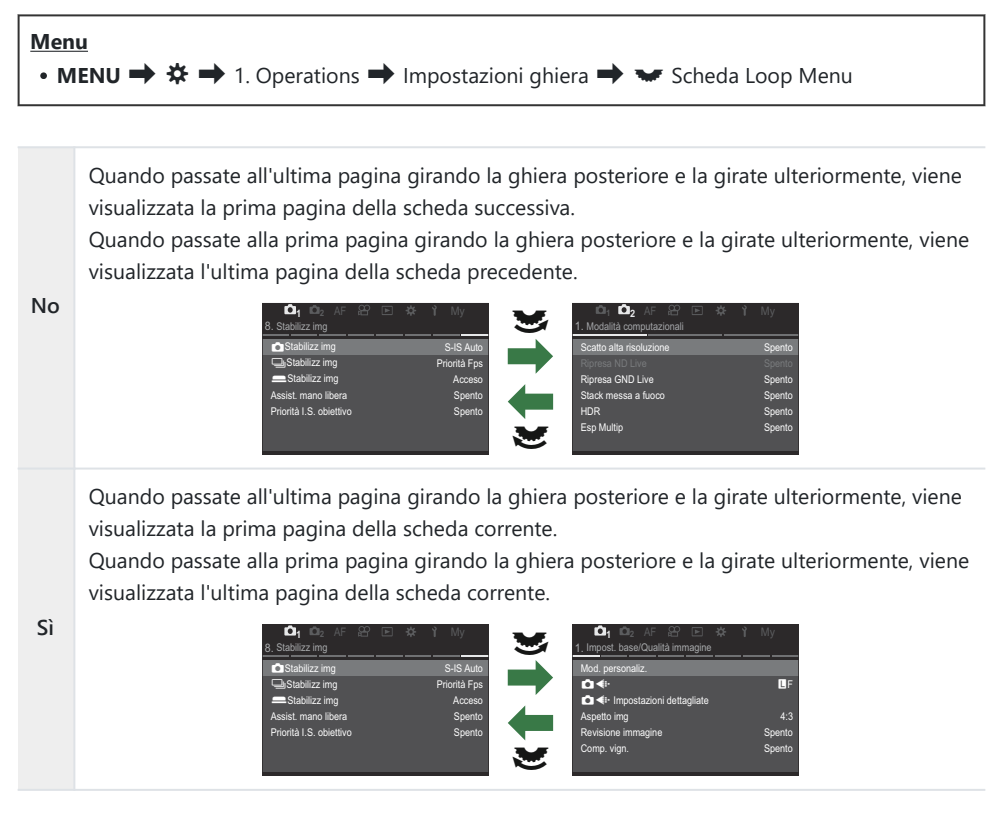

 $\hat{\mathcal{P}}$  Questa impostazione è efficace solo quando si aziona la ghiera posteriore. Quando usate  $\triangleleft\mathcal{P}$  per cambiare pagina, funziona esattamente allo stesso modo di quando è selezionato **[No]**.

### **[Sì]/[No] Default (Imp. Priorità)**

### $P$ **ASMB** $P$

Selezionate l'opzione evidenziata per impostazione predefinita quando viene visualizzata una conferma **[Sì]**/**[No]**.

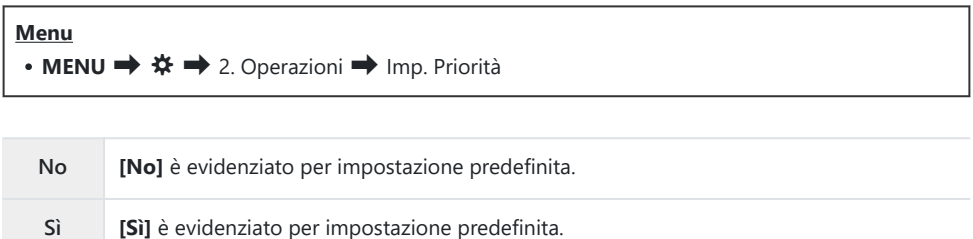

# **Impostazioni "Il mio menu"**

### **Il mio menu**

Potete utilizzare "Il mio menu" per creare una scheda menu personalizzata contenente solo gli elementi selezionati. "Il mio menu" può contenere fino a 5 pagine di 7 elementi ciascuna. È possibile eliminare elementi o modificare la pagina o l'ordine degli elementi. "Il mio menu" non contiene elementi al momento dell'acquisto.

#### **Aggiunta di elementi a "Il mio menu"**

- Premete il pulsante **MENU** per visualizzare i menu. *1.*
- Evidenziate un elemento da includere in "Il mio menu". *2.*
	- Qualsiasi voce dei menu da  $\Box$ <sub>1</sub> a  $\gamma$  può essere aggiunta a "Il mio menu" se appare sullo schermo con le schede visualizzate.
	- A "Il mio menu" possono essere aggiunte anche altre voci. Se la voce di menu può essere aggiunta, viene visualizzato "My" nell'angolo in alto a destra del display.

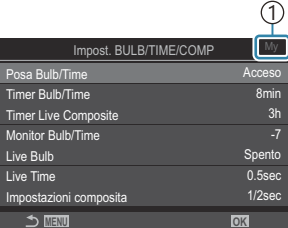

1) L'elemento può essere aggiunto a "Il mio menu"

- Vi verrà richiesto di scegliere una pagina. Usate  $\Delta \nabla$  sui tasti a freccia per scegliere la pagina "Il mio menu" a cui aggiungere l'elemento.
- Premete il pulsante **OK** per aggiungere l'elemento alla pagina *4.* selezionata.
	- La fotocamera mostrerà un messaggio che informa che l'elemento è stato aggiunto a "Il mio menu".
	- Gli elementi che sono stati aggiunti a "Il mio menu" sono indicati dal numero della pagina "Il mio menu".
	- Gli elementi possono essere rimossi da "Il mio menu" premendo il pulsante R. Selezionate **[Sì]** e premete il pulsante **OK**.
	- Gli elementi salvati in "Il mio menu" vengono aggiunti alla scheda My ("Il mio menu"). **<sup>1</sup> <sup>2</sup>** AF My <sup>M</sup>

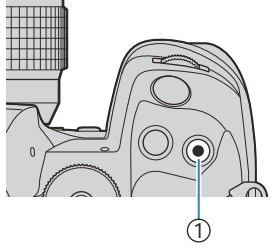

#### 1 Pulsante

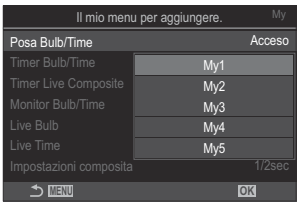

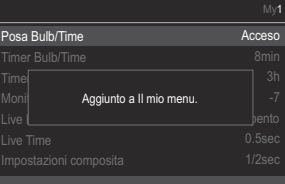

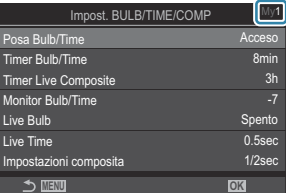

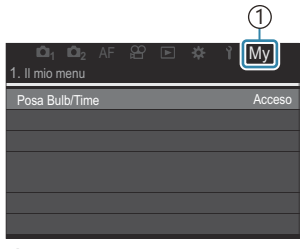

1 Scheda My ("Il mio menu")

**5.** Per accedere a "Il mio menu", selezionate la scheda "MY".

È possibile fare in modo che la fotocamera visualizzi prima "Il mio Menu" quando si preme il B pulsante **MENU.**  $\mathbb{R}^n$  ["Configurazione del cursore nella schermata del menu\(Impostazioni menu](#page-398-0) [cursore\)" \(P.399\)](#page-398-0)

### **Gestione di "Il mio menu"**

È possibile riordinare gli elementi in "Il mio menu" o spostarli da una pagina all'altra, oppure rimuoverli tutti insieme.

- Premete il pulsante **MENU** per visualizzare i menu. *1.*
- Visualizzate la pagina de "Il mio menu" che desiderate *2.*modificare e premete il pulsante  $\odot$ .

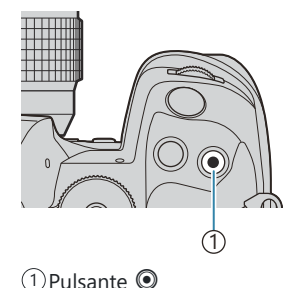

**<sup>1</sup> <sup>2</sup>** AF My M Posa Bulb/Time 1. Il mio menu

n < **K**Bilanciam. b

Verranno visualizzate le opzioni di seguito. **[Riorganizza ordine]**: Consente di modificare l'ordine degli elementi o delle pagine. Utilizzate  $\Delta \nabla \langle \mathcal{L} \rangle$  per scegliere la nuova sede.

**[Rimuovi questo elemento]**: Consente di rimuovere l'elemento evidenziato da "Il mio menu". Selezionate **[Sì]** e premete il pulsante **OK**.

**[Rimuovi questa pagina]**: Consente di rimuovere da "Il mio menu" tutti gli elementi nella scheda corrente. Selezionate **[Sì]** e premete il pulsante **OK**.

Acceso Riorganizza ordine Rimuovi questo elemento Rimuovi questa pagina

# **Impostazioni scheda/cartella/file**

### **Formattare la scheda (Formattazione scheda)**

#### $P$ **ASMB** $\mathcal{P}$

Occorre formattare le schede con questa fotocamera prima di utilizzarle per la prima volta o se sono state utilizzate con altre fotocamere o computer.

Tutti i dati memorizzati sulla scheda, comprese le immagini protette, vengono cancellate durante la formattazione della scheda.

Se formattate una scheda usata, controllate che su di essa non vi siano immagini che desiderate conservare.  $\mathbb{R}$  ["Schede di memoria utilizzabili" \(P.34\)](#page-33-0)

## **Menu** • **MENU**  $\rightarrow$   $\rightarrow$  1. Scheda/Cartella/File  $\rightarrow$  Formattazione scheda

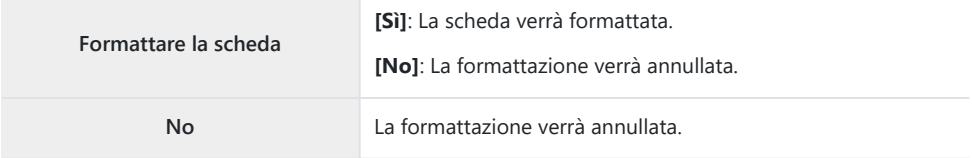

• Se sono presenti schede nelle slot 1 e 2, viene visualizzata la selezione della slot. Selezionate una slot e premete il pulsante **OK**.

# <span id="page-405-0"></span>**Impostazione della scheda su cui registrare (**K**Impostazioni slot per scheda/** n**Impostazioni slot per scheda)**

#### $P$ **ASMB** $\mathcal{P}$

Se sono presenti schede con spazio disponibile nelle slot 1 e 2, è possibile selezionare la scheda in cui registrare immagini e video.

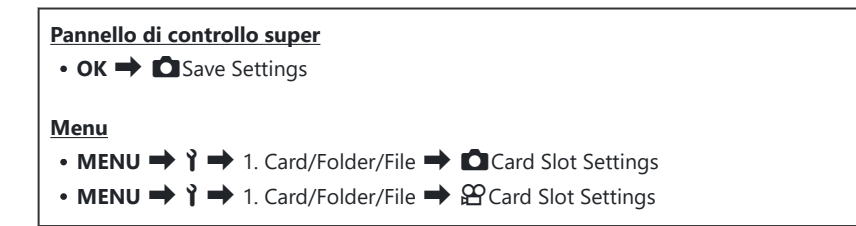

### **Configurazione [**K**Card Slot Settings]**

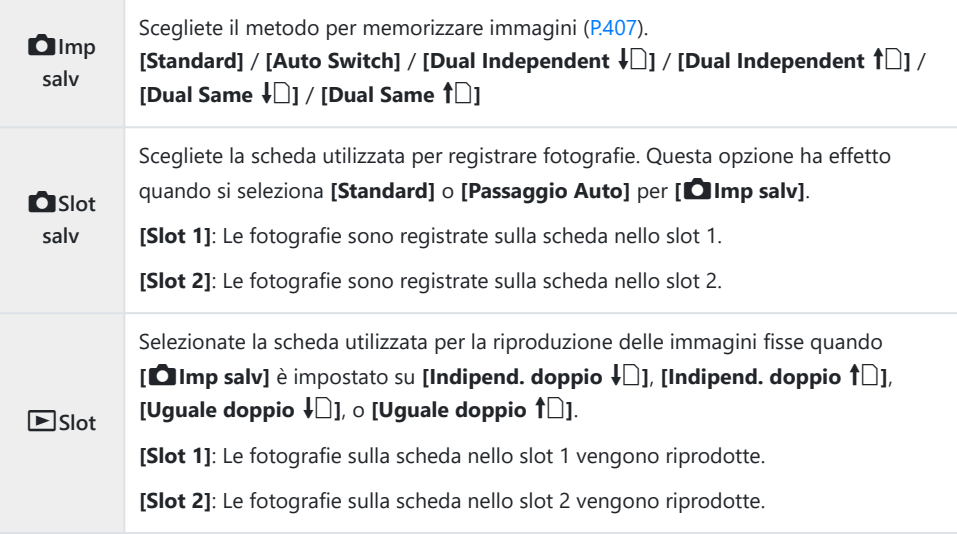

<span id="page-406-0"></span>S Potete inoltre scegliere una scheda per la riproduzione usando il pulsante **D**. Tenete premuto il pulsante  $\blacktriangleright$  e ruotate la ghiera anteriore o posteriore per cambiare scheda mentre la riproduzione è in corso. Questo non modifica l'opzione selezionata per **[**q**Slot]**.

### **Configurazione [**K**Save Settings]**

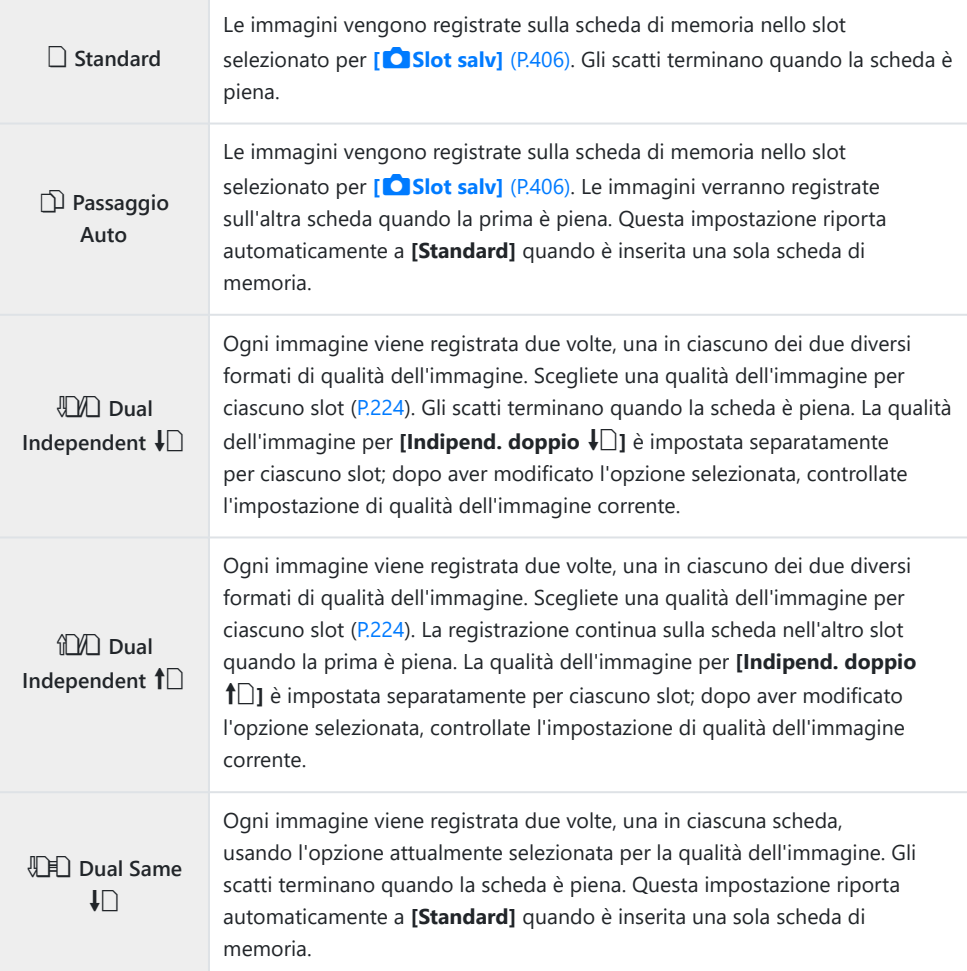

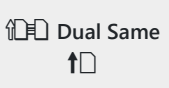

Ogni immagine viene registrata due volte, una in ciascuna scheda, usando l'opzione attualmente selezionata per la qualità dell'immagine. La registrazione continua sulla scheda nell'altro slot quando la prima è piena. Questa impostazione riporta automaticamente a **[Standard]** quando è inserita una sola scheda di memoria.

- La modalità qualità dell'immagine può cambiare modificando l'opzione selezionata per **[**K**Salva** C **impostazioni]** o sostituendo la scheda memoria con una che contiene una quantità diversa di fotografie aggiuntive. Controllate la qualità immagine prima di scattare fotografie.
- $\hat{\mathcal{P}}$  Quando si seleziona **[Passaggio Auto]** per **[Olmp salv]**, la fotocamera passa automaticamente dall'ultima immagine della prima scheda alla prima immagine della seconda scheda.

### **Configurazione [**n**Impostazioni slot per scheda]**

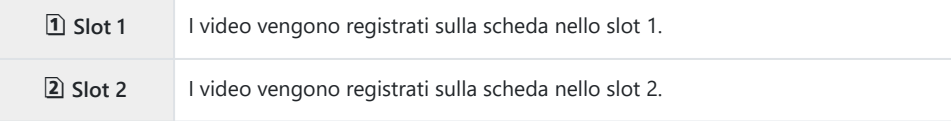

# **Specificare una cartella in cui salvare le immagini (Assegna cartella salv.)**

#### $P$ **ASMB** $\mathcal{P}$

Specificate la cartella sulla scheda in cui verranno salvate le immagini.

**Menu**  $\cdot$  **MENU**  $\rightarrow$   $\uparrow$   $\rightarrow$  1. Scheda/Cartella/File  $\rightarrow$  Assegna cartella salv.

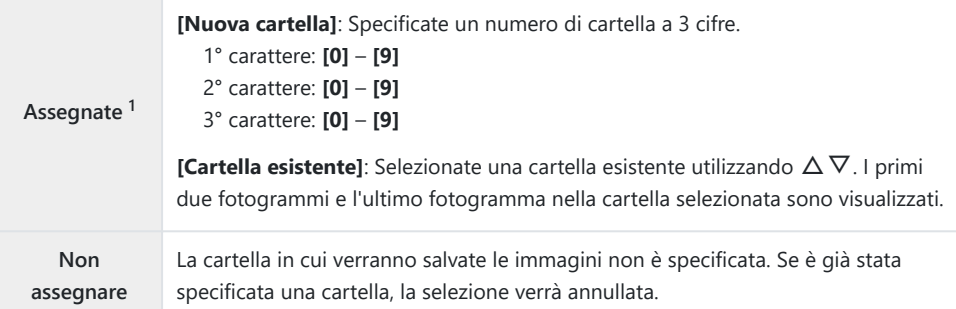

1 Se è già stata specificata una cartella, viene visualizzato il nome della stessa. Per selezionare una cartella diversa, premete  $\triangleright$ .

### **Opzioni di denominazione dei file (Nome file)**

### $P A S M B P$

Scegliete in che modo la fotocamera denomina i file quando vengono salvati foto o video sulle schede di memoria. I nomi dei file sono composti da un prefisso di quattro caratteri e un numero di quattro cifre. Utilizzate questa opzione per scegliere in che modo vengono assegnati i numeri di file.

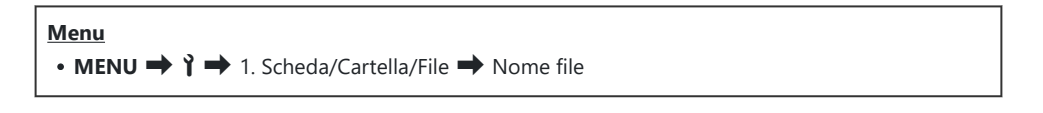

Quando si inseriscono due schede, la fotocamera potrebbe creare nuove cartelle o non riuscire a Bnumerare i file consecutivamente a seconda del numero di file e di cartelle attualmente in uso su ciascuna scheda.

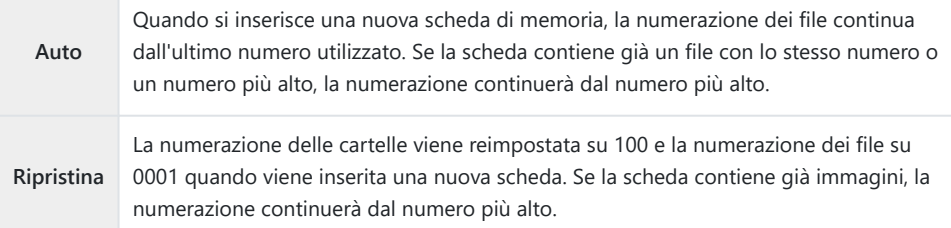

### **Denominazione dei file (Mod. nome file)**

### $P$ **ASMB** $\mathcal{P}$

Cambiate i nomi dei file che la fotocamera usa quando salva foto e video sulle schede di memoria.

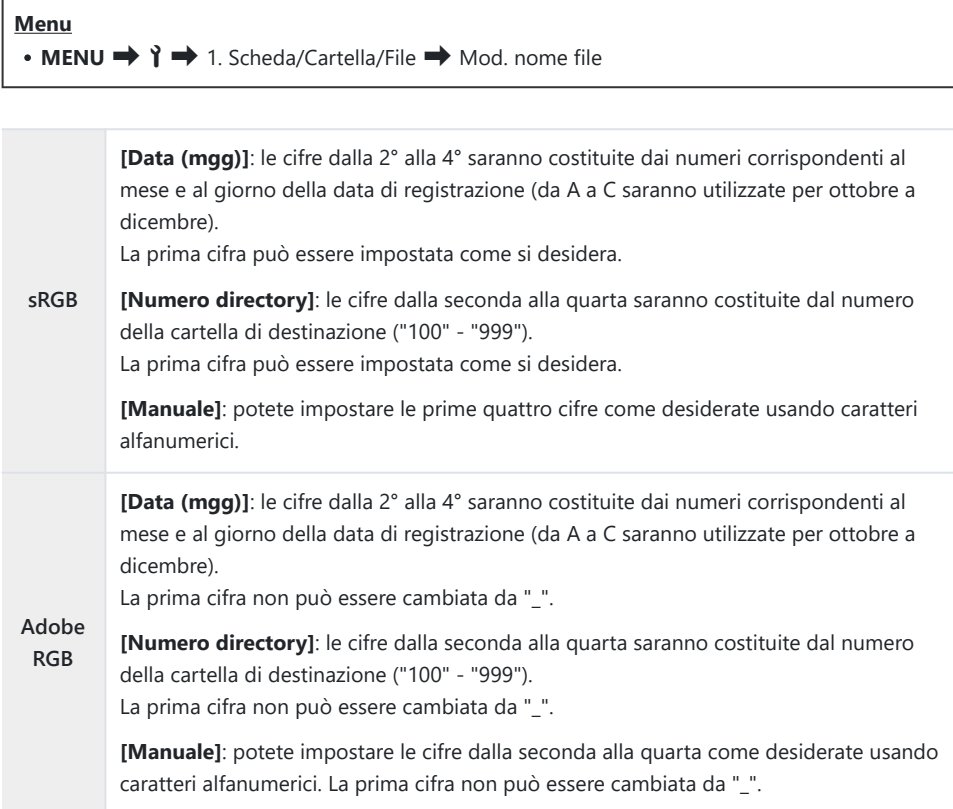

# **Informazioni utente**

## **Salvataggio info obiettivo (Impost. Info Obiettivo)**

### $P$ **ASMB** $\Omega$

La fotocamera può memorizzare informazioni per un massimo di 10 obiettivi diversi dal sistema standard Micro Quattro Terzi o Quattro Terzi. Questi dati forniscono anche la lunghezza focale utilizzata per le funzioni di stabilizzazione dell'immagine e di correzione dell'effetto trapezio. I dati sono salvati come tag Exif.

#### **Menu**

• **MENU**  $\rightarrow$   $\rightarrow$  2. Registro informazioni  $\rightarrow$  Impost. Info Obiettivo

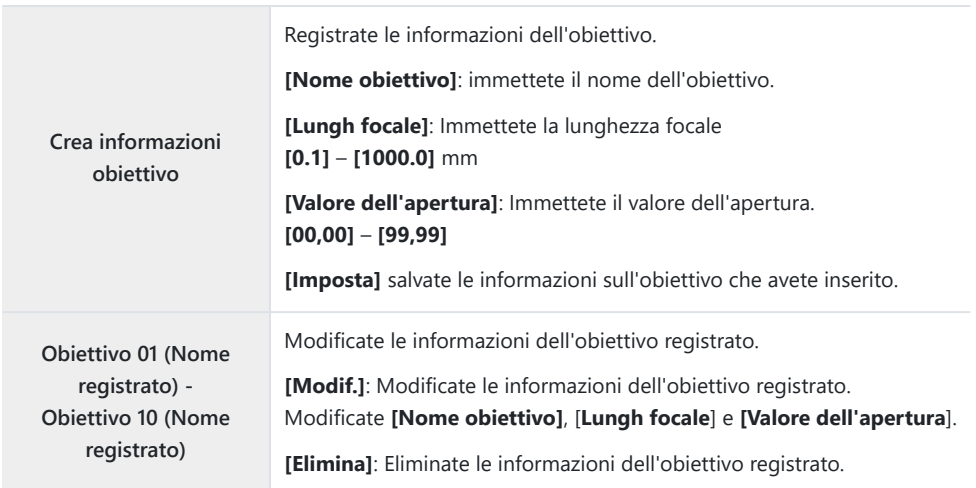

#### **Immissione di caratteri**

- Premete il pulsante **INFO** per passare dalle maiuscole alle *1.* minuscole e ai simboli.
- **2.** Evidenziate un carattere utilizzando  $\Delta \nabla \Delta \triangleright$  e premete il pulsante **OK** per inserirlo.
	- Il carattere selezionato appare nell'area di inserimento dei caratteri **(a)**.
	- Per eliminare un carattere, premete il tasto  $\overline{\mathbf{w}}$ .
- Per eliminare un carattere nell'area di inserimento dei *3.* caratteri (**a**), spostate il cursore usando le ghiere anteriore e posteriore.
	- Selezionate un carattere e premete il pulsante  $\overline{w}$  per cancellarlo.
- Al termine dell'inserimento, selezionate **[Fine]** e premete *4.* il pulsante **OK**.

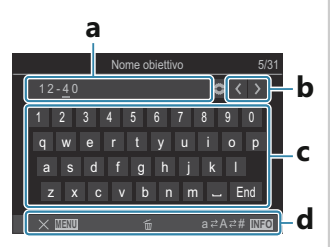

**a** Area di inserimento dei caratteri **b** Tasti di spostamento del cursore

- **c** Tastiera
- **d** Guida operativa
- Il funzionamento a B sfioramento può essere utilizzato anche per inserire i caratteri e per azionare i tasti da **a** a **d**.
- L'obiettivo sarà aggiunto al menu informazioni obiettivo.
- Quando viene utilizzato un obiettivo che non fornisce informazioni automaticamente, le informazioni utilizzate vengono contrassegnate dalle spunte  $(\checkmark)$ . Evidenziate gli obiettivi a cui aggiungere le spunte (P) e premete il pulsante **OK**.

### **Risoluzione in uscita (Imposta dpi)**

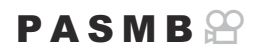

Scegliete le informazioni sulla risoluzione di uscita (in punti per pollice o dpi) memorizzate con file di immagini fotografiche. La risoluzione selezionata verrà utilizzata quando verranno stampate le immagini. L'impostazione dpi è memorizzata come tag Exif.

**Menu** • **MENU**  $\rightarrow$   $\rightarrow$  2. Registro informazioni  $\rightarrow$  Imposta dpi

# **Aggiungere informazioni sul copyright (Info copyright)**

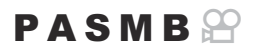

Scegliete le informazioni sul copyright memorizzate quando le foto vengono salvate. Le informazioni sul copyright sono memorizzate come tag Exif.

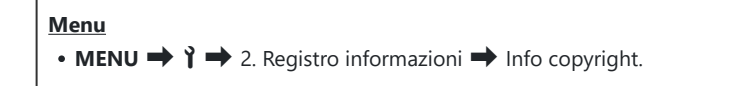

- Non siamo responsabili per danni derivanti da controversie relative all'uso di **[Info copyright]**. C L'uso è a vostro esclusivo rischio.
- Per eliminare le informazioni sul copyright inserite, cancellate i caratteri nella schermata di C inserimento di ciascuna voce [\(P.416](#page-415-0)).

#### **Abilitare Info copyright.**

**1.** Usate  $\Delta \nabla$  per selezionare **[Info copyright]** e premete il pulsante **OK**.

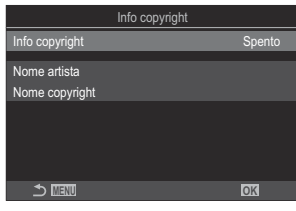

Schermata impostazione Info copyright

2. Evidenziate **[On]** usando i pulsanti  $\Delta \nabla$  e premete il pulsante **OK**.

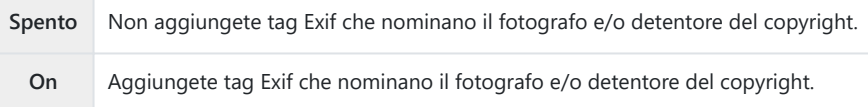

3. Il display torna alla schermata di impostazione di Info copyright.

### <span id="page-415-0"></span>**Configurare Info copyright.**

- Configurate le opzioni. *1.*
	- Premete  $\Delta \nabla$  per selezionare una voce, quindi premete il pulsante **OK** per visualizzare il menu di impostazione.
	- Dopo aver configurato le opzioni, premete il pulsante **OK** per tornare alla schermata di impostazione Info copyright.

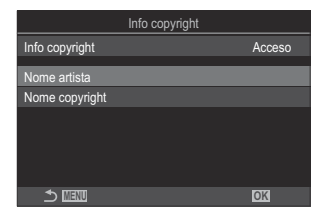

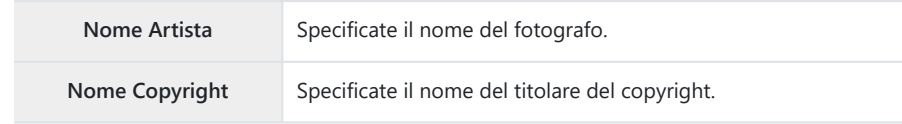

#### **Immissione di caratteri**

- Premete il pulsante **INFO** per passare dalle maiuscole alle *1.* minuscole e ai simboli.
- **2.** Evidenziate un carattere utilizzando  $\Delta \nabla \Delta P$  e premete il pulsante **OK** per inserirlo.
	- Il carattere selezionato appare nell'area di inserimento dei caratteri **(a)**.
	- Per eliminare un carattere, premete il tasto  $\overline{\mathbf{w}}$ .
- Per eliminare un carattere nell'area di inserimento dei *3.* caratteri (**a**), spostate il cursore usando le ghiere anteriore e posteriore.
	- Selezionate un carattere e premete il pulsante  $\overline{\mathbb{U}}$  per cancellarlo.
- Al termine dell'inserimento, selezionate **[Fine]** e premete *4.* il pulsante **OK**.

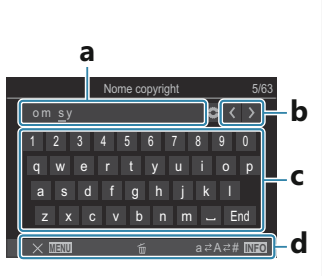

- **a** Area di inserimento dei caratteri
- **b** Tasti di spostamento del
- cursore
- **c** Tastiera
- **d** Guida operativa
- Il funzionamento a B sfioramento può essere utilizzato anche per inserire i caratteri e per azionare i tasti da **a** a **d**.

# **Impostazioni Monitor/suono/ connessione**

### **Disattivazione dei comandi touch (Impost. touch screen)**

### $P$ **ASMB** $\mathcal{P}$

Abilitare o disabilitare i comandi touch.

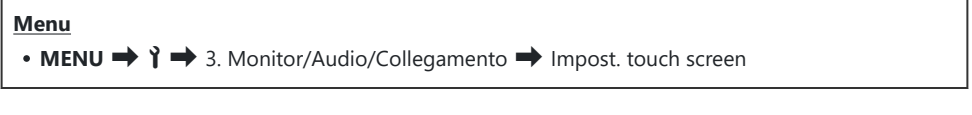

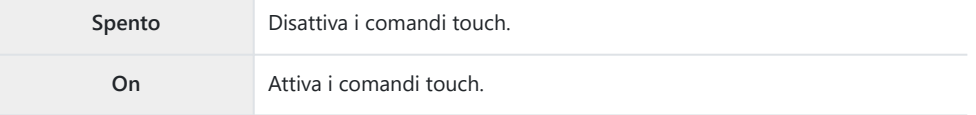

# **Luminosità e tonalità del monitor (Correzione monitor)**

### $P$ **A** SMR $\mathcal{P}$

Regolate la luminosità, la temperatura del colore e la tonalità del monitor. Questa opzione si applica sia alla fotografia che ai video.

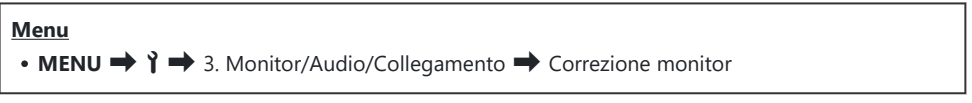

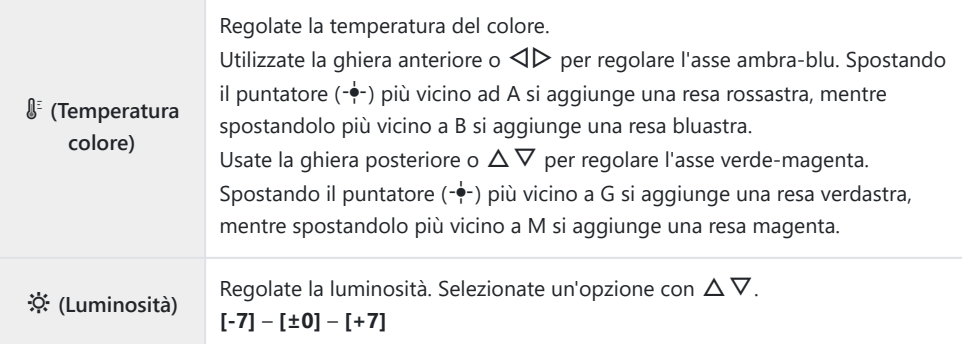

- Premete il pulsante **INFO** per passare dalla temperatura colore alla luminosità e impostarle.
- È possibile resettare le impostazioni tenendo premuto il tasto **OK**.
- In modalità **B**, il monitor utilizza la luminosità selezionata per **[Monitor Bulb/Time]**. g["Configurazione delle Impostazioni BULB/TIME/COMP \(Impost. BULB/TIME/COMP\)" \(P.283\)](#page-282-0)

# **Luminosità e tonalità del mirino (Correzione EVF)**

### $P$ **ASMB** $\Omega$

Regolate luminosità e tonalità del mirino. Il display passa al mirino mentre queste impostazioni vengono regolate.

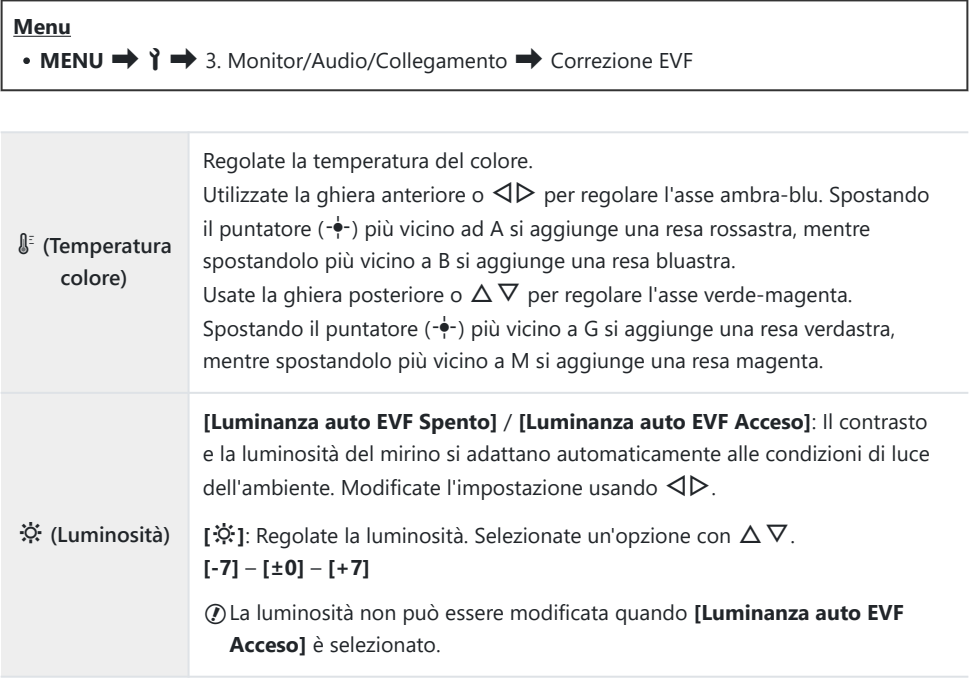

- Premete il pulsante **INFO** per passare dalla temperatura colore alla luminosità e impostarle.
- È possibile resettare le impostazioni tenendo premuto il tasto **OK**.

### **Configurazione del sensore ottico (Impostazioni sensore ottico)**

#### $P$ **ASMB** $\Omega$

È possibile specificare come funziona la fotocamera quando si mette l'occhio nel mirino.

**Menu** • MENU  $\Rightarrow$   $\uparrow \Rightarrow$  3. Monitor/Audio/Collegamento  $\Rightarrow$  Impostazioni sensore ottico

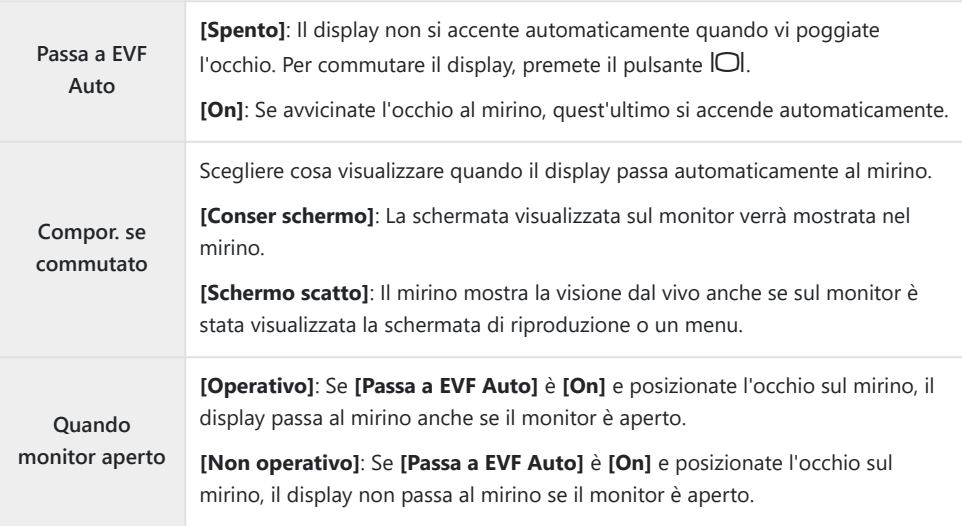

La schermata di impostazione **[Passa a EVF Auto]** viene visualizzata quando si tiene premuto il Bpulsante IOI.

# **Disabilitazione del segnale acustico di messa a fuoco**  $(\bullet)$ )

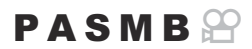

Disattivate il segnale acustico emesso quando la fotocamera mette a fuoco.

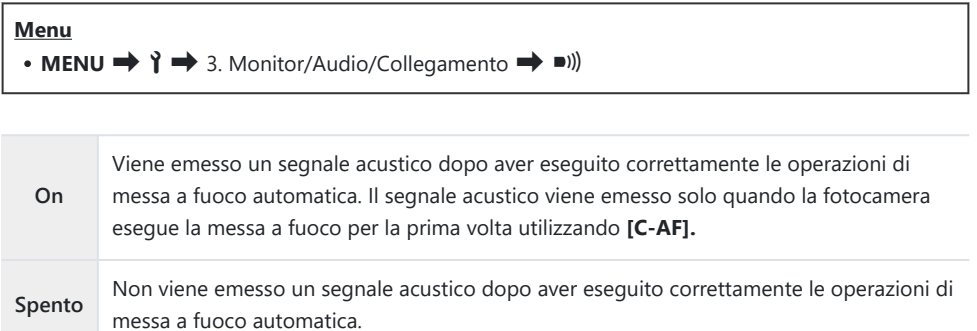

Per abilitare il segnale acustico di messa a fuoco in modalità silenziosa, configurare **[Impostazioni** B $[\nabla]$  Silenz.] [\(P.210](#page-209-0)).

### **Opzioni di visualizzazione monitor esterno (Impostazioni HDMI)**

### $P$ **ASMB** $\mathcal{P}$

Scegliete l'uscita del segnale a monitor esterni collegati tramite HDMI. Regolate la frequenza dei fotogrammi, la dimensione dei fotogrammi del video e altre impostazioni in base alle specifiche del monitor.

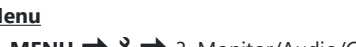

**Menu**

 $\cdot$  **MENU**  $\rightarrow$   $\uparrow$   $\rightarrow$  3. Monitor/Audio/Collegamento  $\rightarrow$  Impostazioni HDMI

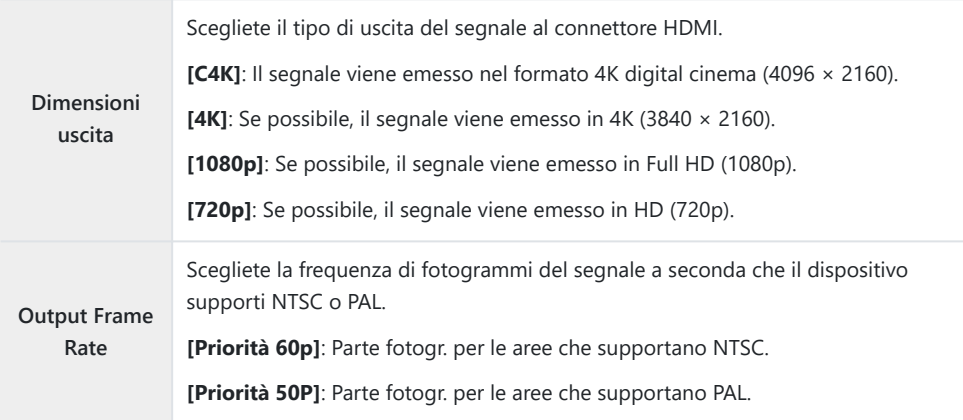

- Le impostazioni **[Freq. frame uscita]** non possono essere modificate mentre la fotocamera è C collegata a un altro dispositivo tramite HDMI.
- Il suono non verrà riprodotto a meno che il dispositivo collegato non sia compatibile con il formato C audio.
- È possibile configurare opzioni dettagliate per l'emissione di segnali a un dispositivo HDMI in Bmodalità film.  $\mathbb{R}$  "Uscita HDMI ( $\mathbb{Q}$ [Uscita HDMI\)" \(P.299\)](#page-298-0)

# **Scegliere una modalità di collegamento USB (Impostazioni USB)**

#### $P$ **ASMB** $\mathcal{P}$

Scegliete come funziona la fotocamera quando connessa a dispositivi esterni tramite USB.

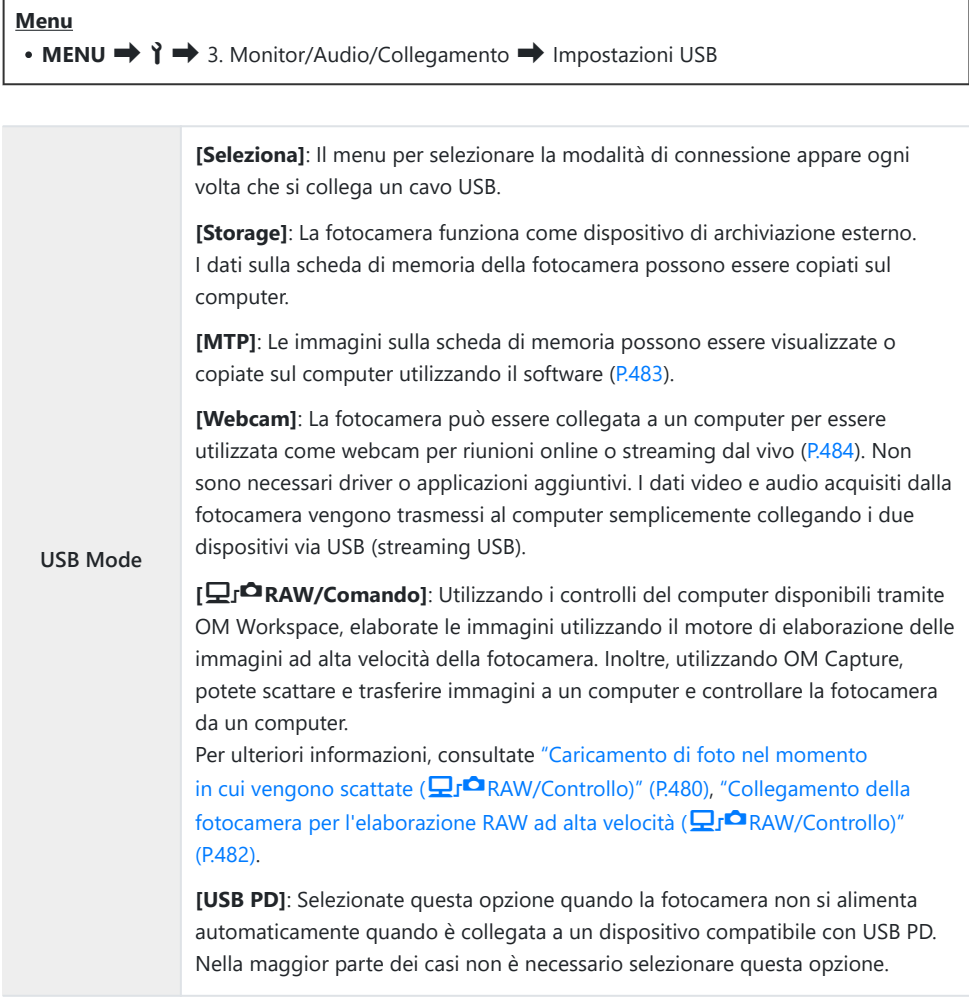

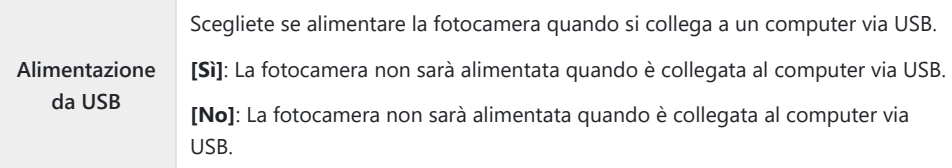

Quando collegate la fotocamera a un computer via USB mentre è selezionata l'opzione **[Storage]**, B**[MTP]**, **[Webcam]** o **[**0**RAW/Controllo]**, potete usare la fotocamera mentre è alimentata.

# **Impostazioni Batteria/Sospensione**

### **Visualizzazione stato della batteria (** $\Box$ **Stato batteria)**

#### $P$ **ASMB** $\mathcal{P}$

Visualizzate lo stato delle batterie inserite nella fotocamera. Lo stato della batteria nella fotocamera e di quella nel portabatteria sono visualizzati individualmente.

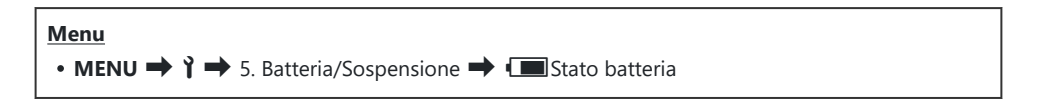

Alcune voci non vengono visualizzate quando la fotocamera è alimentata dall'adattatore USB-AC o Cda un dispositivo USB conforme a USB PD.

# **Impostazione della batteria utilizzata per prima (**z**Priorità batteria)**

#### $P$ **ASMB** $\mathcal{P}$

Scegliete quale batteria utilizzare per prima quando ci sono batterie sia nella fotocamera che nel supporto opzionale per batterie di alimentazione [\(P.496](#page-495-0)).

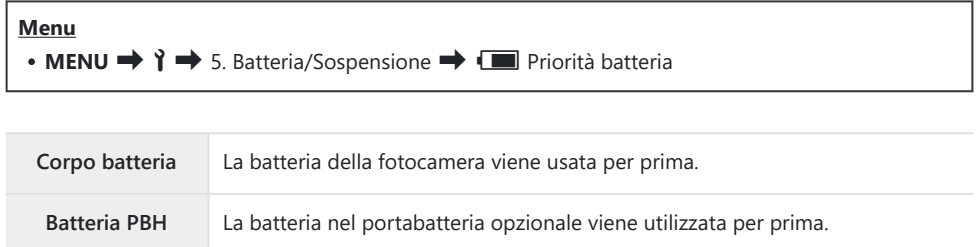

# **Modifica della visualizzazione del livello della batteria durante la registrazione di video (**nz**Pattern display)**

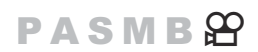

Scegliete un formato per la visualizzazione del livello di batteria. Il livello della batteria può essere visualizzato come percentuale o come quantità di tempo di ripresa rimanente.

La visualizzazione del tempo di ripresa è destinata a essere utilizzata esclusivamente come guida. C

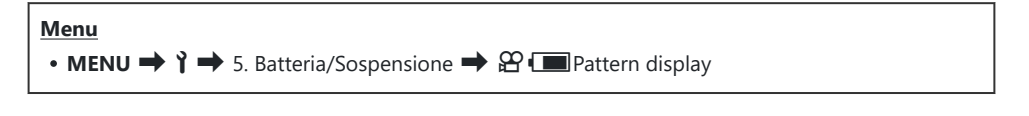

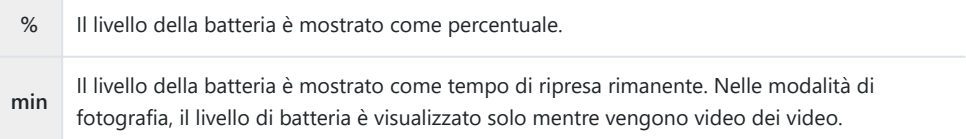

### **Ridurre la retroilluminazione (LCD retroil)**

### $P$ **ASMB** $\mathcal{P}$

Permette di scegliere il periodo di tempo prima che la retroilluminazione del monitor si attenui quando non vengono eseguite operazioni. La riduzione della retroilluminazione riduce il consumo della batteria.

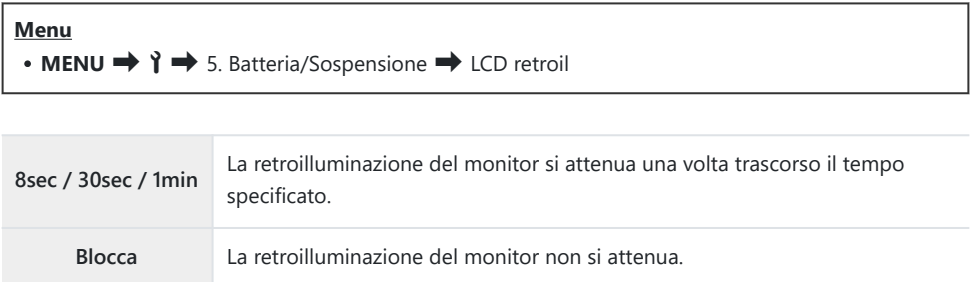

# **Impostare le opzioni di riposo (risparmio energetico) (Riposo)**

### $P$ **ASMB** $\mathcal{P}$

Permette di scegliere il ritardo prima che la fotocamera passi alla modalità di riposo quando non vengono eseguite operazioni. Nella modalità di riposo, le operazioni della fotocamera sono sospese e il monitor si spegne.

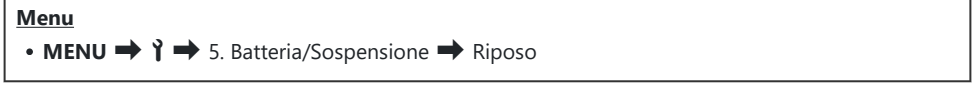

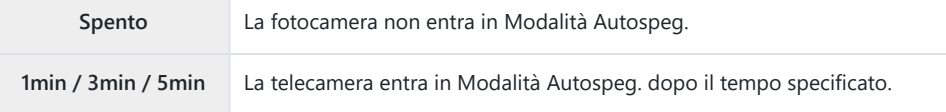

Il normale funzionamento può essere ripristinata premendo a metà il pulsante di scatto.

La fotocamera non entrerà in Modalità Autospeg. nelle situazioni seguenti. C

mentre è in corso un'esposizione multipla, mentre è collegato a un dispositivo HDMI, mentre è collegata a uno smartphone via Wi-Fi, mentre è collegata a un computer via Wi-Fi o USB, mentre è collegata a un telecomando in modalità wireless o mentre è alimentata tramite USB.

## **Impostare le opzioni di autospegnimento (Spegnimento auto.)**

### $P$ **ASMB** $\mathcal{P}$

La fotocamera si spegne automaticamente se non viene eseguita alcuna operazione per un periodo di tempo impostato dopo l'attivazione della modalità di riposo. Questa opzione viene utilizzata per scegliere il ritardo prima che la fotocamera si spenga automaticamente.

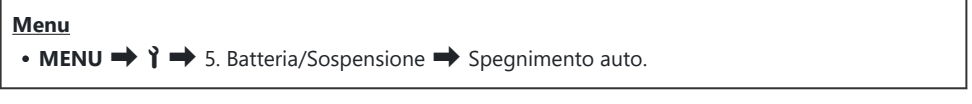

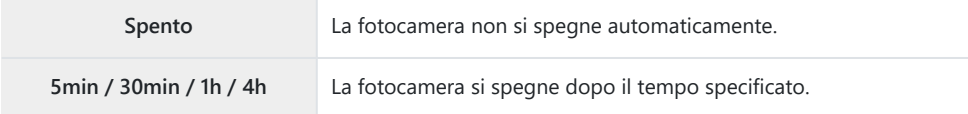

Per riattivare la fotocamera dopo che si è spenta automaticamente, accendete la fotocamera Butilizzando la leva **ON/OFF**.

# **Riduzione del consumo di energia (Modalità riposo rapida)**

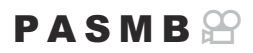

Riducete ulteriormente il consumo energetico durante la fotografia tramite mirino. Il ritardo prima che la retroilluminazione si spenga o che la fotocamera entri in modalità di riposo può essere ridotto.

#### Il risparmio energetico non è disponibile: C

- durante la fotografia live view, mentre il mirino è acceso, durante la fotografia con esposizione multipla o timer a intervalli, mentre è collegata a un dispositivo HDMI, mentre è collegata a uno smartphone tramite Wi-Fi, mentre è collegata a un computer tramite Wi-Fi o USB o mentre è abilitato il Bluetooth

**Menu** • **MENU**  $\rightarrow$   $\rightarrow$  5. Batteria/Sospensione  $\rightarrow$  - Modalità riposo rapida

#### **Abilitare la Modalità riposo rapida**

**1.** Usate  $\Delta \nabla$  per selezionare **[Modalità riposo rapida]** e premete il pulsante **OK**.

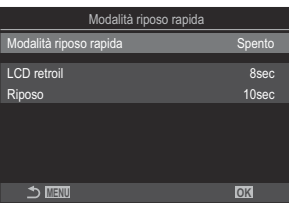

Schermata impostazione Modalità riposo rapida

2. Evidenziate **[On]** usando i pulsanti  $\Delta \nabla$  e premete il pulsante **OK**.

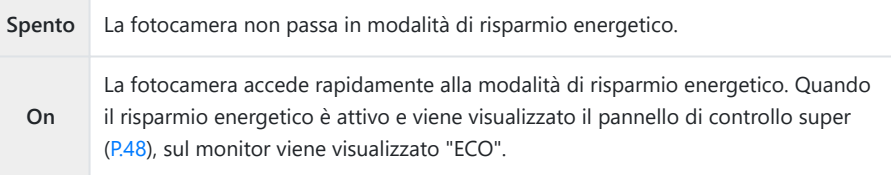

### **Configurare la Modalità riposo rapida**

- Configurate le opzioni. *1.*
	- Premete  $\Delta \nabla$  per selezionare una voce, quindi premete il pulsante **OK** per visualizzare il menu di impostazione.
	- Dopo aver configurato le opzioni, premete il pulsante **OK** per tornare alla schermata di impostazione Modalità riposo rapida. **MENU OK**

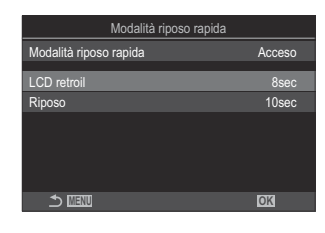

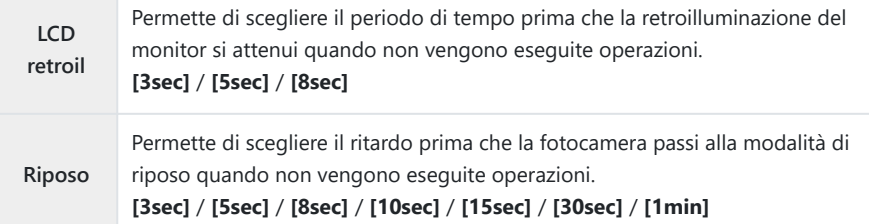

Quando il risparmio energetico è attivo e viene visualizzato il pannello di controllo super  $(P.48)$  $(P.48)$  $(P.48)$ , sul monitor viene visualizzato "ECO".

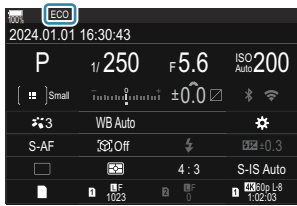
# <span id="page-432-0"></span>**Impostazioni Ripristina/Orologio/ Lingua/Altre**

### **Ripristino delle impostazioni predefinite (Ripristina/Inizializza impostaz)**

#### $P$ **A** SMB $\mathcal{P}$

Ripristinate le impostazioni predefinite della fotocamera. Potete scegliere di ripristinare tutte le impostazioni o solo quelle direttamente connesse alla fotografia.

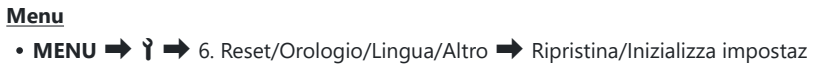

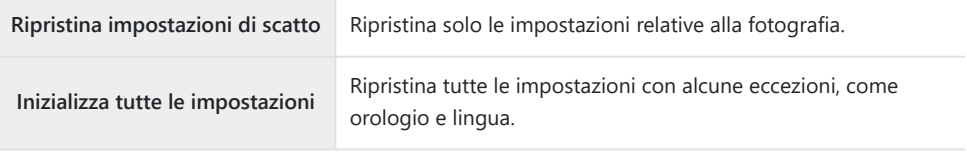

§ Per informazioni sulle impostazioni ripristinate, vedere ["Impostazioni predefinite" \(P.528\)](#page-527-0).

Le impostazioni possono essere salvate usando OM Workspace oppure OM Image Share. Per Bulteriori informazioni, visitate il nostro sito Web.

### **Impostare l'orologio della fotocamera. (O Impostazioni)**

#### $P$ **ASMB** $\mathcal{P}$

Impostate l'orologio della fotocamera.

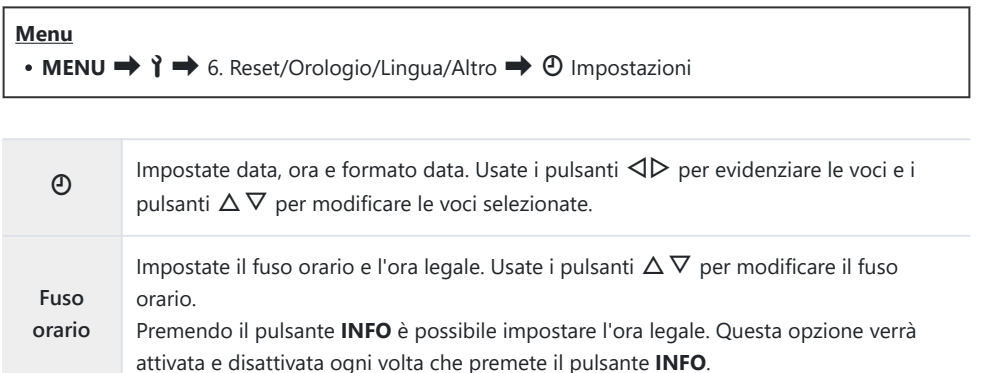

## **Scelta della lingua (**W**)**

#### $P$ **ASMB** $\Theta$

Scegliete una lingua per i menu della fotocamera e i suggerimenti.

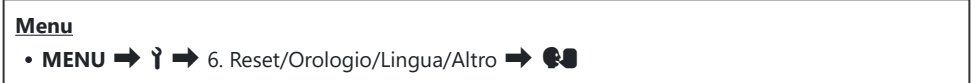

## **Calibrazione dell'indicatore di livello (Correggi livello)**

#### $P$ **ASMB** $\Omega$

Deviazione errata nel misuratore di livello. Calibrate il misuratore se osservate che non è più livellato.

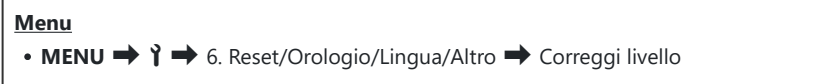

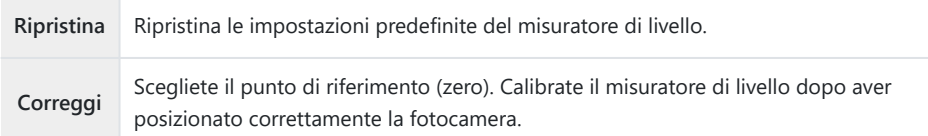

## **Controllo dell'elaborazione dell'immagine (Mapp. pixel)**

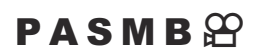

Eseguite un controllo simultaneo sia del sensore di immagine che delle funzioni di elaborazione dell'immagine. Per ottenere risultati ottimali, concludete le riprese e la riproduzione e attendete almeno un minuto prima di eseguire la mappatura pixel.

Assicuratevi di eseguire nuovamente il controllo se la fotocamera si spegne accidentalmente mentre Cè in corso il controllo.

**Menu** • **MENU**  $\rightarrow$   $\rightarrow$  6. Reset/Orologio/Lingua/Altro  $\rightarrow$  Mapp. pixel

### **Visualizzazione della versione firmware (Versione firmware)**

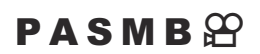

Visualizzate le versioni del firmware per la fotocamera ed eventuali obiettivi o altre periferiche attualmente collegate. Potreste aver bisogno di queste informazioni quando contattate l'assistenza clienti o eseguite gli aggiornamenti del firmware.

**Menu** • **MENU**  $\rightarrow$   $\uparrow \rightarrow$  6. Reset/Orologio/Lingua/Altro  $\rightarrow$  Versione firmware

#### **Visualizzazione dei certificati (Certificazione)**

#### $P$ **ASMB** $\mathcal{P}$

Visualizzate i certificati di conformità per alcuni degli standard a cui la fotocamera è conforme.

**Menu**  $\cdot$  **MENU**  $\rightarrow$   $\uparrow$   $\rightarrow$  6. Reset/Orologio/Lingua/Altro  $\rightarrow$  Certificazione

# **Collegamento della fotocamera a dispositivi esterni**

#### **Collegamento a dispositivi esterni**

È possibile eseguire una serie di attività collegando la fotocamera a un dispositivo esterno come un computer o uno smartphone.

#### **Precauzioni per l'utilizzo di Wi-Fi e Bluetooth®**

Disabilitate LAN wireless e **Bluetooth**® in paesi, regioni o luoghi in cui ne è vietato l'uso.

La fotocamera è dotata di LAN wireless e **Bluetooth**®. L'utilizzo di queste funzionalità in paesi al di fuori dell'area di acquisto potrebbe violare le normative locali wireless.

Alcuni paesi e regioni potrebbero proibire l'acquisizione di dati sulla posizione senza previa autorizzazione governativa. In alcune aree di vendita, la fotocamera può quindi essere spedita con le visualizzazioni dei dati di posizione disabilitati.

Ogni paese e regione ha leggi e regolamenti propri. Controllateli prima di viaggiare e osservateli mentre siete all'estero. L'azienda non sarà ritenuta responsabile per il mancato rispetto delle normative locali da parte dell'utente.

Disabilitate il Wi-Fi sugli aeroplani e in altri luoghi in cui ne è vietato l'uso.  $\mathbb{R}$  ["Disabilitare la](#page-441-0) [comunicazione wireless della fotocamera\(Modalità aereo\)" \(P.442\)](#page-441-0)

- Le trasmissioni wireless sono vulnerabili all'intercettazione da parte di terzi. Utilizzate le funzioni C wireless tenendo presente questo aspetto.
- Il ricevitore wireless si trova all'interno dell'impugnatura. Tenerlo il più lontano possibile da oggetti C metallici. Inoltre, l'intensità del segnale può essere ridotta se la parte dell'impugnatura viene trattenuta o coperta.
- Quando si trasporta la fotocamera in una borsa o in un altro contenitore, tenere presente che il C contenuto del contenitore o i materiali di cui è costituito possono interferire con le trasmissioni wireless, il che può impedire la connessione della fotocamera a uno smartphone.
- Le connessioni Wi-Fi aumentano il consumo delle batterie. La connessione potrebbe andare persa C durante l'uso se le batterie sono scariche.
- I dispositivi come i forni a microonde e i telefoni cordless che generano emissioni in radiofrequenza, C campi magnetici o elettricità statica possono rallentare o comunque interferire con la trasmissione dei dati wireless.
- Alcune funzioni LAN wireless non sono disponibili quando l'interruttore di protezione dalla scrittura Cdella scheda di memoria si trova nella posizione "LOCK".

### <span id="page-441-0"></span>**Disabilitare la comunicazione wireless della fotocamera (Modalità aereo)**

#### $P$ **A** SMR $\mathfrak{P}$

Disabilitare le funzioni wireless (Wi-Fi/ **Bluetooth**®) della fotocamera.

#### **Menu**  $\cdot$  **MENU**  $\rightarrow$   $\uparrow$   $\rightarrow$  4. Wi-Fi/Bluetooth  $\rightarrow$  Modalità aereo **Spento** La comunicazione wireless è abilitata. **On** La comunicazione wireless è disabilitata. Non è possibile utilizzarla fino a quando non si cambia impostazione in **[Spento]**. Quando si seleziona **[On]** appare  $\rightarrow$ .

La comunicazione con il Radiowave Commander FC-WR è possibile anche se si seleziona **[On]**. B

# **Collegamento della fotocamera a uno smartphone**

#### **Collegamento allo smartphone**

Usate le funzioni LAN (Wi-Fi) e **Bluetooth®** wireless per il collegamento a uno smartphone, dove potete usare l'app dedicata per migliorare la fruizione della fotocamera sia prima sia dopo le riprese. Una volta stabilito il collegamento, potete scaricare e scattare fotografie a distanza e aggiungere informazioni sulla posizione alle immagini sulla fotocamera.

Non è garantito il funzionamento su tutti gli smartphone.

#### **Operazioni possibili con l'applicazione specifica, OM Image Share**

- **Scaricare immagini dalla fotocamera su smartphone** Scaricate le immagini contrassegnate per la condivisione ([P.325\)](#page-324-0) sullo smartphone. Potete usare lo smartphone per selezionare immagini da scaricare dalla fotocamera.
- **Ripresa a distanza da uno smartphone** Potete anche usare la fotocamera e scattare foto da remoto utilizzando uno smartphone.
- **Splendida elaborazione delle immagini** Usate i controlli intuitivi per applicare fantastici effetti alle immagini scaricate sul vostro smartphone.
- **Aggiunta di tag GPS alle immagini della fotocamera** Utilizzando la funzione GPS dello smartphone, potete aggiungere informazioni sulla posizione quando scattate foto con la fotocamera.

Visitate il nostro sito web per ulteriori dettagli.

### <span id="page-443-0"></span>**Associazione della fotocamera e dello smartphone (Collegamento Wi-Fi)**

Attenetevi ai passaggi seguenti quando si collegano i dispositivi per la prima volta.

- Regolate le impostazioni di associazione utilizzando OM Image Share, non l'applicazione delle impostazioni che fa parte del sistema operativo dello smartphone.
	- Avviate la copia dell'app OM Image dedicata precedentemente installata sul vostro smartphone. *1.*
	- 2. Toccate l'icona **Ba** visualizzata nella schermata di standby della ripresa.

Potete anche eseguire le seguenti operazioni. B

```
Pannello di controllo super
.3Menu
\cdot MENU \rightarrow \uparrow \rightarrow 4. Wi-Fi/Bluetooth \rightarrow Collegamento Wi-Fi
```
- Selezionate **[Connessione dispositivo]** e premete il pulsante **OK**. *3.*
- $\boldsymbol{4}_{\boldsymbol{\cdot}}$  Seguite la guida sullo schermo per regolare le impostazioni Wi-Fi/**Bluetooth**®.
	- Il nome locale e il passcode **Bluetooth**, l'SSID e la password del Wi-Fi e il codice QR vengono visualizzati sul monitor.

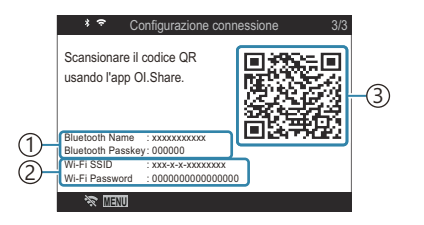

- Nome locale **Bluetooth** 1 Passcode **Bluetooth** 2)SSID Wi-Fi Password Wi-Fi
- Codice QR 3
- Toccate l'icona della fotocamera sulla parte inferiore del display OM Image. *5.*
	- Viene visualizzata una scheda **[Easy Setup]**.
- Seguite le istruzioni sullo schermo in OM Image per leggere il codice QR e regolare le *6.* impostazioni di collegamento.
	- Se non riuscite a scansionare il codice QR, seguite le istruzioni sullo schermo in OM Image per regolare le impostazioni manualmente.
		- **Bluetooth**®: Per avviare la connessione, selezionate il nome locale e inserite il passcode visualizzato sul monitor della fotocamera nella finestra di dialogo delle impostazioni Bluetooth in OM Image.
		- Wi-Fi: Per avviare la connessione, inserite l'SSID e la password visualizzati sul monitor della fotocamera nella finestra di dialogo delle impostazioni Wi-Fi in OM Image Share.
	- $\widehat{\mathcal{P}}$  sullo schermo diventerà verde quando l'associazione è completa.
	- L'icona **Bluetooth**® indica lo stato come segue:
		- \$: L fotocamera emette il segnale wireless.
		- 参: il collegamento wireless è stato disabilitato.
- sullo schermo del monitor. 7. Per terminare la Collegamento Wi-Fi, premete MENU sulla fotocamera oppure toccate **S** 
	- Potete anche spegnere la fotocamera e terminare la connessione da OM Image Share.
	- Per impostazione predefinita, la connessione **Bluetooth**® viene mantenuta attiva anche una volta terminata la Collegamento Wi-Fi, consentendovi di scattare da remoto con uno smartphone. Per impostare la fotocamera per terminare la connessione **Bluetooth**® quando si termina la Collegamento Wi-Fi, impostare **[Bluetooth]** su **[Off]**.

### <span id="page-445-0"></span>**Impostazione di standby della connessione wireless quando la fotocamera è accesa (Bluetooth)**

Potete scegliere se la fotocamera passa in standby per il collegamento wireless con lo smartphone o il telecomando opzionale quando è accesa.

Completa prima l'associazione della fotocamera e dello smartphone o del telecomando opzionale. B **[Bluetooth]** può essere selezionato solo una volta completata l'associazione.

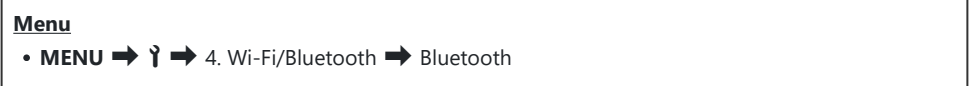

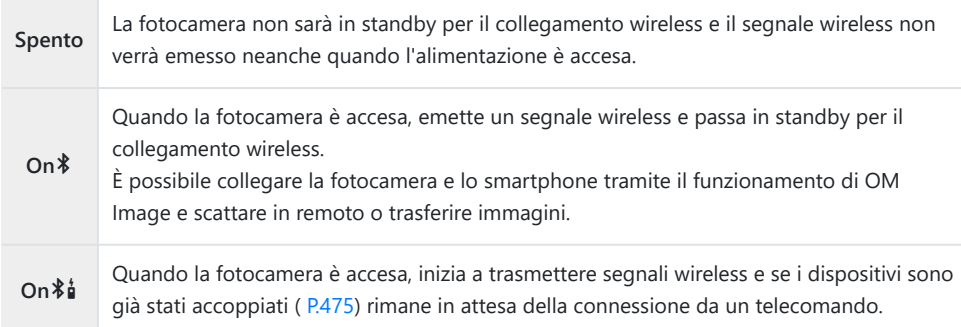

Se il log dei dati GPS è abilitato nell'applicazione OM Image Share dedicata, i dati sulla posizione Bscaricati dall'applicazione saranno aggiunti alle immagini scattate mentre è selezionato **[On**<sup>2</sup>**]**.

## <span id="page-446-0"></span>**Impostazioni wireless quando la fotocamera è spenta (Standby)**

Potete scegliere se la fotocamera deve mantenere il collegamento wireless con lo smartphone quando è spenta.

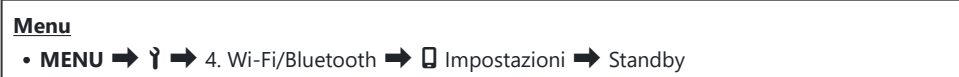

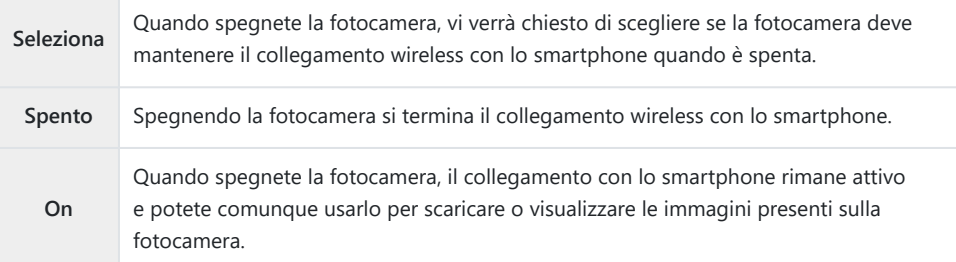

#### **"Seleziona"**

Se scegliete **[Select]** per **[Power-off Standby]**, viene visualizzata una finestra di dialogo prima dello spegnimento della fotocamera se sono soddisfatte tutte le condizioni seguenti:

- **[Spento]** è selezionato per **[Modalità aereo]**
- La fotocamera è attualmente collegata a uno smartphone ([P.444](#page-443-0))
- La scheda di memoria è inserita correttamente

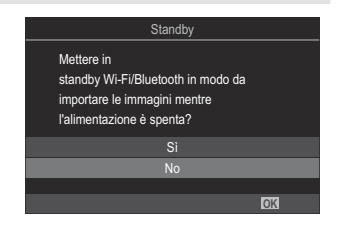

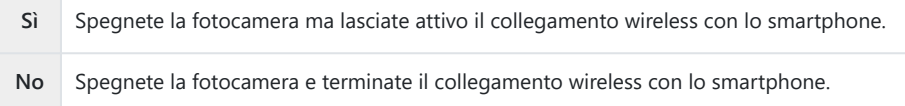

Se non vengono eseguite operazioni per circa un minuto dopo la visualizzazione della finestra Cdi conferma, la fotocamera interrompe la connessione wireless allo smartphone e si spegne automaticamente.

- $\oslash$  Se lasciato attivo, il collegamento wireless terminerà automaticamente nel caso in cui: Il collegamento può essere ripristinato accendendo la fotocamera.
	- rimane inattivo per 12 ore
	- la scheda di memoria viene rimossa -
	- la batteria viene sostituita
	- si è verificato un errore durante la ricarica a bordo -
- Notate che se è selezionato **[On]** per **[Standby]**, la fotocamera potrebbe non accendersi Bimmediatamente quando la leva **ON/OFF** è ruotata su **ON**.

### **Trasferimento delle immagini a uno smartphone**

Potete selezionare immagini presenti nella fotocamera e caricarle su uno smartphone. Potete inoltre usare la fotocamera per selezionare in anticipo le immagini che desiderate condividere. g["Selezione delle immagini per la condivisione \(Condividi ordine\)" \(P.325\)](#page-324-0)

- Se **[Spento]** o **[On**  $\frac{2}{3}$ **]** è selezionato per **[\[Bluetooth\]](#page-445-0)** (P.446), selezionate **[On**  $\frac{2}{3}$ ].
- Selezionando **[On \*]** per **[\[Bluetooth\]](#page-445-0)** (P.446) la fotocamera entra in standby, pronta per una connessione wireless.
	- Toccate **[Importa foto]** in OM Image sullo smartphone. *1.*
		- A seconda dello smartphone, potrebbe apparire una schermata di conferma della C Collegamento Wi-Fi. Per collegare lo smartphone e la videocamera, seguite la guida sullo schermo.
		- Le immagini della fotocamera sono visualizzate in un elenco.
	- 2. Selezionate le fotografie che desiderate trasferire e premete il pulsante Salva.
		- Una volta completato il salvataggio è possibile spegnere la fotocamera tramite lo smartphone.
		- Anche se **[\[Bluetooth\]](#page-445-0)** (P.446) è impostato su **[Spento]** o **[On**L], è possibile utilizzare **[Importa foto**] avviando **[Collegamento Wi-Fi]**  $\rightarrow$  **[Connessione dispositivo]** sulla fotocamera.

### **Caricamento automatico delle immagini quando la fotocamera è spenta**

Per configurare la fotocamera per il caricamento automatico delle immagini sullo smartphone quando è spenta:

- contrassegnate le immagini per la condivisione [\(P.325](#page-324-0)).
- attivate lo standby ([P.447\)](#page-446-0), e,
- Se utilizzate un dispositivo iOS, avviate OM Image Share

Quando contrassegnate un'immagine per la condivisione sulla fotocamera e spegnete la fotocamera, appare una notifica in OM Image Share. Quando toccate la notifica, le immagini vengono automaticamente trasferite allo smartphone.

### **Fotografare in remoto con uno smartphone (Live View)**

Potete scattare in remoto azionando la fotocamera con uno smartphone mentre controllate Live View sullo schermo dello smartphone.

- La fotocamera mostra la schermata di connessione e tutte le operazioni vengono eseguite dallo smartphone.
- Se **[Spento]** o **[On**  $\frac{2}{3}$ **]** è selezionato per **[\[Bluetooth\]](#page-445-0)** (P.446), selezionate **[On**<sup>2</sup>**]**.
- Selezionando **[On \*]** per **[\[Bluetooth\]](#page-445-0)** (P.446) la fotocamera entra in standby, pronta per una connessione wireless.
	- Avviate OM Image e toccate **[Telecomando]**. *1.*
	- Toccate **[Live View]**. *2.*
	- Toccate il pulsante di scatto per fotografare. *3.*
		- L'immagine scattate viene salvate sulla scheda di memoria nella fotocamera.
- Anche se **[\[Bluetooth\]](#page-445-0)** (P.446) è impostato su **[Spento]** o **[On**L], è possibile utilizzare **[Live View**] B avviando **[Collegamento Wi-Fi]**  $\rightarrow$  **[Connessione dispositivo]** sulla fotocamera.
- Le opzioni di scatto sono in parte limitate. C

### **Fotografare in remoto con uno smartphone (Remote Shutter)**

Potete scattare fotografie in remoto azionando la fotocamera con lo smartphone (Remote Shutter).

- Tutte le operazioni sono disponibili sulla fotocamera. Inoltre, potete scattare foto e registrare video utilizzando il pulsante di scatto visualizzato sullo schermo dello smartphone.
- Se **[Spento]** o **[On**  $\delta$ **]** è selezionato per **[Bluetooth**] (P.446), selezionate **[On** $\delta$ ].
- Selezionando **[On \*]** per **[\[Bluetooth\]](#page-445-0)** (P.446) la fotocamera entra in standby, pronta per una connessione wireless.
	- Avviate OM Image e toccate **[Telecomando]**. *1.*
	- Toccate **[Remote Shutter]**. *2.*
	- Toccate il pulsante di scatto per fotografare. *3.*
		- L'immagine scattate viene salvate sulla scheda di memoria nella fotocamera.

Anche se **[\[Bluetooth\]](#page-445-0)** (P.446) è impostato su **[Spento]** o **[On**L], è possibile utilizzare **[Otturatore** B**remoto**] avviando **[Collegamento Wi-Fi] → [Connessione dispositivo]** sulla fotocamera.

## **Aggiunta di informazioni sulla posizione alle immagini**

Utilizzando la funzione GPS dello smartphone, potete aggiungere informazioni sulla posizione quando scattate foto con la fotocamera.

- Se **[Spento]** o **[On**  $\frac{2}{9}$ **]** è selezionato per **[\[Bluetooth\]](#page-445-0)** (P.446), selezionate **[On**<sup>§</sup>].
- Selezionando **[On**<sup>2</sup>**]** per **[\[Bluetooth\]](#page-445-0)** (P.446) la fotocamera entra in standby, pronta per una connessione wireless.
	- Prima di scattare foto con la fotocamera, lanciate OM Image Share e attivate la funzione di *1.* aggiunta di informazioni sulla posizione.
		- Quando vi viene richiesto di sincronizzare gli orologi dello smartphone e della fotocamera, seguite le indicazioni visualizzate in OM Image Share.
	- 2. Scattate foto con la fotocamera.
		- Quando è possibile aggiungere informazioni sulla posizione,  $\heartsuit$  si accende sulla schermata di ripresa. Quando la fotocamera non può acquisire informazioni sulla posizione,  $\heartsuit$  lampeggia.
		- Potrebbe essere necessario un po' di tempo prima che la fotocamera sia pronta ad aggiungere informazioni sulla posizione quando è stata accesa o ha ripreso dalla modalità sleep.
		- $\bullet$  Le informazioni sulla posizione saranno aggiunte alle foto scattate mentre  $\heartsuit$  viene visualizzato sullo schermo.
		- $\heartsuit$  viene visualizzato sullo schermo quando si visualizza un'immagine con informazioni sulla posizione.

Le informazioni sulla posizione non vengono aggiunte ai video. C

3. Quando avete finito di scattare, spegnete la funzione di aggiunta di informazioni sulla posizione in OM Image Share.

## **Ripristino delle impostazioni di connessione dello smartphone (Ripristina impostazioni** Q**)**

È possibile ripristinare le impostazioni di connessione dello smartphone ai valori predefiniti.

**Menu** • **MENU**  $\rightarrow$   $\rightarrow$  4. Wi-Fi/Bluetooth  $\rightarrow$  **Q** Impostazioni  $\rightarrow$  Ripristina **Q** Impostazioni

Le seguenti voci di menu saranno resettate. B

**[**Q **[Password di connessione\]](#page-454-0)** (P.455) / **[\[Standby\]](#page-446-0)** (P.447) -

\$ Prima di connettersi a uno smartphone, occorre associare nuovamente i dispositivi ([P.444\)](#page-443-0).

### <span id="page-454-0"></span>**Modificare la password (**Q **Password di connessione)**

Per modificare le password sia del Wi-Fi che del **Bluetooth**®:

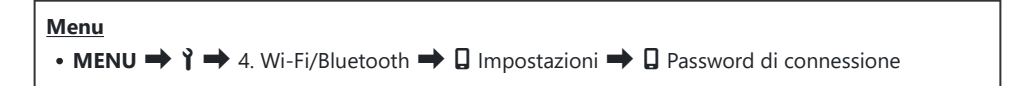

- 1. Premete il tasto  $\odot$  come indicato dalla guida a schermo.
	- Viene impostata una nuova password.

Potete modificare sia la password di Collegamento Wi-Fi sia il passcode **Bluetooth**®. B

\$ Dopo aver modificato le password, ricollegatevi allo smartphone.  $\mathbb{R}$  ["Associazione della](#page-443-0) [fotocamera e dello smartphone \(Collegamento Wi-Fi\)" \(P.444\)](#page-443-0)

# **Collegamento al computer tramite Wi-Fi**

#### **Installazione del software**

Utilizzate "OM Capture" per collegare la fotocamera e il computer tramite Wi-Fi.

#### **OM Capture**

Usate "OM Capture" per scaricare e visualizzare automaticamente le foto nel momento in cui vengono scattate o controllare la fotocamera da remoto. Per ottenere ulteriori informazioni o per scaricare il software, visitate il nostro sito Web. Quando scaricate il software, preparatevi a fornire il numero di serie della fotocamera.

Seguite le istruzioni che appaiono sullo schermo per installare il software. I requisiti di sistema e le istruzioni di installazione sono disponibili sul nostro sito Web.

### <span id="page-456-0"></span>**Associazione del computer con la fotocamera (Nuovo collegamento)**

La fotocamera e il computer devono essere associati per poter essere collegati. È possibile associare alla fotocamera fino a quattro computer alla volta. Per associare un computer con la fotocamera, collegatelo tramite USB. L'associazione deve essere eseguita solo una volta per computer.

- Dopo aver verificato che la fotocamera è spenta, collegatela al computer tramite il cavo USB. *1.*
	- Quando si collega il cavo USB, l'uso di un proteggicavi e di un fermacavi opzionali aiuta a evitare di danneggiare i connettori e di scollegare il cavo.  $\mathbb{R}$  ["Fermacavi \(CC-1\) /](#page-503-0) [Proteggicavi \(CP-2\)" \(P.504\)](#page-503-0)

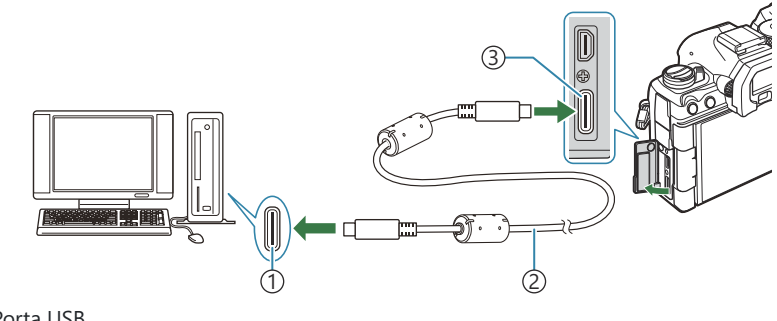

Porta USB 1 2) Cavo USB (in dotazione) Connettore USB 3

- Le posizioni delle porte USB variano da un computer all'altro. Consultate la documentazione fornita con il computer per informazioni sulle porte USB.
- Se la porta USB del computer è di tipo A, utilizzate il cavo opzionale CB-USB11.
- 2. Accendete la fotocamera.
	- La fotocamera visualizzerà un messaggio che richiede di identificare il dispositivo a cui è collegato il cavo USB.

Se il messaggio non viene visualizzato, selezionate **[Seleziona]** per **[\[Modalità USB](#page-422-0)** (P.423)]. B Se le batterie sono molto scariche, la fotocamera non visualizzerà un messaggio quando si Ccollega a un computer. Assicuratevi che le batterie siano cariche.

458 Associazione del computer con la fotocamera (Nuovo collegamento)

- $3.$  Evidenziate [ $\Box$ **r** $\Delta$ **RAW/Controllo**] usando i pulsanti  $\Delta \nabla$  e premete il pulsante **OK**.
- 4. Avviate la copia di "OM Capture" installata sul computer.
	- Dopo l'avvio, "OM Capture" vi chiederà di scegliere il tipo di connessione.
- Fate clic su **[+]** a destra di **[Crea nuovo collegamento]**. *5.*
	- Se non accade nulla, ricollegate la fotocamera.

- Inserite il nome che verrà utilizzato sulla fotocamera per identificare il computer. L'impostazione predefinita è "Nome computer" del computer.
- Il nome utilizzato sulla fotocamera può avere una lunghezza massima di 15 caratteri.
- Fate clic su **[Impostazioni]** in "OM Capture". *6.*
	- Quando viene visualizzato un messaggio che informa del completamento dell'associazione, scollegate la fotocamera come indicato.
- Ripetete i passaggi precedenti per associare la fotocamera con ciascun computer aggiuntivo.
- Le informazioni di associazione memorizzate sulla fotocamera possono essere visualizzate e cancellate utilizzando "OM Capture".

Se la connessione al computer non funziona, il computer deve riconoscere la fotocamera. C

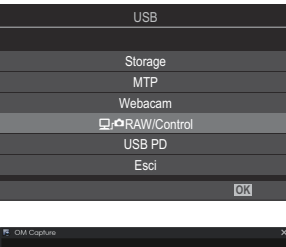

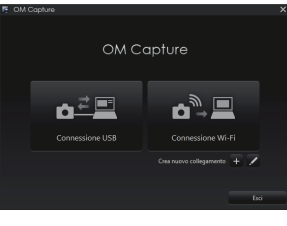

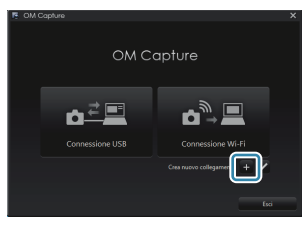

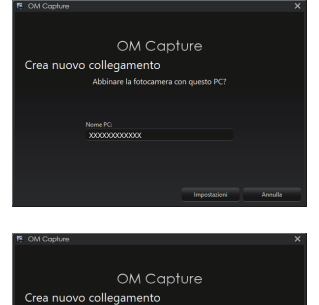

.<br>Nama in fort

### **Regolazione delle impostazioni Wi-Fi (Collegamento Wi-Fi)**

Regolate le impostazioni per la connessione alla rete a cui appartiene il computer associato.

Prima che la fotocamera possa connettersi al computer tramite Wi-Fi, è necessario configurarla per la connessione alla rete tramite il router Wi-Fi o l'access point. Più profili di rete possono essere memorizzati sulla fotocamera e richiamati come desiderato. Le impostazioni **[Collegamento Wi-Fi]** possono essere regolate con i seguenti metodi:

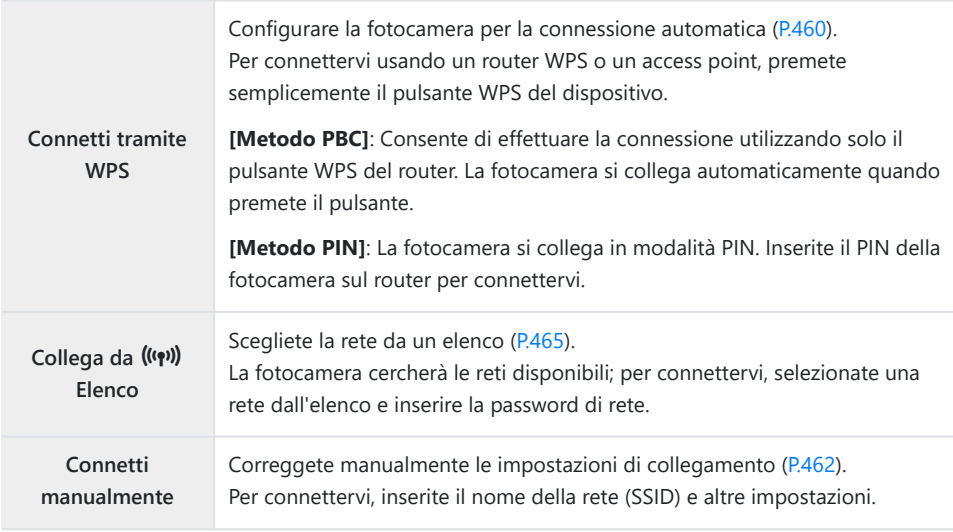

- Le connessioni WPS richiedono un router o un access point compatibile con WPS.
- La connessione tramite WPS in modalità PIN richiede che il router stesso sia connesso a un computer amministratore da cui è possibile immettere il PIN.
- La connessione manuale richiede di avere informazioni sulla rete a cui vi state sta collegando.
- La fotocamera può connettersi tramite router o access point dei seguenti tipi:
	- Standard: IEEE802.11a/b/g/n/ac
	- Banda: 2.4 GHz o 5 GHz
	- Protezione: WPA2, WPA3
- La fotocamera può memorizzare le impostazioni per un massimo di otto reti. La fotocamera si connetterà automaticamente alle reti a cui è stata precedentemente collegata.
- Ogni nuova connessione dopo l'ottava sovrascrive le impostazioni per la connessione che è stata lasciata inutilizzata per il periodo di tempo più lungo.
- L'aggiunta di un profilo di rete per un access point con lo stesso indirizzo MAC del profilo esistente sovrascrive le impostazioni per il profilo esistente.
- <span id="page-459-0"></span>Per informazioni sull'utilizzo di router o access point, consultate la documentazione fornita con il dispositivo.
- I profili di rete non vengono ripristinati quando selezionate **[Inizializza tutte le impostazioni]** per **[\[Ripristina/Inizializza impostaz\]](#page-432-0)** (P.433). Per Ripristinare le impostazioni di rete, utilizzate **[\[Impostazioni PC Wi-Fi\]](#page-465-0)** (P.466) > **[Ripristina impost. PC Wi-Fi]**.

#### **Abilitazione del Wi-Fi della telecamera**

Prima di connettervi a una rete tramite Wi-Fi, è necessario abilitare Wi-Fi sulla fotocamera. Se **[\[Modalità aereo\]](#page-441-0)** (P.442) è impostato su **[On]**, impostarlo su **[Spento]**.

#### **Connessione tramite WPS (Connetti tramite WPS)**

Consente di effettuare la connessione utilizzando la funzionalità WPS del router o l'access point.

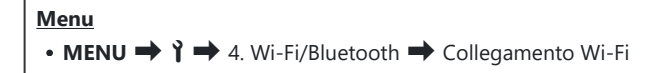

- **1.** Evidenziate **[Collegamento PC]** usando i pulsanti  $\Delta \nabla$  e premete il pulsante OK.
	- Verranno visualizzate le opzioni di **[Collegamento PC]**.
- 2. Evidenziate **[Connetti tramite WPS]** usando i pulsanti  $\Delta \nabla$  e premete il pulsante OK.
- $3.$  Evidenziate un'opzione usando i pulsanti  $\Delta \nabla$  e premete il pulsante **OK**.
	- Se avete selezionato **[Metodo PBC]**, premete il pulsante WPS sul router o sull'access point.
	- Premete il pulsante **OK** della fotocamera per avviare la connessione.
	- Potrebbe essere necessario un po' di tempo per la connessione dopo aver premuto il pulsante.
	- Se avete selezionato **[Metodo PIN]**, la fotocamera visualizza un PIN; immettetelo sul router o sull'access point. Premete il pulsante **OK** della fotocamera quando il router è pronto per la connessione.
- al punto 3. Rimuovete e reinserite la scheda di memoria. 100%
- Se la connessione ha esito negativo, la fotocamera visualizzerà un messaggioo, seguito dalle opzioni illustrate

**5.** Premete il pulsante OK per tornare al display di ripresa.

Se la fotocamera è in grado di connettersi, la rete viene *4.* visualizzata con un segno di spunta  $(\checkmark)$  accanto al nome

relativo.

• La fotocamera tornerà al display di ripresa standard.  $\widehat{\mathcal{P}}$  sullo schermo diventa verde.

- Se la fotocamera viene associata ed è presente più di un computer, verrà richiesto di scegliere un computer prima che venga visualizzato l'elenco delle reti. Evidenziate il computer desiderato usando i pulsanti  $\Delta \nabla$  e premete il pulsante **OK**.
- La fotocamera può essere utilizzata solo con il computer selezionato. Per selezionare un computer diverso, è necessario prima terminare la connessione corrente.

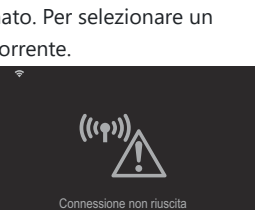

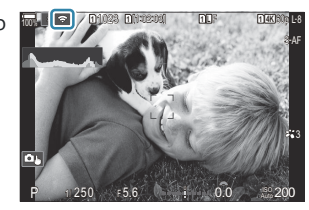

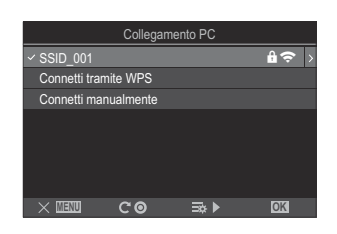

#### <span id="page-461-0"></span>**Connessione manuale (Connetti manualmente)**

Regolate manualmente le impostazioni di rete.

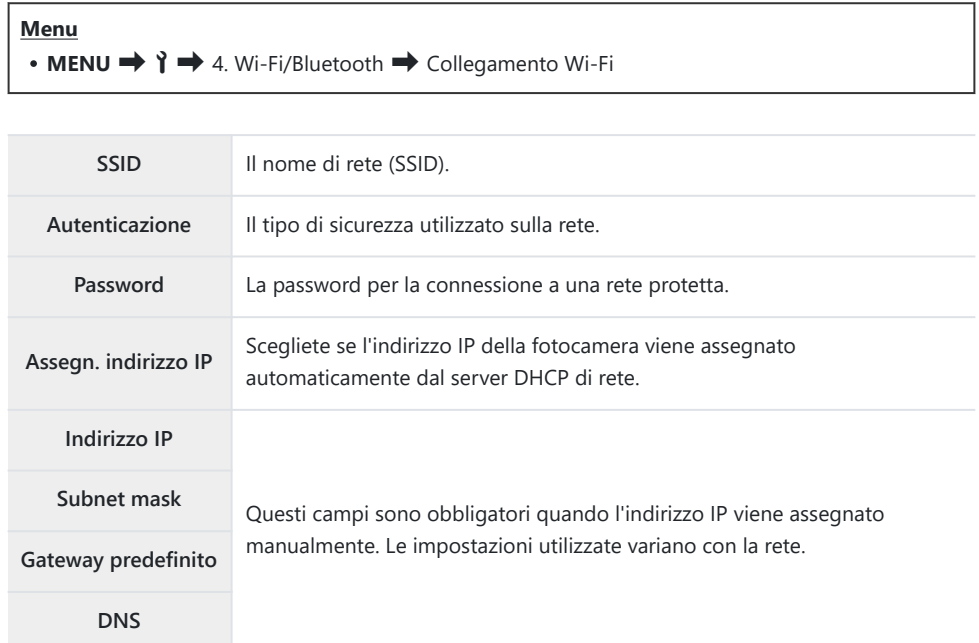

- **1.** Evidenziate **[Collegamento PC]** usando i pulsanti  $\Delta \nabla$  e premete il pulsante OK.
	- Verranno visualizzate le opzioni di **[Collegamento PC]**.
- 2. Evidenziate **[Connetti manualmente]** usando i pulsanti  $\Delta \nabla$  e premete il pulsante OK.
- $3.$  Evidenziate un'opzione usando i pulsanti  $\Delta \nabla$  e premete il pulsante **OK**.
	- Verranno visualizzate le opzioni per l'elemento selezionato.

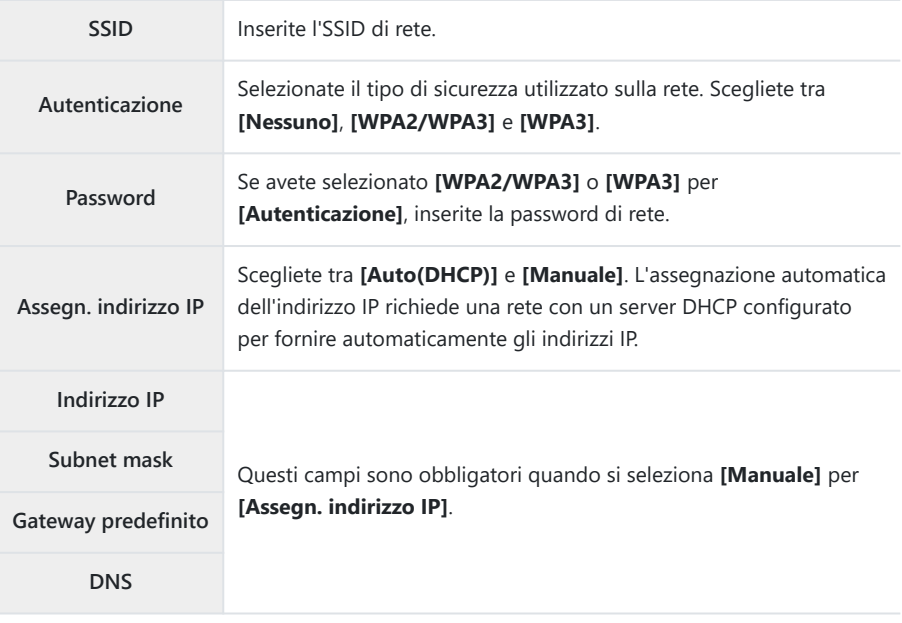

 $\boldsymbol{4}$ . Evidenziate **[Avvia connessione]** usando i pulsanti  $\Delta \nabla$  e premete il pulsante **OK**.

- Se la fotocamera è in grado di connettersi, la rete viene *5.* visualizzata con un segno di spunta  $(\checkmark)$  accanto al nome relativo.
	- Se la fotocamera viene associata ed è presente più di un computer, verrà richiesto di scegliere un computer prima che venga visualizzato l'elenco delle reti. Evidenziate il computer desiderato usando i pulsanti  $\Delta \nabla$  e premete il pulsante **OK**.
	- La fotocamera può essere utilizzata solo con il computer selezionato. Per selezionare un computer diverso, è necessario prima terminare la connessione corrente.
	- Se la connessione ha esito negativo, la fotocamera visualizzerà un messaggioo, seguito dalle opzioni illustrate al punto 4. Rimuovete e reinserite la scheda di memoria.

- Premete il pulsante **OK** per tornare al display di ripresa. *6.*
	- La fotocamera tornerà al display di ripresa standard.  $\widehat{\mathcal{P}}$  sullo schermo diventa verde.

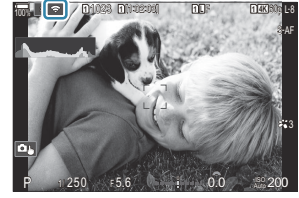

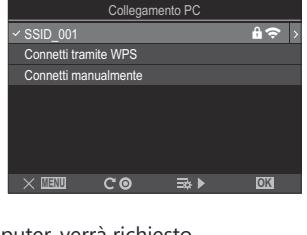

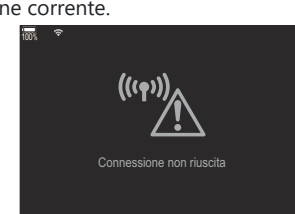

#### <span id="page-464-0"></span>**Scelta di una rete da un elenco (Collega da (((q)) elenco)**

La fotocamera cercherà le reti disponibili e le visualizzerà in un elenco da cui potete scegliere la rete a cui connettervi.

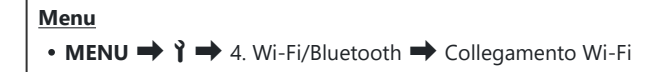

- **1.** Evidenziate **[Collegamento PC]** usando i pulsanti  $\Delta \nabla$  e premete il pulsante OK.
	- Verranno visualizzate le opzioni di **[Collegamento PC]**.
- 2. Evidenziate **[Connetti da (")") Elenco**] usando i pulsanti  $\Delta \nabla$  e premete il pulsante OK.
	- Verrà visualizzato un elenco delle reti disponibili.
- $\mathbf{3.}$  Evidenziate la rete desiderata usando i pulsanti  $\Delta \nabla$  e premete il pulsante **OK**.
	- Se la rete è protetta da password, vi verrà richiesto di inserire la password. Immettete la password e premete il pulsante **OK**.
	- Premete il pulsante  $\triangleright$  per visualizzare **[Impost. dettagli]** per la rete evidenziata. Potete inserire un indirizzo IP e regolare altre impostazioni manualmente.
	- $\bullet$  Premete il pulsante  $\odot$  per ripetere la ricerca e aggiornare l'elenco delle reti.
- Se la fotocamera è in grado di connettersi, la rete viene visualizzata con un segno di spunta *4.* $(\checkmark)$  accanto al nome relativo.
	- Le reti protette da password sono contrassegnate dall'icona  $\blacksquare$ .
	- Se la fotocamera viene associata ed è presente più di un computer, verrà richiesto di scegliere un computer prima che venga visualizzato l'elenco delle reti. Evidenziate il computer desiderato usando i pulsanti  $\Delta \nabla$  e premete il pulsante **OK**.
	- La fotocamera può essere utilizzata solo con il computer selezionato. Per selezionare un computer diverso, è necessario prima terminare la connessione corrente.
	- Se la connessione ha esito negativo, la fotocamera visualizzerà un messaggioo, seguito dalle opzioni illustrate al punto 3. Rimuovete e reinserite la scheda di memoria.

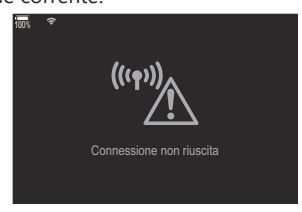

- <span id="page-465-0"></span>**5.** Premete il pulsante OK per tornare al display di ripresa.
	- La fotocamera tornerà al display di ripresa standard.  $\widehat{\mathcal{P}}$  sullo schermo diventa verde.

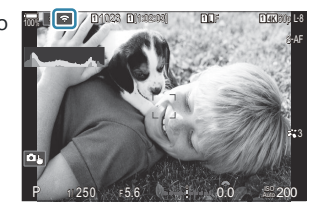

#### **Collegamento di una rete precedentemente selezionata** B

- La fotocamera si riconnetterà automaticamente alle reti selezionate in precedenza quando selezionate **[Collegamento PC]** tramite l'icona J. Non vi verrà richiesto di inserire una password.
- Se sono disponibili più reti, la fotocamera si collegherà prima alla rete utilizzata più di recente.
- Dopo la connessione, la fotocamera visualizza un elenco di reti disponibili, con la rete corrente contrassegnata da un segno di spunta  $(\checkmark)$ .
- Per collegarsi a una rete diversa, evidenziatela nell'elenco e premete il pulsante **OK**.
- Se la fotocamera viene associata ed è presente più di un computer sulla rete, verrà richiesto di scegliere un computer prima che venga visualizzato l'elenco delle reti. Evidenziate il computer desiderato usando i pulsanti  $\Delta \nabla$  e premete il pulsante **OK**.

#### **Visualizzazione dell'indirizzo MAC / Ripristino delle impostazioni Wi-Fi per la connessione al PC (Impostazioni Wi-Fi PC)**

È possibile visualizzare l'indirizzo MAC della fotocamera per la Collegamento Wi-Fi e ripristinare le impostazioni Wi-Fi utilizzate per la connessione a un computer.

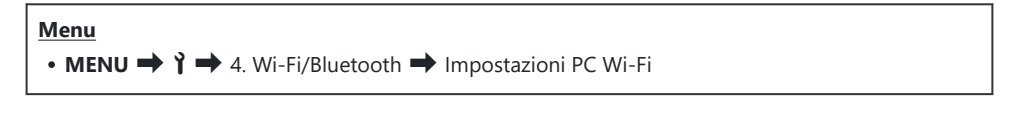

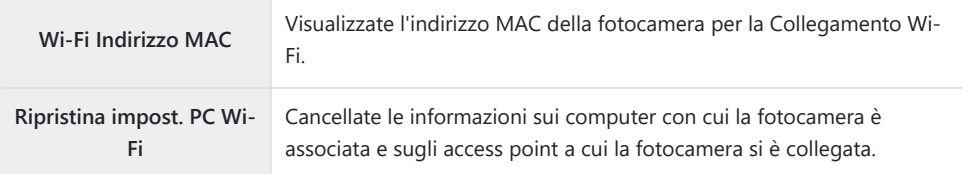

### **Caricamento di foto nel momento in cui vengono scattate**

Scattate le foto e caricatele su un computer nella stessa rete della fotocamera. È possibile scattare foto utilizzando i comandi sul corpo macchina della fotocamera o controllando la fotocamera in remoto dal computer. Prima di procedere, collegate la fotocamera e il computer come descritto in ["Associazione](#page-456-0) [del computer con la fotocamera \(Crea nuovo link\)" \(P.457\)](#page-456-0).

- Le connessioni Wi-Fi possono presentare velocità di comunicazione ridotte o disconnessioni C involontarie dal computer o dal dispositivo wireless a seconda dell'ambiente in cui si opera. Si raccomanda di verificare il funzionamento nel proprio ambiente prima di scattare immagini importanti. Se il collegamento Wi-Fi viene interrotto, i dati prima del caricamento verranno scartati. Utilizzate le impostazioni di caricamento con cui i dati trasferiti saranno salvati sulla scheda di memoria della fotocamera prima del caricamento.
- Per collegarsi a un computer, è necessario che sulla fotocamera sia visualizzata la schermata di C ripresa. Dopo la connessione alla rete, tornate alla schermata di ripresa.
	- Avviate OM Capture sul computer di destinazione. *1.*
		- Se viene richiesto di scegliere un tipo di connessione, fate clic su **[Collegamento Wi-Fi]**.
		- Quando viene rilevata una fotocamera, il computer visualizzerà il messaggio **[Fotocamera connessa]**.

La fotocamera visualizzerà il messaggio di avvenuta

connessione.

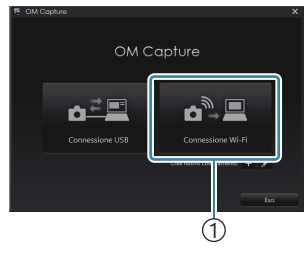

1 [Collegamento Wi-Fi]

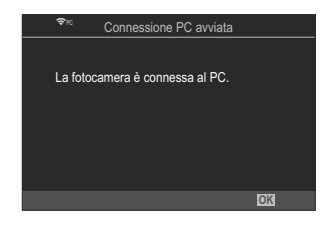

- Configurate "OM Capture" per scaricare automaticamente le foto nel momento in cui vengono *2.*scattate.
	- Scegliete una destinazione per le immagini scaricate.
- Scattate le foto usando i comandi della fotocamera o del computer. *3.*
	- Le immagini verranno scaricate sul computer in base alle opzioni scelte.

Per informazioni sull'uso del software, consultate la guida in linea. B

- Non è possibile utilizzare il computer per modificare la modalità di scatto della fotocamera. C
- La frequenza dei fotogrammi sul display della fotocamera potrebbe diminuire se la vista attraverso C l'obiettivo della fotocamera viene visualizzata contemporaneamente sul computer e sul monitor della fotocamera.
- La fotocamera caricherà solo le foto scattate quando la fotocamera e il computer sono collegati. Le C foto scattate mentre la fotocamera è scollegata dal computer non verranno caricate.
- Mentre la fotocamera è connessa a una rete: B
	- La modalità di riposo è disattivata -
	- La fotografia a intervalli non è disponibile -
- Le opzioni **[Connessione PC abilitata]** verranno visualizzate al termine della connessione della B fotocamera alla rete. Se ci si scollega, i dati non ancora caricati non verranno caricati.
- Se "OM Capture" visualizza il messaggio **[Questa applicazione non è in grado di trovare una** B **fotocamera nella modalità di controllo della fotocamera.]**, verificate:
	- che la fotocamera sia stata accoppiata al computer, e
	- che sia stato selezionato il computer corretto al momento della connessione alla rete.
### **Terminare la connessione**

Terminate la Collegamento Wi-Fi. L'uso del Wi-Fi potrebbe essere vietato in alcuni paesi o regioni, nel qual caso il Wi-Fi dovrebbe essere disabilitato.

### **Terminare la connessione corrente**

1. Toccate **10** nel monitor della fotocamera.

- Vi verrà richiesto di confermare se desiderate disconnettervi.
- L'SSID della rete viene visualizzato sul display.

- 2. Evidenziate **[Disconnetti]** usando i pulsanti  $\Delta \nabla$  e premete il pulsante OK.
	- La fotocamera terminerà la connessione e tornerà alla visualizzazione di scatto.
	- La Collegamento Wi-Fi viene interrotta anche se i dati devono ancora essere trasferiti. I dati C non ancora caricati non verranno caricati.
- 3. Per riconnettersi, toccate **32** o selezionate **[Collegamento Wi-Fi] > [Connessione PC]**, quindi premete il tasto **OK**.
	- La fotocamera si riconnetterà alle reti precedentemente selezionate.
- Per connettervi a una nuova rete, evidenziate **[Mantieni]** nel passaggio 2 e premete il pulsante **OK**. Scegliete da un elenco di reti disponibili e regolate le impostazioni come descritto in ["Scelta di una](#page-464-0) [rete da un elenco \(Connetti dall'elenco](#page-464-0) (((())))" (P.465).

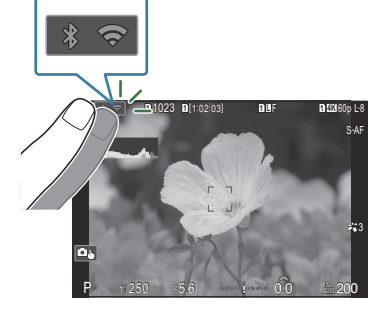

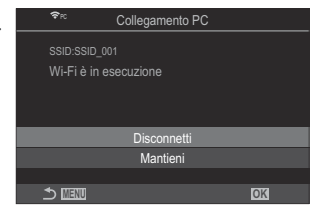

Se spegnete la fotocamera mentre è in corso il caricamento, vi verrà chiesto di scegliere se accendere la fotocamera e terminare immediatamente la Collegamento Wi-Fi o di spegnere la fotocamera solo al termine del caricamento.

### **Disattivazione di Wi-Fi/Bluetooth®**

Impostate **[\[Modalità aereo\]](#page-441-0)** (P.442) su **[On]**. La comunicazione wireless verrà disabilitata.

# **Utilizzo del telecomando**

## **Nome delle parti**

#### **RM-WR1 (opzionale)**

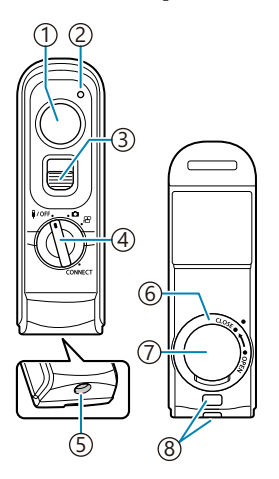

- Pulsante di scatto
- 2) Indicatore di trasferimento dati
- 3)Blocco Pulsante di scatto
- 4) Ghiera Modalità (1/**OFF** / **白** / / **CONNECT**)
- 5)Connettore cavo
- Coperchio vano batteria
- 7) Sportello vano batteria
- Punto di aggancio della tracolla

### **Connessione**

#### **Connessione via cavo**

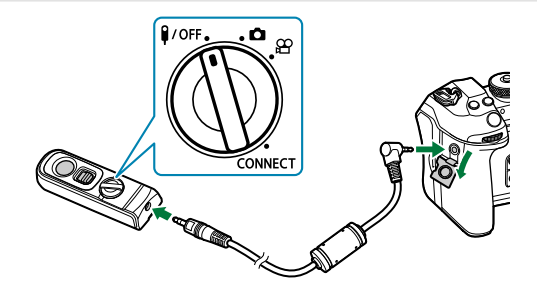

Ruotate la ghiera delle modalità del telecomando su  $\mathsf{I/OFF}$  e collegate il telecomando alla fotocamera tramite il cavo in dotazione.

Potete fotografare premendo il pulsante di scatto.

Prima di registrare un video, selezionate **[**R **REC]** per **[**n **Funzionalità Otturatore]**.

 $\mathbb{R}$  ["Registrazione di un video premendo il pulsante dell'otturatore \(funzione](#page-360-0)  $\mathfrak{P}$  otturatore)" (P.361)

Il telecomando wireless non è disponibile quando il cavo è collegato. C

Per abilitare il pulsante di scatto per la fotografia posa B o simili, Bfate scorrere il blocco del pulsante di scatto verso l'alto.

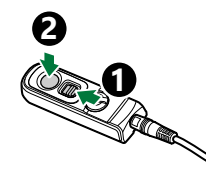

### **Connessione wireless**

Per la connessione wireless, è necessario associare prima la fotocamera e il telecomando.

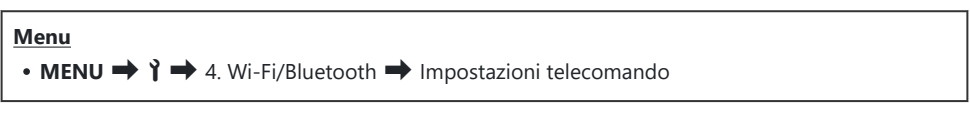

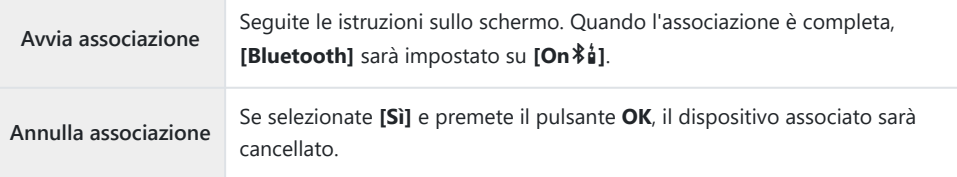

- Evidenziate **[Avvia associazione]** e premete il pulsante **OK**. *1.*
- 2. Quando viene visualizzato un messaggio che indica che l'associazione è in corso, ruotate la ghiera di modalità del telecomando su **CONNECT** e mantenetela nella posizione.

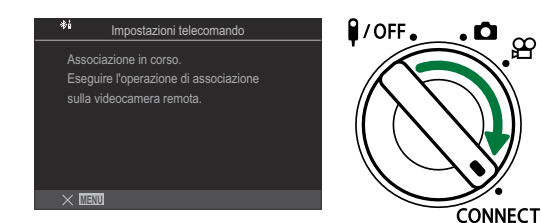

- L'associazione inizia quando viene mantenuta per 3 secondi. Tenetela in posizione **CONNECT** fino a quando l'associazione non è completata. Se ruotate la ghiera dei modi prima di averla completata, l'indicatore di trasferimento della data lampeggia rapidamente.
- L'indicatore di trasferimento dati si accende quando inizia l'associazione.

3. Quando viene visualizzato un messaggio che indica che l'associazione è completa, premete il pulsante **OK**.

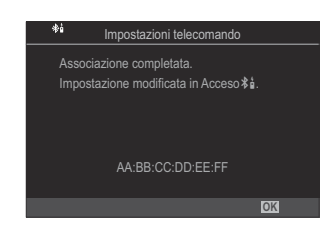

- L'indicatore di trasferimento dati si spegne quando l'associazione è completa.
- **•** Quando l'associazione è completa, **[Bluetooth**] (P.446) sarà impostato su **[On \*a**.
- Se ruotate la ghiera di modalità del telecomando o premete il pulsante **MENU** della C fotocamera prima che venga visualizzato il messaggio di completamento dell'associazione, il processo di associazione termina. Le informazioni del dispositivo associato saranno resettate. Eseguite di nuovo l'associazione.
- Se ruotate la ghiera delle modalità di un telecomando che non è attualmente associato C su **CONNECT** e la tenete in posizione per 3 secondi, o quando l'associazione non riesce, le informazioni di associazione delle connessioni precedenti saranno resettate. Eseguite di nuovo l'associazione.

### **Annullare un'associazione**

- Selezionate **[Annulla associazione]** e premete il pulsante **OK**. *1.*
- Selezionate **[Sì]** e premete il pulsante **OK**. *2.*
- Quando la fotocamera è stata associata a un telecomando, è necessario eseguire **[Annulla** C**associazione]** per resettare le informazioni di associazione prima di associare la fotocamera a un nuovo telecomando.

### ϬϙͷͷϝϲϮ

. О

1

1 Pulsante di scatto

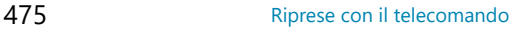

## **Riprese con il telecomando**

## $P$ **ASMB** $\mathcal{P}$

Prima di stabilire una connessione wireless tra la fotocamera e il telecomando, verificate che **[On <sup>≱</sup>i**] sia selezionato per **[Bluetooth**] (P.446). Quando è impostato su **[On**<sup>≱</sup>i], viene visualizzato <sup>≱</sup>i e la fotocamera entra in standby per la comunicazione wireless con il telecomando non appena viene accesa.

1. Ruotate la ghiera di modalità del telecomando su **O** o  $\mathfrak{L}$ .

Premete il pulsante di scatto sul telecomando per scattare le *2.*foto.

- Quando la ghiera di modalità del telecomando è impostata su  $\Box$  (modalità foto): quando si preme leggermente il pulsante di scatto del telecomando fino alla prima posizione (premete il pulsante di scatto a metà), viene visualizzato il segno di conferma AF ( $\bullet$ ) e un riquadro verde (crocino AF) viene visualizzato nella posizione di messa a fuoco.
- Quando la ghiera di modalità del telecomando è impostata su  $\mathfrak{B}$  (modalità video): premendo il pulsante di scatto del telecomando, si avvia la registrazione dei video. Premete nuovamente il pulsante di scatto del telecomando per interrompere la registrazione del video.

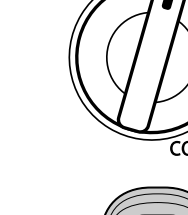

 $Q$  / OFF.

### **Indicatore di trasferimento dati sul telecomando**

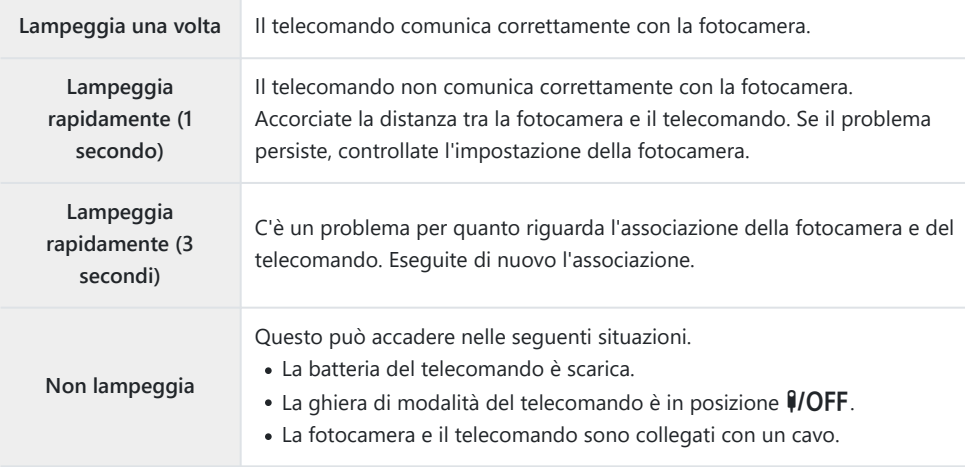

*①* **Anche se [\[Bluetooth\]](#page-445-0)** (P.446) è impostato su [On <sup>\$</sup>i], è possibile utilizzare [Connessione **dispositivo]** sulla fotocamera per collegare la fotocamera a uno smartphone. Tuttavia, non è possibile controllare la fotocamera dal telecomando quando è collegata a uno smartphone.

- L'associazione dei dispositivi e la ripresa a distanza non sono disponibili quando **[\[Modalità aereo\]](#page-441-0)** C [\(P.442\)](#page-441-0) è **[On]**.
- La fotocamera non entra in modalità autospegnimento quando un telecomando è collegato in C modalità wireless.
- to Se ruotate la ghiera di modalità del telecomando sulla posizione (1/OFF, la fotocamera in modalità sleep secondo l'impostazione di **[\[Riposo\]](#page-428-0)** (P.429).

La fotocamera non entrerà in modalità di riposo quando si seleziona **[On**L**]** per **[\[Bluetooth\]](#page-445-0)**  $(P.446)$  a meno che la ghiera modalità del telecomando non sia in posizione  $\sqrt{QFF}$ .

- Se si aziona il telecomando mentre la fotocamera è in modalità di riposo, potrebbe essere C necessario un tempo più lungo perché la fotocamera riprenda a funzionare.
- La fotocamera non può essere controllata dal telecomando mentre si sta riattivando. Usate il C telecomando dopo che la videocamera ha ripreso a funzionare.
- $\mathcal D$  Ruotate la ghiera delle modalità del telecomando su  $\mathsf I/OFF$  quando avete terminato di usare il telecomando.

## **Indirizzo MAC del telecomando**

L'indirizzo MAC del telecomando è stampato sulla scheda di garanzia fornita con il telecomando.

### **Precauzioni per l'uso del telecomando**

- Non tirate il coperchio del vano batterie né usatelo per girare la chiusura del vano batterie.
- Non forate le batterie con oggetti appuntiti.
- Non fate cadere né oscillare il telecomando mentre tenete il cavo.
- Eventuale umidità sul cavo o sui connettori del telecomando potrebbe interferire con il controllo wireless e rendere inaffidabili le connessioni cablate.
- Verificate che il coperchio del vano batteria sia privo di corpi estranei prima di chiuderlo.
- Ruotate la ghiera di modalità su *10FF* prima di collegare o scollegare i cavi.

# **Collegamento al computer tramite USB**

### **Installazione del software**

Installate il seguente software per accedere alla fotocamera mentre è collegata direttamente al computer tramite USB.

#### **OM Capture**

Usate "OM Capture" per scaricare e visualizzare automaticamente le foto nel momento in cui vengono scattate o controllare la fotocamera da remoto. Per ottenere ulteriori informazioni o per scaricare il software, visitate il nostro sito Web. Quando scaricate il software, preparatevi a fornire il numero di serie della fotocamera.

Seguite le istruzioni che appaiono sullo schermo per installare il software. I requisiti di sistema e le istruzioni di installazione sono disponibili sul nostro sito Web.

#### **OM Workspace**

Questa applicazione per computer è utilizzata per scaricare, visualizzare e gestire foto e video registrati con la fotocamera. Durante la modifica dei dati RAW in OM Workspace è possibile eseguire l'elaborazione ad alta velocità utilizzando il motore della fotocamera. Può anche essere utilizzata per aggiornare il firmware della fotocamera. Il software può essere scaricato dal nostro sito Web. Quando scaricate il software, preparatevi a fornire il numero di serie della fotocamera.

Seguite le istruzioni che appaiono sullo schermo per installare il software. I requisiti di sistema e le istruzioni di installazione sono disponibili sul nostro sito Web.

# **Caricamento di foto nel momento in cui vengono scattate (**□ **C**AW Controllo)

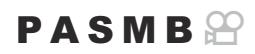

Collegate la fotocamera a un computer tramite USB per caricare le foto nel momento in cui vengono scattate. È possibile scattare foto utilizzando i comandi sul corpo macchina della fotocamera o controllando la fotocamera in remoto dal computer.

- Dopo aver verificato che la fotocamera è spenta, collegatela al computer tramite il cavo USB. *1.*
	- Quando si collega il cavo USB, l'uso di un proteggicavi e di un fermacavi opzionali aiuta a evitare di danneggiare i connettori e di scollegare il cavo.  $\mathbb{R}$  ["Fermacavi \(CC-1\) /](#page-503-0) [Proteggicavi \(CP-2\)" \(P.504\)](#page-503-0)

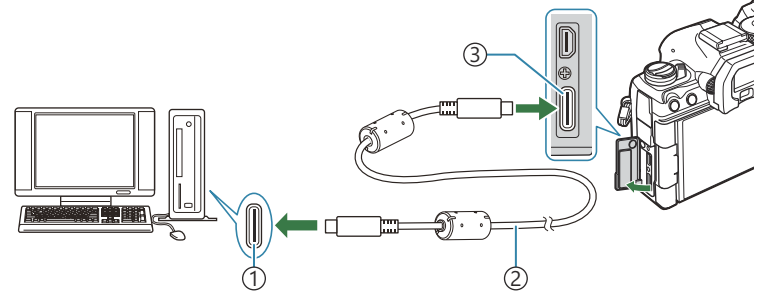

Porta USB 1

- 2) Cavo USB (in dotazione)
- 3) Connettore USB
- Le posizioni delle porte USB variano da un computer all'altro. Consultate la documentazione fornita con il computer per informazioni sulle porte USB.
- Se la porta USB del computer è di tipo A, utilizzate il cavo opzionale CB-USB11.
- 2. Accendete la fotocamera.
	- La fotocamera visualizzerà un messaggio che richiede di identificare il dispositivo a cui è collegato il cavo USB.

Se il messaggio non viene visualizzato, selezionate **[Seleziona]** per **[\[Modalità USB](#page-422-0)** (P.423)]. B Se le batterie sono molto scariche, la fotocamera non visualizzerà un messaggio quando si Ccollega a un computer. Assicuratevi che le batterie siano cariche.

481 Caricamento di foto nel momento in cui vengono scattate ( $\Box$  $\Box$ RAW Controllo)

- $3.$  Evidenziate [ $\Box$ **r** $\Delta$ **RAW/Controllo**] usando i pulsanti  $\Delta \nabla$  e premete il pulsante **OK**.
	- USB MTP Webacam **Q<sub>J</sub>oRAW/Control** USB PD Esci **OK** Storage
- 4. Avviate la copia di "OM Capture" installata sul computer.
	- Se viene richiesto di scegliere un tipo di connessione, fate clic su **[Connessione USB]**.

- Configurate "OM Capture" per il download. *5.*
	- Scegliete una destinazione per le immagini scaricate.
- Scattate le foto usando i comandi della fotocamera o del computer. *6.*
	- Le immagini verranno scaricate sul computer in base alle opzioni scelte.
	- Per informazioni sull'uso del software, consultate la guida in linea.
- Non è possibile utilizzare il computer per modificare la modalità di scatto della fotocamera. C
- La frequenza dei fotogrammi del display potrebbe diminuire se la vista attraverso l'obiettivo della C fotocamera viene visualizzata contemporaneamente sul computer e sul monitor della fotocamera.
- La connessione al computer termina se: C
	- uscite da "OM Capture",
	- inserite o rimuovete schede di memoria, oppure
	- spegnete la fotocamera.

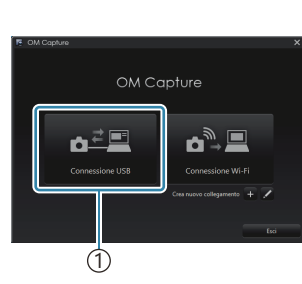

1 [USB Connection]

# **Collegamento della fotocamera per l'elaborazione RAW ad alta velocità (**0**RAW/Controllo)**

Quando modificate dati RAW con la fotocamera e il computer collegati, l'elaborazione sarà più veloce rispetto all'uso del solo computer.

- Dopo aver verificato che la fotocamera è spenta, collegatela al computer tramite il cavo USB. *1.*
- 2. Accendete la fotocamera.
	- La fotocamera visualizzerà un messaggio che richiede di identificare il dispositivo a cui è collegato il cavo USB.
	- Se il messaggio non viene visualizzato, selezionate **[Seleziona]** per **[\[Modalità USB\]](#page-422-0)** (P.423).
	- Se le batterie sono molto scariche, la fotocamera non visualizzerà un messaggio quando si collega a un computer. Assicuratevi che le batterie siano cariche.
- $3.$  Evidenziate [ $\Box$ **r** $\Delta$ **RAW/Controllo**] usando i pulsanti  $\Delta \nabla$  e premete il pulsante **OK**.

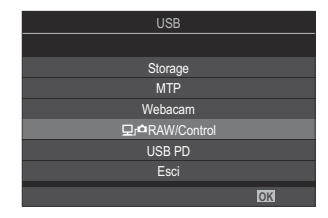

- 4. Avviate la copia di "OM Workspace" installata sul computer.
- Scegliete l'immagine da elaborare. *5.*
	- Si possono scegliere solo le immagini scattate con le fotocamere seguenti. OM-1 Mark II/OM-1 (da gennaio 2024)
	- Non è possibile scegliere le immagini sulla scheda SD nella fotocamera collegata.
- Elaborare immagini RAW. *6.*
	- Potete effettuare regolazioni alle impostazioni di scatto disponibili sulla fotocamera e alle immagini RAW elaborate di conseguenza.
	- Le copie elaborate verranno salvate in formato JPEG.
	- La modifica di dati RAW USB non è disponibile quando sono collegate due o più fotocamere.
	- Per informazioni sull'uso del software, consultate la guida in linea.

# **Copia delle immagini sul computer (Storage/ MTP)**

Quando connessa a un computer, la fotocamera può funzionare come memoria esterna allo stesso modo di un disco rigido o di un altro dispositivo di archiviazione esterno. I dati possono essere copiati dalla fotocamera al computer.

- Dopo aver verificato che la fotocamera è spenta, collegatela al computer tramite il cavo USB. *1.*
- 2. Accendete la fotocamera.
	- La fotocamera visualizzerà un messaggio che richiede di identificare il dispositivo a cui è collegato il cavo USB.
	- Se il messaggio non viene visualizzato, selezionate **[Seleziona]** per **[\[Modalità USB\]](#page-422-0)** (P.423).
	- Se le batterie sono molto scariche, la fotocamera non visualizzerà un messaggio quando si collega a un computer. Assicuratevi che le batterie siano cariche.
- **3.** Evidenziate **[Storage]** o **[MTP]** usando i pulsanti  $\Delta \nabla$  e premete il pulsante **OK**.

**[Storage]**: la fotocamera funziona come lettore di schede. **[MTP]**: la fotocamera funziona come un dispositivo portatile.

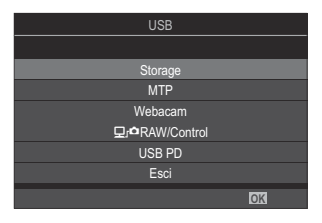

- La fotocamera si connetterà al computer come nuovo dispositivo di archiviazione. *4.*
- Il trasferimento dei dati non è garantito nei seguenti ambienti, anche se il computer è dotato di C porta USB.
	- Computer con porta USB aggiunta tramite scheda di estensione, ecc., computer senza OS installato in fabbrica, o computer assemblati in casa
- Le funzioni della fotocamera non possono essere utilizzate quando questa è collegata al computer. C
- Se il computer non rileva la fotocamera, scollegate e ricollegate il cavo USB al computer. C
- Quando è selezionato **[MTP]**, i video che superano i 4 GB non possono essere copiati sul computer. C

# **Utilizzo della fotocamera come webcam (webcam)**

La fotocamera può essere collegata a un computer e utilizzata come webcam per riunioni online o streaming dal vivo. Non sono necessari driver o applicazioni aggiuntivi. I dati video e audio acquisiti dalla fotocamera vengono trasmessi al computer semplicemente collegando i due dispositivi via USB (streaming USB).

- 1. Verificate che la fotocamera sia spenta e ruotate la ghiera modalità su  $\mathfrak{B}$ .
- 2. Collegate la fotocamera al computer.
	- Le posizioni delle porte USB variano da un computer all'altro. Consultate la documentazione C fornita con il computer per informazioni sulle porte USB.
- 3. Accendete la fotocamera.

Se non viene visualizzato sullo schermo, selezionate **[Seleziona]** per **[\[Modalità USB\]](#page-422-0)** (P.423). B Se le batterie sono molto scariche, la fotocamera non visualizzerà un messaggio quando si C collega a un computer. Assicuratevi che le batterie siano cariche.

- $\boldsymbol{4}_{\boldsymbol{\cdot}}$  Evidenziate **[Webacam]** usando i pulsanti  $\Delta \nabla$  e premete il pulsante **OK**.
	- La fotocamera entrerà in modalità di scatto.
	- Verrà visualizzata un'icona  $\oplus$ .
	- Regolate la luminosità e la messa a fuoco azionando la videocamera.
- 5. Sul PC, lanciate l'applicazione per conferenze web o servizi di streaming desiderata. Selezionate il nome del modello della telecamera collegata nelle impostazioni del dispositivo per l'applicazione.
	- Lo streaming di video e audio avrà inizio.
	- I video saranno trasmessi con risoluzione **[FHD]** (1280×720).
	- **•** Se **[Parte fotogr]** è impostato su **[60p]**, **[30p]** o **[24p]** per **[** $\mathbf{P}$ **E**<sup>i-</sup>], i video sono trasmessi in **[30p]**. Se è impostato su **[50p]** o **[25p]**, i video sono trasmessi in **[25p]**.

La fotocamera può essere utilizzata come webcam anche quando non è inserita alcuna scheda. B Se è collegato un microfono esterno, l'audio catturato dal microfono verrà trasmesso in streaming. B

- Quando si seleziona **[Sì]** per **[Alimentazione da USB]**, l'alimentazione USB viene fornita alla B fotocamera dal PC mentre la si utilizza come webcam.
- Non è possibile trasmettere video e audio al computer se: C
	- è selezionata un'opzione diversa da  $\mathfrak S$  per la modalità di scatto, oppure si sta visualizzando la schermata di riproduzione o la schermata dei menu.

A seconda dell'applicazione in uso, l'esecuzione di queste operazioni potrebbe interrompere temporaneamente lo streaming video e audio.

- Durante la trasmissione di video e audio a un computer sono in vigore le seguenti limitazioni. C
	- La fotografia e la registrazione di video non sono disponibili. -
	- $\mathbf{\Omega}$  Non è possibile configurare le impostazioni della qualità video.
	- *C***[Modalità foto\]](#page-238-0)** (P.239) è fisso su **[Uguale a <sup>1</sup>1**

L'esposizione e le altre impostazioni della fotocamera non possono essere modificate dal computer. C

# **Alimentazione della fotocamera tramite USB (PD USB)**

Per alimentare la fotocamera è possibile utilizzare batterie mobili o adattatori CA USB conformi allo standard USB Power Delivery (PD). Il dispositivo deve essere:

Standard: Conforme allo standard USB Power Delivery (USB PD)

Uscita: avere una tensione nominale di uscita di 27 W (9 V 3 A, 15 V 2 A, 15 V 3 A) o superiore

Dopo aver verificato che la fotocamera è spenta, utilizzate il cavo USB per collegarla al *1.* dispositivo.

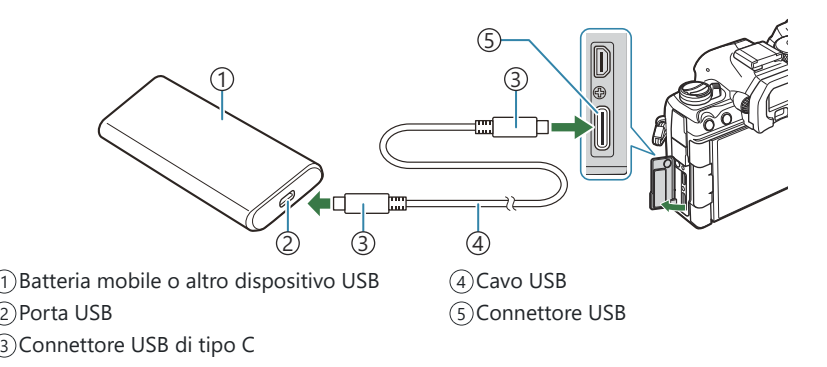

- Il metodo utilizzato per la connessione varia da dispositivo a dispositivo. Consultate la documentazione fornita con il dispositivo per i dettagli.
- Potrebbe non essere possibile utilizzare USB Power Delivery (USB PD) con alcuni dispositivi USB. Consultare il manuale fornito con il dispositivo USB.
- 2. Accendete la fotocamera.
	- La fotocamera attinge energia dal dispositivo USB collegato.
	- Se la fotocamera visualizza un messaggio che chiede di identificare il dispositivo a cui è collegato il cavo USB, selezionate **[USB PD]**.
	- Se le batterie sono molto scariche, il display rimarrà vuoto quando la fotocamera è collegata a un dispositivo USB. Assicuratevi che le batterie siano cariche.
	- Viene visualizzato "USB  $\oplus$ " mentre la fotocamera si alimenta dal dispositivo USB.

# **Collegamento a TV o display esterni tramite HDMI**

## **Collegamento della fotocamera a TV o display esterni tramite HDMI**

Le immagini possono essere visualizzate sui televisori collegati alla fotocamera tramite HDMI. Usate il televisore per mostrare le immagini a un pubblico. È possibile utilizzare un telecomando per controllare il display mentre la televisione è collegata alla fotocamera. Non sono richieste app o altri software.

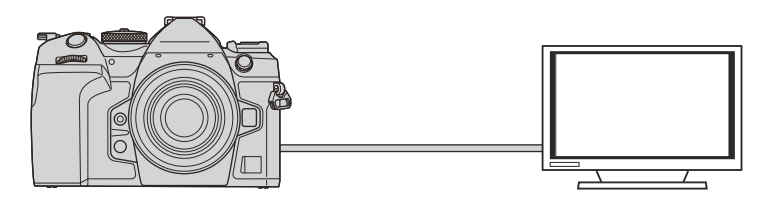

È inoltre possibile registrare i video mentre la fotocamera è collegata a un monitor esterno o a un videoregistratore tramite HDMI.

- I cavi HDMI sono disponibili presso fornitori di terze parti. Utilizzate un cavo HDMI certificato. C
- *①* **Se Risoluzione Video è [4K] e Vel Fotogram riproduz è [60p] in [** $\mathbb{R}$  **€i-], usate un cavo HDMI** conforme a HDMI 2.0 o successivo.

## **Visualizzazione di immagini su una TV (HDMI)**

Le foto e i video possono essere visualizzati su una TV ad alta definizione collegata direttamente alla fotocamera tramite un cavo HDMI.

Per informazioni sull'impostazione del segnale di uscita, vedete ["Opzioni di visualizzazione sul monitor](#page-421-0) [esterno\(Impostazioni HDMI\)" \(P.422\).](#page-421-0)

### **Collegamento della fotocamera alla TV**

Collegate la fotocamera usando un cavo HDMI.

- Dopo aver verificato che la fotocamera è spenta, collegatela alla TV tramite il cavo HDMI. *1.*
	- Quando si collega il cavo HDMI, l'uso di un proteggicavi e di un fermacavi opzionali aiuta a evitare di danneggiare i connettori e di scollegare il cavo.  $\mathbb{R}$  ["Fermacavi \(CC-1\) /](#page-503-0) [Proteggicavi \(CP-2\)" \(P.504\)](#page-503-0)

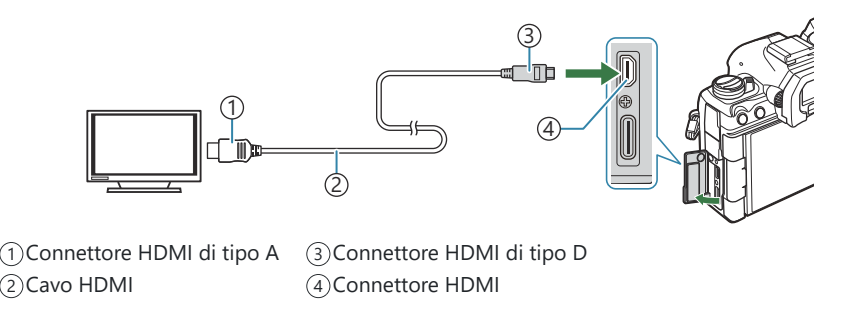

- Commutate l'ingresso da TV a HDMI e accendete la fotocamera. *2.*
	- La TV mostrerà il contenuto del monitor della fotocamera. Premete il pulsante  $\blacksquare$  per visualizzare le immagini.
- Per informazioni sul passaggio all'ingresso HDMI, consultate il manuale fornito con il televisore. C
- In base alle impostazioni del televisore, l'immagine potrebbe essere ritagliata e alcuni indicatori C potrebbero non essere visibili.
- HDMI non può essere utilizzato mentre la fotocamera è collegata a un computer tramite USB. C
- Se è selezionato **[Registraz.]** per **[**n**[Uscita HDMI\]](#page-298-0)** (P.299) > **[Modalità uscita]** il segnale verrà C emesso alla dimensione corrente dei fotogrammi del video. Non verrà visualizzata alcuna immagine se la TV non supporta la dimensione dei fotogrammi selezionata.
- Se è selezionato **[4K]** o **[C4K]**, durante la fotografia verrà utilizzato il formato priorità 1080p. C

# **Avvertenze**

## **Informazioni importanti sulle caratteristiche di resistenza all'acqua e alla polvere**

- Questa fotocamera ha una specifica di resistenza all'acqua di IPX3 (se usata in combinazione con un obiettivo resistente all'acqua IPX3 o superiore fornito dalla nostra azienda).
- Questa fotocamera ha una specifica di resistenza alla polvere IP5X (nelle condizioni di prova della nostra azienda).

### **Precauzioni**

- Le capacità di resistenza alla polvere e all'acqua possono venire meno quando la fotocamera subisce un urto.
- Controllare le seguenti parti per verificare la presenza di materiale estraneo tra cui sporco, polvere o sabbia: parti di imballaggio del coperchio del vano batteria, del coperchio del vano scheda, dei coperchi dei connettori e parti che entrano in contatto con essi, nonché parti che entrano in contatto quando si attaccano l'obiettivo e gli accessori. Rimuovere il materiale estraneo con un panno pulito che non produca rifiuti tessili.
- Per garantire la resistenza alla polvere e all'acqua, chiudete bene i coperchi e fissare l'obiettivo prima dell'uso.
- Non azionate la fotocamera, né aprite/chiudete i coperchi o attaccate/rimuovete l'obiettivo quando sono bagnati.
- La caratteristica di resistenza all'acqua è assicurata solo quando sono attaccati obiettivi/accessori compatibili. Verificate la compatibilità.

Per gli accessori compatibili, visitate il nostro sito web.

### **Manutenzione**

- Asciugate bene l'acqua con un panno asciutto.
- Rimuovete accuratamente i materiali estranei come lo sporco, la polvere o la sabbia.

### **Batterie**

- La fotocamera utilizza la nostra batteria agli ioni di litio. Utilizzate esclusivamente le nostre batterie originali.
- Il consumo energetico della fotocamera varia molto a seconda dell'uso e delle condizioni.
- Poiché le seguenti operazioni comportano un grande consumo energetico anche senza scattare fotografie, la batteria si scarica rapidamente.
	- Esecuzione ripetuta della messa a fuoco automatica tramite la pressione del pulsante di scatto a metà in modalità di scatto.
	- Visualizzazione delle immagini sul monitor per un periodo prolungato. -
	- Quando è collegata a un computer (tranne quando si alimenta la fotocamera via USB). -
	- Lasciare abilitato LAN/**Bluetooth**® wireless. -
- Se utilizzate una batteria scarica, la fotocamera può spegnersi senza visualizzare l'indicatore del livello di carica.
- La batteria non è completamente carica al momento dell'acquisto. Caricate la batteria prima dell'uso.
- Rimuovete le batterie prima di riporre la fotocamera per periodi di un mese o più. Lasciare le batterie all'interno della fotocamera per lunghi periodi ne riduce la durata, rendendole potenzialmente inutilizzabili.
- Il normale tempo di ricarica utilizzando l'adattatore USB-AC è di circa 2 ore e 30 minuti (stimato).
- Non utilizzate caricabatterie o adattatori USB-AC non specificatamente progettati per l'uso con le batterie in dotazione. Allo stesso modo, non utilizzate l'adattatore USB-AC con batterie (fotocamere) diverse da quelle indicate.
- Se la batteria viene sostituita con un tipo di batteria errato, esiste il rischio di esplosioni.
- Eliminate le batterie usate secondo le istruzioni "A [ATTENZIONE" \(P.579\)](#page-578-0) nel manuale di istruzioni.

## **Uso dell'adattatore USB-AC all'estero**

- All'estero, l'adattatore USB-AC può essere usato con la maggior parte delle prese elettriche domestiche nel campo da 100 V a 240 V CA (50/60 Hz). Tuttavia, a seconda della località in cui vi trovate, la conformazione della presa di corrente a parete può variare e per l'adattatore USB-AC potrebbe essere necessario un riduttore specifico.
- Non utilizzate convertitori da viaggio di terze parti, poiché l'adattatore USB-AC potrebbe presentare anomalie di funzionamento.

# **Informazioni**

## **Obiettivi intercambiabili**

Scegliete l'obiettivo in base alla scena e al vostro intento creativo. Usate obiettivi ideati esclusivamente per il sistema Quattro Terzi Micro e con etichetta M.ZUIKO DIGITAL o il simbolo indicato. Con un adattatore, potete inoltre usare obiettivi dei sistemi Quattro Terzi. È necessario l'adattatore opzionale.

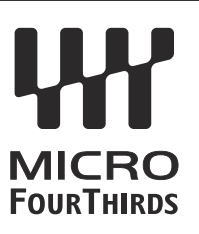

- Quando inserite o rimuovete l'obiettivo e il tappo corpo macchina dalla fotocamera, tenete la baionetta dell'obiettivo sulla fotocamera rivolta verso il basso. Ciò aiuta a impedire che polvere o altri materiali estranei cadano all'interno della fotocamera.
- Non rimuovete il tappo corpo macchina e non inserite l'obiettivo in luoghi polverosi.
- Non rivolgete in direzione del sole l'obiettivo inserito nella fotocamera. Ciò potrebbe causare un malfunzionamento della fotocamera, che potrebbe persino prendere fuoco per via dell'effetto della luce solare attraverso l'obiettivo.
- Fate attenzione a non smarrire il tappo corpo macchina o il tappo posteriore.
- Applicate il tappo corpo macchina sulla fotocamera per evitare che vi entri della polvere quando l'obiettivo non è inserito.

### **Combinazioni di obiettivo e fotocamera**

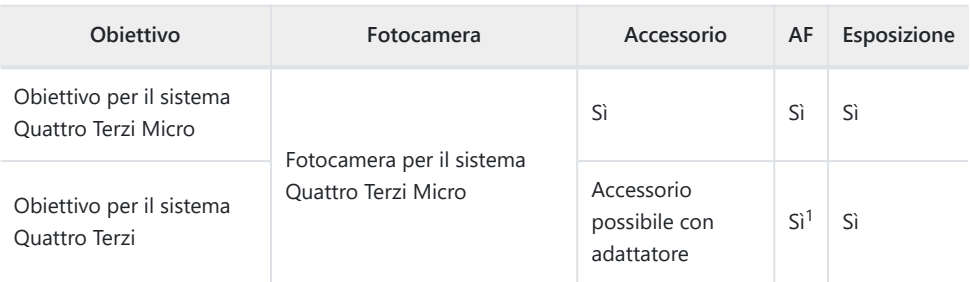

Non disponibile durante la l'uso della modalità a schermo intero, la registrazione di video o la 1modalità AF Cielo Stellato.

## **Obiettivo MF clutch**

Il meccanismo "MF clutch" (clutch messa a fuoco manuale) sugli obiettivi MF clutch può essere utilizzato per passare dalla messa a fuoco automatica a quella manuale semplicemente riposizionando la ghiera di messa a fuoco.

- Controllate la posizione di MF clutch prima di scattare.
- Facendo scorrere la ghiera di messa a fuoco sulla posizione AF/MF alla fine dell'obiettivo, si seleziona la messa a fuoco automatica, mentre facendola scorrere verso la posizione MF più vicina al corpo della fotocamera si seleziona la messa a fuoco manuale, indipendentemente dalla modalità di messa a fuoco scelta con la fotocamera.

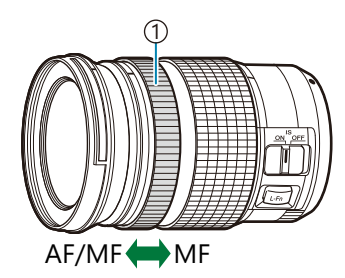

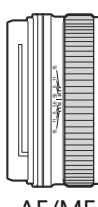

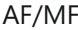

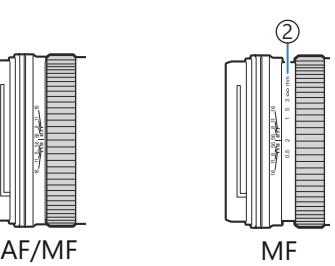

1) Direz. MF Distanze di messa a fuoco visibili 2

Selezionando **[Non operativo]** per **[\[MF clutch\]](#page-158-0)** (P.159) si disabilita la messa a fuoco manuale Canche se MF clutch si trova nella posizione di messa a fuoco manuale.

## **Visualizzazione del monitor quando si utilizza un obiettivo dotato di funzione SET/CALL**

Il display della fotocamera mostra "Imposta  $\bullet$ " quando la posizione di messa a fuoco viene salvata usando l'opzione Imposta e "Richiama  $\bigcirc$ " quando una posizione di messa a fuoco salvata viene ripristinata usando l'opzione Richiama.

Consultate il manuale dell'obiettivo per ulteriori informazioni sulle funzioni SET e CALL.

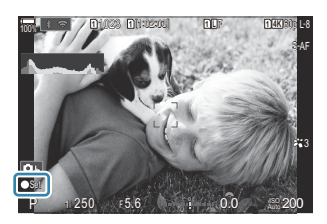

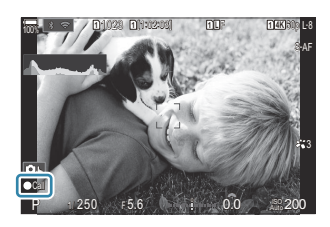

### **Accessori opzionali**

### **Uso del caricabatterie (BCX-1)**

È possibile inserire due batterie. Il caricabatterie può anche essere utilizzato con una singola batteria.

Caricate la batteria. *1.*

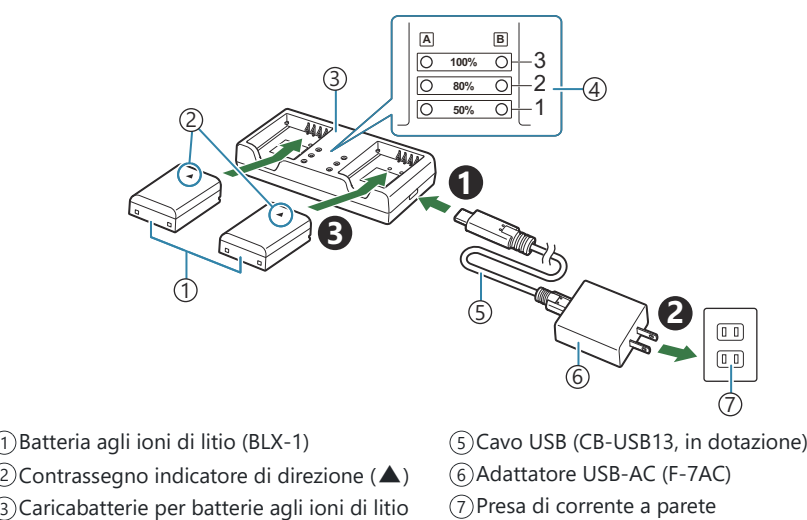

4)Indicatori di carica

Il tempo di ricarica è di circa 2 ore e 30 minuti. Per lo stato degli indicatori di carica e la carica della batteria, consultate la tabella seguente.

Il tempo di ricarica non cambia anche quando si caricano due batterie allo stesso tempo.

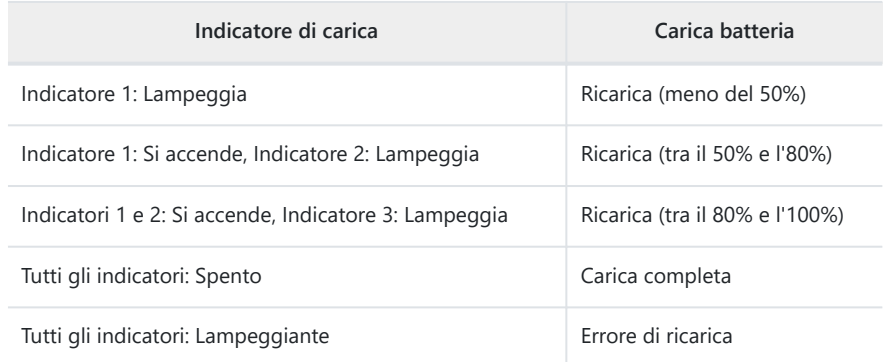

### **Portabatteria HLD-10**

È possibile utilizzare un portabatteria opzionale HLD-10 per alimentare la fotocamera per periodi prolungati.

Assicuratevi che la fotocamera sia spenta quando collegate o rimuovete il portabatteria. C

#### **Nomi componente**

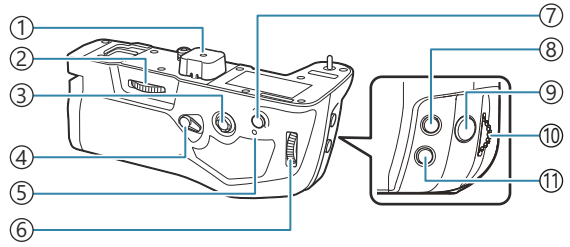

- 1) Coperchio terminale Manopola di fissaggio 2 Multi-selettore 3
- Blocco scatto verticale 4
- 5)Spia di carica batteria
- 6)Ghiera posteriore

#### Pulsante **AF/ON** 7 8) Pulsante **12** (Compensazione dell'esposizione) Pulsante di scatto 9 Ghiera anteriore 10 Pulsante **ISO** 11

### **Collegamento del portabatteria**

Rimuovete il coperchio del supporto della batteria di alimentazione (PBH, **a**) sul fondo della fotocamera e il coperchio dei terminali (**b**) dell'HLD-10 prima di attaccare l'HLD-10. Una volta montato, assicuratevi che la manopola di rimozione di HLD-10 sia stretta saldamente. Quando l'HLD-10 non viene utilizzato, assicuratevi di fissare il coperchio del portabatterie (PBH) alla videocamera e il coperchio dei terminali all' $HI$ D-10.

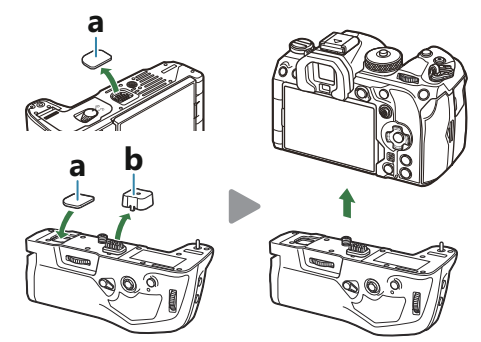

Conservate il coperchio del portabatteria (PBH, **a**) nell'HLD-10.

### **Inserimento della batteria**

Usate una batteria BLX-1. Dopo aver inserito la batteria, assicuratevi di bloccare il relativo coperchio.

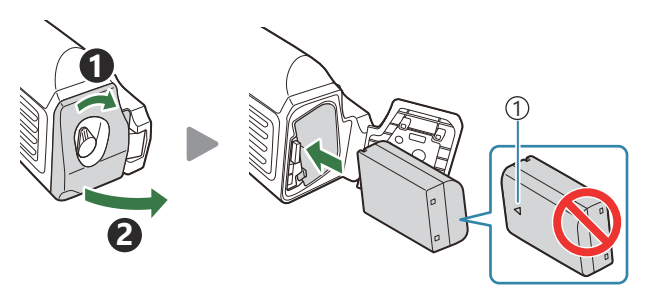

Contrassegno indicatore di direzione 1

√-L'indicatore del livello di batteria sul monitor ([P.39](#page-38-0)) mostra "PBH" quando la fotocamera è alimentata dalla batteria nell'HLD-10.

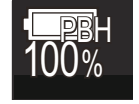

### **Carica della batteria nel portabatteria**

Per caricare la batteria nel portabatteria, caricate una batteria nel portabatteria e fissare il portabatteria alla fotocamera; caricate la batteria come descritto in ["Caricamento della batteria con l'adattatore](#page-29-0) [USB-AC" \(P.30\).](#page-29-0)

La spia di carica del portabatteria si accende durante la carica.

### **Uso dei pulsanti**

Fate scorrere il blocco scatto verticale dell'HLD-10 in direzione della freccia.

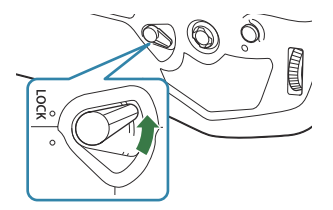

I ruoli esequiti dal pulsante **14** (compensazione dell'esposizione), dal pulsante **ISO** e dal pulsante **AF-ON** sull'HLD-10 possono essere selezionati utilizzando [Funzione pulsante].  $\mathbb{R}$  ["Modificare i ruoli](#page-348-0) [dei pulsanti \(impostazioni pulsanti\)" \(P.349\)](#page-348-0)

I pulsanti dell'HLD-10 non possono essere utilizzati quando il blocco scatto verticale è in posizione Cdi **BLOCCO**.

### <span id="page-497-0"></span>**Note sull'uso del prodotto**

- Utilizzate soltanto la batteria designata. In caso contrario, potrebbero verificarsi lesioni alle persone, danni al prodotto e incendio.
- Non utilizzate le unghie per girare la manopola di fissaggio. In questo modo potreste provocarvi delle ferite.
- Usate la fotocamera solo entro l'intervallo della temperatura di esercizio garantita.
- Non usate e non riponete il prodotto in ambienti polverosi o umidi.
- Non toccate i contatti elettrici.
- Usate un panno morbido e asciutto per pulire i terminali. Non pulire il prodotto con un panno umido, né diluenti, benzene o altri solventi organici.
- Rimuovere le batterie dalla fotocamera e dal portabatterie prima di riporre la fotocamera per un mese o più. Lasciare le batterie all'interno della fotocamera per lunghi periodi ne riduce la durata, rendendole potenzialmente inutilizzabili.

### **Unità flash esterne designate**

Quando si utilizza un'unità flash opzionale progettata per l'uso con la fotocamera, è possibile scegliere la modalità flash utilizzando i comandi della fotocamera e scattare foto con il flash. Consultate la documentazione fornita con l'unità flash per informazioni sulle funzioni del flash e il relativo utilizzo.

Scegliete un'unità flash in base alle vostre esigenze, tenendo conto di fattori quali la potenza richiesta e se l'unità supporta la fotografia macro. Le unità flash progettate per comunicare con la fotocamera supportano una varietà di modalità flash, tra cui TTL auto e super FP. Le unità flash possono essere montate sulla slitta della fotocamera o collegate usando un cavo (disponibile separatamente) e la staffa del flash. La fotocamera supporta anche i seguenti sistemi di controllo flash wireless:

### **Fotografia con flash con radio-controllo: Modalità CMD,**  $\frac{1}{4}$ **CMD, RCV e X-RCV**

La fotocamera controlla una o più unità flash remote tramite segnali radio. Il range di posizioni in cui possono essere posizionate le unità flash aumenta. Le unità flash possono controllare altre unità compatibili o essere dotate di radio-comandi/ricevitori per consentire l'uso di unità che non supportano il controllo radio del flash.

#### **Fotografia con flash con telecomando wireless: Modalità RC**

La fotocamera controlla una o più unità flash remote tramite segnali ottici. La modalità flash può essere selezionata tramite i comandi della fotocamera [\(P.500](#page-499-0)).

#### **Caratteristiche disponibili con unità flash compatibili**

#### **FL-700WR**

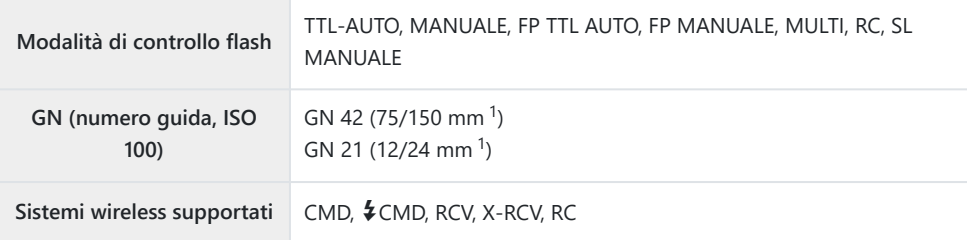

#### **FL-900R**

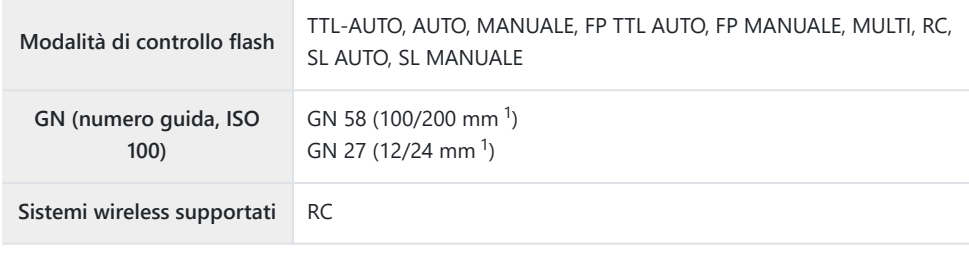

#### **STF-8**

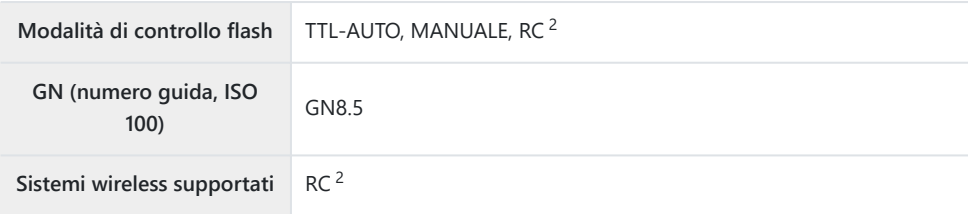

#### **FL-LM3**

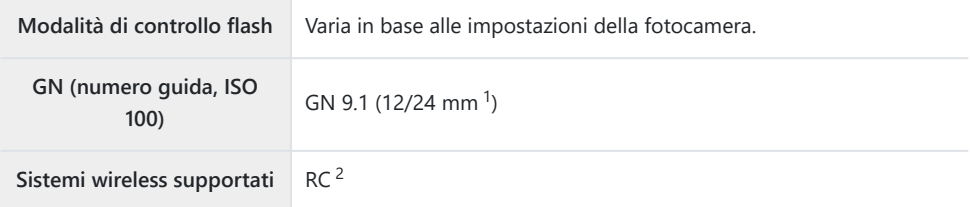

- Lunghezza focale massima dell'obiettivo a cui l'unità può fornire copertura flash (le cifre che 1 seguono la barra obliqua sono lunghezze focali equivalenti a formato 35 mm).
- 2 Funziona solo come comando (trasmettitore).

### <span id="page-499-0"></span>**Fotografia con flash con telecomando wireless**

 $P$ **ASMB** $\Theta$ 

La fotografia flash wireless è disponibile solo con unità flash compatibili che supportano il controllo remoto (RC) wireless. Le unità flash remoto vengono controllate tramite un'unità montata sulla slitta a caldo della fotocamera. Le impostazioni possono essere regolate separatamente per le unità fino ad altri tre gruppi.

La modalità RC deve essere abilitata su entrambe le unità flash principale e remota [\(P.498\)](#page-497-0).

#### **Configurazione modalità RC**

- 1. Selezionate [On] per [\[Modalità](#page-195-0)  $\frac{1}{4}$  RC] (P.196) e premete il pulsante OK.
	- La fotocamera tornerà alla visualizzazione di scatto.
	- Sulla schermata appare "RC".

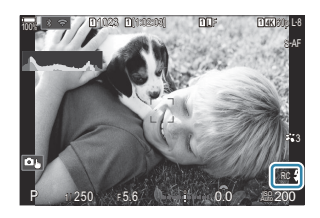

#### 2. Premete il pulsante OK.

Viene visualizzato il pannello di controllo super della modalità RC.

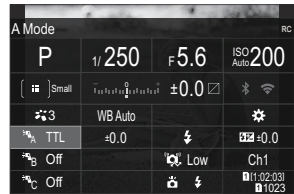

Il pannello di controllo super LV standard può essere visualizzato premendo il pulsante **INFO**. Il display cambierà ogni volta che premete il pulsante **INFO**.

- Regolate le impostazioni del flash. *3.*
	- Evidenziate un elemento usando i pulsanti  $\Delta \nabla \langle \mathbf{D} \rangle$  e ruotate la ghiera anteriore per scegliere le impostazioni.

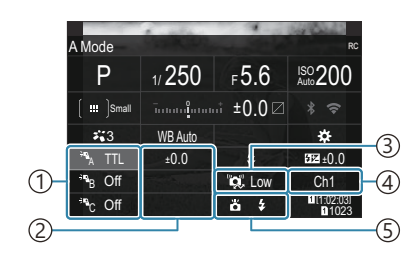

1)Gruppo, modalità di controllo flash

2)Compensazione flash

3)Intensità del segnale ottico

- Canale 4
- Modalità flash 5

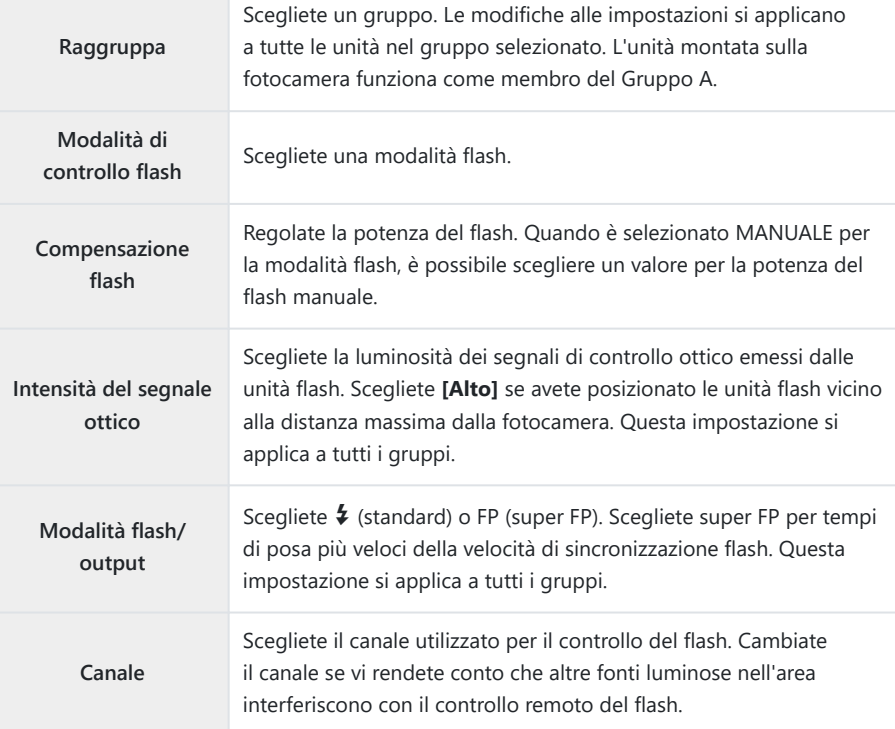

Impostate l'unità montata sulla fotocamera su **[TTL AUTO]**. *4.*

Le impostazioni di controllo del flash per FL-LM3 possono essere regolate solo utilizzando la fotocamera.

#### **Preparazione del Flash**

- 1. Impostate le unità flash telecomando sulla modalità RC.
	- Accendete le unità flash esterne, premete il pulsante **MODE** e selezionate la modalità RC.
	- Impostate il gruppo da controllare con il flash esterno dedicato e configurate i canali di comunicazione in modo che corrispondano alle impostazioni della fotocamera.
- Posizionate le unità flash. *2.*
	- Posizionate le unità wireless con i sensori remoti di fronte alla fotocamera.
- Scattate le foto dopo aver verificato che la fotocamera e le unità flash siano cariche. *3.*

#### **Intervallo di controllo del flash wireless**

L'illustrazione è da intendersi solo come guida. L'intervallo di controllo del flash varia a seconda del tipo di flash montato sulla fotocamera e delle condizioni nell'area circostante.

### **Intervallo di controllo del flash per unità flash FL-LM3 montate su fotocamera**

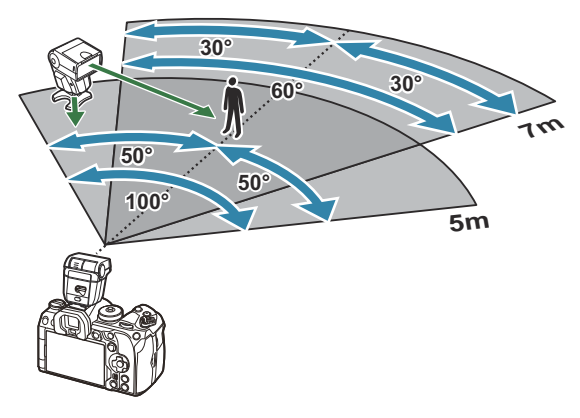

- Si consiglia di non includere più di 3 unità flash in ciascun gruppo.
- La fotografia con flash wireless non è disponibile in modalità antiurto o nella modalità di sincronizzazione lenta della tendina posteriore quando è selezionato un tempo di posa inferiore  $a \Delta c$
- Tempi di attesa superiori a 4 s non possono essere selezionati nelle modalità antiurto e silenzioso.

I segnali di controllo del flash possono interferire con l'esposizione se il soggetto è troppo vicino alla fotocamera. Questo può essere mitigato riducendo la luminosità del flash della fotocamera, ad esempio utilizzando un diffusore.

### **Altre unità flash esterne**

Le unità flash di terze parti possono essere montate sulla slitta o collegate tramite un cavo di sincronizzazione. Assicuratevi di sostituire il cappuccio sul connettore flash esterno quando non è in uso.

Tenete presente quanto segue quando utilizzate un'unità flash di terza parte montata sulla slitta a caldo della fotocamera:

- L'uso di unità flash obsolete che applicano correnti superiori a circa 250 V al contatto X danneggiano la fotocamera.
- La connessione di unità flash con contatti di segnale non conformi con le nostre specifiche possono danneggiare la fotocamera.
- Selezionate la modalità di scatto **M**, scegliete un tempo di posa che non sia più rapido della velocità di sincronizzazione del flash e impostate **[**K**ISO]** su un valore diverso da **[Auto]**.
- Il controllo del flash può essere eseguito solo manualmente impostando il flash ai valori di sensibilità ISO e di apertura selezionati con la fotocamera. La luminosità del flash può essere regolata tramite sensibilità ISO o diaframma.
- Usate un flash con un angolo di illuminazione adatto all'obiettivo. L'angolo di illuminazione viene di solito espresso con lunghezze focali equivalenti al formato 35 mm.

### <span id="page-503-0"></span>**Accessori principali**

#### **Obiettivi convertitori** п

Gli obiettivi convertitori si collegano all'obiettivo della fotocamera per consentire rapidamente di effettuare fotografia macro o a occhio di pesce. Per informazioni sugli obiettivi utilizzabili, consultate il nostro sito Web.

#### **Oculare (EP-18)** п

#### **Rimozione**

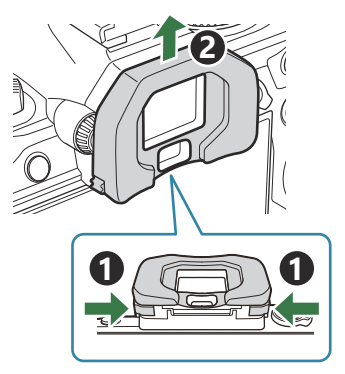

Spingete entrambe le leve verso l'interno e sollevate l'oculare.

### **Clip per cavo (CC-1) / Proteggi cavo (CP-2)**

Quando si collega il cavo USB, l'uso di un proteggicavi e di un fermacavi opzionali aiuta a evitare di danneggiare i connettori e di scollegare il cavo.

Fissaggio del proteggi cavo sulla fotocamera. *1.*

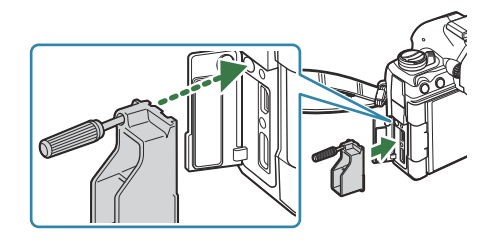
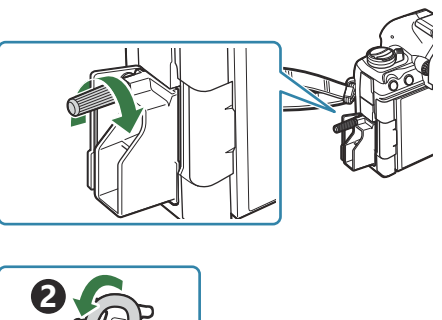

- Fissate il fermacavo al cavo e attaccate il *3.*fermacavo alla tracolla.
- **1**
- Il fermacavo viene fissato alla fibbia.

# **Accessori**

Per avere informazioni più aggiornate, visitate il sito nostro Web.

#### **Alimentazione**

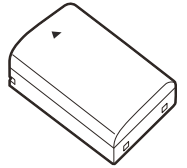

Batteria agli ioni di litio **BLX-1**

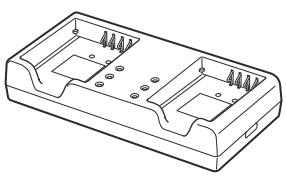

Caricabatterie per batterie agli ioni di litio **BCX-1**

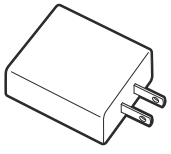

Adattatore USB-AC **F-7AC**

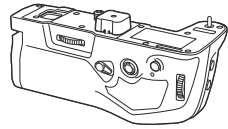

Portabatteria **HLD-10**

#### **Mirino**

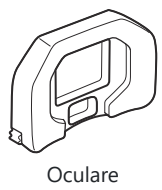

**EP-18**

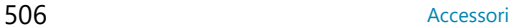

### **Telecomando/pulsante**

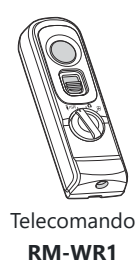

## **Clip per cavo/proteggi cavo**

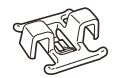

Clip per cavo **CC-1**

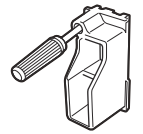

Proteggi cavo **CP-2**

#### **Obiettivo**

**Quattro Terzi Micro, obiettivi per il sistema**

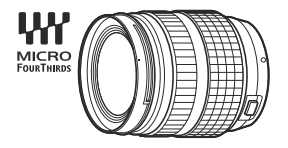

#### **obiettivi per il sistema Quattro Terzi**

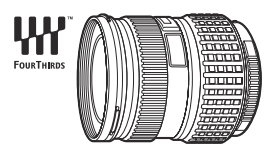

- Per utilizzare gli obiettivi per il sistema Quattro Terzi con questa fotocamera è necessario un adattatore MMF-2 o MMF-3 Quattro Terzi.
- Esistono restrizioni sugli obiettivi che possono essere utilizzati con l'adattatore. Per ulteriori informazioni, visitate il nostro sito Web.

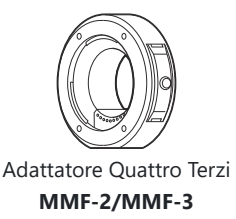

#### **Obiettivi convertitori**

- **MC-20** (Teleconverter)
- **MC-14** (Teleconverter)
- **FCON-P01** (Convertitore fisheye)
- **MCON-P02** (Convertitore Macro)

Consultate il nostro sito Web per informazioni sugli obiettivi compatibili.

#### **Modalità flash**

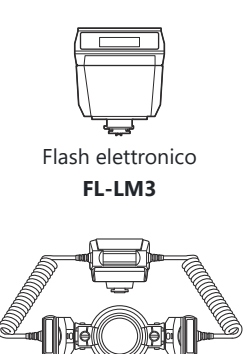

Controller flash **STF-8**

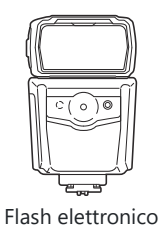

Flash elettronico **FL-700WR**

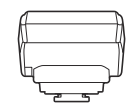

Comando wireless radio **FC-WR**

**FL-900R**

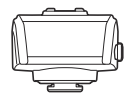

Ricevitore wireless radio **FR-WR**

#### **Custodia/tracolla**

- Custodia fotocamera
- Tracolla

#### **Cavo di connessione**

- Cavo USB
- Cavo HDMI (i cavi HDMI sono disponibili presso fornitori di terze parti).

#### **Scheda di memoria.**

- $\cdot$ FD
- SDHC
- SDXC

Le schede memoria sono disponibili presso fornitori di terze parti.

## **Cuffie/microfono**

Cuffie e microfoni sono disponibili presso fornitori di terze parti.

#### **Software**

Software di gestione e modifica delle foto per computer

#### **OM Workspace**

Software di controllo della fotocamera per computer

#### **OM Capture**

App per smartphone

**OM Image Share**

## **Pulizia e conservazione della fotocamera**

## **Pulizia della fotocamera**

Spegnete la fotocamera e rimuovete le batterie prima di procedere alla pulizia.

Non usate solventi forti, quali benzene o alcool o panni trattati chimicamente sulla fotocamera.

#### **Esterno:**

Pulite delicatamente con un panno morbido. Se la macchina è molto sporca, inumidite leggermente il panno, immergetelo in acqua poco saponata e strizzate bene. Pulite la fotocamera, quindi asciugatela con un panno asciutto. Se avete usato la fotocamera in spiaggia, usate un panno inumidito solo con acqua e ben strizzato.

#### **Monitor:**

Pulite delicatamente con un panno morbido.

#### **Obiettivo:**

Soffiate via la polvere dall'obiettivo con un soffiatore (disponibile in commercio). Pulite delicatamente l'obiettivo con un panno per lenti.

## **Storage**

- Quando non utilizzate la fotocamera per un periodo prolungato, rimuovete la batteria e la scheda. Conservatela in un luogo fresco, asciutto e ben ventilato.
- Inserite periodicamente la batteria e controllate le funzioni della fotocamera.
- Rimuovete polvere e altro materiale estraneo dai tappi del corpo macchina e posteriore prima di applicarli.
- Applicate il tappo corpo macchina sulla fotocamera per evitare che vi entri della polvere quando l'obiettivo non è inserito. Verificate di ricollocare i tappi anteriore e posteriore dell'obiettivo prima di metterlo da parte.
- Pulite la fotocamera dopo l'uso.
- Non conservate la fotocamera vicino a insetticidi.
- Evitate di conservare la fotocamera in luoghi in cui vengono trattate sostanze chimiche, in modo da proteggerla dalla corrosione.
- Se l'obiettivo non viene pulito si può avere formazione di muffa.

<span id="page-511-0"></span>Controllate ogni parte della fotocamera prima di usarla, se è rimasta inattiva per un lungo periodo. Prima di scattare fotografie importanti, ad esempio in occasione di viaggi oltreoceano, accertatevi del corretto funzionamento della fotocamera facendo degli scatti di prova.

## **Ispezione e pulizia del sensore immagini**

Questa fotocamera dispone di una funzione che ostacola l'accumulo di polvere sul sensore e che rimuove polvere e sporco dalla sua superficie per mezzo di vibrazioni a ultrasuoni. La funzione di rimozione della polvere viene attivata automaticamente all'accensione della fotocamera. La funzione di rimozione della polvere viene eseguita contemporaneamente a quella di pixel mapping, che controlla il sensore e i circuiti di elaborazione delle immagini. Poiché la rimozione della polvere viene attivata ogni volta che la fotocamera viene accesa, questa dovrebbe essere mantenuta in posizione verticale per fare in modo che il meccanismo sia efficace.

## **Mapping pixel - Controllo delle funzioni di elaborazione delle immagini**

Eseguite un controllo simultaneo sia del sensore di immagine che delle funzioni di elaborazione dell'immagine. Per risultati ottimali, terminate le riprese e la riproduzione e attendete almeno un minuto prima di procedere.

- **1.** Selezionate [\[Mapp. pixel\]](#page-436-0) (P.437).
- Selezionate **[Sì]** e premete il pulsante **OK**. *2.*
	- Mentre la funzione Mapp. pixel è attiva, appare la barra **[Occup.]**. Una volta terminato, il menu viene ripristinato.
- Se durante l'operazione spegnete accidentalmente la fotocamera, riprendete dal Passo 1.

## **Informazioni e suggerimenti**

## **La fotocamera non si accende nemmeno quando la batteria è inserita**

#### **La batteria non è completamente carica**

Caricate la batteria con un caricabatterie o un adattatore USB-AC.

#### **La batteria non funziona al momento a causa del freddo**

La carica della batteria diminuisce a basse temperature. Rimuovete la batteria e scaldatela mettendola in tasca per un po'.

## **Viene visualizzata una finestra di dialogo che chiede di scegliere una lingua**

- La finestra viene visualizzata nelle seguenti situazioni.
	- La fotocamera viene accesa per la prima volta.
	- Non avete scelto nessuna lingua. -

Please select your language. **OK** Por favor, selecciona tu idioma. **OK** Veuillez choisir votre langue. **OK** Bitte wählen Sie Ihre Sprache. **OK** 请设置您的语言。OK 言語を選択してください。

Per informazioni su come scegliere una lingua, vedete ["Configurazione iniziale" \(P.41\)](#page-40-0).

## **La fotocamera non scatta fotografie quando il pulsante di scatto viene premuto**

#### **La fotocamera si è spenta automaticamente**

- Se è selezionato **[On]** per **[Modalità riposo rapida]**, la fotocamera avvia la modalità di riposo se non viene eseguita alcuna operazione per il periodo selezionato. Per uscire dalla modalità di riposo, premete a metà il pulsante di scatto. **[Getature | Modalità riposo rapida]** (P.431)
- La fotocamera attiva automaticamente la modalità di riposo per ridurre il consumo della batteria se non eseguite alcuna operazione per un determinato periodo di tempo. g**[\[Riposo\]](#page-428-0)** (P.429)
- Se non eseguite alcuna operazione per un determinato periodo dopo l'attivazione della modalità di riposo, la fotocamera si spegne automaticamente. g**[\[Spegnimento auto.\]](#page-429-0)** (P.430)

## **Il flash si sta ricaricando**

• Sul monitor, l'indicatore  $\triangleq$  lampeggia mentre la ricarica è in corso. Attendete che smetta di lampeggiare, quindi premete il pulsante di scatto.

### **Impossibile mettere a fuoco**

La fotocamera non è in grado di mettere a fuoco soggetti troppo vicini o non adatti alla messa a fuoco automatica (l'indicatore di conferma AF lampeggia nel monitor). Aumentate la distanza dal soggetto o mettete a fuoco su un oggetto a elevato contrasto alla stessa distanza dalla fotocamera del soggetto principale, componete la fotografia e scattate.

#### **Soggetti di difficile messa a fuoco**

La messa a fuoco automatica può essere difficile nelle seguenti situazioni.

L'indicatore di conferma AF lampeggia. -

La fotocamera non è in grado di mettere a fuoco gli elementi seguenti.

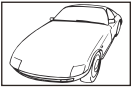

Soggetti con basso indice di contrasto

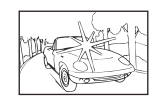

Luce eccessivamente brillante al centro del fotogramma

L'indicatore di conferma AF si illumina ma il soggetto non è a fuoco. -

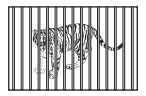

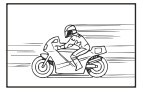

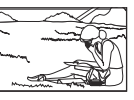

Soggetti a diverse distanze Soggetto in rapido movimento I soggetti non sono all'interno dell'Area AF

#### **Riduzione del disturbo attivata**

Quando si riprendono scene notturne, i tempi di posa sono più lenti e le immagini presentano un rumore di fondo. La fotocamera attiva il processo di riduzione del disturbo dopo aver scattato a tempi di posa bassi; durante questo processo non è possibile effettuare riprese. Potete impostare **[Rid rumore]** su **[Spento]**. g**[\[Rid rumore\]](#page-184-0)** (P.185)

## **Il numero di crocini AF è ridotto**

Le dimensioni e il numero dei crocini AF disponibili variano a seconda delle impostazioni del gruppo ([P.113\)](#page-112-0) e delle opzioni scelte per **[\[Teleconverter digitale\]](#page-272-0)** (P.273) e **[\[Aspetto\]](#page-230-0)** (P.231) [\(P.201](#page-200-0)) e **[**n**[Stabilizz img\]](#page-215-0)** (P.216).

## **La data e l'ora non sono state impostate**

#### **La fotocamera viene usata con le impostazioni predefinite al momento dell'acquisto**

Data e ora della fotocamera non sono impostate all'acquisto. Impostate la data e l'ora prima di usare la fotocamera.  $\mathbb{R}$  ["Installazione iniziale" \(P.41\)](#page-40-0)

#### **Le batterie sono state rimosse dalla fotocamera**

Se lasciate la fotocamera senza batterie per circa 1 giorno, i valori di data e ora torneranno all'impostazione predefinita (misurazioni in-house). Le impostazioni saranno cancellate più rapidamente se le batterie erano state inserite nella fotocamera solo per breve tempo prima di essere rimosse. Prima di scattare fotografie importanti, controllate che le impostazioni della data/ora siano corrette.

## **Le funzioni impostate vengono ripristinate ai valori predefiniti**

Le impostazioni modificate nelle modalità personalizzate (**C**–**C4**) vengono ripristinate ai valori predefiniti quando si ruota il selettore di modalità su un'altra impostazione o si spegne la fotocamera. Se è selezionato **[Blocca]** per **[Imp salv]** quando si seleziona una modalità personalizzata, le modifiche alle impostazioni vengono salvate automaticamente nella modalità selezionata.  $\mathbb{R}$  ["Salvare le modifiche apportate alle impostazioni mentre si è in modalità](#page-80-0) [personalizzata" \(P.81\)](#page-80-0)

## **Le immagini appaiono "sbiadite"**

Può accadere quando la fotografia viene scattata in condizioni di scarsa illuminazione o in controluce. Questo è dovuto a fenomeni chiamati flare (stelline, rombi, cerchietti di luce bianca) e ghost (immagini parassite, sovrapposizioni di piccole porzioni di immagini, spostate rispetto ad altre). Considerate una composizione in cui nell'immagine non è inserita una sorgente luminosa intensa. I flare si possono manifestare anche quando la sorgente luminosa non è presente nell'immagine. Usate un paraluce per riparare l'obiettivo dalla sorgente luminosa. Se il paraluce non ha effetto, usate le mani per proteggere l'obiettivo dalla luce.

## **Nella fotografia scattata, appaiono dei puntini chiari sul soggetto**

Ciò potrebbe essere dovuto a pixel difettosi sul sensore immagine. Eseguite **[Mapp. pixel]**. Se il problema persiste, ripetete pixel mapping alcune volte.  $\mathbb{R}$  ["Pixel mapping - Controllo delle](#page-511-0) [funzioni di elaborazione delle immagini" \(P.512\)](#page-511-0)

## **Funzioni che non possono essere selezionate dai menu**

Quando si apre il menu, le voci che non possono essere impostate sono visualizzate in grigio. Premendo il tasto **OK** mentre è evidenziata una voce disattivata, verrà visualizzato il motivo per cui non può essere configurata. Fate riferimento alle istruzioni sullo schermo e controllate le impostazioni.  $\mathbb{R}$ <sup>"</sup> ["Voci visualizzate in grigio" \(P.105\)](#page-104-0)

## **Funzioni che non possono essere impostate dal pannello di controllo super**

Alcune funzioni potrebbero non essere disponibili a seconda delle impostazioni di scatto correnti. Controllate se la stessa funzione è visualizzata in grigio nei menu ().

## **Il soggetto appare distorto**

- Le seguenti funzioni utilizzano un otturatore elettronico:
	- Registrazione video ([P.82](#page-81-0)) / Modalità Silenzioso ([P.210](#page-209-0)) / Ripresa Pro Capture ([P.212\)](#page-211-0) / Scatto alta risoluzione [\(P.252](#page-251-0)) / Bracketing di messa a fuoco [\(P.292\)](#page-291-0) / Stack messa a fuoco ([P.263\)](#page-262-0) / Ripresa Live ND [\(P.256](#page-255-0)) / Ripresa Live GND ([P.259\)](#page-258-0) / HDR [\(P.267](#page-266-0))

Questo potrebbe causare distorsione se il soggetto è in rapido movimento o se la fotocamera viene spostata all'improvviso. Evitate di muovere la fotocamera in maniera improvvisa durante la ripresa o utilizzate uno scatto in sequenza standard.

## **Nelle fotografie appaiono delle righe**

- Le seguenti funzioni utilizzano un otturatore elettronico che potrebbe determinare la presenza di righe a causa dello sfarfallio o di altri fenomeni associati all'illuminazione a LED o fluorescente:
	- Registrazione video ([P.82](#page-81-0)) / Modalità Silenzioso ([P.210](#page-209-0)) / Ripresa Pro Capture ([P.212\)](#page-211-0) / Scatto alta risoluzione [\(P.252](#page-251-0)) / Bracketing di messa a fuoco [\(P.292\)](#page-291-0) / Stack messa a fuoco ([P.263\)](#page-262-0) / Ripresa Live ND [\(P.256](#page-255-0)) / Ripresa Live GND ([P.259\)](#page-258-0) / HDR [\(P.267](#page-266-0))

Il tremolio può essere ridotto scegliendo tempi di posa più lenti. Potete anche ridurre lo sfarfallio utilizzando la scansione tremolio. g**[**K**[Controllo sfarfallio\]](#page-166-0)** (P.167), **[**n**[Controllo sfarfallio\]](#page-166-0)** [\(P.167\)](#page-166-0)

## **Viene visualizzato solo il soggetto, senza alcuna informazione**

Il display è passato a "Solo immagine". Premete il pulsante **INFO** e passate a un'altra modalità display. g["Visualizzazione delle informazioni" \(P.50\)](#page-49-0)

## **La modalità di messa a fuoco non può essere commutata da MF (focus manuale)**

L'obiettivo che state usando potrebbe essere dotato del meccanismo MF clutch. In questo caso, viene selezionato Focus manuale quando Direx. MF viene fatto scorrere sul lato del corpo macchina. Controllate l'obiettivo.  $\mathbb{R}$ <sup>"</sup>Obiettivi MF clutch" (P.493)

## **Il monitor non visualizza nessuna informazione**

Quando si avvicina qualcosa al mirino, ad esempio il viso, la mano o la cinghia, il monitor si spegne e il mirino si accende. $\mathbb{R}$ <sup>"</sup> Commutazione tra display" (P.48)

# **Codici di errore**

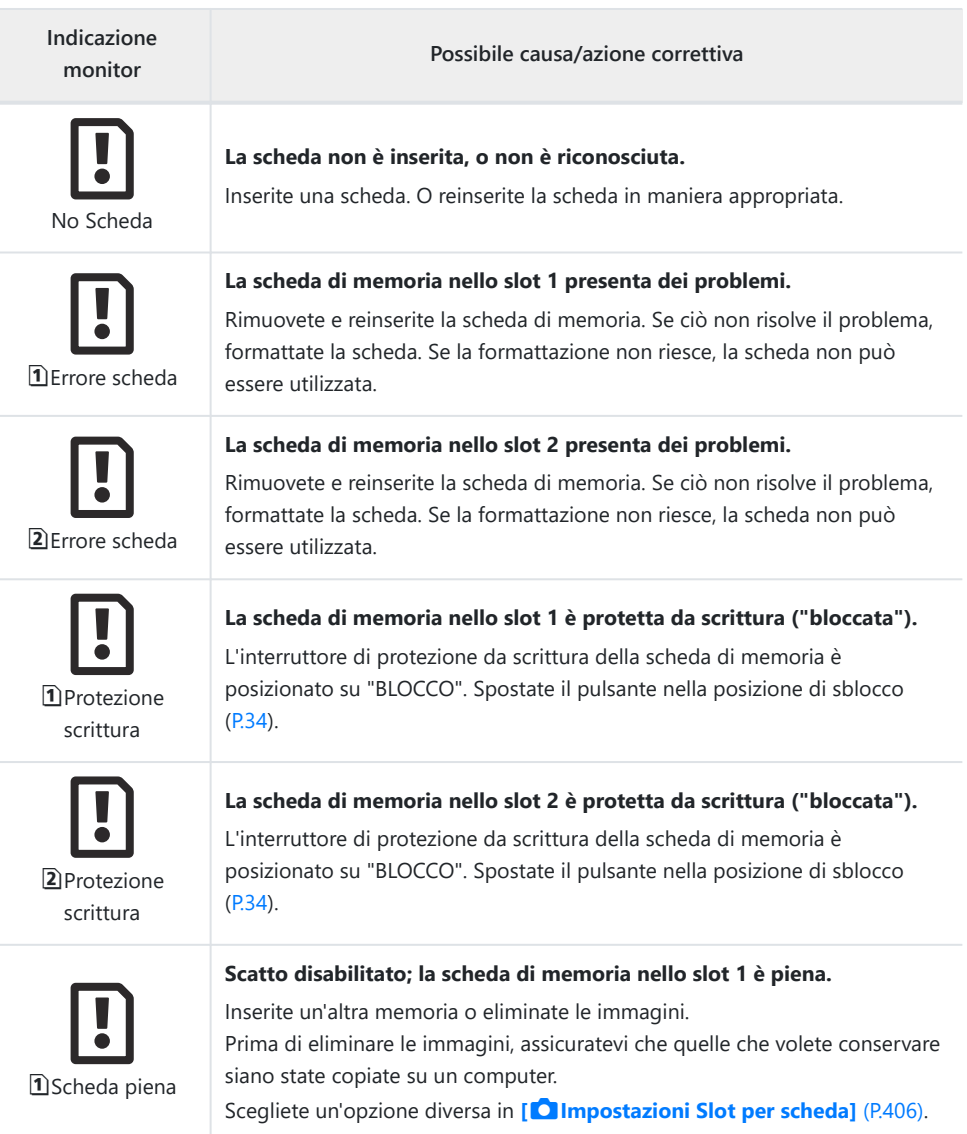

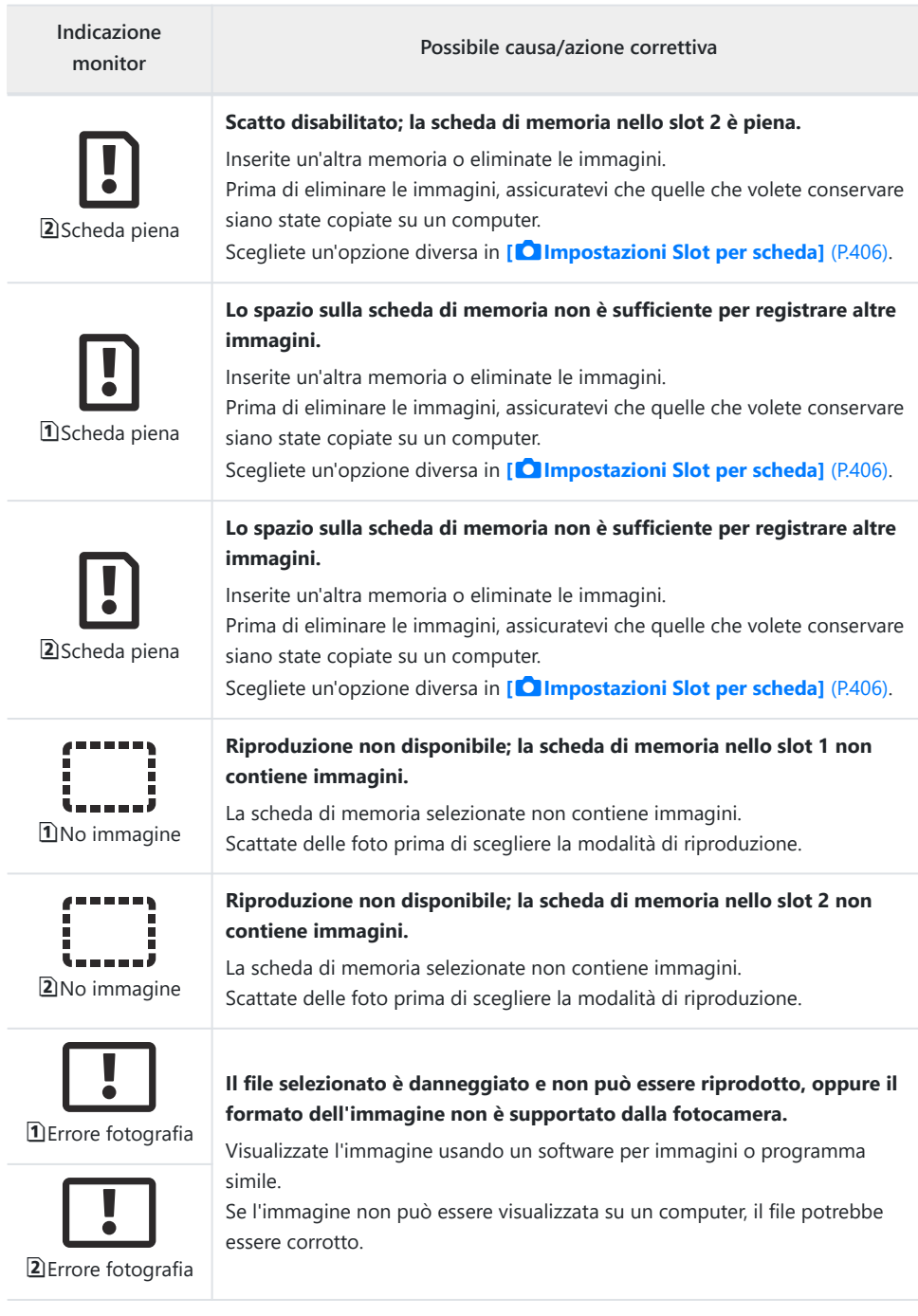

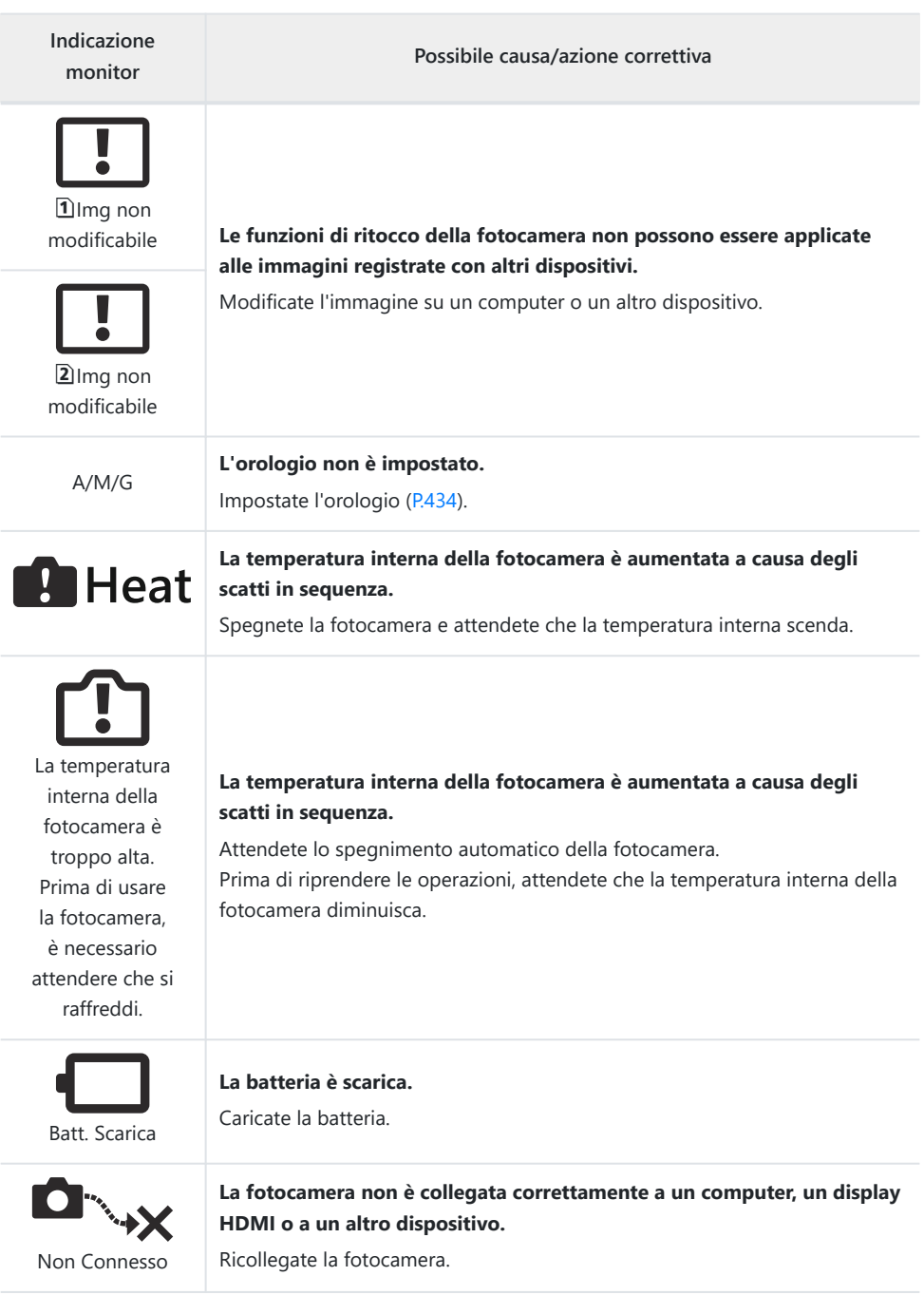

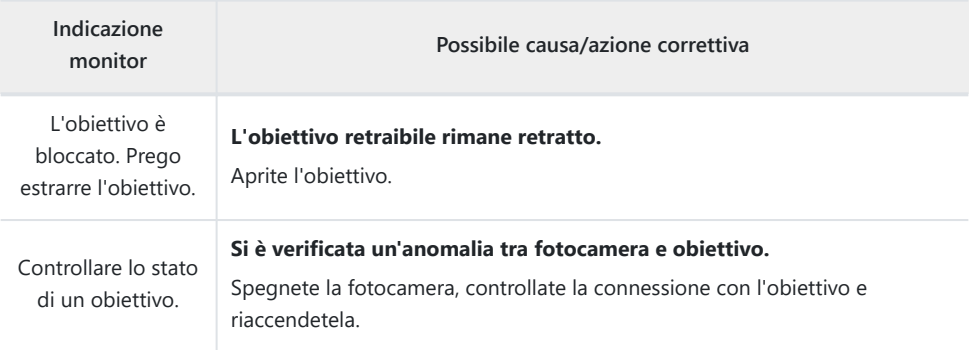

# **Specifiche tecniche**

## **Fotocamera**

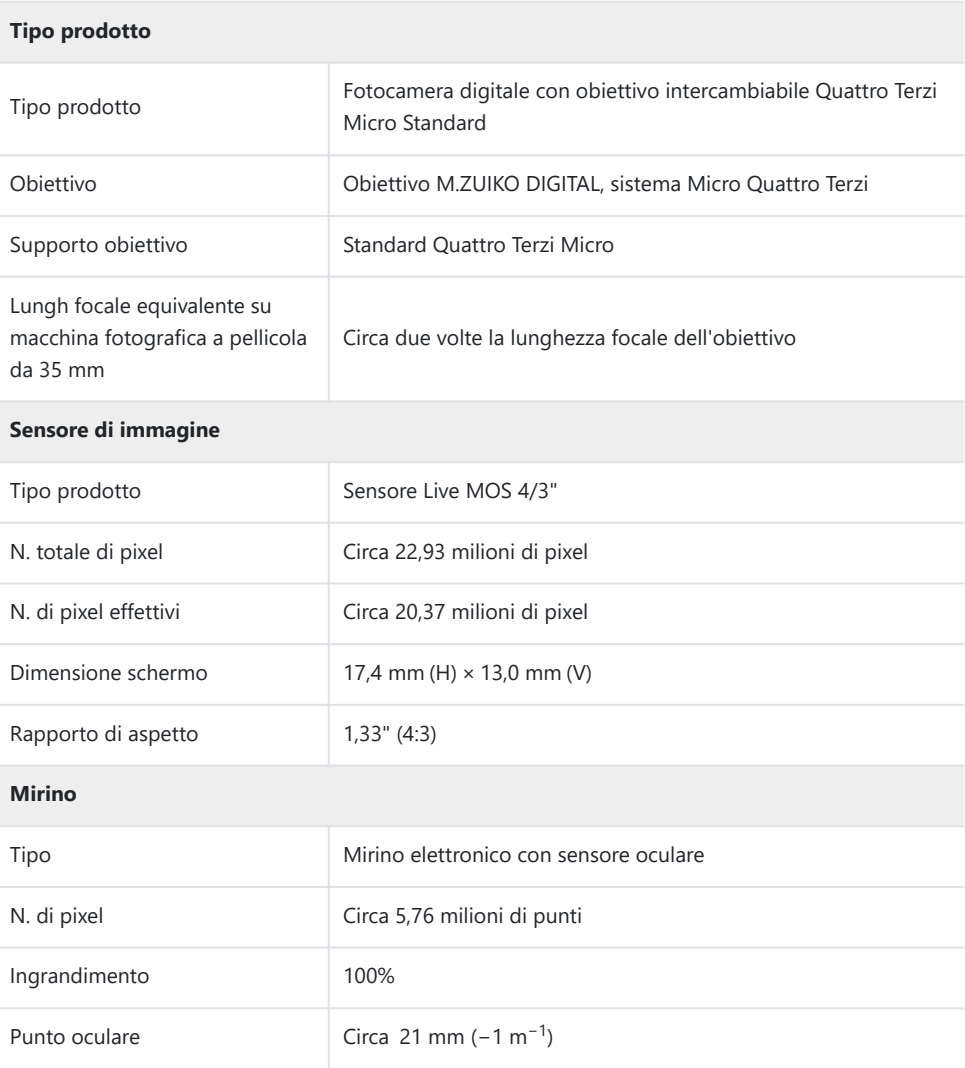

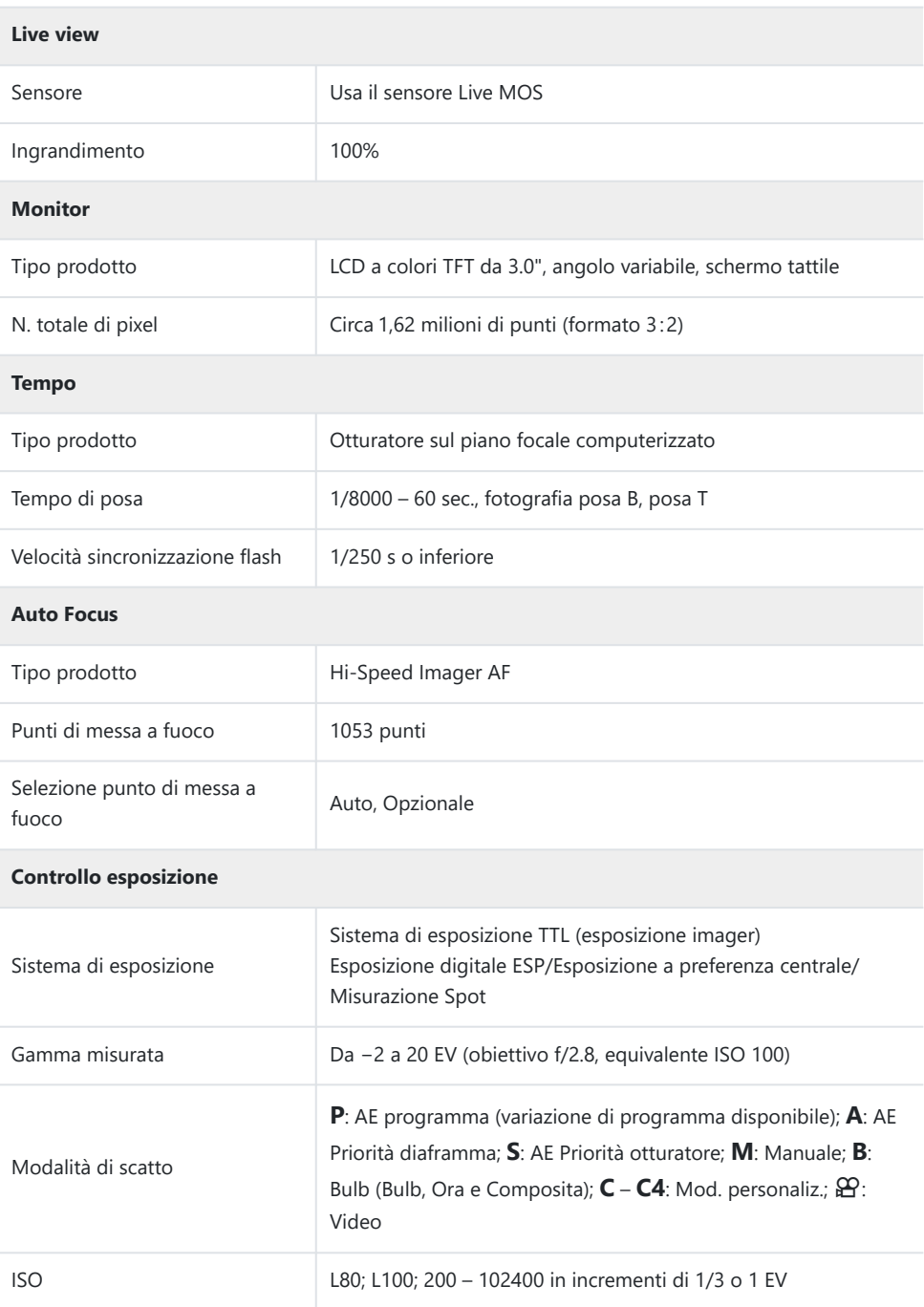

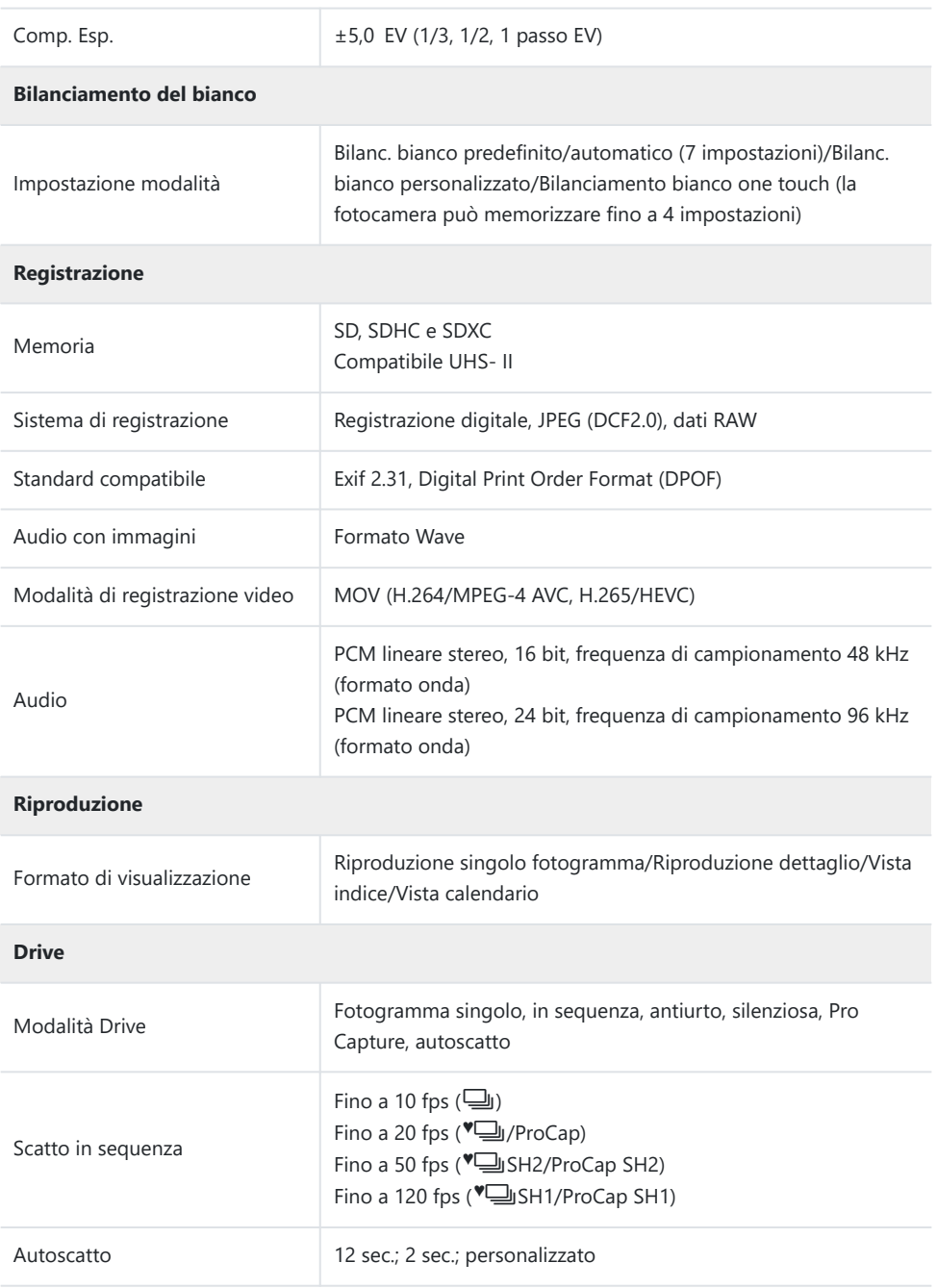

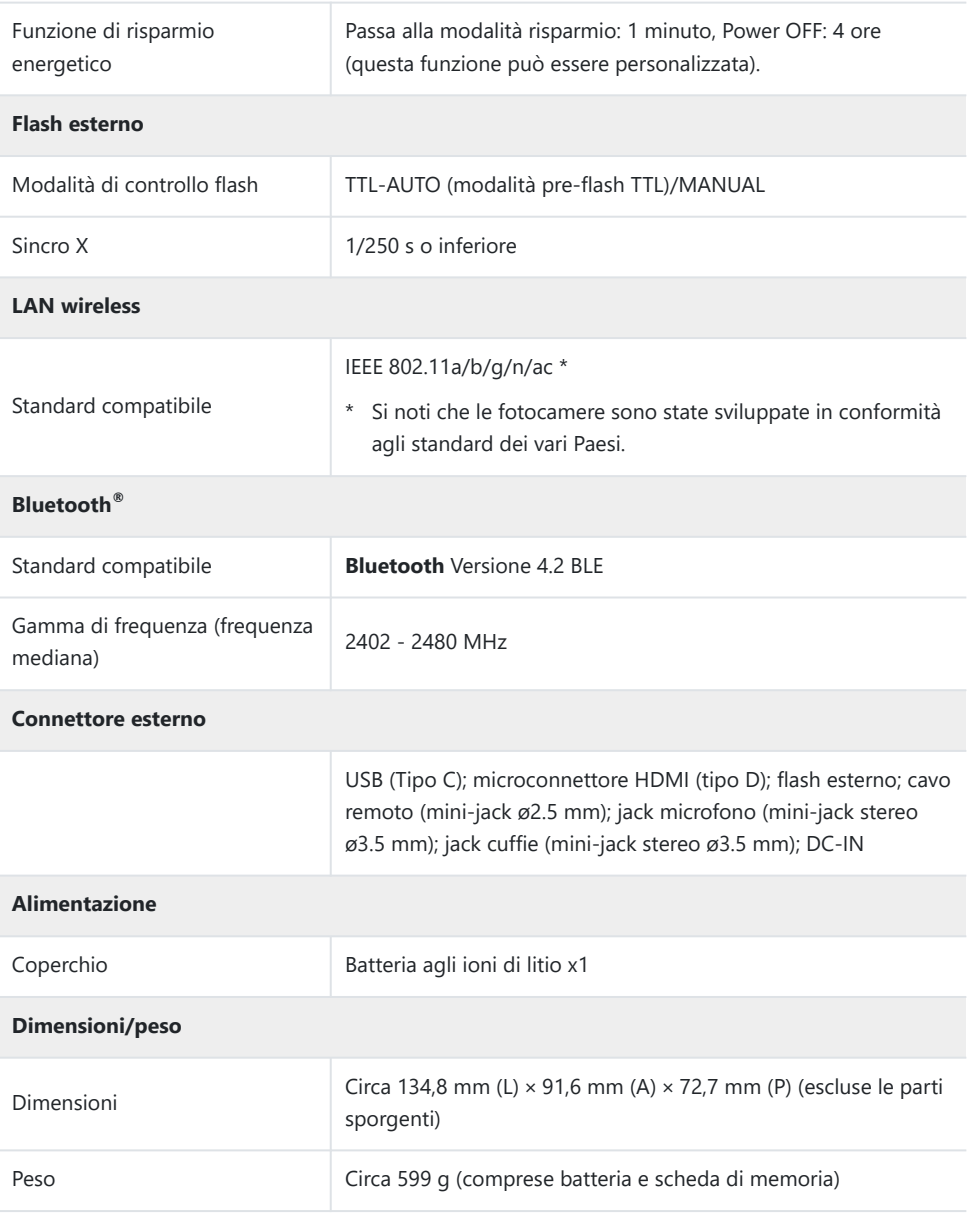

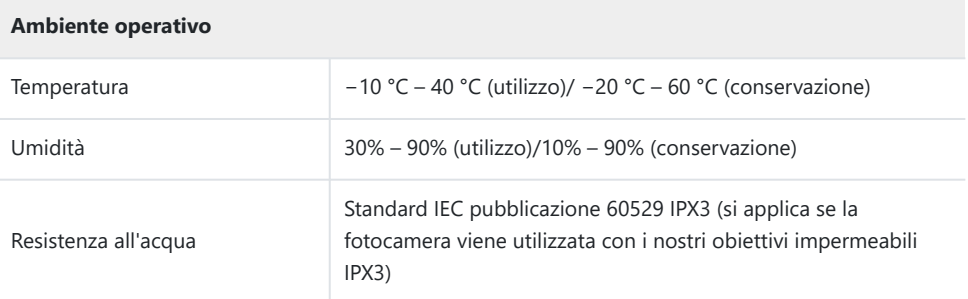

## **Batteria agli ioni di litio**

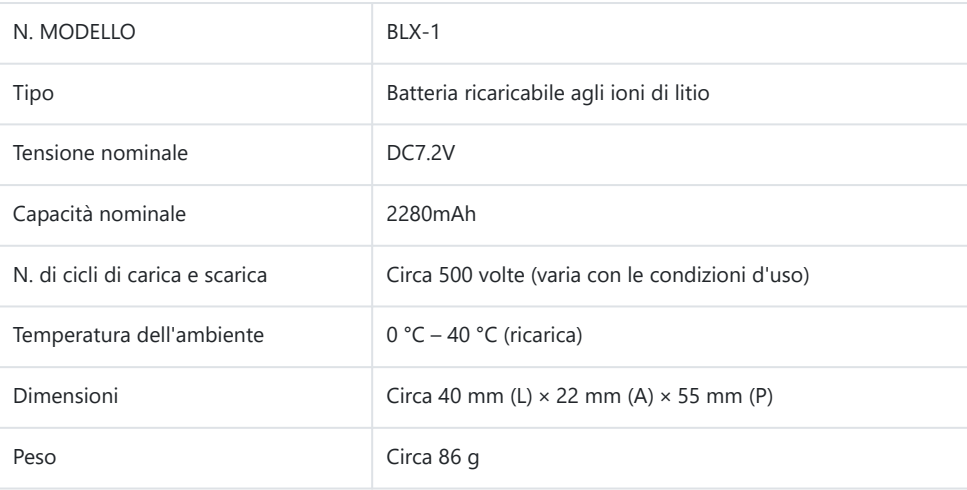

## **Adattatore USB-AC**

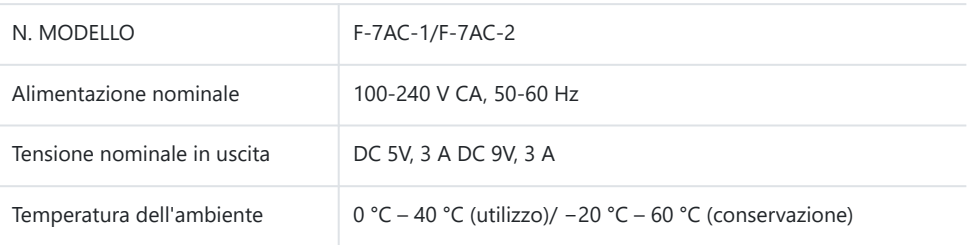

- L'aspetto e le specifiche di questo prodotto sono soggette a modifica senza preavviso o obbligo alcuno da parte del produttore.
- Visitate il nostro sito web per le specifiche tecniche più recenti.

HDMI, il logo HDMI e High-Definition Multimedia Interface sono marchi o marchi registrati di HDMI Licensing Administrator, Inc. negli Stati Uniti e in altri Paesi.

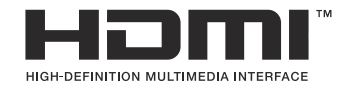

# **Impostazioni predefinite**

## **Impostazioni predefinite**

- [Pannello di controllo super/super LV \(P.529\)](#page-528-0)
- [Scheda](#page-533-0)  $\mathbf{O}_1$  (P.534)
- [Scheda](#page-541-0)  $\mathbf{Q}_2$  (P.542)
- [Scheda AF \(P.547\)](#page-546-0)
- [Scheda](#page-552-0)  $\mathbf{P}$  (P.553)
- [Scheda](#page-556-0)  $\blacksquare$  (P.557)
- [Scheda](#page-558-0)  $\ddot{\ast}$  (P.559)
- [Scheda](#page-566-0)  $\sqrt{P}$  (P.567)

## <span id="page-528-0"></span>**Pannello di controllo super/super LV**

\*1: Può essere aggiunto a **[Assegna]**.

\*2: È possibile ripristinare le impostazioni predefinite selezionando **[Inizializza tutte le impostazioni]**.

\*3: È possibile ripristinare le impostazioni predefinite selezionando **[Ripristina impostazioni di scatto]**.

## **Modalità di scatto: P, A, S, M, B**

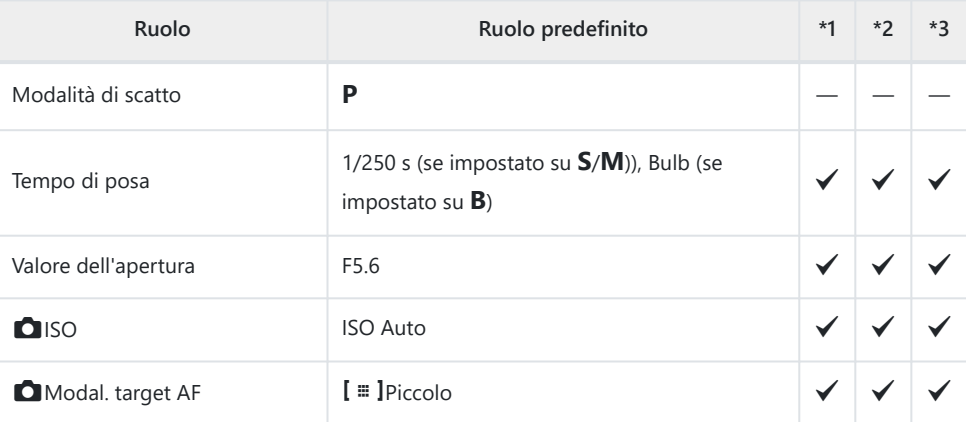

Comp. esposizione /  $\boxtimes$ 

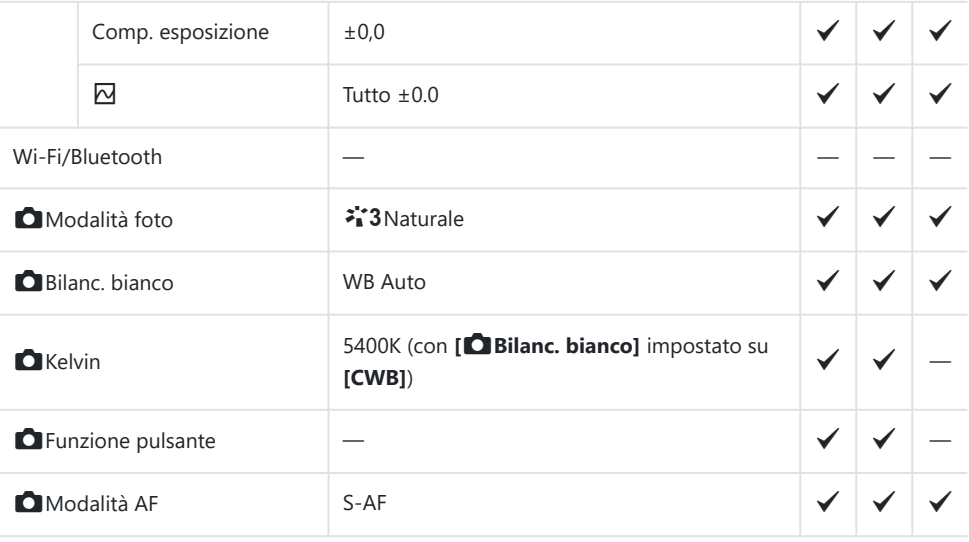

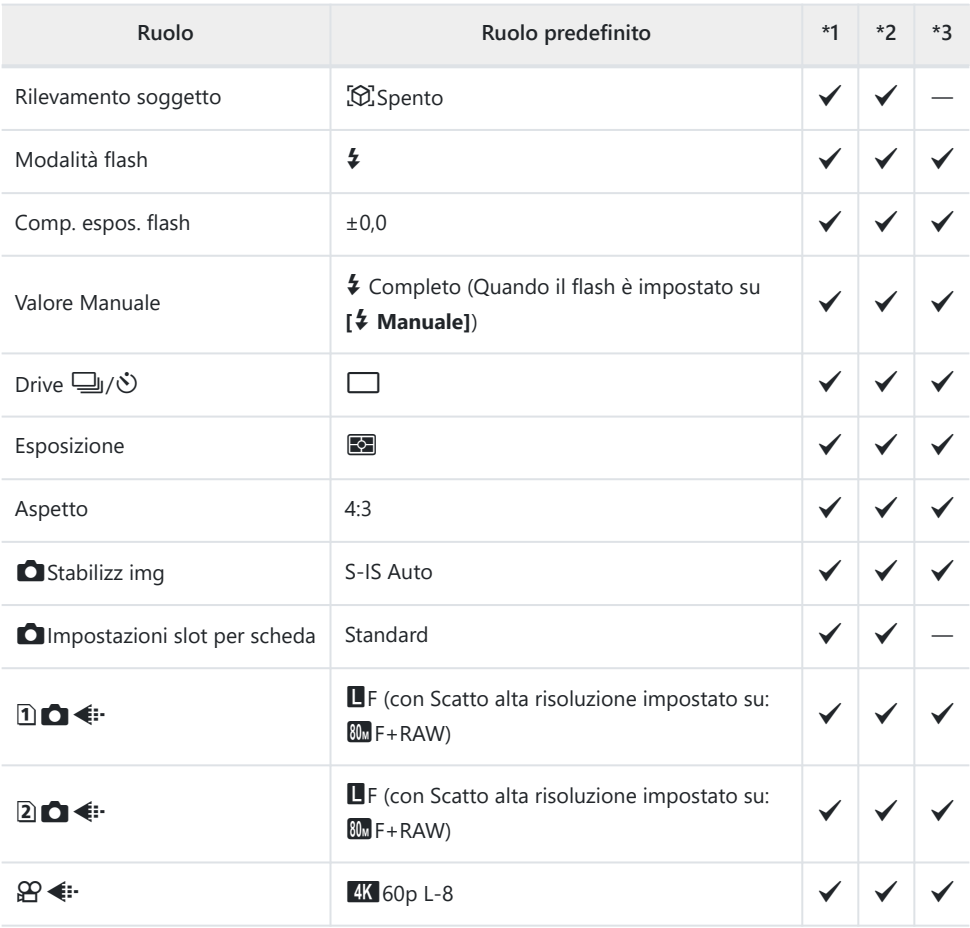

## **Modalità di scatto:**  $\mathfrak{D}$  **(Video)**

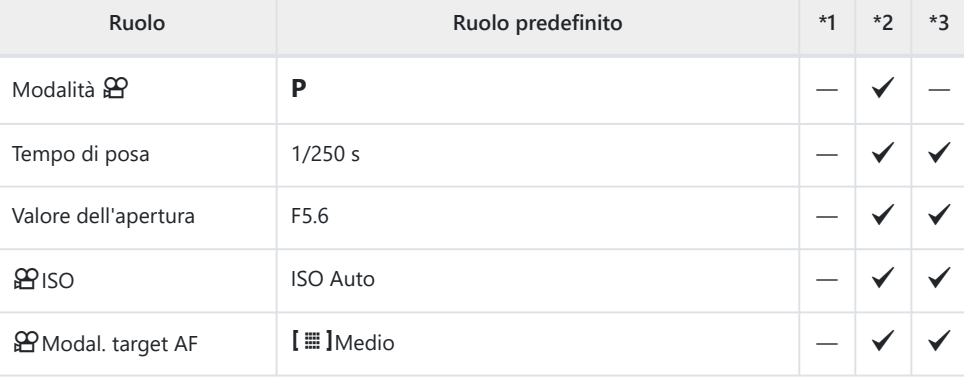

Comp. esposizione /  $\overline{\omega}$ 

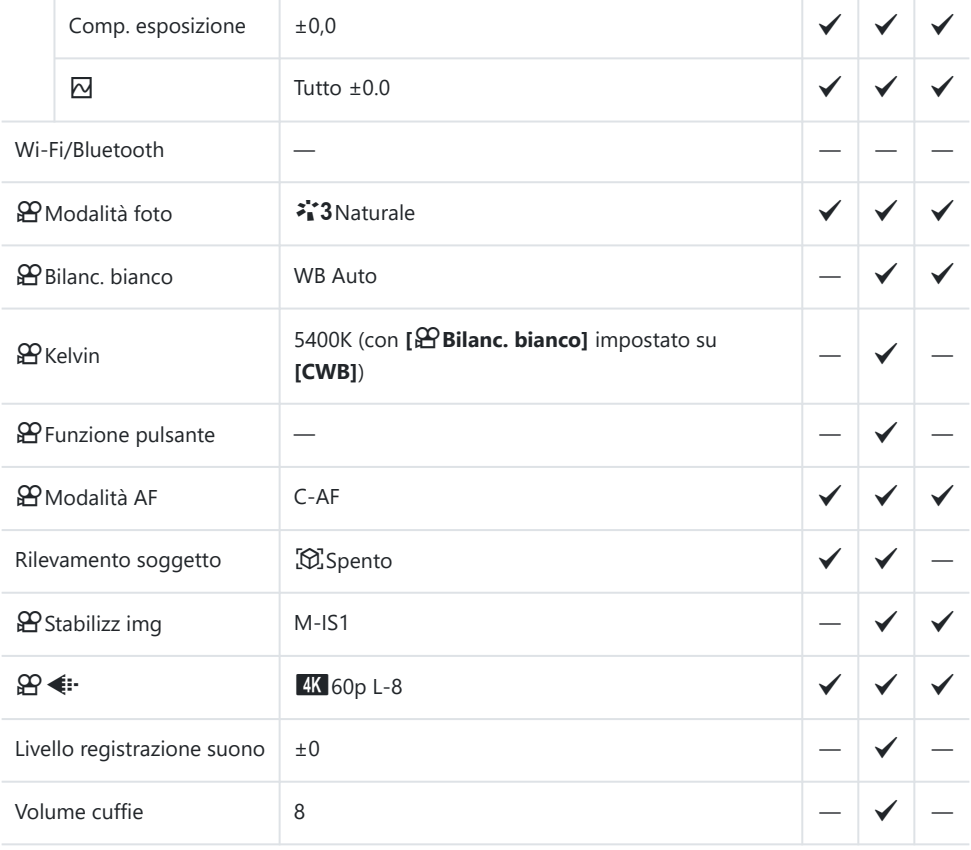

#### **Modalità di scatto: Modalità RC**

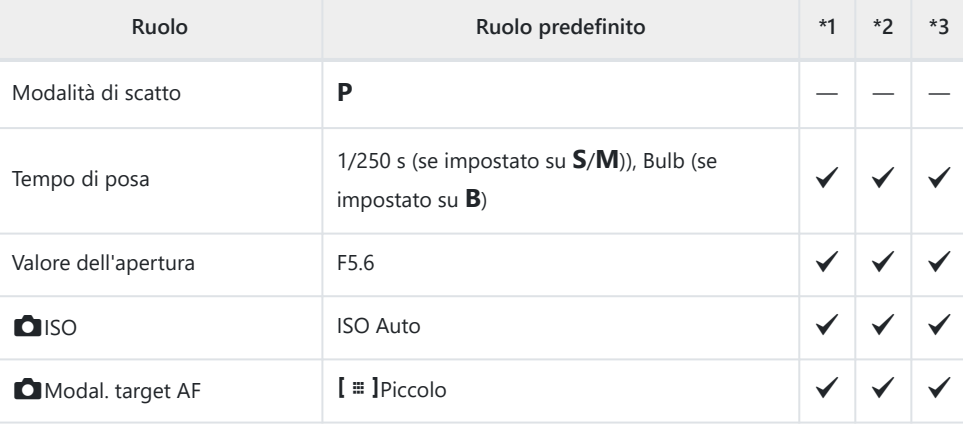

Comp. esposizione /  $\boxtimes$ 

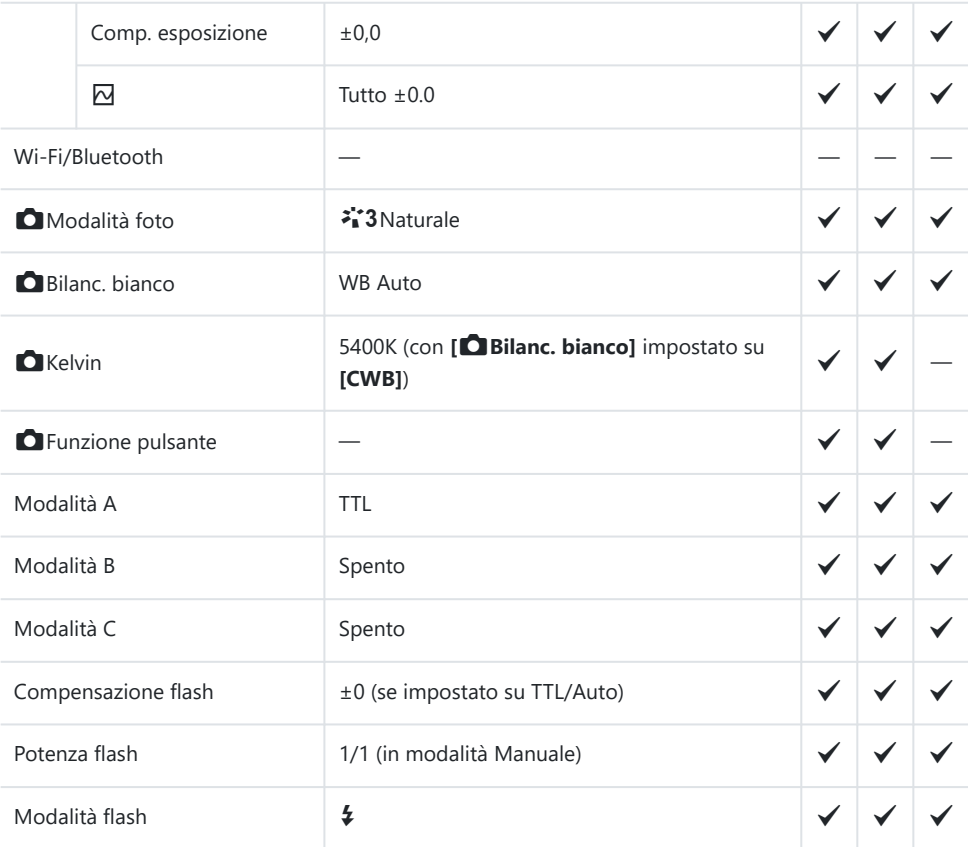

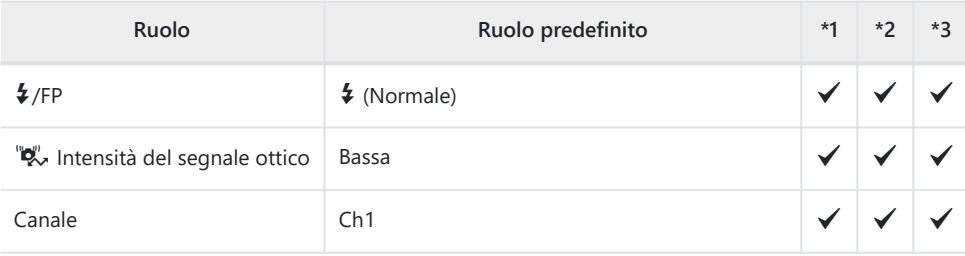

# <span id="page-533-0"></span>**Scheda <b>Q**<sub>1</sub>

\*1: Può essere aggiunto a **[Assegna]**.

\*2: È possibile ripristinare le impostazioni predefinite selezionando **[Inizializza tutte le impostazioni]**.

\*3: È possibile ripristinare le impostazioni predefinite selezionando **[Ripristina impostazioni di scatto]**.

#### **1. Impost. base/Qualità immagine**

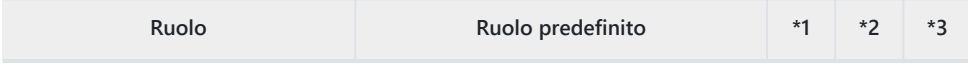

Mod. personaliz.

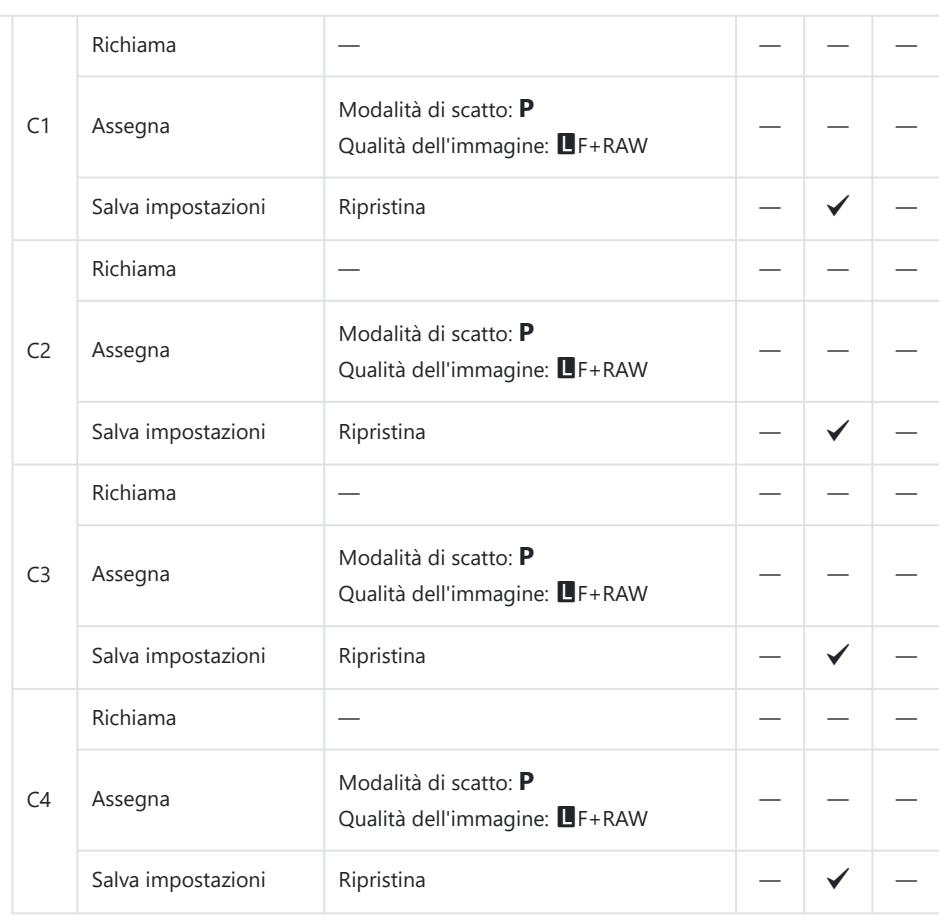

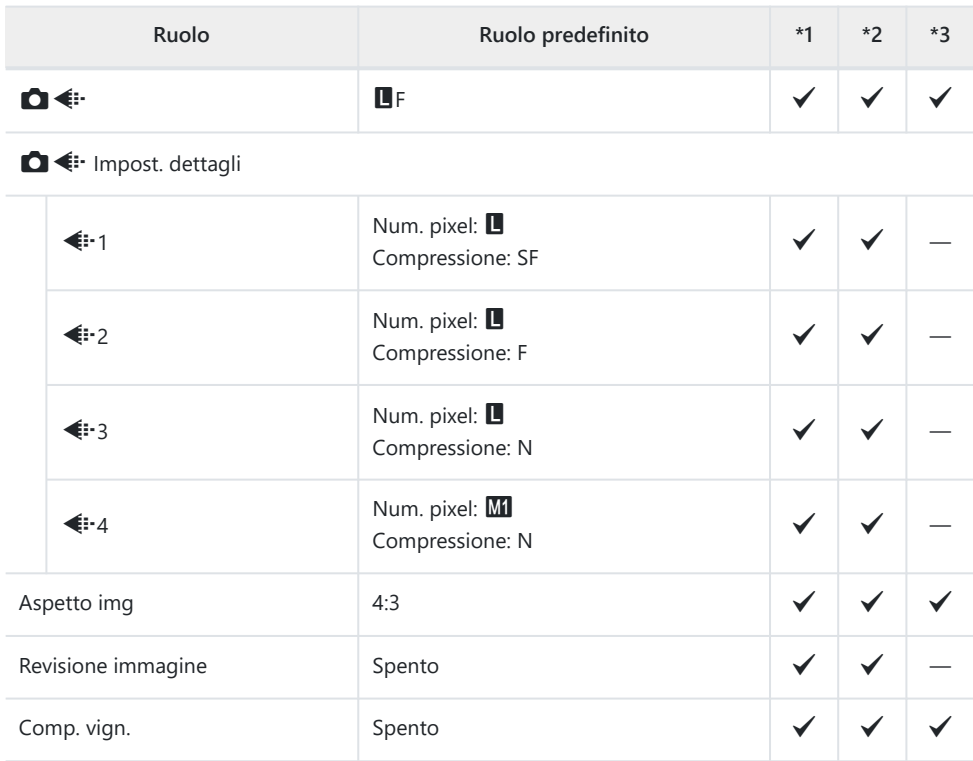

### **2. Modalità foto/Bilanc. bianco**

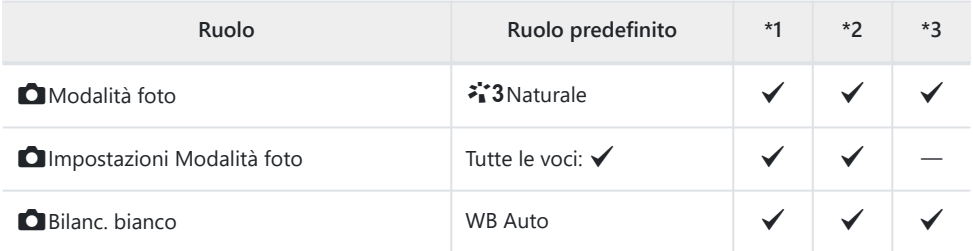

**C**Tutto WBIZ

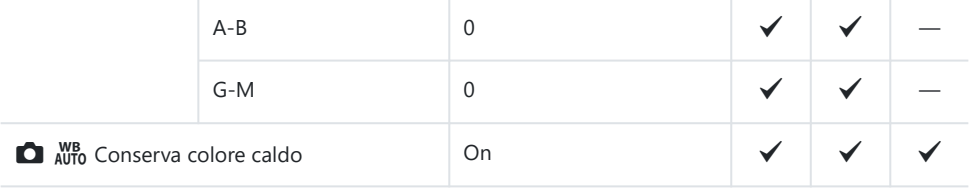

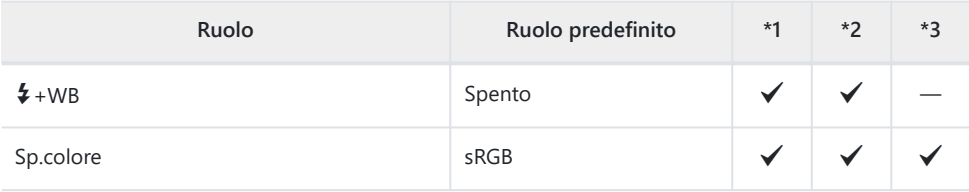

#### **3. ISO/Riduzione rumore**

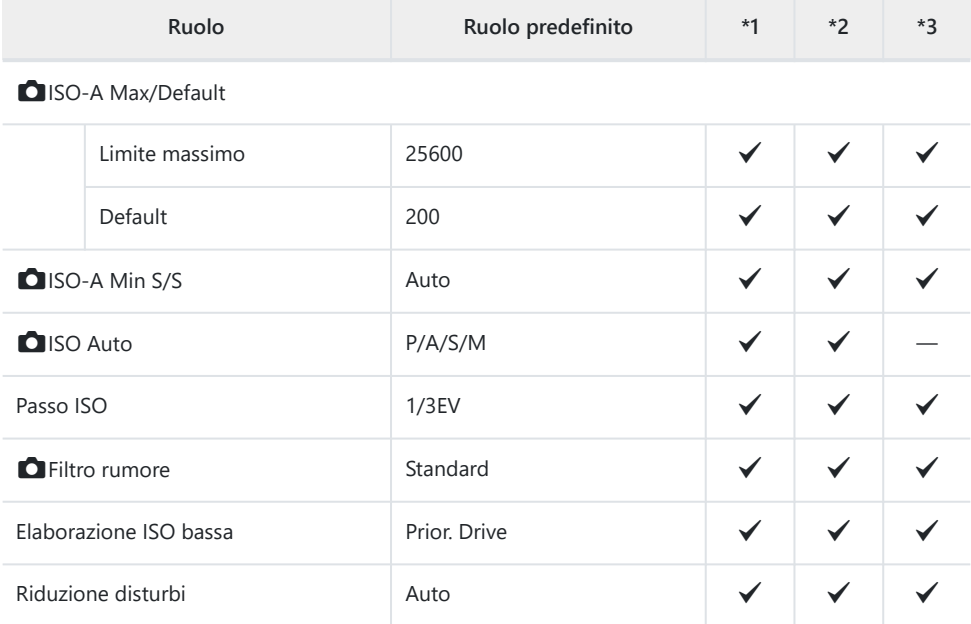

### **4. Esposiz.**

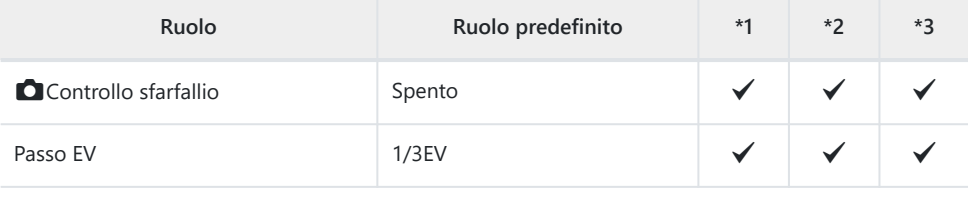

Shift esposizione

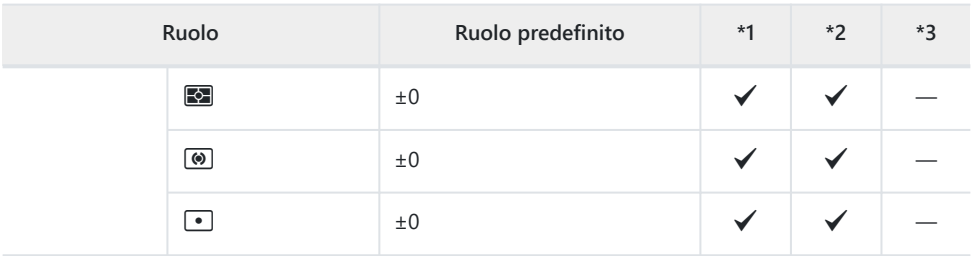

## **5. Esposizione**

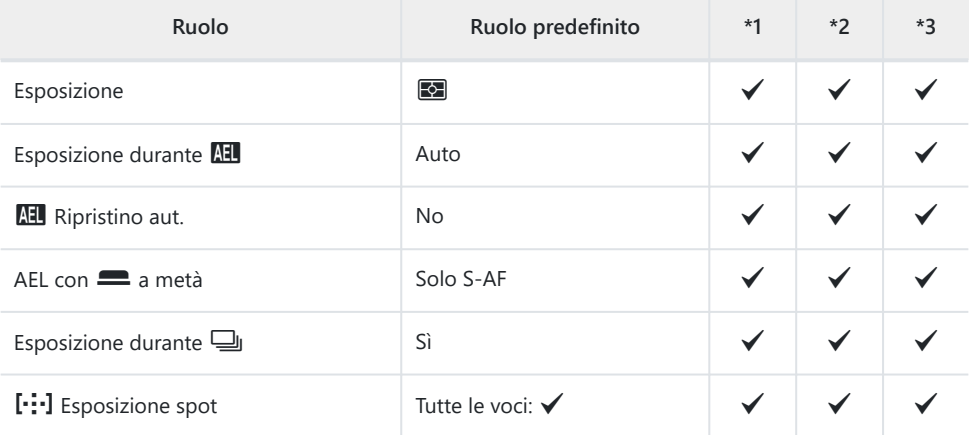

#### **6. Flash**

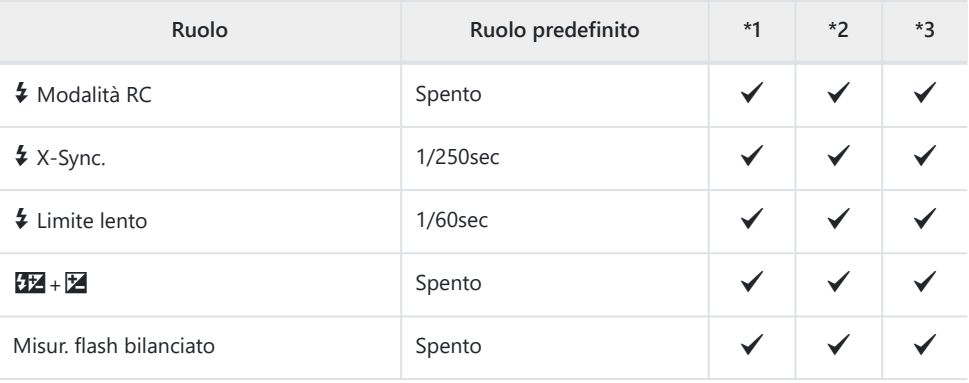

#### Impostazioni modalità flash

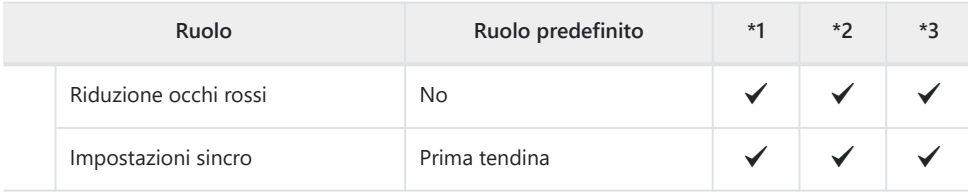

#### **7. Modalità Drive**

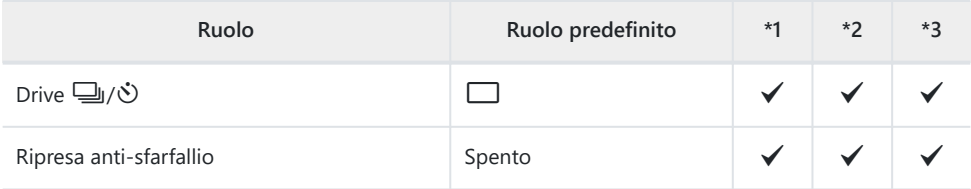

Impost. scatto in sequenza

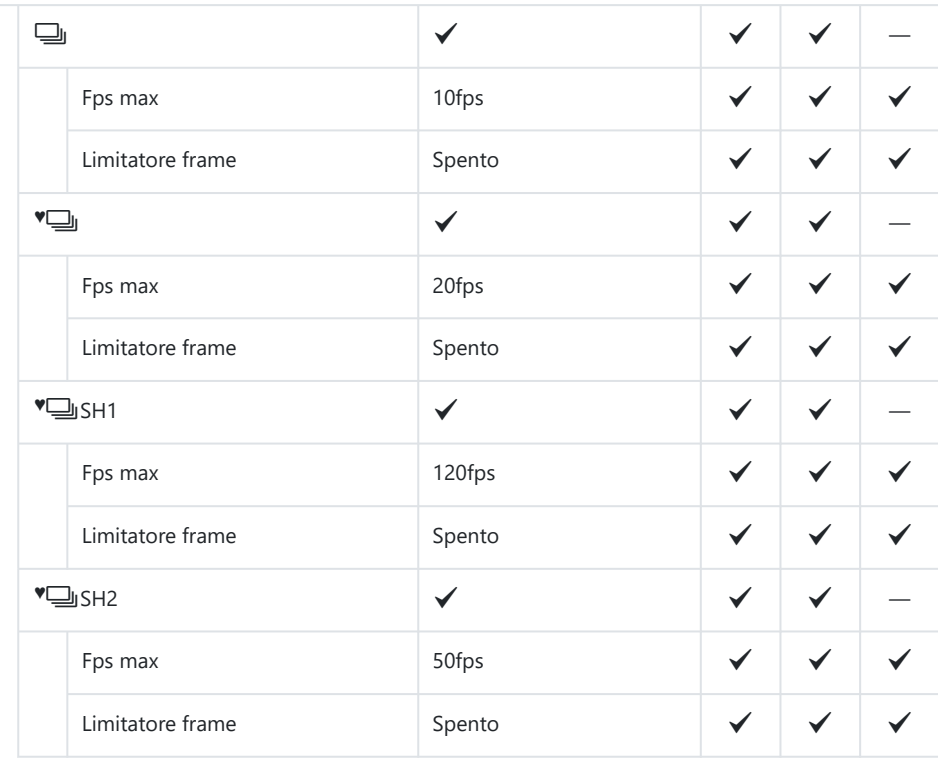

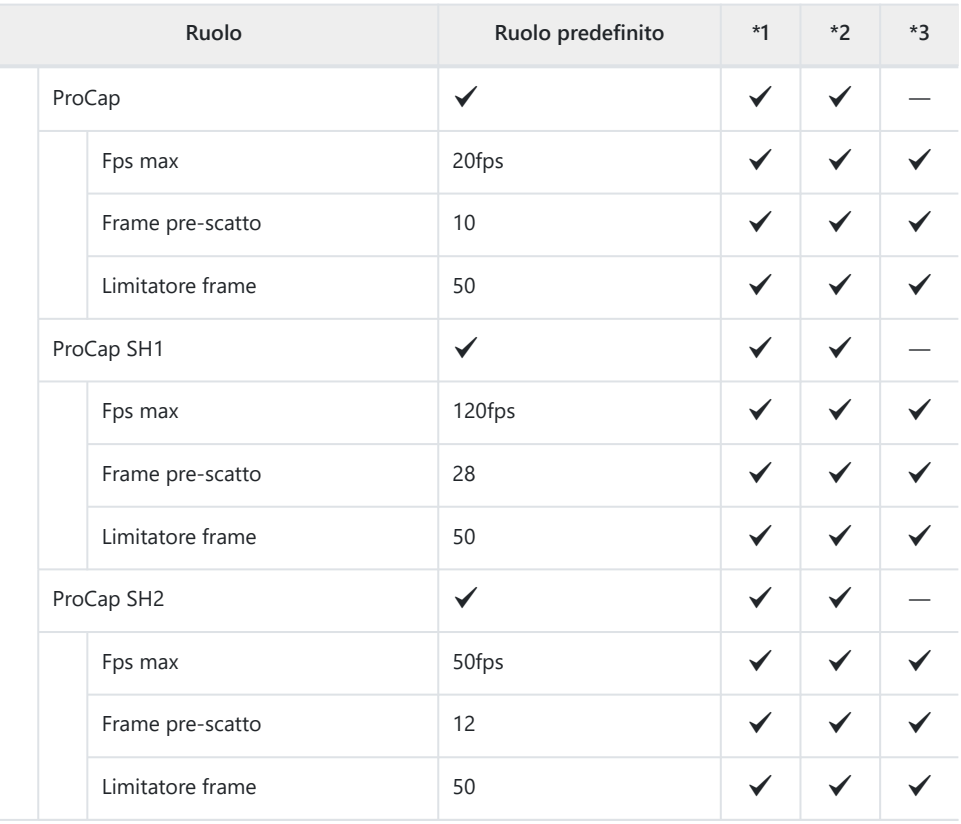

Impost. autoscatto

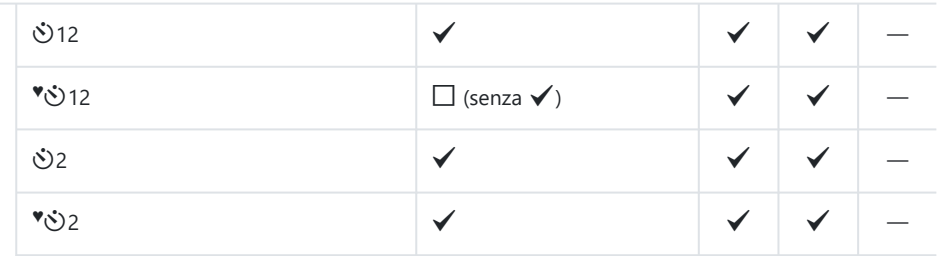

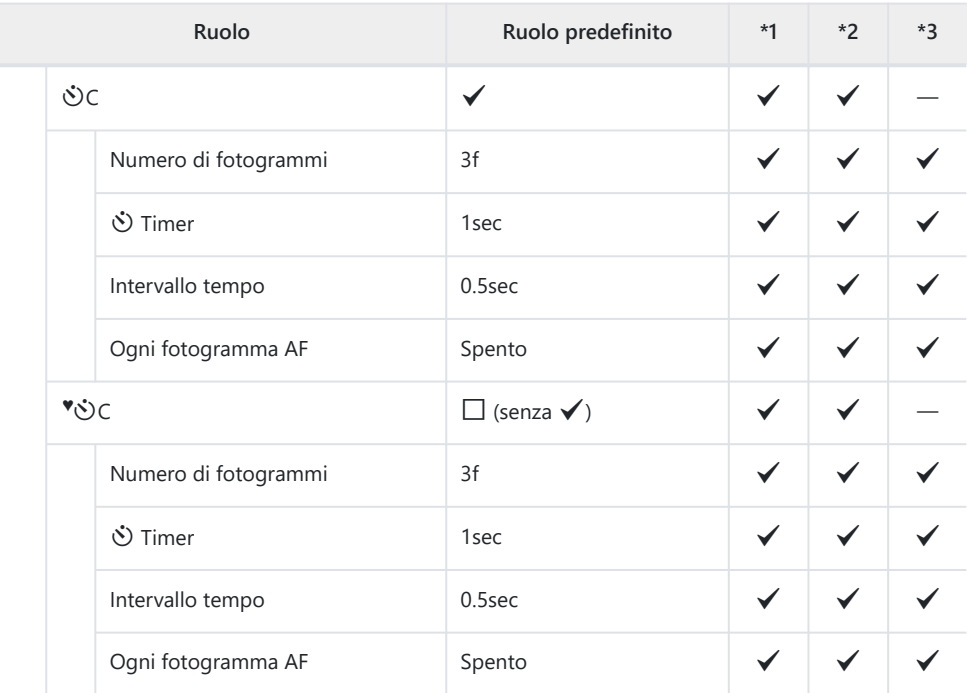

Impostazioni <a>[4]</a> antiurto

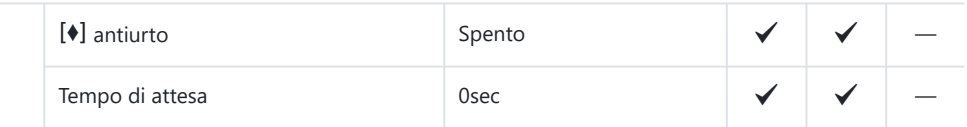

Impostazioni [♥] silenz.

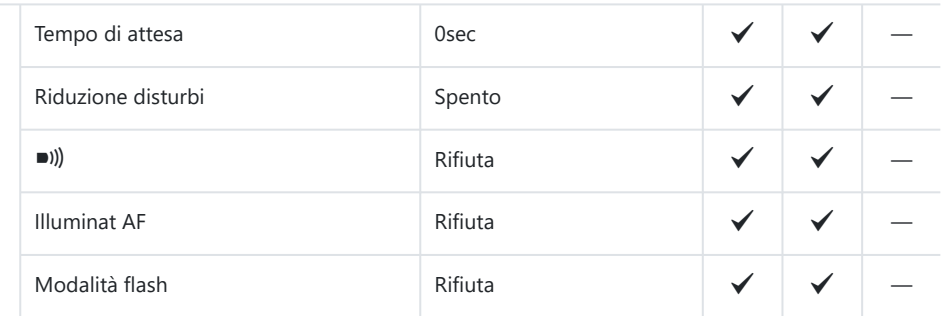
# **8. Stabilizz img**

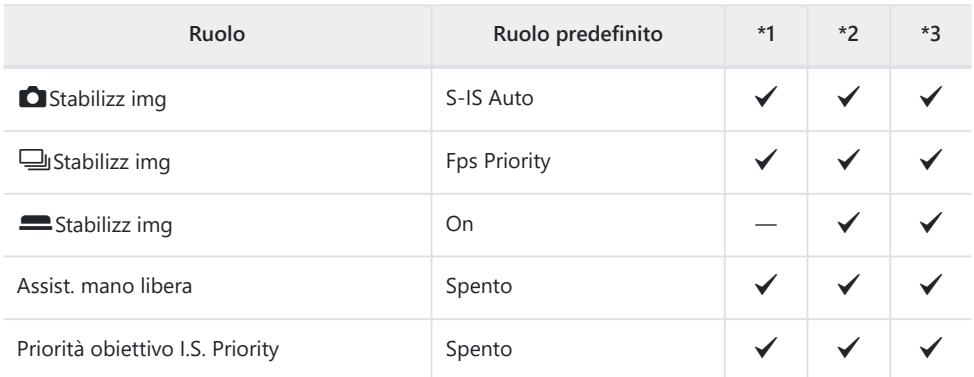

# Scheda<sup>D<sub>2</sub></sup>

\*1: Può essere aggiunto a **[Assegna]**.

\*2: È possibile ripristinare le impostazioni predefinite selezionando **[Inizializza tutte le impostazioni]**.

\*3: È possibile ripristinare le impostazioni predefinite selezionando **[Ripristina impostazioni di scatto]**.

## **1. Modalità computazionali**

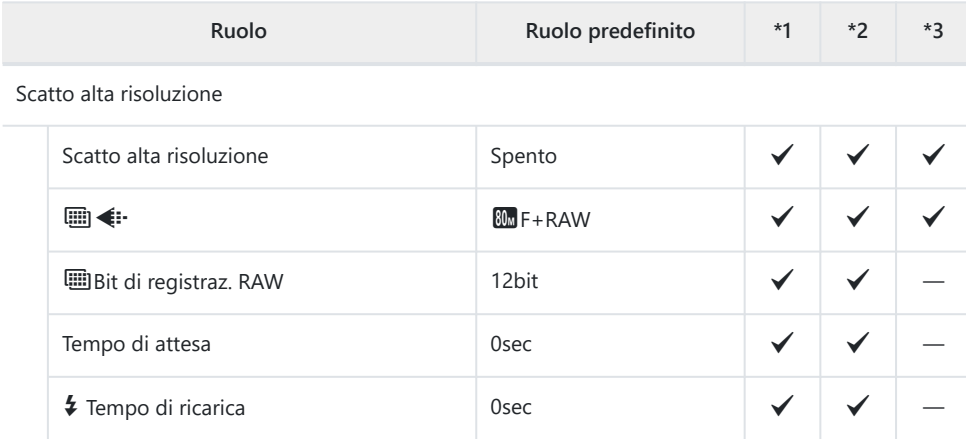

Ripresa ND Live

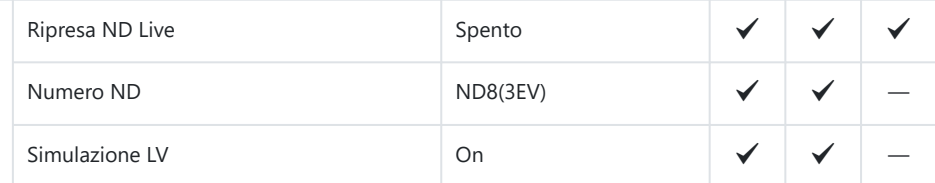

#### Ripresa GND Live

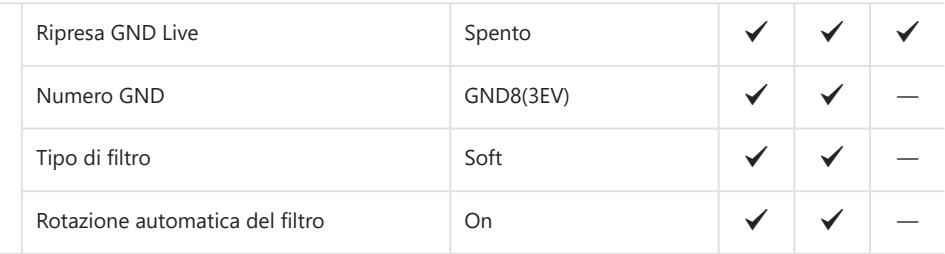

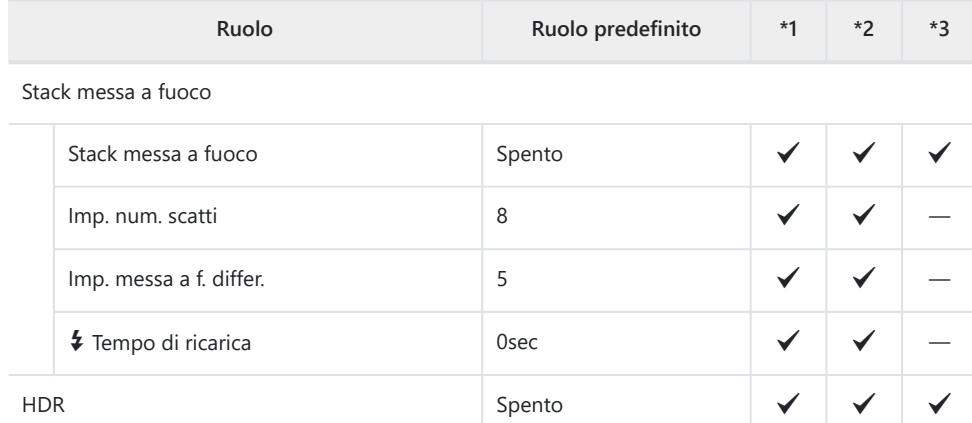

Esposizione multipla

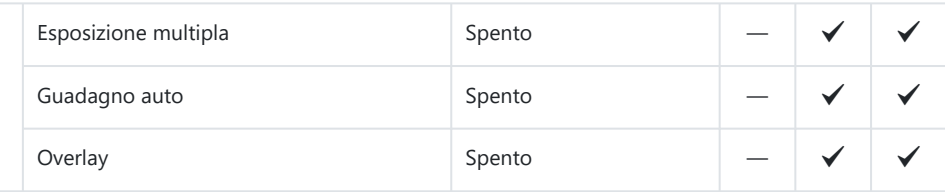

## **2. Altre funzioni di scatto**

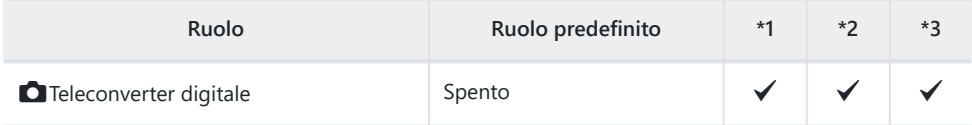

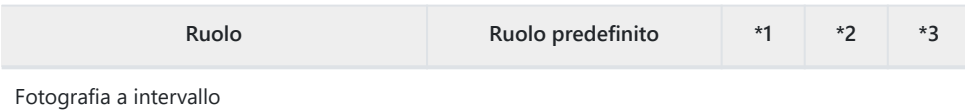

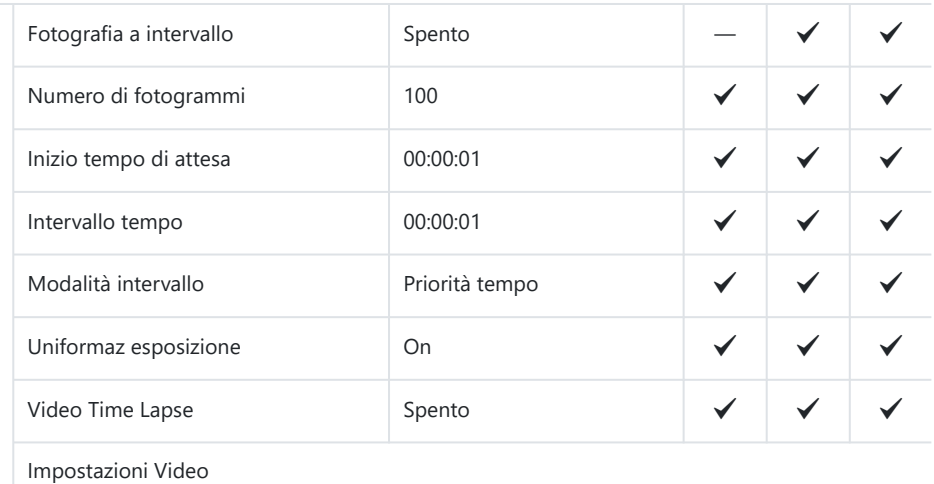

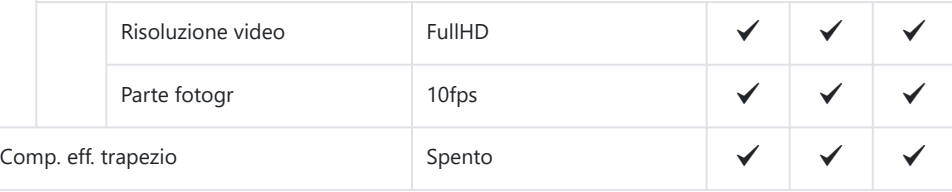

Compensazione fisheye

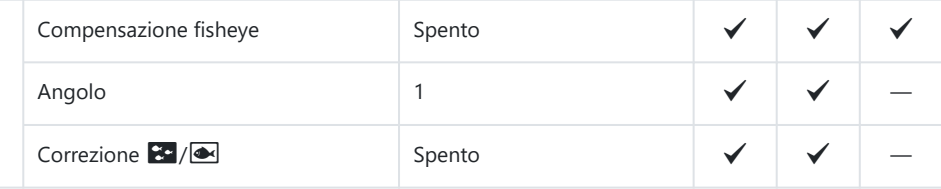

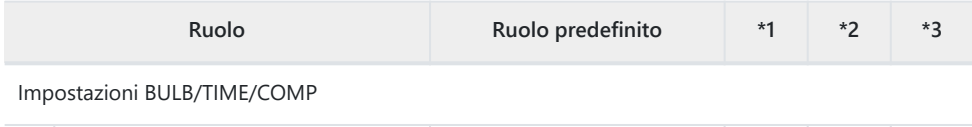

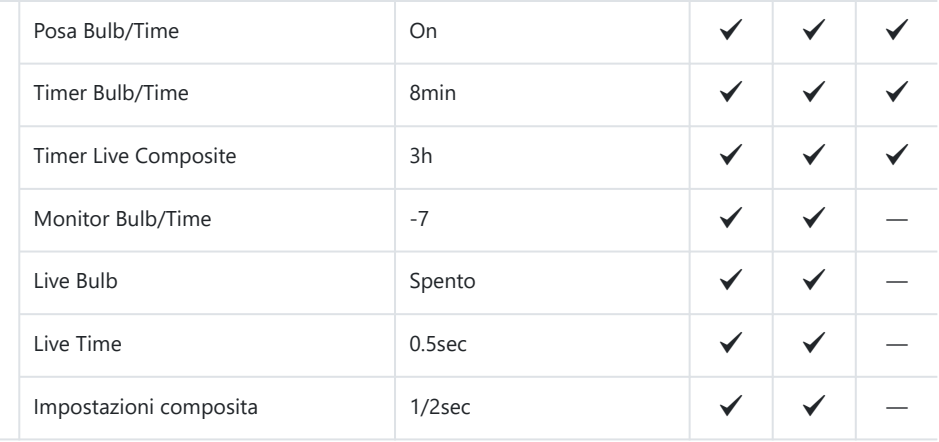

### **3. Bracketing**

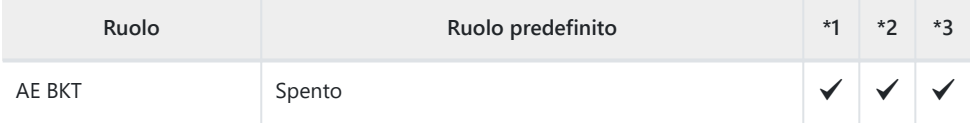

### WB BKT

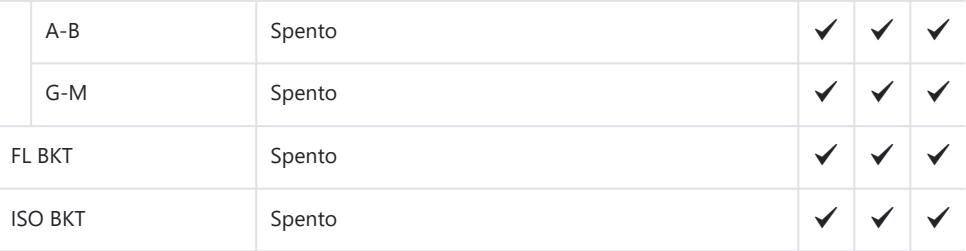

### ART BKT

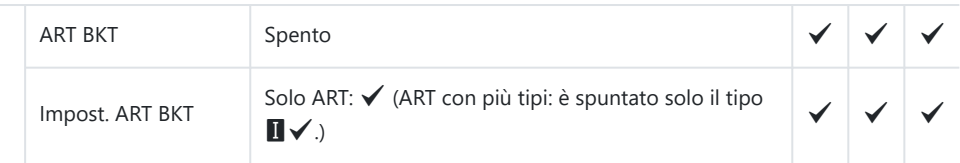

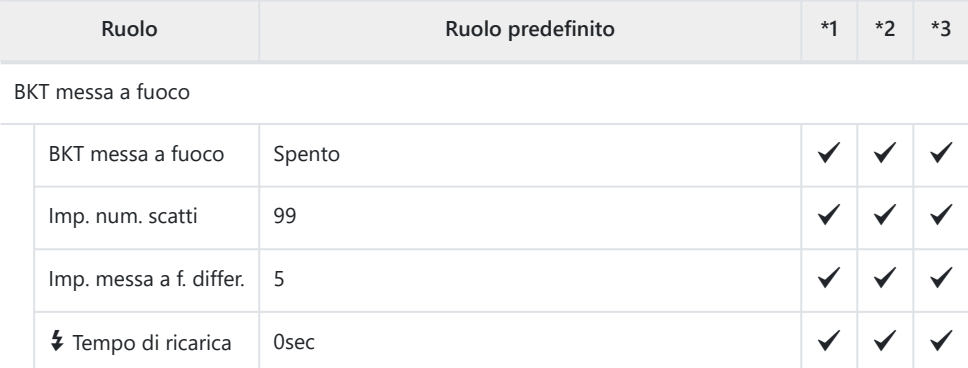

# **Scheda AF**

\*1: Può essere aggiunto a **[Assegna]**.

\*2: È possibile ripristinare le impostazioni predefinite selezionando **[Inizializza tutte le impostazioni]**.

\*3: È possibile ripristinare le impostazioni predefinite selezionando **[Ripristina impostazioni di scatto]**.

### **1. AF**

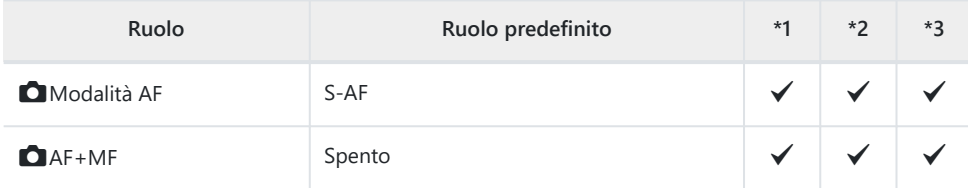

#### Impostazione AF Cielo Stellato

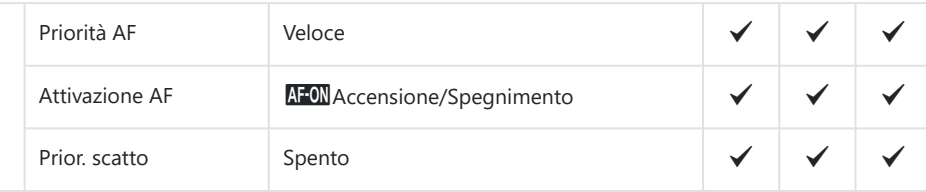

#### $\Box$  AF premendo a metà  $\equiv$

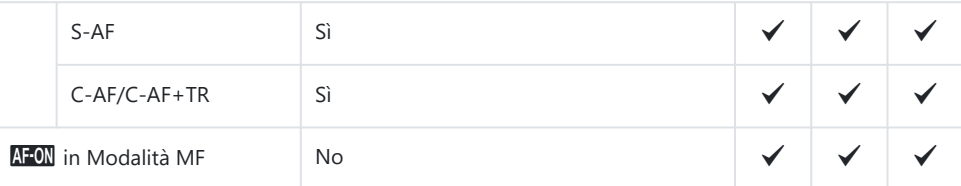

#### Prior. scatto

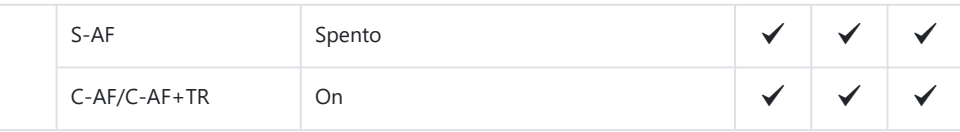

## **2. AF**

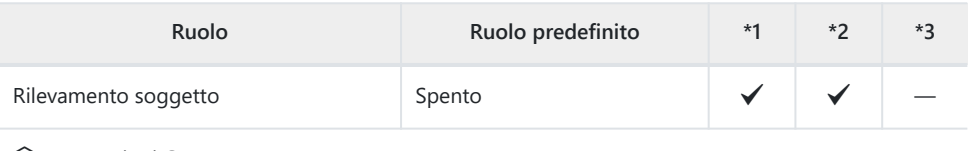

VImpostazioni C-AF

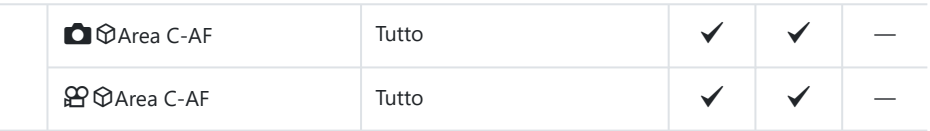

**O** Pulsante AF

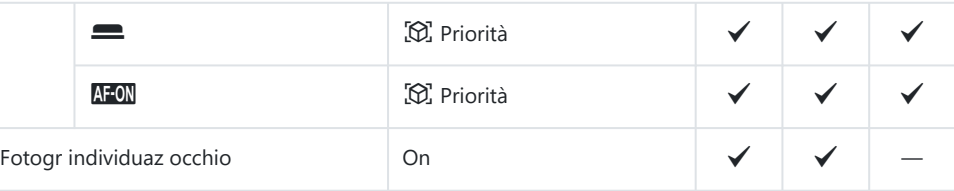

## **3. AF**

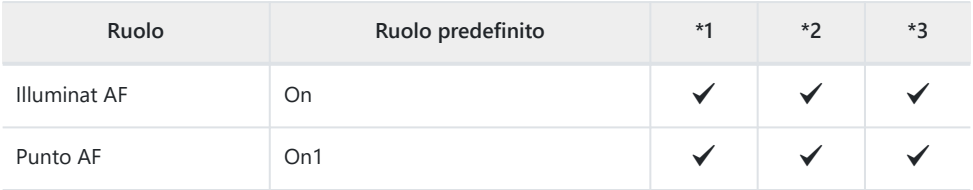

## **4. AF**

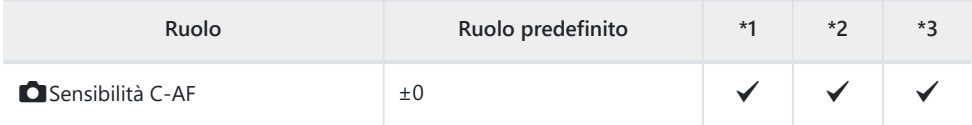

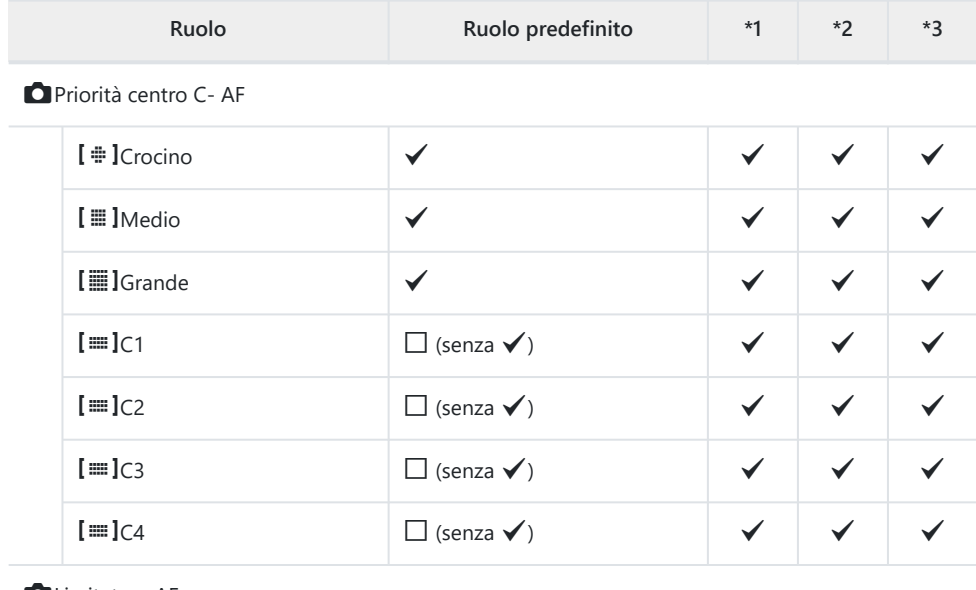

#### **C**Limitatore AF

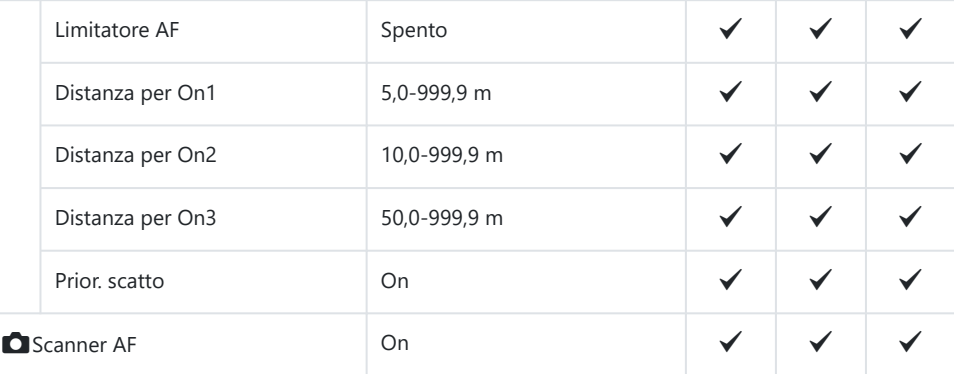

### Correzione AF

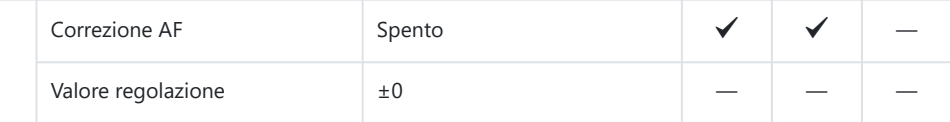

## **5. AF video**

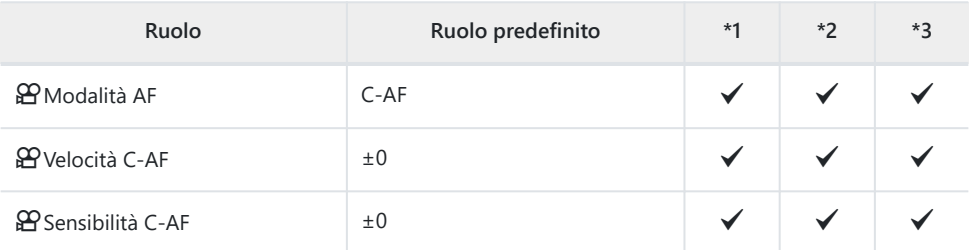

# **6. Oper. e impost. target AF**

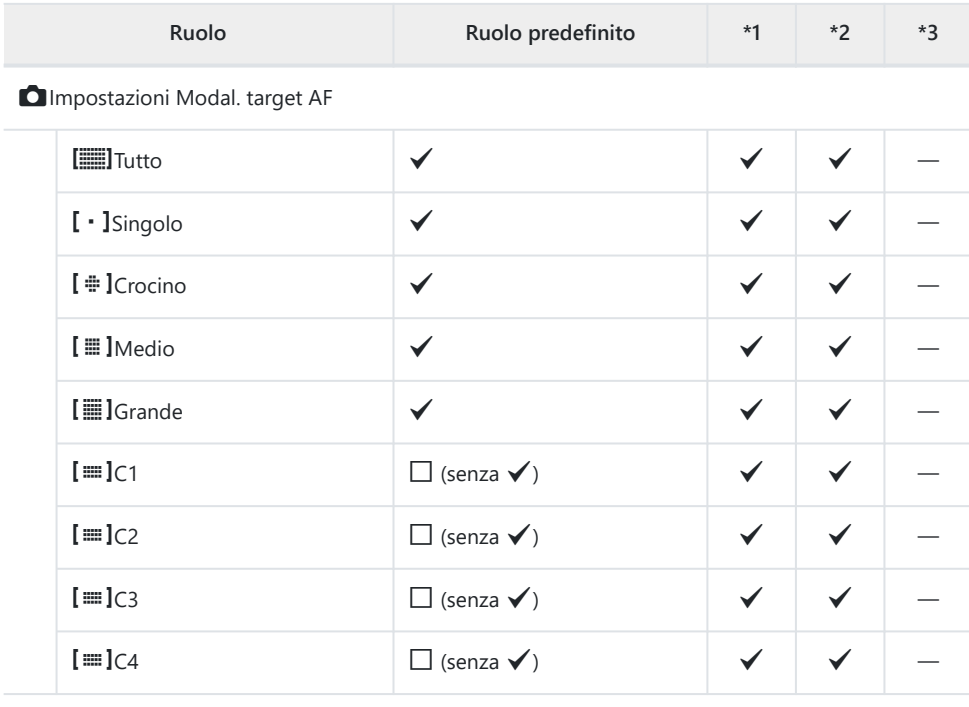

O Orientam. [ : ] collegato

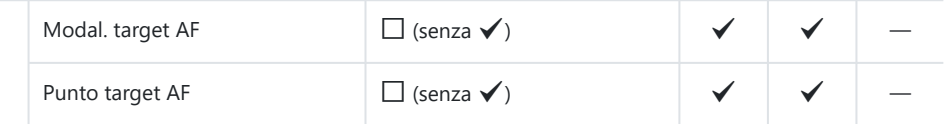

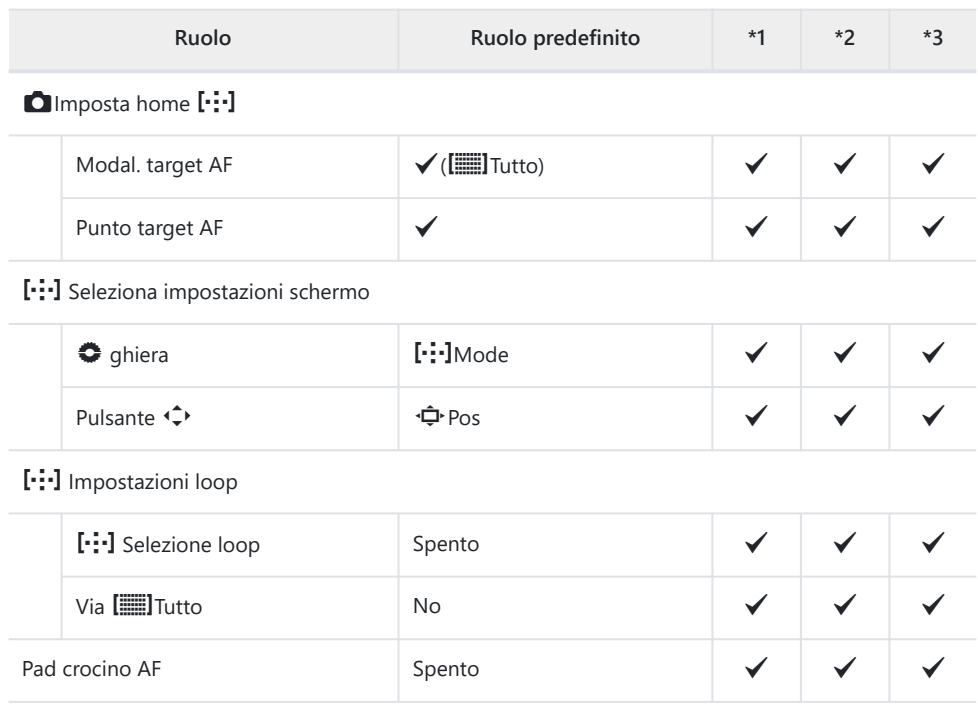

## **7. MF**

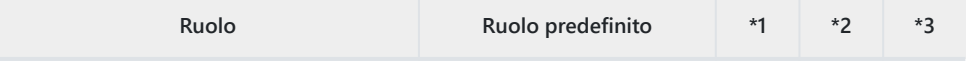

### Assist MF

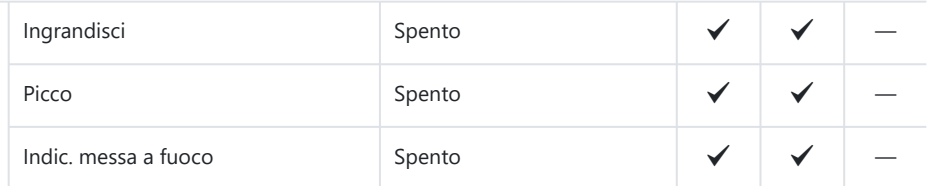

### Impostazioni picco

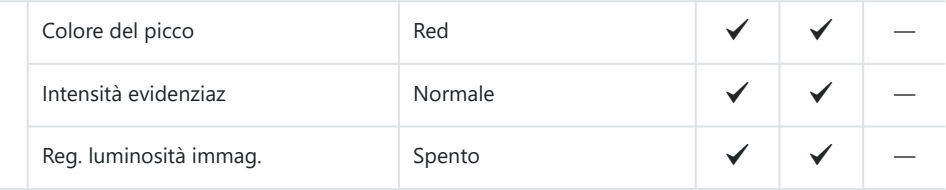

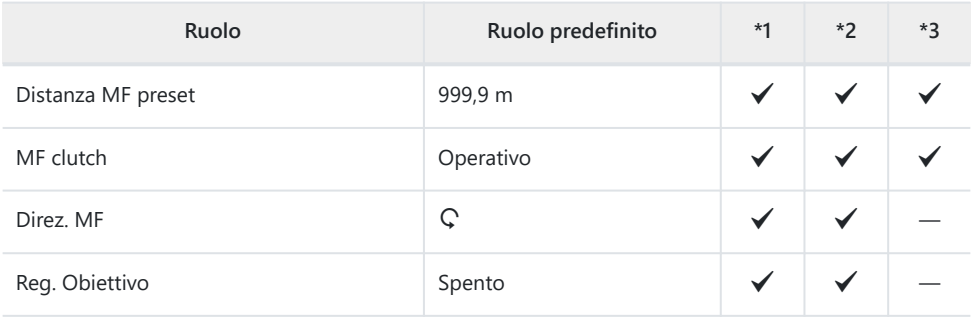

# **Scheda** n

#### \*1: Può essere aggiunto a **[Assegna]**.

\*2: È possibile ripristinare le impostazioni predefinite selezionando **[Inizializza tutte le impostazioni]**.

\*3: È possibile ripristinare le impostazioni predefinite selezionando **[Ripristina impostazioni di scatto]**.

### **1. Impost. base/Qualità immagine**

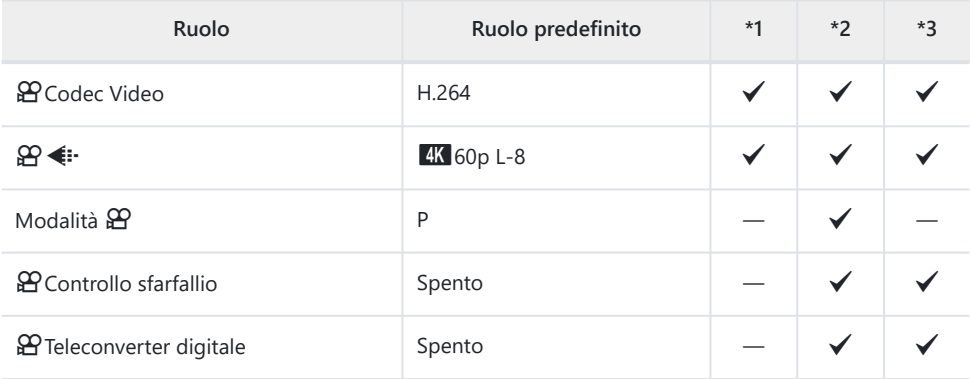

### **2. Modalità foto/Bilanc. bianco**

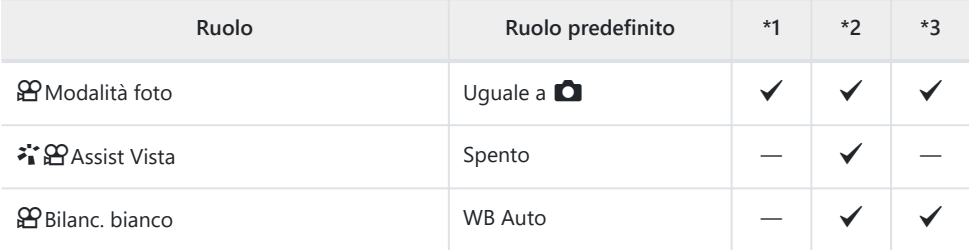

### **SP** Tutto **WBZ**

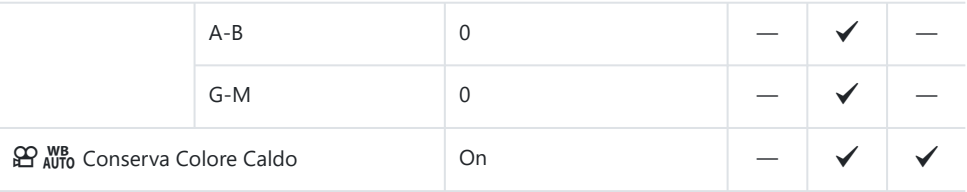

## **3. ISO/Riduzione rumore**

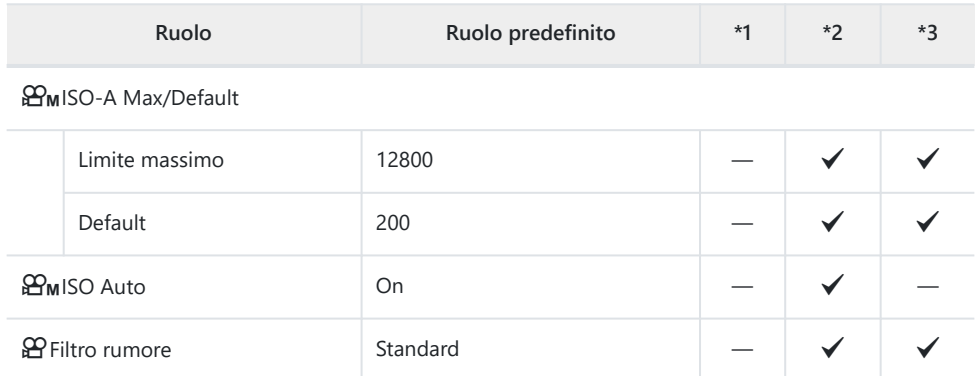

# **4. Stabilizz img**

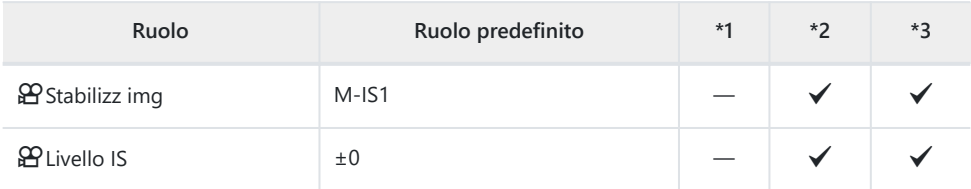

# **5. Collegamento/registrazione audio**

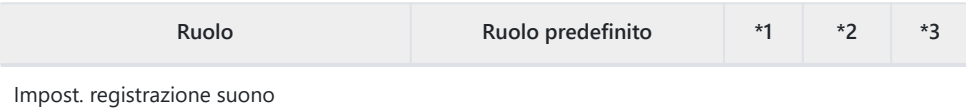

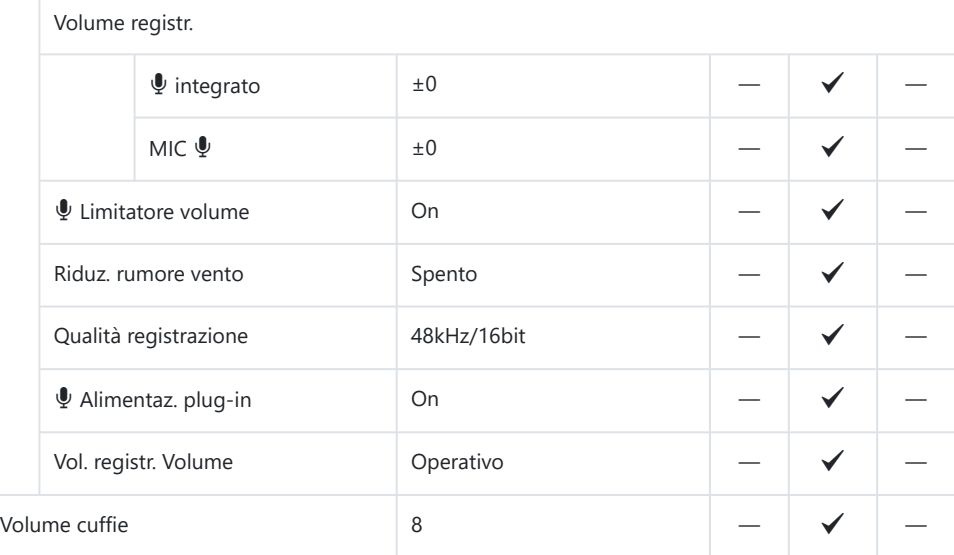

Impostazioni timecode

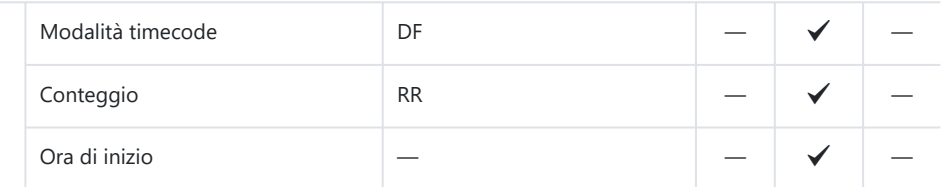

### n Uscita HDMI

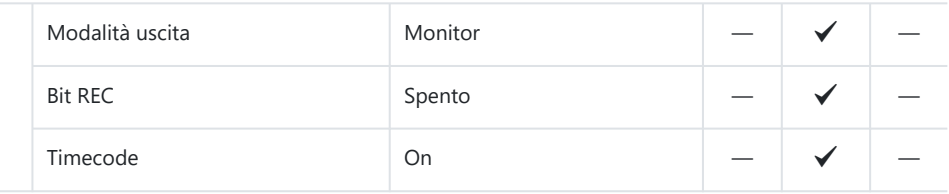

## **6. Assist. scatto**

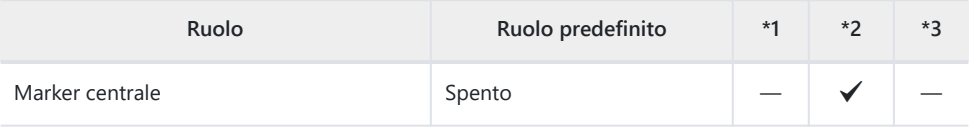

Impost. pattern zebrato

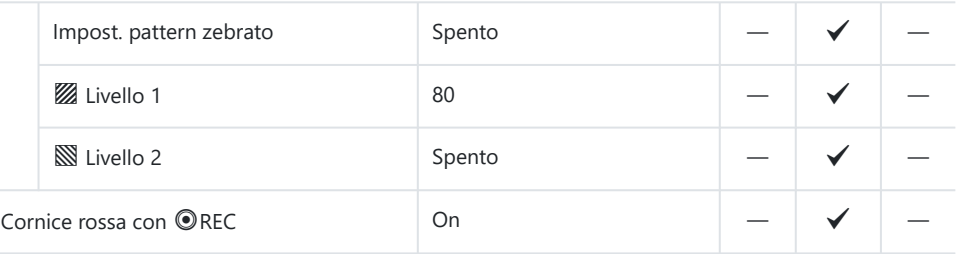

# **Scheda D**

\*1: Può essere aggiunto a **[Assegna]**.

\*2: È possibile ripristinare le impostazioni predefinite selezionando **[Inizializza tutte le impostazioni]**.

\*3: È possibile ripristinare le impostazioni predefinite selezionando **[Ripristina impostazioni di scatto]**.

### **1. File**

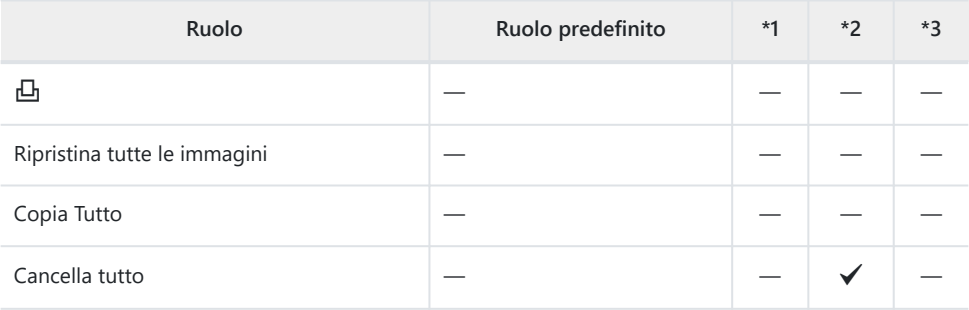

### **2. Operazioni**

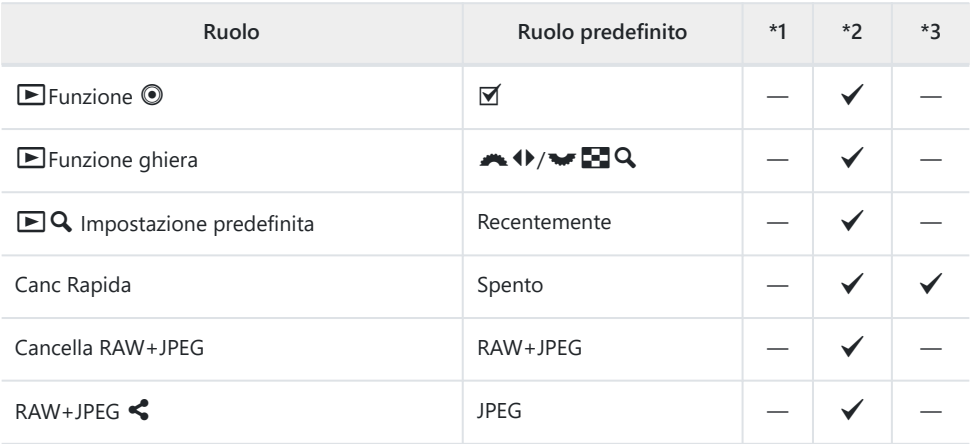

## **3. Display**

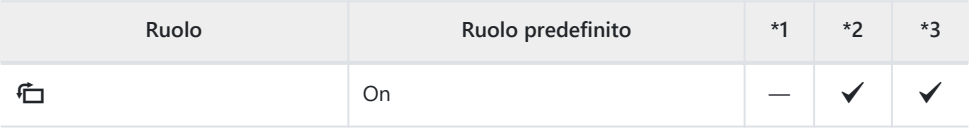

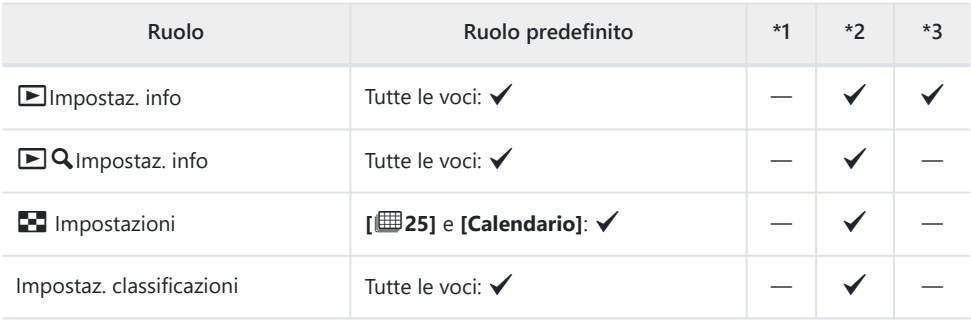

# Scheda **※**

\*1: Può essere aggiunto a **[Assegna]**.

\*2: È possibile ripristinare le impostazioni predefinite selezionando **[Inizializza tutte le impostazioni]**.

\*3: È possibile ripristinare le impostazioni predefinite selezionando **[Ripristina impostazioni di scatto]**.

## **1. Operazioni**

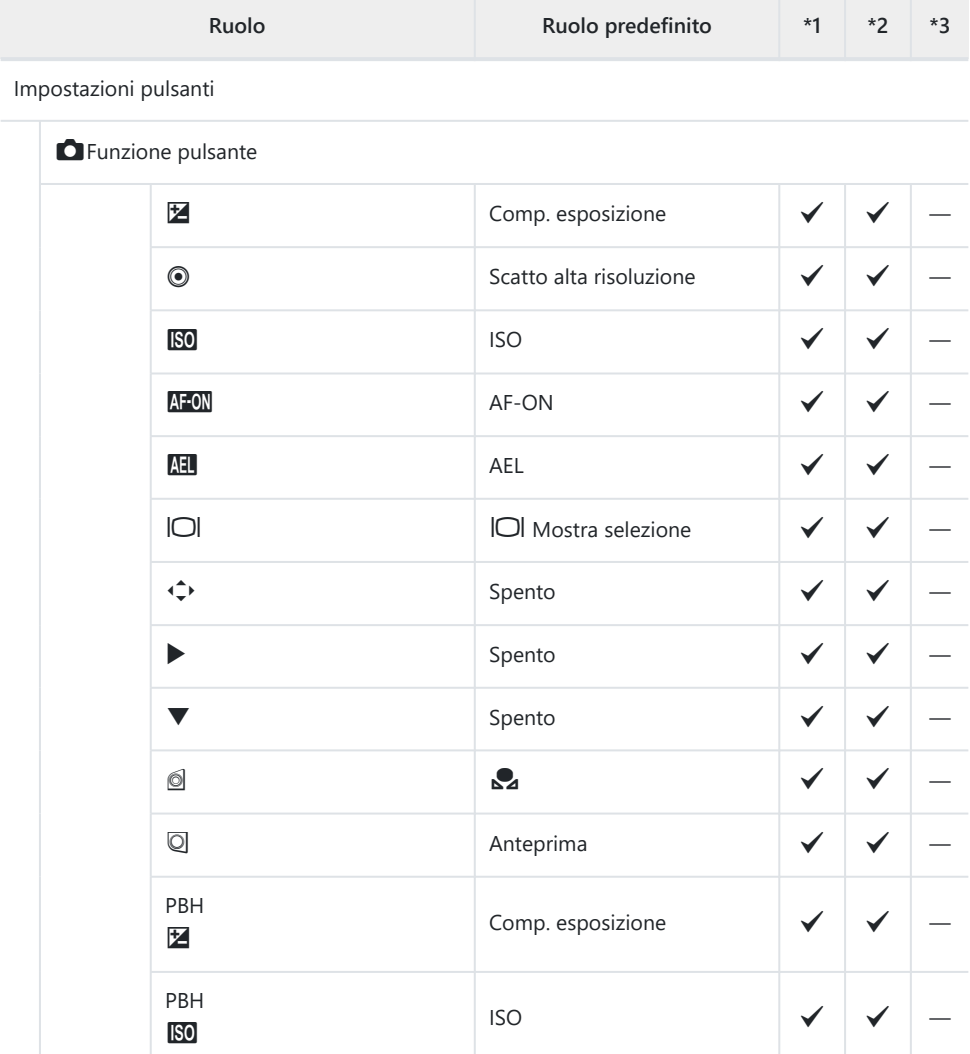

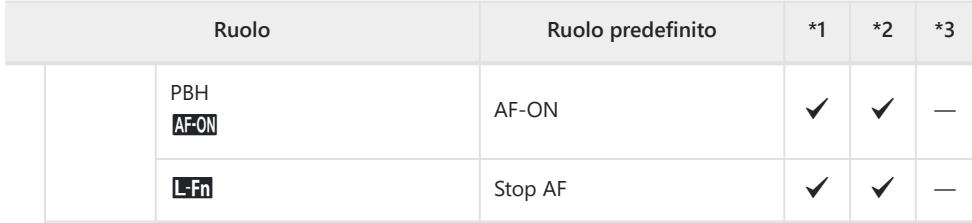

### nFunzione pulsante

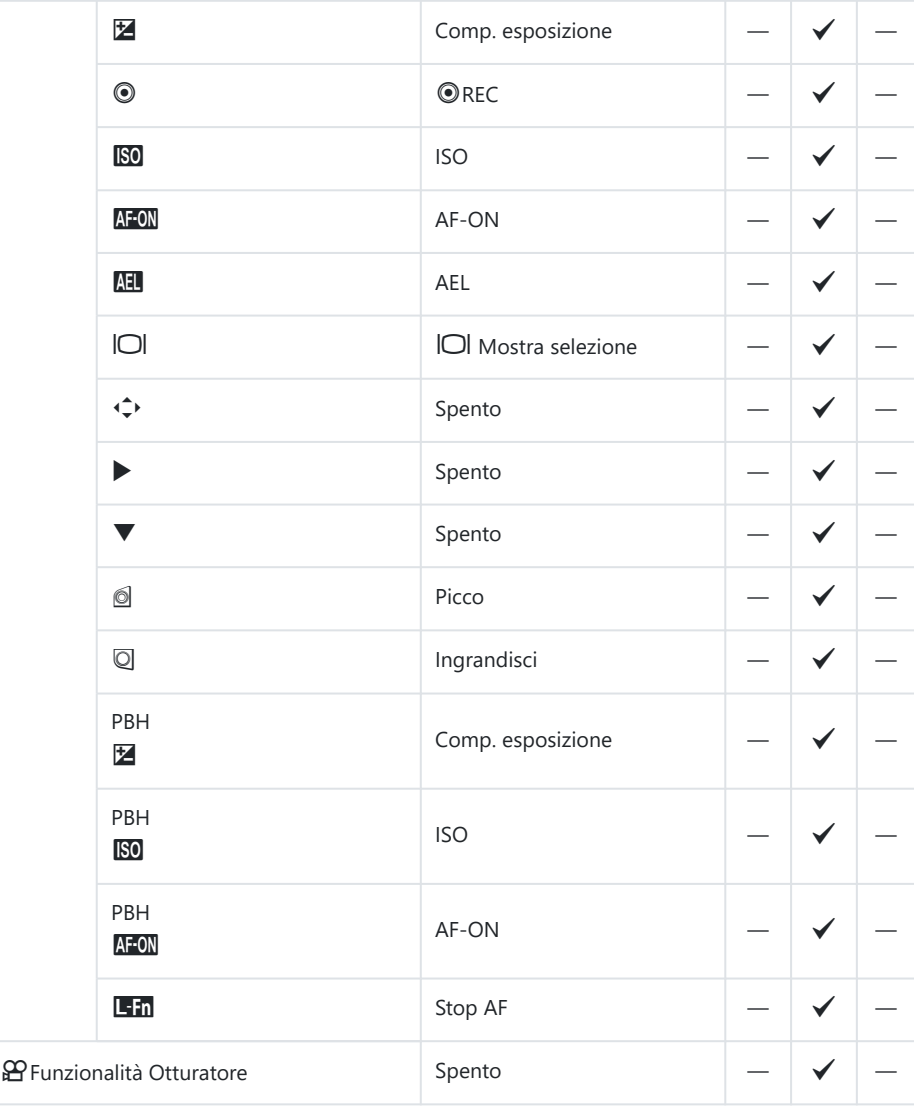

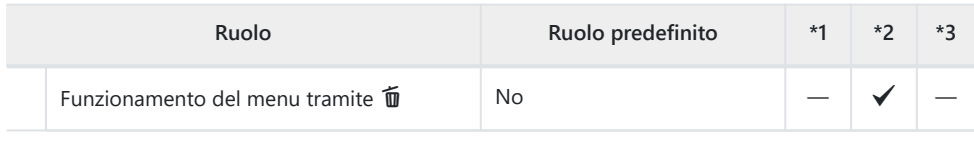

### Impostazioni ghiera

ī

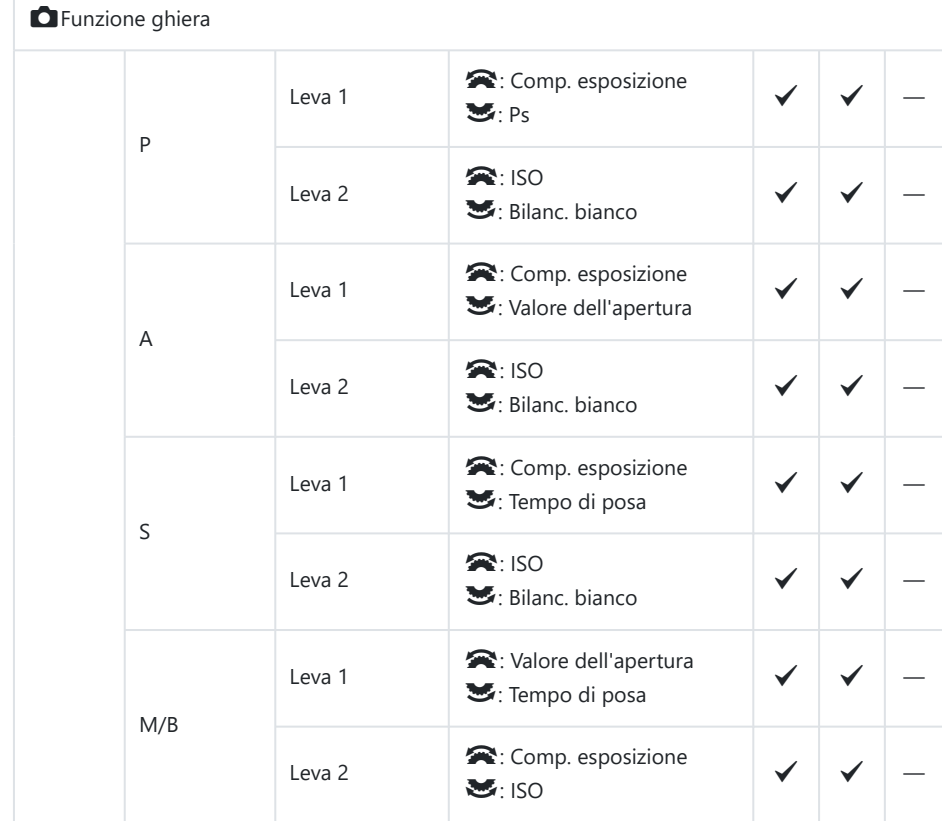

### nFunzione ghiera

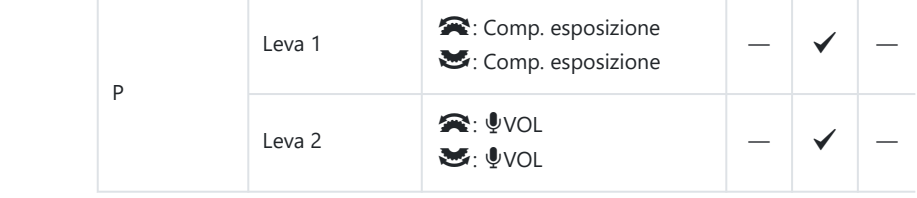

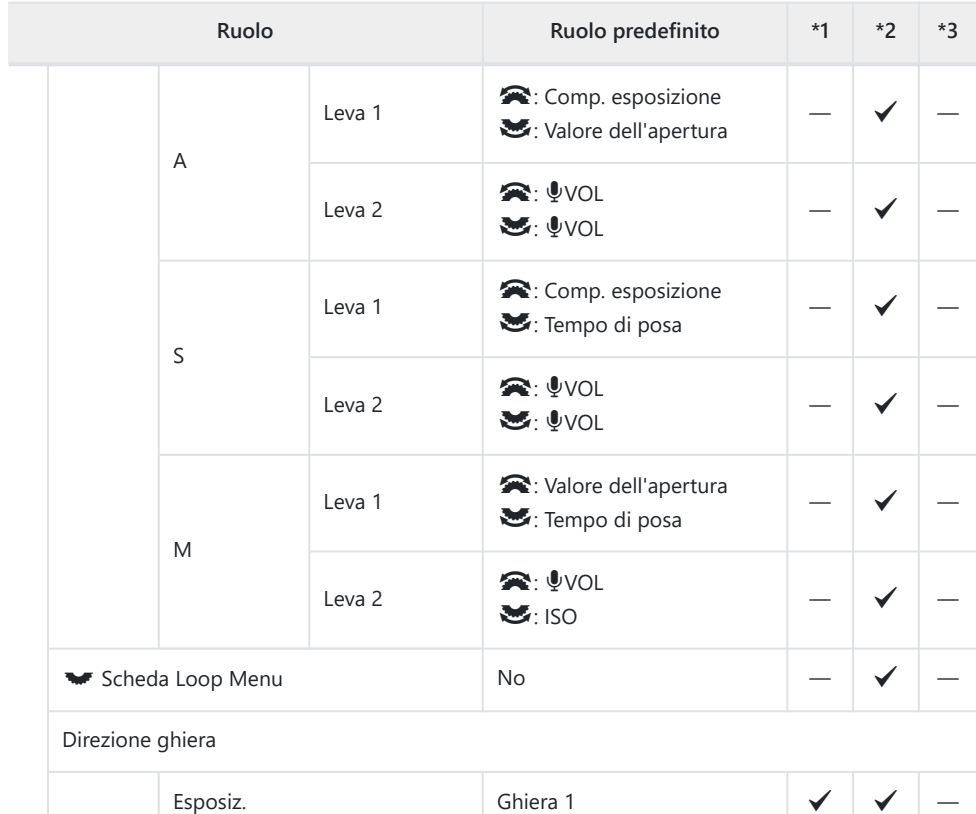

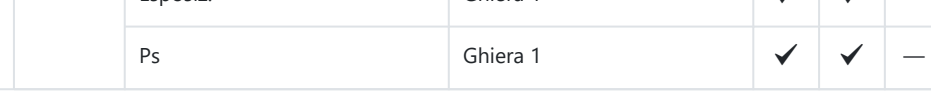

Impostazioni multi-selettore

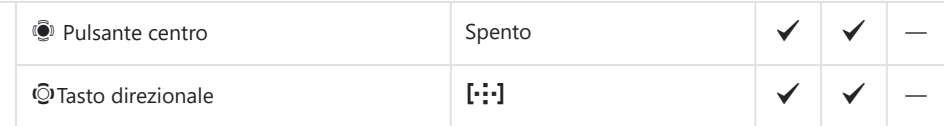

Impostazioni leva Fn

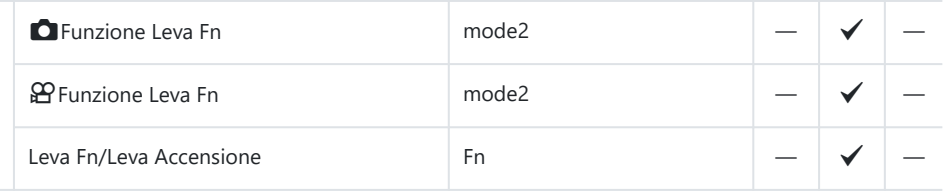

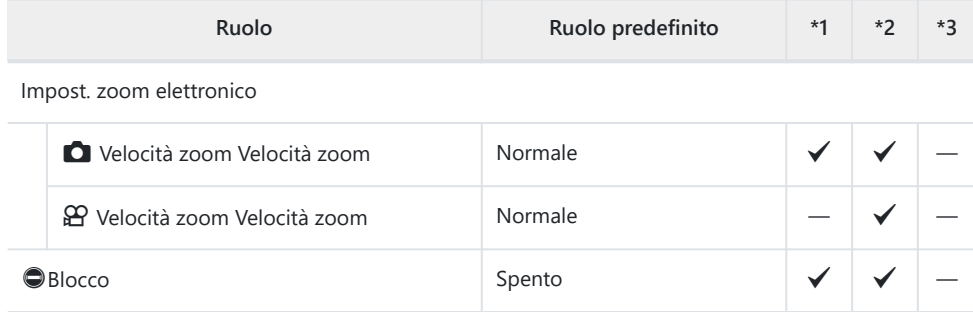

# **2. Operazioni**

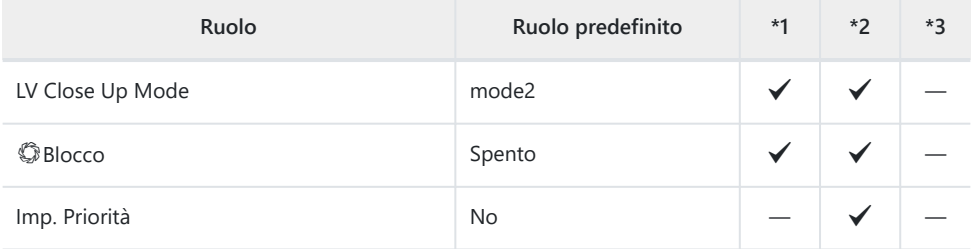

Impostazioni menu cursore

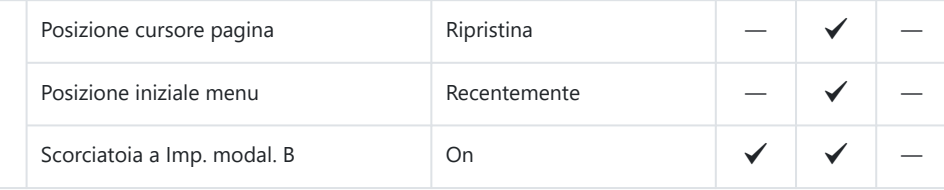

Tempo press. prolung.

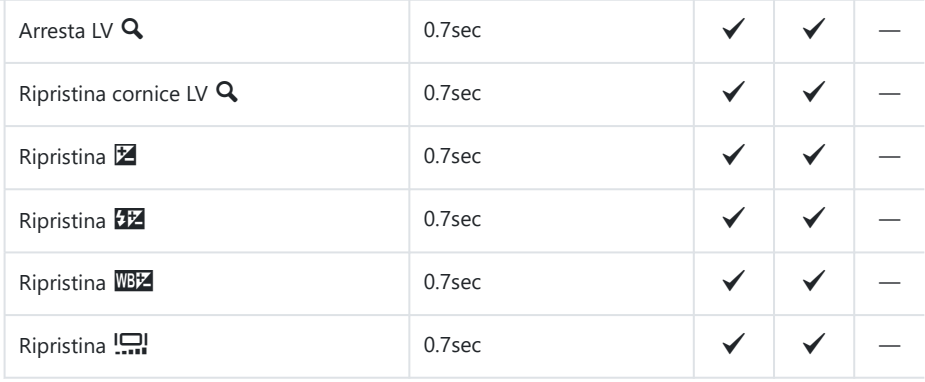

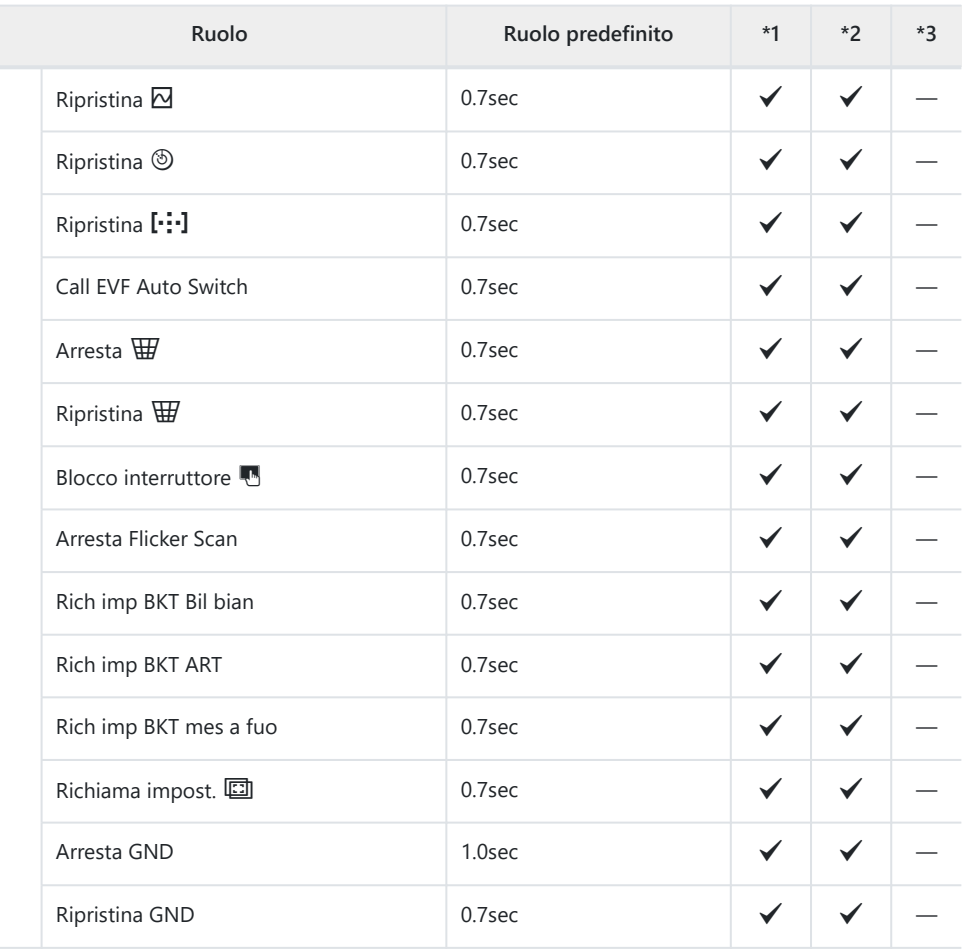

### **3. Live View**

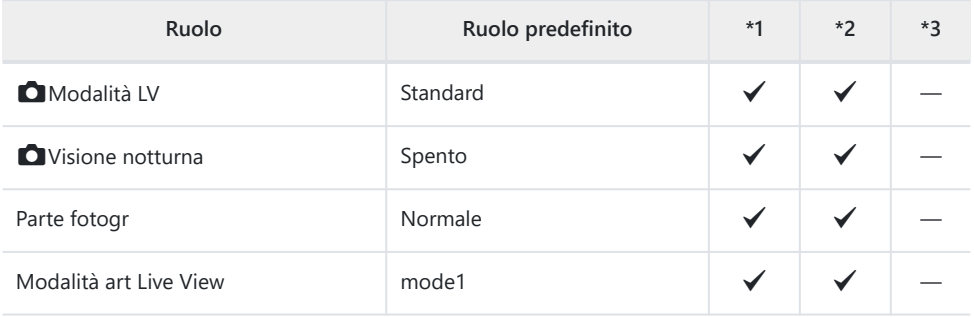

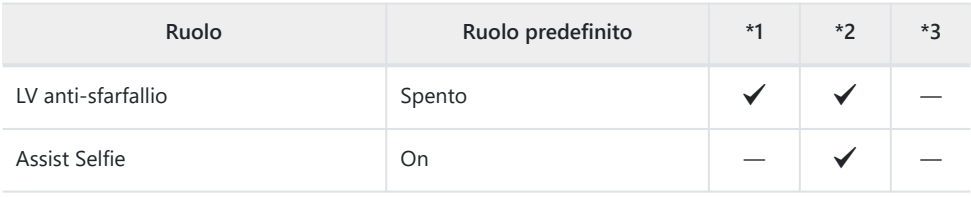

### **4. Informazioni**

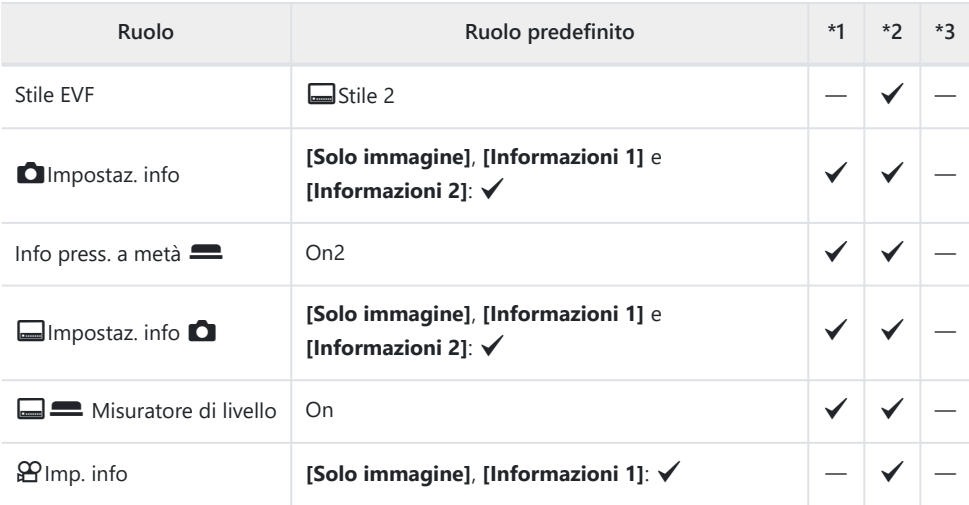

## **5. Griglia/Altre visualizzazioni**

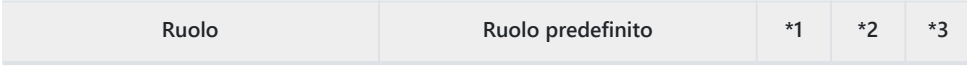

**C**Impostazioni griglia

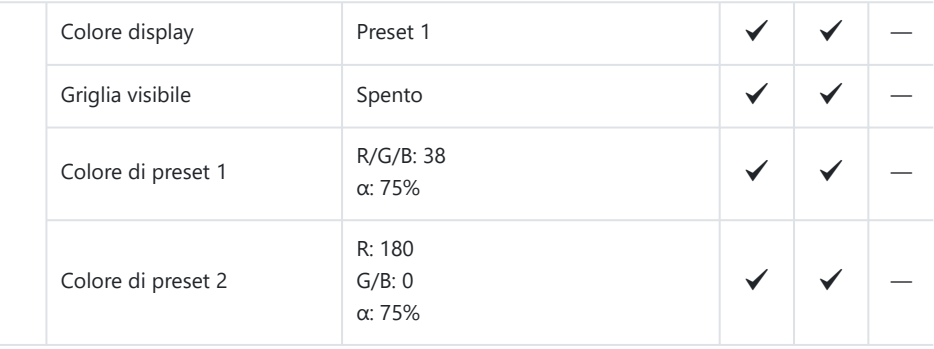

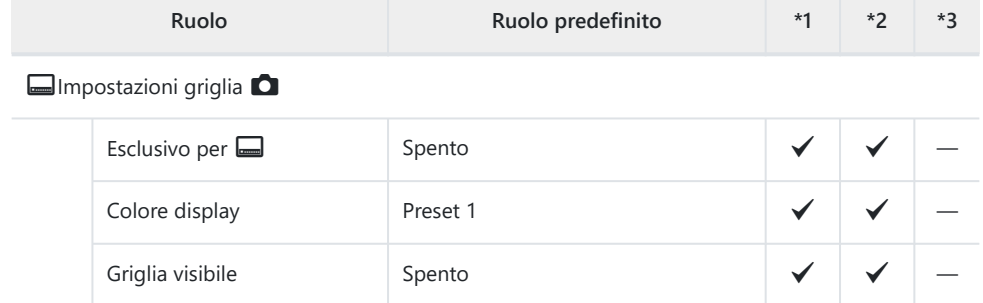

R: 180 G/B: 0 α: 75%

 $\alpha$ : 75%  $\longrightarrow$   $\longrightarrow$   $\longrightarrow$   $\longrightarrow$   $\longrightarrow$ 

 $\checkmark$   $\checkmark$   $\checkmark$   $-$ 

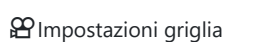

Colore di preset 2

Colore di preset 1  $R/G/B: 38$ <br> $\alpha: 75\%$ 

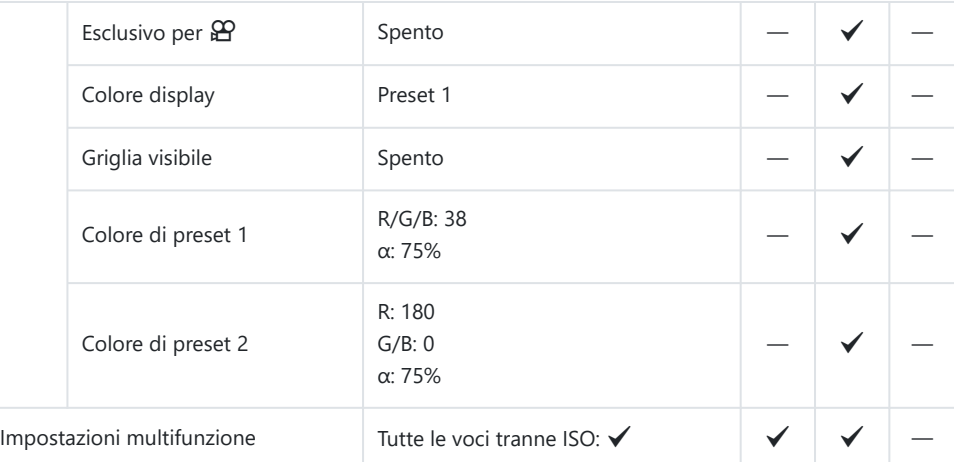

#### Imposta Istogramma

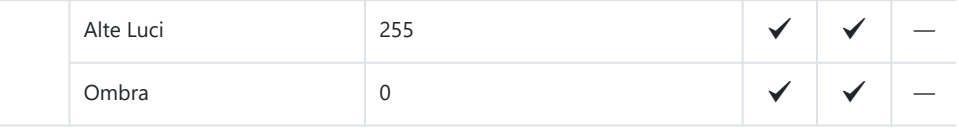

# Scheda ?

\*1: Può essere aggiunto a **[Assegna]**.

\*2: È possibile ripristinare le impostazioni predefinite selezionando **[Inizializza tutte le impostazioni]**.

\*3: È possibile ripristinare le impostazioni predefinite selezionando **[Ripristina impostazioni di scatto]**.

## **1. Scheda/Cartella/File**

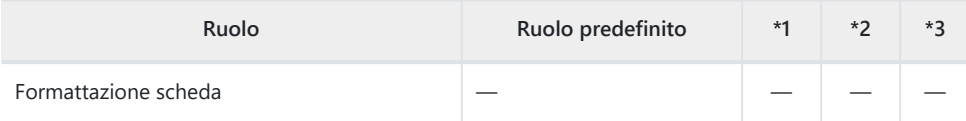

**C**Impostazioni slot per scheda

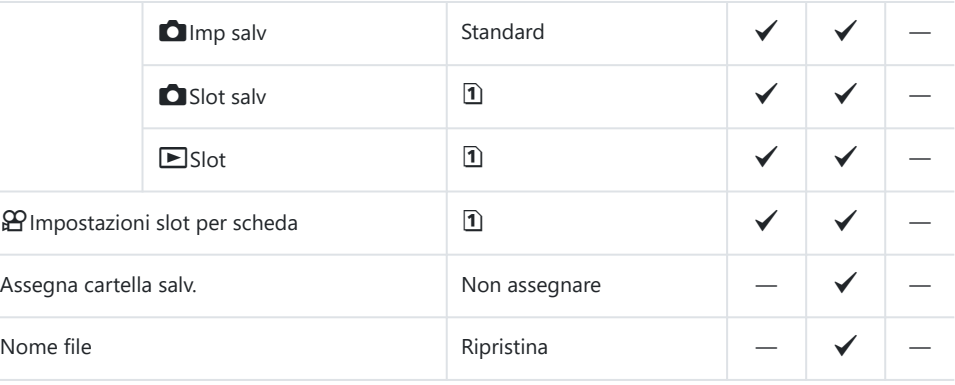

Mod. nome file

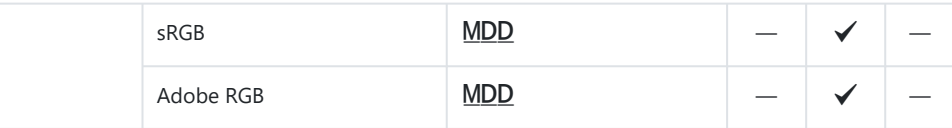

## **2. Registro informazioni**

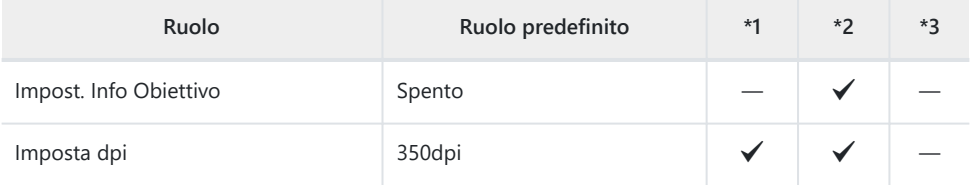

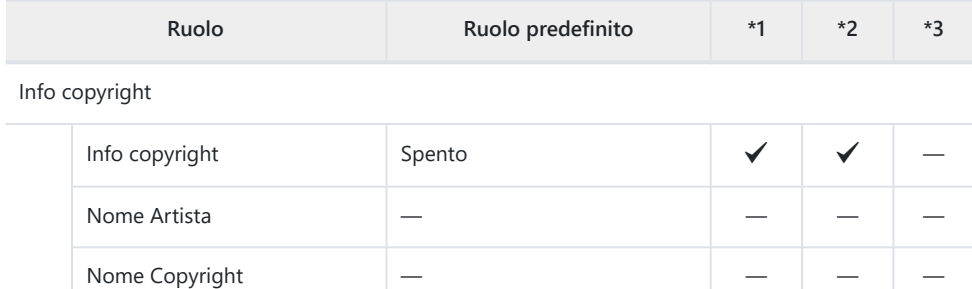

# **3. Monitor/Audio/Collegamento**

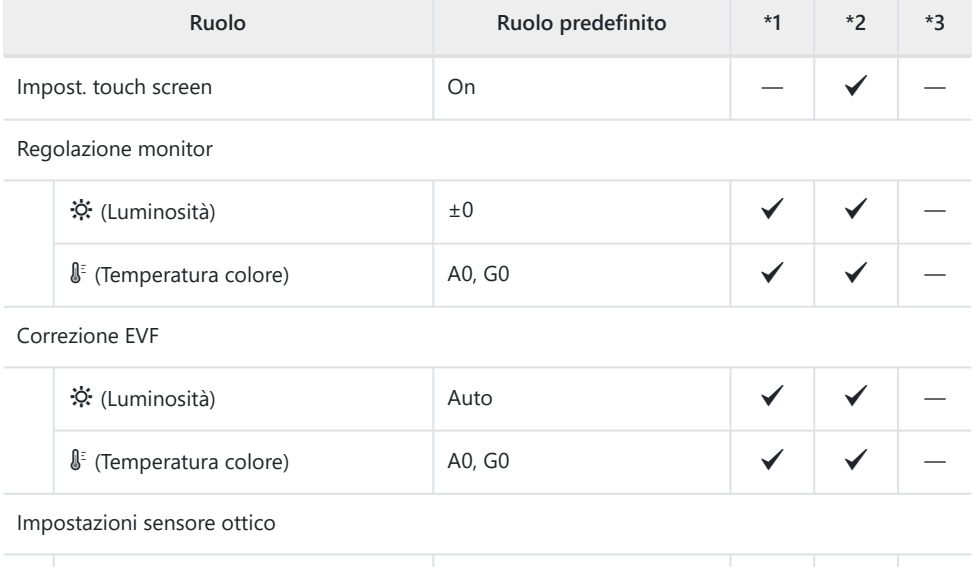

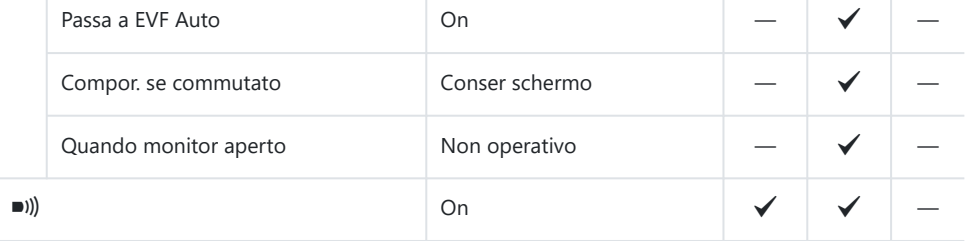

Impostazioni HDMI

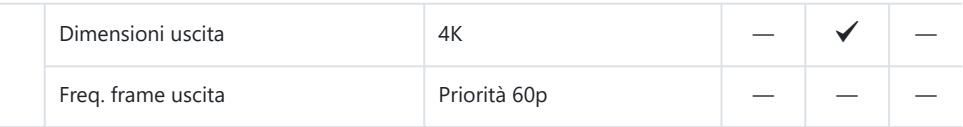

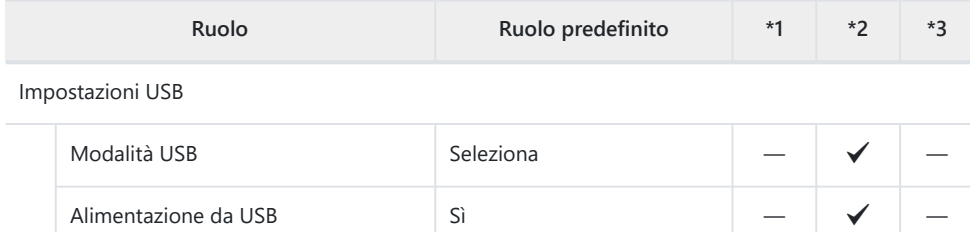

## **4. Wi-Fi/Bluetooth**

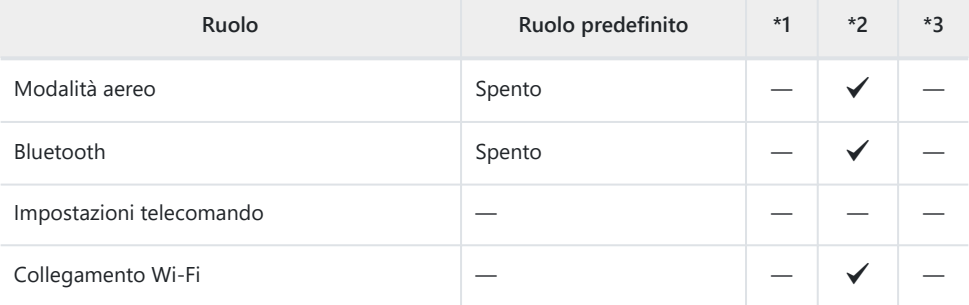

### Q Impostazioni

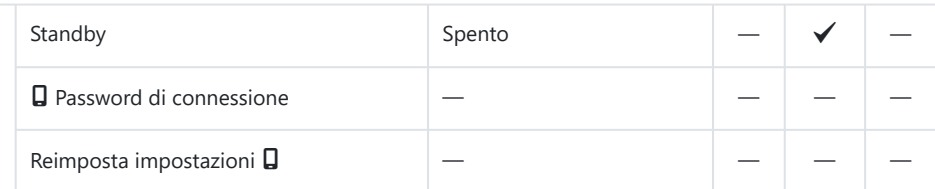

Impostazioni Wi-Fi PC

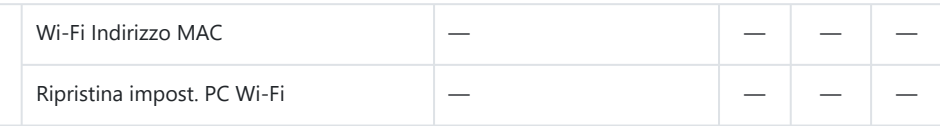

# **5. Batteria/Sospensione**

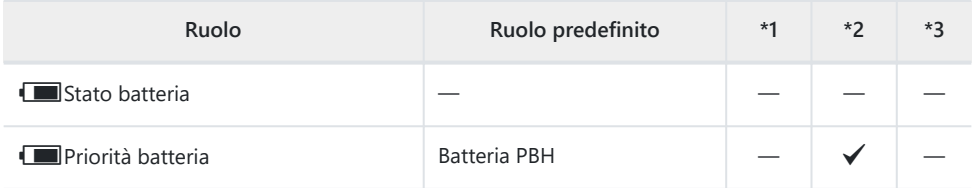

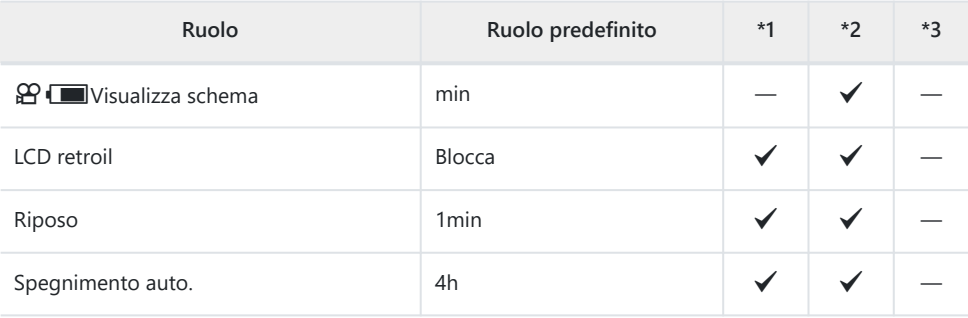

Modalità riposo rapida

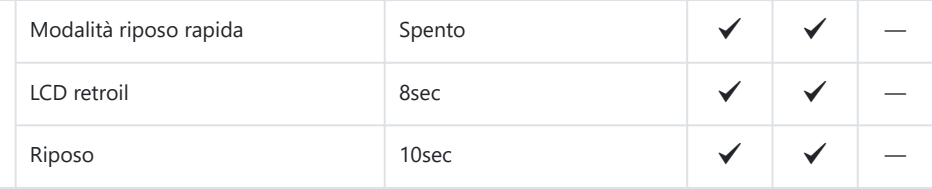

# **6. Reset/Orologio/Lingua/Altro**

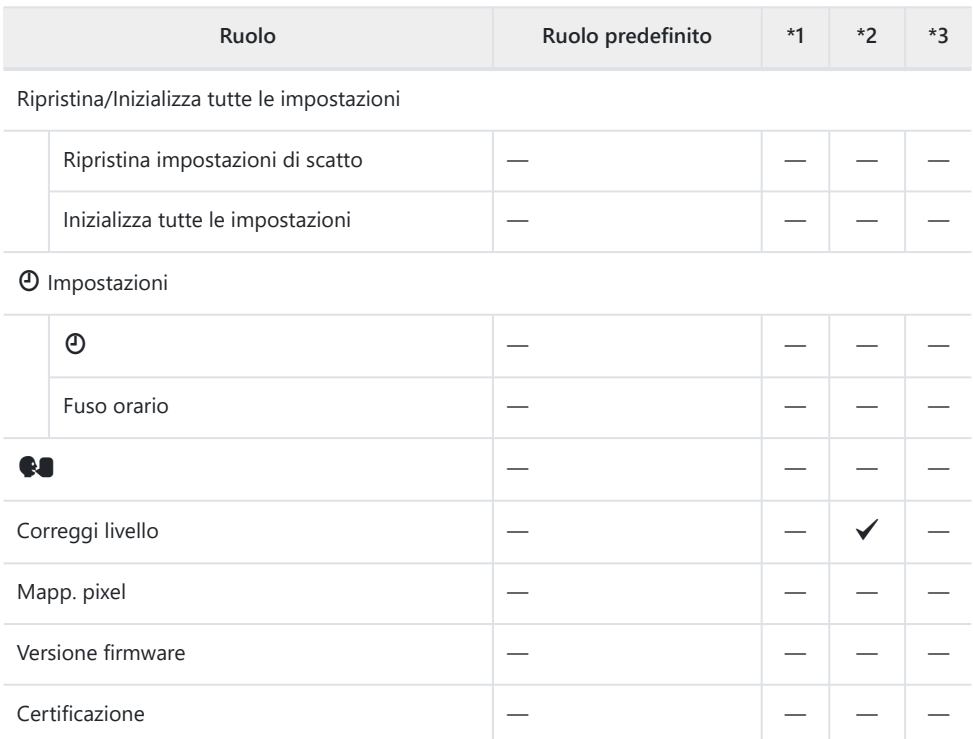

# **Capacità scheda di memoria**

# **Capacità della scheda di memoria: Immagini**

I dati i riferiscono a una scheda SDXC da 64 GB utilizzata per registrare foto con un rapporto di aspetto di 4:3.

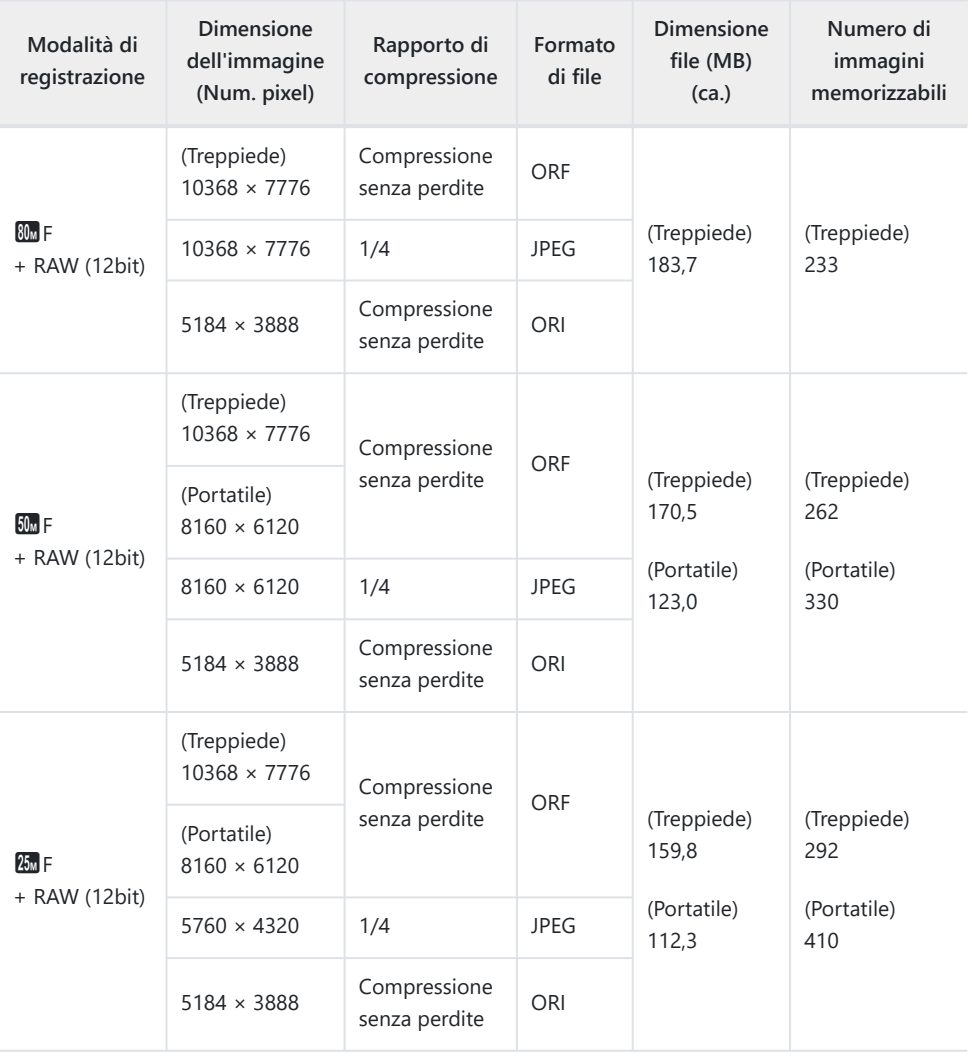

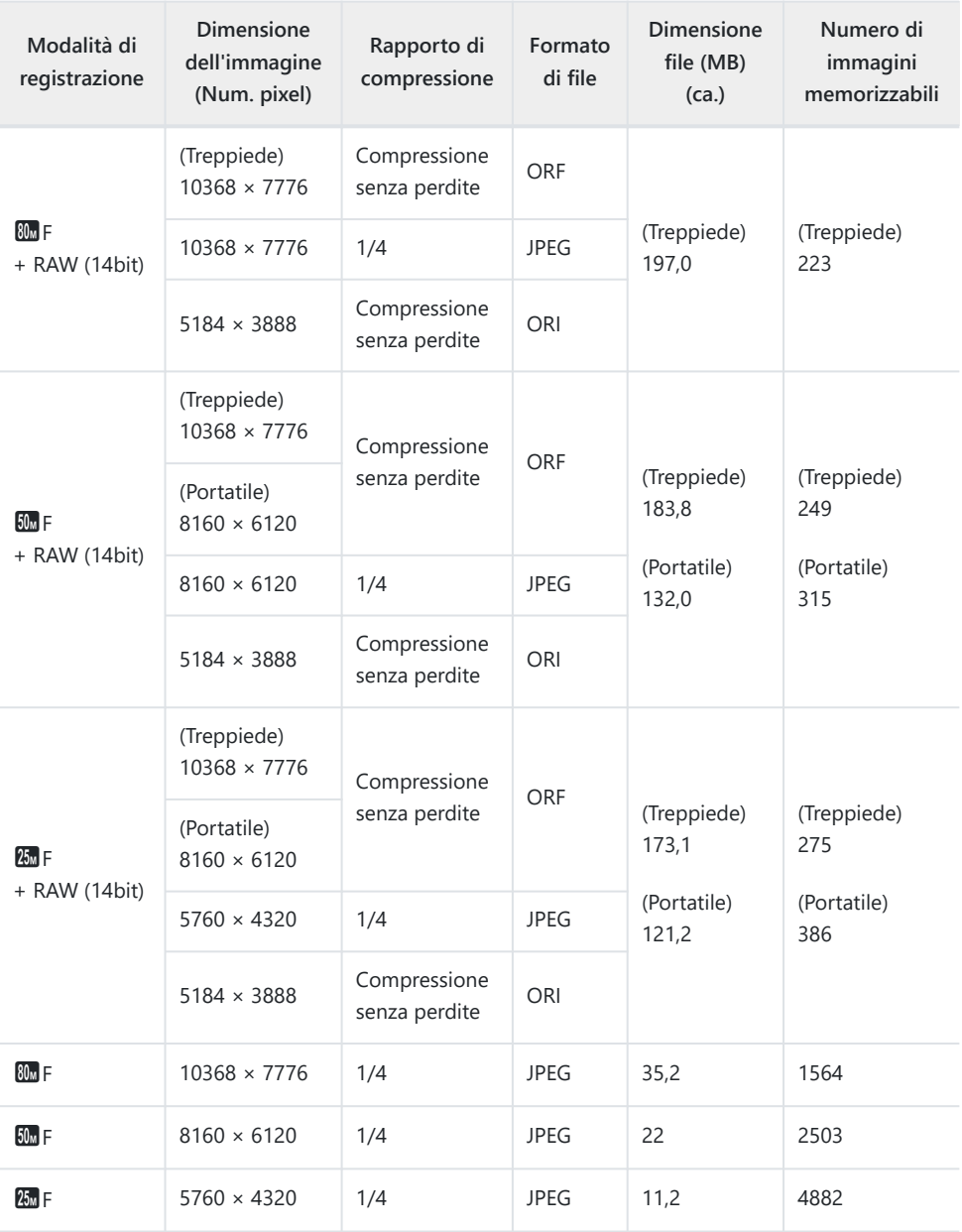

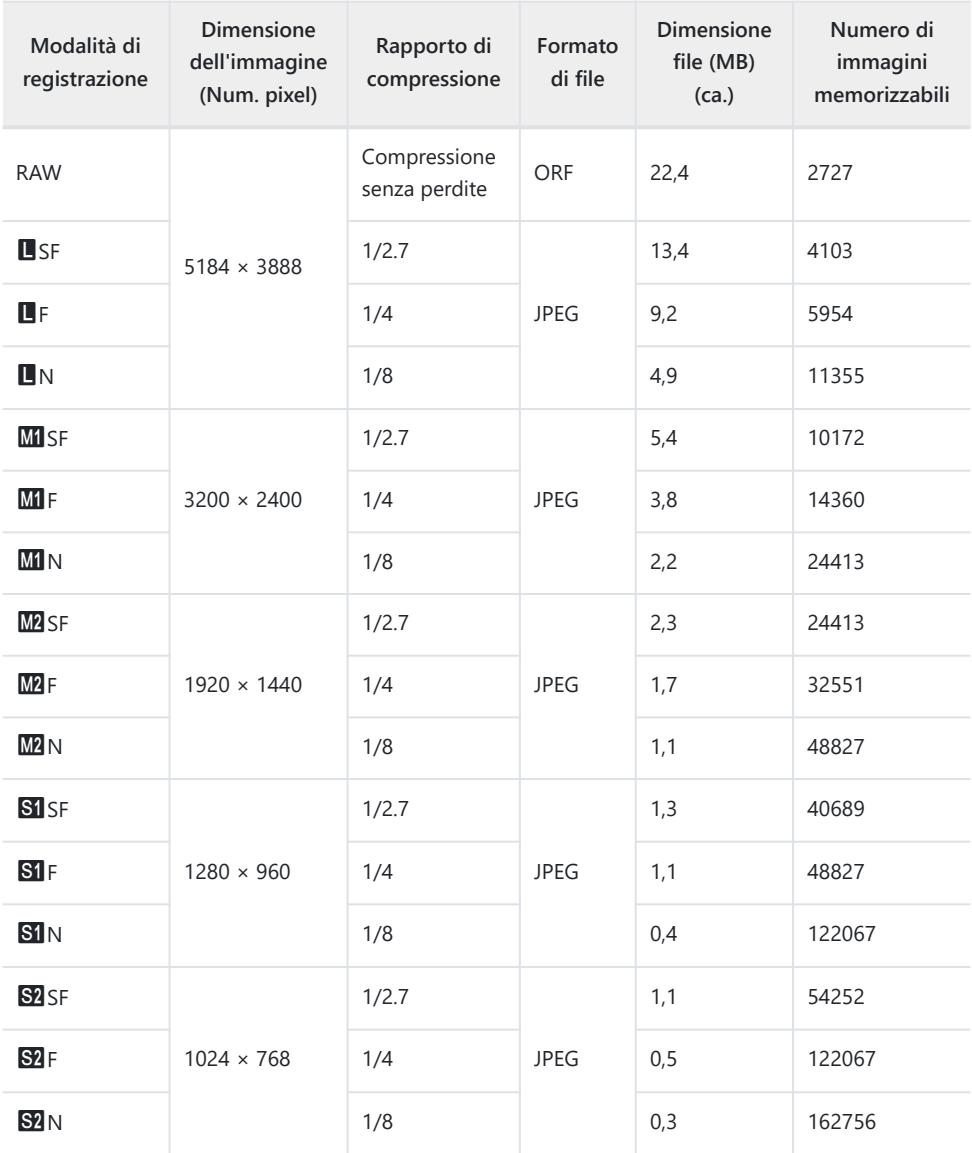

- Il numero di immagini memorizzabili può variare a seconda del soggetto o di fattori quali l'esistenza o meno di prenotazioni di stampa. In alcuni casi, il numero di immagini memorizzabili visualizzato sul monitor non cambia anche se scattate fotografie o cancellate immagini in memoria.
- Le dimensioni reali variano a seconda del soggetto.
- Il numero massimo di immagini che potete memorizzare visualizzato sul monitor è 9999.

# **Capacità della scheda di memoria: Filmati**

I dati si riferiscono a una scheda di memoria SDXC da 64 GB.

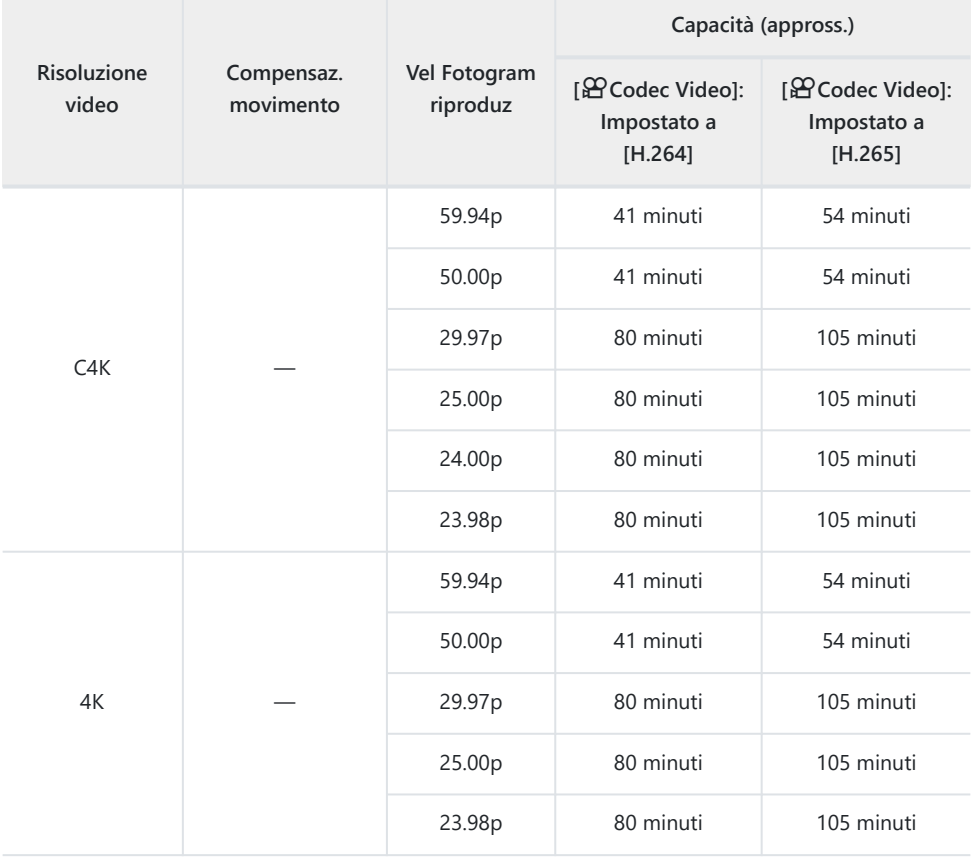

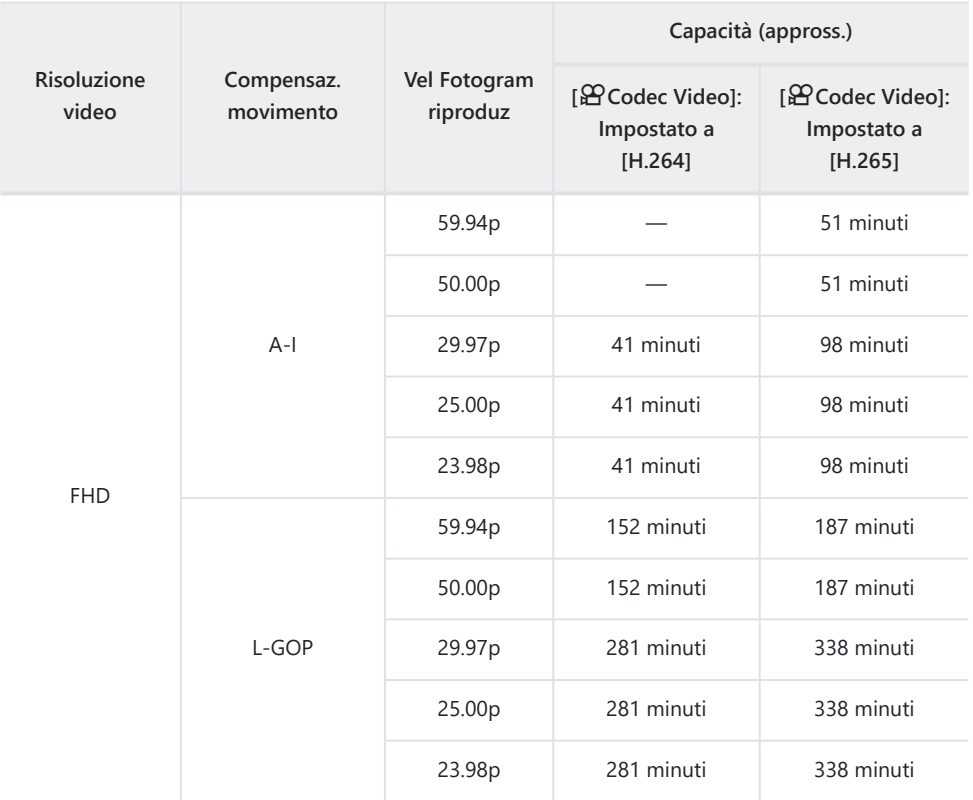

- I dati si riferiscono a riprese registrate alla massima frequenza di fotogrammi. Il bit rate effettivo varia in base alla frequenza dei fotogrammi e alla scena registrata.
- Quando viene utilizzata una scheda SDXC, è possibile registrare fino a 3 ore di video. I video di durata superiore a 3 ore sono registrati su più file (a seconda delle condizioni di ripresa, la fotocamera potrebbe iniziare a registrare su un nuovo file prima che venga raggiunto il limite di 3 ore).
- Se utilizzate una scheda SD/SDHC, i video di dimensioni superiori a 4 GB vengono registrati su più file (a seconda delle condizioni di ripresa, la fotocamera potrebbe iniziare a registrare su un nuovo file prima che venga raggiunto il limite di 4 GB).

# **MISURE DI SICUREZZA**

# **MISURE DI SICUREZZA**

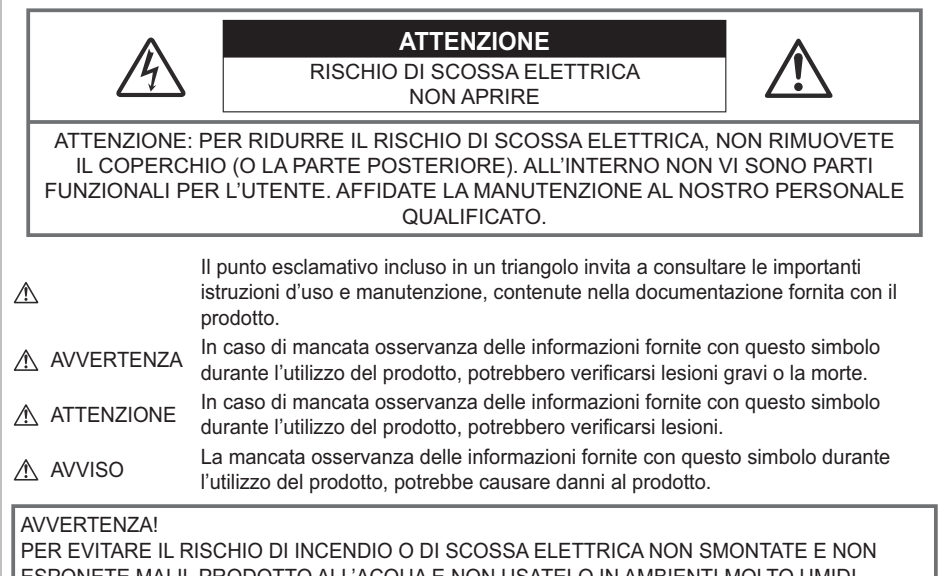

ALL'ACQUA E NON USATELO IN AMBIE

# **Regole generali**

**Leggete tutte le istruzioni**: leggete tutte le istruzioni prima dell'uso. Conservate i manuali e la documentazione per riferimenti futuri.

**Fonti di alimentazione**: collegate l'apparecchio solo alla fonte di alimentazione elettrica indicata sull'etichetta.

**Corpi estranei**: per evitare lesioni, non inserite mai oggetti metallici nell'apparecchio.

**Pulizia**: scollegate sempre la fotocamera dalla presa a parete prima di pulirla. Per la pulizia, usate solo un panno umido. Non usate mai alcun tipo di detergente liquido o spray, né solventi organici per pulire l'apparecchio.

**Fonti di calore**: non usate né conservate l'apparecchio in prossimità di fonti di calore, come caloriferi, bocchettoni d'aria calda, forno o qualsiasi altro tipo di apparecchio che genera calore, inclusi amplificatori stereo.

**Fulmini**: se utilizzate l'alimentatore USB durante un temporale, disconnettetelo immediatamente dalla presa a muro.
**Accessori**: per vostra sicurezza e per evitare di danneggiare la fotocamera, usate solo gli accessori consigliati dalla nostra azienda.

**Collocazione**: per evitare danni all'apparecchio, installatelo su un treppiede o altro supporto stabile.

# S**AVVERTENZA**

- **Non usate la fotocamera in presenza di gas infiammabili o esplosivi.**
- **Fate riposare gli occhi a intervalli regolari durante l'utilizzo del mirino.**

Il mancato rispetto di questa precauzione potrebbe determinare dolore agli occhi, nausea o chinetosi. La lunghezza e la frequenza delle pause necessarie varia da persona a persona; usate il vostro giudizio. Se percepite stanchezza o malessere, evitate di utilizzare il mirino e consultate un medico, se necessario.

- **Non puntate il flash e il LED (compreso l'illuminatore AF) sulle persone (neonati, bambini piccoli ecc.) a distanza ravvicinata.**
	- Azionate il flash ad almeno 1 metro dal viso dei soggetti. Se il flash scatta troppo vicino agli occhi del soggetto può causare la perdita temporanea della vista.
- **Non guardate il sole o una luce forte attraverso il mirino.**
- **Tenete la fotocamera fuori dalla portata dei bambini.**
	- Riponete sempre la macchina fuori della portata dei bambini per impedire che le seguenti condizioni di pericolo possano causare gravi incidenti:
		- strangolamento causato dalla tracolla avvolta attorno al collo;
		- Rischio di ingoio accidentale di batteria, schede e altre piccole componenti.
		- Scatto accidentale del flash vicino ai propri occhi o a quelli di un altro bambino;
		- infortuni causati dalle parti operative della macchina.
- **Se il caricabatteria o l'alimentatore USB si scaldano eccessivamente o notate odori insoliti, rumore o fumo attorno ad essi, scollegate la spina dalla presa di rete e interrompetene l'utilizzo. Rivolgetevi quindi a un centro di assistenza o a un distributore autorizzato.**
- **Spegnete immediatamente la fotocamera se notate fumo, odori o rumori insoliti.**
	- Non togliete mai le batterie a mani nude per evitare scottature o incendi.
- Non usate la fotocamera con le mani bagnate. Tale operazione potrebbe provocare surriscaldamento, esplosioni, incendi, scosse elettriche o malfunzionamenti.
- **Non lasciate la fotocamera in luoghi ad alta temperatura.**
	- Le parti possono deteriorarsi e in alcuni casi la fotocamera potrebbe incendiarsi. Non usate il caricabatteria o l'alimentatore USB-AC se coperto da un oggetto (ad esempio una coperta). per evitare un surriscaldamento che potrebbe provocare un incendio.
- **Maneggiate la fotocamera con cura per evitare scottature dovute a basse temperature.**
	- Quando la fotocamera contiene parti metalliche, il surriscaldamento può causare scottature dovute a basse temperature. Prestare attenzione a quanto segue:
		- quando usata a lungo, la fotocamera si surriscalda. Il contatto con la fotocamera in queste condizioni può causare scottature per basse temperature;
- in luoghi con temperature molto basse, la temperatura del corpo della fotocamera può essere inferiore alla temperatura ambiente. Per maneggiare la fotocamera si consiglia l'uso dei guanti.
- Per proteggere la tecnologia di alta precisione contenuta in questo prodotto non lasciate mai la fotocamera nei luoghi sotto indicati, sia per l'utilizzo sia quando non viene utilizzata:
	- Luoghi in cui temperatura e/o umidità sono elevati o sono soggetti a variazioni estreme. Luce diretta del sole, spiagge, auto chiuse o vicino a fonti di calore (fornelli, termosifoni e così via) o umidificatori.
	- ambienti sabbiosi o polverosi;
	- Nelle vicinanze di oggetti infiammabili o esplosivi.
	- In luoghi umidi, come ad esempio bagni o sotto la pioggia.
	- In luoghi soggetti a forti vibrazioni.
- La fotocamera utilizza una batteria agli ioni di litio specificata dalla nostra azienda. Caricate la batteria con il caricabatterie o adattatore USB-AC specificato. Non utilizzate altri adattatori USB-AC o caricabatterie.
- Non scaldate né bruciate le batterie in forni a microonde, su piastre calde o in recipienti a pressione e così via.
- Non lasciate la fotocamera su dispositivi elettromagnetici o nelle vicinanze di essi. In caso contrario si può provocare surriscaldamento, incendio o esplosione.
- Non collegate i terminali con oggetti metallici.
- Quando riponete o trasportate le batterie, evitate il contatto con oggetti metallici come collane, spille, fermagli, chiavi, ecc.

Il corto circuito potrebbe causare surriscaldamento, esplosioni o incendi che potrebbero ustionarvi o lesionarvi.

- Per evitare perdite della batteria o danni ai terminali, attenersi scrupolosamente a tutte le istruzioni relative all'utilizzo della batteria. Non tentate di smontare le batterie o di modificarle in qualsiasi modo, di saldarle, ecc.
- Se il fluido della batteria entra in contatto con gli occhi, lavarli immediatamente con acqua corrente fredda e rivolgersi a un medico.
- Se non potete rimuovere la batteria dalla fotocamera, rivolgetevi a un centro di assistenza o distributore autorizzato. Non tentate di rimuovere la batteria forzandola. Danni alla parte esterna della batteria (per esempio, graffi) potrebbero produrre surriscaldamento o esplosione.
- Tenete le batterie lontano dalla portata di bambini ed animali domestici. In caso di ingestione di una batteria, rivolgetevi immediatamente al medico.
- Per evitare che le batterie perdano liquido, si surriscaldino o causino incendio o esplosione, usate solo le batterie consigliate per questo apparecchio.
- Se le batterie ricaricabili non sono state ricaricate nel tempo specificato, interrompere la ricarica e non utilizzare le batterie.
- Non utilizzate batterie che presentino graffi o danni sull'involucro, e non graffiatele.
- Non sottoponete le batterie a forti urti o a vibrazioni continue facendole cadere o battendole. In caso contrario si può provocare surriscaldamento, incendio o esplosione.
- Se le batterie perdono, presentano un odore inusuale, si scoloriscono, si deformano o comunque si alterano durante il funzionamento, spegnete la fotocamera e allontanatevi immediatamente se ha preso fuoco.
- Se il liquido della batteria si deposita sugli abiti o sulla pelle, rimuovere gli abiti e lavare immediatamente l'area interessata con acqua corrente fredda. Se il liquido brucia la pelle, rivolgersi immediatamente a un medico.
- Non utilizzare batterie agli ioni di litio in un ambiente a bassa temperatura. Questo potrebbe causare la generazione di calore, ignizione o esplosione.
- La batteria agli ioni di litio è stata ideata per l'impiego esclusivo con la fotocamera digitale. Non utilizzate la batteria con altri dispositivi.
- **Evitate di far utilizzare o far trasportare le batterie a bambini o animali/cuccioli (per prevenire comportamenti pericolosi come leccare, mettere in bocca o masticare le batterie).**

#### **Usate solo batteria ricaricabile, caricabatteria e alimentatore USB**

Consigliamo l'uso esclusivo di batterie ricaricabili, caricabatteria e adattatore USB-AC originali specificati dalla nostra azienda con questa fotocamera. L'uso di batterie ricaricabili, di un caricabatteria e/o di un adattatore USB-AC non originali potrebbe causare un incendio o provocare danni alle persone dovuti a perdite di liquido, surriscaldamento, accensioni o danni alla batteria. La nostra azienda non si assume alcuna responsabilità per incidenti o danni conseguenti dall'uso di una batteria, caricabatteria e/o adattatore USB-AC non originali.

# **ATTENZIONE**

- **Non coprite il flash con la mano durante l'uso.**
- L'adattatore USB-AC incluso F-7AC è stato ideato per l'impiego esclusivo con questa fotocamera. Altre fotocamere non possono essere ricaricate con questo adattatore USB-AC.
- Non collegate l'adattatore USB-AC incluso (F-7AC) ad apparecchiature diverse da questa fotocamera.
- Non lasciate le batterie in luoghi esposti alla luce del sole diretta o ad alta temperatura, in auto sotto il sole cocente o vicino ad una fonte di calore; ecc.
- Tenere sempre asciutte le batterie.
- Le batterie possono surriscaldarsi durante un uso prolungato. Per evitare lievi bruciature, non rimuovetele subito dopo aver usato la fotocamera.
- Questa fotocamera utilizza le nostre batterie agli ioni di litio. Utilizzate la batteria originale designata. Se la batteria viene sostituita con un tipo di batteria errato, esiste il rischio di esplosioni.
- Riciclare le batteria per salvaguardare le risorse del pianeta. Quando si gettano le batterie esaurite, accertarsi di coprire i terminali e osservare sempre le norme e le leggi locali.

# **AVVISO**

- **Non usate e non riponete la fotocamera in ambienti polverosi o umidi.**
- **Usate solo schede di memoria SD/SDHC/SDXC. Non usate mai altri tipi di schede.** Se inserite involontariamente n altro tipo di scheda nella fotocamera, contattate un distributore autorizzato o un centro assistenza. Non tentate di rimuovere la scheda forzandola.
- Effettuate regolarmente il backup dei dati importanti su un computer o un altro dispositivo di archiviazione per prevenire la perdita accidentale.
- La nostra azienda non si assume alcuna responsabilità per eventuali perdite di dati associate a tale dispositivo.
- Fate attenzione quando portate la fotocamera appesa alla tracolla, perché potrebbe facilmente impigliarsi negli oggetti e causare gravi danni.
- Prima di trasportare la fotocamera, rimuovete il treppiede e tutti gli altri accessori realizzati da altre aziende.
- Non fate cadere la macchina e non sottoponetela a forti urti o vibrazioni.
- Quando inserite o rimuovete la fotocamera da un treppiede, ruotate la vite del treppiede, non la fotocamera.
- Non toccate i contatti elettrici sulla fotocamera.
- Non lasciate la fotocamera puntata direttamente verso la luce del sole. Così facendo si potrebbe danneggiare l'obiettivo o la tendina dell'otturatore, scolorirsi, rovinare il sensore o provocare incendi.
- Non esponete il mirino a sorgenti luminose intense o luce solare diretta. Il calore potrebbe danneggiare il mirino.
- Non tirate e non spingete l'obiettivo.
- Assicuratevi di rimuovere eventuali gocce d'acqua o altra forma di umidità dal prodotto prima di sostituire la batteria o aprire o chiudere le protezioni.
- Prima di riporre la macchina per lunghi periodi, togliete le batterie. Scegliete un luogo fresco e asciutto per lo stoccaggio al fine di impedire la formazione di condensa o muffa all'interno della fotocamera. Dopo lo stoccaggio, controllate la fotocamera accendendola e premendo il pulsante di scatto per controllare che funzioni normalmente.
- La fotocamera potrebbe non funzionare correttamente se usata in luoghi soggetti a campi magnetici/elettromagnetici, onde radio o alta tensione, come vicino a un televisore, forno a microonde, videogiochi, altoparlanti, monitor di grandi dimensioni, antenne TV/radio o tralicci di trasmissione. In tali casi, prima di riutilizzare la fotocamera, spegnetela e riaccendetela.
- Osservate sempre le norme relative all'ambiente di utilizzo descritte nel manuale della fotocamera.
- Inserire le batterie come descritto nelle istruzioni operative.
- Prima di caricarle, controllate sempre che le batterie non presentino perdita di liquido, scolorimento, deformazione o altre anomalie.
- Togliete sempre le batterie dalla fotocamera quando la riponete per lunghi periodi.
- Se conservate la batteria per un lungo periodo, riponetela in un luogo fresco.
- Per l'adattatore USB-AC di tipo plug-in: collegate correttamente l'adattatore USB-AC F-7AC inserendolo in verticale nella presa a muro.
- Poiché la spina principale dell'adattatore AC è usata per scollegare l'adattatore AC dalla rete elettrica, collegatela ad una presa AC facilmente accessibile.
- La quantità di energia consumata dalla fotocamera varia a seconda delle funzioni usate.
- Nelle condizioni elencate in seguito, l'energia viene consumata continuamente con conseguente riduzione della durata delle batterie.
	- Viene usato ripetutamente lo zoom.
	- Il pulsante di scatto viene ripetutamente premuto a metà in modalità di scatto attivando l'Auto Focus.
	- Sul monitor viene visualizzata un'immagine per un periodo prolungato.
- Se usate una batteria deteriorata, la fotocamera può spegnersi senza visualizzare il segnale di batteria esaurita.
- Se i poli della batteria si bagnano o si ungono, la fotocamera potrebbe non funzionare. Pulite bene la batteria con un panno asciutto prima dell'uso.
- Caricate sempre la batteria al primo utilizzo o quando non la usate per lunghi periodi.
- Quando usate la macchina con le batterie a basse temperature, cercate di tenere la fotocamera e le batterie di riserva in un luogo caldo. Le batterie che si scaricano alle basse temperature possono essere ripristinate quando sono portate a temperatura ambiente.
- Prima di intraprendere un lungo viaggio, in particolare all'estero, acquistate un numero sufficiente di batterie di scorta. In viaggio, le batterie consigliate potrebbero essere difficili da trovare.

#### **Utilizzo delle funzioni wireless LAN/Bluetooth®**

**Spegnete la fotocamera negli ospedali e nei luoghi in cui sono presenti apparecchiature mediche.**

Le onde radio provenienti dalla fotocamera possono influire negativamente su tali apparecchiature, causando un malfunzionamento e, di conseguenza, un incidente. Disattivate le funzioni wireless LAN/**Bluetooth®** in prossimità di attrezzature mediche [\(P.442](#page-441-0)).

- **Spegnete la fotocamera quando siete in aereo.** L'uso di dispositivi wireless a bordo può ostacolare il funzionamento corretto dei dispositivi dell'aereo. Disattivate le funzioni wireless LAN/**Bluetooth®** a bordo dell'aeromobile [\(P.442](#page-441-0)).
- **Non utilizzare questo prodotto in punti in cui può interferire con i sistemi radar nelle vicinanze.**

#### **Monitor**

- Non esercitate pressione sul monitor, altrimenti l'immagine potrebbe risultare deformata con conseguente anomalia della modalità riproduzione o deterioramento del monitor.
- Sul fondo/sommità del monitor può apparire una striscia di luce: non è un guasto.
- Quando un soggetto viene visualizzato in diagonale nella fotocamera, i bordi possono apparire a zig-zag sul monitor. Non è un guasto; sarà meno evidente nella modalità riproduzione.

In luoghi soggetti a basse temperature, il monitor può impiegare più tempo per accendersi o i colori possono cambiare temporaneamente.

Quando usate la fotocamera in luoghi molto freddi, è consigliabile mettere occasionalmente la macchina in un luogo caldo. Il monitor che abbia scarse prestazioni a causa delle basse temperature torna a funzionare regolarmente alle temperature normali.

Il monitor di questo prodotto è fabbricato con elevata precisione, tuttavia, potrebbero essere presenti pixel sempre accesi o spenti nel monitor. Tali pixel non influenzano l'immagine da salvare. A causa delle caratteristiche, a seconda dell'angolazione è possibile notare disomogeneità del colore o della luminosità, ma questo non è dovuto alla struttura del monitor. Non si tratta di un'anomalia di funzionamento.

#### **Note legali e altro**

- La nostra azienda non risponde e non riconosce alcuna garanzia per i danni o gli utili che si prevede possano derivare dall'uso legale del presente apparecchio o su richiesta di terzi, causati dall'uso inadeguato dell'apparecchio.
- La nostra azienda non risponde né riconosce alcuna garanzia per danni o vantaggi derivanti dal corretto utilizzo del presente apparecchio, causati dalla cancellazione dei dati e delle immagini.

#### **Inefficacia della garanzia**

- La nostra azienda non risponde e non riconosce alcuna garanzia, esplicita o implicita, riguardante il contenuto del presente manuale scritto o software, e in nessun caso sarà responsabile di garanzie implicite di commerciabilità o adeguatezza a qualsiasi scopo particolare o per danni conseguenti, incidentali o indiretti (inclusi, ma non limitati ai danni per mancato guadagno, interruzione di attività e perdita di dati di lavoro) derivanti dall'uso o impossibilità di usare tali materiali scritti, software o apparecchiature. Alcuni paesi non consentono l'esclusione o la limitazione di responsabilità per i danni conseguenti o incidentali o della garanzia implicita, quindi i suddetti limiti possono non essere applicabili al vostro caso.
- La nostra azienda si riserva tutti i diritti sul presente manuale.

#### **Avvertenza**

Fotografie non autorizzate o l'uso di materiali coperti dai diritti d'autore possono violare le relative leggi sui diritti d'autore. La nostra azienda non si assume alcuna responsabilità per fotografie non autorizzate, per l'uso o altri atti che violino i diritti dei titolari dei copyright.

#### **Note sui diritti d'autore**

Tutti i diritti riservati. Il contenuto del presente manuale o software non può essere riprodotto né interamente né in parte, né usato in qualsiasi modo o con qualsiasi mezzo elettronico o meccanico, inclusa la fotocopia e la registrazione o l'uso di qualsiasi tipo di sistema di memorizzazione e recupero di dati senza il previo consenso scritto della nostra azienda. L'azienda non si assume alcuna responsabilità per l'uso delle informazioni contenute nel presente materiale o software né per i danni derivanti dall'uso delle informazioni contenute negli stessi. L'azienda si riserva il diritto di modificare le caratteristiche e il contenuto della presente pubblicazione o del software senza obbligo di preavviso.

#### **Marchi di fabbrica**

- · Il logo SDXC è un marchio di SD-3C, LLC.
- Il logo Apical è un marchio registrato di Apical Limited.

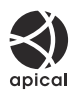

- Micro quattro terzi, Quattro terzi e i rispettivi loghi sono marchi o marchi registrati di OM Digital Solution Corporation in Giappone, Stati Uniti, i paesi dell'Unione Europea e altri paesi.
- Wi-Fi è un marchio registrato di Wi-Fi Alliance.
- I loghi e il termine **Bluetooth**® sono marchi commerciali depositati appartenenti a Bluetooth SIG, Inc. e qualsiasi utilizzo di tali marchi da parte di OM Digital Solutions Corporation è concesso in licenza.
- QR Code è un marchio di Denso Wave Inc.
- Le norme sui sistemi di memorizzazione file per fotocamere menzionati nel presente manuale sono le Design Rule for Camera File System / DCF (Norme di Progettazione di Sistemi di File di macchine fotografiche/DCF) stipulate dall'associazione JEITA (Japan Electronics and Information Technology Industries Association, Associazione delle Industrie Giapponesi di Elettronica e Tecnologia Informatica).
- Tutti gli altri nomi di società e prodotti sono marchi registrati e/o marchi dei rispettivi proprietari. I simboli "™" e "®" talvolta potrebbero essere omessi.

THIS PRODUCT IS LICENSED UNDER THE AVC PATENT PORTFOLIO LICENSE FOR THE PERSONAL AND NONCOMMERCIAL USE OF A CONSUMER TO (i) ENCODE VIDEO IN COMPLIANCE WITH THE AVC STANDARD («AVC VIDEO») AND/OR (ii) DECODE AVC VIDEO THAT WAS ENCODED BY A CONSUMER ENGAGED IN A PERSONAL AND NON-COMMERCIAL ACTIVITY AND/OR WAS OBTAINED FROM A VIDEO PROVIDER LICENSED TO PROVIDE AVC VIDEO. NO LICENSE IS GRANTED OR SHALL BE IMPLIED FOR ANY OTHER USE. ADDITIONAL INFORMATION MAY BE OBTAINED FROM MPEG LA, L.L.C. SEE HTTP://WWW.MPEGLA.COM

Il software di questa fotocamera può includere software di terzi. Qualsiasi software di terzi è soggetto ai termini e condizioni, imposti dai proprietari o licenziatari di tale software, sotto i quali vi viene fornito tale software.

Tali termini ed eventuali altre note relative a software di terzi possono essere reperite nel file PDF relativo alle note del software disponibile all'indirizzo <https://support.jp.omsystem.com/en/support/imsg/digicamera/download/notice/notice.html>

# **Aggiunte/modifiche dell'aggiornamento del firmware**

# **Aggiunte/modifiche al firmware versione 1.1**

Le seguenti funzioni sono state aggiunte/modificate mediante aggiornamento firmware.

- Impostazioni di sicurezza connessione smartphone (P.585)
- Impostazioni predefinite ([P.586\)](#page-585-0)

### **Impostazione di sicurezza connessione smartphone (**Q **Sicurezza di conness.)**

Impostare la sicurezza quando ci si connette a uno smartphone tramite Wi-Fi.

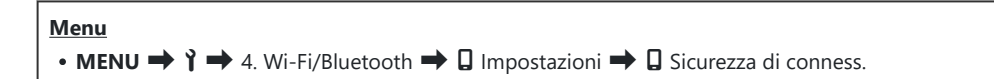

- Se impostato su **[WPA2/WPA3]**, uno smartphone potrebbe non essere connesso tramite Wi-Fi. In C tal caso, impostare su **[WPA2]**.
- La modifica delle impostazioni modificherà sia la password di connessione Wi-Fi sia il passcode di C connessione **Bluetooth®**.
- Accoppiare nuovamente la fotocamera e uno smartphone dopo aver modificato le password. C g["Associazione della fotocamera e dello smartphone \(Collegamento Wi-Fi\)" \(P.444\)](#page-443-0)
- Eseguendo **[Reset** Q **[Impostazioni\]](#page-453-0)** (P.454) si inizializzerà **[**Q **Sicurezza di conness.]**. C

# <span id="page-585-0"></span>**Impostazioni predefinite**

# Scheda Y

\*1: Può essere aggiunto a **[Assegna]**.

\*2: È possibile ripristinare le impostazioni predefinite selezionando **[Inizializza tutte le impostazioni]**.

\*3: È possibile ripristinare le impostazioni predefinite selezionando **[Ripristina impostazioni di scatto]**.

#### **4. Wi-Fi/Bluetooth**

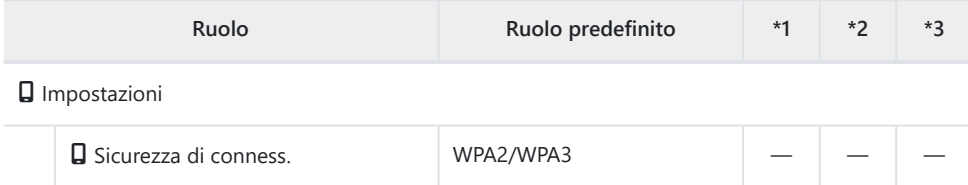

data di rilascio 01/2024.

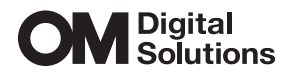

https://www.om-digitalsolutions.com/

© 2024 OM Digital Solutions Corporation

WD911501